# **IV Management and Monitoring Services**

Novell® ZENworks® 6.5 Server Management provides industry-standards-based monitoring, management, and reporting services for heterogeneous network environments, including support for multi-protocol LAN/WAN networks and servers.

In addition, the Management and Monitoring Services component helps you to pro-actively manage your Novell NetWare®, Windows\* and Linux servers by responding faster to network problems and increasing overall system availability.

Management and Monitoring Services has the following components:

- ◆ **Novell ConsoleOne<sup>®</sup>**, which provides the interface where you can manage and administer your network.
- **Management Site Services**, including:
	- Alarm Management
	- Database Administration
	- MIB Tools Administration
	- Monitoring Services
	- Network Discovery
	- Reporting
	- Role-Based Services
	- Topology Mapping
- **Server Management** for monitoring all the servers in your network
- **Traffic Analysis** for monitoring all traffic on Ethernet, token ring, or Fiber Distributed Data Interface (FDDI) network segments
- **Advanced Trending Agent** for monitoring

The Management and Monitoring Services documentation contains the following sections:

- [Chapter 21, "Configuring Management and Monitoring Services," on page 777](#page-2-0)
- [Chapter 22, "Using Novell ConsoleOne with Management and Monitoring Services," on](#page-30-0)  [page 805](#page-30-0)
- [Chapter 23, "Understanding Network Discovery and Atlas Management," on page 815](#page-40-0)
- [Chapter 24, "Understanding Alarm Management," on page 867](#page-92-0)
- [Chapter 25, "Understanding Server Management," on page 891](#page-116-0)
- [Chapter 26, "Using the MIB Tools," on page 933](#page-158-0)
- [Chapter 27, "Monitoring Services," on page 955](#page-180-0)
- [Chapter 28, "Understanding Traffic Analysis," on page 961](#page-186-0)
- [Chapter 29, "Customizing Agent Configuration," on page 1047](#page-272-0)
- [Chapter 30, "Protocol Decodes Suites Supported by Novell ZENworks Server Management,"](#page-290-0)  [on page 1065](#page-290-0)
- [Chapter 31, "Novell ZENworks Management and Monitoring Services Database," on](#page-298-0)  [page 1073](#page-298-0)
- [Chapter 32, "Using Reports in Management and Monitoring Services," on page 1077](#page-302-0)
- [Chapter 33, "Using SNMP Community Strings," on page 1091](#page-316-0)
- [Chapter 34, "Understanding the View Builder," on page 1097](#page-322-0)
- [Appendix N, "Documentation Updates," on page 1105](#page-330-0)

# <span id="page-2-0"></span>21 **Configuring Management and Monitoring Services**

To use Management and Monitoring Services effectively, you must correctly install and configure the components on your network. You should have already performed a basic installation of Novell® ZENworks® 6.5 Server Management (see "Management and Monitoring Services Installation" in the *Novell ZENworks 6.5 Server Management Installation Guide*).

The following sections provide you with the concepts and instructions to help you configure Management and Monitoring Services so that you can use its features to manage your network:

- ["Understanding Management and Monitoring Services" on page 777](#page-2-1)
- ["Planning the Configuration" on page 782](#page-7-0)
- ["Role-Based Administration" on page 784](#page-9-0)
- ["Configuring Management and Monitoring Services" on page 800](#page-25-0)

# <span id="page-2-1"></span>**Understanding Management and Monitoring Services**

This section provides information about the following components of the Management and Monitoring Services:

- ["Management Site Services" on page 777](#page-2-2)
- ["Server Management" on page 780](#page-5-0)
- ["Traffic Analysis" on page 780](#page-5-1)
- ["Novell ConsoleOne" on page 781](#page-6-0)

#### <span id="page-2-2"></span>**Management Site Services**

The Management Site Services include the following:

- ["Network Discovery" on page 778](#page-3-0)
- ["Database Administration" on page 778](#page-3-1)
- ["Alarm Management" on page 778](#page-3-2)
- ["Role-Based Services" on page 778](#page-3-3)
- ["Reporting" on page 779](#page-4-0)
- ["Topology Mapping" on page 779](#page-4-1)
- ["Management Information Base \(MIB\) Tools Administration" on page 780](#page-5-2)
- ["Monitoring Services" on page 780](#page-5-3)

#### <span id="page-3-0"></span>**Network Discovery**

When network auto discovery is started, the servers, routers, switches which are Simple Network Management Protocol (SNMP) instrumented, and the services hosted on these devices and workstations, are automatically discovered. The discovered data is written to a .dat file and displayed in the atlas map on Novell ConsoleOne®.

Maps reflect the scope of discovery set at the management server. By default, all devices that the management server is able to establish communication with, are discovered and stored at the management server. By defining the scope of NetExplorer<sup>™</sup>, you can limit the number of discovered objects.

For more detailed information on network discovery, see [Chapter 23, "Understanding Network](#page-40-0)  [Discovery and Atlas Management," on page 815](#page-40-0).

#### <span id="page-3-1"></span>**Database Administration**

Novell ZENworks Server Management provides a centralized Common Information Model (CIM)-compliant Sybase\* database on the management server. The database serves as a repository for server and network data that can be displayed or formatted in various ways to provide you with the information you need to manage your network. The Server Management data is stored in a topology database containing three logical databases:

- Topology
- Alarms
- Map information

Most database functions are automatic and require very little administration. For more detailed information on Server Management databases, see [Chapter 31, "Novell ZENworks Management](#page-298-0)  [and Monitoring Services Database," on page 1073](#page-298-0).

#### <span id="page-3-2"></span>**Alarm Management**

Alarms recognized by Server Management include SNMP traps, connectivity testing, and threshold profiling. Alarm management processes traps and proprietary alarms and forwards the alarms to Novell ConsoleOne that subscribe to the alarms.

You can perform specific actions on an alarm by specifying the action in the alarm disposition. Some actions, like executing a program, sending an e-mail notification, and creating an archive, audible beep at the Console, and ticker messages, are automatically performed. You can set an action to forward specific processed alarms to other Server Management servers, as well as forward unprocessed SNMP traps directly to a target address of any third-party enterprise management application.

#### <span id="page-3-3"></span>**Role-Based Services**

Management and Monitoring Services supports role-based administration and task management through Novell eDirectoryTM. Novell ZENworks Server Management uses Role-based Services to organize Management and Monitoring Services tasks into roles and to assign scope information to a role.

Role-based Services roles specify tasks that users are authorized to perform. Defining an Rolebased Services role includes creating an Role-based Services role object and specifying the tasks that the role can perform.

For general information on creating Role-based Services role objects or specifying tasks that Rolebased Services roles can perform, see ["Configuring Role-Based Administration" on page 798](#page-23-0).

For information on how Novell ZENworks Server Management implements role-based services, see ["Role-Based Administration" on page 784](#page-9-0).

#### <span id="page-4-0"></span>**Reporting**

Novell ZENworks Server Management provides reporting services to generate statistical information. These reports can be displayed on Novell ConsoleOne or exported to databases and Web formats. Server Management allows you to generate the following types of reports:

- Health reports
- Topology reports
- Alarm reports

For more detailed information on Management and Monitoring Services reports, see ["Using](#page-302-0)  [Reports in Management and Monitoring Services" on page 1077](#page-302-0).

#### <span id="page-4-1"></span>**Topology Mapping**

Topology mapping enables you to display maps in the Novell ZENworks Server Management hierarchical atlas as shown in the figure below. Maps reflect the scope of discovery set at the management server.

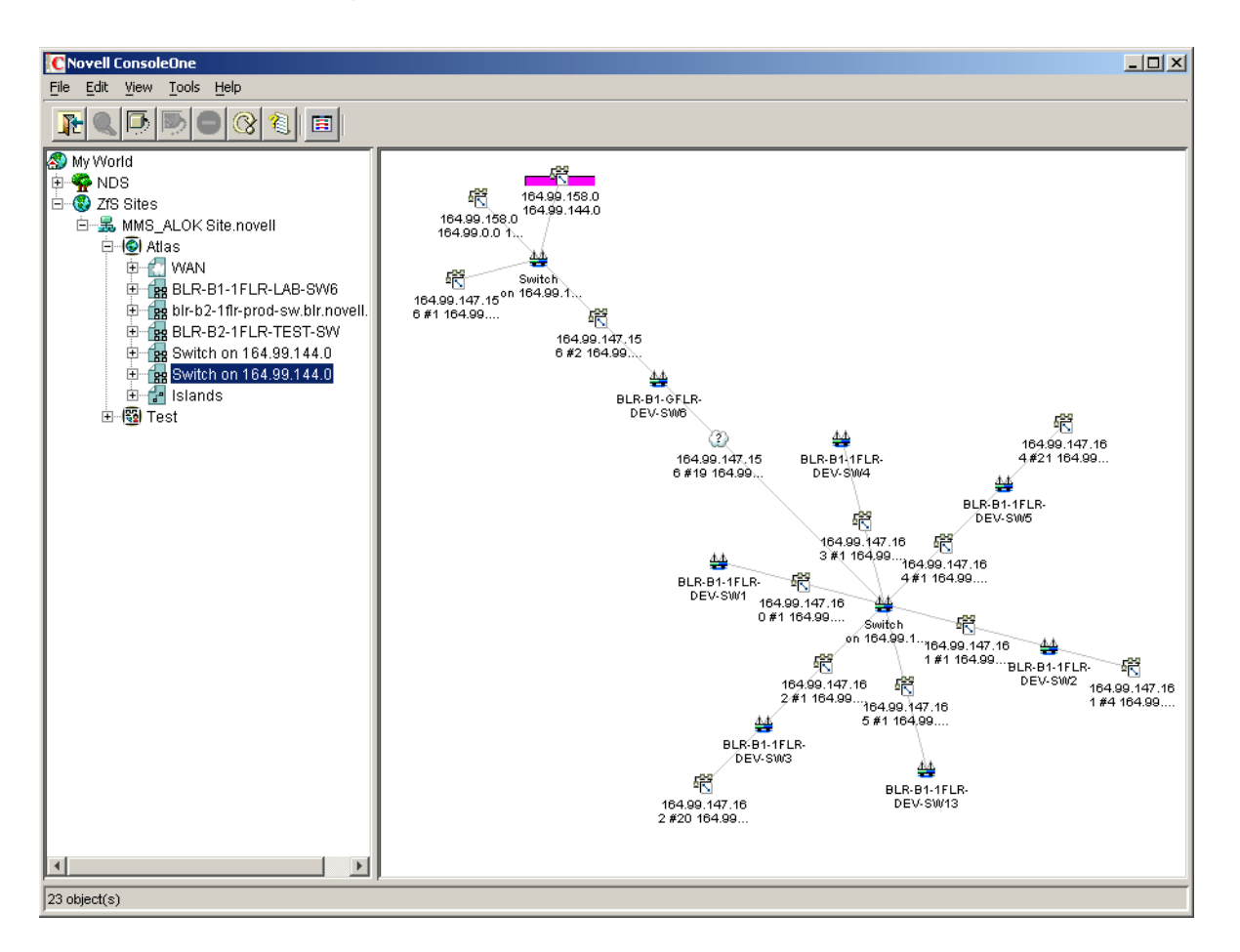

For more detailed information on topology mapping, see ["Managing the Atlas" on page 858.](#page-83-0)

#### <span id="page-5-2"></span>**Management Information Base (MIB) Tools Administration**

Novell ZENworks Server Management includes the MIB compiler and MIB browser, to manage SNMP devices.

The MIB tools enable you to:

- Set alarm templates for receiving SNMP traps
- Display and set values on SNMP devices
- Update trap definitions in the alarm template database
- Annotate third-party MIBs

For more detailed information on the MIB tools, see [Chapter 26, "Using the MIB Tools," on](#page-158-0)  [page 933](#page-158-0).

#### <span id="page-5-3"></span>**Monitoring Services**

Monitoring, or SNMP, services include testing the connectivity and availability of a service on a network device. Novell ConsoleOne is notified whenever the status of the service changes. The services that can be monitored include DHCP, DNS, Echo, FTP, HTTP, HTTPS, IP, IPX<sup>TM</sup>, NFS, NNTP, SMTP, SNMP, Time Service, TFTP, and WUser.

For more detailed information on monitoring services, see [Chapter 27, "Monitoring Services," on](#page-180-0)  [page 955](#page-180-0).

#### <span id="page-5-0"></span>**Server Management**

The server management component enables you to monitor all the servers in your network. This component must be installed on each of the servers you want to monitor using Novell ConsoleOne. During the Novell ZENworks Server Management installation you can select the servers to install the server management component.

You can deploy some or all of the server monitoring software components to meet your management needs best. For more detailed information on server management, see ["Understanding Server Management" on page 891.](#page-116-0)

#### <span id="page-5-1"></span>**Traffic Analysis**

The traffic management component provides the traffic analysis services for a NetWare<sup>®</sup> or Windows\* server, to monitor all traffic on an Ethernet, Fiber Distributed Data Interface (FDDI), or token ring network segments.

The traffic analysis services include:

- Standard and enterprise-specific RFC 1757 MIB descriptions for remote network monitoring
- Extensions added to Novell eDirectory, including Remote Monitor (RMON) agent configuration
- Network traffic trending and analysis tools
- Network health report templates
- Integration with topology maps
- Performance threshold configuration and profiling
- A view of conversations on network segment and utilization
- Packet capture tools and view

You can deploy some or all of the traffic analysis software components to meet your management needs best. For more detailed information on analyzing the network traffic, see [Chapter 28,](#page-186-0)  ["Understanding Traffic Analysis," on page 961](#page-186-0).

# <span id="page-6-0"></span>**Novell ConsoleOne**

The Novell ConsoleOne provides the interface where you can manage and administer your network. Novell ConsoleOne hosts programs (snap-ins) for integrating network administration and management snap-ins, enabling you to manage your network through a single interface.

ZENworks 6.5 Server Management provides a graphical user interface (GUI) snap-in to the Novell ConsoleOne under the Novell ZENworks Server Management namespace, as shown in the following figure. It provides access to the unique functions provided by Novell ZENworks Server Management.

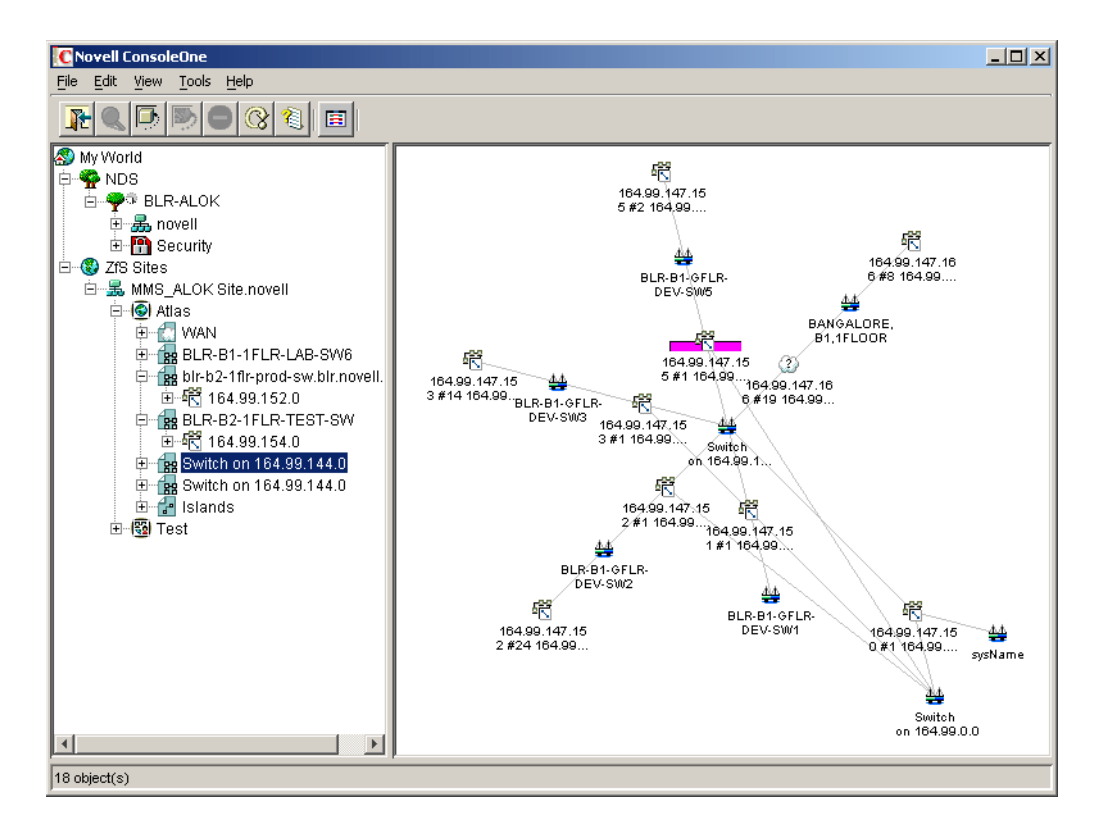

For more information on Novell ConsoleOne, see the [Novell ConsoleOne Web site](http://www.novell.com/products/netconsole/consoleone) (http:// www.novell.com/products/netconsole/consoleone).

# <span id="page-7-0"></span>**Planning the Configuration**

This section discusses general planning options for configuring the Management Site Services and some of the Novell ZENworks Server Management agents (alarms, servers, and traffic) on your network. This section also discusses how to plan and implement role-based administration.

Before installing the Management and Monitoring Services software, you must decide what information you need to manage your network effectively. This section contains the following topics to help you decide the kind of information you would need to manage your network.

This section also explains how to configure the Management and Monitoring Services.

- ["Defining Management Information Needs" on page 782](#page-7-1)
- ["Planning a Strategy to Manage Your Network" on page 782](#page-7-2)
- ["Configuring Your Network" on page 783](#page-8-0)

This guide also contains specific information on planning server management and segment monitoring in the following sections:

- ["Planning for Server Management" on page 894](#page-119-0)
- ["Planning for Segment Monitoring" on page 975](#page-200-0)

# <span id="page-7-1"></span>**Defining Management Information Needs**

Novell ZENworks Server Management is flexible to suit the business needs of different network configurations. You need to understand what information is needed by the groups in your organization and suitably deploy the software to meet those needs.

Typically, the groups in your company may consist of front-line help desk people, back-end information system administrators, and management-level coordinators, who need specific information for planning, budgeting, troubleshooting, and other issues.

For instance, one group might have a set of critical servers that need to be monitored round the clock. You might want real-time monitoring of these servers and receive notification when serious faults occur on these servers. Another example could be a need to generate weekly reports on server trends for a group of defined servers.

#### <span id="page-7-2"></span>**Planning a Strategy to Manage Your Network**

In order for Novell ZENworks Server Management to monitor and manage devices on your network, it must actively poll your network segments and devices on your network. Novell ZENworks Server Management performs polling of these network objects using standard protocols (SNMP, TCP/IP, and IPX).

The design of the Novell ZENworks Server Management components minimizes the impact on network performance by storing trending information on the servers hosting the SNMP and Remote Monitor (RMON) agents. Polling is directly performed by the management server based on requests coming from connected Novell ConsoleOne.

The Novell ZENworks Server Management system administrator should configure the polling frequency to provide an appropriate level of monitoring for the network environment. A good rule for setting appropriate levels of monitoring is to identify systems that are critical for the operation. You can then group systems and segments into three basic management categories:

- **Mission critical:** Segments and devices that need to be actively monitored. Monitoring should be set at a high polling frequency.
- **Important:** Segments and devices that require less monitoring. These might be systems that host certain services that require a balance between polling overhead and performance. You should set the polling frequency to every few minutes, hours, or days.
- **Less important:** Segments and devices that require no active monitoring. Polling can be done on-demand to monitor segments and devices, or set to poll infrequently.

Devices that are either not polled or polled infrequently can be configured to send alarms (traps) to the management server to notify errors occurring on the system.

#### <span id="page-8-0"></span>**Configuring Your Network**

The Management and Monitoring Services components rely on standard network protocols to communicate with devices on your network. In order to discover and accurately monitor your network and its devices, you need to ensure that the communication channels are consistent and well-configured.

The following sections discuss important aspects of your network configuration:

- ["IP Addressing Strategy" on page 783](#page-8-1)
- ["IPX Transport Software" on page 783](#page-8-2)
- ["Novell eDirectory and DNS Name Resolution" on page 783](#page-8-3)
- ["SNMP Configuration" on page 783](#page-8-4)

#### <span id="page-8-1"></span>**IP Addressing Strategy**

If you want to discover devices communicating over IP, ensure that they are configured with a valid IP address to enable you to manage the devices. TCP/IP must be bound on the designated Novell ConsoleOne workstations and IP must be bound on the management server. You can use Dynamic Host Configuration Protocol (DHCP) addressing on Novell ConsoleOne workstation, but a static address must be assigned to the management server.

#### <span id="page-8-2"></span>**IPX Transport Software**

All devices communicating over IPX that you want to discover and manage must be configured with an IPX/SPX - compatible transport network software stack. NetWare and Windows drivers are included with the operating system installation software. ZENworks Server Management is compatible with the Novell IP Compatibility Mode Driver.

#### <span id="page-8-3"></span>**Novell eDirectory and DNS Name Resolution**

Verify that your NetWare and Windows servers and network device names are in place before you begin discovering your network. Name resolution can be in the form of local host files, an Novell eDirectory name, or a bindery table. The server names or hostnames are displayed in maps and configuration views rather than in IP or IPX addresses.

#### <span id="page-8-4"></span>**SNMP Configuration**

The SNMP agents and RMON agents for NetWare and Windows servers and other SNMP-enabled network devices require a community string to be identified on the device. You need to configure

each SNMP-enabled device with a community string and trap target destination that includes that Novell ZENworks Server Management server.

The community strings are used to ensure secure communication between the manager and the agents. In order for the Novell ZENworks Server Management system to communicate with an agent, the community string on the manager and agent must be similar and use the same port. In order to prevent all users from accessing information it is required to change the community string.

If the GET and SET community strings are changed from PUBLIC, you need to change settings at Novell ConsoleOne and on the management server (load NXPCON > SNMP > Add/Edit Community Name) to match the names on your network. For details on how to change the community string, after installing the Management Services, see ["Changing the SNMP](#page-76-0)  [Community String" on page 851.](#page-76-0)

For information on configuring the NetWare and Windows server agents, see [Chapter 28,](#page-186-0)  ["Understanding Traffic Analysis," on page 961](#page-186-0).

# <span id="page-9-0"></span>**Role-Based Administration**

You can use Novell ConsoleOne, a directory-enabled framework for running Novell network administration utilities. The Novell ZENworks Server Management snap-ins to Novell ConsoleOne fully leverage Novell eDirectory to enable role-based administration and higher levels of security. Through Novell eDirectory, users will be able to log in once and have access to the management components as specified by their roles within their specific scope.

The Server Management snap-ins to Novell ConsoleOne allows you to divide the task of network administration amongst administrators. With Novell ConsoleOne, the functions and tasks of Server Management are organized into different, customized "views" based on each administrator's role in your organization.

The following sections discuss role-based administration:

- ["Novell ZENworks Management Site" on page 784](#page-9-1)
- ["General Novell ZENworks Server Management Roles" on page 785](#page-10-0)
- ["Novell ZENworks Server Management Role-Based Modules and Roles" on page 787](#page-12-0)
- ["Configuring Role-Based Administration" on page 798](#page-23-0)

#### <span id="page-9-1"></span>**Novell ZENworks Management Site**

The Novell ZENworks management site sets boundaries for accessing object data on the management server through the role-based services. You can create roles and tasks and further define the level of access to network objects and information from the network container space.

When you install Management and Monitoring Services, a management site, a system administrator role (Role-based Services Admin), and all the site objects are created in Novell eDirectory. A management site defines the scope of objects (networks, segments, routers, bridges, switches, servers, workstations, and so on) discovered on your network. You can create a single site or multiple sites, depending on the size of your network or network management requirements. A management site could include a single local network configuration or could encompass your entire network. The boundaries of a site are defined by the scope of network discovery. By default, network discovery is set to discover all connected networks and network nodes. The site object is created in the same context as the server object.

During installation, the default management site that is created is shown below. A single administration role is established with rights and permissions to all configuration and management tasks in the management system.

ZENworks for Servers Site

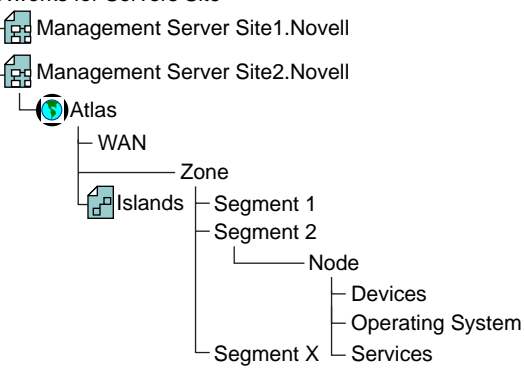

Some default roles that monitor network traffic, handle alarms, and manage server systems, are available and allow you to add users. You can also use them as examples for your new role creations.

In the Server Management role-based services (Role-based Services), permissions that are required to access network objects, configurations, and information are associated with roles. Novell eDirectory User objects can be assigned to appropriate roles. The levels of abstractions in a role are described below:

- Roles Created to perform various network management functions in your organization. You can simplify granting of permissions and restrict access to management tools and data by creating appropriate roles.
- Tasks Actions performed to utilize components of the management system based on the specific responsibilities.
- Component/module A software tool that provides a network management function. Server Management includes components for managing servers, monitoring segment traffic, and providing common services such as database management, alarm handling, and report generation.

The users added to a role, however, retain the access rights, permissions, and policies granted through the Novell eDirectory user account. For example, a user may be granted permission to access and configure a server through Novell eDirectory, but may not be granted permission to manage the server through the Role-based Services in Server Management. Therefore the management role that the user is assigned has limited access to the management services or components/modules in the Novell ZENworks Server Management system.

#### <span id="page-10-0"></span>**General Novell ZENworks Server Management Roles**

Novell ZENworks Server Management components support role-based services (Role-based Services) and task management through Novell eDirectory. Server Management uses Role-based Services to organize Novell ZENworks Server Management tasks into roles and to assign scope information to a role, user or a group.

Role-based Services roles specify the tasks that users are authorized to perform. Defining an Rolebased Services role includes creating an Role-based Services role object and specifying the tasks that the role can perform.

The tasks that Role-based Services roles can perform are displayed as Role-based Services Task objects in your Novell eDirectory tree. These objects are organized into one or more Role-based Services modules, which are containers that correspond to the different Server Management components. As shown in the figure below, Novell ZENworks Server Management provides predefined modules and Role-based Services role objects.

IMPORTANT: You cannot create new modules or tasks. You have to select from the pre-defined modules and tasks that are available.

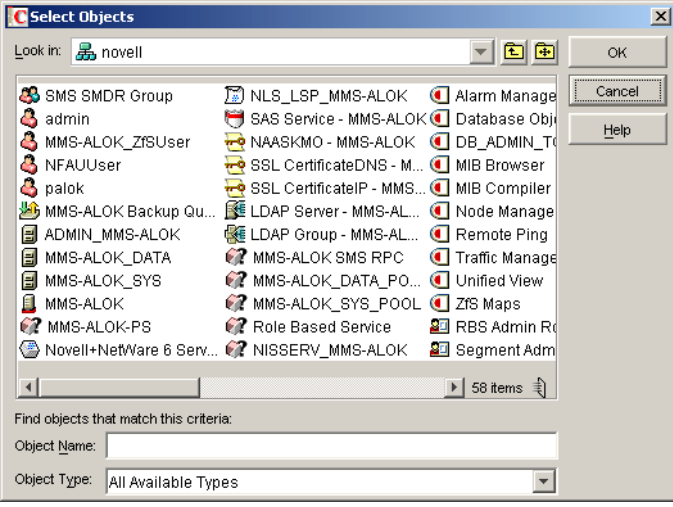

You can create any role using the modules and tasks. Each module can have one or more tasks. For example, Role-based Services defines the task for Monitoring Services as Enable Remote Ping. If this task is assigned to your role, you can use the Monitoring Services facility. For a list of the predefined Novell ZENworks Server Management modules and roles along with the associated tasks, see ["Novell ZENworks Server Management Role-Based Modules and Roles" on page 787](#page-12-0).

For more information on creating role objects using tasks and modules, see ["Configuring Role-](#page-23-0)[Based Administration" on page 798](#page-23-0).

# <span id="page-12-0"></span>**Novell ZENworks Server Management Role-Based Modules and Roles**

This section provides the following tables:

- Novell ZENworks Server Management Role-Based Modules and Associated Tasks
- Novell ZENworks Server Management Role-based Services Predefined Roles and Associated Tasks

The following table lists each Novell ZENworks Server Management Role-based Services module and the tasks that can be performed for the module.

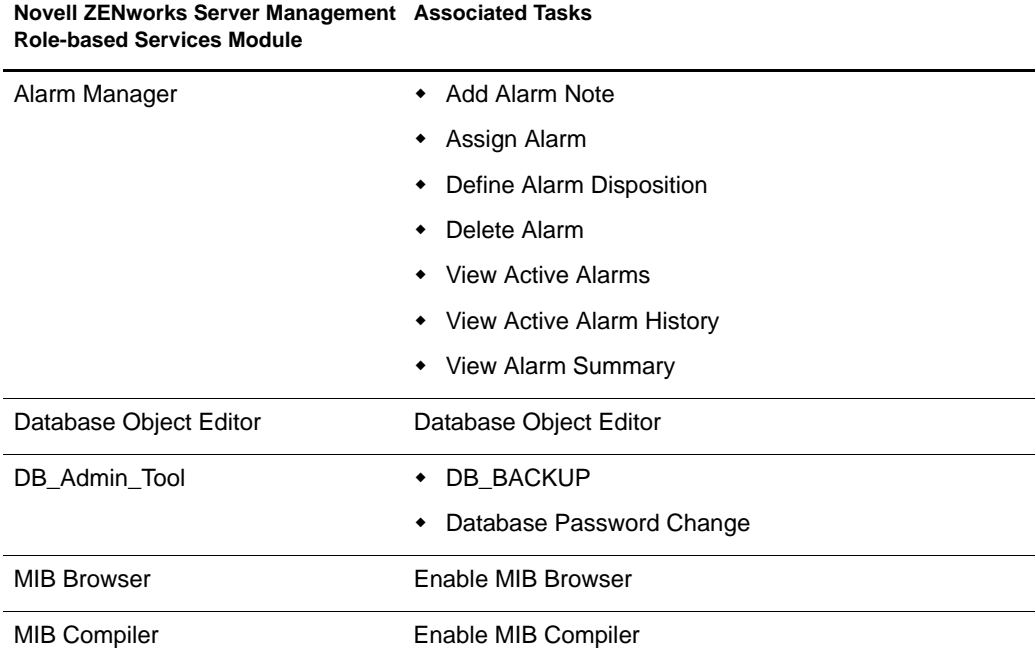

#### **Novell ZENworks Server Management Associated TasksRole-based Services Module**

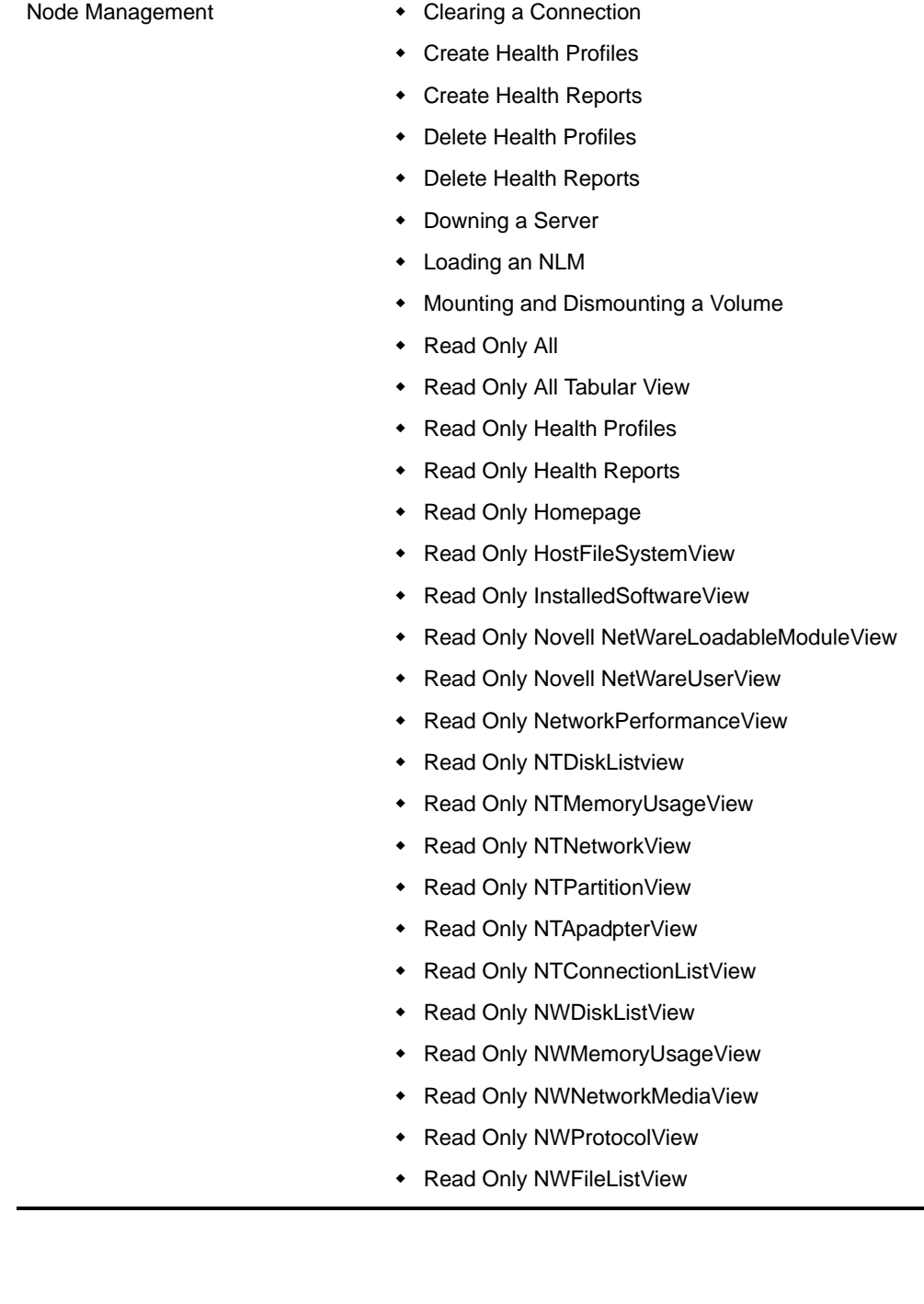

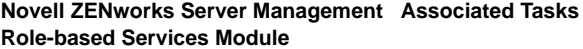

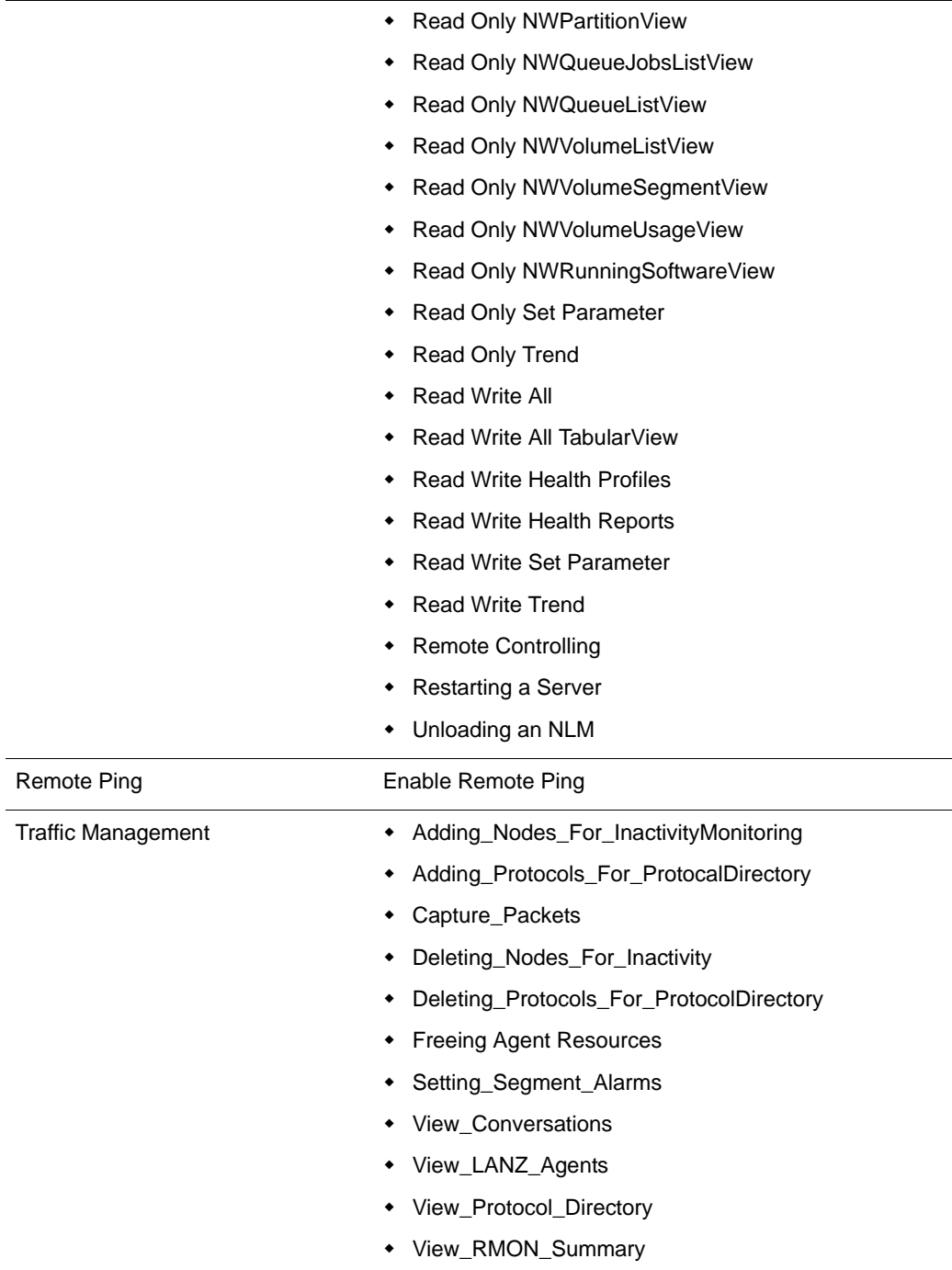

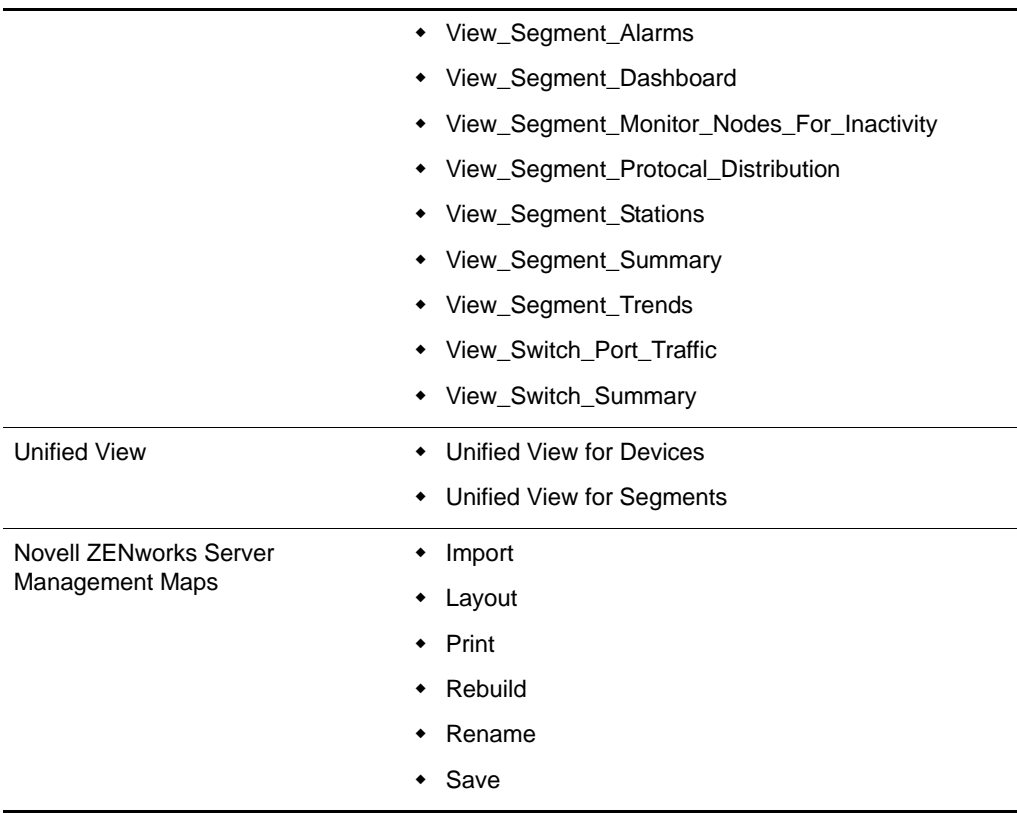

 $\equiv$ 

#### **Novell ZENworks Server Management Associated TasksRole-based Services Module**

The following table lists each predefined Novell ZENworks Server Management Role-based Services and the specific tasks that can be performed for each of the roles.

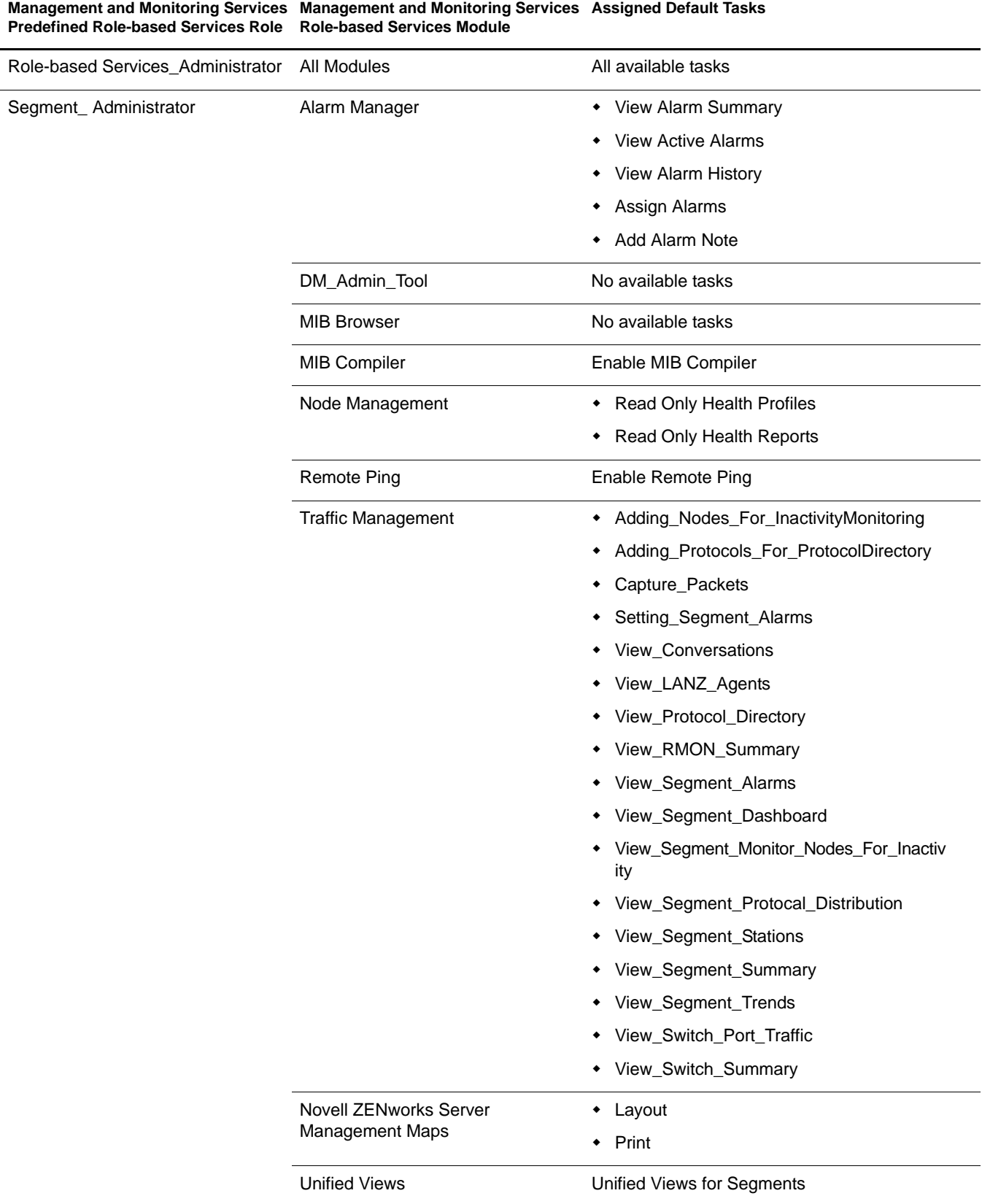

**Management and Monitoring Services Management and Monitoring Services Assigned Default TasksPredefined Role-based Services Role Role-based Services Module**

Segment Manager

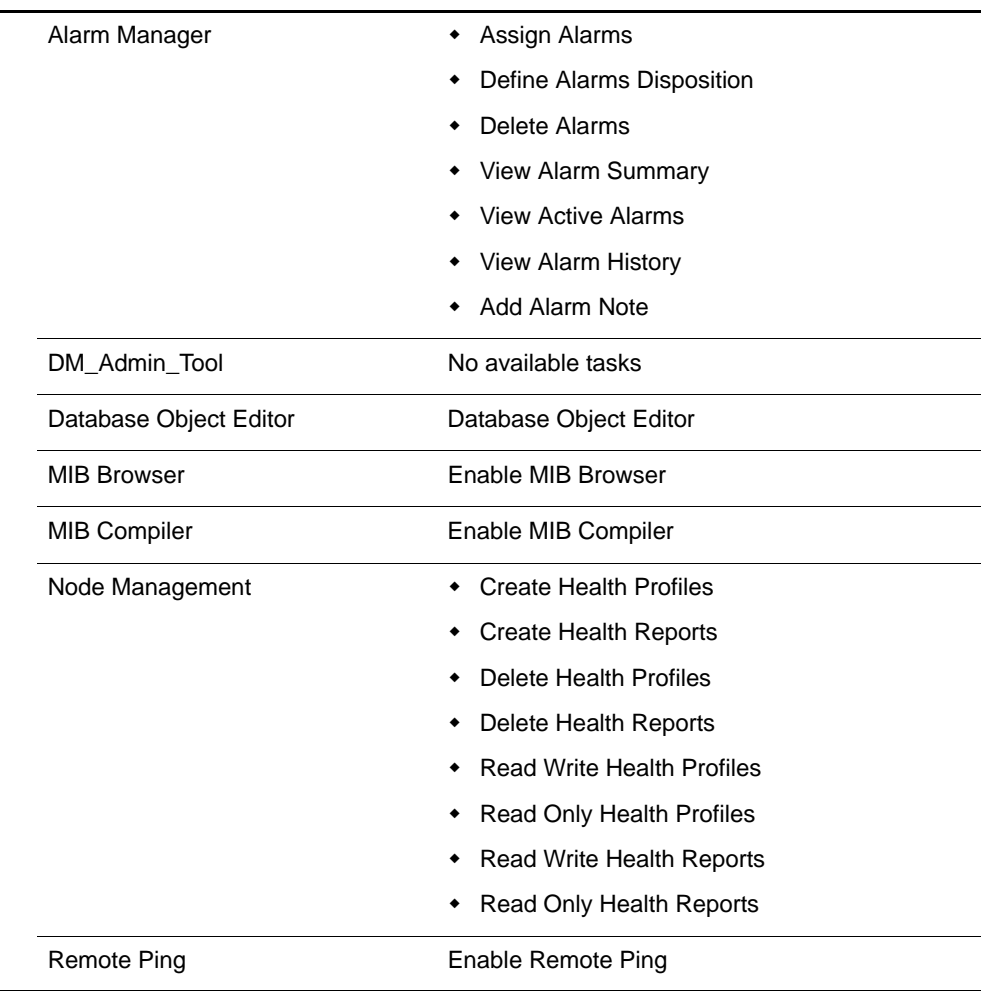

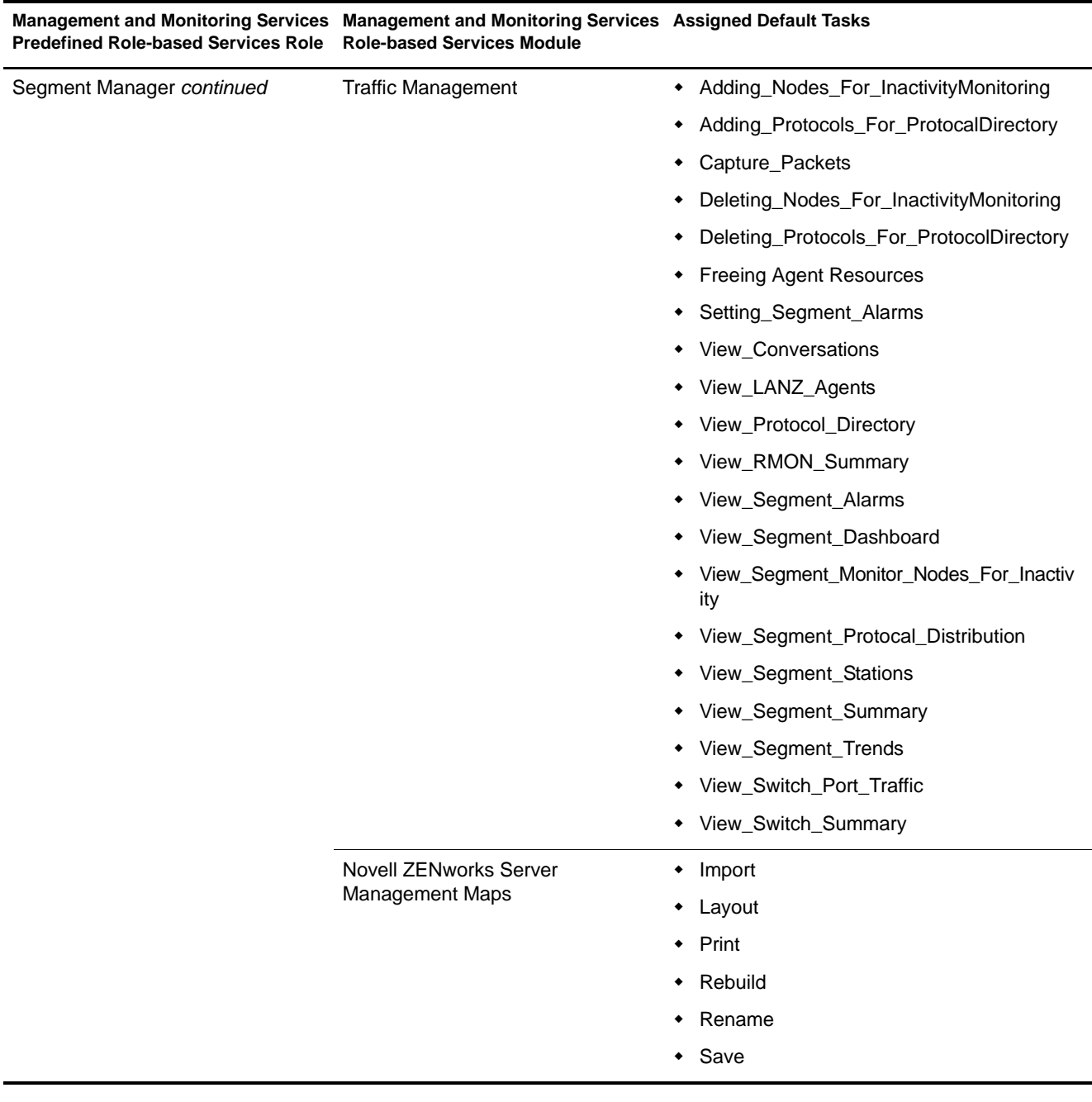

**Management and Monitoring Services Management and Monitoring Services Assigned Default TasksPredefined Role-based Services Role Role-based Services Module**

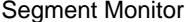

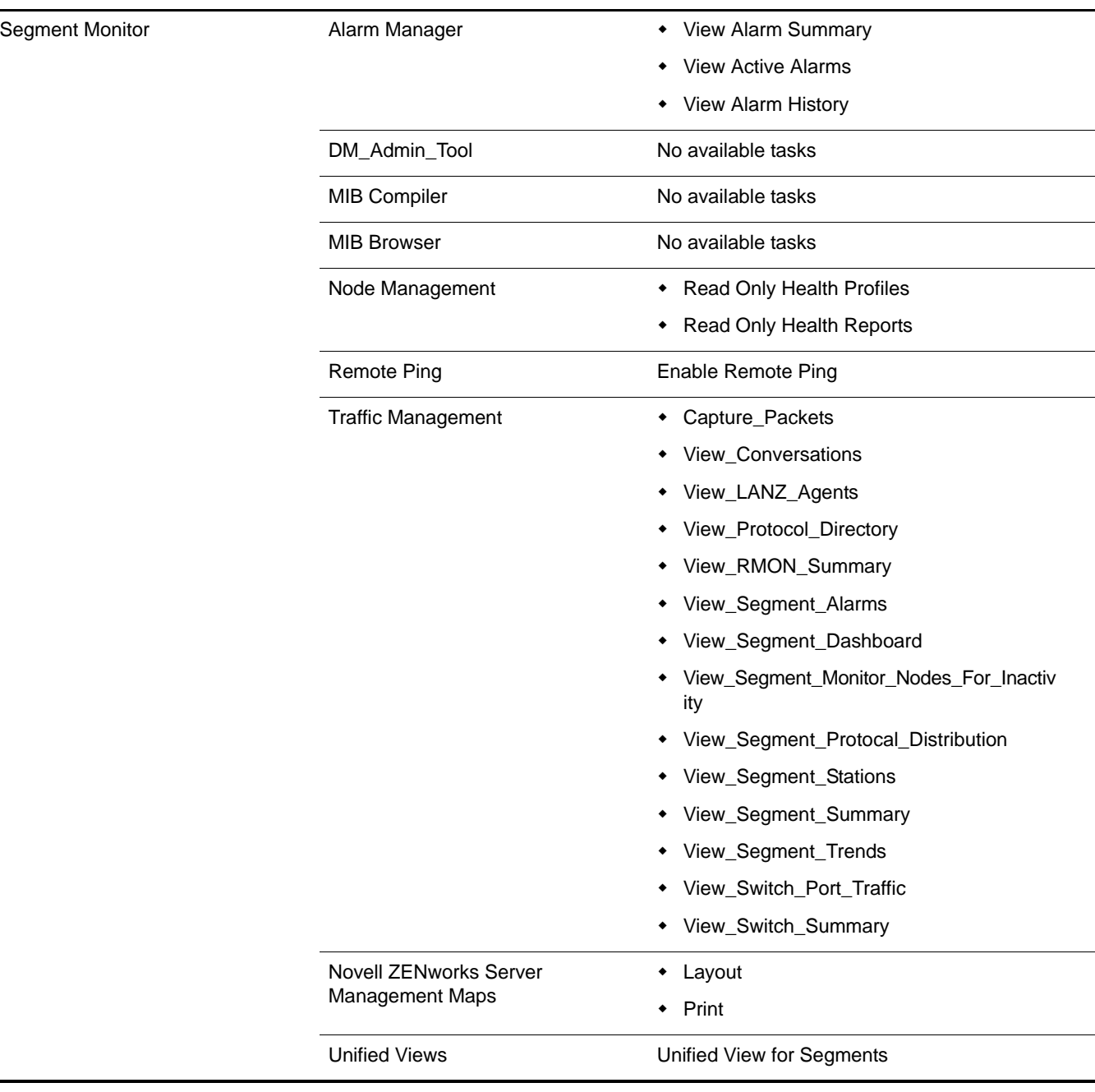

**Management and Monitoring Services Predefined Role-based Services Role Management and Monitoring Services Role-based Services Module Assigned Default Tasks**

Server Administrator

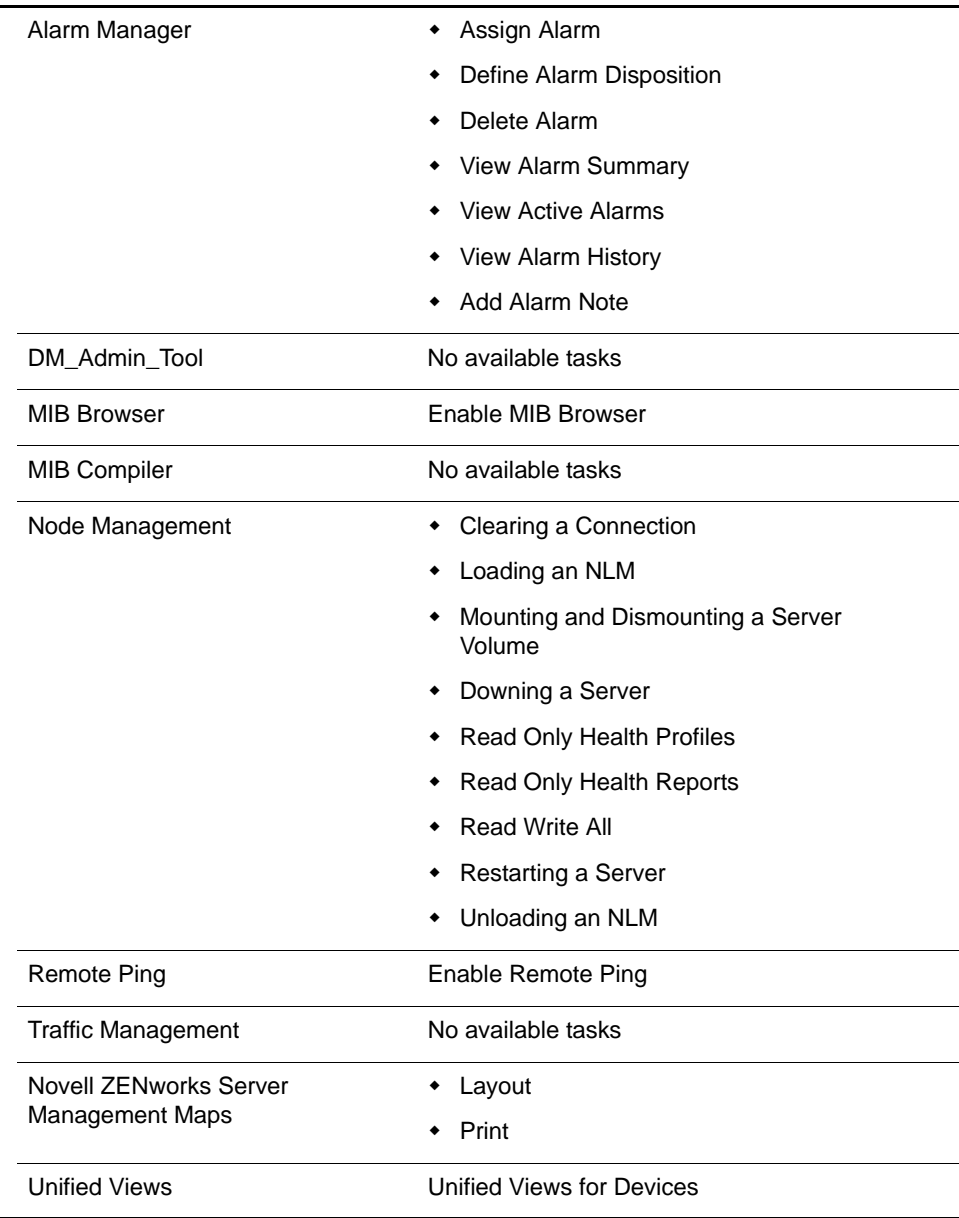

**Management and Monitoring Services Management and Monitoring Services Assigned Default TasksPredefined Role-based Services Role Role-based Services Module**

Server Manager

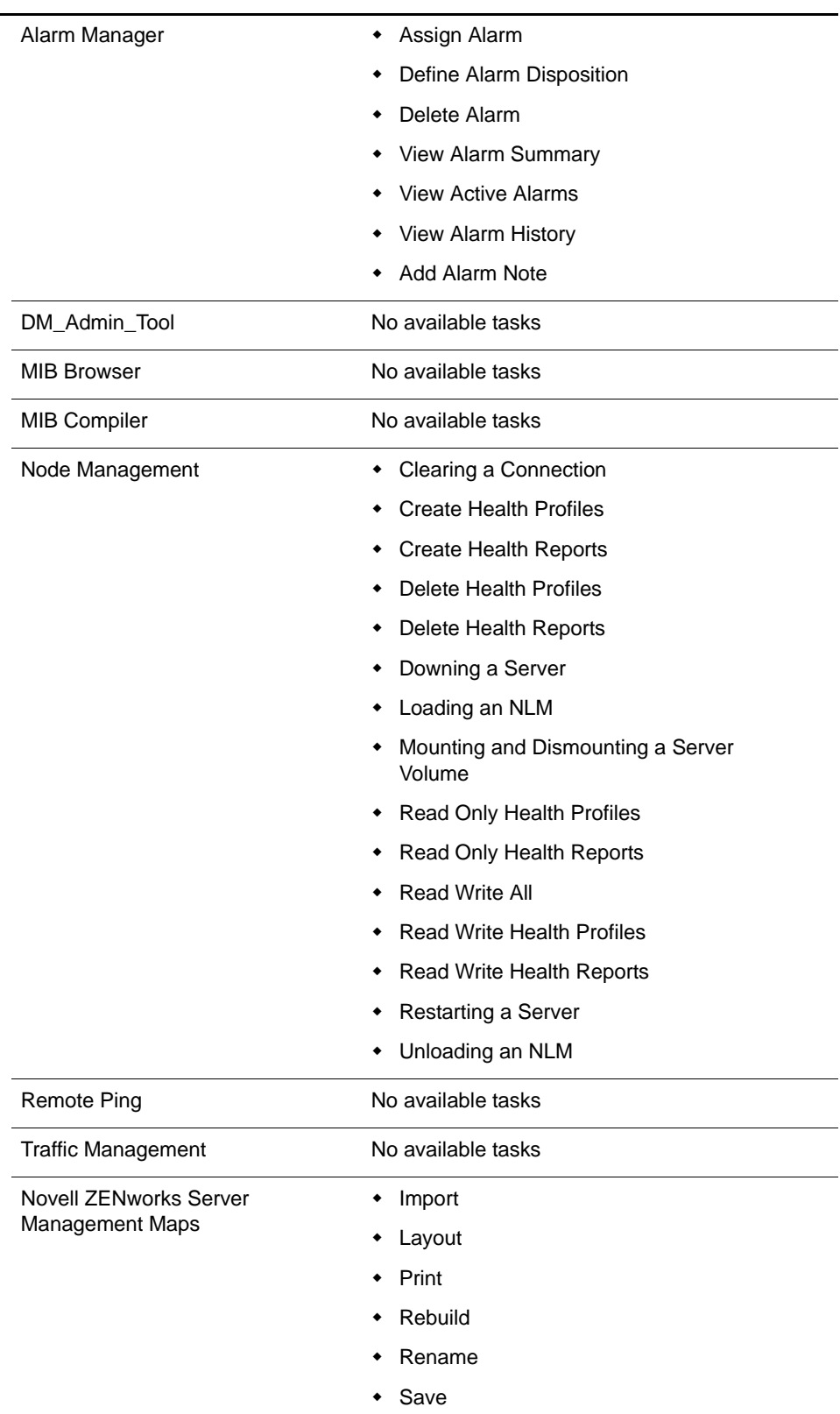

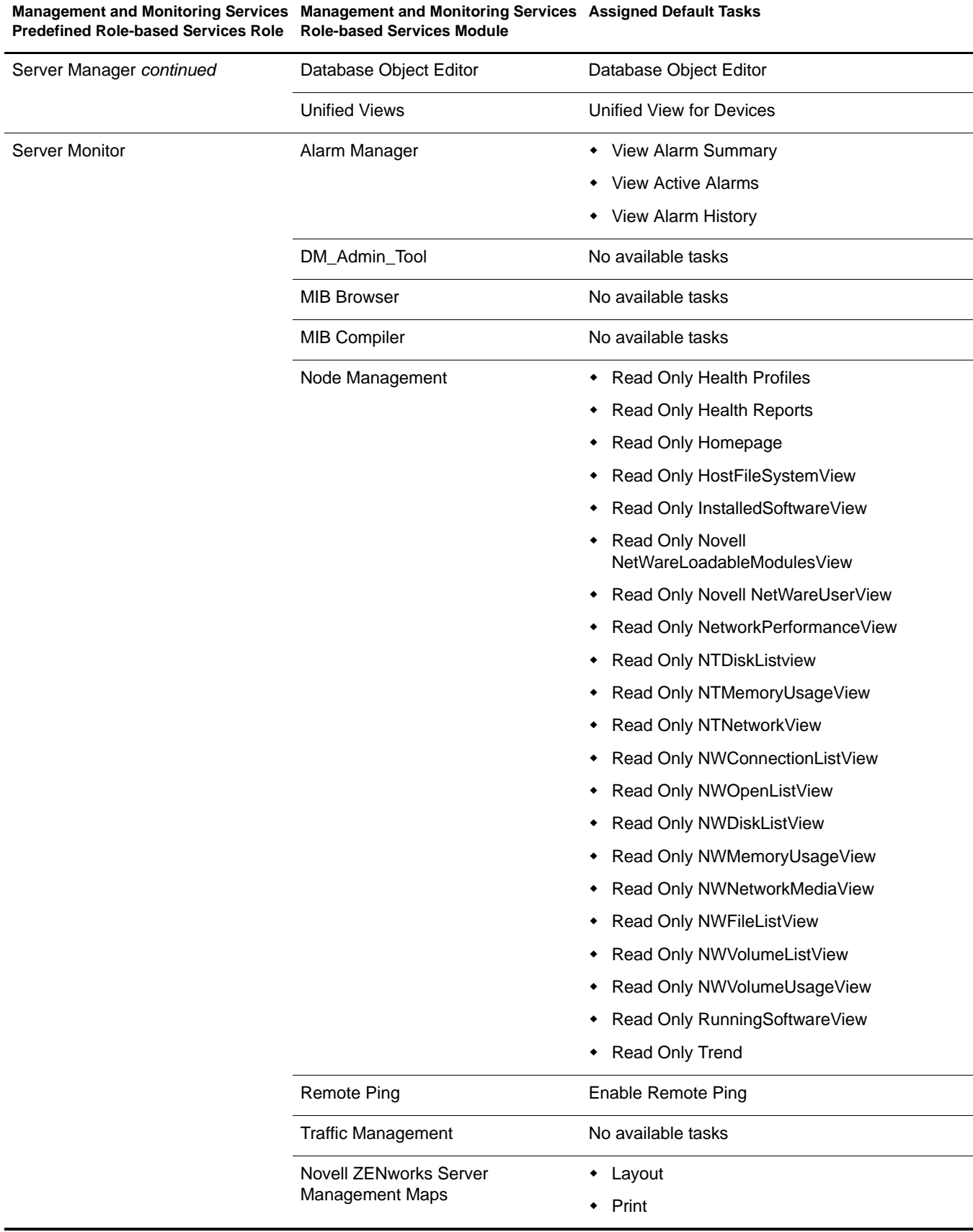

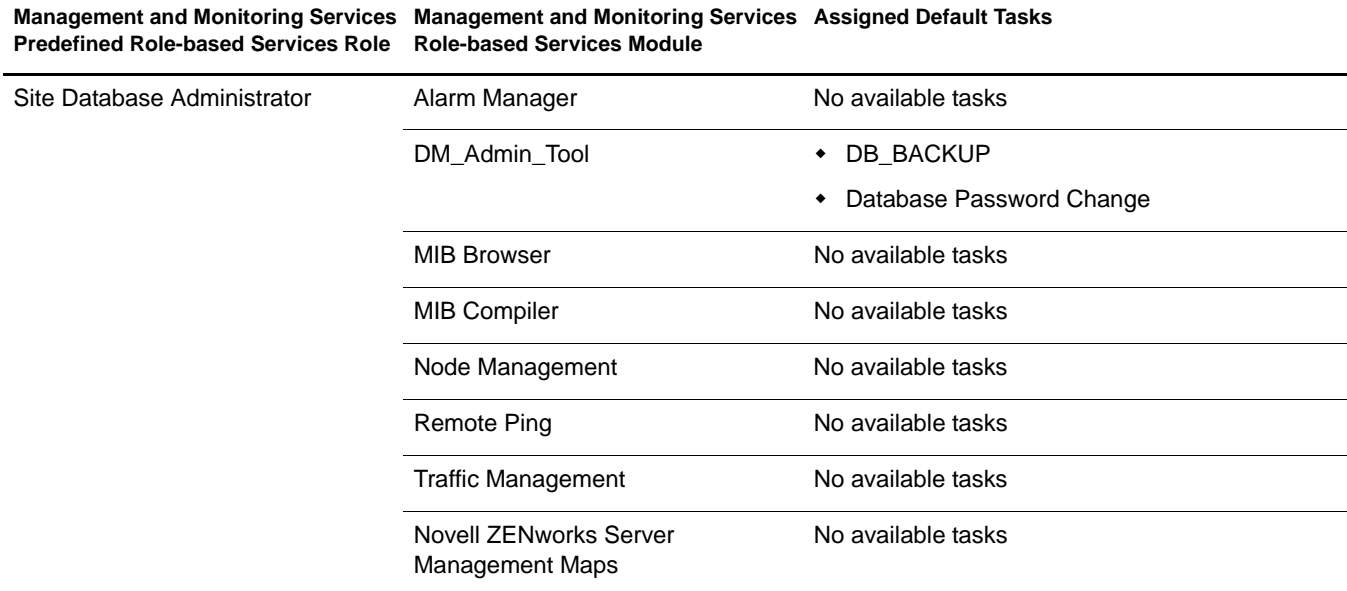

# <span id="page-23-0"></span>**Configuring Role-Based Administration**

Defining an Role-based Services role includes creating an Role-based Services role object and specifying the tasks that the role can perform.

The following sections discuss how to configure Role- Based Administration:

- ["Defining Role-based Services Role" on page 798](#page-23-1)
- ["Creating an External Scope" on page 799](#page-24-0)
- ["Assigning Role-based Services Role Membership and Scope" on page 799](#page-24-1)

#### <span id="page-23-2"></span><span id="page-23-1"></span>**Defining Role-based Services Role**

Role-based Services roles specify the tasks that users are authorized to perform in specific administration applications. Defining an Role-based Services role includes the following sections:

- ["Creating an Role-based Services Role Object" on page 798](#page-23-2)
- ["Specifying the Tasks that Role-based Services Roles Can Perform" on page 799](#page-24-2)

#### **Creating an Role-based Services Role Object**

To create an Role-based Services role object:

- 1 In Novell ConsoleOne, right-click the container that you want to create the Role-based Services role object, then click New > Object.
- 2 Under Class, select Role-based Services:Role, then click OK.
- 3 Enter a name for the new Role-based Services role object.

Ensure to follow proper Novell eDirectory naming conventions. For Novell eDirectory naming conventions see [Novell eDirectory Administration Guide](http://novell.com/documentation) (http://novell.com/ documentation).

Example: Password Administrator Role.

4 Click OK.

#### <span id="page-24-2"></span>**Specifying the Tasks that Role-based Services Roles Can Perform**

To specify the tasks:

1 In Novell ConsoleOne, right-click an Role-based Services role, then click Properties.

Role-based Services task objects are located only in Role-based Services module containers

- 2 In the Role Based Services tab, make the associations you want.
- 3 Select the Role Content page > Add the list of tasks that the role can perform.
- 4 Click OK.

#### <span id="page-24-0"></span>**Creating an External Scope**

To create an external scope:

- 1 In Novell ConsoleOne, right-click the container that you want to create the scope object, then click New > Object.
- 2 Under Class, select MW:Scope, then click OK.
- **3** Enter a name for the new MW:Scope object.

Ensure to follow proper Novell eDirectory naming conventions. For Novell eDirectory naming conventions see [Novell eDirectory Administration Guide](http://novell.com/documentation) (http://novell.com/ documentation).

Example: Password Administrator Role.

4 Click OK.

#### **Configuring a Scope Object**

To configure a scope object:

- 1 In Novell ConsoleOne, right-click the scope object, then click Properties.
- 2 Browse the site object to which the scope is associated.
- 3 In the Site scope browse to select the computers to the site scope.
- 4 In the SQL script specify the scope by selecting the object and the operator from the dropdown list.
- 5 Click OK.

IMPORTANT: By default the scope object will have all-site access.

The effective scope will be a union of Site scope and the objects specified in SQL script.

#### <span id="page-24-1"></span>**Assigning Role-based Services Role Membership and Scope**

To assign an Role-based Services role and scope to a user:

- 1 In Novell ConsoleOne, right-click the user object to which you want to assign the role and scope, then click Properties.
- 2 Click Role Based Services Tab, then Assigned Roles.
- 3 Click Add to add the required role to the user.
- 4 Click Scope to add the scope for the user.
- 5 Click OK

**IMPORTANT:** If a user is assigned two different roles with different scopes, the user has rights to all the tasks (union of tasks in role1 and tasks in role2) irrespective of the scopes.

You cannot assign role and scope to User groups and Organization Unit.

# <span id="page-25-0"></span>**Configuring Management and Monitoring Services**

Novell ZENworks Server Management is made up of several components, some of which require certain setup tasks before you can use them, and others that do not.

The following components do not require any specific setup tasks:

- Novell ZENworks Server Management databases
- Role-based services (Role-based Services)
- Management Information Base (MIB) tools
- Novell ConsoleOne
- Reporting
- SNMP services

The following sections describe the setup tasks that are required to get the following components up and running:

- ["Stopping and Starting Management and Monitoring Services" on page 800](#page-25-1)
- ["Setting Up Discovery and Starting Back-End Processes" on page 801](#page-26-0)
- ["Setting Up the Alarm Management System" on page 802](#page-27-0)
- ["Setting Up Monitoring" on page 802](#page-27-1)
- ["Setting Up the Traffic Analysis Agent" on page 802](#page-27-2)

#### <span id="page-25-1"></span>**Stopping and Starting Management and Monitoring Services**

If you need to install other software or perform other maintenance functions on your server, you can stop Management and Monitoring Services and down the server. After performing the maintenance, you must reboot the server and restart the services in order for the server to resume its Management and Monitoring Services.

To stop and start Management and Monitoring Services, complete the following steps at the management server console prompt:

- 1 To stop and unload Management and Monitoring Services, enter **stopmms**.
- 2 To stop all JAVA processes, enter **java -kill**.
- 3 To exit JAVA, enter **java -exit**.
- 4 To restart the server, enter **restart server**.

To down the server, enter **down server**. You need to start the server again.

5 To stop and unload all management and monitoring services and naming service, enter **stopmms -n**

Because the appropriate commands to start the back-end and discovery processes (SLOADER and NETEXPLOR) were inserted in the autoexec.ncf file when you installed Management and Monitoring Services, restarting the server will start these processes. If you modified the

autoexec.ncf file and need to manually start these processes, see ["Manually Starting Discovery and](#page-27-3)  [Back-End Processes" on page 802](#page-27-3).

#### <span id="page-26-0"></span>**Setting Up Discovery and Starting Back-End Processes**

The discovery software on the management server automatically discovers the nodes on your network. Network nodes include servers, desktops, routers, switches, and any other network devices. Discovery starts automatically when the Novell ZENworks Server Management software is loaded on the management server and runs continually, 24 hours a day. The amount of time to build a complete database depends on the size of your network. Very small networks might take one or two hours; very large networks (several thousand nodes) might require several days.

It is recommended that you run Network discovery on a standalone as the discovery process consumes a longer duration if you use the system.

After installation, your servers are in one of the following states:

Discovery and back-end services are running.

If you selected Yes to start the auto discovery process and back-end services during installation, discovery is running on your Novell ZENworks Server Management server and your network is continually being discovered. You do not need to do anything further with regards to configuring discovery unless you want to modify your discovery parameters after you check the results of the initial discovery. For instructions on checking the results of discovery and modifying your discovery parameters, see [Chapter 23, "Understanding](#page-40-0)  [Network Discovery and Atlas Management," on page 815.](#page-40-0)

IMPORTANT: After modifying any discovery parameters, you must restart the server as described in ["Stopping and Starting Management and Monitoring Services" on page 800](#page-25-1).

Discovery and back-end services are not running.

If you selected No, and did not start the auto discovery process and back-end services during installation, you must start discovery after you modify the default discovery parameters. For specific instructions on modifying discovery parameters, see [Chapter 23, "Understanding](#page-40-0)  [Network Discovery and Atlas Management," on page 815.](#page-40-0)

Before discovering your network, you can modify the following discovery parameters:

- SNMP Community Strings. Ensure that discovery is configured with the community strings of your devices.
- Discovery Scope. By default, discovery will discover the entire network if correct community strings are provided. If the discovery scope needs to be limited for some reason, it can be modified.
- IPX Discovery. IPX discovery will take place as long as the Novell ZENworks Server Management server has a valid IPX address binding. If there is no IPX address bound to the Server Management server, but there are IPX networks that need to be discovered, install the NetWare server in CMD mode (load SCMD).

IMPORTANT: After modifying any discovery parameters, you must restart the services as described in ["Stopping and Starting Management and Monitoring Services" on page 800](#page-25-1). If you never started discovery or the back-end services, you can manually start the services as described in ["Manually](#page-27-3)  [Starting Discovery and Back-End Processes" on page 802.](#page-27-3)

#### <span id="page-27-3"></span>**Manually Starting Discovery and Back-End Processes**

The commands to start auto discovery and load the back-end services are inserted into the autoexec.ncf file by the installation program. Restarting the server will automatically start these processes. However, if you remove these commands you will need to manually start auto discovery and load the back-end services (management site services).

During installation, a search path is added to the autoexec.ncf file to the management server program file path — Novell ZENworks\mms\mwserver\bin

Enter **startmms.ncf** at the server to start the discovery and backend process.

The server will accept requests from Novell ConsoleOne only after the backend processes have been completely loaded.

#### <span id="page-27-0"></span>**Setting Up the Alarm Management System**

The Novell ZENworks Server Management Alarm Management System can receive SNMP traps from any SNMP-enabled device or computer hosting a proxy SNMP agent. If your network device is using Management Agent for NetWare, Management Agent for Windows, Traffic Analysis Agent for NetWare, or Traffic Analysis Agent for Windows software, the device is discovered automatically for you. No setup is needed after installing the software.

Third-party SNMP agents require some setup before traps can be received. For information on setting up third-party SNMP agents, see ["SNMP Configuration" on page 783.](#page-8-4)

# <span id="page-27-1"></span>**Setting Up Monitoring**

Because the Management Agent for NetWare and the ManageWise<sup>®</sup> Agent for Windows are based on SNMP, all actions that are directed from network management console to a server involve SNMP SET and GET requests from the manager to the agent. Any Novell ConsoleOne requesting data from a managed server does so by issuing an SNMP GET request. An SNMP SET command is required to set server alarm thresholds or configuration parameters. Conducting these management operations from Novell ConsoleOne such as Novell ConsoleOne, raises the issue of ensuring security. In particular, unauthorized users setting configuration parameters on a server could cause performance problems or even sabotage network operations.

For these reasons, you should secure communication between the management system and your SNMP agents. For further information on SNMP security, ["SNMP Configuration" on page 783](#page-8-4).

#### <span id="page-27-2"></span>**Setting Up the Traffic Analysis Agent**

The Traffic Analysis Agent for NetWare is a distributed network analyzer that complements Novell ZENworks Server Management. While other Novell ZENworks Server Management agents collect data about specific network nodes, such as servers, the Traffic Analysis Agent for NetWare observes the interaction among these nodes on a specific LAN segment. The agent is installed on a NetWare server. To set up Traffic Analysis Agent for NetWare, see ["Starting the](#page-28-0)  [Traffic Analysis Agent for NetWare" on page 803](#page-28-0).

The Traffic Analysis Agent for Windows uses SNMP to communicate with the management server. After installation, in order for the Traffic Analysis Agent for Windows to operate, you must start the SNMP services. To start SNMP services, complete ["Starting the SNMP Service for the](#page-28-1)  [Traffic Analysis Agent for Windows" on page 803](#page-28-1).

After the agents are set up, you must restart the Windows server on which the agent resides.

#### <span id="page-28-0"></span>**Starting the Traffic Analysis Agent for NetWare**

The installation program for the Traffic Analysis Agent for NetWare modifies the autoexec.ncf file so that the agent starts automatically. Therefore, you do not need any further configuration. If, however, you are upgrading from a previous version of the Traffic Analysis Agent (referred to as the Traffic Analysis agent), and did not uninstall the previous version, you must ensure that each server on which you upgraded the agent will run the new Traffic Analysis Agent.

To ensure that the upgraded NetWare servers run the new Traffic Analysis Agent:

- 1 On each NetWare server where you upgraded the Novell ZENworks Server Management Traffic Analysis Agent, open the autoexec.ncf file located in sys:\system.
- **2** Comment out the following lines by placing a # character at the beginning of the line as follows:

#Search add *lanzdir*

#LANZ.NCF

The first statement defines the search path where *lanzdir* is the directory in which the older agent is installed. The second statement loads the older agent.

**3** Save the file and restart the server.

The new agent will load and run automatically. The lanz.ncf file in the *agentinstallfolder*\lanz will start the Traffic Analysis agent. The ulanz.ncf in the same folder will stop the Traffic Analysis agent.

#### <span id="page-28-1"></span>**Starting the SNMP Service for the Traffic Analysis Agent for Windows**

If you have configured Windows to start the SNMP service automatically, the agent installed on Windows starts with the SNMP service when you start Windows.

If you have not configured Windows to start the SNMP service automatically, do either of the following:

- At the command prompt, enter **net start snmp**.
- On Windows 2000/2003: In the Windows Control Panel, double-click Administrative Tools > Services, select SNMP from the list of services, then click Start

When the SNMP service is started, the Traffic Analysis Agent for Windows will also start.

# <span id="page-30-0"></span>22 **Using Novell ConsoleOne with Management and Monitoring Services**

The Novell<sup>®</sup> ZENworks<sup>®</sup> Server Management console is a snap-in to the Novell ConsoleOne<sup>®</sup> management tool. Novell ZENworks Server Management expands Novell ConsoleOne management capabilities by adding menu options, property pages for existing Novell eDirectory™ objects, and ways to browse and organize network resources. This section introduces Novell ConsoleOne features that are unique to Server Management, including:

- ["Navigating the Novell ZENworks Server Management Namespace" on page 805](#page-30-1)
- ["Selecting Novell ZENworks Server Management Options" on page 807](#page-32-0)
- ["Working with Views" on page 808](#page-33-0)

For more information on basic Novell ConsoleOne capabilities, see the [Novell ConsoleOne](http://novell.com/documentation)  [Administration Guide](http://novell.com/documentation) (http://novell.com/documentation).

# <span id="page-30-1"></span>**Navigating the Novell ZENworks Server Management Namespace**

In Novell ConsoleOne, your network and its resources are regarded as a set of objects and are arranged in various containers. Each top-level object is referred to as a namespace. To view your network and its resources on Novell ConsoleOne, you must log in to the Novell eDirectory tree which contains Management Site Server object.

The Novell ZENworks Server Management Novell ConsoleOne snaps in to Novell ConsoleOne under the Novell ZENworks Server Management Sites namespace, as shown in the following figure:

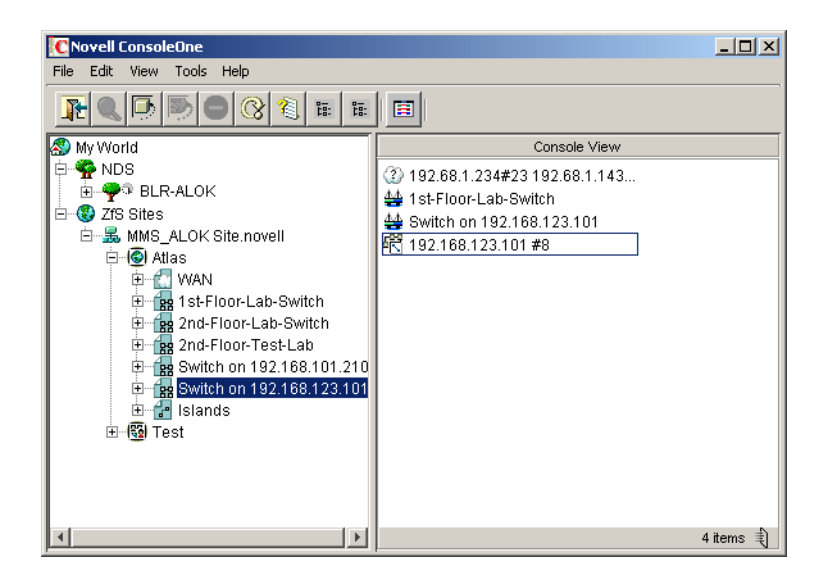

In general, you can perform administration tasks by browsing to an object in the left frame, rightclicking it, and clicking an option. Objects within the Novell ZENworks Server Management namespace are arranged in the following hierarchy:

- 1.  $\bullet$  **Novell ZENworks Server Management sites object:** This is the Novell ZENworks Server Management namespace container. It is the top of the Novell ZENworks Server Management namespace hierarchy. Expand this object to display a list of Server Management management sites.
- 2. **K** Management Site: This object represents a Novell ZENworks management server. It represents an Novell eDirectory object that defines a collection of discovered objects that collectively make up a group of services. Expand this object to display the atlas for the site.
- 3. **Atlas:** This is the container object for all discovered topology objects. The atlas can contain the following types of pages:
	- **WAN page:** Summarizes the entire network.
	- **Area page:** Displays segments on the network. There may be more than one Area page, depending on how your network is organized.
	- **T** Islands page: Displays segments with undetermined connectivity.
- 4. **Segments:** Within each atlas page is a listing of the segment objects that are included in that section of the atlas.
- **5.** Nodes: Within each segment object is a listing of server and node objects that reside on the segment. The icon displayed varies by the node type.
- 6. Node Details: Expand a node object to display a list of system internal components. Server data is grouped into the following three categories:
	- ← Devices
	- ◆ <u><sup>8</sup></u> Operating System
	- $\cdot$  Services

You can drill down into the server configuration further by clicking the plus signs next to the Devices, Operating System, and Services objects to display details about the internal components of the server. The internal components include the processors, installed software, volumes, kernel, and adapters associated with the server. For more details about the node objects, see ["Object Hierarchy" on page 913.](#page-138-0)

The following figure illustrates the Novell ZENworks Server Management namespace hierarchy:

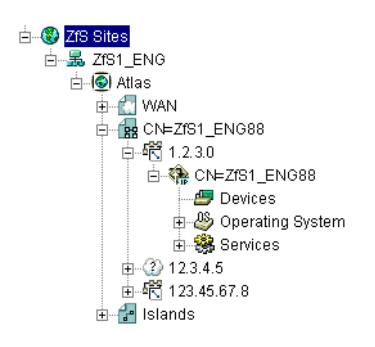

# <span id="page-32-0"></span>**Selecting Novell ZENworks Server Management Options**

To display the Novell ZENworks Server Management options, you want to monitor or manage in the left frame, right-click the object. The options available are displayed. Novell ZENworks Server Management provides three main options:

- ["Views" on page 807](#page-32-1)
- ["Properties" on page 807](#page-32-2)
- ["Actions" on page 808](#page-33-1)

#### <span id="page-32-1"></span>**Views**

Views are different ways of displaying information. Novell ZENworks Server Management provides a variety of views designed to help you view the information of your network in different ways.The views Server Management provides are:

- **Atlas:** Provides a graphical representation of the discovered network topology, the physical location of nodes, node configuration, and alarm information.
- **Console:** Displays the objects contained in the selected container object. This view is useful while navigating the Novell ZENworks Server Management site.
- **Trend:** Provides a graphical representation of current and historical trend data by hour, day, week, month, or year. Monitoring trend data helps you with tasks such as determining which server is being used, who is using the server, troubleshooting problems, balancing load across multiple servers, and planning resources.
- **Active Alarms:** Provides a tabular display of alarm statistics for all the current alarms received from segments or devices, per management site. This view is refreshed whenever a new alarm occurs on the network.
- **Alarm History:** Provides a tabular display of all archived alarms, including the handled status of each alarm.This view is refreshed whenever a new alarm occurs on the network.
- **Alarm Summary:** Provides a graphical representation of the summary of alarms you have received. The view is divided into three panels of representation: pie chart panel, bar graph pane, and trend panel. Provides a tabular display of all archived alarms, including the handled status of each alarm.
- **Summary:** Provides a tabular information about the selected object's configuration. For example, the summary view for a server object displays information about NetWare Loadable ModuleTM files, memory usage, adapters, network interfaces, disks and disk controllers, volumes, queues, users, connections, open files, alarms, and installed software.

In addition to these main views, Novell ZENworks Server Management provides additional views for many of the objects in the hierarchy. For example, if you select a memory object, you can select a disk cache view that displays utilization for disk cache memory. For more information on the available views and the specific information displayed in an object view, see ["Object View](#page-139-0)  [Details" on page 914](#page-139-0).

### <span id="page-32-2"></span>**Properties**

The Novell ZENworks Server Management Novell ConsoleOne provides several property pages that allow you to control Novell ZENworks Server Management-specific settings. To access the Novell ZENworks Server Management property pages, right-click an object and then click Properties.

- At the site level, Novell ZENworks Server Management provides property pages that allow you to edit global properties like Alarm Dispositions, Novell ZENworks Server Management Database settings, Simple Network Management Protocol (SNMP) settings, Management Information Base (MIB) Pool entries, and health report profiles.
- At the server level, Novell ZENworks Server Management provides property pages that allow you to modify SNMP settings.

For general information on using Novell ConsoleOne property pages, see the [Novell ConsoleOne](http://novell.com/documentation)  [Administration Guide](http://novell.com/documentation) (http://novell.com/documentation).

# <span id="page-33-1"></span>**Actions**

You can perform one or more actions on some objects. For example, if you right-click a server object, the Actions menu provides options for restarting or shutting down the server. However, if you right-click a volume object, the Actions menu provides options for mounting or dismounting the volume. For more information on performing actions on a managed object, see ["Executing](#page-135-0)  [Server Commands" on page 910](#page-135-0).

# <span id="page-33-0"></span>**Working with Views**

Novell ZENworks Server Management Novell ConsoleOne provides two types of views: tabular (list) views and graphical views. The Console, Active Alarms, and Alarm History views are all tabular views. The atlas and Trend views are both graphical views. The Summary view may contain both tabular and graphical elements.

There are many characteristics that are common to all views. This section describes the common tasks you can perform on the Server Management views, including:

- ["Changing the Appearance of a View" on page 808](#page-33-2)
- ["Modifying Columns" on page 810](#page-35-0)
- ["Filtering Views" on page 810](#page-35-1)
- ["Sorting Views" on page 811](#page-36-0)
- ["Printing a View" on page 812](#page-37-0)
- ["Exporting a View" on page 812](#page-37-1)
- ["Saving Views" on page 812](#page-37-2)
- ["Deleting and Renaming Custom Views" on page 813](#page-38-0)
- ["Displaying Multiple Views in Novell ConsoleOne Views" on page 813](#page-38-1)

#### <span id="page-33-2"></span>**Changing the Appearance of a View**

In a view, you can change the following:

- ["Changing the Display Font" on page 809](#page-34-0)
- ["Customizing Grid Lines" on page 809](#page-34-1)
- ["Displaying the View Title" on page 809](#page-34-2)

#### <span id="page-34-0"></span>**Changing the Display Font**

To change the font of the text on a tabular view's headings or rows:

1 Click View > Settings > Appearance.

The Appearance dialog box is displayed.

- 2 To change the header or row font, click the appropriate button as follows:
	- To change the header font, click the Header Font button.
	- To change the row font, click the Row Font button.

The Fonts dialog box is displayed.

- **3** Select the font options you want, then click OK to close the Fonts dialog box.
- 4 To save the changes made to the view, click View  $>$  Saving  $>$  Save.

#### <span id="page-34-1"></span>**Customizing Grid Lines**

By default, the views displayed by Novell ZENworks Server Management do not contain grid lines. To display horizontal and/or vertical grid lines and to select a color for the grid lines:

1 Click View > Settings > Appearance.

The Appearance dialog box is displayed.

- 2 Select the grid line style you want to use from the Style drop-down list. You can choose to have:
	- No grid lines (default)
	- Horizontal grid lines only
	- Vertical grid lines only
	- Vertical and horizontal lines
- 3 If you want to select a color for the grid lines, click the Color button.

The Color Chooser dialog box is displayed. This dialog box includes three tab pages — Color Swatches, HSB, or RGB — allowing three methods of color selection.

- 4 Select the color you want to use for the grid lines using one of the three tab pages, then click OK to close the Color Chooser dialog box.
- **5** Click OK to close the Appearance dialog box.
- **6** To save the changes made to the view, click View  $>$  Saving  $>$  Save.

#### <span id="page-34-2"></span>**Displaying the View Title**

You may find it useful to display the view name at the top of the right frame to help you keep track of where you are within the Novell ZENworks Server Management Novell ConsoleOne,

To display the view title:

1 Click View > Show View Title.

# <span id="page-35-0"></span>**Modifying Columns**

In a tabular view, you can change the columns in the following ways:

- ["Resizing Columns" on page 810](#page-35-2)
- ["Adding and Removing Columns" on page 810](#page-35-3)
- ["Changing the Column Order" on page 810](#page-35-4)

#### <span id="page-35-2"></span>**Resizing Columns**

To resize a column:

- 1 Move the mouse pointer to the margin between the columns you want to adjust.
- 2 When the pointer changes to a sizing arrow, drag the column to the width you want.
- **3** To save the changes made to the view, click View  $>$  Saving  $>$  Save.

#### <span id="page-35-3"></span>**Adding and Removing Columns**

To add or remove columns from a view:

- 1 Click View > Settings > Column Selector.
- 2 To add a column, select the column name from the Available Fields list, then click Add.
- 3 To remove a column, select the column name from the Show These Fields in This Order list, then click Remove.
- 4 Click OK.
- 5 To save the changes made to the view, click View > Saving > Save.

#### <span id="page-35-4"></span>**Changing the Column Order**

To change the order in which columns are displayed:

- 1 Click View > Settings > Column Selector.
- 2 Select the column you want to move from the Show These Fields in This Order list, then click the Move Up or Move Down button to change the location of the column.
- 3 Click OK.
- 4 To save the changes made to the view, click View  $>$  Saving  $>$  Save.

# <span id="page-35-1"></span>**Filtering Views**

You can display the alarms in a tabular view based on filter conditions. The filter applies only to the current management session and clears after you exit Novell ConsoleOne.

You set up a filter by selecting a criteria from four drop-down lists or entering a criteria. You can either set up simple filters that require only one line, or complex filters composed of multiple lines or groups of lines. If you set up a filter using more than one line, you must also specify the logical relationship between the line and/or group of lines.

To set up a filter:

- **1** Go to the required view.
- 2 Click View > Settings > Filter.
- **3** Select the column by which you want to filter alarms from the first drop-down list.
- 4 Select an operator from the second drop-down list.

The operator defines the constraint value set to the column. You can specify any of the following values for the alarm display - equal to, not equal to, greater than, less than, greater than or equal to, less than or equal to, contain, or start with the value you select in the third drop-down list. The list of available operators depends on the selected column.

- 5 Select a value from the third drop-down list.
- 6 Specify how this filter statement relates to other statements you plan to define by selecting a value from the fourth drop-down list.
	- If this is the only filter statement or if it is the last statement in a group, select End.
	- If you want to add a line below the current filter statement, select New Row. A new line is added. You must define the logical relationship between the previous line and the new line. The alarms will be displayed based on the logical condition you have specified. Select And to satisfy both the filter conditions. Select Or to satisfy any one of the filter conditions for the alarm to be displayed.
	- If you want to add one or more lines that are unrelated to the preceding lines, select New Group. A new line is added. An additional drop-down list separates the new line from the preceding lines. Select a value from this drop-down list to indicate the relations between the filter statements. Select And if you want both the filter statements to be satisfied. Select Or if you want only one of the filter statements in one of the groups to be satisfied. Select End from the fourth drop-down list when you add a new group.
- **7** Click OK if you have finished defining filters.

The view is updated to display only those entries that meet the filter criteria you defined.

# **Sorting Views**

Using the sorting feature to modify the order in which the entries in a tabular view. You can sort the entries in the following two ways:

- ["Sorting the View Using a Single Column" on page 811](#page-36-0)
- ["Sorting the View Using Multiple Columns" on page 811](#page-36-1)

For instructions on sorting alarms, see ["Sorting Alarms" on page 874.](#page-99-0)

#### <span id="page-36-0"></span>**Sorting the View Using a Single Column**

To sort the entries displayed in the view by a single column:

**1** Double-click the column header for the column by which you want to sort the entries.

When you double-click the column header, the entries in the view are sorted by that column in descending order (the most recent entries first). To sort the entries by ascending order (oldest entries first), double-click the column header again.

#### <span id="page-36-1"></span>**Sorting the View Using Multiple Columns**

To sort the view using multiple columns:

- **1** Click View  $>$  Settings  $>$  Sort.
- 2 Select the first column you want the entries sorted by from the Sort Items By field.
- **3** Select the appropriate radio button to indicate whether you want the entries sorted in ascending or descending order.
- 4 Select the second column by which you want entries sorted from the Then By field, then click the ascending or descending radio button to specify the sort order.
- 5 Repeat [Step 4](#page-37-0) for each subsequent column for which you want entries sorted.
- 6 Click OK.

The entries are now sorted according to the criteria you specified.

# <span id="page-37-0"></span>**Printing a View**

To print a view:

- 1 Go to the view you want to print.
- 2 Click File, then Print.
- 3 In the Print dialog box, select the print options you want, then click OK.
- 4 In the next Print dialog box, click OK.

# **Exporting a View**

You can export a tabular or graphical view to one of the following file formats:

- HTML
- Comma-delimited text files (.CSV)
- Tab-delimited text files (.TXT)
- Blank-space-delimited text files (.TXT)

To export a view:

- **1** Go to the view you want to export.
- 2 Click File, then Export.
- 3 From the Export File Type drop-down list, select the format to export the view.
- 4 Enter the path and name of the file you want to save in the Filename field or click Browse to search for a location you want to export the file to.
- **5** Click OK.

# **Saving Views**

By default, any of the changes you make to the appearance, content, sorting, or filtering of a view are discarded when you exit Novell ConsoleOne. If you want to retain the changes you have to explicitly save the view.

This section includes the following topics:

- ["Saving the Existing View" on page 813](#page-38-0)
- ["Creating a New View" on page 813](#page-38-1)
- ["Deleting and Renaming Custom Views" on page 813](#page-38-2)

#### <span id="page-38-0"></span>**Saving the Existing View**

If you want to permanently modify the existing view to reflect the changes you made, you can simply save the view as follows:

- 1 Modify the view as desired.
- **2** Click View  $>$  Saving  $>$  Save.

The next time you display the view, the changes will be retained.

#### <span id="page-38-1"></span>**Creating a New View**

In some cases, you might find it useful to create a new view with the changes made. The existing view is left unmodified and you can save the new view under a different name.

To save the view under a new name:

- 1 Modify the view as desired.
- **2** Click View  $>$  Saving  $>$  Save As.
- 3 Enter a name for the view in the Enter New View Name field, then click OK.

# <span id="page-38-2"></span>**Deleting and Renaming Custom Views**

To rename or delete the custom views you have saved:

- **1** Click View, then Saving.
- 2 To rename a custom view, select the view from the Saved Views list, then click Rename. or

To delete a custom view, select the view from the Saved Views list, then click Delete.

**3** When you have finished modifying your saved views, click Close.

# **Displaying Multiple Views in Novell ConsoleOne Views**

The View in a New Window option enables you to display multiple tabular views, trend views, and composite views in the Novell ConsoleOne Views window.

A View In New Window icon  $\mathbb{F}$ , identifies the views that you can display in the Novell ConsoleOne Views.

If you have multiple views in the Novell ConsoleOne Views, refreshing will take time.

IMPORTANT: You cannot display all the views in the Novell ConsoleOne Views.

To display a view in the Novell ConsoleOne View window:

- 1 Select a view in Novell ConsoleOne.
- 2 Select File, then View in New Window.
	- or

 $C$ lick  $\mathbb{R}$ 

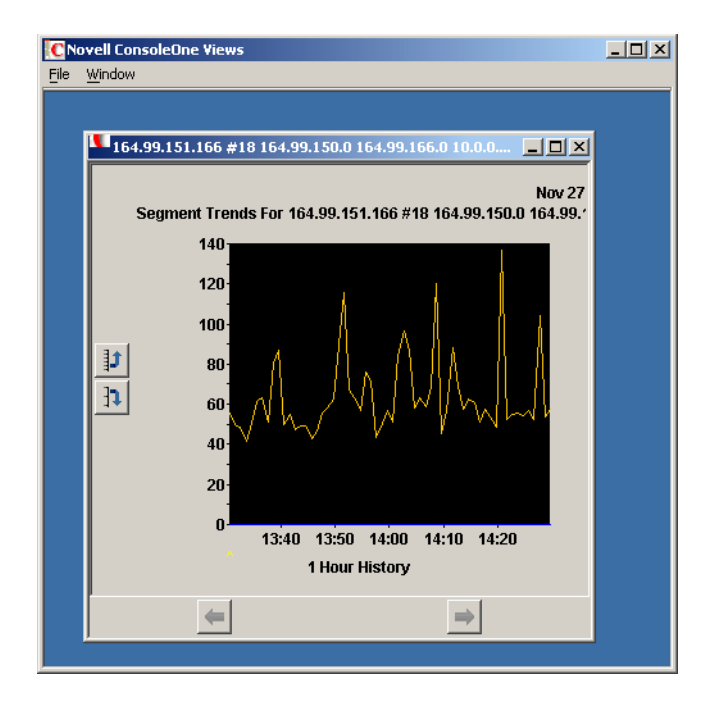

You can rename the view, and also arrange the view as a tile or a cascade.

To rename a view:

- 1 In Novell ConsoleOne Views, click File, then Rename.
- 2 Specify a new name, then click OK.

To tile or cascade the views:

1 In Novell ConsoleOne Views, click Window, then Tile.

or

Click Window, then Cascade.

# 23 **Understanding Network Discovery and Atlas Management**

Discovery is the process of determining the topology of your network. You can manage, monitor and display the components of your network from Novell® ConsoleOne®. Discovery involves the following three major components of the Novell ZENworks<sup>®</sup> Server Management software:

- ◆ Discovery software: A set of Novell NetWare Loadable Module<sup>™</sup> (NLM™) files that run on a management server and discovers the network topology
- **Consolidator software:** Software that runs on the management server, which reads the data discovered by discovery, and populates the Topology database.
- **Atlas Manager software:** Software that reads the Topology database, creates an atlas database, and displays the network topology in an atlas on Novell ConsoleOne.

The following figure shows a high-level view of the discovery components:

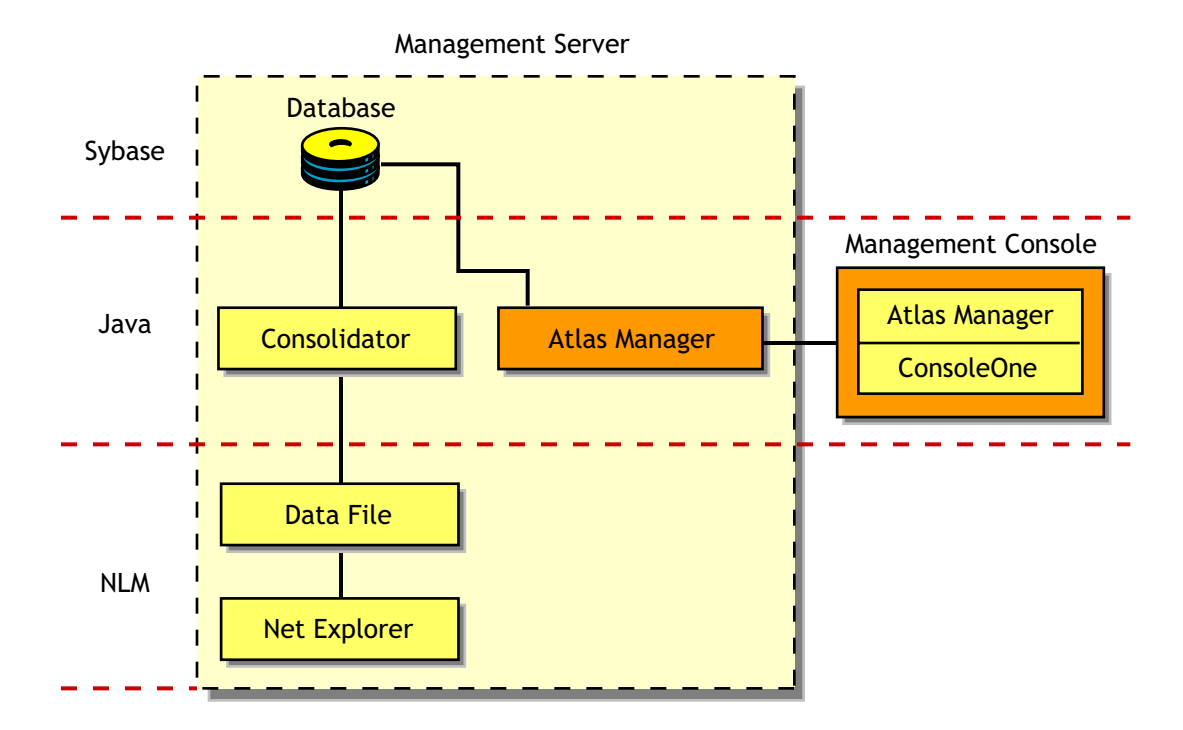

This section deals with the following topics:

- ["Understanding Network Discovery" on page 816](#page-41-0)
- ["Setting Up Discovery" on page 847](#page-72-0)
- ["Managing the Atlas" on page 858](#page-83-0)

# <span id="page-41-0"></span>**Understanding Network Discovery**

The NetExplorer<sup>™</sup> software drives the discovery process on the management server. The discovered information is populated in the Topology database. The Atlas Manager creates a related atlas database which encapsulates the topology information and adds information related to how the user views the maps.

The following sections will help you understand the network discovery process:

- ["Discovery Components" on page 816](#page-41-1)
- ["Discovery Process" on page 825](#page-50-0)
- ["What Is Discovered" on page 832](#page-57-0)
- ["File-Based Discovery" on page 840](#page-65-0)
- $\bullet$

# <span id="page-41-1"></span>**Discovery Components**

The NetExplorer and Consolidator software that runs on the management server aids in discovering your network and updating the database.

Your network is automatically discovered by NetExplorer when you start it for the first time.

The following illustration shows the discovery components on the server:

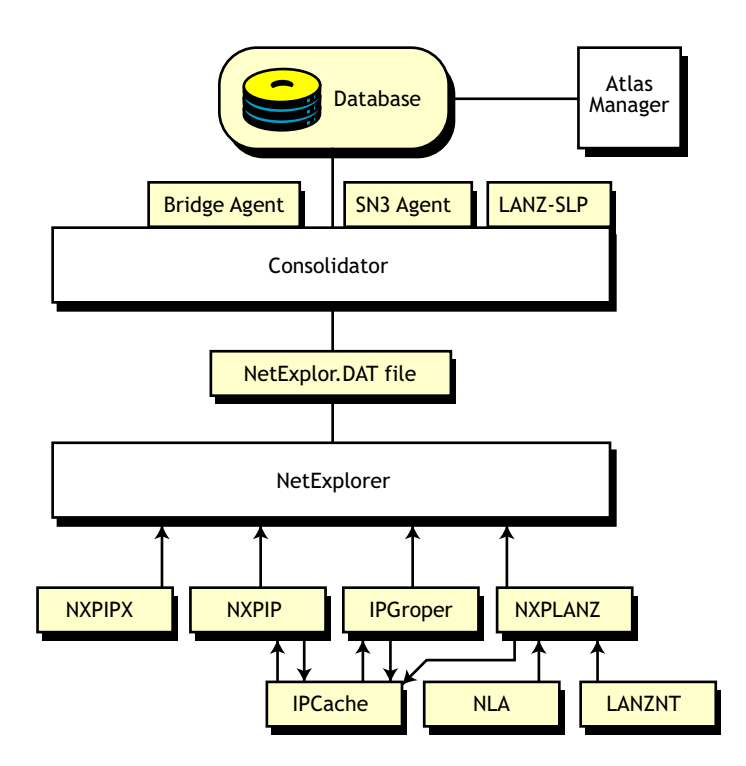

The NetExplorer system consists of the following interdependent components:

- ["Discovery" on page 817](#page-42-0)
- ["Consolidator" on page 819](#page-44-0)
- ["Atlas Manager" on page 820](#page-45-0)
- ["Database Object Editor" on page 821](#page-46-0)
- ["Management Console Software" on page 824](#page-49-0)
- ["Additional Novell ZENworks Server Management Components" on page 824](#page-49-1)

#### <span id="page-42-0"></span>**Discovery**

The discovery software resides on the management server and uses the discovery NLMTM software to discover the various network devices.

- nxpip.nlm discovers IP routers on IP networks and sends IP router information to discovery. It communicates with the IPCACHE module to share this information with IPGROPER.
- IPGROPER detects IP host addresses and the following services: Domain Name System (DNS) names, Dynamic Host Configuration Protocol (DHCP) services, Telnet, Hypertext Transfer Protocol (HTTP), Simple Mail Transfer Protocol (SMTP), and File Transfer Protocol (FTP).
- nxpipx.nlm discovers various NetWare<sup>®</sup> systems on IPX<sup>™</sup> networks and sends information about systems to NetExplorer.
- nxplanz.nlm communicates with Traffic Analysis Agents for NetWare and Windows\* to gather information about all systems communicating on the segments that are monitored, and sends this information to discovery.

The following figure illustrates the architecture of the discovery system and shows the roles of the various components, network systems, and agent software.

**IMPORTANT:** Discovery uses the server and traffic management agents to obtain certain discovery information. Though not required, using these agents across your network enhances the accuracy and detail of logical maps displayed by Novell ConsoleOne.

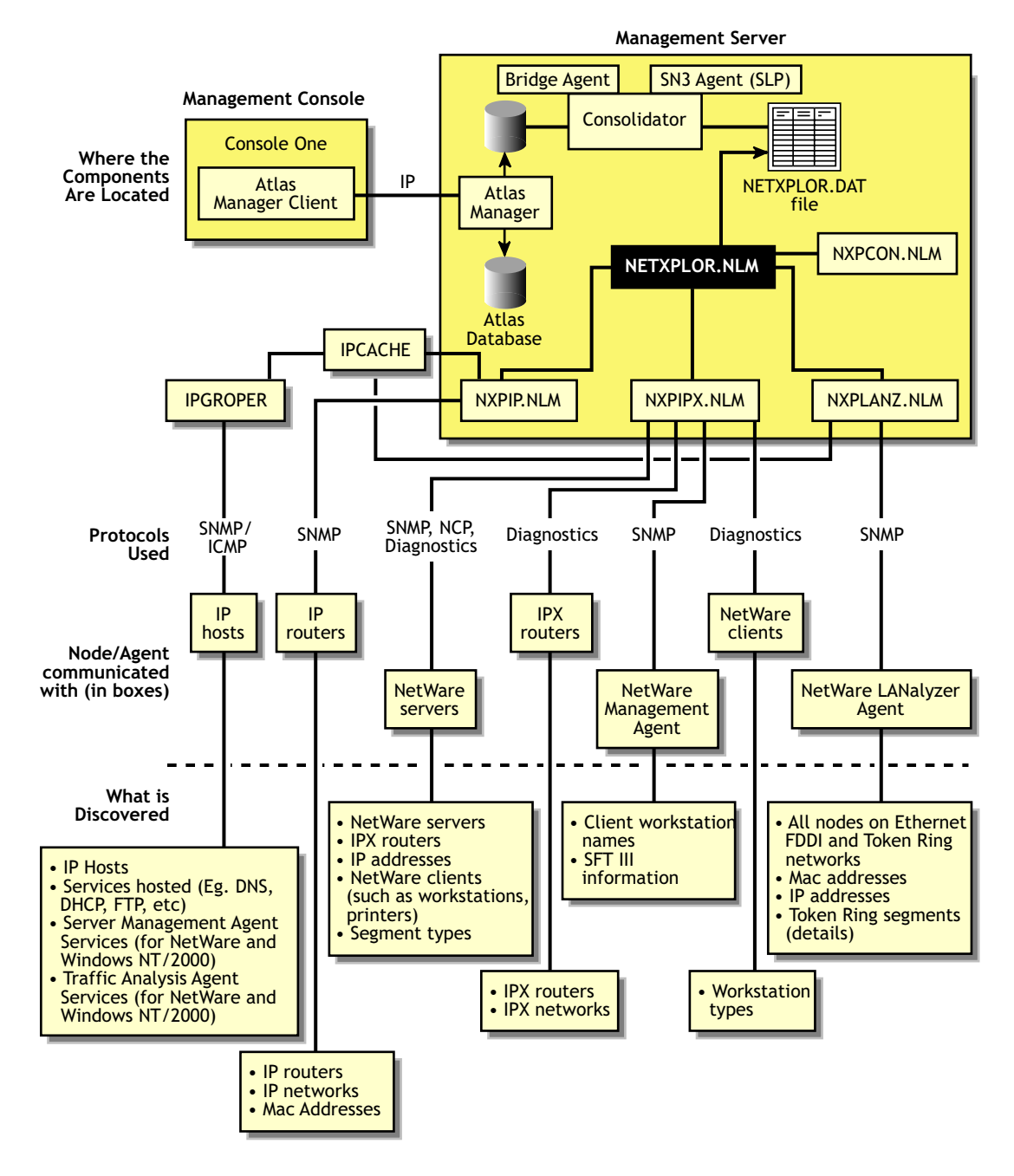

#### **Supported Protocols**

Novell ZENworks Server Management software supports the Service Location Protocol (SLP) on NetWare networks to enhance the discovery speed.

The server management and Traffic Analysis Agents for NetWare use the Service Advertising Protocol (SAP) to identify themselves to other components. SAP filtering prevents routers from passing SAP packets. To enable the management server and Novell ConsoleOne to receive the SAP packets that identify manageable servers, Hub Management Interface (HMI) hubs, and other servers, configure the router that is filtering SAP packets to list the specific SAP numbers that it should pass. NetWare systems and ZENworks Server Management components use the SAP numbers listed in the following table.

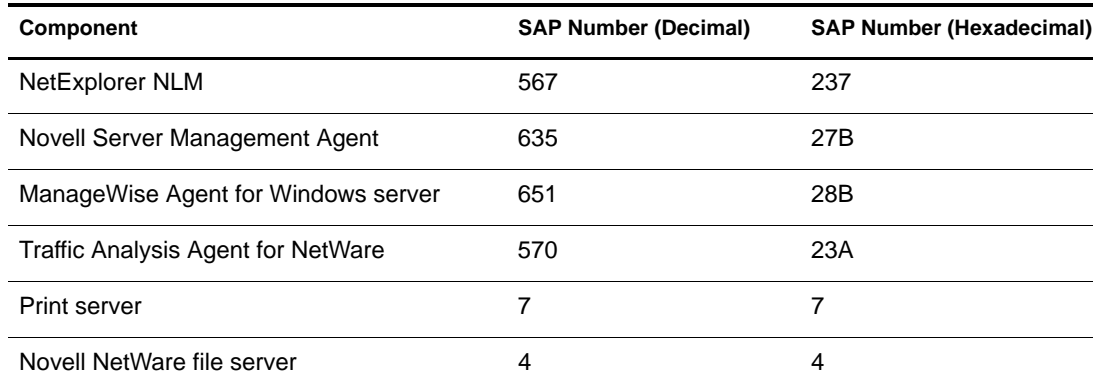

#### <span id="page-44-0"></span>**Consolidator**

The Consolidator software resides on the management server and performs the following tasks:

- Reads the NetExplorer data files, which contains all the discovered information.
- Interprets the records in the netxplor.dat file.
- Checks whether the system has already been created in the Topology database. If the system does not exist in the Topology database, the Consolidator creates the system.
- Uses the Bridge agent to query the Bridge Management Information Base on IP networks and discovers which systems are connected to a port of a bridge.
- Uses the SN3 agent to get the Novell eDirectory name of NetWare servers.The SN3 agent enhances the performance of discovery by using SLP to discover NetWare servers.
- Runs the mibcompiler.rule file on all the discovered devices and verifies for the MIBs mentioned in the rule file on these devices and updates the database. You can also add or delete the MIBs in the MIBCompiler.rule.
- Writes discovery information to the Novell ZENworks Server Management database.

The following figure shows the tasks of the Consolidator. netxplor.nlm creates the netxplor.dat file and the Consolidator starts reading the records from the file. If NetExplorer processes are restarted, the netxplor.dat file is re-created and the Consolidator requests the first record in the new file.

When the Consolidator retrieves a record from the netexplor.dat file, it searches for the record in the database. If the system is not in the database, the Consolidator inserts it and notifies the Atlas Manager of the update.

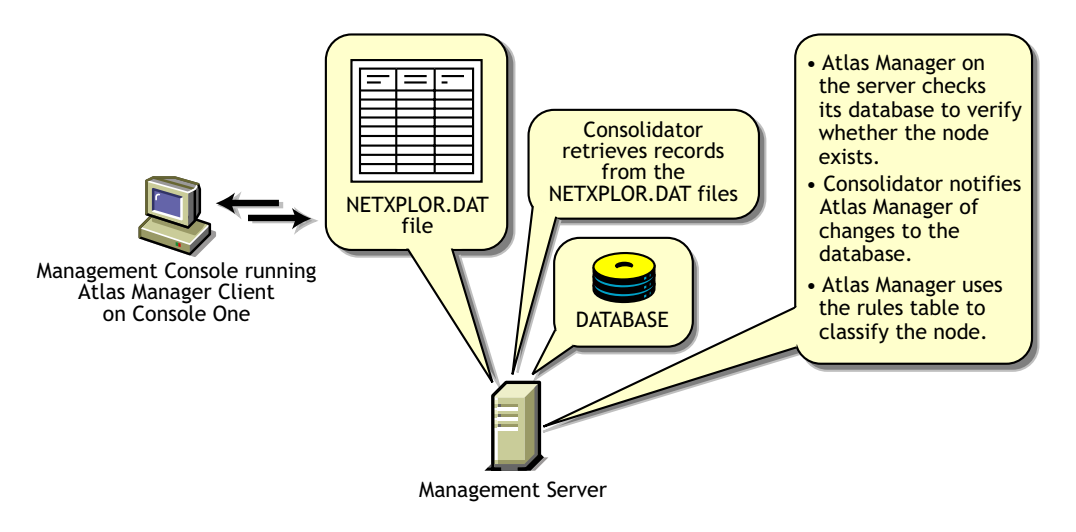

#### **Command Line Options**

If you want to manually operate the Consolidator, use the command line options shown in the following table.

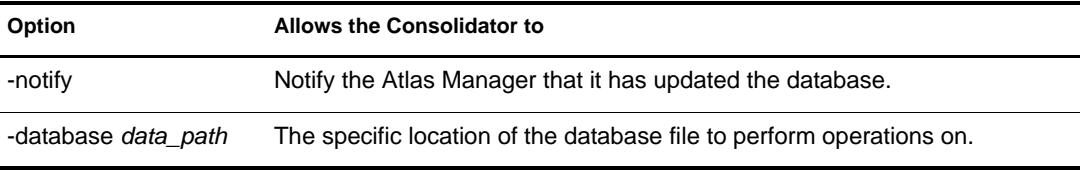

#### <span id="page-45-0"></span>**Atlas Manager**

The Atlas Manager software consists of a server and a client component. The server component resides on the management server along with the Novell ZENworks Server Management topology database. The Atlas Manager server component retrieves discovery data from the topology database and creates its own atlas database.

The client component of the Atlas Manager resides on Novell ConsoleOne. The server component can communicate with several console components at any given time. Any changes made to the maps on the console (for example, rename, import, and layout) are communicated to the Atlas Manager server component, to update the atlas database.

The following figure shows the Atlas Manager server and client software:

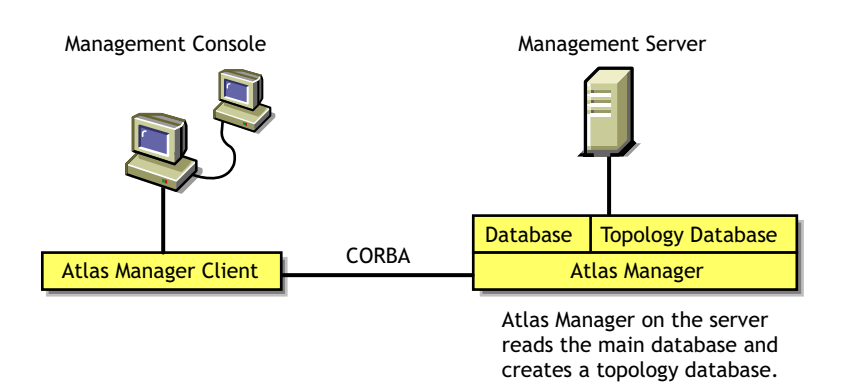

The Atlas Manager looks for a rule in its rules table to help classify the system. The rules help the Atlas Manager make decisions, such as which icon should be used to display the system on the

maps. If the system in the record matches one of the rules, the Atlas Manager updates the database according to the rule.

#### <span id="page-46-0"></span>**Database Object Editor**

The Database Object Editor supplements the discovery system. Sometimes auto discovery might not discover devices on your network, or might display incorrect information of the devices on your network. You can use Database Object Editor to add the missing entities into the database or to edit incorrect information of the entities.

The Database Object Editor client uses ConsoleOne snap-in to display the user interface. Using the Database Object Editor, you can perform operations on a segment or a node.

The Database Object Editor Server interacts with the Consolidator to process information related to the node and segment object and populates the topology database with this information.

You can use the Database Object Editor to add or delete a segment or a node and modify the segment or the node information.

To add a segment or a node:

- 1 In ConsoleOne, select Atlas, then click the Tools > Database Object Editor > New.
- 2 Enter the details for the segment or the node.
- 3 Click OK.

To edit the information about the segment or the node:

- 1 In ConsoleOne, select the segment or the node you want to edit.
- 2 Click the Tools > Database Object Editor > Edit.

Modify the required information.

3 Click OK.

To delete the segment or the node:

- 1 In ConsoleOne, select the segment or the node you want to delete.
- 2 Click the Tools > Database Object Editor > Delete.

To add or delete list of MIBs to a node:

- 1 In ConsoleOne, select the node where you want to add/delete the MIBs.
- 2 Click the Tools > Database Object Editor > Edit.
- 3 Select Implemented MIBs on the left pane to add or delete MIBs.

To add or delete list of services to a node:

- 1 In ConsoleOne, select the node where you want to add/delete services.
- 2 Click the Tools > Database Object Editor > Edit.
- **3** Select Services on the left pane to add or delete services.

NOTE: If you install the LANalyzer service on a node, the RMON service will also be automatically installed because the LANalyzer service cannot function without the RMON service. The Service pane of the Database Object Editor displays LANalyzer service only.

To add, delete, or modify the interfaces of a node:

- 1 In ConsoleOne, select the node whose interfaces you want to add/delete/modify.
- 2 Click the Tools > Database Object Editor > Edit.
- 3 Select Interface Summary on the left pane to add/delete/modify interfaces.

To modify operating system of a node:

- 1 In ConsoleOne, select the node whose operating system you want to modify.
- 2 Click the Tools > Database Object Editor > Edit.
- **3** Change the type of Operating System in the Operating System field.

To add, delete, or modify the switch port to the end node connectivity:

- 1 In ConsoleOne, select the switch whose connectivity needs to be added/deleted/modified.
- 2 Click the Tools > Database Object Editor > Edit.
- **3** Select Switch Summary on the left pane to add/delete/modify switch port to node connectivity.

#### **Working with Unnumbered Links**

Unnumbered links are point to point links between routers with no IP address bound to interfaces on the two ends of the WAN link.

The Router Discovery Module (NXPIP) discovers unnumbered WAN links between routers using the following methods:

- **Auto Discovery of Unnumbered Links**: In this method, the router tables for each router is obtained. The unnumbered links between two routers are identified by correlating the routers that point to each other.
- **Manual Configuration of Unnumbered Links**: You can use this method of discovery in scenarios where auto discovery fails to discover a link or incorrectly discovers a link. Using the nxpip.ini file you can specify a link between two routers having unnumbered interfaces or prevent auto discovery from creating a link. Refer to the nxp.ini file in the *installation\_directory*\novell zenworks\mms\mwserver\nmdisk directory for configuration details.

If the interface type of the unnumbered link that is discovered is not a PPP, ATM, FrameRelay, or X 25, the unnumbered link will be created with the interface type as unknown.

To enable the unnumbered link discovery, make the following changes in the netxplor.ncf file:

- 1 Open the netexplor.ncf file in the *installation\_directory*\novell zenworks\mms\mwserver\nmdisk directory.
- **2** Locate the line Load NXPIP. If you are unable to find this line, use NXPCON to enable the NXPIP module. This line will now be added to the netexplor.ncf file.
- 3 Add the following options: **/autould/iniuld**. The line should now read as follows: Load NXPIP /autould/iniuld.

NOTE: Add any one of the numbered IP address of the routers to the additional routers list. For more information on how to add the additional routers, see ["Specifying a Seed Router and Additional IP Routers" on](#page-80-0)  [page 855](#page-80-0).

When you restart NetExplorer, the unnumbered links will be discovered and displayed in the atlas namespace.

#### **Viewing the Unnumbered links in the Atlas Namespace**

To view the unnumbered links on a router:

- 1 Go to the properties page of a router.
- 2 Select the Computer Attributes tab.
- 3 The IP Address field, displays the string Unnumbered IP Address (*n*), where n is the number of unnumbered interfaces of the router.

To view the unnumbered links on a segment:

- 1 Go to the properties page of a segment.
- 2 Select the Segment Attributes tab.

The Unnumbered Network string is used in the IP Address field to display the network number of the unnumbered link.

Using the Unnumbered Links tab in the Database Object Editor you can add, modify, or delete the unnumbered links for the router. The unnumbered links includes the interface type and the connected router. All the unnumbered links you created and configured will be displayed in the list.

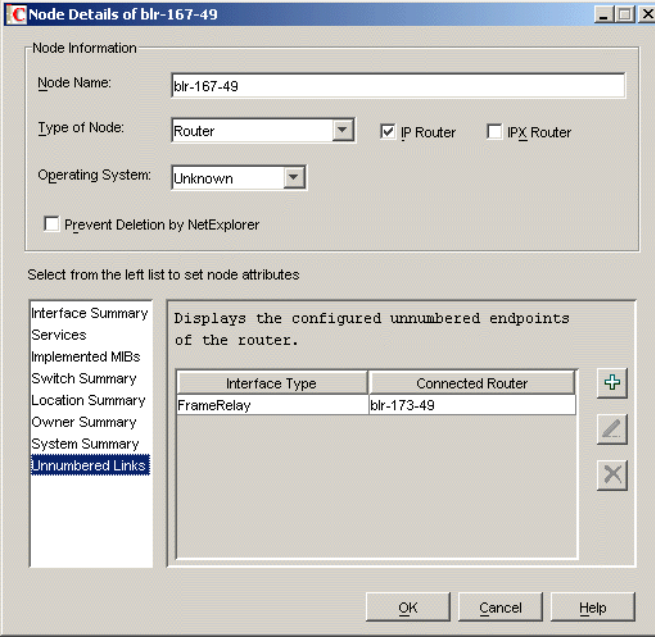

#### **Adding an Unnumbered Link**

1 In the Unnumbered Links tab, click Add.

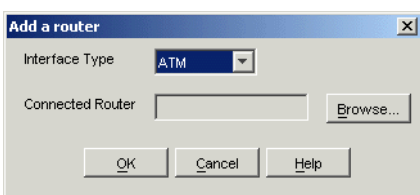

2 From the Interface Type drop-down list, select the interface type of the router.

**3** Click Browse to select the router that you want to connect.

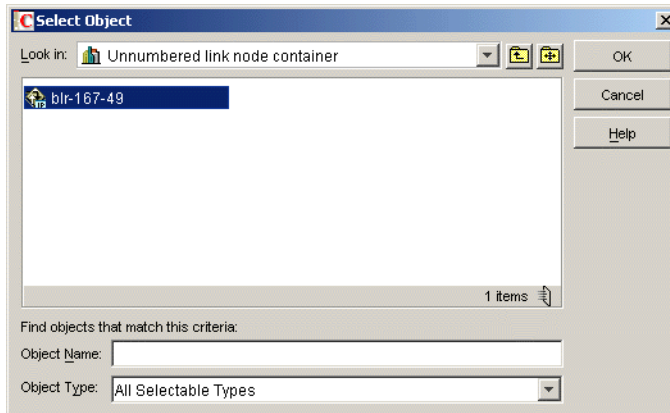

4 Click OK.

#### **Editing an Unnumbered Link**

1 In the Unnumbered Links tab, select the unnumbered link you want to edit from the list, then click Edit.

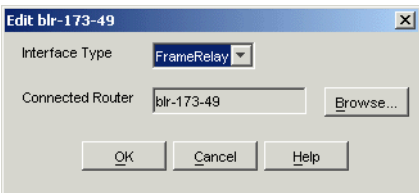

- 2 From the Interface Type drop-down list, modify the interface type of the router.
- 3 Click Browse to select the router that you want to connect.
- 4 Click OK.

#### **Deleting an Unnumbered Link**

- 1 In the Unnumbered Links tab, select the unnumbered link you want to delete from the list.
- 2 Click Delete.

If you delete any of the connected node, the corresponding unnumbered link will be deleted. All the information pertaining to the unnumbered link will be updated in the database.

#### <span id="page-49-0"></span>**Management Console Software**

The management console software snaps in to Novell ConsoleOne. Management sites are created in Novell ConsoleOne. In each site, an atlas is created that maintains the integrity of the discovery information.

#### <span id="page-49-1"></span>**Additional Novell ZENworks Server Management Components**

The nxpip.nlm, nxpipx.nlm, and nxplanz.nlm software operate in conjunction with the following components:

["Traffic Analysis Agent for NetWare Servers" on page 825](#page-50-1)

- ["Server Management Agent for NetWare Servers" on page 825](#page-50-2)
- ["Bindery of Novell NetWare Servers" on page 825](#page-50-3)

#### <span id="page-50-1"></span>**Traffic Analysis Agent for NetWare Servers**

The Traffic Analysis Agent for NetWare is a set of NLM files that provides traffic analysis of Ethernet, Fiber Distributed Data Interface (FDDI), or token ring segments. The Traffic Analysis Agent discovers all systems on the segments it monitors, regardless of the protocols the systems use. You can monitor multiple segments by placing agents on each segment.

The nxplanz.nlm software on the management server uses SNMP to query servers running the Traffic Analysis Agent for information about each system that resides on their segments.

IMPORTANT: For an effective discovery process, you should have the Traffic Analysis Agent monitoring each source-routed token ring segment.

#### <span id="page-50-2"></span>**Server Management Agent for NetWare Servers**

To discover IPX servers and workstations, managed servers are any NetWare servers with the server management agent installed. Server management agents respond to SNMP queries from nxpipx.nlm with the username and address of those workstations that are logged in to the server. nxpipx.nlm obtains SFT III™ server information from the server management agent. For effective results, you should install a management agent on every NetWare server on your network.

#### <span id="page-50-3"></span>**Bindery of Novell NetWare Servers**

Nxpipx.nlm queries all NetWare servers for information in their binderies. All NetWare servers allow their binderies to be examined by the discovery process when their security settings are set to the default values.

For the NetExplorer NLM software to discover the login names of workstations attached to a NetWare server, a server management agent must be installed on the server.

# <span id="page-50-0"></span>**Discovery Process**

NetExplorer discovers your network continually. The following sections discuss the discovery processes:

- ["Discovery Cycles" on page 825](#page-50-4)
- ["Continuous Discovery" on page 829](#page-54-0)

#### <span id="page-50-4"></span>**Discovery Cycles**

When you first start discovery, you should let it run as long as necessary to build the baseline data. Very small networks might take one or two hours, while very large networks (several thousand nodes) might require a day or two to be discovered.

The discovery process occurs in cycles. A cycle is the process by which a discovery module identifies every node it can at a time. You can configure discovery on the server to discover only certain addresses, thus reducing the duration of a cycle. For more information, see ["Changing the](#page-77-0)  [Discovery Scope" on page 852](#page-77-0).

The initial cycle continues until no additional devices are discovered. This initial cycle gathers information that might be insufficient to classify certain devices or to identify the correct segment for each device. Further discovery cycles provide additional, new, and changed information. As discovery cycles proceed, the information becomes more accurate.

Each discovery process queries the network using different methods to discover systems. Four independent discovery modules run in the order mentioned below during each discovery cycle:

#### 1. **IP router discovery on IP networks only.**

This process, run by the NXPIP module, starts from the local router. Using the local router's routing table information, NXPIP discovers other routers on the network. It then uses the routing table information to further discover the network. This process is repeated for each router discovered.

The NXPIP module stores the router address information and information about any IP-bound network device in the IPCACHE module.

Nxpip.nlm is installed on the management server. It uses SNMP to discover IP routers. To use this NLM, your management server must also be running TCP/IP bound to at least one of your network's interface boards. Nxpip.nlm uses MIB-II information, such as the system table, routing table, interface table, interface data-link type and frame type, and segment data-link type. Note that because there are different versions of MIB-II implementations for different vendors, the information you receive might differ.

IMPORTANT: If you have specified an additional level of control by allowing certain IP addresses to perform SNMP queries to the routers, ensure that the IP address given to the Novell ZENworks Server Management server is privileged to query all the routers in the network. Otherwise, discovery will not be complete, and incomplete network information will appear in the Islands page of the atlas.

#### 2. **IP discovery of workstations and servers.**

This process, run by the IPGROPER module, receives the router and network information written into the IPCACHE by the NXPIP module as the input. RMON, based discovery run by the NXPLANZ module also writes the information about the networks and IP hosts that it discovers into IPCACHE. This also acts as an input to the IPGROPER module.

It queries each router that has been discovered by NXPIP for its ARP tables, identifying each active IP host on the network. For IP addresses that are not found in the ARP table of any of the routers, IPGROPER tries to ping and identify whether a host by that IP address is alive.

IPGROPER queries each IP host that is identified to be alive for information about the following hosted services: HTTP, DHCP, Telnet, SMTP, and DNS. It also verifies whether the server management software and the Traffic Analysis Agents are installed and running on this host.

Simultaneously, the IPGroper module queries the DNS server specified in the sys:\ect\resolv.cfg file on the management server for the DNS names of all these IP hosts.

**IMPORTANT:** For a server or a segment to be manageable, it is important to discover the server management agent and the Traffic Analysis Agent running on an IP host on that server or the segment.

#### 3. **IPX discovery on all networks, including NetWare/IP networks:**

This process, run by the NXPIPX module, starts at the management server itself to discover its IPX address, the LAN type of each adapter, and SAP information about other known devices and their services. After gathering this information, NXPIPX requests the same types of information from each device listed in the bindery. This process is repeated each time NXPIPX discovers a new device.

Nxpipx.nlm uses a variety of NetWare, SNMP, and IPX protocols, such as IPX diagnostics, to discover NetWare servers, IPX routers, and IPX workstations.

**IMPORTANT:** When nxpipx.nlm is loaded, a working directory named NXPWORK is created by default under the *installation\_volume*\*install\_dir*\Novell ZENworks\mms\mwserver\nmdisk subdirectory. During installation, you can specify a different path to create the NXPWORK subdirectory. NXPIPX puts all of its

temporary files in this directory. Do not read, modify, or delete any file in this directory because this might cause some discovery process to not function.

#### 4. **RMON based discovery of IP Hosts.**

This process, run by the NXPLANZ module, starts by identifying all the remote agents, which includes the Traffic Analysis Agents for NetWare and Windows. The Traffic Analysis Agents on a segment discover devices based on the IP address to MAC address binding data contained in packets that are transmitted on the segment. The NXPLANZ module on the management server retrieves the data by using SNMP to communicate with the Traffic Analysis Agents.

The NXPLANZ module reports information about the Traffic Analysis Agents on your network and the IP hosts on the segments monitored by these Traffic Analysis agents to NetExplorer. The information about the networks monitored by the Traffic Analysis Agents and IP hosts on the monitored networks is also written to IPCACHE to enhance the effectiveness of service discovery by the IPGROPER module.

The following figure shows NXPLANZ querying Traffic Analysis Agents software on segments B and C, respectively.

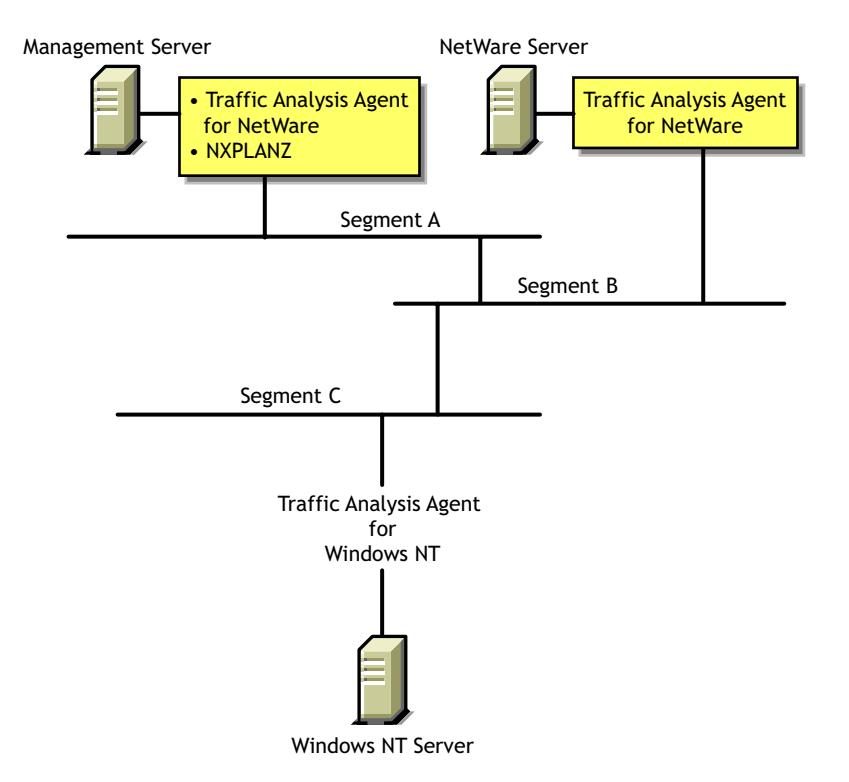

To improve the effectiveness of the discovery, ensure that the Traffic Analysis Agent is installed and running on each network segment that you want to discover. If SLP is disabled on your network or if SAP packets are filtered by the routers in your network, NXPLANZ may not be able discover all the Traffic Analysis agents in the network.

In order to ensure that all the Traffic Analysis agents on your network are being queried by the NZPLANZ or NXPLANZ module, specify these Traffic Analysis agents explicitly using NXPCON.

During the initial discovery cycle, these modules run sequentially. As a result, information about the Traffic Analysis Agent software is discovered late.

In later discovery cycles, the four modules run concurrently. They continue their discovery processes, but send only new or changed data to netxplor.nlm. As additional data arrives, segments can be consolidated, devices can be placed on the appropriate segments, and new devices can be discovered.

Each succeeding cycle of different discovery NLM files has the potential to provide key information that finally identifies a device and provides sufficient data for NetExplorer to consolidate the data.

The data discovered by the NLM processes is communicated to Novell ConsoleOne through the Atlas Manager. The following figure shows the relationship of the discovery NLM processes, NetExplorer, and Novell ConsoleOne. See ["Discovery Process" on page 825](#page-50-0) for a description of how these pieces operate together to discover the contents and topology of a network.

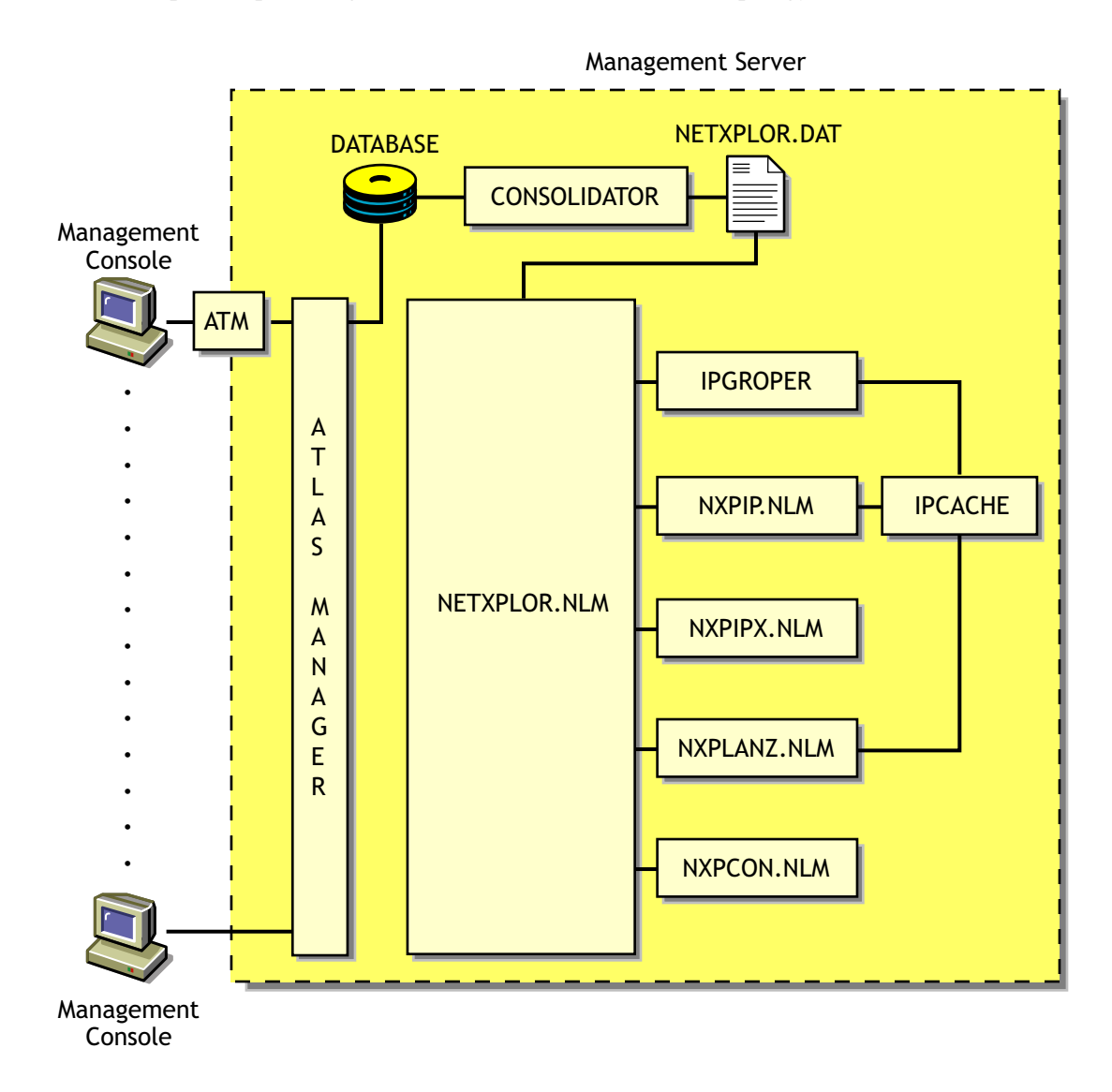

The following table summarizes the default seed and scope and user-definable changes for each discovery module:

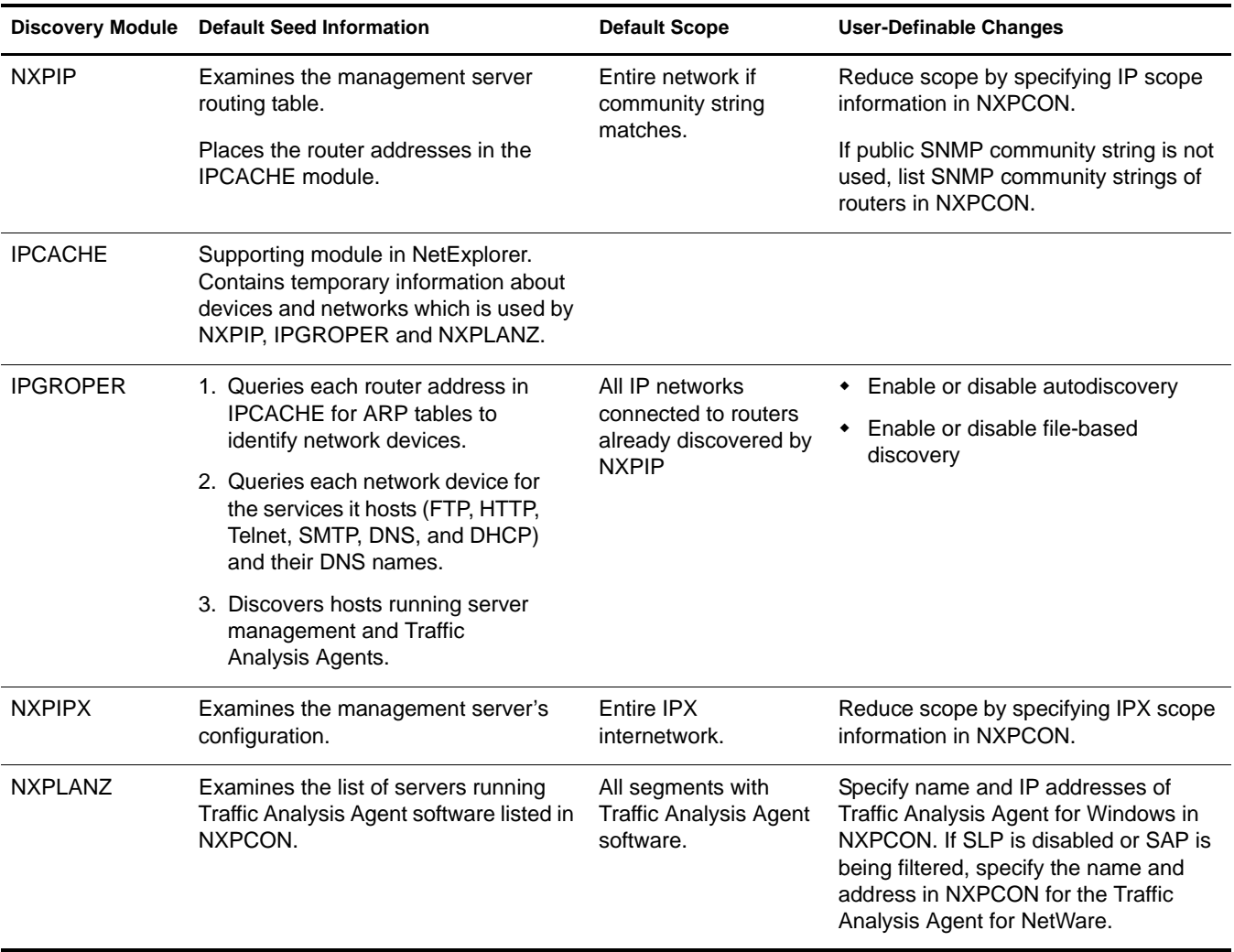

#### <span id="page-54-0"></span>**Continuous Discovery**

NetExplorer discovers the internetwork on which it resides, through a process initiated and controlled by NETXPLOR.NLM. Initially, each discovery NLM identifies itself to NETXPLOR.NLM, which then begins the initial discovery cycle. The cycle starts with NXPIP discovery, followed by NXPIPX discovery, and finally NXPLANZ discovery. The discovery cycles of IPGROPER are not controlled by netxplor.nlm. After starting, it runs continuously. Information gathered by NetExplorer is stored in the netexplor.dat file on the management server.

In the following figure, each of the discovery processes is shown in relationship to time. After NXPIP finishes its first pass, NXPIPX begins and NXPIP starts over. After NXPIPX finishes its first pass, NXPLANZ begins and NXPIPX starts its second pass. Unless otherwise directed, all three of the discovery processes run continually to detect changes to the network. Any changes to the network are saved as records in the netexplor.dat file. When all three discovery processes have completed one pass, the initial discovery cycle is complete.

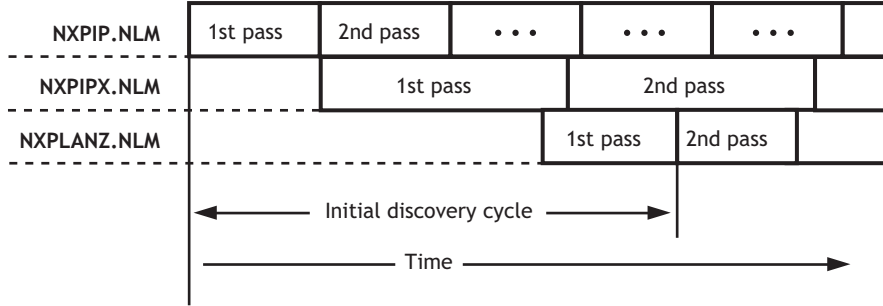

The following sections describe each sequence in greater detail:

- ["NXPIP" on page 830](#page-55-0)
- ["NXPIPX" on page 830](#page-55-1)
- ["NXPLANZ" on page 831](#page-56-0)
- ["NETXPLOR" on page 831](#page-56-1)
- ["SNMP Community String Discovery" on page 831](#page-56-2)

#### <span id="page-55-0"></span>**NXPIP**

The first sequence in the NetExplorer discovery cycle involves the discovery of IP routers. NXPIP locates its local router using TCP/IP configuration information. NXPIP then queries the router for the identity of other routers on the network. NXPIP queries the MIBs on the routers using SNMP to collect the IP addresses, interface types, and MAC addresses.

By default, NXPIP attempts to discover your entire IP network. You can restrict the scope of the IP discovery by specifying the scope information in NXPCON.

#### <span id="page-55-1"></span>**NXPIPX**

NXPIPX uses a series of techniques, including SNMP, RIP, IPX, and SPX™ diagnostics to discover the attached IPX or NetWare/IP internetwork. After NXPIP completes its first pass, NXPIPX begins discovery at the management server. NXPIPX examines its own server and discovers the names of other servers. It then queries each of these servers to discover more servers and repeats this process until no more servers are found.

In addition, NXPIPX reads the connection table of each NetWare server to determine which NetWare clients are logged in to the server. NXPIPX sends IPX diagnostic packets to each client to collect additional information. NXPIPX will not discover clients that do not appear in the connection table because they have not been logged in recently and clients whose diagnostics are turned off. It is therefore important to leave IPX diagnostics enabled on NetWare clients.

NXPIPX also discovers IPX routers in your network. Third-party IPX routers are discovered only if there is a NetWare server on the routed segment. NXPIPX does not discover interface information when routed segments do not have NetWare servers.

By default, NXPIPX attempts to discover your entire IPX internetwork. You can restrict the scope of discovery by specifying a list of IPX network numbers using NXPCON. For NXPIPX to discover other IPX nodes ensure that one of the IPX numbers is bound to the management server.

#### <span id="page-56-0"></span>**NXPLANZ**

The Traffic Analysis Agent for NetWare monitors every packet on the network segment it is installed on. It creates a list of physical (MAC) addresses and IP addresses of all the systems communicating on the segment on the local memory. After NXPIPX completes its first pass, NXPLANZ uses SNMP to query all servers with Traffic Analysis Agents installed to read the list of workstations communicating on the network. NXPLANZ also obtains a list of the agents running on the servers from NXPIPX.

#### **IPGROPER**

The information about the routers and network segments written into IPCACHE by NXPIP, and the information about network segments, and hosts written to IPCACHE by NZPLANZ forms the input to the IPGROPER module. For each network segment, IPGROPER tries to discover all the hosts on that network, the DNS names of the hosts, the services hosted on them, server management agents, and Traffic Analysis Agents.

#### <span id="page-56-1"></span>**NETXPLOR**

As the discovery processes gather information about systems on the network, they forward packets of related data to netexplor.nlm. netexplor.nlm places these packets, along with a record number and a time stamp, into the netexplor.dat file, as shown in the figure below.

NOTE: Discovery re-creates the netexplor.dat file each time you load netexplor.nlm. Therefore, the discovery data stored at the management server from previous runs of the NetExplorer NLM processes is not retained when you restart netexplor.nlm.

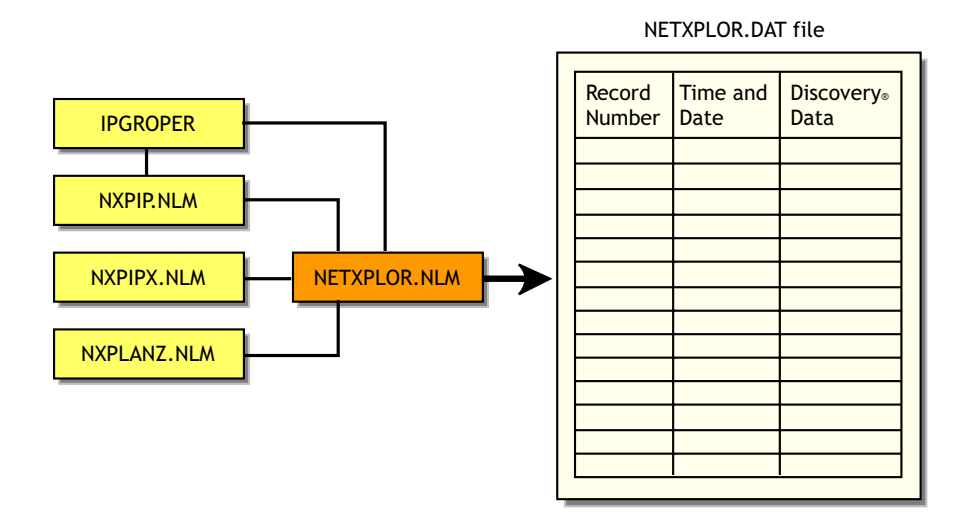

#### <span id="page-56-2"></span>**SNMP Community String Discovery**

Each time NetExplorer tries to access a system through SNMP, it uses the community strings that have been configured using the NXPCON utility on the management server. When it encounters a new system, it tries each of the configured community strings. After it has found a community string for a particular IP or IPX address, it records this name in a file so that in subsequent cycles it does not need to retry with the other configured names.

You can view these community strings using NXPCON. The community strings are used in the order specified. Therefore, the most-used community string should be configured first in the list.

IMPORTANT: An SNMP query with an invalid SNMP community string results in no response from the target system and the request times out.

# <span id="page-57-0"></span>**What Is Discovered**

NXPIP, NXPIPX, and NXPLANZ use a variety of techniques to discover the following categories of network objects and present them in the atlas:

- ["Systems" on page 832](#page-57-1)
- ["Network Segments" on page 838](#page-63-0)

Generally, information gathered by NXPIP and NXPIPX is sufficient to place systems on the network maps correctly. When NXPIP and NXPIPX have not discovered systems, NXPLANZ retrieves MAC addresses collected by the Traffic Analysis Agent software and the new systems are added to the database. Consequently, all systems are discovered on segments monitored by the Traffic Analysis Agents.

#### <span id="page-57-1"></span>**Systems**

The following table shows the different types of systems discovered:

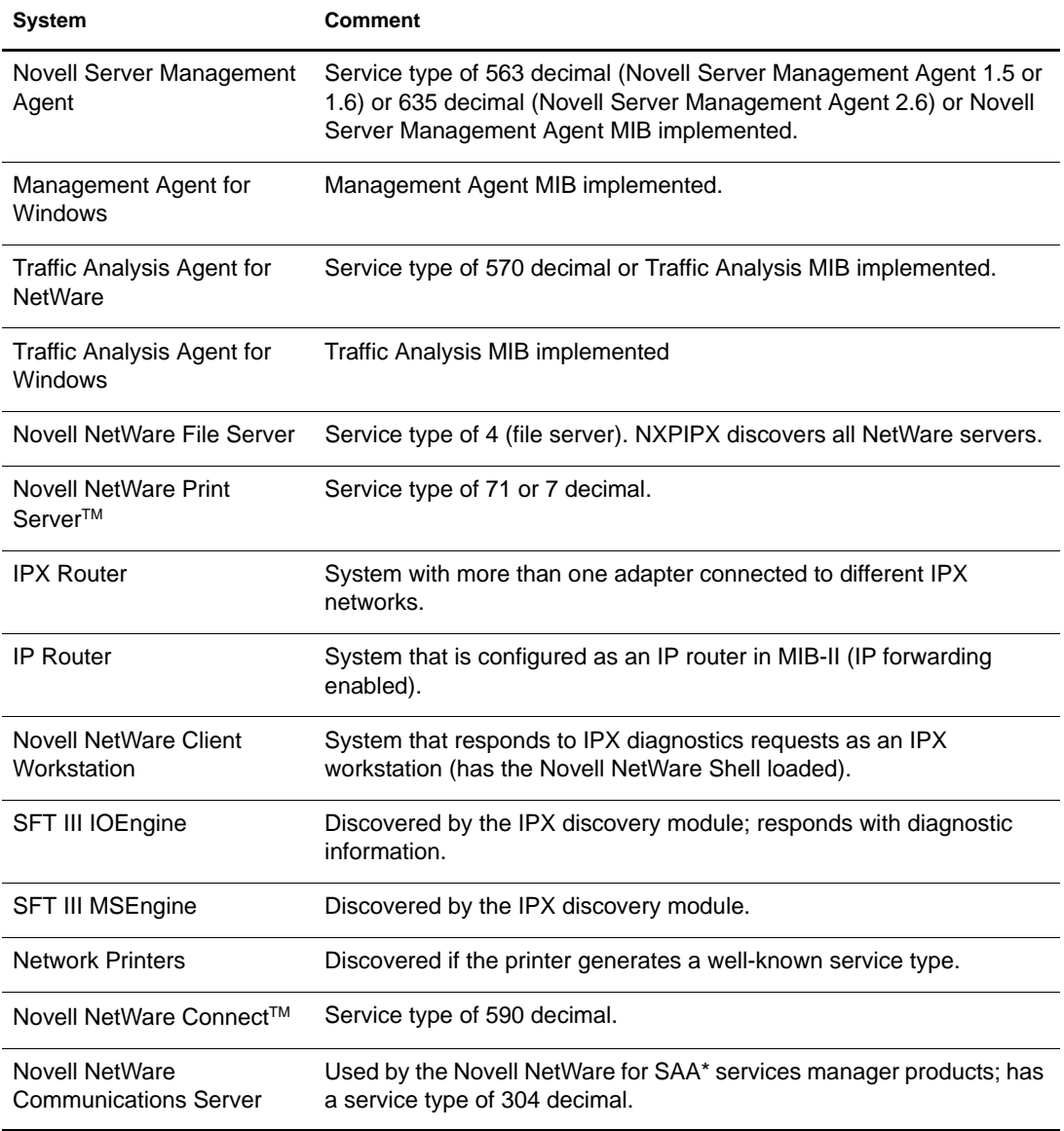

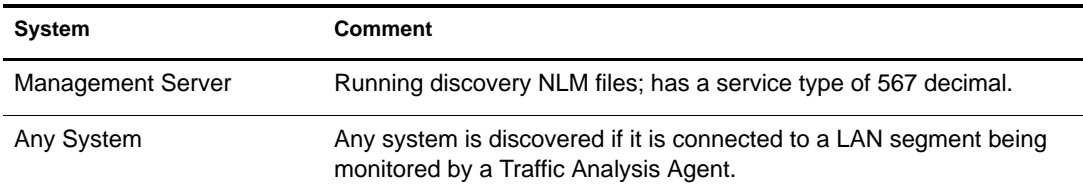

The different types of services discovered are Telnet, HTTP, DNS, SMTP, DHCP, Routers, Novell eDirectory, SFTIII, and SNMP.

The following sections contain more information about the various systems that are discovered:

- ["Novell NetWare Client Workstations" on page 833](#page-58-0)
- ["IP Routers" on page 834](#page-59-0)
- ["Novell NetWare SFT III" on page 834](#page-59-1)
- ["Systems Not Equipped with the IPX Diagnostic Responder" on page 835](#page-60-0)
- ["Routers that Use Duplicate MAC Addresses" on page 835](#page-60-1)
- ["Third-Party Routers" on page 836](#page-61-0)
- ["Novell NetWare MultiProtocol Router with WAN Ports" on page 836](#page-61-1)
- ["IPX Networks" on page 836](#page-61-2)
- ["IP Networks" on page 837](#page-62-0)
- ["On-Demand Links" on page 837](#page-62-1)
- ["Third-Party Routers with WAN Ports" on page 837](#page-62-2)
- ["Novell NetWare Connect Servers" on page 837](#page-62-3)
- ["Virtual Switches" on page 837](#page-62-4)

#### <span id="page-58-0"></span>**Novell NetWare Client Workstations**

NXPIPX discovers all Novell NetWare client software attached to discovered NetWare servers. Clients that are turned off or are not attached to a server are not discovered. For this reason, a NetExplorer process that is run at night or on a weekend might not yield a complete map. Note that NetWare clients must have IPX diagnostics enabled.

When you configure a NetWare client to perform a bindery login, consider the scenarios in the following table:

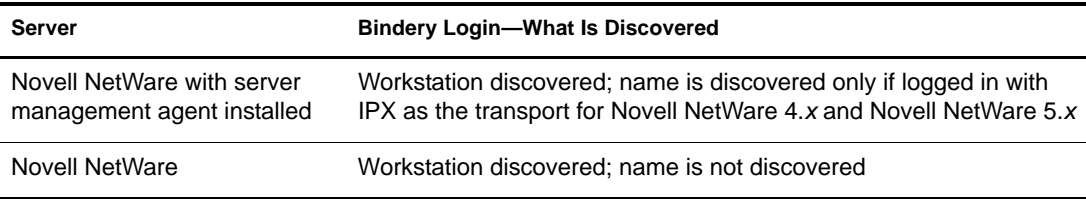

When you configure the client to perform a directory login, NetExplorer discovers only those systems that are *logged in* to an Novell eDirectory tree and not those that are merely *attached* to the Novell eDirectory tree. NXPIPX uses SNMP community string to communicate with the management agent and query on all NetWare servers for the username.

After NetExplorer discovers a NetWare client, NXPIPX queries the client using the IPX diagnostic protocol to confirm the discovery and gather more information about it. If IPX diagnostics are turned off, NXPIPX does not report the system. This applies to printers as well.

#### <span id="page-59-0"></span>**IP Routers**

NXPIP uses SNMP to query all IP routers on the network by using the SNMP community string used by the routers. You must enter the list of community strings used by your routers using NXPCON.

You can configure this information into the router's MIB by using any SNMP configuration tool, including the SNMP MIB browser. If you configure router information such as the system name in the routers SNMP MIB, the discovery process records it in the database, allowing IP routers to be displayed with meaningful names.

By default, IP discovery discovers the entire network. The exploration can be restricted by specifying network numbers using the NXPCON Discovery Scope, and then IP Discovery Scope option. Also, if there are redundant IP routers, use the NXPCON IP Discovery, an then the IP Routers option to specify the redundant IP router address; otherwise, NXPIP does not discover it. As shown in the following illustration, if the management server IP address is 130.57.12.0, the IP discovery NLM discovers the entire 10.57.85.0 network and its subnets.

The following figure shows how Novell ZENworks for discovers IP routers:

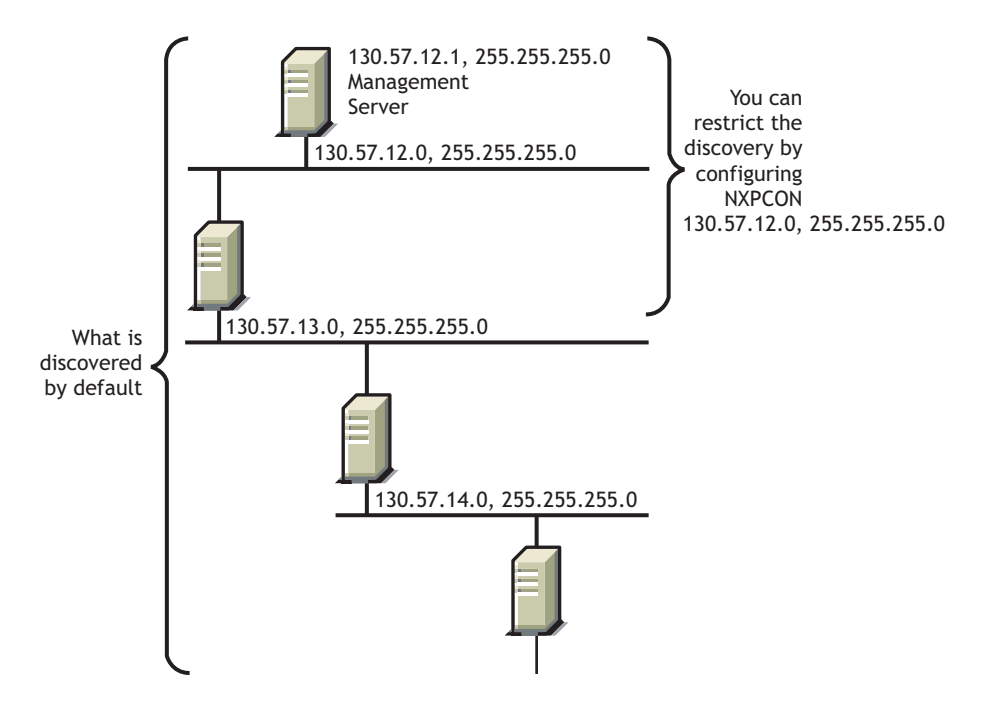

#### <span id="page-59-1"></span>**Novell NetWare SFT III**

A NetWare SFT III<sup>™</sup> server usually consists of two computer systems, each containing an input output engine (IO engine) and a mirrored server engine (MS engine). Therefore, physically there are two IO engines and two MS engines; logically there are two IO engines and one MS engine.

If Novell Server Management Agent is loaded on an SFT III server, the MS engine and both IO engines are discovered correctly with their names and placed in the correct segment in the atlas. However, the MS engine is placed in the Islands page. This happens because the two MS engines are associated with only one logical server on the network, and the location of the MS engine might change depending on which copy of the MS engine is the primary at any given time.

The following figure illustrates NetWare SFT III server discovery:

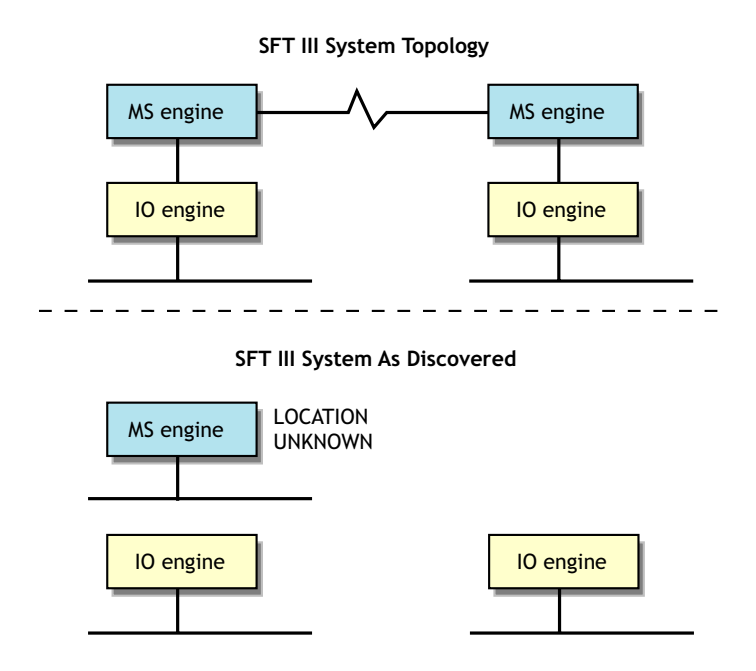

If the server management agent is not loaded on the MS engine, Discovery discovers only the MS engine and the IO engine that are primary at the time of discovery. The primary IO engine is labeled Noname in the area page. To change the name of an IO engine on a segment map, rightclick the icon and click Rename.

#### <span id="page-60-0"></span>**Systems Not Equipped with the IPX Diagnostic Responder**

NXPIPX discovers the following systems, but does not necessarily place them correctly in the atlas:

- NetWare for UNIX\* servers
- Portable NetWare
- Access servers
- Modem servers
- Print servers

Because these systems do not respond to IPX diagnostics, they cannot answer queries from NXPIPX. Consequently, the LAN information required to place them on the maps might not be available. In this situation, NetExplorer places these systems in the Islands page of the atlas. In most cases, the presence of a Traffic Analysis Agent on each segment on which these systems appear, enables NetExplorer to obtain the missing information and correctly locate the systems in the maps.

If these systems are running IP, they will be discovered and placed correctly in the maps.

#### <span id="page-60-1"></span>**Routers that Use Duplicate MAC Addresses**

NetExplorer can experience difficulties in discovering some routers because of the method routers use to identify their adapters. In some cases, the same MAC address is used on several network

interfaces of a router. In these cases, it appears to NetExplorer that one adapter is connected to multiple segments. Unless otherwise specified, NetExplorer interprets multiple adapters as one adapter.

The multiple segments connected to the adapters are seen as one segment and NetExplorer consolidates the multiple segments.

#### <span id="page-61-0"></span>**Third-Party Routers**

NXPIP discovers IP-bound interfaces only. When IP is not running on a router, NetExplorer discovers the IPX-bound interfaces, which results in:

- A separate router icon is shown for each interface in the router.
- Discovered interfaces are not placed in the same router in the atlas. Therefore interconnections are incorrect on the internetwork map and the router appears as separate, multiple routers, each containing one network interface from the real router.

The following diagram illustrates a router with IPX running on Network Interfaces 2 and 3 but not on Network Interface 1. NetExplorer places this router on the internetwork map as two separate systems. As shown, the connection to Segment 1 is not displayed, and the connections to Segments 2 and 3 are shown attached to two separate systems.

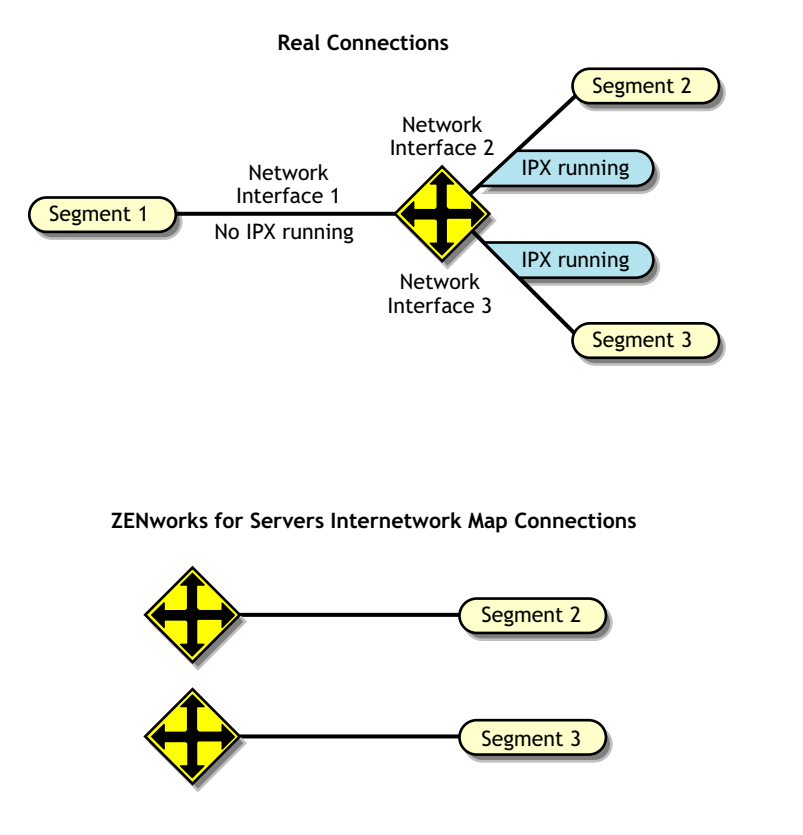

#### <span id="page-61-1"></span>**Novell NetWare MultiProtocol Router with WAN Ports**

Novell NetWare MultiProtocol Router<sup>™</sup> (MPR) 3.0 is now bundled with Novell NetWare 5.x.

#### <span id="page-61-2"></span>**IPX Networks**

Novell NetWare MPR 3.0 reports the correct segment type of the WAN links. NetExplorer detects these correctly and displays them with the appropriate icon.

IPXWAN links between Novell NetWare MPR 3.0 systems do not have an IPX network associated with them. When NetExplorer discovers such a link, it creates a name for the WAN segment of the form #UNNUM -*n*, where *n* is an integer assigned to make the segment name unique. On multiaccess networks, such as frame relay and X.25, each connection in the network adds another #UNNUM -*n* to the segment name.

#### <span id="page-62-0"></span>**IP Networks**

With Novell NetWare MPR 3.0, you can configure both numbered and unnumbered IP links. NetExplorer discovers numbered links correctly. NetExplorer does not discover unnumbered IP links, resulting in the Islands page.

If IP is running on a third-party router and NXPIP is running on the management server, NetExplorer discovers only the IP-bound interfaces. The router is shown correctly in the atlas. If IP is not running on a third-party router but NXPIPX is running on the management server, NetExplorer discovers the IPX-bound interfaces. However, these IPX-bound interfaces are not placed in the same router icon in the atlas.

## <span id="page-62-1"></span>**On-Demand Links**

An on-demand link is a WAN connection between two routers in which only user data (no routing traffic) is exchanged across the link. The link is brought up only when there is data to send.

NetExplorer discovers on-demand IP and IPX links correctly, if sufficient static routing information has been configured to allow the management server to reach the other side of the ondemand link.

However, if a link is an on-demand and unnumbered IP link, the entire topology on the remote end of the link is not discovered. Click IP Discovery, and then the Additional IP Routers in the NXPCON utility to configure an additional IP router address for the missing router.

## <span id="page-62-2"></span>**Third-Party Routers with WAN Ports**

NetExplorer discovers third-party routers correctly if they support MIB-II SNMP. Certain thirdparty routers can have a WAN link with no IP or IPX network number on the link In this case, the WAN link is not discovered.

#### <span id="page-62-3"></span>**Novell NetWare Connect Servers**

NetExplorer discovers Novell NetWare Connect servers; however, if you have more than one Novell NetWare Connect<sup>®</sup> server on the network, NetExplorer consolidates them and they appear as one server.

#### <span id="page-62-4"></span>**Virtual Switches**

A virtual switch is represented by the same icon used for a switch or bridge in the atlas maps. The display name of a virtual switch is always shown as the "switch on *IP address of network*." It is primarily used in atlas maps to display a meaningful network topology when discovery information is incomplete. Since the addresses are not known, the MAC address of the virtual switch is specified as an *Ethernet Port* or Token Ring Port or FDDI Port based on the connectivity type.

A virtual switch is shown in atlas maps under the following conditions:

 When two or more different physical media are connected by a switch, but the switch is not yet discovered. The virtual switch will disappear as soon as the real switch is discovered.

- When two or more different physical media are connected by a switch, the switch is configured with SNMP community strings other than public, and the SNMP community strings of the switch were not provided through NXPCON before starting discovery.
- When two or more different physical media are connected by a non-manageable switch or a hub.

#### <span id="page-63-0"></span>**Network Segments**

NetExplorer discovers the following network segments:

- ["LAN and WAN Segment Types" on page 838](#page-63-1)
- ["Source-Route Bridged Token Rings" on page 838](#page-63-2)

NetExplorer cannot fully discover the following:

- ["Transparent Bridges" on page 839](#page-64-0)
- ["Configuration Changes" on page 839](#page-64-1)

#### <span id="page-63-1"></span>**LAN and WAN Segment Types**

NetExplorer discovers the LAN and WAN segment types shown in the following table:

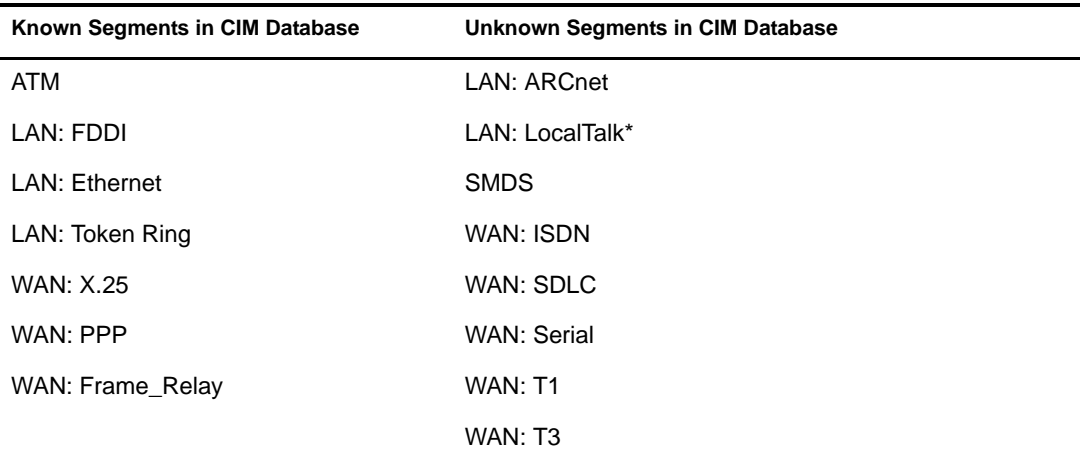

These values are discovered correctly if a system connected to the segment responds with an interface type from MIB-II RFC 1573.

#### <span id="page-63-2"></span>**Source-Route Bridged Token Rings**

Atlas Manager displays source-route bridged token rings depending on whether the Traffic Analysis Agent for NetWare is installed on each ring.

- If you do not have the Traffic Analysis Agent for NetWare installed on each source-route bridged token ring in your network, NetExplorer discovers the network but consolidates all source-route bridged token rings that share the same IPX network number or IP subnet into a single segment. For example, in the following figure, rings R1, R2, and R3 are displayed as one segment, and rings R4 and R5 are displayed as another segment on the internetwork map.
- If you have the Traffic Analysis Agent for NetWare installed on each source-route bridged token ring, each Traffic Analysis Agent for NetWare discovers its own ring (segment) and every system on it. Atlas Manager displays the ring as a disconnected segment on the internetwork map.

 If you have the Traffic Analysis Agent for NetWare installed on a source-route bridged token ring connected to a router, the WAN page in the atlas shows the correct connections. However, if two networks each have several rings and only one ring in each network is connected to a router, the WAN page shows the correct connections of only the rings that are directly connected to the router. The other source-route bridged token rings in each network are displayed as disconnected segments on the WAN page.

The following figure illustrates this second case.

R3

R5

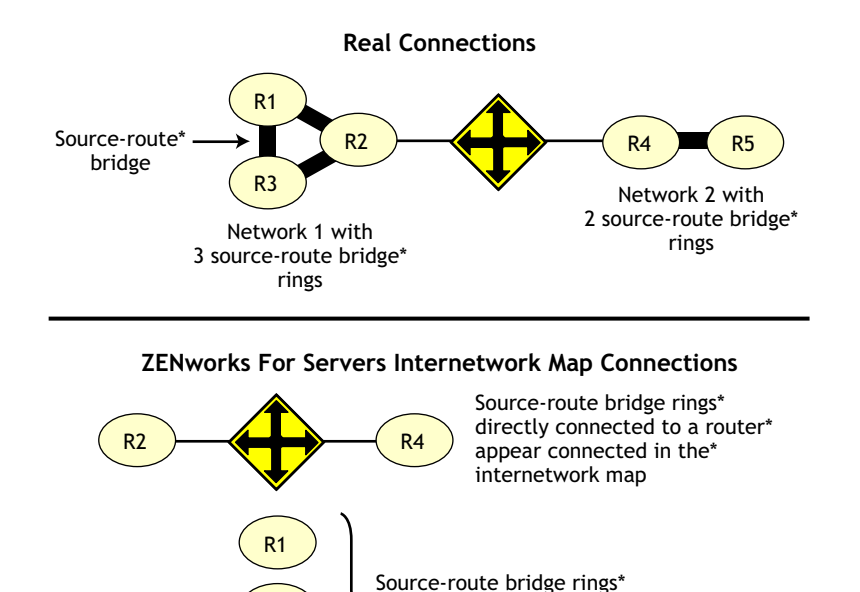

In all cases, bridge information is not discovered. As a result, discovery treats each interface of a source-route bridge as a separate system on the network. One icon appears in the atlas for each interface of the source-route bridge.

appear as unconnected segments\* in the internetwork map

When you have the Traffic Analysis Agent for NetWare installed on one server on each ring of an IPX source-route bridged network, the segment names displayed on the WAN page consist of the IPX network number followed by the MAC address of that server's interface to the ring. If the Traffic Analysis Agent for NetWare is monitoring more than one interface, the address shown for a ring is the MAC address of the interface monitoring that ring.

#### <span id="page-64-0"></span>**Transparent Bridges**

Discovery cannot completely discover transparent bridges. It consolidates groups of transparently bridged segments running the same network number into a single segment on the maps.

#### <span id="page-64-1"></span>**Configuration Changes**

Discovery detects most changes in the network topology, such as the addition, reconfiguration, or deletion of interfaces, resulting in changes being made to the atlas. However, if you remove the system from the network, it is not detected unless you move it to another location in the network.

# <span id="page-65-0"></span>**File-Based Discovery**

The enhancement to the IPGroper.NLM allows the you to use the DiscNodes.txt file to specify the IP Address and mask of a set of nodes to be discovered. The information about the nodes is obtained through SNMP.

The IPGroper NLM must be loaded with specific options that enable it to receive inputs from the DiscNodes.txt file. If these options are not provided, the NLM will discover without taking input from the file. Prior to starting the discovery, the DiscNodes.txt file must be placed in the zfs-installdir/mwserver/nmdisk directory. After the initial discovery, if you want more nodes to be discovered, you must create a new DiscNodes.txt file with the new node entries and place it in the same directory. These nodes will be queried in the next discovery cycle.

The DiscNodes.txt input file has the following format for individual IP addresses:

Individual IP Address specification format:

IPAddress <, SubnetMask>

Specifying addresses using regular expressions

IPAddress <, SubnetMask>

IPAddress -> AddressPattern

Characters allowed in AddressPattern include the numerals 0-9; the period (.); the question mark (?), which represents one character; and the asterix (\*), which represents more than one character, up to a maximum of three.

Wildcard characters are not allowed in the subnet mask.

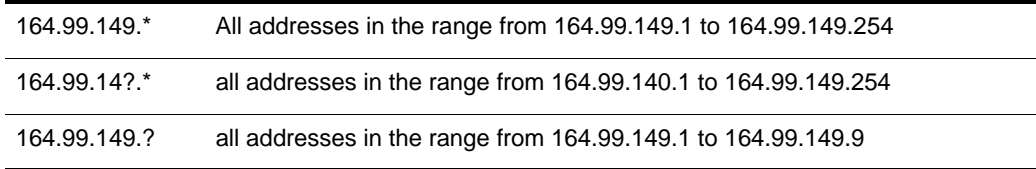

NOTE: 164.99.149.0 does not come into the range. ? does not stand for 0 if it is the only letter in the octet. 164.99.149.1?0 - all addresses in the range from 164.99.149.100 to164.99.149.190. Here ? stands from 0

• In the text file, any line that begins with a "#" is treated as a comment line.

File-based discovery can be used in the following two scenarios:

- ["Discovering the Nodes Specified in the file" on page 840](#page-65-1)
- ["Discovering the Nodes with Other Discovery Modules" on page 841](#page-66-0)
- ["Discovering the Nodes with Other Discovery Modules" on page 841](#page-66-0)

#### <span id="page-65-1"></span>**Discovering the Nodes Specified in the file**

By default, the Novell ZENworks Server Management installation loads the NXPCON utility with all the discovery modules running and with file-based discovery enabled.

To discover only the nodes specified in the input file:

- 1 In NXPCON, click Configuration Options > Discovery Modules.
- 2 Select Individual Discovery Modules, then press Enter.
- 3 Select No to unload the modules, then press Enter.
- Press Esc to exit the Discovery Modules dialog box.
- Click Yes to save changes.
- Click Configuration Options > IP Discovery.
- Select IP Host Discovery, then press Enter.
- Select Enable IP Host Discovery, then press Enter.
- Select No to disable autodiscovery of the IP workstation.
- 10 Make sure that the Enable File-Based Discovery option is set to Yes.
- Press Esc to exit the IP Host Discovery dialog box.
- At the Management server prompt, unload NetExplorer by entering **unxp**.
- Reload the NetExplorer modules by entering **netxplor.**

#### <span id="page-66-0"></span>**Discovering the Nodes with Other Discovery Modules**

By default, the Novell ZENworks Server Management installation will start all the discovery modules along with the file-based discovery. Use the following procedure to individually select the modules that need to be started or to change the configuration.

To discover only the nodes specified in the input file:

- In NXPCON, click Configuration Options > Discovery Modules.
- Select Individual Discovery Modules, then press Enter.
- Select Yes or No to load or unload each module, then press Enter.
- Press Esc to exit the Discovery Modules dialog box.
- Click Yes to save changes.
- Click Configuration Options > IP Discovery.
- Select IP Host Discovery, then press Enter.
- Select Enable IP Host Discovery, then press Enter.
- Select No to disable Auto Discovery of the IP workstation.
- Make sure that the Enable File-Based Discovery option is set to Yes.
- 11 Press Esc to exit the IP Host Discovery dialog box.
- At the Management server prompt, unload NetExplorer by entering **unxp**.
- Re-load the NetExplorer modules by entering **netxplor.**

#### **Using Command Line Options for IPGROPER**

The IPGROPER.NLM has three command line options to discover nodes specified in the DISCNODES.TXT file.

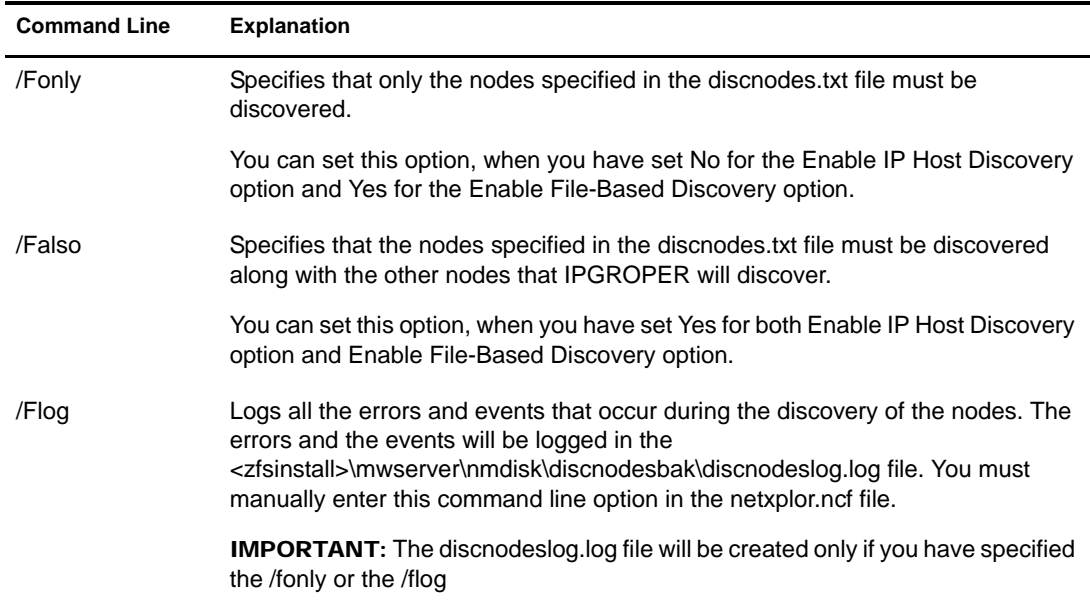

# **Discovery Console**

The Discovery Console enables you to send a request to discover a set of IP addresses using Novell ConsoleOne. You can discover a list of host addresses, all the hosts on a subnet, range of addresses, or addresses in the form of a regular expression. The Discovery Console also enables you to view the status of the requests that you have submitted, or to delete a request.

IMPORTANT: To use the Discovery Console, ensure that IPGROPER is running.

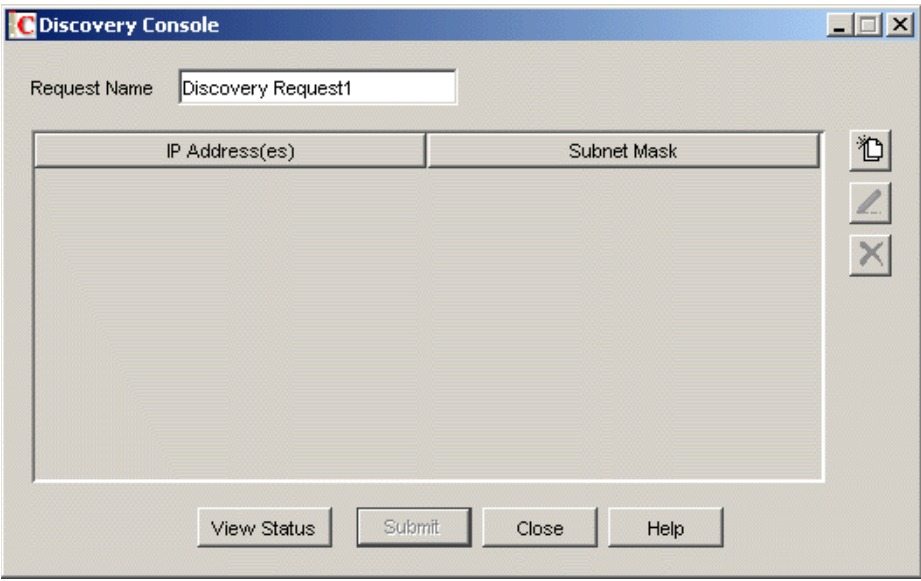

To create and submit a request for discovery:

- 1 From Novell ConsoleOne, click Tools > Discovery Console.
	- The Discovery Console dialog box is displayed with a default Request Name.
- 2 Enter a different request name if you want to change the default request name.

You can perform the following operations:

- ["Add IP Addresses" on page 843](#page-68-0)
- ["Edit IP Addresses" on page 843](#page-68-1)
- ["Remove IP Addresses" on page 844](#page-69-0)
- ["View Status of a Request" on page 844](#page-69-1)

#### <span id="page-68-0"></span>**Add IP Addresses**

**1** In the Discovery Console dialog box, click  $\mathbb{D}$ .

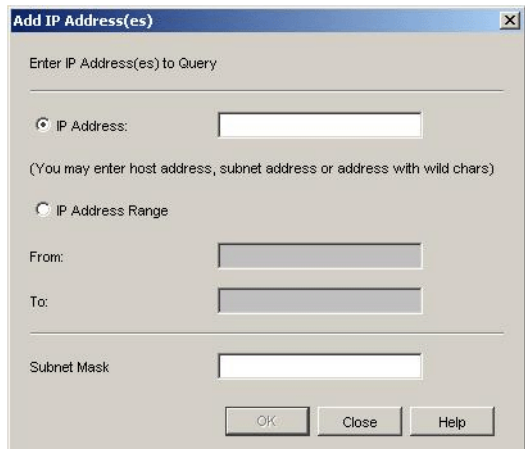

- 2 Provide the following information:
	- **IP Address:** The host address or a subnet address. You can include wildcard characters while specifying the IP address. Specify the correct subnet mask for a subnet address.
	- **IP Address Range:** The range of IP addresses to query. For example, 160.100.144.1 160.100.144.254.
	- **Subnet Mask:** The correct subnet mask for a specified address.
- 3 Click OK.
- 4 In the Discovery Console dialog box, click Submit.

#### <span id="page-68-1"></span>**Edit IP Addresses**

- 1 In the Discovery Console dialog box, select the IP addresses you want to edit, then click 2.
- 2 Modify the required information.
- 3 Click OK.
- 4 In the Discovery Console dialog box, click Submit to submit the request.

#### <span id="page-69-0"></span>**Remove IP Addresses**

You can remove IP addresses if you have not added the request.

**1** In the Discovery Console dialog box, select the IP addresses you want to remove, then click .

#### <span id="page-69-1"></span>**View Status of a Request**

This option displays the status details of the request that you have submitted. A request can have one of the following status levels:

- **Pending:** The request is yet to be submitted to IPGROPER.
- **Submitted:** The request is submitted to IPGROPER.
- **In Progress:** The request is being processed by IPGROPER.
- **Completed:** The request is processed by IPGROPER.

To view the status of the request:

1 In the Discovery Console, select the request, then click View Status.

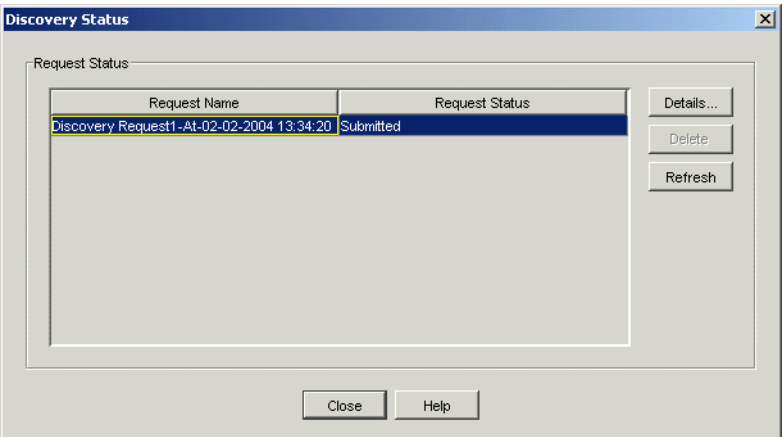

You can perform the following operations:

- **Details:** Displays the details for the selected request in the table.
- **Delete:** Deletes a request you selected. You can delete a request if the status is pending.
- **Refresh:** Displays the current status of the requests.

# **Effects of Discovery on Maps**

The Atlas Manager on the management server creates an atlas database as the topology database is populated and the information is displayed as maps on Novell ConsoleOne. The WAN page displays all the Area pages and the connecting ro8uters between them. The Area pages display the segments and the connecting routers.

The discovered systems are placed on the Area pages of the atlas based on the connecting routers or bridges. The Islands page contains segments for which routers have not yet been discovered. The Atlas Manager relocates the segments to the correct pages when connecting routers are discovered.

Review the following sections for more information on the effects of discovery on maps:

- ["Name Source Priority" on page 845](#page-70-0)
- ["Representation of Systems in the Atlas" on page 845](#page-70-1)

#### <span id="page-70-0"></span>**Name Source Priority**

As discovery cycles proceed and more information is discovered, the names displayed in the maps can change. Different priorities are given to names, depending on the source of the name information. If none of the names are discovered, the IP/IPX address of the node is displayed as the node name.

To determine how to display the name of the discovered object, the Atlas Manager uses the following list in the order shown:

- 1. User Defined Name
- 2. DNS Name
- 3. Novell eDirectory Name
- 4. Bindery Name
- 5. SNMP Name

#### <span id="page-70-1"></span>**Representation of Systems in the Atlas**

When representing a system in a map, the Atlas Manager refers to the following list of services in the order shown. As soon as it associates the first service with the node, it displays it without looking for further matches. The icon may change if a service with a higher priority is detected later during discovery.

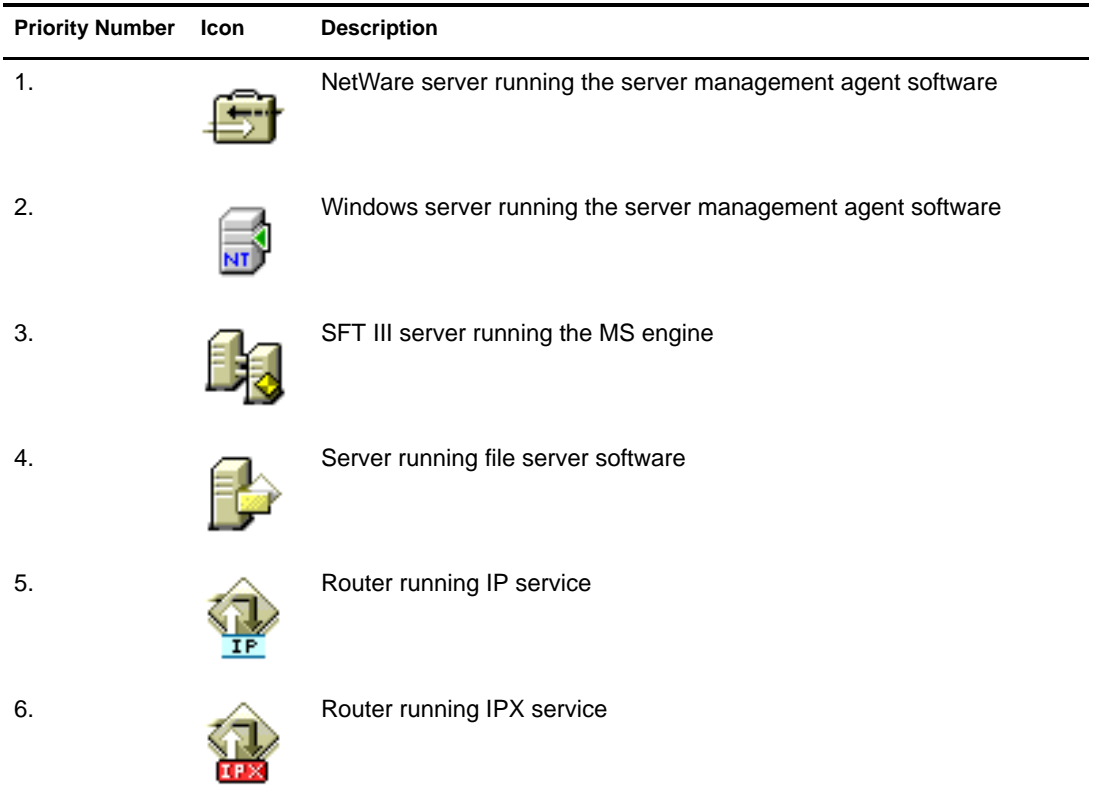

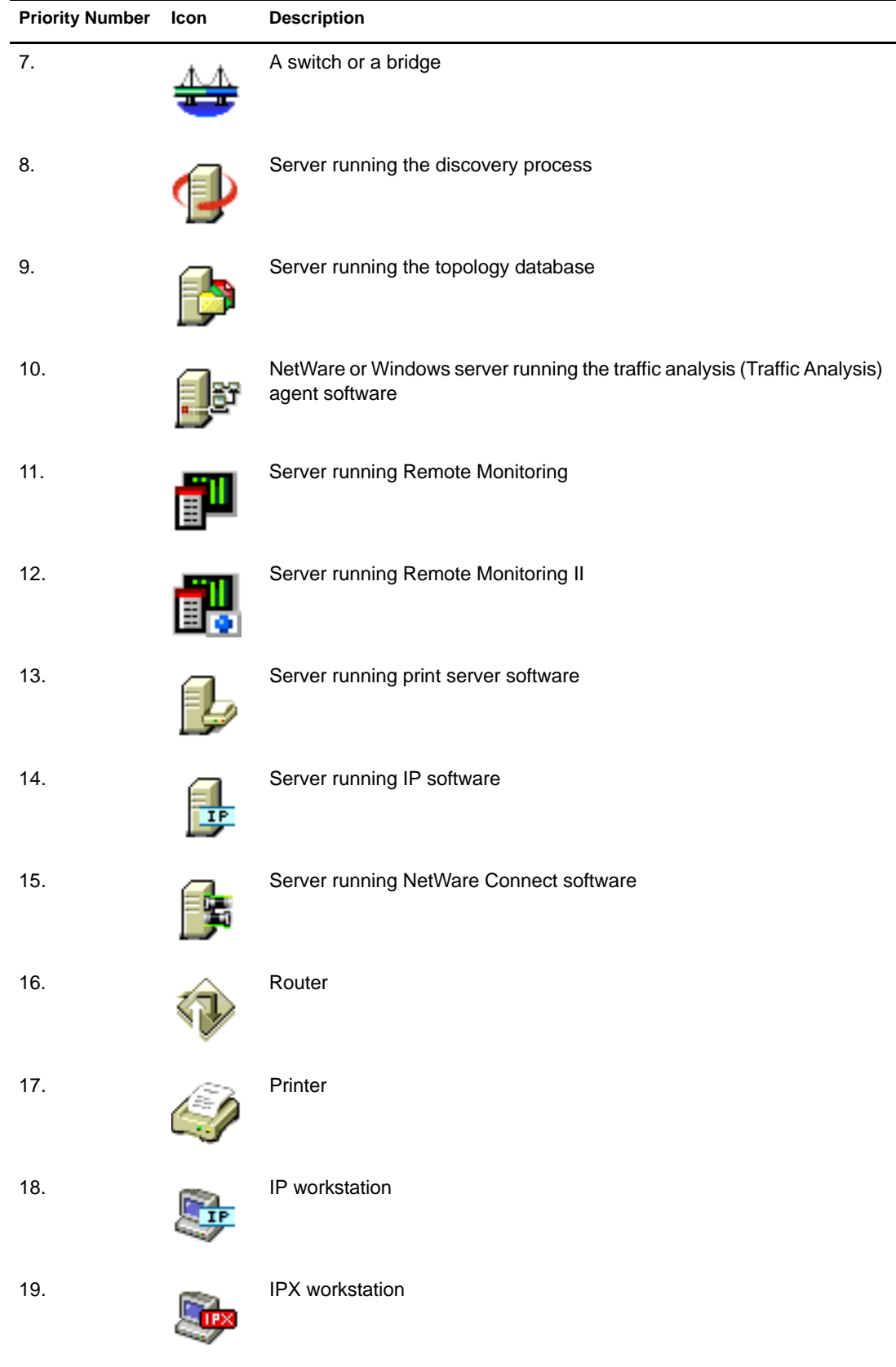
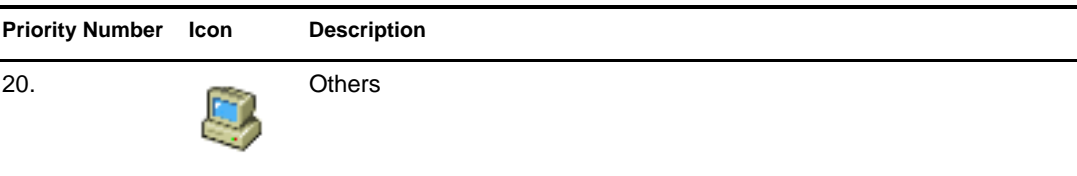

If a system has either an IPX or IP router service, the Atlas Manager considers it a router and displays it on the appropriate pages and segments.

# **Setting Up Discovery**

The discovery software on a management server automatically discovers the nodes on your network. Network nodes include servers, desktops, routers, hubs, switches, and any other network devices. The Consolidator on the server populates the database with the discovered data. The Atlas Manager on the server reads the database and creates the atlas.

Novell ZENworks Server Management allows discovery in two different environments:

- Pure IP environment
- IP/IPX environment

You must have IP enabled between Novell ConsoleOne and the management server.

Before starting discovery, you must verify the following configurations to ensure that the discovery system is complete:

- Ensure that the router to which Novell ZENworks Server Management server is attached is specified as the seed router in NXPCON. If necessary specify, additional IP routers also. For more information on specifying seed router and additional IP routers, see ["Specifying a Seed](#page-80-0)  [Router and Additional IP Routers" on page 855](#page-80-0)
- Ensure that the community strings used for all the devices to be managed are specified in NXPCON. For more information on changing SNMP community strings, see ["Changing the](#page-76-0)  [SNMP Community String" on page 851](#page-76-0).
- Ensure that the Novell ZENworks Server Management server is privileged to query the routers in your network if the routers are configured to restrict access to only specified IP addresses. For more information on IP router discovery, see ["IP router discovery on IP](#page-51-0)  [networks only." on page 826](#page-51-0).
- If you want to restrict the scope of IP or IPX discovery, specify proper scoping entries. For more information on changing the discovery scope, see ["Changing the Discovery Scope" on](#page-77-0)  [page 852](#page-77-0).
- Ensure that the DNS configuration file sys:\etc\resolv.cfg has a valid DNS server's IP address. If a valid DNS server is not specified, discovery will fail to discover the DNS names of hosts.
- For effective discovery, ensure that the Traffic Analysis Agent is installed and running on each network segment that you want to discover and manage. Also, ensure that the names and addresses of these agents are specified in NXPCON. For more information on specifying Traffic Analysis Agents, see ["Specifying Traffic Analysis Agents to Be Queried by](#page-80-1)  [NXPLANZ" on page 855.](#page-80-1)
- If a MAC address is being associated with different network numbers, all such network numbers will be merged into a single segment. To avoid the merger, you must specify all such MAC addresses in upper case in the *installation\_directory*\mms\mwserver\bin\consolidator.ini file.

In consolidator.ini, specify the MAC address as a key value pair in the [DuplicateMacAddress] section.

A sample consolidator.ini is as follows:

```
[DuplicateMacAddress]
mac1="00C04F59910D"
mac2="00C04F5991AB"
...
```
*key\_name=value*

In consolidator.ini, ensure that the keys are unique.

Before starting the Novell ZENworks Management and Monitoring Services server, edit the *zenworks\_installation\_directory*\mms\mwserver\properties\sloader.properties file to append the ARGUMENTS value under TOPOLOGY MANAGER with the following entry:

-ini "*installation\_directory*\mms\mwserver\bin\consolidator.ini"

The following tasks will start discovery initially and help you customize discovery to meet your organization's needs:

- ["Starting Discovery" on page 848](#page-73-0)
- ["Checking the Status of Initial Discovery" on page 849](#page-74-0)
- ["Checking the Results of Discovery" on page 849](#page-74-1)
- ["Changing the Default Configuration" on page 850](#page-75-0)
- ["Configuring the Java Processes" on page 856](#page-81-0)
- ["Unloading the Management Server" on page 857](#page-82-0)

# <span id="page-73-0"></span>**Starting Discovery**

Discovery starts automatically when the discovery software is loaded on the management server.

To manually start autodiscovery and load the back-end services (management site services), refer to the steps in "Management and Monitoring Services Installation" in the *Novell ZENworks 6.5 Server Management Installation Guide*.

### **Restarting the Management Server**

If you bring down the management server (for example, for maintenance), the restart affects discovery in the following ways:

- Each time you reload the discovery modules, a new version of netexplor.dat is created.
- The initial discovery cycle starts again.
- The Consolidator processes all the discovery data again as Novell ZENworks Server Management rediscovers the network.

To unload the discovery modules:

1 At the NetExplorer server, enter **unxp**.

To load the discovery modules:

1 At the NetExplorer server, enter **netxplor**.

# <span id="page-74-0"></span>**Checking the Status of Initial Discovery**

As discovery progresses, your topology maps in Novell ConsoleOne reflect the discovered data. However, in a large network, it might take a day or two before the initial discovery is complete.

The easiest way to determine whether initial discovery is complete is to use the NXPCON utility on the management server and check the status of each NetExplorer module. Each module must complete at least one full cycle to draw a complete map.

To view the discovery status, look at the discovery status fields at the top of the NXPCON screen. See ["Using the Discovery Configuration Utility" on page 851](#page-76-1) for information about how to access this screen.

The NXPCON main screen gives you the information you can use to monitor the status of discovery.

The following information is displayed:

- **NetExplorer Up Time:** Shows the time since NetExplorer started running.
- **NetExplorer System Status:** Shows the overall status. It can have one of the following values:
	- Waiting to start Waiting for one or more of the discovery modules to start.
	- Running Discovery modules are running.
- **Module Status:** Shows the status of each module and the number of cycles each module has completed. The module status can be one of the following values:
	- Not Loaded Module is not loaded.
	- Waiting to Start Module is loaded but not started.
	- Running Module is running and collecting data.
	- Suspended Module is suspended because it reached the end of the schedule in which it was running.
	- Completed Module completed a discovery cycle.
	- Unknown NetExplorer cannot obtain the module status. (This is usually seen if the module is not loaded.)

# <span id="page-74-1"></span>**Checking the Results of Discovery**

When the Consolidator has finished updating the database after the initial discovery, verify if the network topology is accurately represented on the maps.

NetExplorer might not have discovered the type if a node is not on the map. If a node does not appear in the correct segment, NetExplorer may not have received sufficient information to place it correctly. For more information, see ["What Is Discovered" on page 832](#page-57-0). The following characteristics are captured:

- IP Discovers IP routers; IP hosts; IP services such as HTTP, Telnet, SMTP, DNS, FTP; and DHCP.
- IPX Discovers IPX workstations, IPX routers, and IPX services (file, print, any other Service Advertising Protocol [SAP]).
- Subnet mask
- Services
- Novell eDirectory names and tree
- DNS Names

The Consolidator on the management server communicates with NetExplorer to obtain network discovery data. The Consolidator reads the netexplor.dat file and populates the database.

IMPORTANT: The NETEXPLOR.DAT file is reset every time you restart NetExplorer.

The Consolidator communicates with two Java\* components: the Bridge Agent and the SN3 agent. The Bridge agent retrieves bridges present in the network and the related topology of the network. The SN3 agent does SLP-based discovery for NetWare 5.*x* servers and gets the corresponding Novell eDirectory name for each IP and IPX address discovered.

**IMPORTANT:** NetExplorer and the Consolidator can run independent of each other on the management server.

NetWare 5.*x* servers are discovered faster because NetWare 5.*x* supports the Service Location Protocol (SLP).

#### **Ensuring Complete Discovery**

IPX workstations are discovered with a username if the user is logged in to or attached to a NetWare server running management agent software. To ensure that the usernames for IPX devices and workstations on your network can be discovered, install a management agent on all NetWare servers where users log in.

If you want NetExplorer to discover AppleTalk\* devices, you need to install the NetWare Traffic Analysis Agent on one server on each segment.

# <span id="page-75-0"></span>**Changing the Default Configuration**

The discovery software is installed with default configuration designed to work in most environments. However, if your network or the data on your database is not discovered, you need to reconfigure discovery.

Read the following sections for more information:

- ["Using the Discovery Configuration Utility" on page 851](#page-76-1)
- ["Choosing Which Discovery Modules to Load" on page 851](#page-76-2)
- ["Changing the SNMP Community String" on page 851](#page-76-0)
- ["Changing the Discovery Scope" on page 852](#page-77-0)
- ["Specifying Traffic Analysis Agents to Be Queried by NXPLANZ" on page 855](#page-80-1)
- ["Specifying a Seed Router and Additional IP Routers" on page 855](#page-80-0)

#### <span id="page-76-1"></span>**Using the Discovery Configuration Utility**

You can use the NXPCON utility on the management server to change the discovery configuration. For example, you can change the scope of discovery or view the status of the initial discovery process.

To access the NXPCON utility:

- 1 Access the server console on the management server either directly from the server prompt or remotely.
- 2 If the discovery modules are already loaded on the server, click the NetExplorer Console Utility option in the Available Screens window.

or

If the discovery modules are not loaded, enter **netxplor** at the server prompt.

NXPCON is loaded automatically when NetExplorer is loaded and is accessible at the management server.

If NXPCON is not loaded on your management server, check to see if NetExplorer is running. If NetExplorer is running, enter **load nxpcon** at the system console prompt. If NetExplorer is not running, enter **netxplor** at the system console prompt.

#### <span id="page-76-2"></span>**Choosing Which Discovery Modules to Load**

By default, the Novell ZENworks Server Management installation loads the NXPCON utility with all modules running. If you are not using IPX on your network, you can configure NXPCON to not load the NXIPX module.

IMPORTANT: Make sure TCP/IP is bound to at least one of your server's network boards.

To view or modify which modules are being loaded:

- 1 In NXPCON, click Configuration Options > NetExplorer Modules.
- 2 Select the field you want to change, then press Enter.
- 3 Select Yes or No to load or unload the module, then press Enter.
- 4 Press Esc to exit the NetExplorer Modules dialog box.
- **5** Click Yes.

You can enable IP host discovery or file-based discovery. To enable or disable:

- **5a** Select Configuration Options > IP Discovery.
- **5b** Select IP Host Discovery or File Based Discovery, then press Enter, then Yes to enable or press No to disable the discovery option.
- 6 At the management server prompt, unload NetExplorer by entering **unxp**.
- 7 Reload the NetExplorer modules by entering **netxplor**.

#### <span id="page-76-0"></span>**Changing the SNMP Community String**

In Novell ZENworks Server Management, the default community string is PUBLIC. If your organization's SNMP community string is not PUBLIC, reconfigure the SNMP community string in NXPCON.

NOTE: In order to prevent burdening the routers, some organizations add one more level of control by allowing only certain IP addresses to do SNMP queries to the routers. If this is true in your organization, make sure that the IP address given to the Novell ZENworks Server Management sever is privileged to query the routers in the network. Otherwise, the discovery will not be complete and incomplete network information will appear under "Islands" in the atlas.

To view, add, modify, or delete SNMP configuration information, such as community strings used for IP and IPX discovery:

- 1 In NXPCON, click Configuration Options > SNMP.
- 2 In the SNMP dialog box, click Edit Community Name List.
- 3 To add a community string, press Insert.

or

To modify a community string, click the community string, then press Enter.

or

To delete a community string, click the community string, then press Delete.

- 4 Press Esc, then click Activate Changes from the Configuration Options window. For more information about Activate Changes, see ["Refreshing the SNMP Configuration Settings of](#page-80-2)  [NetExplorer Using Activate Changes" on page 855](#page-80-2).
- **5** Respond to the prompts accordingly.

For information about other configuration options in the SNMP window, see ["Using the Discovery](#page-76-1)  [Configuration Utility" on page 851,](#page-76-1) or Novell ConsoleOne online help.

## <span id="page-77-0"></span>**Changing the Discovery Scope**

By default, NXPCON is set to discover all IPX and IP networks. You can, however, limit the discovery scope.

You could, for example, limit discovery to discover the IPX addresses or the IP subnet addresses. If you are managing a large network, by setting the scope of discovery, you will be limiting the discovery to a section of your network, which will reduce the network traffic and in turn make your atlas more manageable

If you do not accurately specify the scope of discovery, you will not be able to discover your target device. Therefore it is imperative to specify in the scope, all the devices that are present in the path leading to the target device you want to discover.

For example, consider the following scenario:

Your discovery server D1 is connected to network N1. Router R1 connects network N2 with N1. Assume you need to discover network N2. To do this, the following entries need to be set in the scope:

- Discovery server D1 with subnet mask 255.255.255.255
- Router R1 with subnet mask  $255.255.255.255$
- Network N2 with its appropriate subnet mask number.

In this scenario, network N2 can be reached from the discovery server through Router R1, and therefore R1 needs to be in the scope even if the user is not interested in the network N1 that R1 is routing.

After initial discovery, until you reset the database, nodes remain in the database even if they have been removed from the network.

Changing the discovery scope does not affect devices that are already in the database due to prior runs of discovery. In particular, devices that were discovered due to a wider scope (or no scope) will not be removed when a restrictive scope is set for later runs of discovery. If it is desired that the atlas shows only those devices that fall in scope, the database needs to be reset to ensure that segments and devices that are out of scope do not appear in atlas. Note that the database being reset would result in loss of data like alarms and alarm disposition unless they are migrated. Alternatively, if the number of such devices which are out of scope is very small, the user can manually delete them from the database using the Database Object Editor.

You can restrict the scope of IP or IPX discovery by entering the IPX network numbers or IP address ranges specified by the mask fields you want to discover. To view of restrict the IP or IPX scope:

- 1 In NXPCON, from the Configuration Options window, click Discovery Scope.
- 2 Select IP Discovery Scope or IPX Discovery Scope.
- 3 Press Enter to view or configure the scope of your discovery.
- 4 Press Insert to add a new IP or IPX discovery scope entry.

or

Press Enter to modify a discovery scope entry.

or

Press Delete to delete a discovery scope entry.

**For IP Networks:** Discovery scope is tightly bound to the network numbers. The scope can be restricted by specific networks as illustrated in the following diagram.

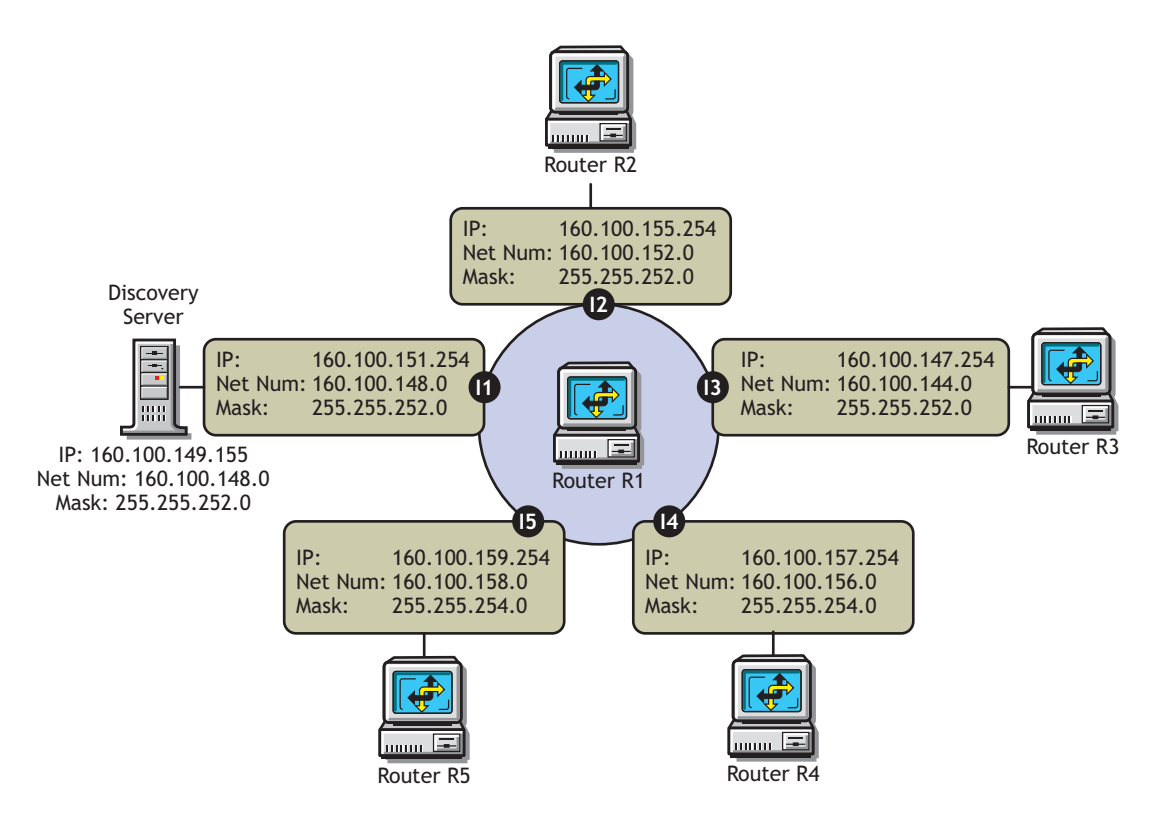

Case 1: To exclude 160.100.148.0 and discover the other four networks, specify the scope as:

160.100.149.155, 255.255.255.255

160.100.151.254, 255.255.255.255

160.100.144.0, 255.255.252.0

160.100.152.0, 255.255.252.0

160.100.156.0, 255.255.254.0

160.100.158.0, 255.255.254.0

The 255.255.255.255 mask for the Novell ZENworks Server Management server and the router interface on the local network acts as a machine specific scope. This prevents other machines in the network 160.100.148.0 from being discovered.

Case 2: To discover only the local network 160.100.148.0, specify the scope as:

160.100.148.0, 255.255.252.0

The network 160.100.148.0 (Mask: 255.255.252.0) has IP addresses in the range 160.100.148.1 to 160.100.151.254.

Consider a case where all the important servers in your network have IP addresses in the range 160.100.149.1 to 160.100.149.254. You might specify the following scope:

160.100.149.0,255.255.255.0

The above scope is not allowed by the discovery system. You cannot set a scope to discover only a part of the subnet. You will have to set the entire subnet in scope.

Case 3: To discover only 160.100.156.0 and 160.100.158.0 scope should be given as:

160.100.149.155, 255.255.255.255

160.100.151.254, 255.255.255.255

160.100.156.0, 255.255.254.0

160.100.158.0, 255.255.254.0

Replacing the last two scoping entries with a single entry 160.100.156.0, 255.255.252.0 might not have the same effect.

You cannot create a single scoping entry to cover two or more subnets. You have to create a scope for each subnet.

**For IPX Networks:** Restrict the scope to the IPX networks to be discovered by entering a single IPX network number and a mask.

The mask indicates which part of the network number needs to match. An F in the mask means that the corresponding digit must match; a 0 (zero) means that no match is required.

For example, network number 12340000 and mask FFFF0000 will match any network number starting with 1234.

Network number C00000FF and mask FF0000FF will match any network number starting with C0 and ending with FF, such as C01234FF or C00000FF.

- 5 Enter the address and mask for your discovery scope.
- 6 Press Esc, then click Yes to save changes to the configuration file.
- 7 Press Esc to return to the Discovery Scope window.

8 Unload and reload the NetExplorer modules or restart your management server for the changes to take effect.

## <span id="page-80-1"></span>**Specifying Traffic Analysis Agents to Be Queried by NXPLANZ**

Traffic analysis agents in your network are usually discovered by the NXPLANZ module. If SLP is disabled or if SAP packets are filtered by the routers in your network, NXPLANZ might not be able to discover all the Traffic Analysis Agents in the network.

To specify Traffic Analysis Agents to be queried by the NXPLANZ module:

- 1 In NXPCON, click Configuration Options > NXPLANZ Discovery.
- 2 To add an agent, press Insert.
- 3 Enter the address and mask for your discovery scope.
- 4 Press Esc, then click Yes to save changes to the configuration file.
- 5 Unload and reload the NetExplorer modules or restart your management server.
- 6 To modify an agent, select the agent, then press Enter. Modify the required information.
- 7 To delete an agent, select the agent, then press Delete.

## <span id="page-80-0"></span>**Specifying a Seed Router and Additional IP Routers**

Seed router is the router to which Novell ZENworks Server Management server is connected. For router discovery to be effective, always specify the seed router using NXPCON and ensure that Novell ZENworks Server Management server can query the seed router by specifying the proper community name in NXPCON.

You need to specify additional IP routers if you want to discover one part of your network and the Novell ZENworks Server Management server does not have access to one of the intermediate routers.

To specify a seed router or additional IP Routers:

1 In NXPCON, click Configuration Options > IP Discovery > IP Router Discovery.

The default for IP Seed Router is *<local>*, which is the Novell ZENworks Server Management server.

- 2 To add a seed router, select IP Seed Router and press Enter.
- **3** Enter the IP address.
- 4 To add additional routers, select Additional IP Routers and press Enter.
- **5** Enter the IP address.
- 6 Press Esc, then click Yes to save changes to the configuration file.
- 7 Unload and reload the NetExplorer modules or restart your management server.

#### <span id="page-80-2"></span>**Refreshing the SNMP Configuration Settings of NetExplorer Using Activate Changes**

When you change the SNMP configuration settings of NetExplorer (such as the SNMP community string), the NetExplorer can be automatically updated with the changes without restarting NetExplorer. To automatically update NetExplorer with new settings, select Activate Changes from the Configuration Options window of NXPCON.

However, if you change any other configuration options of NXPCON (for example, the Discovery Scope), you must restart NetExplorer for these changes to be applied on NetExplorer. For more information on how to restart NetExplorer, see ["Stopping and Starting the Discovery NLM Files"](#page-81-1)  [on page 856](#page-81-1).

# <span id="page-81-0"></span>**Configuring the Java Processes**

The following are the three Java processes of the discovery system:

- Topology Manager
- Bridge Discovery
- SN3 Discovery

These Java processes form a part of the Management Site Server and exist as sections in the sloader.properties file in the *installation\_path*\novell zenworks\mms\mwserver\properties directory. They are specified in the following format:

[Topology Manager] Name = Topology Manager Load Option = auto *Other options*

To configure the Java processes:

1. Change the value of the Load Option from Auto to Manual to prevent the process from starting the next time you enter the SLOADER command on the server.

**IMPORTANT:** If you modify the sloader.properties file after you start the Management Site Server, you must restart the Management Site Server for the changes to take effect.

2. Do not change the Load Properties and the Load Sequence options in the sloader.properties file. These options are necessary for the Management Site Server to work correctly.

#### <span id="page-81-1"></span>**Customizing Starting and Stopping Discovery**

You can choose to stop or start the discovery NLM files or the Java discovery processes without affecting the other services of the site server, such as the Alarm Manager Service.

## **Stopping and Starting the Discovery NLM Files**

To stop the discovery NLM files, enter **UNXP** at the server console.

To start all the discovery NLM files, enter **NETXPLOR** at the server console.

NOTE: You cannot start the Discovery NLM files if the Java processes are running. Stop the Java processes and then enter **NETXPLOR** at the server console to start all the discovery NLM files.

#### **Stopping and Starting the Java Discovery Services**

To stop the discovery NLM files, enter **STOPDIS** at the server console.

To start all the discovery NLM files, enter **STARTDIS** at the server console.

You can customize starting or stopping any of the Java discovery processes at any point in time. For example, you decided not to run the Bridge discovery initially but decide to run it anyway. In such a scenario, you need not stop all the services and restart them.

You can edit the startdis.ncf file in the \Novell ZENworks\mms\mwserver\bin directory, which has the following contents:

MWSETENV.NCF

```
java -Xbootclasspath/p:$mwxbpath -classpath 
$MMSCP;$CLASSPATHcom.novell.utility.servicemanager.ui.Start "Topology 
Manager" "Bridge Discovery" "SN3 Discovery" <ip address of the server> sloader
```
In the above file, the Java discovery process names like SN3 Discovery must match the names of the sections in the sloader.properties file. By changing just the names in the NCF files, you can create similar NCF files to selectively stop and start the Java discovery services.For example, if you want to start just the Bridge discovery process:

1. Create a startbri.ncf file with the following contents:

mwsetenv.ncf

```
java -Xbootclasspath/p:$mwxbpath -classpath 
$MMSCP;$CLASSPATHcom.novell.utility.servicemanager.ui.Start "Bridge 
Discovery" <ip address of the server> sloader
```
- 2. Copy the startbri.ncf file to the \novell zenworks\mms\mwserver\bin directory.
- 3. Run the startbri.ncf file to start the Java discovery bridge service.

For example, to stop the Java discovery process for the SN3 Agent:

1. Create a stopsn3.ncf file with the following contents:

mwsetenv.ncf

```
java -Xbootclasspath/p:$mwxbpath -classpath 
$MMSCP;$CLASSPATHcom.novell.utility.servicemanager.ui.Stop "SN3 
Discovery" <ip address of the server> sloader.
```
# <span id="page-82-0"></span>**Unloading the Management Server**

To unload the management server:

1 If restarting the server is not feasible, make sure all Service Loader processes are exited. At the server console prompt, enter

#### **stopService.ncf**

This process might take some time to unload the services.

To know the status of "com.novell.zfs.mms.utility.servicemanager.zfs\_MMS\_Services" and "com.novell.zfs.mms.utility.servicemanager.zfs\_MMS\_LanzSlpDis," enter **java - show** at the server console prompt.

You can use **java** -exit if you can terminate all other Java processes. Unload Java, if all the services are not closed.

- 2 If you are not running any other components of ZENworks 6.5 Server Management or ZENworks 6.5 Desktop Management that use the naming server, enter **stopmms -n** to unload all ZENworks 6.5 Server Management components.
- 3 Switch to the Sybase\* process by pressing Ctrl+Esc then enter **q** to terminate the Sybase database engine.

# **Managing the Atlas**

After the initial discovery, you can stop discovery running on the management server. You can, however, continue to access the database through the Atlas Manager. The discovery cycle starts again the next time NetExplorer is up. The Consolidator populates the database and the Atlas Manager automatically updates the atlas pages.

Depending on the size of your network, writing data from the initial discovery cycle can take few minutes to several days. Subsequent discovery updates to the database require substantially less time.

- ["Using the Atlas" on page 858](#page-83-0)
- ["Using Unified Views" on page 864](#page-89-0)

# <span id="page-83-0"></span>**Using the Atlas**

When Novell ZENworks Server Management is first installed, the server module of the Atlas Manager is automatically installed on the management server, and the client module of the Atlas Manager is installed on Novell ConsoleOne. The Atlas Manager on the management server creates a system atlas and provides a graphical view of the database at the console.

The Atlas Manager on the server reads the database and provides two different views of the database at Novell ConsoleOne: the Console view and Atlas view. Both views provide information about the discovered network topology, the physical location of nodes, node configuration information, and alarm information.

The following sections gives you an understanding about using the atlas:

- ["Accessing the Atlas" on page 858](#page-83-1)
- ["Assigning Roles to Help You Manage the Atlas" on page 859](#page-84-0)
- ["Using the Atlas to Troubleshoot" on page 860](#page-85-0)
- ["Custom Maps" on page 860](#page-85-1)
- ["Node Naming Order" on page 864](#page-89-1)

## <span id="page-83-1"></span>**Accessing the Atlas**

You can access the Novell ZENworks Server Management atlas from Novell ConsoleOne. Open Novell ConsoleOne and double-click the Novell ZENworks Server Management Domains namespace, then expand the domain. The system atlas appears.

The following table describes a Novell ZENworks Server Management atlas consisting of three different pages:

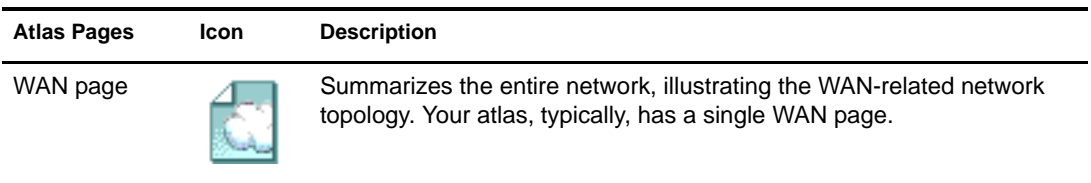

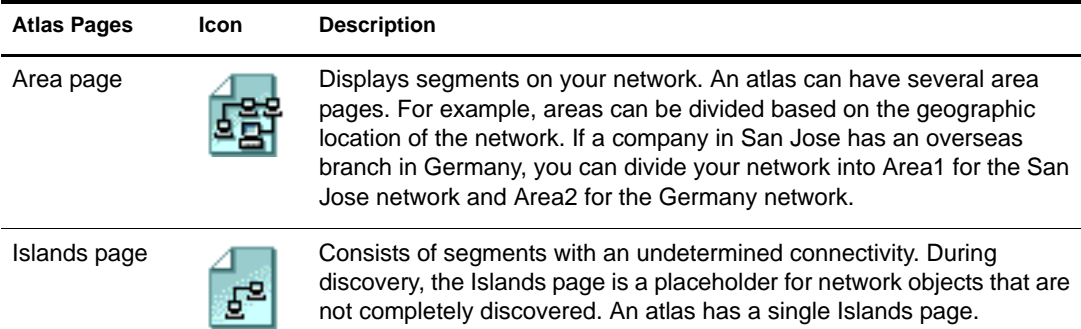

## **Customizing Your Atlas View**

You can customize your atlas view in three different ways:

- Insert a custom bitmap as the background on an atlas page.
- Change the position of a node on an atlas page by dragging it.
- Display objects by an alternate name.

#### <span id="page-84-0"></span>**Assigning Roles to Help You Manage the Atlas**

Novell ZENworks Server Management lets you assign roles to manage the atlas. By assigning roles, you can restrict the user from performing specific operations on that object.

TIP: The atlas displays maps based on your role on the network. For example, if your role is restricted to managing certain servers in segment A and B, your atlas will contain only those servers in segments A and B.

You can perform the following tasks on any atlas page (WAN, Islands, or Area page) when the Atlas view is displayed on Novell ConsoleOne.

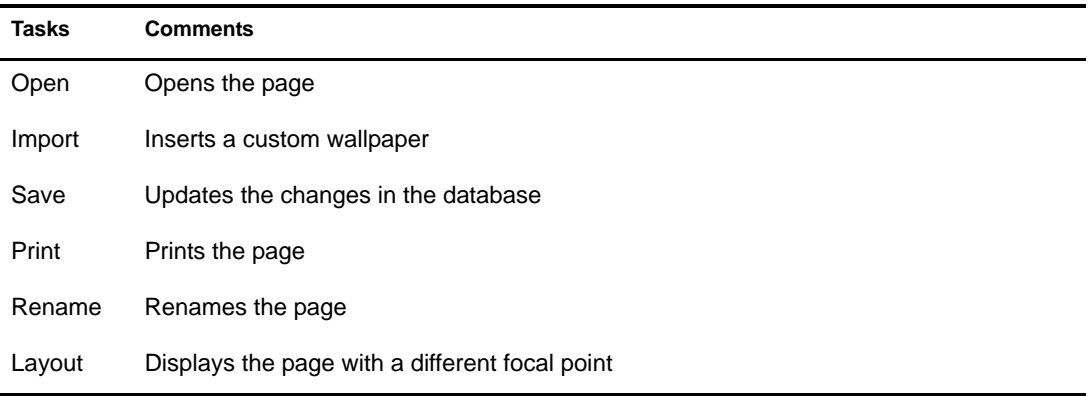

<span id="page-85-0"></span>By setting the alarm disposition to save alarms in the database, Novell ZENworks Server Management maps can alert you to alarm conditions on the network. Alarms are of type severe, major, or minor alarm on a segment or node. Upon recognizing any of these alarms, the ConsoleOne displays different colors above the object depending on the severity of the alarm as shown in the following table:

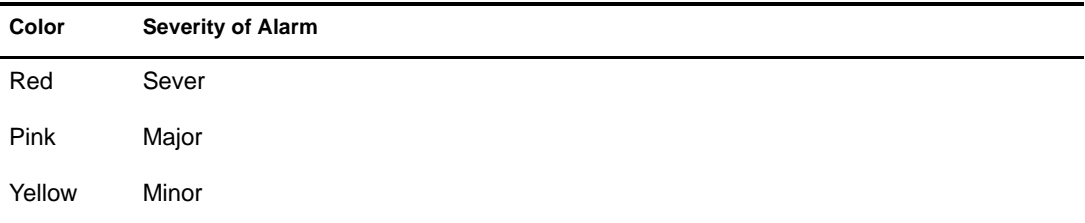

The alarm status is propagated up the hierarchy. For example, if a server has an alarm of type severe, the segment and the page containing the server will display the corresponding alarm icon. For information about alarms, ["Managing the Alarm Management System" on page 871](#page-96-0).

**C** Novell ConsoleOne  $\Box$  $\Box$  $\times$ File Edit View Tools Help  $\mathbf{F} \big|\mathbf{C} \big| \mathbf{D} \big| \mathbf{D} \big| \mathbf{O} \big| \mathbf{C} \big| \mathbf{C} \big| \mathbf{E}$ My World 環 **D** NDS 164.99.147.15<br>5 #2 164,99.... ⊟ <del>©</del> BLR-ALOK **中品** novell 骤 由 Security 164.99.147.16<br>6 #8 164.99.... 坐 E-C ZfS Sites BLR-B1-GFLR-白--- 昆 MMS\_ALOK Site.novell DEV-SW5 藓 **E** © Atlas BANGALORE, 81,1FLOOR  $\begin{array}{r} 528 \overline{)29} \\ 164.99.147.15 \\ 3 \# 14.164.99. \underline{BLR} \cdot B1. \cdot 9FLR \\ 5 \times 1033 \overline{)18} \\ 3 \end{array}$  $\begin{array}{c|c}\n18.99.147.15  
\n6.671164.99...164.99.147.16\n\end{array}$ bing bir-b2-1fir-prod-sw.bir.novell 画唱 164.99.152.0 礥 6.#19 164.99. P-88 BLR-B2-1FLR-TEST-SW 164.99.147.15 44 画图 164.99.154.0 3#1 164.99... Switch E 88 Switch on 164.99.144.0  $00, 16499$ E-Res Switch on 164.99.144.0 蜜 164.99.147.15 嗬 由图 Test 亝 BLR-B1-GFLR-<br>DEV-SW2 쓸 嗬 麗 BLR-B1-GFLR 164.99.147.15<br>2 #24 164.99... DEV-SW 164.99.147.15 ىك 0.#1 164.99... sysName 头 uitot on 164.99.0.0  $\vert \vert$  $18$  object(s)

The following figure shows the atlas namespace in ConsoleOne:

#### <span id="page-85-1"></span>**Custom Maps**

Custom Maps enable you to create and delete custom atlases and custom containers and group nodes into containers. You can also create a hierarchy of objects in atlas. An atlas can contain custom containers. you can create a node or a sub container within the custom container. However nodes cannot be directly contained under the atlas.

You can perform the following operations in the custom atlas:

- ["Creating a Custom Atlas" on page 861](#page-86-0)
- ["Creating a Custom Container" on page 861](#page-86-1)
- ["Adding Nodes to the Container" on page 862](#page-87-0)
- ["Deleting Custom Atlas Objects" on page 862](#page-87-1)
- ["Locating Nodes in the Custom Atlas" on page 862](#page-87-2)
- ["Locating All Occurrences of the Nodes" on page 863](#page-88-0)
- ["Copying Nodes to a Custom Container" on page 863](#page-88-1)

## <span id="page-86-0"></span>**Creating a Custom Atlas**

- 1 Right-click the site object where you want to create the custom atlas, then click New > Atlas.
- 2 Specify the name of the atlas.
- 3 Click OK.

## <span id="page-86-1"></span>**Creating a Custom Container**

You can create a custom container within a new custom atlas. You can also create a subcontainer within a container.

1 Right-click the custom atlas you created, then click New > Container

or

In the right-pane of Novell ConsoleOne, right-click the custom container you created, then click New > Container.

- 2 Specify the name of the container.
- 3 Click OK.

#### <span id="page-87-0"></span>**Adding Nodes to the Container**

You can associate multiple nodes to a container.

1 Right-click the custom container you created, then click Add Nodes.

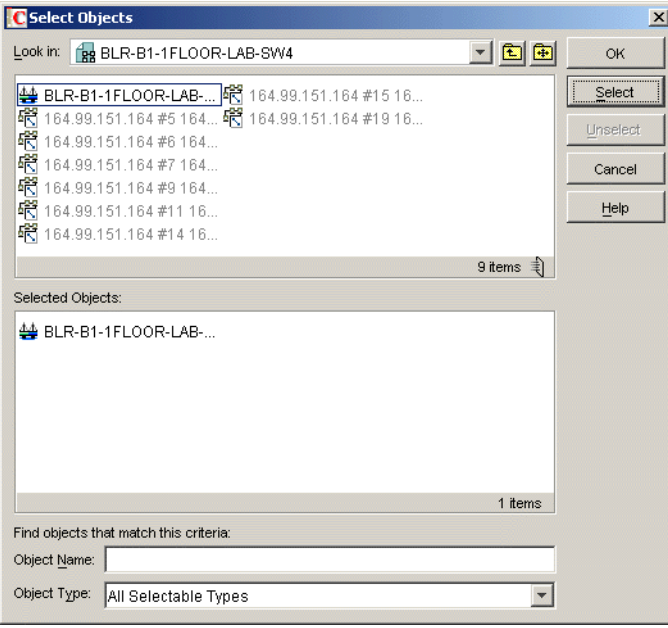

- 2 Select the nodes you want to add to the container.
- 3 Click Select.

The selected nodes are displayed in the Selected Objects list.

4 Click OK.

#### **Renaming the Custom Atlas Objects**

- 1 Select the atlas object you want to rename.
- 2 Click Rename.
- 3 Specify a new name.
- 4 Click OK.

## <span id="page-87-1"></span>**Deleting Custom Atlas Objects**

- 1 Select the atlas object you want to delete.
- 2 Click Delete.

#### <span id="page-87-2"></span>**Locating Nodes in the Custom Atlas**

You can locate particular node in the specific atlas or across all the atlases that are present. To locate nodes in the same atlas check the Find only in *atlasname* check box. If you do not check this check box, then the node will be located in all the atlases.

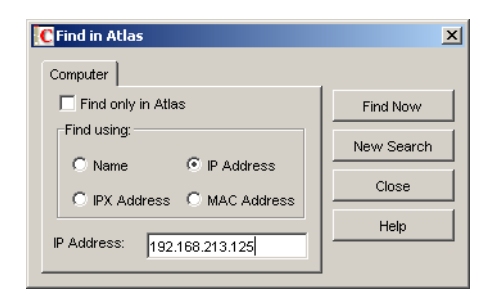

- 1 Right-click the custom atlas, click Find.
- 2 Specify the conditions to base your search on.
- 3 Click Find Now.

The location of the network object in the custom atlas is displayed in a list in the Find In Atlas dialog box.

- 4 To jump to the location of the node, double-click the node.
- **5** Click Close.

## <span id="page-88-0"></span>**Locating All Occurrences of the Nodes**

1 Right-click the node whose occurrences you want to locate, then click Locate All Occurrences.

The occurrences of the nodes are displayed in the Locate All Occurrences dialog box.

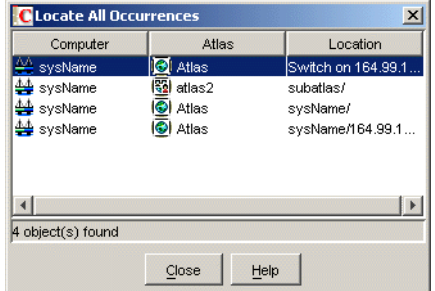

- 2 To jump to the location where the node exists, double-click the node.
- 3 Click Close.

# <span id="page-88-1"></span>**Copying Nodes to a Custom Container**

You can copy nodes to the custom container you have created.

- 1 Select the nodes you want to copy, then right-click and select Copy to Container.
- 2 In the Select Objects dialog box, locate the custom container where you want to copy the nodes to.
- 3 Click OK.

#### <span id="page-89-1"></span>**Node Naming Order**

As discovery cycles proceed and more information is discovered, the names displayed in the maps can change. Different priorities are given to names, depending on the source of the name information. If none of the names are discovered, the IP/IPX address of the node is displayed as the node name.

To determine how to display the name of the discovered object, the Atlas Manager uses the following list in the order shown:

- User defined name
- DNS Name
- Novell eDirectory Name
- Bindery Name
- SNMP Name

Use the Node Name Order dialog box to change the order of display.

1 At the atlas level, select File > Node Naming Order.

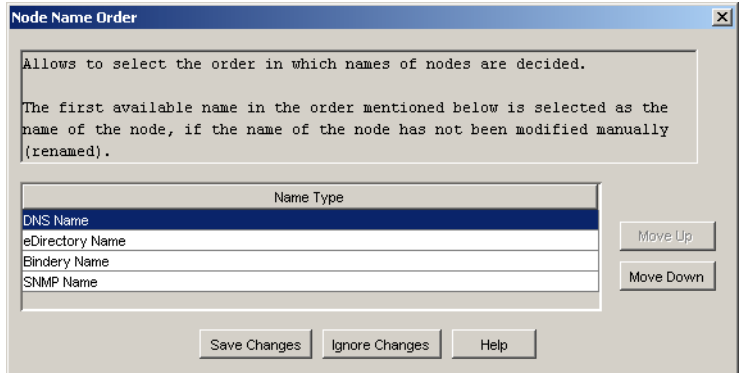

- **2** Use the following options:
	- **Move Up:** Changes the order of the node names.
	- **Move Down:** Changes the order of the node names.
	- **Save Changes:** Saves the changes you made.
	- **Ignore Changes:** Ignores the changes you made

# <span id="page-89-0"></span>**Using Unified Views**

The Unified view service is a service that acts as a filter on the atlas. Using the Unified view, you can filter for a list of devices or segments of a particular type. The Unified view allows easy navigation and quick operations to check the highest severity of the alarms present on a particular node or segment.

The following are the two types of Unified view provided:

- ["Unified View for Devices" on page 865](#page-90-0)
- ["Unified View for Segments" on page 866](#page-91-0)

#### <span id="page-90-0"></span>**Unified View for Devices**

You can view All, Manageable, or Unmanageable devices in this view. For a corresponding device type, a device is said to be manageable if the list of MIBs implemented by the device satisfies the Manageability\_definition property in the UnifiedView.ini file in the novell zenworks\mms\mwserver\bin directory. The Manageability\_definition property can be updated with a valid boolean expression of MIB names.

Following are the device types that you can filter:

- All (all types of devices)
- NetWare Servers
- NCP Print Servers
- ◆ TCP Services
- Printers
- ◆ IP Routers
- Switches/Bridges
- ◆ IPX Routers
- Windows Servers

To filter the devices:

- 1 In the atlas, select View > Unified View for Devices.
- 2 From the first drop-down list, select All to list all the devices

or

Select Manageable to list the manageable devices

or

Select Unmanageable to list the unmanageable devices.

- 3 From the second drop-down list, select a device type.
- 4 Click Show.

The Unified view will display the list of the devices. The tabular column in the Unified view contains the following information.

- The icons associated with the devices.
- The MIBs implemented by the device. If the device does not implement any MIBs the column will specify "No MIBs implemented" for that device.
- $\bullet$  The maximum severity of the alarms against the devices. To view the legend for the alarm, select the alarm legend button on the toolbar.

#### <span id="page-91-0"></span>**Unified View for Segments**

You can view All, Manageable, or Unmanageable segments in this view. For a corresponding segment type, a segment is said to be manageable if the list of MIBs implemented by at least one device in that segment satisfies the Manageability\_definition property in the UnifiedView.ini file. The Manageability\_definition property can be updated with a valid boolean expression of MIB names. The following are the segment types you can set filter for:

- All (all types of segments)
- Ethernet
- ◆ Frame Relay
- IPX Compatibility Mode
- Token Ring
- $\bullet$  X.25
- $\leftrightarrow$  PPP
- ATM
- FDDI

To filter the segments:

- 1 At the Atlas level, select View > Unified View for Segments.
- 2 From the first drop-down list, select All to list all the segments

or

Select Manageable to list the manageable segments

or

Select Unmanageable to list the unmanageable segments.

- 3 From the second drop-down list, select a segment type.
- 4 Click Show.

The Unified view will display the list of the segments. The tabular column in the Unified view contains the following information.

- The icons associated with the segments.
- The name of the segment.
- The maximum severity of the alarms against the segments. To view the legend for the alarm, select the alarm legend button on the toolbar.

# 24 **Understanding Alarm Management**

The Novell® ZENworks® Server Management Alarm Management System alerts you to important events like the SNMP traps, threshold alarms, network discovery events, and ping and connectivity testing faults occurring on your network. This lets you pro-actively resolve network problems and receive updates on events occurring on your network.

Alarm icons are anchored to objects displayed in Novell ConsoleOne<sup>®</sup>. The icons change color to depict the level of severity, notifying you of potential problems. The events are reported in the Active Alarm view, and each event is categorized and displayed with a corresponding alarm icon.

The Alarm Management System will process any device on the network that supports SNMPstandard trap notification. For example, for all Novell NetWare® servers on which the Management Agent for NetWare is installed, notifications of server breakdowns, overloads, and configuration changes are sent to the management server for processing and then made available for viewing at a Novell ZENworks Server Management Novell ConsoleOne.

You can enable and disable alarms and set alarm thresholds on baseline statistics for segments and servers (for example, segment alarms for utilization and the total number of packets per second), so that an alarm is generated when the threshold for a statistic is reached. You can also set actions to be performed when an alarm or an event occurs. The actions assigned to an alarm or event are specified in the alarm disposition.

This section contains the following topics:

- ["Understanding the Alarm Management System" on page 867](#page-92-0)
- ["Managing the Alarm Management System" on page 871](#page-96-0)
- ["Maintaining the Alarm Management System" on page 888](#page-113-0)
- ["Troubleshooting the Alarm Management System" on page 889](#page-114-0)

# <span id="page-92-0"></span>**Understanding the Alarm Management System**

The Alarm Management System alerts you to network conditions and events. It provides you with tools and back-end services to use, distribute, and manage this information. The Alarm Management System component is also fully integrated with other Novell ZENworks Server Management components. It provides access control through the role-based services (Role-based Services) component and report generation through the reporting functions. The Alarm Management System provides a centralized location for processing and viewing the events and alarms generated by devices and systems throughout your network.

You can view tabular lists of statistical data for active and historical alarms received by Alarm Management System from Novell ConsoleOne. This makes it easy to handle alarms and track network events and recurring alarm conditions. In addition, real-time notification of alarms occurring on your network is provided by the following:

Severity level, as displayed by the changing color of the alarm indicators

- Audible notification
- Status bar ticker-tape messages

You can also assign an action, such as automatically launching a program when an alarm is received, or sending an e-mail message to notify remote users of events.

# **Alarm Management System Components**

The Alarm Management System comprises of multiple components for processing, storing, and viewing alarms. All alarms received by Alarm Management System are processed and sent to applications that subscribe to them. The ConsoleOne, by default, subscribes to the Alarm Management System and receives updates when an alarm is processed. Hierarchical Status Notification (HSN) also subscribes to the Alarm Management System and changes the color of the atlas map icon accordingly.

The following figure illustrates the Alarm Management System components:

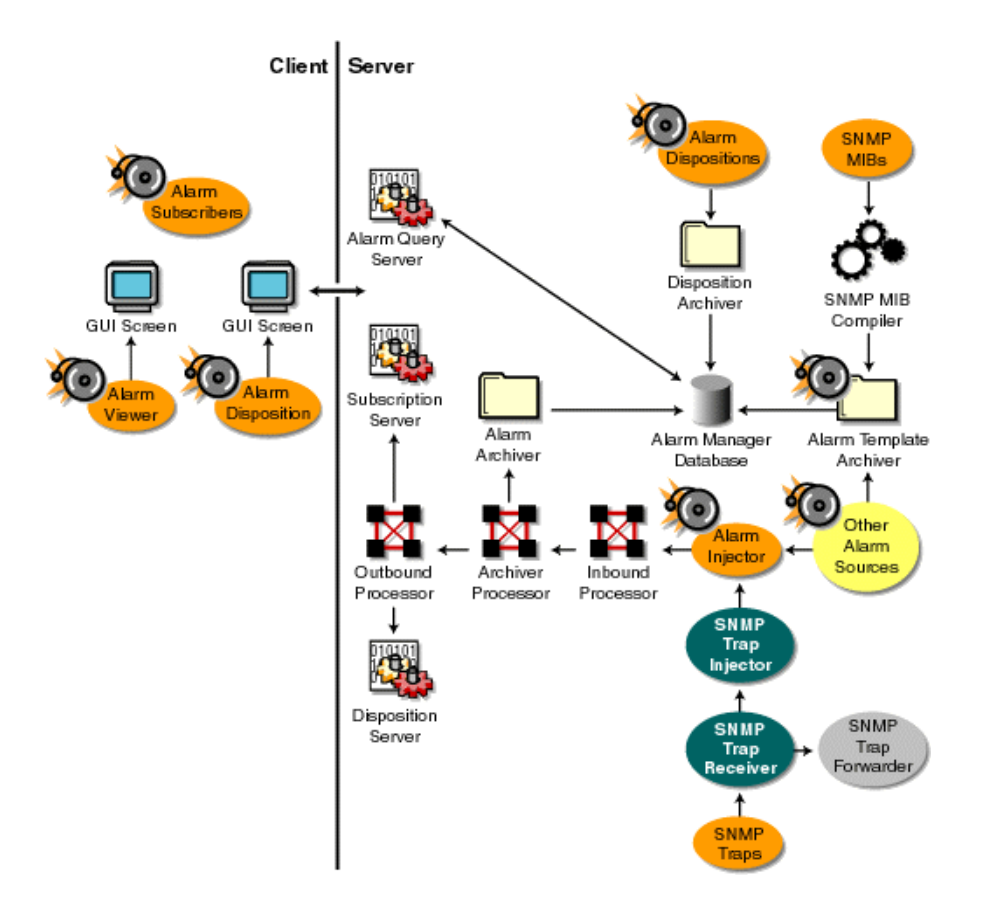

The main components that make up the Alarm Management System are as follows:

- ["SNMP Trap Receiver" on page 869](#page-94-0)
- ["SNMP Trap Forwarder" on page 869](#page-94-1)
- ["SNMP Trap Injector" on page 869](#page-94-2)
- ["Alarm Injector" on page 869](#page-94-3)
- ["Alarm Processors" on page 869](#page-94-4)
- ["Alarm Manager Database" on page 869](#page-94-5)
- ["Archivers" on page 870](#page-95-0)
- ["Alarm Viewers" on page 870](#page-95-1)

#### <span id="page-94-0"></span>**SNMP Trap Receiver**

SNMP receives traps from network management agents and passes them to the SNMP trap forwarder and the SNMP trap injector.

## <span id="page-94-1"></span>**SNMP Trap Forwarder**

After the SNMP trap forwarder receives a trap, it checks the alarm manager database to determine whether the trap has an SNMP trap forwarding disposition. If the trap has a forwarding disposition, the SNMP trap forwarder forwards the trap. Otherwise, the SNMP trap forwarder ignores the trap.

## <span id="page-94-2"></span>**SNMP Trap Injector**

The SNMP trap injector converts the trap to an alarm and passes the alarm to the alarm injector.

## <span id="page-94-3"></span>**Alarm Injector**

The alarm injector receives alarms from the SNMP trap injector and other applications and passes them to the inbound processor.

## <span id="page-94-4"></span>**Alarm Processors**

The alarm processors includes processes for receiving, archiving, and dispatching alarms to subscribers. The inbound processor applies alarm templates to incoming alarms. After inbound processing is completed, the alarm is sent to the archive processor, which facilitates logging and storing of the processed alarm data in the alarm manager database. The archive processor sends the alarm to the outbound processor, which in turn sends the alarms to the subscription server and disposition server.

## <span id="page-94-5"></span>**Alarm Manager Database**

The alarm manager database, a repository for alarm information, includes the following:

- ["Processed Alarms" on page 869](#page-94-6)
- ["Alarm Templates" on page 869](#page-94-7)
- ["Alarm Dispositions" on page 870](#page-95-2)

#### <span id="page-94-6"></span>**Processed Alarms**

The processed alarm data that is stored in the alarm manager database is supplied to Novell ConsoleOne through the alarm query server. The alarm data is used for alarm and alarm summary presentation and reporting.

## <span id="page-94-7"></span>**Alarm Templates**

Templates are applied to each alarm received by the inbound processor.The alarm template is based on SNMP trap definitions in the MIB or other proprietary definitions for handling the Alarm Management System management and display criteria. When you compile an MIB, the trap definitions are used to create an alarm template that provides a method for presenting and managing alarm data. Proprietary alarms templates are based on proprietary definitions. For

example, when a user tries to log in to a server with an incorrect password, an alarm is generated and forwarded to the management server. The management server processes the alarm by identifying the trap object identifier (OID) and assigns the associated alarm template.

A default template is assigned to an SNMP trap sent by a device that does not have a recognizable OID and is categorized as unknown. In order for a trap OID to be recognized by Alarm Management System, you need to compile the MIB of the device into the MIB Pool on the management server. For more information, see "Management and Monitoring Services Installation" in the *Novell ZENworks 6.5 Server Management Installation Guide*.

#### <span id="page-95-2"></span>**Alarm Dispositions**

Alarm dispositions govern the handling characteristics for each type of SNMP trap or proprietary alarm. Alarm Management System allows you to configure the automatic handling of an alarm by defining it in the alarm disposition. The automatic handling functions include specifying an application to launch when an alarm is received, sending e-mail notification, forwarding processed alarms to other Novell ZENworks Server Management management servers, and forwarding SNMP traps to other network management systems. You can also set options for alarms, such as audible beeps.

#### <span id="page-95-0"></span>**Archivers**

The following three archivers add data to the alarm manager database:

- ["Alarm Archiver" on page 870](#page-95-3)
- ["Disposition Archiver" on page 870](#page-95-4)
- ["Template Archiver" on page 870](#page-95-5)

#### <span id="page-95-3"></span>**Alarm Archiver**

The alarm archiver stores alarm statistics and data in the alarm database. By default, all alarms are archived. If you do not want an alarm archived, you can edit the alarm disposition to disable archiving of the alarm. See ["Archiving Alarm Statistics" on page 886](#page-111-0) for more information.

#### <span id="page-95-4"></span>**Disposition Archiver**

The disposition archiver receives the alarm disposition from the Disposition Console and saves it in the alarm manager database.

#### **Template Archiver**

The template archiver receives alarm templates from a MIB compiler and saves them in the alarm manager database.

## <span id="page-95-5"></span><span id="page-95-1"></span>**Alarm Viewers**

Novell ConsoleOne displays three views of alarm data: the Active Alarm view and the Historical Alarm view and the Alarm Summary view.

The Active Alarm view displays statistics in Novell ConsoleOne for events occurring on your network. Alarms displayed in the Active Alarm view can either be owned by you or assigned to a group. The tasks that you can perform on an alarm from this view depend on the access rights allowed through the role-based services. The Active Alarm view continually appends incoming alarms to the list, providing you with the most recent alarms. After an alarm is handled, it is removed from the Active Alarm list.

The Alarm History view displays information about assignments and ownership of alarms. You can track alarms received by Alarm Management System and verify their handling status from this view.

The Alarm Summary view is a graphical representation of all the alarms that you have received.

# <span id="page-96-0"></span>**Managing the Alarm Management System**

The Novell ZENworks Server Management Novell ConsoleOne provides a central location for monitoring, managing, and controlling critical events on your network. You can configure Alarm Management System to alert you to errors on critical systems and events to assist you in maintaining your network. This section contains the following information:

- ["Recognizing Alarm Indicators" on page 871](#page-96-1)
- ["Viewing Alarms" on page 872](#page-97-2)
- ["Enabling and Disabling Alarms" on page 876](#page-101-0)
- ["Resolving Alarms" on page 876](#page-101-1)
- ["Deleting Alarms" on page 878](#page-103-0)
- ["Performing Actions on Alarms" on page 880](#page-105-0)

# <span id="page-96-1"></span>**Recognizing Alarm Indicators**

You can monitor the network for alarm-triggering events by observing nodes on topology maps or Atlas views, [Active Alarm,](#page-97-0) and [Alarm History](#page-97-1) views and in the server/node summary. The following table lists the alarm indicators and the type of alarm they are associated with.

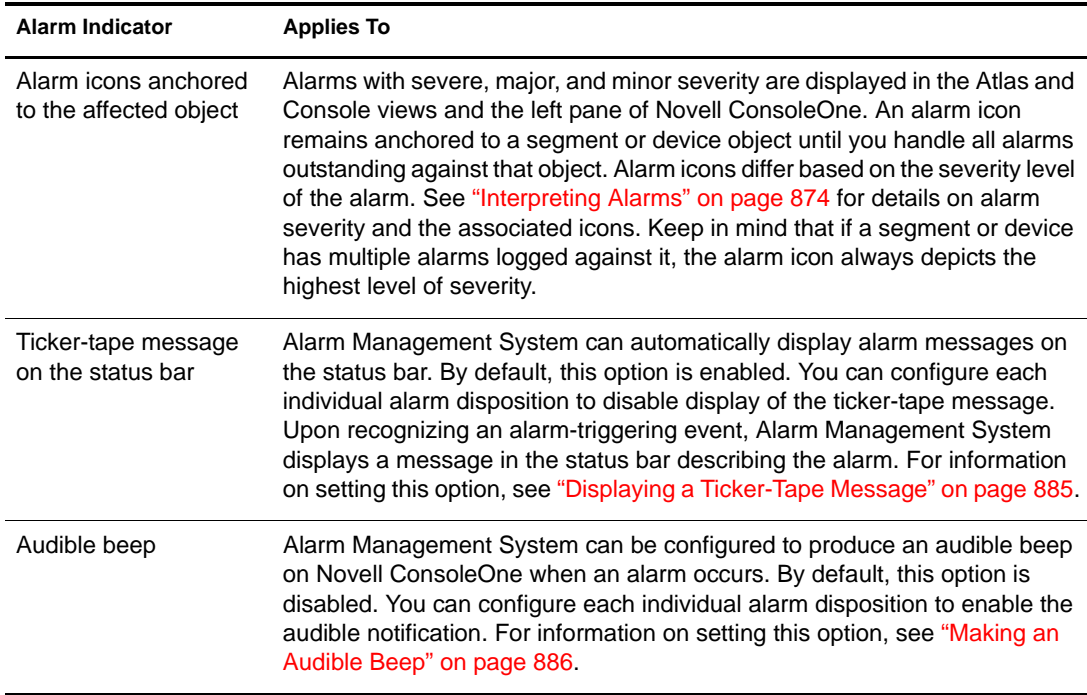

# <span id="page-97-2"></span>**Viewing Alarms**

You can access active and historical alarm data from any Novell ConsoleOne location. As an administrator, you can define access restrictions to alarm data and management functions through the role-based services to further define the data presented based on the roles in your organization.

You can modify the presentation of the alarm data displayed in the Active Alarms and Alarm History view by filtering the displayed data, changing the column layout, and changing the sorting order. All options for changing the presentation are under the View menu in Novell ConsoleOne.

The following sections describes the different ways you can view and use alarms:

- ["Viewing Active Alarms" on page 872](#page-97-0)
- ["Viewing Historical Alarms" on page 872](#page-97-1)
- ["Viewing the Alarm Summary" on page 873](#page-98-0)
- ["Interpreting Alarms" on page 874](#page-99-0)
- ["Sorting Alarms" on page 874](#page-99-1)
- ["Filtering Alarms" on page 875](#page-100-0)

#### <span id="page-97-0"></span>**Viewing Active Alarms**

The Novell ZENworks Server Management Novell ConsoleOne Active Alarm view displays alarm statistics for all current alarms received from segments or devices, per management domain. The Summary view shows a list of all active alarms for that server or node.

The Active Alarms view and Server Summary view display a table of detailed information about active alarms. These views are updated whenever a new alarm occurs and is archived on your network. New alarms are appended to the list.

To display the Active Alarm view:

- 1 Click the Novell ZENworks Server Management site object in the left frame of Novell ConsoleOne.
- 2 Click View > Active Alarms.

The Active Alarm view is displayed. You can perform the following activities from this view:

- ["Assigning Alarms" on page 877](#page-102-0)
- ["Owning Alarms" on page 877](#page-102-1)
- ["Handling Alarms" on page 878](#page-103-1)
- ["Adding Notes to Alarms" on page 878](#page-103-2)

#### <span id="page-97-1"></span>**Viewing Historical Alarms**

The Alarm History view displays information about all archived alarms, including the handling status of each alarm. You can access the Alarm History view only if you have been granted access through the role-based services.

To display the Alarm History view:

1 Click the Novell ZENworks Server Management site object in the left frame of Novell ConsoleOne.

2 Click View > Alarm History.

The Active Alarm view is displayed. You can perform the following alarm handling activities from this view:

- ["Assigning Alarms" on page 877](#page-102-0)
- ["Owning Alarms" on page 877](#page-102-1)
- ["Deleting Alarms" on page 878](#page-103-0)
- ["Adding Notes to Alarms" on page 878](#page-103-2)

#### <span id="page-98-0"></span>**Viewing the Alarm Summary**

The Alarm Summary is a graphical representation of the summary of alarms you have received. The view is divided into three panels of representation: pie chart panel, bar graph panel, and trend panel. You can choose to view the information in these panels for a given period of time. The time duration ranges for the hour, for the day, for the week, and for the month.

- The pie chart panel includes alarm distribution based on severity, category, owner and alarm state
- The bar graph panel includes the Top N Alarm types, Top N Source Address and Top N Affected Node. The value of N is configurable.The trend displays the rate at which the alarms are received.

You can customize the pie chart and the bar graph representations to reflect the customized data.

To display the Alarm Summary view:

- 1 Click the Novell ZENworks Server Management site object in the left frame of Novell ConsoleOne.
- 2 Click View > Alarm Summary.

The Alarm Summary view displayed.

To customize the pie chart and the bar graph representation:

**2a** Click the Customize button on the Alarm Summary view.

The Customize Summary view dialog box is displayed.

By default, all the options in this dialog box are selected. However, you can select the required options to customize the view.

#### <span id="page-99-0"></span>**Interpreting Alarms**

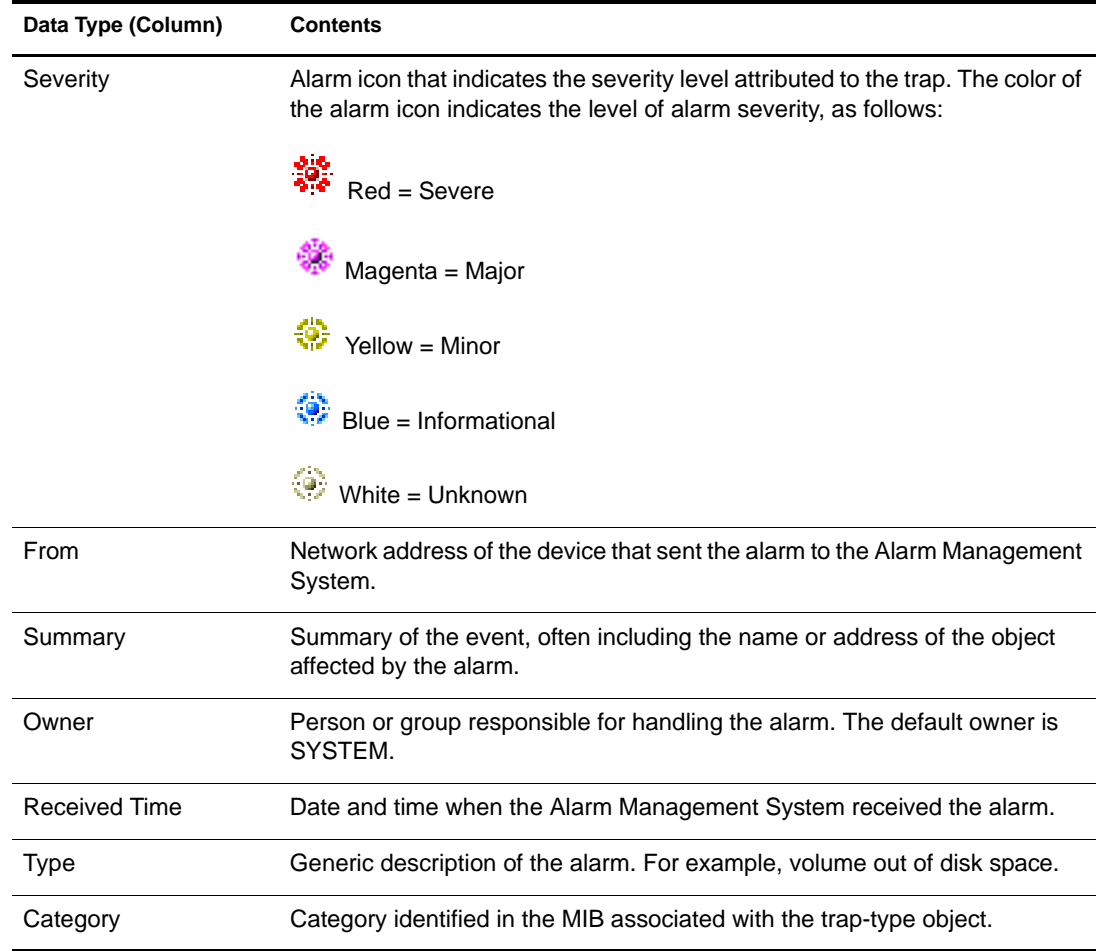

The Active Alarm and Alarm History views display lists of alarms that have been archived in the alarm manager database. The alarms are displayed as a tabular list. The following table describes the data type and contents:

You can filter the data displayed in the alarm views based on criteria from statistics displayed in each view; see ["Filtering Alarms" on page 875](#page-100-0) for details. After selecting one or more alarm entries in an alarm view, you can perform operations by right-clicking them.

#### <span id="page-99-1"></span>**Sorting Alarms**

You can modify the order in which the alarms are displayed on the Active Alarm or Alarm History views by sorting the alarms. By default, the alarms are sorted in ascending order by received time.

To edit the sort settings:

- **1** Click View  $>$  Settings  $>$  Sort.
- 2 Select the criteria by which you want the alarms sorted. You can sort by
	- Type
	- Severity
	- Category
- Received time
- Summary
- Owner
- Affected Object

3 Indicate whether you want the alarms sorted in ascending (oldest first) or descending (the most recent alarms first) order by selecting the appropriate radio button from the Sort Order box.

4 Click OK.

The alarms are now sorted according to the criteria you specified.

# <span id="page-100-0"></span>**Filtering Alarms**

You can display the alarms in a tabular view based on filter conditions. The filter applies only to the current management session and clears when you Novell ConsoleOne.

You set up a filter by selecting criteria from four drop-down lists. You can either set up simple filters that require only one line, or complex filters composed of multiple lines or groups of lines. If you set up a filter using more than one line, you must also specify the logical relationship between the line and/or group of lines.

To set up a filter:

- 1 Go to the view you want to filter.
- 2 Click View > Settings > Filter.

The Alarm Filter dialog box is displayed.

- **3** Select the column by which you want the Alarm Management System to filter alarms from the first drop-down list. You can filter alarms using the following columns:
	- **Severity:** Filters the alarms based on the alarm severity. Alarm severity is assigned to an alarm type.
	- **Type:** Filters alarms based on the alarm type. The alarm type is set by the SNMP traptype defined in the MIB or the proprietary alarm definition.
	- **Category:** Filters alarms based on the category of the alarm. Alarm categories are based on the MIB that defines the trap-type objects.
	- **Generator Type:** Filters alarms based on the type of agent or system generating the alarms.
- 4 Select an operator from the second drop-down list.

The operator defines how to constrain the column you have selected to a value. For example, you can specify that the selected category must be equal to, not equal to, greater than, less than, greater than or equal to, less than or equal to, contain, or start with the value you select in the third drop-down list in order for an alarm to be displayed. Keep in mind that the list of available operators depends on what column you've selected.

- 5 Select a value from the third drop-down list.
- 6 Specify how this filter statement relates to other statements you plan to define by selecting a value from the fourth drop-down list.
	- If this is the only filter statement or if it is the last statement in a group, select End.
- If you want to add a line below the current filter statement, select New Row. A new line is added. You must define the logical relationship between the previous line and the new line. The alarms will be displayed based on the logical condition you have specified. Select And to satisfy both the filter conditions. Select Or to satisfy any one of the filter conditions for the alarm to be displayed.
- If you want to add one or more lines that are unrelated to the preceding lines, select New Group. A new line is added. An additional drop-down list separates the new line from the preceding lines. Select a value from this drop-down list to indicate the relations between the filter statements. Select And if you want both the filter statements to be satisfied. Select Or if you want only one of the filter statements in one of the groups to be satisfied. Select End from the fourth drop-down list when you add a new group.
- **7** Click OK if you have defined filters.

The alarm list is updated to display only those alarms that meet the filter criteria you defined.

# <span id="page-101-0"></span>**Enabling and Disabling Alarms**

Novell ZENworks Server Management provides default threshold values for managed NetWare and Windows\* servers and network segments hosting the Traffic Analysis Agents for a station connected to a segment. An alarm is generated if the values exceed the threshold values. The server threshold alarms are enabled by default while the segment threshold alarms are not. You will need to enable threshold alarms to receive.

**IMPORTANT:** In order to modify the segment properties, you must have the Traffic Analysis Agents for NetWare or Windows hosted on a station, connected to the segment.

To enable or disable segment threshold alarms:

- 1 Right-click the segment object then click Properties.
- 2 If it is not already displayed, select the Segment Alarms tab.
- 3 Select the alarm you want to enable or disable then click Edit.
- 4 In the Value field, enter the threshold value after which an alarm should be generated.
- 5 Enter the time (in seconds) that the threshold value must exceed in order to generate an alarm in the Sampling Interval field.
- **6** Check the Enable check box.
- 7 Click OK.

# <span id="page-101-1"></span>**Resolving Alarms**

Alarms that occur on segments and devices on your network are added to the alarm manager database and are presented in the Active Alarms and Alarm History views. Entries in the alarm manager database remain in the database until the alarm is deleted. The database records the status of the alarm from first acknowledging the alarm, assigning it to a group or user, owning the alarm, and finally deleting it from the database after the owner has resolved the problem.

Resolution operations for alarms are displayed when you right-click a single entry or multiple entries in an alarm view and click any of the following actions:

- ["Assigning Alarms" on page 877](#page-102-0)
- ["Owning Alarms" on page 877](#page-102-1)
- ["Handling Alarms" on page 878](#page-103-1)
- ["Adding Notes to Alarms" on page 878](#page-103-2)
- ["Jump to the Affected Node" on page 878](#page-103-3)

You can also access the alarm action menu items from the View menu in Novell ConsoleOne.

The order in which you perform the handling, assigning, and owning of an alarm or multiple alarms depends on your organization. Keep in mind that after you handle an alarm, it is removed from the Active Alarms list and only appears in the Alarm History list. A suggested course for resolving an alarm is for you to first assign the alarm to a group or team member, then have someone from the group take ownership of the alarm. When the network problem or event has been resolved, the team member can handle the alarm to remove it from the Active Alarms list. By following this process, you can track the alarm status through resolution, and finally delete the alarm from the Alarm History list.

#### <span id="page-102-0"></span>**Assigning Alarms**

You can specify the group or user that is assigned to handle an alarm. This allows you to use any team assignments you already have within your organization. For example, you may have a group or team member assigned to handle all alarms relating to NetWare servers. You can assign one or more alarms to a group or user. Note, however, that you must have been granted access to assign alarms through the role-based services. You can use an alarm filter to help you determine groups based on certain filtering criteria. See ["Filtering Alarms" on page 875](#page-100-0) for information on filtering options.

TIP: This is optional and is provided for tracking the status of alarm resolution.

To assign an alarm:

- 1 Select the alarm you want to assign from the [Active Alarm](#page-97-0) or [Alarm History](#page-97-1) list.
- **2** Click View  $>$  Assign.
- **3** Enter the name of the person or group to which you want to assign the alarm in the Username field.

The name you enter does not correlate to users in Novell eDirectory and can represent the organization structure you already have in place.

4 Click OK.

#### <span id="page-102-1"></span>**Owning Alarms**

A user can take ownership of one or more alarms. If a user is a member of a group assigned to resolve a network problem, the team member can take ownership of the alarm and finally delete the alarm to remove it from the alarm manager database.

TIP: This is optional and is provided for tracking the status of alarm resolution.

To take ownership of an alarm:

- 1 Select the alarm from the [Active Alarm](#page-97-0) or [Alarm History](#page-97-1) view.
- 2 Click View > Own.

The value in the Owner field changes to the Novell eDirectory name you are logged in as. Note that you cannot customize this option; the user logged in to Novell ConsoleOne will always become the owner of the alarm when this action is used.

#### <span id="page-103-1"></span>**Handling Alarms**

Alarms displayed in the Active Alarm view have not been handled by anyone. After the alarm is handled, it is removed from the Active Alarm list, and any alarm indicators shown in other views in Novell ConsoleOne are removed. See ["Recognizing Alarm Indicators" on page 871](#page-96-1) for information on different types of alarm indicators. Note that the alarm is still displayed in the [Alarm History](#page-97-1) view.

To handle an alarm:

- **1** Select the alarm from the [Active Alarm](#page-97-0) list.
- 2 Click View > Handle.

The alarm is removed from the Active Alarm list. You can still display information about the alarm by switching to the [Alarm History](#page-97-1) view.

#### <span id="page-103-2"></span>**Adding Notes to Alarms**

You can add a note to any of the alarms displayed in the Active Alarm view or Alarm History view. The note can contain any relevant useful information about the alarm.

To handle an alarm:

- **1** Select the alarm from the [Active Alarm](#page-97-0) or [Alarm History](#page-97-1).
- 2 Click View > Note.

The Note dialog box is displayed.

Create a note for the alarm.

3 Click OK.

The alarm icon will now have a note icon associated with it, indicating that a note has been added to the alarm.

If you want to delete the note from the alarm, repeat step 2. Delete the note that you created in the Note dialog box.

Click Apply. The note will be deleted for the alarm, and the note icon will not be displayed.

#### <span id="page-103-3"></span>**Jump to the Affected Node**

You can jump to the affected node where the alarm has been triggered and perform the necessary action to rectify the affected node.

To jump to the affected node alarm:

- 1 Select the alarm from the [Active Alarm o](#page-97-0)r [Alarm History](#page-97-1).
- 2 Click View > Jump to Affected Node.

The Console view is displayed and the node on which the alarm has triggered is highlighted.

# <span id="page-103-0"></span>**Deleting Alarms**

Alarms displayed in the Alarm History view can be deleted from the alarm list after problem resolution. You can delete one or more alarm entries to remove the alarm from the list. Note that to delete an alarm, you must have been granted access to view alarm history and to delete alarms through the role-based services.

There are two ways to delete alarms:

- You can delete alarms manually from the Alarm History view. See ["Deleting Alarms from](#page-104-0)  [Novell ConsoleOne" on page 879.](#page-104-0)
- You can delete alarms automatically using the Alarm Management System purge utility. See ["Deleting Alarms Using the Purge Utility" on page 879](#page-104-1).

**IMPORTANT:** The alarm manager database, located on the management server, records the status of every alarm instance received by the Alarm Management System. You must be diligent in deleting alarms after a problem is resolved in order to keep the database from taking up excessive disk space. Currently, the alarm manager database uses the Alarm purge utility (on by default) to automatically delete entries after a period of time or based on the size of the database.

#### <span id="page-104-0"></span>**Deleting Alarms from Novell ConsoleOne**

You can manually delete alarms from Novell ConsoleOne.

To delete alarms:

- **1** Select the alarms you want to delete from the [Alarm History](#page-97-1) list.
- 2 Click View > Delete.

The alarms are removed from the Alarm History view.

## <span id="page-104-1"></span>**Deleting Alarms Using the Purge Utility**

You can delete alarms automatically using the Alarm Management System purge utility. Before you can use this utility, you must set up the utility's configuration file, AMPURGE.PROPERTIES, which is located in the properties directory on the server and volume where you installed the alarm manager database. Then you can schedule the utility to run automatically at a specified time of day. The following sections describe how to set up and use the Alarm Management System purge utility:

- ["Setting Up the Purge Utility Configuration File" on page 879](#page-104-2)
- ["Setting Up the Purge Utility to Run Automatically" on page 880](#page-105-1)

## <span id="page-104-2"></span>**Setting Up the Purge Utility Configuration File**

The Alarm Management System purge utility configuration file, AMPURGE.PROPERTIES, defines the criteria for selecting the alarms to be purged as well as the time of day the process should run. This file is located in the properties directory on the server and volume where you installed the alarm manager database.

Before you can run the purge utility, you must set up the configuration file as follows:

- 1 Open the AMPURGE.PROPERTIES file with a text editor.
- 2 Set the criteria for purging alarms by editing the values of the following lines in the file:
	- SeverityInformationalPurgeWait: The number of days before informational alarms will be purged.
	- SeverityMinorPurgeWait: The number of days before minor alarms will be purged.
	- SeverityMajorPurgeWait: The number of days before major alarms will be purged.
	- SeverityCriticalPurgeWait: The number of days before severe alarms will be purged.

 SeverityUnknownPurgeWait: The number of days before unknown alarms will be purged.

By default, alarms of all severity levels are purged after seven days.

**3** Save the configuration file.

## <span id="page-105-1"></span>**Setting Up the Purge Utility to Run Automatically**

You can schedule the purge utility to run daily to ensure that the alarm manager database does not consume excessive disk space. Before you can set up the utility to run automatically, you must make sure to set up the file with your preferences for deleting alarms of various severities. See ["Setting Up the Purge Utility Configuration File" on page 879](#page-104-2).

To set up the utility to run automatically:

- 1 Open the AMPURGE.PROPERTIES file with a text editor.
- 2 Set the time of day you want the utility to run by editing the PurgeStartTime entry.

Valid values are 0 to 23, where 0 is midnight and 23 is 11:00 p.m. Keep in mind that the purge utility is memory intensive and can occupy the server for several minutes. Therefore, you should set the utility to run during off-peak hours.

- 3 Save and close the file.
- 4 Open the ALARMMANAGER.PROPERTIES file and verify that the following line exists:

AlarmPurgeService=yes

If the line does not exist, add it to the end of the file.

- **5** Save and close the file.
- **6** Restart the server.

# <span id="page-105-0"></span>**Performing Actions on Alarms**

You can configure an alarm to automatically perform an action when an alarm occurs. You do this by editing the alarm dispositions associated with each alarm template. Alarm dispositions are created for each alarm template in the Alarm Manager database and default settings are assigned. You can edit the alarm dispositions to enable the following actions:

- ["Sending SMTP Mail Notification" on page 881](#page-106-0)
- ["Launching an External Program" on page 882](#page-107-0)
- ["Forwarding SNMP Traps to Other Management Systems" on page 883](#page-108-0)
- ["Forwarding Alarms to Other Management Servers" on page 884](#page-109-0)
- ["Modifying the Severity and State of the Alarm" on page 884](#page-109-1)
- ["Displaying a Ticker-Tape Message" on page 885](#page-110-0)
- ["Making an Audible Beep" on page 886](#page-111-1)
- ["Archiving Alarm Statistics" on page 886](#page-111-0)
- ["Sorting Alarm Templates" on page 887](#page-112-0)
- ["Deleting Alarm Templates from Novell ConsoleOne" on page 887](#page-112-1)
- ["Printing the Alarm Disposition" on page 888](#page-113-1)
- ["Exporting the Alarm Disposition to a File" on page 888](#page-113-2)
- ["Copying Alarm Templates to Microsoft Excel" on page 888](#page-113-3)

#### <span id="page-106-0"></span>**Sending SMTP Mail Notification**

You can send SMTP messages to recipients who are specified to receive e-mail notification. You can also send an SMTP mail notification to the SMTP port server running on a port other than the default port.

To modify alarm disposition to automatically send SMTP mail notification:

- 1 Right-click the Novell ZENworks Server Management site object in the left frame of Novell ConsoleOne, then click Properties.
- 2 Click the Alarm Disposition tab.
- **3** Select the alarm templates you want to edit from the Alarm Templates list, then click Edit.

The Edit Alarm Disposition dialog box is displayed.

- 4 Click the SMTP Mail Notification tab.
- 5 Check the Notify through SMTP Mail check box.
- 6 Enter the IP address or the port number (optional) of the SMTP host server that handles incoming and outgoing e-mail in the SMTP Host field.

If you are specifying the port number, specify the port number after the IP address with a colon (:) preceding it. For example, if the IP address of the SMTP host server is 207.68.173.245, and the port number is 12345, specify as 207.68.173.245:12345.

- 7 Enter the name of the person sending the notification in the From field.
- 8 Enter the e-mail addresses of the recipients in the To field.
- 9 Enter the subject of the e-mail in the Subject field.
- **10** Enter a message for the e-mail, if any, in the Message field.
- 11 Click OK.

Note that the subject and message text strings can contain any of the variables listed in the following table. These variables allow you to add details to your message about the segment or device generating the fault or event. All variables must be preceded by a percent sign (%). For example, the subject line could include the %v variable to display the severity of the alarm. You can also specify the width for the variables. %(*nnn*)X can be used to limit the length of the %X value to *nnn* characters. X represents any format specifier. For example, %(10)a will display the Alarm ID up to 10 characters.

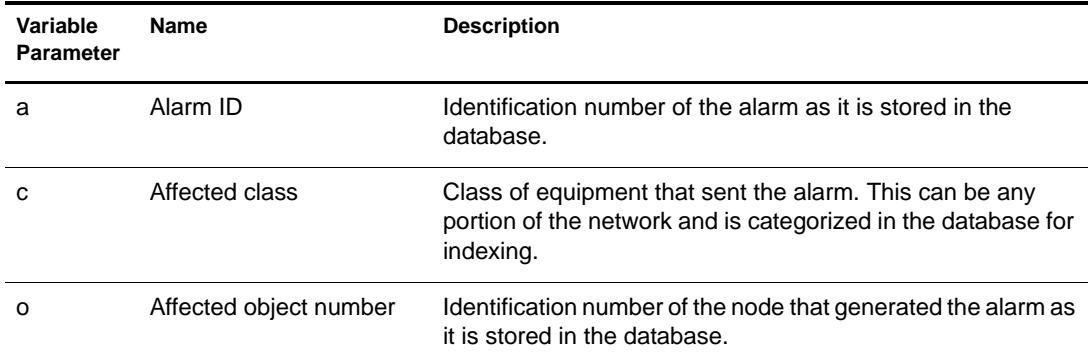

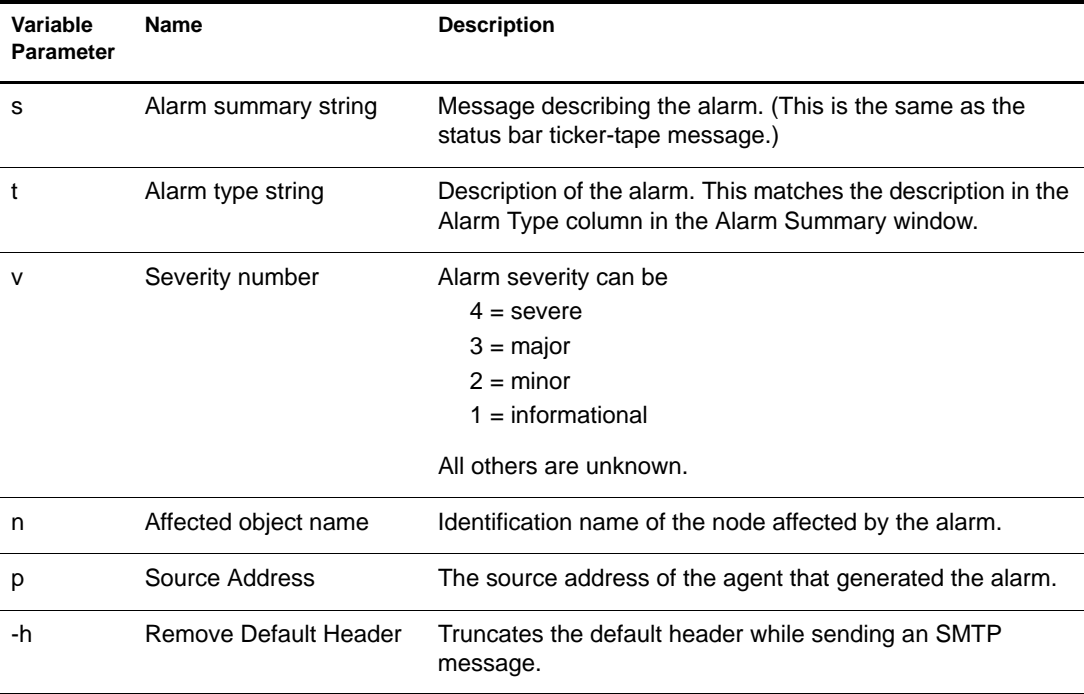

## <span id="page-107-0"></span>**Launching an External Program**

As part of editing the disposition of an alarm, you can set options to launch any program on the Novell ZENworks Server Management server automatically when an alarm is received. For example, you might want an alarm to launch a program that sends a message to the system administrator's pager.

In addition to specifying the program to launch, you can also specify arguments and variables to be passed to the program.

Although Novell ZENworks Server Management provides the capability to launch applications, the product does not supply any predefined programs. However, you can launch an NLM and run scripting routines or use third-party programs.

To set up automatic application launching:

- 1 Right-click the Novell ZENworks Server Management site object in the left frame of Novell ConsoleOne, then click Properties.
- 2 Click the Alarm Disposition tab.
- 3 Select the alarm that you want to edit from the Alarm Templates list then click Edit.

The Edit Alarm Disposition dialog box is displayed.

- 4 Click the Launching Application tab.
- **5** Check the Launch Application check box.
- 6 Enter the path and name of the application in the Application Name field.
- **7** Enter any necessary execution arguments or script variables in the Argument field then click OK.

Arguments are passed directly to the program; text is not parsed, but is read as literal text strings. Variables must be preceded with a percent sign (%). The percent sign can be followed by an optional length field that limits the length to which the parameter can expand. You can
also specify the width for the variables. %(*nnn*)X can be used to limit the length of the %X value to *nnn* characters. X represents any format specifier. For example, %(10)a will display the Alarm ID up to 10 characters.

The following table lists the variables you can use when launching a program.

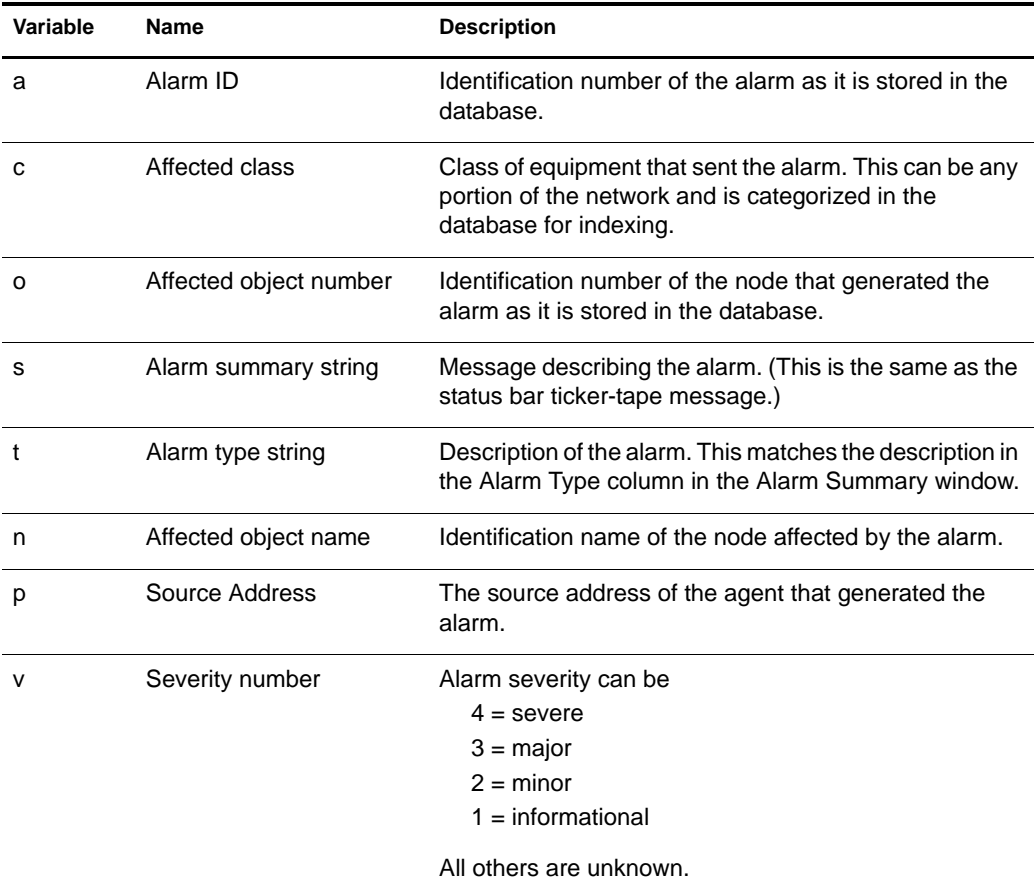

## **Forwarding SNMP Traps to Other Management Systems**

The Alarm Management System can be configured to forward an unmodified SNMP trap. Specify the IP address of the target management station or server in the alarm disposition and the trap is automatically forwarded.

To forward SNMP traps:

- 1 Right-click the Novell ZENworks Server Management site object in the left frame of Novell ConsoleOne, then click Properties.
- 2 Click the Alarm Disposition tab.
- 3 Select the alarm that you want to edit from the Alarm Templates list, then click Edit.

The Edit Alarm Disposition dialog box is displayed.

- 4 Click the SNMP Trap Forwarding tab.
- 5 Enter the IP address or the port number (optional) of the server to which you want to forward traps in the SNMP Target Address field, then click Add.

If you are specifying the port number, specify the port number after the IP address with a colon (:) preceding it. For example, if the IP address of the SMTP host server is 207.68.173.245, and the port number is 12345, specify as 207.68.173.245:12345.

The server is added to the List of Targets. Repeat this step for all servers you want to receive the traps.

6 Click OK.

## **Forwarding Alarms to Other Management Servers**

The Alarm Management System can be configured to forward a processed alarm to other Novell ZENworks Server Management management servers. You specify the IP address or server name of the target management server in the alarm disposition and the alarm is automatically forwarded.

To forward alarms:

- 1 Right-click the Novell ZENworks Server Management site object in the left frame of Novell ConsoleOne then click Properties.
- 2 Click the Alarm Disposition tab.
- **3** Select the alarm that you want to edit from the Alarm Templates list then click Edit.

The Edit Alarm Disposition dialog box is displayed.

- 4 Click the Alarm Forwarding tab.
- 5 To add a target server to receive the alarms:
	- 5a Select the Novell ZENworks Server Management site to which you want to forward alarms in the Site Name field.
	- 5b Select the Novell ZENworks Server Management host to which you want to forward alarms in the Site Host field.

5c Click Add.

The server is added to the List of Targets. Repeat this step for all servers to which you want to forward alarms.

**6** Click OK.

## **Modifying the Severity and State of the Alarm**

The alarm disposition includes other configuration settings that include modifying the severity or the state of the alarm. You can modify the severity or the state of the alarm, or both. The incoming alarms will display the modified severity and the state.

To change the severity and/or state of the alarm:

- 1 Right-click the Novell ZENworks Server Management site object in the left frame of Novell ConsoleOne, then click Properties.
- 2 Click the Alarm Disposition tab.
- **3** Select the alarm that you want to edit from the Alarm Templates list, then click Edit.

The Edit Alarm Disposition dialog box is displayed.

4 Click the Other Configuration tab.

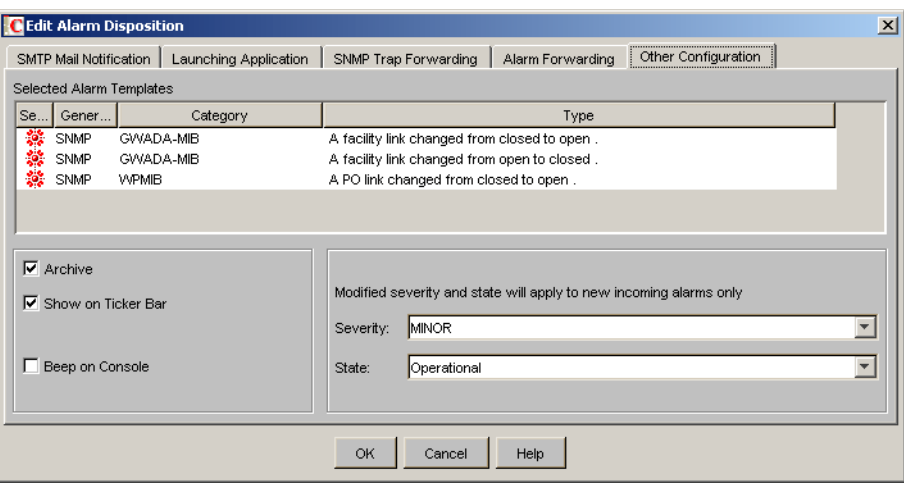

- 5 To modify the severity of the alarm, select the severity from the drop-down list. You can change the severity of the alarms to one of the following:
	- Severe Major Minor Informational Unknown

or

To modify the state of the alarm, select the state from the drop-down list. You can change the the alarm state to one of the following:

- Operational Unoperational Degraded
- 6 From the State drop-down list, select the state of the alarm.
- **7** Click OK.

## **Displaying a Ticker-Tape Message**

The alarm disposition includes other configuration settings that include displaying a ticker-tape message in the status bar of Novell ConsoleOne. The message provides a summary of the most recent alarm or network event.

This option is enabled by default. You may want to edit your alarm dispositions so that only important alarms that you want to monitor display a ticker-tape message.

To disable or enable a ticker-tape message:

- 1 Right-click the Novell ZENworks Server Management site object in the left frame of Novell ConsoleOne then click Properties.
- 2 Click the Alarm Disposition tab.
- **3** Select the alarm that you want to edit from the Alarm Templates list then click Edit. The Edit Alarm Disposition dialog box is displayed.
- 4 Click the Other Configuration tab.
- 5 To disable the ticker-tape message, deselect the Show on Ticker Bar check box.

or

To enable the ticker-tape message, select the Show on Ticker Bar check box.

6 Click OK.

## **Making an Audible Beep**

The alarm disposition includes other configuration settings that include making an audible beep at Novell ConsoleOne. The sound alerts the user of an occurrence of an alarm. Useful applications of this function include:

- Server abend
- System: Server downed by user
- File system full

This option is disabled by default. You should enable this option for important alarms that you want to monitor.

To enable or disable an audible beep:

- 1 Right-click the Novell ZENworks Server Management site object in the left frame of Novell ConsoleOne then click Properties.
- 2 Click the Alarm Disposition tab.
- **3** Select the alarm that you want to edit from the Alarm Templates list then click Edit.

The Edit Alarm Disposition dialog box is displayed.

- 4 Click the Other Configuration tab.
- 5 To enable the audible beep function, check the Beep on Console check box.

or

To disable the audible beep function, uncheck the Beep on Console check box.

6 Click OK.

## **Archiving Alarm Statistics**

The Alarm Management System system provides data to the reporting tools to generate detailed reports on alarms and network events. Enabling the Archive option stores the alarm in the alarm manager database on the management server. This option is enabled by default. You should disable this option only on the types of alarms that you do not want to track and analyze.

To enable or disable alarm archiving:

- 1 Right-click the Novell ZENworks Server Management site object in the left frame of Novell ConsoleOne then click Properties.
- 2 Click the Alarm Disposition tab.
- **3** Select the alarm that you want to edit from the Alarm Templates list then click Edit. The Edit Alarm Disposition dialog box is displayed.
- 4 Click the Other Configuration tab.
- 5 To disable alarm archiving, deselect the Archive check box.

or

To enable alarm archiving, select the Archive check box.

6 Click OK.

## **Sorting Alarm Templates**

The Alarm Management System system enables you to sort the alarm templates based on different conditions. This option is enabled by default. You can sort the templates based on Severity, Generator Type, Category or Type. By default, the sorting is done based on the Type. You can also sort the templates based on a single field by selecting the field from the drop-down list under the Sort Items By option, or you can sort the templates based on different combinations of fields by using the Then By options.

To sort the alarm templates:

- 1 Right-click the Novell ZENworks Server Management site object in the left frame of Novell ConsoleOne then click Properties.
- 2 Click the Alarm Disposition tab.
- **3** Click the Sort button.

The Template Sorting dialog box is displayed.

- 4 Select fields from Sort Items By drop-down list.
- 5 Select fields from Then By drop-down list.
- 6 Select fields from Items by drop-down list.
- 7 Click OK.

The templates are sorted based on the field selected in the Sort Items By option and the fields selected in these options. For example, if you want to sort the templates based on severity, category, and generator type, first select Severity in the Sort Items By list, then select Category and Generator Type in the two Then By lists. The templates will be sorted first based on severity, then on the category, and followed by the generator type.

## **Deleting Alarm Templates from Novell ConsoleOne**

You can now delete the alarm templates from the Alarm Templates list using Novell ConsoleOne. The alarms corresponding to the deleted templates will not be processed by the Alarm Manager.

To delete the alarm templates using Novell ConsoleOne:

- 1 In Novell ConsoleOne, right-click the Novell ZENworks Server Management site object then click Properties.
- 2 Click the Alarm Disposition tab.
- **3** Select the alarm template that you want to delete from the Alarm Templates list, then click Delete.

## **Printing the Alarm Disposition**

- 1 In Novell ConsoleOne, right-click the Novell ZENworks Server Management site object then click Properties.
- 2 Click the Alarm Disposition tab.
- 3 Select the alarm template from the Alarm Templates list, then click Print.
- 4 Select the properties in the Print dialog box, then click OK.

## **Exporting the Alarm Disposition to a File**

You can export the alarm disposition information to the following file formats:

- Comma-delimited (.csv)
- HTML (.html)
- Tab-delimited (\*.txt)
- Blank-space-delimited (\*.txt)

To export the alarm disposition information to a file:

- 1 In Novell ConsoleOne, right-click the Novell ZENworks Server Management site object then click Properties.
- 2 Click the Alarm Disposition tab.
- **3** Select the alarm that you want to print from the Alarm Templates list, click Print then Print to File.
- 4 Select the file format you want to use to export the alarm disposition information
- 5 Specify the filename or click Browse to select a filename.
- 6 Click OK.

## **Copying Alarm Templates to Microsoft Excel**

You can now copy the alarm templates to a Microsoft\* Excel sheet.

- 1 Select the alarm templates you want to copy.
- 2 Press Ctrl+C.
- 3 In the Microsoft Excel sheet, press Ctrl+V.

# **Maintaining the Alarm Management System**

The alarm manager database on the Novell ZENworks Server Management server increases in size each time the Alarm Management System logs an alarm.

IMPORTANT: If you do not control the size of this database, it can increase until it fills the hard disk on the management server.

To control the size of the alarm manager database, regularly delete alarms that have been resolved or alarms that are not required for future reference or action. This deletes the instance of the alarm record from the alarm manager database and thus controls the size of the database.

You can delete alarms from the Alarm History view in Novell ConsoleOne under the View menu. For more information, see ["Deleting Alarms" on page 878](#page-103-0).

# **Troubleshooting the Alarm Management System**

When the Alarm Management System receives an unsolicited SNMP trap from an agent, it locates the appropriate alarm template for the trap-type object that is defined in the MIB of the device. If the alarm template is not available, the Alarm Management System checks the IgnoreUnknownTrap flag in the *installation\_volume*\*installation\_directory*\novell zenworks\mms\mwserver\properties\alarmmanager.properties file. If the flag value is set to True the alarm is ignored. If the flag value is set to False the alarm is archived in the database as an unknown trap. If the flag value is set to Yes the alarm is ignored. If the flag value is set to No the alarm is archived in the database as an unknown trap. The default value of the flag is set to Yes.

To resolve this problem you need to add the MIB of the device to the MIB Pool on the management server. The MIB contains the trap definitions for traps sent from the device. If the trap-type object is undefined by the Alarm Management System, it cannot resolve the type of alarm received from the trap object identifier (OID), and the alarm is unknown. See [Chapter 26, "Using the MIB](#page-158-0)  [Tools," on page 933](#page-158-0) for information on compiling MIBs and adding MIBs to the MIB Pool.

If you add a new device to your network, you must add the MIB to the MIB Pool. If the SNMP agent is a proxy agent hosted on a station and the software is updated, you need to update the MIB in the MIB Pool.

# 25 **Understanding Server Management**

The Novell<sup>®</sup> ZENworks<sup>®</sup> Server Management components allow you to monitor, configure, and control the managed servers and nodes on your network. The SNMP-based server Management Agents for Novell NetWare® and Windows\* servers provide real-time server performance data and information about server alarms and events to the network management console. By selecting a server or node from atlas page maps or hierarchical lists in the left pane of Novell ConsoleOne, you can access three main views of information:

- **Console View:** Provides details about the selected server or node. You can drill down into the server configuration to display information about the internal components of the machine, such as the devices, operating system, and services available on the machine.
- **Summary View:** Provides details about the server performance, such as alarms generated by the server, CPU utilization, and available disk space. By drilling down into the server configuration, you can also view summary information about other components, such as processors, threads, memory, and volumes.
- **Trend View:** Displays graphical representations of trend parameters, allowing you to monitor the state of a server over various periods of time. Using trend data, you can track the health status of servers, allowing you to predict potential problems and plan for future expansion of server configurations.

In addition to viewing information about the servers on your network, the server management components also enable you to configure your managed NetWare servers and execute frequently used commands from Novell ConsoleOne.

The following figure displays a functional view of the ZENworks Server Management components. It illustrates the Management Agent for NetWare and Management Agent for Windows distributed throughout a network.

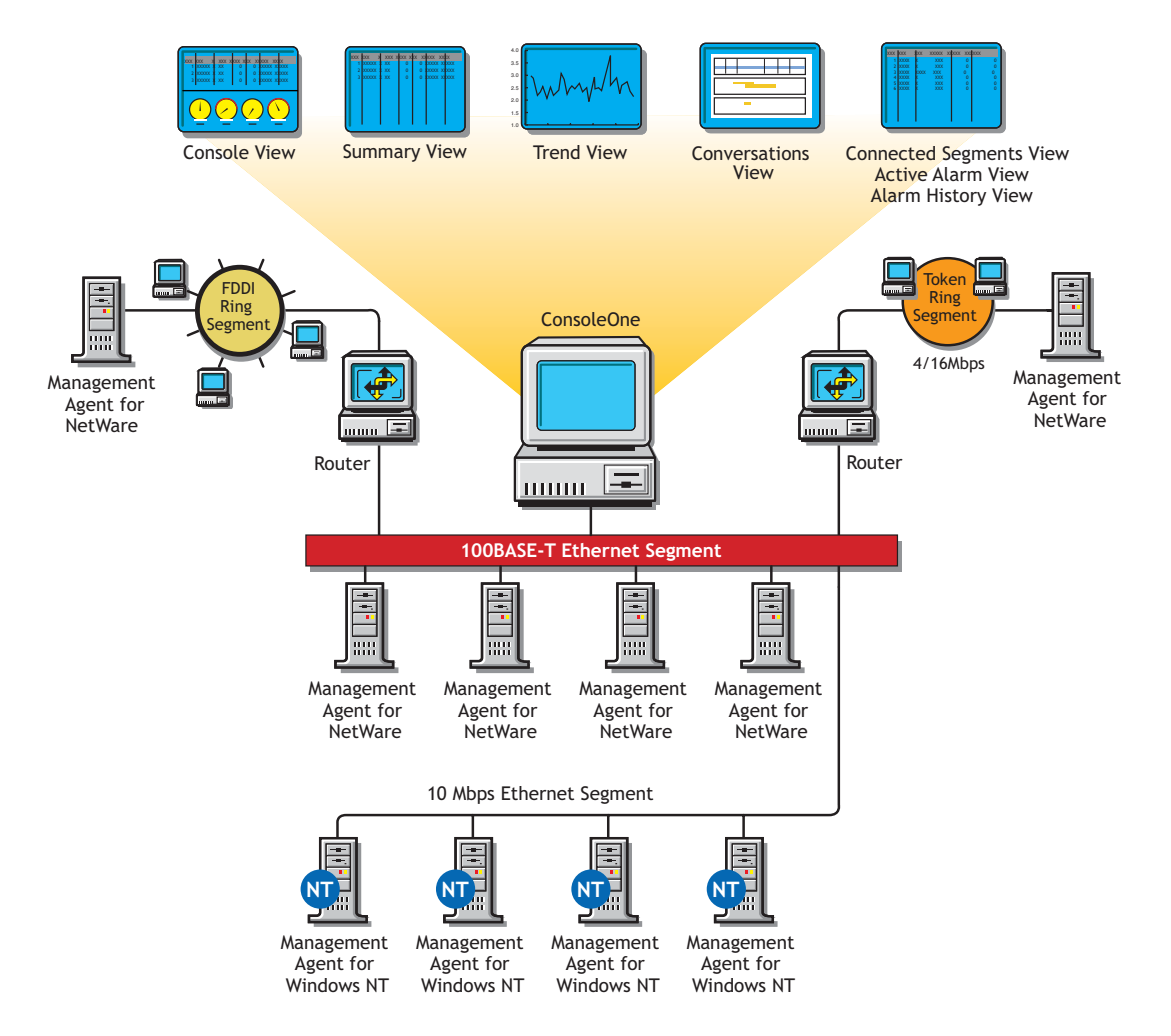

This section contains the following topics to help you understand the server management components:

- ["Understanding Server Management" on page 892](#page-117-0)
- ["Planning for Server Management" on page 894](#page-119-0)
- ["Optimizing Server Management" on page 896](#page-121-0)
- ["Managing Servers" on page 904](#page-129-0)
- ["Object Hierarchy and View Details" on page 912](#page-137-0)

# <span id="page-117-0"></span>**Understanding Server Management**

The Management Agent for NetWare and the Management Agent for Windows include features that offer benefits over server management functionality included with NetWare and Windows server software.

This section includes the following topics:

- ["SNMP-Based Server Management" on page 893](#page-118-0)
- ["SNMP Agent Functions" on page 894](#page-119-1)

## <span id="page-118-0"></span>**SNMP-Based Server Management**

The main advantage of the Management Agent for NetWare and Management Agent for Windows is that they support the industry standard Simple Network Management Protocol (SNMP). SNMP is the protocol governing network management and the monitoring of network devices and their functions.

The Novell ZENworks Server Management SNMP agents support UDP/IP, IPXTM, and NCPTM implementations for accepting and sending packets (datagrams). This standard mechanism allows any SNMP console or manager to request information from the Novell ZENworks Server Management SNMP agents. An SNMP console can be any console that supports SNMP; the Novell ZENworks Server Management Novell ConsoleOne fully supports SNMP v.1 communication.

## **SNMP Agents**

The Novell ZENworks Server Management SNMP agents run on NetWare and Windows servers in your network. The agents monitor servers, collecting historical data and dynamic data in response to requests from Novell ConsoleOne. An administrator at the Novell ZENworks Server Management Novell ConsoleOne can request data simply by clicking a representative icon for any device, operating system, or service discovered on a server.

The following figure illustrates an internetwork using the Management Agent for NetWare and Management Agent for Windows and the Novell ZENworks Server Management Novell ConsoleOne.

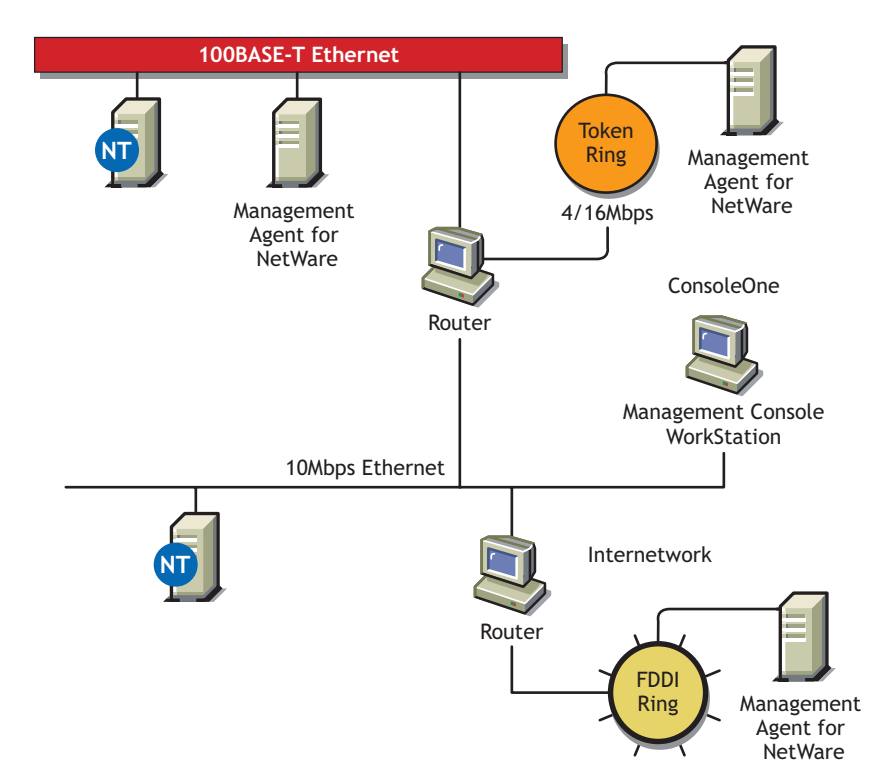

## <span id="page-119-1"></span>**SNMP Agent Functions**

The functionality of the Management Agent for NetWare and Management Agent for Windows (the Novell SNMP-based agents for NetWare and Windows servers) can be divided into the following areas:

- Collecting Statistics
	- Monitoring: Server monitoring provides instant information about various monitored elements of the server, such as CPU utilization, memory size, cache buffers, connected users, volumes, disks, disk space usage per user, network adapters, print queues, print jobs, and loaded NetWare Loadable ModuleTM (NLMTM) files on NetWare or Windows servers.
	- Trending: Trends provide historical data about various server objects and can be displayed in a diagram on the SNMP console. Trends are stored at the server side, which eliminates the need for continuous polling from an SNMP manager, and this data can be accessed via SNMP by any Novell ZENworks Server Management Novell ConsoleOne or other SNMP-based console.
- Alarm Notification: More than 580 different types of alarms or events (SNMP traps) can be sent from any NetWare server to the Novell ZENworks Server Management system or to any other SNMP-based console.

Any Windows system, security, or application event is converted to an SNMP trap and sent to the Novell ZENworks Server Management system or to any other SNMP-based console.

The alarms inform the administrator about events that have occurred or thresholds which have been crossed.

 Configuration Management: The Management Agent for NetWare enables network administrators to remotely configure NetWare servers. There are 187 SET parameters on the NetWare server that can be used to tune the server's performance. Administrators can view settings and change all parameters from any Novell ZENworks Server Management Novell ConsoleOne.

The SNMP agents must be installed on any server that you want to manage. For information on installing the SNMP agents, or if you have already installed the agent software to servers that you want to manage, see "Management and Monitoring Services Installation" in the *Novell ZENworks 6.5 Server Management Installation Guide*.

# <span id="page-119-0"></span>**Planning for Server Management**

A baseline defines the typical activity of your network servers. Keeping a baseline document of activity on a server lets you determine when the activity is atypical. To create a baseline activity, you should gather statistical information when the server is functioning typically.

This section contains the following information to help you plan your server management strategy:

- ["Creating a Baseline of Typical Server Activity" on page 895](#page-120-0)
- ["Using the Baseline Document" on page 895](#page-120-1)
- ["Server Baseline Document Tips" on page 895](#page-120-2)

# <span id="page-120-0"></span>**Creating a Baseline of Typical Server Activity**

For server statistics such as CPU utilization, you should create a trend graph that plots information over a period of time. Statistics sampling that gathers data over a short period of time can be misleading. If you modify the server's configuration, it is useful to create another baseline against which you can compare future activity.

There are two ways to create baseline documents. The first is to create them manually by printing the various trend graphs for which you want to maintain baselines. The other way is to use the server management health reports as your baseline documents. For more information on creating and generating health reports, see ["Managing the Server Management Health Reports" on](#page-308-0)  [page 1083](#page-308-0). In either case, the data gathered can be exported into programs, such as spreadsheets, for further analysis and to maintain records over time.

## <span id="page-120-1"></span>**Using the Baseline Document**

The following sections will help you plan and use the baseline document:

- ["Using Baseline Documents to Set Alarm Thresholds Appropriately" on page 895](#page-120-3)
- ["Using Baseline Documents to Track Server Utilization" on page 895](#page-120-4)
- ["Use Baseline Documents in Troubleshooting" on page 895](#page-120-5)

## <span id="page-120-3"></span>**Using Baseline Documents to Set Alarm Thresholds Appropriately**

You should set alarm thresholds for statistics on servers monitored by the SNMP agent software, so that if the threshold is exceeded, you are notified at Novell ConsoleOne. Setting alarm threshold values for statistics on a server eliminates the need for you to constantly monitor polled server statistics for problems.

Server Management components provide default values for thresholds set on server statistics; rising and falling statistics generate an alarm when a threshold is surpassed.

## <span id="page-120-4"></span>**Using Baseline Documents to Track Server Utilization**

By comparing current server performance statistics against the performance recorded in your baseline document, you can determine how performance is affected by server configuration changes. This comparison also helps you plan for growth and justify upgrades and expansion. You can view graphs of real-time trends and historical trends over hourly, daily, weekly, monthly, and yearly periods.

## <span id="page-120-5"></span>**Use Baseline Documents in Troubleshooting**

By knowing what the typical server activity is, you can recognize atypical activity, which might help you isolate the cause of a problem.

# <span id="page-120-2"></span>**Server Baseline Document Tips**

You should include the following key characteristics in each server baseline document:

- ["CPU Utilization" on page 896](#page-121-1)
- ["Cache Buffers" on page 896](#page-121-2)
- ["File Reads and Writes" on page 896](#page-121-3)
- ["Volume Utilization" on page 896](#page-121-4)

["Running Software" on page 896](#page-121-5)

## <span id="page-121-1"></span>**CPU Utilization**

The CPU Utilization statistic indicates how busy the microprocessor is. High CPU utilization can cause slow network response time. Utilization is likely to be higher at some times during the day (for example, when users log in to the network in the morning, or access e-mail), week, or month. Tracking CPU utilization helps you track the load on the server processor at peak and low times. This information helps you determine the effect of current system and application processor demands and analyze the impact on performance.

## <span id="page-121-2"></span>**Cache Buffers**

Virtually all processes are handled through server cache, a block of server memory (RAM) in which files are temporarily stored. Cache buffers greatly increase server performance and enable workstations to access data quicker because reading from and writing to memory is much faster than reading from or writing to disk. The optimum cache buffer is 65% to 75% of total server memory (more does not hinder performance). Low cache buffers can cause slow server performance and abend. Service degrades noticeably at 45% of total server memory.

## <span id="page-121-3"></span>**File Reads and Writes**

By tracking data about file reads and writes in your baseline, you might be able to determine whether a bottleneck is caused by the disk I/O channel. For example, if an increasing number of "server busy" packets are sent to users and there is also an increase in the file read and write number, the cause of the bottleneck might be a slow disk I/O channel or bad disk adapter driver.

## <span id="page-121-4"></span>**Volume Utilization**

Tracking volume utilization is primarily for capacity planning. By tracking the volume space used over time, you can accurately predict when you must purchase additional storage. Tracking volume utilization can also help you prevent the server from running out of disk space.

## <span id="page-121-5"></span>**Running Software**

By including information about running software in your baseline, it is easier to spot a problem application when comparing software on different servers. It is useful to also include the memory each application uses. Then, if the server is running short of memory, you can quickly see which applications are using the most memory.

# <span id="page-121-0"></span>**Optimizing Server Management**

Examine each of the configuration options in the sections that follow to determine whether you require any of the functionality provided:

- ["Setting Default Trends and Thresholds" on page 897](#page-122-0)
- ["Controlling Alarm Generation" on page 901](#page-126-0)
- ["Defining Recipients for SNMP Alarms" on page 903](#page-128-0)

# <span id="page-122-0"></span>**Setting Default Trends and Thresholds**

 $\overline{a}$ 

You can modify the default trends and threshold values from within Novell ConsoleOne or manually modify files on servers that have the Management Agent for NetWare or Management Agent for Windows software installed.

When server agents are first loaded, the initial (default) values for trends and thresholds are read from the ntrend.ini file (NetWare) or the n\_nttren.ini file (Windows). The initial values are also used whenever a new trend file is created. A new trend file is created when an instance of a monitored object (volume, disk, interface, and so on) is discovered on the server.

The following is a sample excerpt from an ntrend.ini file:

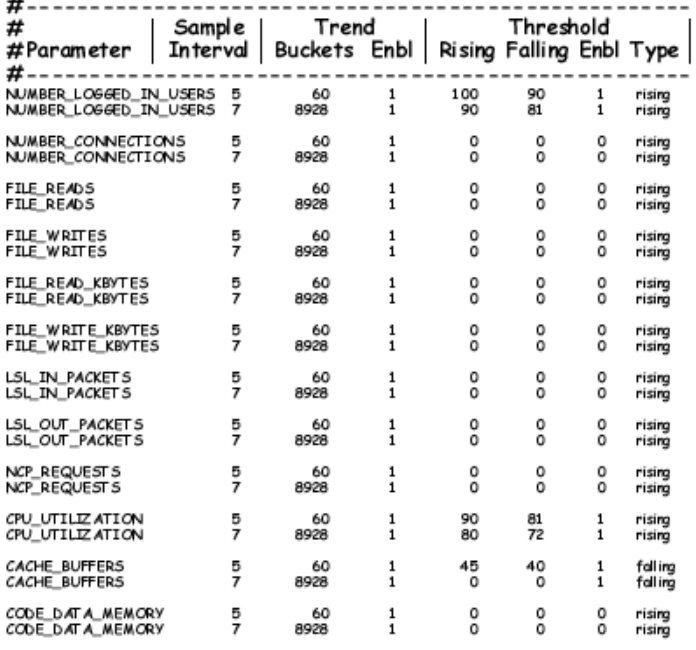

After the Management Agent for NetWare and Management Agent for Windows software is running, trend and threshold values can be changed (using Novell ConsoleOne) by making use of the threshold-setting features of Novell ZENworks Server Management. If the server is brought down, it retains the last trend and threshold settings that were set. Initial values are reset when any of the following situations occurs:

- Trend files have been deleted manually.
- If the server configuration is modified, for example, by adding a new volume, disk, or interface.

IMPORTANT: Trends are not maintained for CD volumes. Therefore, changing trend parameters for CD volumes has no effect.

The following sections contain information to help you modify initial trend and threshold values:

- ["Changing the Initial Trend Values" on page 898](#page-123-0)
- ["Changing the Initial Threshold Values" on page 900](#page-125-0)

## <span id="page-123-0"></span>**Changing the Initial Trend Values**

The trend values in the ntrend.ini file (NetWare) and n\_nttren.ini file (Windows) specify the time interval (Sample Interval) at which a particular trend parameter is sampled, the duration of time for which those samples are kept (Trend Buckets), and whether this sampling parameter is enabled (Enbl). For each value specified by a line in the ntrend.ini file or n\_nttren.ini file, a trend record is stored in a separate file in the sys:\ntrend directory on a NetWare server and the \trenfile directory on a Windows server.

The following illustration depicts a line in the ntrend.ini file for the

NUMBER\_LOGGED\_IN\_USERS trend parameter with a Sample Interval of 5, Trend Buckets specified at 60, and the enable parameter specified at 1 (enabled).

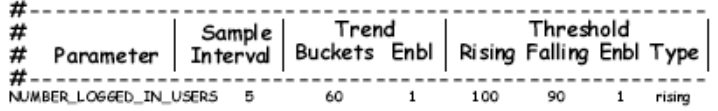

The following sections describe how to set or alter each of the parameters required for a trend file:

- ["Setting the Sample Interval" on page 898](#page-123-1)
- ["Setting the Trend Buckets" on page 899](#page-124-0)
- ["Enabling or Disabling a Trend File" on page 900](#page-125-1)
- ["Backing Up Trend Data" on page 900](#page-125-2)

You can specify more than one sampling interval or duration for any trend parameter by creating another line in the ntrend.ini file or n\_nttren.ini file.

## <span id="page-123-1"></span>**Setting the Sample Interval**

The trending software enables you to collect samples of a specified parameter at any of 12 possible time intervals (Sample Interval), from 5 seconds to 1 day.

Each of these sample intervals is specified by a code number in the ntrend.ini file and the n\_nttren.ini file. The following table specifies the codes used in the ntrend.ini and n\_ntrend.ini files for the permitted sample intervals. For example, if you want to sample a particular trend parameter once every hour, you would use the code 9.

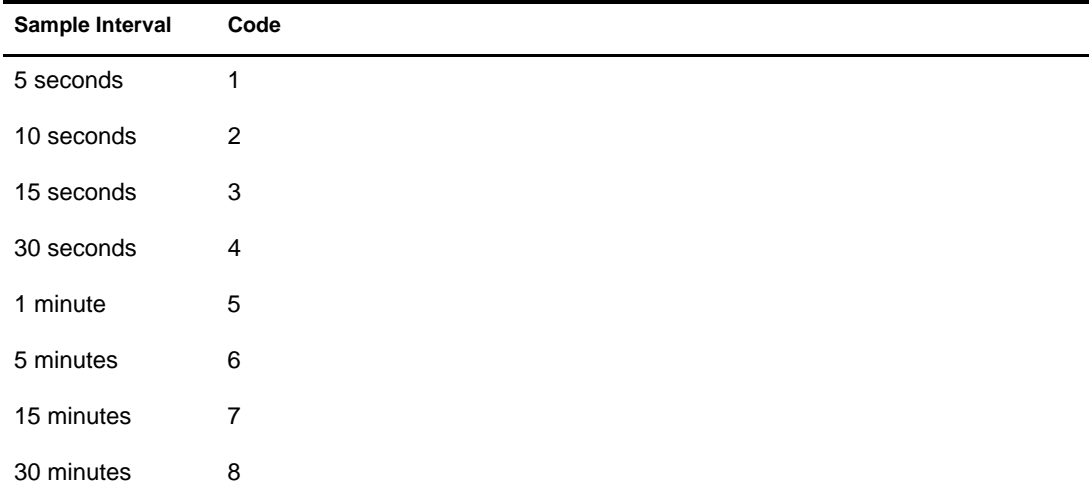

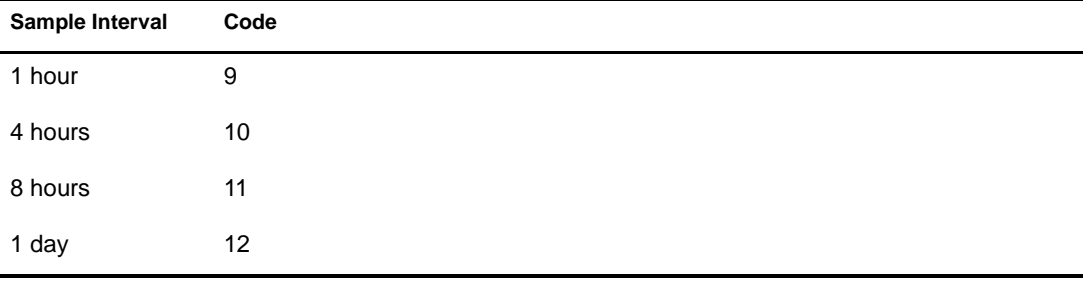

## <span id="page-124-0"></span>**Setting the Trend Buckets**

After you have determined a sample interval for collecting samples, you must set a duration of time for which you want to collect samples. For example, if you selected a sample interval of one hour for a particular parameter, you might decide that you want to be able to review the state of that parameter for every hour over the duration of a day.

You determine the duration of time for which a parameter is collected by the number of trend buckets you specify. You must specify a trend bucket for each sample that is collected over a specific period of time. For example, to review the state every hour for 1 day, 24 trend buckets (1 per hour x 24 hours in a day) are required.

The number of trend buckets required for any particular time duration and sample interval is calculated easily. However, for your convenience, the following table shows the number of trend buckets required for each sample interval allowed, for each of seven possible time durations of from 1 hour to 1 year.

After you set the sample interval and the time duration for trend collection, you can compute the size of trend files. The number of trend buckets possible, and the approximate size in kilobytes (in parentheses), for a given sample interval and time duration are also given in the following table. The size of each trend bucket is 4 bytes plus 512 bytes for the header file. For example, if the sampling interval is 5 seconds for a period of 1 hour, the file size would be 720 trend buckets x 4 bytes long (rounded to the closest 4 KB boundary) plus 512 bytes for a total of 4.5 KB. There are always as many trend files as there are enabled trends.

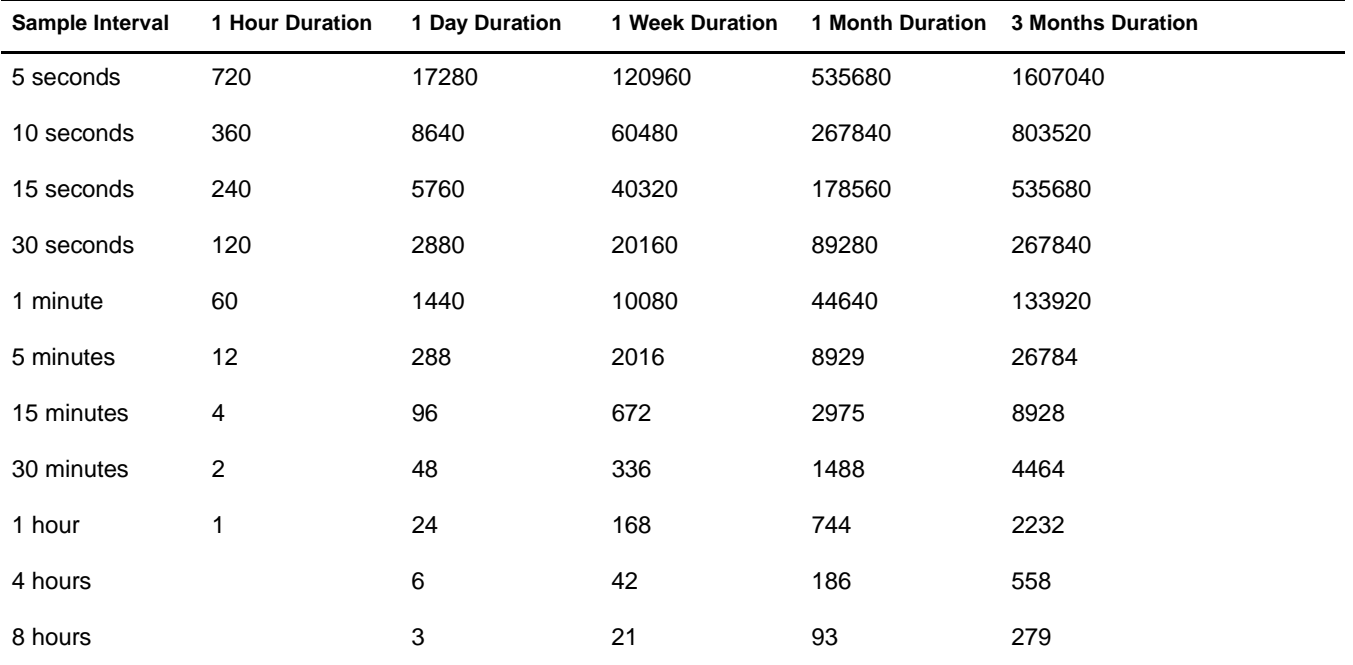

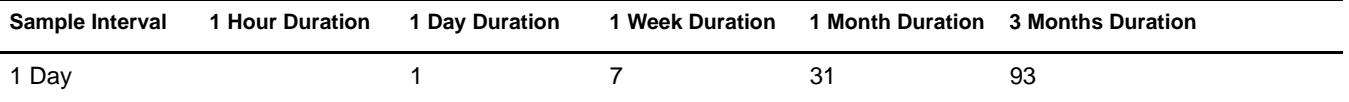

After a particular time duration is exceeded for a file (all the trend buckets have been filled), the oldest samples are overwritten by the most recent samples. This means that the file contains the most recent duration recorded. For example, if you select a sample interval of 1 hour for a duration of 24 hours (using 24 trend buckets), the associated file contains the trend data for the last 24 hours.

## <span id="page-125-1"></span>**Enabling or Disabling a Trend File**

Each line in the ntrend.ini file and the n\_nttren.ini file contains a parameter that either enables or disables the trending value to begin creating a trend file at startup. To enable the collection of data for a trend file, set this parameter to 1. To disable the collection of data for a trend file at startup, set this parameter to 0.

## **Backing Up Trend Data**

Trend data is not automatically backed up. If you want to back up this data, you must do so manually.

## <span id="page-125-2"></span><span id="page-125-0"></span>**Changing the Initial Threshold Values**

The default threshold values in the ntrend.ini file and the n\_nttren.ini file specify when a trap is generated. User-defined values are stored in the trend file header. If the parameter rises above or falls below the set threshold value, a rising or falling trap type is sent.

The following sections describe how to set or alter each of the parameters required for a threshold value:

- ["Setting Rising and Falling Thresholds" on page 900](#page-125-3)
- ["Enabling or Disabling a Threshold Trap" on page 901](#page-126-1)

#### <span id="page-125-3"></span>**Setting Rising and Falling Thresholds**

Each line in the ntrend.ini file and the n\_nttren.ini file contains a parameter for the rising threshold and the falling threshold. For each sample interval, a rising or falling trap can be generated as specified. After a trap is generated, another such trap is not generated until the sampled value falls below this threshold and reaches the falling threshold.

The following figure provides an example of this process for a rising threshold trap:

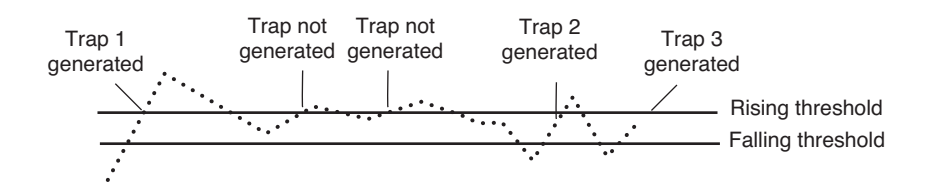

In this example, Trap 1 is generated because it is the first time that the parameter value rises above the Rising Threshold. The next two times the parameter value rises above the Rising Threshold, a trap is not generated because the parameter did not fall below the Falling Threshold. Trap 2 and Trap 3 are generated because the parameter value dropped below the Falling Threshold before exceeding the Rising Threshold.

## **Enabling or Disabling a Threshold Trap**

Each line in the ntrend.ini file and n\_nttren.ini file contains a parameter that enables or disables the ntrend.nlm software to send traps as determined by the rising and falling thresholds. This parameter is set to 1 to enable the software to send a trap for the values given, or to 0 to disable the software from sending a trap for this parameter.

## <span id="page-126-1"></span><span id="page-126-0"></span>**Controlling Alarm Generation**

Each managed server has files that specify which system events result in a trap. On NetWare, the nwtrap.cfg and ndstrap.cfg files are stored in the sys:\etc directory. On Windows, this file is nttrap.ini, which is stored in the mw\ini directory.

On NetWare, the trap configuration file is read only when nwtrap.nlm is loaded; therefore, any changes made to the file do not take effect until the next time you load nwtrap.nlm or ndstrap.nlm.

The .cfg files on NetWare contain the list of supported traps. You can modify the .cfg files or nttrap.ini file with the following:

- Types of alarms forwarded to Novell ConsoleOne
- Community strings used for sending SNMP traps
- List of traps to be disabled, using the mask keyword
- Specific alarms that you want to prevent from forwarding

The configuration file consists of keywords and their associated data (case is ignored). Each keyword must be on a line by itself (except for mask values, where they might span several lines), and must be followed by one or more lines of associated data.

You can place comments anywhere in the file, even between a keyword and its associated information. A comment starts with a number sign (#), and continues to the end of the line. The following is an example of an nwtrap.cfg file:

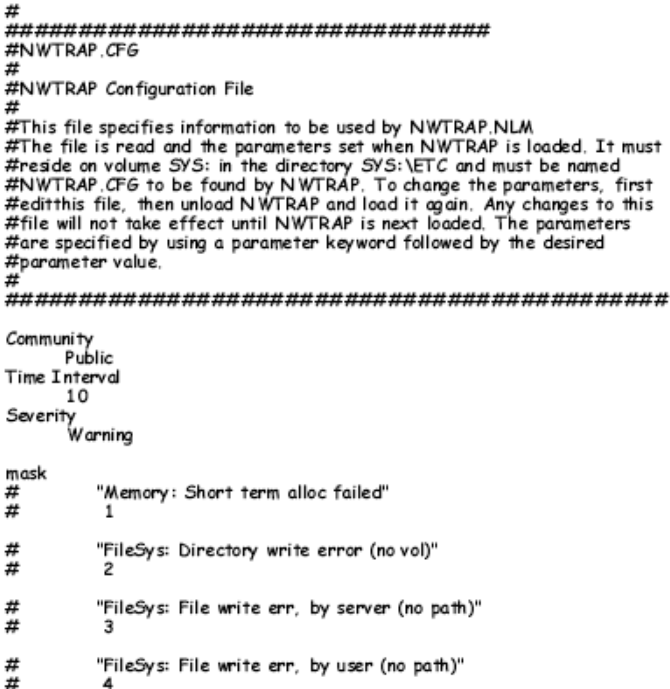

The following sections contain information to help you control alarm generation:

- ["Setting the Time Interval \(Management Agent for NetWare Only\)" on page 902](#page-127-0)
- ["Configuring Alarm Severity Levels" on page 903](#page-128-1)

## <span id="page-127-0"></span>**Setting the Time Interval (Management Agent for NetWare Only)**

Sometimes an alarm repeats rapidly (several times per second or per minute) with identical or nearly identical parameters. When this occurs, the second and later alarms within a time interval are usually not as interesting as the first alarm.

To prevent the network and Novell ConsoleOne from being inundated with identical alarms, you can specify a time interval to be applied to every alarm generated. During this interval, alarms that are identical to an initial alarm are discarded.

You can define the time interval in the configuration file as follows:

Time Interval

*n*

where *n* can take any value from 0 to 232 to indicate the number of seconds that must elapse before a later alarm is not discarded.

The default time interval is 10 seconds.

## <span id="page-128-1"></span>**Configuring Alarm Severity Levels**

Use the severity keyword to set a minimum alarm severity level so that traps for lesser severity alarms are not sent.

The severity levels you can set in the nwtrap.cfg and nttrap.ini files are informational, warning, recoverable, critical, and fatal. The following table lists the NetWare severity level and corresponding SNMP and Novell ZENworks Server Management severity levels.

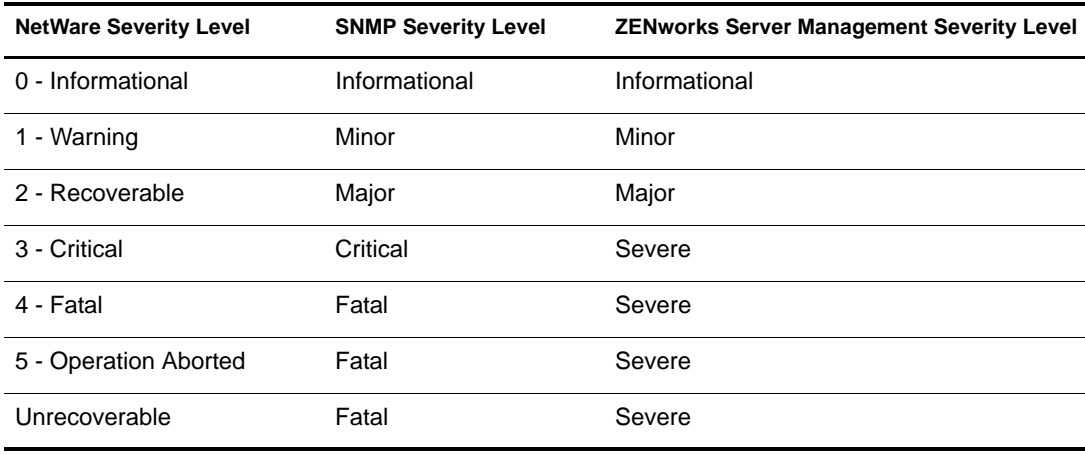

The default keyword is warning. Under the default, all alarms with a severity level of warning or greater are forwarded.

## <span id="page-128-0"></span>**Defining Recipients for SNMP Alarms**

You can configure the Management Agent for NetWare to send SNMP traps (alarms) to the Novell ZENworks Server Management server or to other management nodes.

NOTE: For setting trap destinations on Windows servers, see the documentation on the SNMP Service provided with the Microsoft Windows operating system software.

Steps for designating trap target destinations are described in the following section.

#### **Editing the traptarg.cfg File Manually (Management Agent for NetWare Only)**

You can configure trap recipients by manually adding them to the traptarg.cfg file. This is useful for sending traps to third-party management consoles other than the Novell ZENworks Server Management server.

You must add trap recipients manually by specifying their addresses in the traptarg.cfg file, which is located in the sys:\etc directory of all NetWare servers.

The traptarg.cfg defines the recipients of SNMP traps. You can use this file to define recipients of SNMP traps over IPX and UDP/IP. The file is fully annotated to show you how to divide the file into IPX and UDP/IP sections and how to write the IPX and IP addresses of recipients.

The traptarg.cfg file is read only when SNMP is loaded. In most cases, this means bringing the server down and restarting it because a variety of modules must be unloaded and reloaded as well. Thus, any changes made to the traptarg.cfg file do not take effect until the next time you load nwtrap.nlm.

IMPORTANT: The nwalarm.mib file imports symbols from the Host Resources MIB (RFC1514.MIB), which can also be found in sys:\novell zenworks\mms\mwserver\mibcserver\mibserverpool\mibpool.

# <span id="page-129-0"></span>**Managing Servers**

With the Management Agent for NetWare and Management Agent for Windows software installed on your NetWare and Windows servers, respectively, you can begin collecting data, receive alarm notifications, remotely manage configuration, and generate reports for managed servers.

Server Management tasks you can perform with Novell ZENworks Server Management include:

- ["Displaying Server Configuration Information" on page 904](#page-129-1)
- ["Displaying Summary Data" on page 905](#page-130-0)
- ["Viewing Trend Data" on page 906](#page-131-0)
- ["Managing Trend Samplings" on page 908](#page-133-0)
- ["Configuring Server Parameters" on page 909](#page-134-0)
- ["Executing Server Commands" on page 910](#page-135-0)
- ["Management Site Server Status" on page 911](#page-136-0)

# <span id="page-129-1"></span>**Displaying Server Configuration Information**

Server configuration data is organized in a hierarchical listing expanding down from the server object. You can view information about the server's configuration, memory usage, adapters, network interfaces, disks and disk controllers, volumes, queues, users, connections, open files, NLM files (NetWare), and installed software.

To display server configuration information:

- 1 Locate the server object you want to expand.
- 2 Click the plus sign (+) next to the server object.

The server object opens in the left pane under its parent object and the server contents are displayed. Server data is grouped into the following three categories:

- Devices
- **Operating System**
- **Services**

If you are unable to view the above three categories, you must perform probe manageability on the server object. Right-click the server object then select Probe Manageability. The three categories will now be displayed.

**3** You can drill down into the server configuration farther by clicking the plus signs next to the Devices, Operating System, and Services objects as in the following example.

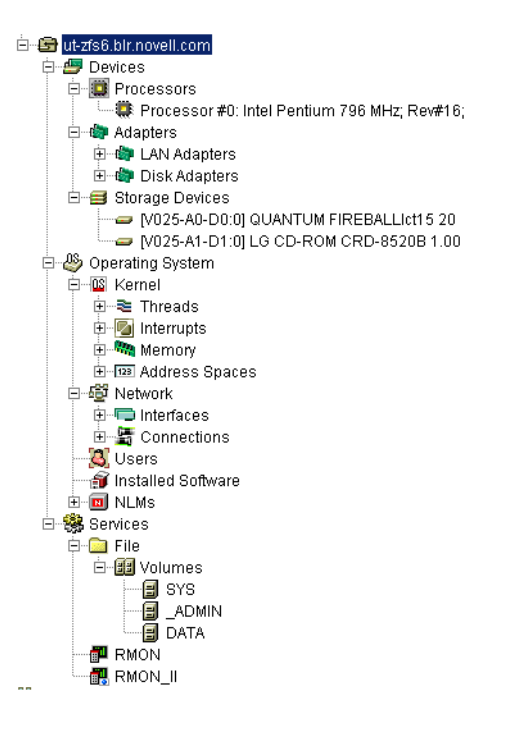

# <span id="page-130-0"></span>**Displaying Summary Data**

The Summary View contains tables of statistics obtained by SNMP GET requests to the Management Agent for NetWare and Management Agent for Windows software hosted on managed servers. Statistics are updated dynamically as the server is continually polled for data. Polling utilizes SNMP GET and GET NEXT requests to update the data. You can also control the polling of a selected object by using the stop and refresh functions.

You can view summary data for server, processors, LAN adapters, disk adapters, storage devices, threads, interrupts, memory, address spaces, interfaces, connections, users, installed software, NLM files (NetWare), and volumes. For detailed information about a specific Summary view, see ["Object Hierarchy and View Details" on page 912.](#page-137-0)

To display summary information:

1 Right-click the object for which you want to view summary data, then click Views and then click Summary.

The Summary View is displayed. The following screen shows the Summary View for a server object. The server summary provides descriptive information including the server's Novell eDirectory name and tree, IP address, RAM, operating system and version, IPX address, subnetwork mask, up time, logged-in users, open files, and status. In addition, the server summary lists all alarms, affected objects, summary, and owner and volume disk space, trend graphs for cache hits and cache buffers. The Summary view displays graphical indicators of the CPU utilization that depicts the average percentage of time that the CPU was not idle for the past minute.

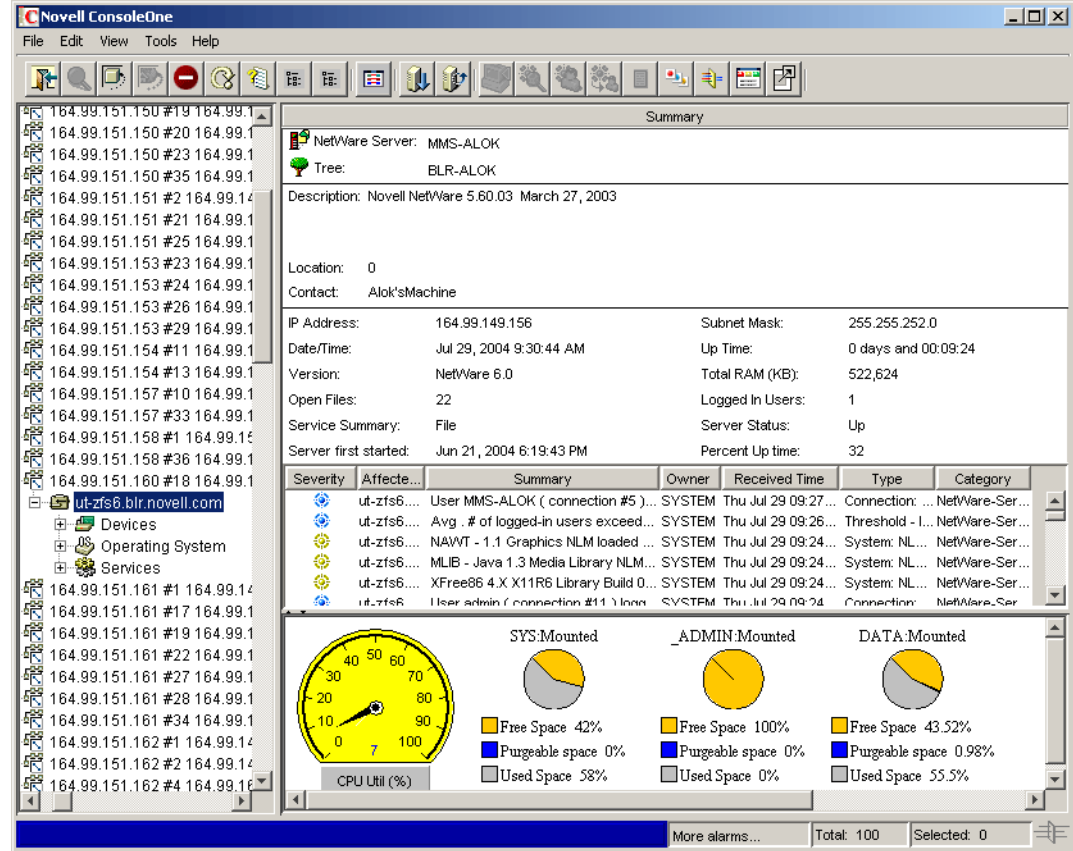

# <span id="page-131-0"></span>**Viewing Trend Data**

On a server managed by Management Agent for NetWare or Management Agent for Windows, the agents automatically gather trend data on CPU usage, memory usage, and network interface traffic. You can then view current trend data, or historical trend data by hour, day, week, month, or year from Novell ConsoleOne. In this view, the time interval that is being sampled is displayed on the x-axis. The parameter value over the sample period is plotted on the y-axis. Note that the values on the y-axis use the standard abbreviations K (for kilo), M (for mega), and G (for giga). Therefore, a value of 1K would equal 1000; similarly, a value of 1M would equal 1,000,000.

Monitoring trend data helps you with tasks such as setting trend alarm thresholds, determining who is using the server and when the server is used heavily, troubleshooting problems, balancing loads across multiple servers, and planning resources. You can also export trend view data to popular spreadsheet formats for sharing data with others.

You can view trend data for processors, LAN adapters, storage devices, memory, connections, users, and volumes. For information about a specific trend view, see ["Object View Details" on](#page-139-0)  [page 914](#page-139-0).

To view trend statistics:

1 Right-click the object for which you want to view trend data then click Views, and then click Trend.

The Trend View is displayed. The following sections describe the tasks you can perform using the Trend View:

["Displaying the Legend" on page 907](#page-132-0)

- ["Modifying the Time Span" on page 907](#page-132-1)
- ["Customizing the Trend View Display" on page 907](#page-132-2)
- ["Modifying the Trend View Profile" on page 908](#page-133-1)

## <span id="page-132-0"></span>**Displaying the Legend**

The Trend View legend indicates what each color in the graph represents.

To display the legend:

1 Click the Legend button  $\boxed{\equiv}$  in the Trend View toolbar.

## <span id="page-132-1"></span>**Modifying the Time Span**

The Trend View time span specifies what time period the trend graphs represent. By default, a onehour history is displayed.

To modify the time span:

- 1 Select a time span from the drop-down list in the Trend View toolbar. You can select from the following time spans:
	- $\bullet$  1 Hour
	- $\bullet$  1 Day
	- $\bullet$  1 Week
	- $\bullet$  1 Month
	- $\bullet$  1 Year

## <span id="page-132-2"></span>**Customizing the Trend View Display**

The Trend View provides several options for customizing the look of the screen. In customizing the view, you can choose from the following options:

- ["Displaying Grid Lines" on page 907](#page-132-3).
- ["Stacking and Unstacking Graphs" on page 907.](#page-132-4)
- ["Scaling the Y Axis" on page 908.](#page-133-2)

## <span id="page-132-3"></span>**Displaying Grid Lines**

By default, the trend charts do not include grid lines.

To display horizontal and/or vertical grid lines:

- 1 To display horizontal grid lines, select the Horizontal Grid button in the Trend View toolbar.
- 2 To display vertical grid lines, select the Vertical Grid **in the Trend View toolbar**. Note that you remove the horizontal or vertical grid lines by clicking the same buttons.

#### <span id="page-132-4"></span>**Stacking and Unstacking Graphs**

By default, all trends are displayed on a single graph with one vertical axis. However, you can customize the view so that each trend is displayed in its own separate graph.

To stack and unstack graphs:

- 1 To display the trends on separate graphs, click the Strip Chart **button** on the Trend View toolbar.
- **2** To display trends on the same graph, click the Stack Chart **button** on the Trend View toolbar.

## <span id="page-133-2"></span>**Scaling the Y Axis**

To display more useful information on your trend graphs, you may find that you need to modify the scale on the Y axis as follows:

- 1 To increase the scale on the Y axis, click the Increase Y Axis  $\frac{1}{2}$  button, which is located to the left of the graph(s).
- **2** To decrease the scale on the Y axis, click the Decrease Y Axis  $\frac{1}{1}$  button, which is located to the left of the graph(s).
- **3** To scale the Y axis to fit in the window, click the Scale to Fit  $\boxed{1}$  button on the Trend View toolbar.

## <span id="page-133-1"></span>**Modifying the Trend View Profile**

The Trend View profile represents the set of parameters that are displayed graphically when the Trend View is invoked. You can modify which parameters are displayed in the Trend View by editing the profile.

To edit the profile:

**1** Click the Profile button  $\Box$  in the Trend View toolbar.

The Profile dialog box is displayed. The parameters that are currently displayed in the Trend View for the object are selected.

2 Edit the profile by clicking a parameter name to select or deselect it.

You can Shift+click multiple, consecutive parameters and Ctrl+click multiple, nonconsecutive parameters.

3 Click OK.

# <span id="page-133-0"></span>**Managing Trend Samplings**

You can customize the parameters of the trend data displayed using the following options:

- ["Modifying Trend Sampling and Intervals" on page 908.](#page-133-3)
- ["Modifying Threshold Alarm Settings" on page 909](#page-134-1).

## <span id="page-133-3"></span>**Modifying Trend Sampling and Intervals**

For each trend for which the server agents collect data, you can set sampling intervals and the number of samples stored on the server as follows:

- 1 Right-click the object then click Properties.
- 2 Click the Trend tab.

**3** Select the trend parameter you want to modify then click Edit.

The Edit Trend dialog box is displayed. The trend sampling and interval settings are displayed in the Sampling Parameters section of the screen.

- 4 To enable or disable the sampling parameter, select the appropriate value from the State dropdown list.
- 5 To modify the time interval (Sample Interval) at which the trend parameter is sampled, select a value from the Frequency drop-down list.

You can select one of 12 possible time intervals from five seconds to one day.

6 Specify the duration of time for which to collect samples by entering a value in the Number of Samples field.

You determine the duration of time for which a parameter is collected by the number of samples (trend buckets) you specify. You must specify a trend bucket for each sample that is collected over a specific period of time. For more information on setting the number of samples required, see ["Setting the Trend Buckets" on page 899.](#page-124-0)

7 When you are done modifying the trend sampling and intervals, click OK.

## <span id="page-134-1"></span>**Modifying Threshold Alarm Settings**

You can set an alarm threshold for each trend parameter for which the Management Agent for NetWare and Windows, collects data. After you set the alarm threshold, the Management Agent for NetWare sends an alarm to Novell ConsoleOne if the trend crosses the threshold you set.

The Management Agent for NetWare tracks both rising and falling alarm thresholds. Each trend parameter has either a rising or a falling threshold associated with it; the type of threshold cannot be changed.

To change alarm thresholds through Novell ConsoleOne:

- 1 Right-click the object then click Properties.
- 2 Click the Trend tab.
- **3** Select the trend parameter for which you want to modify threshold settings then click Edit.

The Edit Trend dialog box is displayed. The threshold alarm settings are displayed in the Rising Alarm Parameters section of the screen.

- 4 To enable or disable the alarm parameter, select the appropriate value from the State dropdown list.
- 5 To set or modify the rising threshold, enter a value in the Rising Threshold field.
- 6 To set or modify the falling threshold, enter a value in the Falling Threshold field.
- 7 When you are done modifying the alarm threshold settings, click OK.

# <span id="page-134-0"></span>**Configuring Server Parameters**

In order to correct an alarm condition, fine-tune server performance, or fix other problems detected on a server, you need to modify the server configuration. Server configuration can be adjusted from Novell ConsoleOne on any NetWare server hosting the Management Agent for NetWare. SET parameters, usually set at the server console or through a remote console, can be configured from Novell ConsoleOne interface. From Novell ConsoleOne, you can see the current settings, change one or more settings, and confirm your settings before adjustments are sent to the server.

For parameter values and descriptions, see the NetWare server documentation. This information is generally found in the Utilities Reference document.

To view or modify the NetWare SET parameters from Novell ConsoleOne:

- **1** Drill down into the server you want to configure by clicking the plus sign  $(+)$  next to the server object.
- 2 Right-click the Operating System object then click Properties.

The Set Parameters tab is displayed. This tab page lists the NetWare SET parameters and their current values.

3 Click the down-arrow icon on the Set Parameters tab then click the category of SET parameters you want to display.

You can choose from the following categories: Communications, Directory Caching, Directory Services, Disk, Error Handling, File Caching, File System, Licensing Services, Locks, Memory, Miscellaneous, Multiprocessor, NCP, Service Location Protocol, Time, or Transaction Tracking.

4 Select the parameter you want to modify then click Edit.

The Edit Parameters dialog box is displayed.

- 5 Enter the new parameter value in the appropriate field.
- 6 Indicate when you want the parameter change to take effect by selecting the appropriate radio button from the Apply Value box. You can choose to apply the change at the following times:
	- Now, until reboot
	- Only after reboot
	- Now, and after reboot
- 7 Click OK.

## <span id="page-135-0"></span>**Executing Server Commands**

You can execute the following frequently used NetWare server commands from Novell ConsoleOne.

- ["Loading and Unloading an NLM" on page 910](#page-135-1)
- ["Mounting and Dismounting Volumes" on page 911](#page-136-1)
- ["Clearing a Server Connection" on page 911](#page-136-2)
- ["Restarting a Server" on page 911](#page-136-3)
- ["Shutting Down a Server" on page 911](#page-136-4)

## <span id="page-135-1"></span>**Loading and Unloading an NLM**

To load or unload an NLM from Novell ConsoleOne:

- **1** Right-click the NLM object then select a command from the menu as follows:
	- To load the NLM, select Load nlm.
	- To unload the NLM, select Unload nlm.

## <span id="page-136-1"></span>**Mounting and Dismounting Volumes**

To mount or dismount a volume:

1 Right-click the volume object then click Mount Volume.

or

Right-click the volume object then click Dismount Volume.

The system displays a confirmation box.

2 Click OK.

## <span id="page-136-2"></span>**Clearing a Server Connection**

You can clear a server connection when the server has crashed and left open files on the server or before bringing down the server. This is equivalent to the CLEAR STATION command that you can execute from the server console.

To clear a server connection from Novell ConsoleOne:

- 1 Locate the connection you want to close by expanding the following objects: Server > Operating System > Network > Connections.
- 2 Right-click the connection you want to close then click Clear Connection.

## <span id="page-136-3"></span>**Restarting a Server**

To restart a server from Novell ConsoleOne:

1 Right-click the server object then click Restart Server.

## <span id="page-136-4"></span>**Shutting Down a Server**

To shut down a server from Novell ConsoleOne:

1 Right-click the server object then click Down Server.

## <span id="page-136-0"></span>**Management Site Server Status**

You can now view the status of all the Management and Monitoring Services currently running on the site server.

- 1 Select Tools > Management Site Server Status.
- 2 Specify the IP address or the DNS name of the Management Site Server.

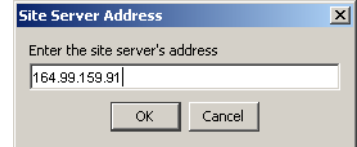

3 Click OK.

The status of your Management Site Server is displayed in the Management Site Server window:

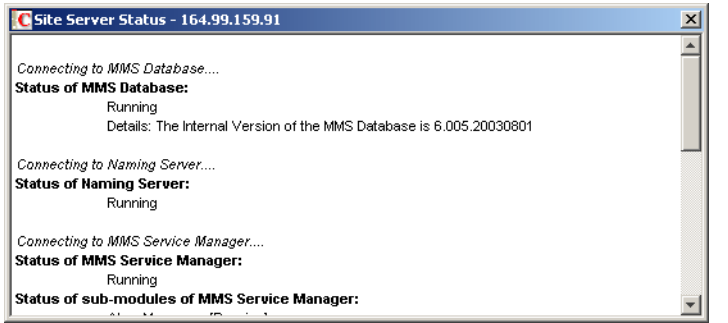

# <span id="page-137-0"></span>**Object Hierarchy and View Details**

When you expand a managed server object, you can view details about the contents of the server. The following sections detail the available objects on a managed server and provide information about the statistical information available in the views for each object. This topic contains the following sections:

- ["Object Hierarchy" on page 913](#page-138-0)
- ["Object View Details" on page 914](#page-139-0)

# <span id="page-138-0"></span>**Object Hierarchy**

The following table shows the hierarchy of available objects on a managed server along with their associated icons. For more information about the available views associated with an object, follow the corresponding link.

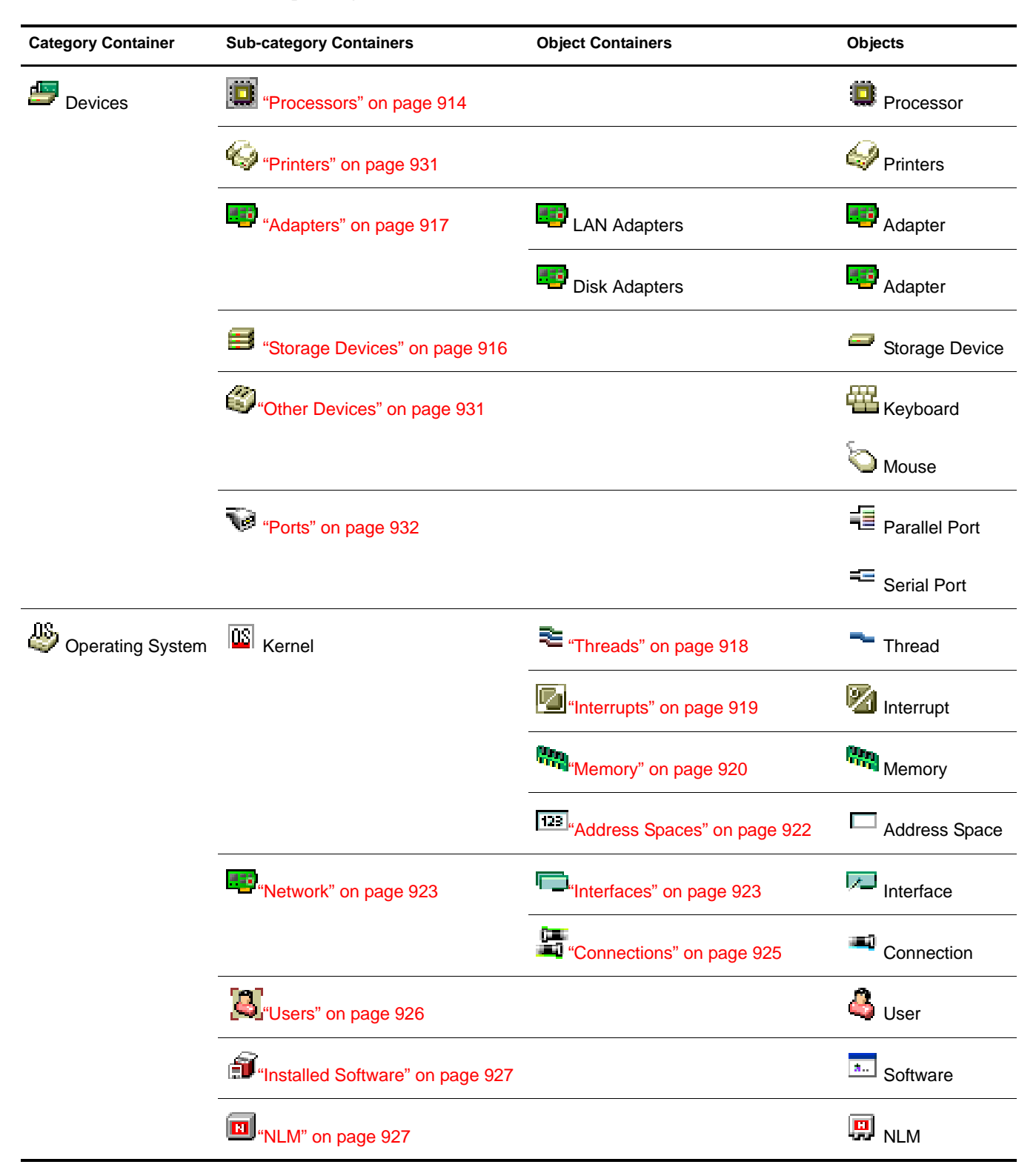

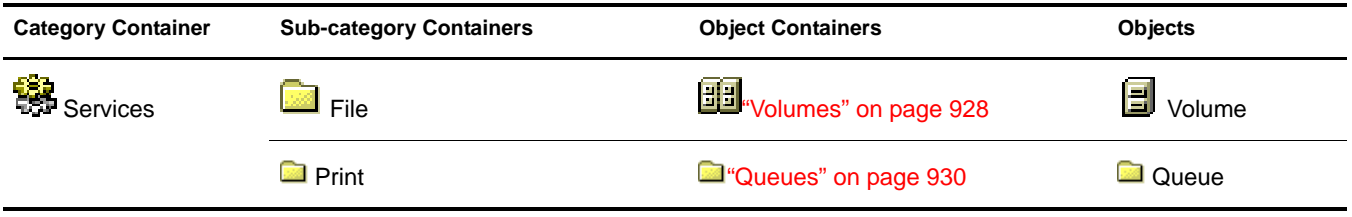

# <span id="page-139-0"></span>**Object View Details**

The following sections provide details about the statistical information available in each object view:

- ["Processors" on page 914](#page-139-1)
- ["Storage Devices" on page 916](#page-141-0)
- ["Adapters" on page 917](#page-142-0)
- ["Threads" on page 918](#page-143-0)
- ["Interrupts" on page 919](#page-144-0)
- ["Memory" on page 920](#page-145-0)
- ["Address Spaces" on page 922](#page-147-0)
- ["Network" on page 923](#page-148-0)
- ["Interfaces" on page 923](#page-148-1)
- ["Connections" on page 925](#page-150-0)
- ["Users" on page 926](#page-151-0)
- ["Installed Software" on page 927](#page-152-0)
- ["NLM" on page 927](#page-152-1)
- ["Volumes" on page 928](#page-153-0)
- ["Queues" on page 930](#page-155-0)
- ["Printers" on page 931](#page-156-0)
- ["Other Devices" on page 931](#page-156-1)
- ["Ports" on page 932](#page-157-0)

## <span id="page-139-1"></span>**Processors**

Viewing processor speed helps you analyze and balance loads across servers. Viewing processor utilization data helps you detect problems with utilization and determine when server load is light enough to schedule tasks such as server backups. The server operating system (OS) automatically determines the CPU speed and is reported based on the OS data.

Processor speed is a major determinant of server performance. Therefore, it is important to know the processor speed of your servers when analyzing server load and balancing load across multiple servers. For example, one server might be handling twice as many users as another, but if the processor is twice as fast, the load might still be distributed correctly.

You should maintain a baseline of processor utilization for a server so that you can recognize when a server's processor utilization is higher than normal.

You can display the following views of information about the processors on your managed servers:

- ["Processors Summary View" on page 915](#page-140-0)
- ["Processor Summary View" on page 915](#page-140-1)
- ["Processors Trend View" on page 915](#page-140-2)

## <span id="page-140-0"></span>**Processors Summary View**

You can access the [Summary View](#page-130-0) for the Processors object container after expanding the following server objects: Devices > Processors. This view displays the following information for each processor object in the container:

- **Processor Number:** A unique number assigned to the processor.
- **Status:** The status of the processor is either online or offline.

The following statistics are displayed only if the processor is online:

- **Utilization %:** Processing load on this processor for the last second, expressed as a percentage.
- **Interrupts Processed:** Number of interrupts fired on this processor in the last second.
- **Time Spent in Interrupts Last Second, in Microseconds:** The amount of time in microseconds that the processor spent processing interrupts in the last second.
- **Number of Bound Threads:** The number of threads that have been bound to this processor. Threads that are bound to a processor run only on that processor. Unbound threads can be migrated from one processor to another when required.

#### <span id="page-140-1"></span>**Processor Summary View**

You can select the [Summary View](#page-130-0) for an individual processor after expanding the following server objects: Devices > Processors > *processor #x*. This view displays the following information:

 **Processor Number and Status:** A unique number assigned to the processor along with its current status. The status can be online or offline.

The following statistics are displayed only if the processor is online.

- **Utilization %:** The processing load on this processor for the last second, expressed as a percentage.
- **Interrupts Processed:** The number of interrupts fired on this processor in the last second.
- **Time Spent in Interrupts Last Second, in Microseconds:** The amount of time in microseconds that the processor spent processing interrupts in the last second.
- **Number of Bound Threads:** The number of threads that have been bound to this processor. Threads that are bound to a processor run only on that processor. Unbound threads can be migrated from one processor to another when required.

## <span id="page-140-2"></span>**Processors Trend View**

You can access the [Trend View](#page-131-0) for the Processors object container after expanding the following server objects: Devices > Processors. This view displays the following graph for each processor:

 **CPU Utilization (avg. %):** The processing load on the processor for the last second, expressed as a percentage. This information is displayed only if the processor is online.

## <span id="page-141-0"></span>**Storage Devices**

You can get detailed information about the disk drives in a managed server, including disk size in megabytes, disk types, block size, and so on.

You can also view partition information for each disk drive. Partition information is especially informative because you can determine whether a partition is fault tolerant and whether the hard disk is losing data integrity.

Fault tolerance of a NetWare partition is part of the detailed information provided by Novell ZENworks Server Management. To determine whether a hard disk is losing data integrity, examine the redirected area. A number in the redirected area indicates the number of data blocks that have been redirected to the Hot Fix Redirection Area to maintain data integrity. The higher the redirected area number, the more faulty blocks there are on the hard disk. A redirected area growing over a period of time indicates a hard disk going bad.

On a NetWare server managed by the Management Agent for NetWare or a Windows server managed by the Novell ZENworks Server Management agent, the Agent automatically gathers trend data on CPU usage, memory usage, and network interface traffic. In Novell ZENworks Server Management, you can view current trend data, or historical trend data by hour, day, month, or year. Monitoring trend data helps you with tasks such as setting alarm thresholds, determining who is using the server and when the server is used heavily, troubleshooting problems, balancing loads across multiple servers, and planning resources.

You can display the following views of information about the storage devices on your managed servers:

- ["Storage Devices Summary View" on page 916](#page-141-1)
- ["Storage Device Summary View" on page 917](#page-142-1)
- ["Storage Devices Trend View" on page 917](#page-142-2)

## <span id="page-141-1"></span>**Storage Devices Summary View**

You can select the [Summary View](#page-130-0) for the Storage Devices container object after expanding the following server objects: Devices > Storage Devices. This view provides the following information for each storage device on the server:

- **Disk Name:** The name of the disk drive.
- **Size (KB):** The total size of the disk drive in kilobytes.
- **Access:** Whether the disk drive is readable and writable or just readable.
- **Status:** Whether the disk drive is operational.
- **Type:** The type of media. Media types can include hard disk, floppy disk, tape, optical disk (read-only, write once read many, and read/write), or RAM disk. If unidentifiable, other or unknown is listed in this field.
- **Driver Description:** The name of the driver used by the disk drive.
- **Block Size:** The amount of blocks used on the disk in kilobytes.
- **Heads:** the number of read/write heads on the disk drive.
- **Cylinders:** The number of cylinders on the disk drive.
- **Sectors/Track:** The number of sectors per track on the disk drive.
- **SCSI Target ID:** The target address for SCSI controllers or the unit number for other devices and the logical unit number for SCSI devices or the number zero for other devices.

## <span id="page-142-1"></span>**Storage Device Summary View**

You can display the [Summary View](#page-130-0) for an individual storage device by expanding the following server objects: Devices > Storage Devices > *storage\_device\_x*. This view displays the following information:

- **Disk Name:** Name of the disk drive.
- **Logical ID:** The number assigned to a logical partition for identification.
- **Physical ID:** The number assigned to a physical partition for identification.
- **Type Partition:** The type of partition, including DOS, NetWare, and UNIX\* partitions.
- **Size (KB):** The size of the partition, in kilobytes.
- **Redirection Area:** The size of the entire Hot Fix Redirection Area.
- **Redirected Area:** The number of bad blocks Hot Fix found.
- **Reserved Area:** The number of Hot Fix redirection blocks reserved for system use.
- **Fault Tolerance:** The type of fault tolerance used. The possible fault tolerance types are duplex and mirrored. If there is no fault tolerance, this field contains the value None.

## <span id="page-142-2"></span>**Storage Devices Trend View**

You can select the Storage Devices [Trend View](#page-131-0) after expanding the following server objects: Devices > Storage Devices. This view provides the following information:

- **File System Reads (#/min):** Depicts the number of file system reads made per minute on multiple or single storage devices.
- **File System Writes (#/min):** Depicts the number of file system writes made per minute on multiple or single storage devices.
- **File System Reads (KB/min):** Depicts the number of file system reads per kilobyte volume made on multiple or single storage devices.
- **File System Writes (KB/min)** Depicts the number of file system writes per kilobyte volume made on multiple or single storage devices.
- **Free Redirection Area (%):** Depicts the percentage of total volume allocated to the disk redirection area.

## <span id="page-142-0"></span>**Adapters**

You can get detailed information about the network and disk adapters in a managed server, including I/O port, memory address, and interrupt configuration.

You can use this data to detect configuration problems such as the same address or interrupt is configured for two boards inside the server, or for a board and a component of the server's hardware. No two boards can use the same I/O port, memory address, and interrupt.

Problems with LAN adapters cause network problems, such as servers and workstations not being able to communicate. You can use the data collected on the LAN adapter to determine whether the frame type used by a network board is bound to a supported protocol. (A single network board might be bound to several protocols.) You can immediately tell whether a problem is due to something as simple as using the wrong frame type on the workstation (for example, an Ethernet\_II frame type on the server and the Ethernet\_802.2 frame type on the workstation).

You can display the following views of information about the adapters on your managed servers:

- ["Adapters Summary View" on page 918](#page-143-1)
- ["Adapters Trend View" on page 918](#page-143-2)

## <span id="page-143-1"></span>**Adapters Summary View**

You can select the Adapters [Summary View](#page-130-0) after expanding the following server objects: Devices > Adapters > *adapter\_x*. This view provides the following information:

- **Description:** The type of adapter hardware. This field can include the following types of information: manufacturer, model, and version. Or, for network boards, this field may contain a short board name and the board's burned-in MAC address.
- **Type:** The type of adapter (for example, network card or disk storage).
- **Devices Attached:** The number of devices associated with an adapter (for example, the number of drives attached to the disk controller).
- **Driver Description:** Description of the driver for this adapter.
- **Version:** The version number of the driver software.
- **Interrupt Number:** The unique interrupt number used by the adapter.
- **I/O Port:** The unique I/O port block used by the adapter.
- **Memory:** The unique memory address space used by the adapter.
- **DMA:** The Direct Memory Access (DMA) Channel used by the adapter.
- **Slot:** The slot in which the adapter is installed.

## <span id="page-143-2"></span>**Adapters Trend View**

You can select the Adapters [Trend View](#page-131-0) after expanding the following server objects: Devices > Adapters  $>$  *adapter* x. This view provides the following graphs:

- **LSL Packets Received:** Depicts the number of LSL packets received by the adapter.
- **LSL Packets Transmitted:** Depicts the number of LSL packets transmitted by the adapter.
- **Packets Received:** Depicts the total number of packets received by the adapter.
- **Packets Transmitted:** Depicts the total number of packets transmitted by the adapter.

## <span id="page-143-3"></span><span id="page-143-0"></span>**Threads**

You can display information for all threads currently running on a managed server. A thread is recognized as an independent unit of execution.

You can display the following view of information about the threads on your managed servers:

["Threads Summary View" on page 918](#page-143-3)

#### **Threads Summary View**

You can select the Threads [Summary View](#page-130-0) after expanding the following server objects: Operating System > Kernel > Threads. This view provides the following information:

- **Name:** The application thread name.
- **Share Group:** The Application share groups and their associated threads and shares.
- **Parent Module:** Module (NLM) associated with this thread.
- **State:** The state of the thread, which can be one of the following: initializing, invalid, ready, running, suspended, terminated, or zombie.
- **Suspended Due To:** Reason the thread is suspended. If the thread is not in a suspended state, this field is blank.
- **Execution Time, Microseconds:** Amount of time in the last second that the processor spent executing the thread's code.
- **Stack Size, Bytes:** Size of the thread's stack.
- **Soft Affinity:** Processor on which the thread preferentially executes, but from which it can migrate when necessary.
- **Hard Affinity:** Indicates whether the thread is explicitly bound to a specified processor for the thread's lifetime. If the thread runs only on a specified processor, it is able to exploit the processor's cache state. If the thread is allowed to run on any available processor, the field value is zero.

#### **Interrupts**

You can display information for the registered interrupts on a managed server. On a multiprocessing system, interrupt information is displayed for all processors combined and individually for each online processor.

You can display the following views of information about the interrupts on your managed servers:

- ["Interrupts Summary View" on page 919](#page-144-0)
- ["Interrupts Service Routines View" on page 920](#page-145-0)

#### <span id="page-144-0"></span>**Interrupts Summary View**

You can select the Interrupts [Summary View](#page-130-0) after expanding the following server objects: Operating System > Kernel > Interrupts. This view provides the following information:

- **Name:** The name of the interrupt routine.
- **Interrupt Number:** Number for this service routine.
- **Processor:** Number of the processor.
- **Type:** The type of interrupt service routine. It can be one of the following:
	- **Bus:** A device I/O interrupt that is used (for example, by disk or LAN drivers).
	- **Local:** A hardware platform-specific interrupt local to an individual processor.
	- **System:** An interrupt category that is reserved for systems with unique interrupt requirements.
	- **Interprocessor:** An interrupt that is generated by one processor to affect another processor.
	- **Timer:** An interrupt that provides timer services for the OS as well as preemption support. (In multiprocessing systems, timer interrupts are local to a processor.)
- **Service Routines:** Number of service routines that are launched when this interrupt occurs.
- **Interrupt Occurrences:** Number of times in the last second that the interrupt occurred and was processed.
- **Execution Time:** Amount of time in the last second that the processor spent processing this interrupt.
- **Spurious Interrupts:** Number of times since the server started that an interrupt fired that should not have occurred.

#### <span id="page-145-0"></span>**Interrupts Service Routines View**

The Interrupts Service Routines View provides information about the memory address spaces defined on the server.

NetWare runs in the OS address space (kernel), along with LAN drivers, storage device drivers, MONITOR, and Server Management Agents. OS address space is backed by physical memory.

All other address spaces are user space (ring 3) and are backed by virtual memory. Applications running in user space cannot cause the server to abend if the address space faults.

You can select the Service Routines View after expanding the following server objects: Operating System > Kernel > Interrupts. This view provides the following information:

- **Name:** The name of the interrupt service routine.
- **Service Routine Number:** Service Routine Number associated with this service routine.
- **Processor Number:** Processor number this routine is running on.
- **Interrupt Number:** Interrupt number associated with this service routine.
- **Interrupts Processed Last Second:** Number of interrupts that were processed by the ISR during the last second.

#### **Memory**

You can display the following views of information about the memory on your managed servers:

- ["Memory Summary View" on page 920](#page-145-1)
- ["Memory Trend View" on page 921](#page-146-0)
- ["Disk Cache View" on page 921](#page-146-1)
- ["Virtual Memory View" on page 922](#page-147-0)

#### <span id="page-145-1"></span>**Memory Summary View**

You can select the Memory [Summary View](#page-130-0) after expanding the following server objects: Operating System > Kernel > Memory. This view provides the following information:

- **Type:** The type of memory (for example, DOS, allocated memory, cache buffers, or code and data memory).
- **Unit Size (bytes):** The size of the memory allocation.
- **Total (KB):** The number of memory units  $\times$  the unit size.
- **Units Used:** The number of memory units that have been allocated.
- **Used (KB):** The number of KB of memory that has been allocated.

The Memory Summary View also provides a pie chart depicting memory usage on the system.

#### <span id="page-146-0"></span>**Memory Trend View**

You can select the Memory [Trend View](#page-131-0) after expanding the following server objects: Operating System > Kernel > Memory. This view provides the following graphs:

- **Cache Buffers (%):** The percentage of memory allocated to cache buffers.
- **Code and Data Memory (%):** The percentage of memory allocated to code and data.
- **Allocated memory (%):** The amount of allocated memory.
- **Dirty Cache Buffers (%):** The amount of dirty cache buffer memory.

#### <span id="page-146-1"></span>**Disk Cache View**

This view displays utilization for disk cache memory. Use cache utilization statistics to determine when you need to install more RAM for cache. You can select this view after expanding the following server objects: Operating System > Kernel > Memory. It provides the following information:

- **Short Term Cache Hits %:** Percentage of requests in the last second for disk blocks that were already in cache memory. When the requested data is already in memory, disk reads don't need to be made. If this value falls below 98%, consider installing more RAM for cache. Also compare with Long Term Cache Hits.
- **Short Term Cache Dirty Hits %:** Percentage of requests in the last second for disk blocks that were already in cache memory but were dirty. Dirty cache must be written to disk before being used. Also check Long Term Dirty Cache Hits and LRU Sitting Time.
- **Long Term Cache Hits %:** Cumulative percentage of requests for disk blocks that were already in cache. When the requested data is already in memory, disk reads don't need to be made. Use this cumulative percentage to assess overall disk cache utilization. If this value falls below 90%, install more RAM for cache.
- **Long Term Cache Dirty Hits %:** Cumulative percentage of requests for disk blocks that were already in cache memory but were dirty. (Before dirty cache can be used, it must be written to disk.) Use this cumulative percentage to assess overall disk cache utilization. If this value is high or steadily incrementing, add more RAM for cache. Also check LRU Sitting Time.
- **Total Cache Blocks Allocated:** Cumulative number of requests for disk cache blocks that have been made since the server was started or rebooted. This value is the sum of the values of Allocated from Available List and Allocated from Least Recently Used (LRU). If the value of Allocated from Available is much higher, the server has sufficient RAM for cache. If the value of Allocated from LRU is high, install more RAM for cache.
- **Cache Blocks Allocated from Available List:** Number of requests for disk cache blocks that were filled by blocks in the available list (blocks that were not being used). When there are no free blocks available, requests are filled from the LRU list of cache blocks. If this value is much higher than the Allocated from LRU value, the server has sufficient RAM for cache.
- **Cache Blocks Allocated from LRU:** Number of requests for disk cache blocks that were filled by blocks from the Least Recently Used cache blocks. The system writes pending requests from the LRU cache block to disk then frees the block for the current request. Because LRU caches used only when no other cache is available, a steadily incrementing count indicates more RAM is needed.
- **Number of Times in Last 10 Minutes that the OS Had to Wait:** Number of times in the last 10 minutes that the OS waited for an LRU block in order to fulfill a request. If this value is greater than 7, install more RAM for cache.
- **Number of Times OS Had to Wait:** Number of times that the OS waited for an LRU block in order to fulfill a request.
- **Total Number of Times the Write Request Was Delayed:** Number of times a write request was delayed because there were too many writes to perform or because the disk channel was busy. A high value indicates either that the disk channel has too much I/O traffic or that you need to install more RAM for cache.
- **Number of Times the Request Was Re-tried:** Number of times a disk cache request had to be retried because the target block was being used. If this value is high or steadily incrementing, install more RAM for cache.

#### <span id="page-147-0"></span>**Virtual Memory View**

This view displays information about the virtual memory system. Use these statistics to monitor the efficiency of server memory usage. If these values are fairly stable over time and if server performance is satisfactory, the server has adequate memory for its load. For example, if the value of Page faults increases, this indicates that the server performance is degrading. Conversely, if the Free swap pages value increases, it is an indication of better server performance.

You can select this view after expanding the following server objects: Operating System > Kernel > Memory. It provides the following information:

- **Total Page-In Requests:** Number of requests that were made to move virtual memory from swap files since the server was started (server up time).
- **Page-In Requests in Last 5 Seconds:** Number of requests to move 4 KB virtual memory pages from swap files.
- **Total Page-Out Requests:** Number of requests that were made to move virtual memory to swap files since the server was started (server up time).
- **Page-Out Requests in Last 5 Seconds:** Number of requests to move 4 KB virtual memory pages to swap files.
- **Total Swap Pages:** Number of 4 KB pages in this server's virtual memory system. (The size of the swap file in memory pages is the total number of bytes divided by 4 KB.) The size of the swap file grows or shrinks dynamically to match the memory requirements of the server's load.
- **Free Swap Pages:** Number of 4 KB pages that are available for use by the virtual memory system.
- **Reserved Swap Pages:** Number of 4 KB pages that are reserved by the virtual memory system.
- **Total Page Faults:** Number of times the virtual memory system retrieved from the swap file since the server was started (server up time).
- **Page Faults in Last 5 Seconds:** Number of times in the last five seconds that the virtual memory system retrieved from the swap file. (This means that accessed memory wasn't backed by physical memory.)

#### **Address Spaces**

NetWare runs in the OS address space (kernel) along with LAN drivers, storage device drives, MONITOR, and Server Management Agents. OS address space is backed by physical memory.

All other address spaces are user space (ring 3) and are backed by virtual memory. Applications running in user space cannot cause the server to abend if the address space faults.

You can display the following view of information about address spaces on your managed servers:

["Address Spaces Summary View" on page 923](#page-148-0)

#### <span id="page-148-0"></span>**Address Spaces Summary View**

You can select the Address Spaces [Summary View](#page-130-0) after expanding the following server objects: Operating System > Kernel > Address Spaces. This view provides the following information:

- **Name:** Name of the virtual memory address space where this module runs.
- **Number of NLMs Loaded:** Count of NLM programs loaded in this address space. NetWare, LAN drivers, storage device drivers, MONITOR, and Server Management Agents are loaded in OS address space (kernel). A server application, such as GroupWise®, Lotus Notes\*, or an Oracle\* database, can be loaded in its own address space (user space or ring 3).
- **Mapped Pages:** Total number of physical memory pages backing this address space. Note that the OS address space (kernel) is the only address space backed by physical memory.
- **Restarted:** Total number of times this address space faulted and restarted automatically. A value of zero (0) indicates that no fault has occurred. A non-zero value indicates that an address space has faulted and recovered. Follow online Troubleshooting documentation for core dump instructions for address spaces.
- **Memory in Use, Bytes:** Amount of allocated memory in use.
- **Memory Not in Use, Bytes:** Amount of unused allocated memory.
- **Memory As Overhead, Bytes:** Amount of memory used for managing the allocation pool plus the amount of memory fragmentation.
- **Total Blocks:** Number of memory blocks that are in use and that are available at the request of the NLM.
- **Blocks in Use:** Number of memory blocks that were allocated and used.
- **Block Not Used:** Number of memory blocks that were allocated but not used.

#### <span id="page-148-1"></span>**Network**

You can display the following view of information about the network activity on your managed server:

["Network Trend View" on page 923](#page-148-1)

#### **Network Trend View**

You can access the [Trend View](#page-131-0) for the Network object container after expanding the following server objects: Operating System > Network. This view displays the following graph for each network adapter:

 **Packets Received (KB/min):** The number of kilobytes received by the adapter for the last minute.

#### **Interfaces**

You can display the following view of information about the network interfaces on your managed server:

- ["Interfaces Summary View" on page 924](#page-149-0)
- ["Interfaces Statistics View" on page 924](#page-149-1)

#### <span id="page-149-0"></span>**Interfaces Summary View**

You can access the [Summary View](#page-130-0) for the Network object container after expanding the following server objects: Operating System > Network > Interfaces.

This view displays the following information:

- **Frame Type:** The frame type that is bound to this logical board.
- **MAC Address:** The MAC address of the interface.
- **Description:** Text describing the interface board.
- **Line Speed:** The number of bits per second transmitted on this board.
- **Type:** The type of interface (for example, Ethernet CSMACD).
- **Logical Board #:** The number assigned to this logical board.
- **Logical Board Name:** The name assigned to this logical board.
- **Protocols:** The protocols to which the logical board is bound (for example, IP, ARP, or IPX).

#### <span id="page-149-1"></span>**Interfaces Statistics View**

You can access the Statistics View for the Network object container after expanding the following server objects: Operating System > Network > Interfaces.

This view displays the following information:

- **Frame Type:** The frame type that is bound to this logical board.
- **MAC Address:** The MAC address of the interface.
- **MTU:** The size of the largest datagram which can be sent/received on the interface.
- **Admin Status:** The desired state of the interface.
- **Oper Status:** The current operational state of the interface.
- **Bytes In:** The total number of bytes received on the interface.
- **Bytes Out:** The total number of octets transmitted out of the interface.
- **Ucast Packets In:** The number of subnetwork-unicast packets delivered to a higher-layer protocol.
- **Ucast Packets Out:** The total number of packets that higher-level protocols requested be transmitted to a subnetwork-unicast address.
- **Nucast Packets In:** The number of non-unicast packets delivered to a higher-layer protocol.
- **Nucast Packets Out:** The total number of packets that higher-level protocols requested be transmitted to a non-unicast address.
- **Discards In:** The number of inbound packets which were chosen to be discarded even though no errors had been detected to prevent their being deliverable to a higher-layer protocol.
- **Discards Out:** The number of outbound packets which were chosen to be discarded even though no errors had been detected to prevent their being transmitted.
- **Errors In:** The number of inbound packets that contained errors preventing them from being deliverable to a higher-layer protocol.
- **Errors Out:** The number of outbound packets that could not be transmitted because of errors.

 **Unknown Protocols In:** The number of packets received via the interface which were discarded because of an unknown or unsupported protocol.

The Clear Counters button in this view resets the values only on the Management Console and not on the Server. This is done to enable the user to get the current data from the server.

#### **Connections**

You can display the following views of information about the connections on your managed server:

- ["Connections Summary View" on page 925](#page-150-0)
- ["Connections Trend View" on page 926](#page-151-0)
- ["Open Files View" on page 926](#page-151-1)

#### <span id="page-150-0"></span>**Connections Summary View**

The Connections [Summary View](#page-130-0) displays information and statistics for the connections on the selected server. For example, this view displays the number of files currently being accessed by the server and by other clients. Certain files, such as hidden files that support Novell eDirectory, are always open. You can select this view after expanding the following server objects: Operating System > Network > Connections > *connection\_x*.

This view provides the following information:

- **Connection# Login Name:** A string indicating the connection number and login name. Note that connection 0 (zero) is used by the system. The login name is the Novell eDirectory full distinguished name where applicable.
- **Client Address:**

IP: *xxx.xxx.xxx.xxx:port number* IPX: *network:node:socket*

- **Connection Time:** The date and time the connection was established.
- **Privileges:** A connection can have one or more of the following privileges:
	- Supervisor
	- Operator
	- Auditor
	- High\_Privilege
	- Second\_Authentication
	- Second High Privilege
- **Status:** The status can be one of the following:
	- Not logged in
	- Logged in
	- Need security change
	- MacStation
	- Connection abort
	- Audited
- Authenticated temporary
- Audit connection recorded
- DS audit connection recorded
- Logout in progress
- **Read (bytes):** Number of bytes the connection has read since it was established.
- **Written (bytes):** Number of bytes the connection has written since it was established.
- **NCP Requests:** Number of NCP requests the connection has made since it was established.
- **Open Files:** Number of files that are currently opened by the connection.
- **Locked Records:** Number of file records that are currently locked by the connection.

#### <span id="page-151-0"></span>**Connections Trend View**

You can select the Connections [Trend View](#page-131-0) after expanding the following server objects: Operating System > Network > Connections > *connection\_x*. This view provides the following graphs:

**Connections (avg. #):** The average number of connections over the last sample interval.

#### <span id="page-151-1"></span>**Open Files View**

The Connection Open Files View displays information and statistics for the connection on the server. For example, this view displays the number of files currently being accessed by the server and by other clients. Certain files, such as hidden files that support Novell eDirectory, are always open. You can select this view after expanding the following server objects: Operating System > Network > Connections > *connection x*. This view provides the following information:

- **Filename:** The name of the open file, including the directory path.
- **Login Name:** The name of the user (if any) who opened the file. If the file was opened by the system or by an NLM, the Login Name will be a zero-length string.
- **Volume Name:** The physical name of the NetWare volume containing the open file.
- **Directory Number:** A number that uniquely identifies an open file within a NetWare volume.
- **Volume ID:** A number that uniquely identifies a NetWare volume. The value of this object for a particular volume has the same value as the nwVolID object for the same volume.

#### <span id="page-151-2"></span>**Users**

You can display the following views of information about the users on a selected server:

- ["Users Summary View" on page 926](#page-151-2)
- ["Users Trend View" on page 927](#page-152-0)

#### **Users Summary View**

The Users [Summary View](#page-130-0) provides information about the users who access the selected server. You can select this view after expanding the following server objects: Operating System > Users. This view provides the following information about each user:

- **Login Name:** The login name of the user.
- **Disk Usage:** The amount of disk space the user has used.
- **Last Login:** The date the user last logged in to the server.
- **Account Status:** Indicates whether the user account is valid.
- **Password:** Indicates whether the user's password is valid.
- **Real Name:** The user's Novell eDirectory real name.
- **Bad Login:** The number of failed login attempts for the user. The number 65535 displayed in this view indicates that you have exhausted the maximum number of attempts to login.
- **Bad Login Address:** The network address of the location from which the user login failed, if any.

#### **Users Trend View**

The Users [Trend View](#page-131-0) provides information about the users who access the selected server. You can select this view after expanding the following server objects: Operating System > Users. This view provides the following graph:

**Logged-In Users (avg. #):** Depicts the average number of users logged in to the server.

#### <span id="page-152-1"></span><span id="page-152-0"></span>**Installed Software**

You can display the following view of information about the software that is installed on a selected server:

["Installed Software Summary View" on page 927](#page-152-1)

#### **Installed Software Summary View**

The Installed Software [Summary View](#page-130-0) provides information about the software installed on the selected server. You can select this view after expanding the following server objects: Operating System > Installed Software. This view provides the following information:

- **Name:** The name of the installed software module.
- **Type:** The type of software (for example, device drivers, applications, or operating system).
- **Date Installed:** The date the software was installed.

#### <span id="page-152-2"></span>**NLM**

You can display the following views of information about the NLM software on a managed server:

- ["NLM Summary View" on page 927](#page-152-2)
- ["Resource Tag View" on page 928](#page-153-0)

#### **NLM Summary View**

The NLM [Summary View](#page-130-0) provides information about a selected NLM. You can select this view after expanding the following server objects: Operating System > NLMs > *nlm\_x*. This view provides the following information:

- **Name:** The name of the NLM.
- **Version:** The version number of the NLM.
- **Released:** The date and time the NLM was released.
- **Memory (bytes):** The total memory in bytes used by this NLM. This is a composite total of short term memory, semi-permanent memory, and non-movable memory, cache memory allocated by the NLM plus the sizes of the code, and data sections of this instance of an NLM.
- **Description:** A text string that describes the NLM.
- **Copyright:** The copyright string for the NLM.

#### <span id="page-153-0"></span>**Resource Tag View**

You can select the NLM Resource Tag View after expanding the following server objects: Operating System >  $NLMs > nlmx$ . This view provides the following information:

- **Description:** The name that the owning module assigned to this resource tag.
- **Number in Use:** The number of instances of the resource tag.
- **Resource Type:** The type of resource tag that is being tracked (for example, semaphores or processors).
- **Address Space:** Name of the address space where the module that owns the resource tag is running.

#### **Volumes**

NetWare server disk storage space is divided into volumes. You can view various data about the volumes mounted on a server, such as size, free space, how the volumes are distributed across disks, and which users are using the space. For individual volumes you can view data on configuration, open files, segments, and usage. The available views of data include:

- ["Volume Summary View" on page 928](#page-153-1)
- ["Volume Trend View" on page 929](#page-154-0)
- ["Open Files View" on page 929](#page-154-1)
- ["Volume Segment View" on page 929](#page-154-2)
- ["Volume Usage View" on page 930](#page-155-0)

#### <span id="page-153-1"></span>**Volume Summary View**

The Volume [Summary View](#page-130-0) provides details about a single volume. You can select this view after expanding the following server objects: Services > File > Volumes > *volume\_x*. This view provides the following information:

- **Size (KB):** The size of the volume in kilobytes.
- **Free (KB):** The amount of free space on the volume in kilobytes. As files are added or expanded, this number approaches zero. A pie chart shows you how much of the total volume size is free.
- **Used (KB):** The amount of space, which is determined by subtracting the free disk space from the total volume size.
- **Status:** Whether the volume is mounted. If the volume is not mounted, only the volume name is listed.
- **Namespaces:** Namespaces that are supported on the volume. Namespaces supported are DOS, Macintosh\*, NFS\*, FTAM, and OS/2\*.
- **Attributes:** Attributes of the volume. Possible attributes are block sub-allocation, file compression, data migration, auditing, and read-only. A volume can have a combination of attributes, such as read-only volume with block sub-allocation.
- **# Logical Segment:** The number of segments comprising this volume.
- **DS Name:** The volume's full Directory Services distinguished name or a zero-length string if not applicable.
- **Non-Purgable:** The amount of space (in kilobytes) taken by the deleted files whose purge dates have not yet expired. Non-purgable space can be reclaimed as free space when the deleted files become eligible to be purged.
- **Block Size:** The block size on the volume in bytes.
- **Dir Slots:** The total number of directory table entries available on the volume.
- **Used Dir Slots:** The number of directory table entries that are currently in use.
- **File System Name:** The type of file system on the volume is either remote or local. The File System Name value is listed only if the volume is remote. In this case, the file system name is the remote mount point; for example, SITE1:/usr/x.

#### <span id="page-154-0"></span>**Volume Trend View**

You can select the Volume [Trend View](#page-131-0) after expanding the following server objects: Services > File > Volumes > *volume\_x*. This view provides the following graph:

**Volume % Free Space:** The percentage of space still available on the volume.

#### <span id="page-154-1"></span>**Open Files View**

The Volume Open Files View displays a table of all open files on the volume. If it is opened by more than one connection, multiple entries for the same file will appear in the table. You can select the Open Files View after expanding the following server objects: Services > File > Volumes > *volume\_x*. This view provides the following information:

- **Filename:** The name of the open file, including the directory path.
- **Connection #:** The number of the connection that opened the file.
- **Login Name:** The name of the user (if any) who opened the file. If the file was opened by the system or by an NLM, the Login Name will be a zero-length string.
- **Directory Number:** A number that uniquely identifies an open file within a NetWare volume.
- **Volume ID:** A number that uniquely identifies a NetWare volume.

#### <span id="page-154-2"></span>**Volume Segment View**

The Volume Segment View provides information about the segments on a volume. You can select this view after expanding the following server objects: Services > File > Volume > *volume\_x*. As long as the Volume Segment View is displayed, the server is polled for data and the view is constantly updated with real-time information. This view provides the following information about each segment on the selected volume:

- **ID:** The number assigned to the volume segment for identification.
- **Logical Partition ID:** The number assigned to a logical partition for identification.
- **Physical Partition ID:** The number assigned to a physical partition for identification.
- **Size:** The size of the segment.
- **Fault Tolerance:** The type of fault tolerance used on the segment. Possible types are duplex and mirrored. If there is no fault tolerance, the value is None.
- **Disk Drive:** The name of the disk drive on which the segment resides.

#### <span id="page-155-0"></span>**Volume Usage View**

The Volume Usage View provides information about the amount of volume space in use per user. As long as the Volume Usage View is displayed, the server is polled for data and the view is constantly updated with real-time information.You can select this view after expanding the following server objects: Services > File > Volumes > *volume\_x*. This view provides the following information per volume user:

- **Used KB:** Number of kilobytes currently in use.
- **Limit KB:** Number of kilobytes to which a user is limited.
- **Username:** The user's login name.

#### **Queues**

You can display the following views of information about the queues on a managed server:

- ["Queues Summary View" on page 930](#page-155-1)
- ["Queue Summary View" on page 930](#page-155-2)
- ["Queue Trend View" on page 931](#page-156-0)

#### <span id="page-155-1"></span>**Queues Summary View**

The Queues [Summary View](#page-130-0) provides the following information about the print queues on the managed server:

- **Queue Name:** The name of the queue.
- **Type:** The type of queue (for example, archive queue, job queue, or print queue).
- **# Jobs:** The number of print jobs in the queue currently.
- **# Print Servers:** The number of print servers serviced by the queue.
- **Volume:** The volume where the queue resides.
- **Add Job State:** Indicates whether or not the queue can add jobs.
- **Attach State:** Indicates whether or not the queue can attach.

#### <span id="page-155-2"></span>**Queue Summary View**

The Queue [Summary View](#page-130-0) provides the following information about the print jobs in the selected queue:

- **Job #:** A unique number assigned to the print job.
- **Position:** The print job's order in the print queue.
- **Bytes:** The number of bytes to be printed.
- **Description:** A description of the print job.
- **User:** The username of the user who submitted the job.
- **Entry Time:** The time the job was added to the queue.
- **Control Flags:** A value representing the control flags for the job. For example, some possible control flags are service auto start, execute, user hold, or operator hold.
- **Target Time:** The date and time the job is to be printed.
- **Target Server:** The target server for the job.
- **Actual Server:** The name of the server currently processing the job.

#### **Queue Trend View**

The Queues [Trend View](#page-131-0) provides the following graph for each queue on the managed server:

 **Wait Time of Next Ready Job (sec):** The average length of time the next job waits in the queue.

#### <span id="page-156-0"></span>**Printers**

You can get the detailed information about the printers installed in a managed server, including printer name, port, driver and description, status, error conditions, etc. You can display the following views of information about the printers on your managed servers:

- ["Printer Console View" on page 931](#page-156-1)
- ["Printer Summary View" on page 931](#page-156-2)

#### <span id="page-156-1"></span>**Printer Console View**

You can access the Console View for the Printers object container after expanding the following server objects: Devices > Printers. This view displays the following information for each printer object in the container:

• Printer Name: Name of the printer

#### <span id="page-156-2"></span>**Printer Summary View**

You can display the Summary View for an individual printer by expanding the following server objects: Devices > Printer > printer  $x$ . This view displays the following information:

- Printer Name: The name of the printer
- Printer Status: The current status of this printer device. The status can be idle, printing, warmup, or unknown state.
- Error Condition: The error conditions include lowPaper, noPaper, lowToner, noToner, doorOpen, jammed, offline, or serviceRequested.

#### <span id="page-156-3"></span>**Other Devices**

From this view, you can get other devices like the keyboard and the mouse installed on a managed server.

["Other Devices on Console View" on page 931](#page-156-3)

#### **Other Devices on Console View**

This displays other devices like the keyboard and the mouse.

The information about the keyboard includes:

- Keyboard Name
- Keyboard Type
- Driver Name
- Class
- Bus Type

The information about the mouse includes:

- Mouse Name
- Mouse Type
- Driver Name
- Class
- Bus type

#### <span id="page-157-0"></span>**Ports**

From this view, you can install serial ports and parallel ports on a managed server.

• ["Ports Console View" on page 932](#page-157-0)

#### **Ports Console View**

This displays information about the serial ports such as COM ports and parallel ports such as LPT ports. The information about the ports includes:

- Port Name
- Controller
- Bus Type

# 26 **Using the MIB Tools**

Novell ZENworks® Server Management provides the tools to manage Simple Network Management Protocol (SNMP)-manageable devices on your network. This section describes the Management Information Base (MIB) tools, the SNMP MIB Compiler and the SNMP MIB Browser. It also explains how to set up and use the tools. See the following sections for more information:

- ["Understanding MIB Tools" on page 933](#page-158-0)
- ["Configuring MIBs and Setting Up MIB Tools" on page 942](#page-167-0)
- ["Using the MIB Browser" on page 945](#page-170-0)
- ["Maintaining MIBs" on page 953](#page-178-0)

# <span id="page-158-0"></span>**Understanding MIB Tools**

The following sections provide information about the tasks required for managing SNMP devices using the MIB Compiler and the MIB Browser.

- ["About MIBs" on page 933](#page-158-1)
- ["Understanding the SNMP MIB Compiler" on page 934](#page-159-0)
- ["Understanding the SNMP MIB Browser" on page 935](#page-160-0)
- ["Managing Devices with MIB Tools" on page 937](#page-162-0)
- ["Trap Definitions" on page 938](#page-163-0)

# <span id="page-158-1"></span>**About MIBs**

To manage a device, you must obtain a copy of the MIB or MIBs that the device supports. A MIB is an ASCII text file, written in a precise format that describes the management information available on a particular class of devices. If, for example, you have an XYZ router from company X and you want to use Novell ZENworks Server Management for managing the router, company X must provide you with the XYZ router MIB. Novell ZENworks Server Management provides many standard and vendor-proprietary MIBs, which are found in the MIB Pool folder in the MIB Server Pool folder. By default, Novell ZENworks Server Management compiles the most generally applicable of these MIBs.

If you want to compile any new MIBs, you must store them in the MIB Pool folder in the MIB Server Pool folder. The console user can select or remove MIB files from the MIB Pool folder in the MIB Server Pool folder. The MIB Compiler compiles the files listed in the MIB Pool folder in the MIB Server Pool folder.

# <span id="page-159-0"></span>**Understanding the SNMP MIB Compiler**

The MIB Compiler does the following:

- Parses a set of predefined SNMP MIB files written in ASN.1 and SNMP V1, V2 syntax and verifies their syntax.
- Stores the compiled files in the Novell ZENworks Server Management database, which lets all users access these compiled files from a central location.

From the console, you can easily compile and maintain the MIB files located in the MIB Server Pool. You can add or remove MIB files from the MIB Pool.

Updates trap definitions in the alarm template database.

The MIB Compiler lets you introduce new SNMP alarm templates into Novell ZENworks Server Management so they can be recognized and interpreted as alarms when they arrive at the console.

The Alarm Management System interprets the annotations to trap definitions in a MIB to set the severity level and device status assigned to an alarm. The MIB files included with Novell ZENworks Server Management are already properly annotated.

- The MIB Pool on the site server now includes RFCs, which are extensively used by thirdparty vendors.
- The MIB Pool now includes Novell proprietary MIBs like Novell GroupWise, Novell BorderManager, Novell eDirectory, Novell Gateways, and Novell VPN.
- The SNMP Compiler Results window now includes online help on the error codes generated during compilation. The help provides you all the troubleshooting information for the error codes, to enable you to solve the problems immediately.
- The SNMP Compiler Results window now highlights the error text in Red to enable better readability.
- The MIB Compiler now ignores minor errors in the MIB definitions. This enables the MIB Compiler to compile more MIBs.
- The type, category, generator type (TCG) of any MIB need not be unique. The SNMP MIB Compiler now captures all the traps for which the TCGs are identical.
- The SNMP MIB Compiler now works with the Alarm Management System to maintain the alarm information in synchronization with the available trap information in the MIB Pool. The SNMP MIB Compiler is now faster.

The following figure demonstrates how the MIB Compiler incorporates information from the MIB files into the Novell ZENworks Server Management database:

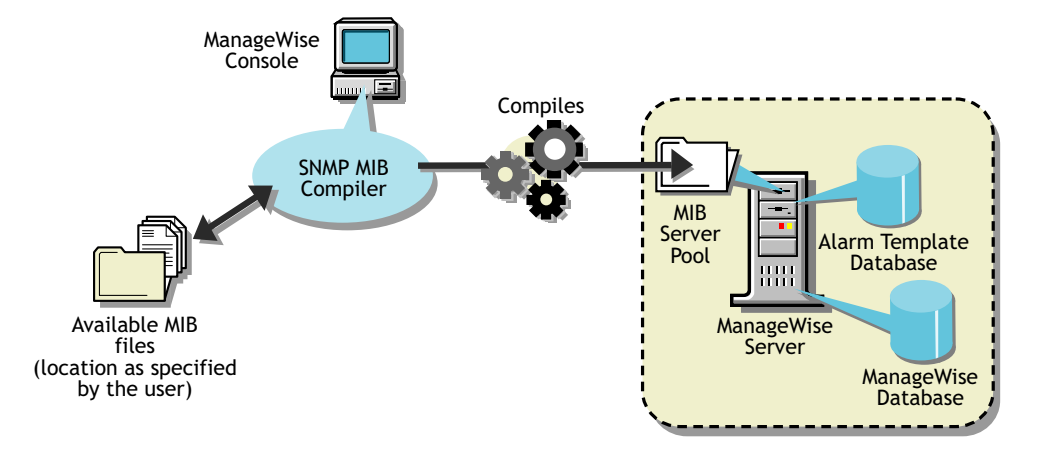

During installation of Novell ZENworks Server Management, the MIB files that are precompiled using the MIB Compiler are also installed. The MIB for any SNMP node you want to manage must be compiled with Novell ZENworks Server Management. You can also integrate third-party MIBs. If you obtain a MIB file from a third-party vendor or any MIB file that was not installed with Novell ZENworks Server Management, you must compile the file using the MIB Compiler.

#### **Using Role-Based Services with the MIB Compiler**

Novell ZENworks Server Management role-based services let you assign various roles to users on your network. If your role is assigned the Enable MIB Compiler task, you can use the MIB Compiler.

See ["Role-Based Administration" on page 784](#page-9-0) for more information about the role-based administration provided by Novell ZENworks Server Management.

# <span id="page-160-0"></span>**Understanding the SNMP MIB Browser**

The MIB Browser lets you manage SNMP-instrumented devices on the network.

To use this tool, you must have knowledge of SNMP and a good understanding of the structure of MIBs. Using the MIB Browser, you can manage nodes on the network by setting values of the MIB objects at the target nodes.

If you are familiar with the structure of an SNMP MIB, you can use the MIB Browser to retrieve data from SNMP-manageable node.

The MIB Browser lets you communicate with devices through an SNMP agent on the network over the User Datagram Protocol (UDP) or the Internet Protocol (IP). The results of SNMP commands are displayed in the MIB Browser window.

An SNMP agent is a program that provides access to management data about a particular network device and responds to SNMP Manager requests for the data. The NetWare® Management Agent software is an example of an SNMP agent that resides on a NetWare server. An SNMP agent resides in each manageable device on the network.

Although many Novell ZENworks Server Management windows display data retrieved from SNMP-manageable nodes, some administrators prefer the capability the MIB Browser provides for specifying the type of data they want to retrieve. Additionally, by using the MIB Browser, you can obtain some SNMP data that is not displayed in Novell ZENworks Server Management windows.

The MIB Browser takes the compiled MIB and displays the objects in a tree format. The MIB Browser also lets you walk the tree and look for the definitions of the selected MIB objects. You can set the community string to be used in the conversation between Novell ConsoleOne<sup>®</sup> and the SNMP-manageable node to manage the device.

The following figure demonstrates the functionality of the MIB Browser:

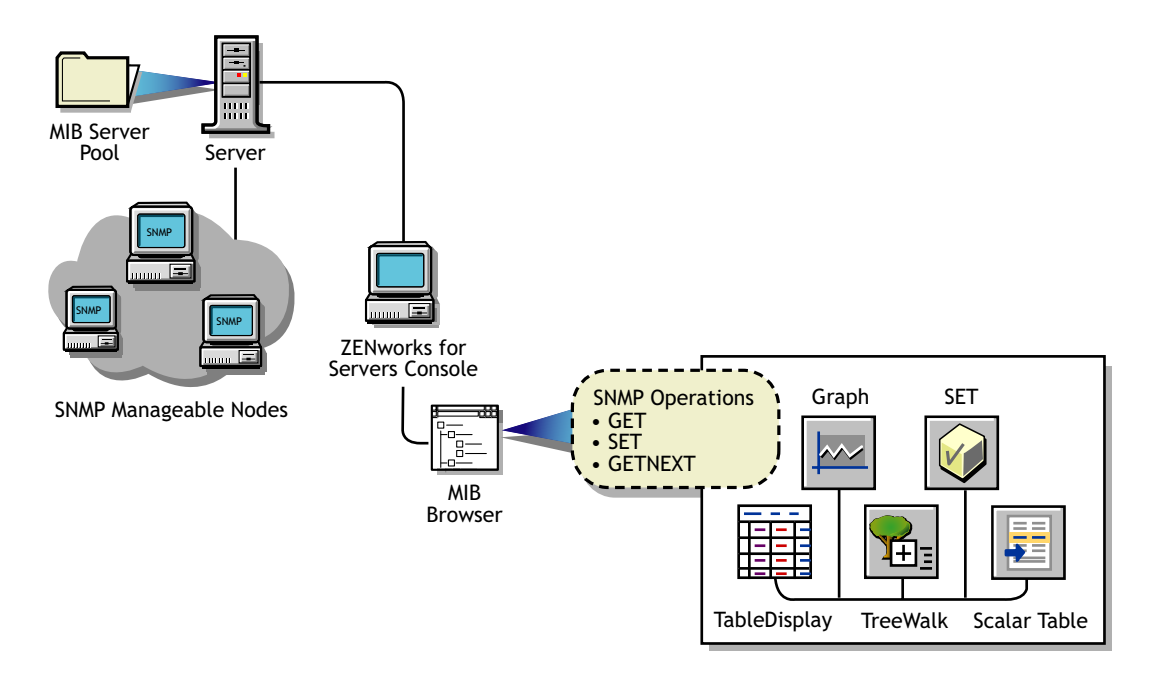

The MIB Browser does the following:

Represents the MIB information as a tree.

You can browse the objects in the MIB tree, which displays the composite OID (object identifier) for all compiled MIBs. The OID is the sequence of integers labeling each object on the path from the root of the tree to every object on the branches. The OID also describes the location of the object in the tree. For example, the novell(23) object in the tree is described as 1.3.6.1.4.1.23. For more information on the MIB tree, see ["Browsing the MIB Tree" on](#page-170-1)  [page 945](#page-170-1).

 Retrieves specific information about the node using the SNMP GET and GETNEXT commands.

The MIB information is displayed as:

A table display for tabular objects

You can add new rows to the table and issue SNMP SET commands to update the columnar values of the table. For more information, see ["Modifying Instances of an](#page-173-0)  [SNMP Table" on page 948.](#page-173-0)

A graph display

If you choose to plot the SNMP requests, the Graph window displays the polled data of one or more MIB objects. For more information, see ["Graphing SNMP Request Results"](#page-176-0)  [on page 951](#page-176-0).

A scalar table display

You can form a scalar table by combining scalar objects. You can modify the scalar entries of the table. For more information, see ["Forming Tables of Scalar Objects" on](#page-175-0)  [page 950](#page-175-0).

A TreeWalk display

You can browse the OID values of scalar and tabular objects. For more information, see ["Viewing the Values of an Object and Its Child Nodes" on page 946.](#page-171-0)

Changes the information at the target node using the SNMP SET command.

You can retrieve or change the value of MIB objects if the community strings match at the target node. The node should also allow remote setting of its variables.

Creates a profile by saving the properties of the table, scalar table, or graph.

You open the profile to view a table, scalar table, or graph of different SNMP-manageable nodes on the segment with the properties specified in the profile. For more information, see ["Using a Profile for Tables and Graphs" on page 953](#page-178-1).

- New icons for better readability including Scalar Objects, Table and the Table Entry Objects, Columnar Objects, and the MAXACCESS value.
- The Search utility now enables you to locate MIB variables in the MIB tree. You can locate them based on the MIB variable or the MIB OID.

For more information on the MIB Browser, see ["Using the MIB Browser" on page 945.](#page-170-0)

#### **Using Role-Based Services with the MIB Browser**

Novell ZENworks Server Management role-based services let you assign various roles to users on your network. If your role is assigned the Enable MIB Browser task, you can use the MIB Browser.

See ["Role-Based Administration" on page 784](#page-9-0) for more information about the role-based administration provided by Novell ZENworks Server Management.

# <span id="page-162-0"></span>**Managing Devices with MIB Tools**

Novell ZENworks Server Management lets you manage any SNMP-manageable devices on the network. In particular, you can do the following:

- Set alarm templates for receiving alarms, often referred to as SNMP traps, for these devices
- Use the MIB Browser to display and set values on these devices

Before using the MIB Browser to manage the devices, you need to perform the following tasks:

- 1. Acquire the necessary MIBs.
- 2. Add trap annotations, if required.
- 3. Add or remove MIBs using the [MIB Compiler.](#page-159-0)
- 4. Run the MIB Compiler to compile the MIBs in Novell ZENworks Server Management.

#### **ASN.1 and SNMP V2 Support**

The MIB Compiler supports all MIB files written in ASN.1 and SNMP V1, V2 syntax. The MIB Compiler allows relaxation of ASN.1 syntax.

# <span id="page-163-0"></span>**Trap Definitions**

Some SNMP MIBs define the traps that a device can send to Novell ConsoleOne when an unusual event occurs on the network. When you compile a MIB containing traps, information about those traps is added to the Novell ZENworks Server Management alarm database. When Novell ZENworks Server Management receives a trap, the information in the alarm database is retrieved and used by Novell ZENworks Server Management to generate the alarm summary string and to determine the alarm type, alarm severity, state of the affected device, and other details.

You can improve the presentation of the alarm information in Novell ZENworks Server Management by adding annotations to the trap definitions in the MIB files. These annotations are added as comments to the trap definitions so that the MIB compiles with third-party MIB compilers.

All Novell<sup>®</sup> MIBs are annotated. If you choose not to annotate the traps in other MIBs, Novell ZENworks Server Management displays the alarms; however, they are less readable. SNMP MIBs use the TRAP-TYPE macro to define traps.

This section covers the following topics:

- ["Keywords for Trap Definitions" on page 938](#page-163-1)
- ["Template Database" on page 939](#page-164-0)
- ["Keywords for Trap Annotations" on page 939](#page-164-1)
- ["Example Trap Definitions" on page 940](#page-165-0)
- ["Displaying Annotated Traps in Novell ZENworks Server Management" on page 941](#page-166-0)
- ["Formatting the SUMMARY String" on page 941](#page-166-1)

#### <span id="page-163-1"></span>**Keywords for Trap Definitions**

The following table explains a trap definition.

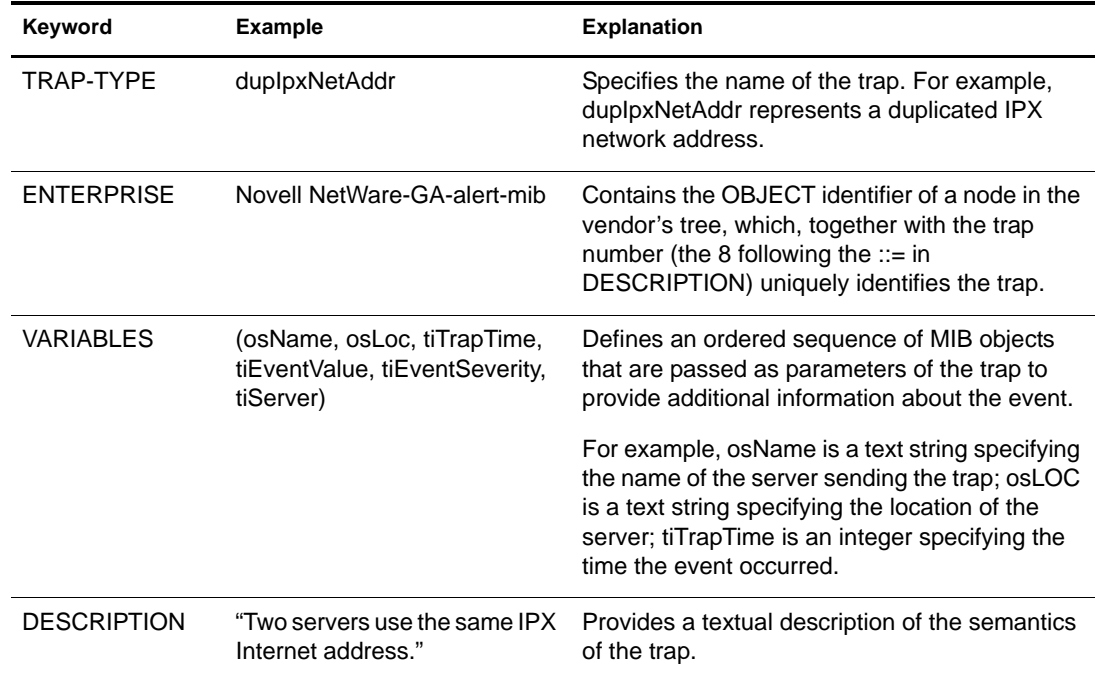

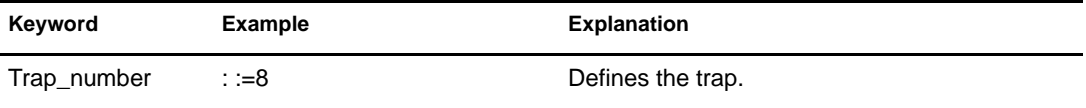

#### <span id="page-164-0"></span>**Template Database**

The MIB Compiler populates the alarm template database with the trap definitions in the MIB files. Any traps from the agents are stored in the database.

#### <span id="page-164-1"></span>**Keywords for Trap Annotations**

The following table lists and explains the keywords you can use to annotate traps:

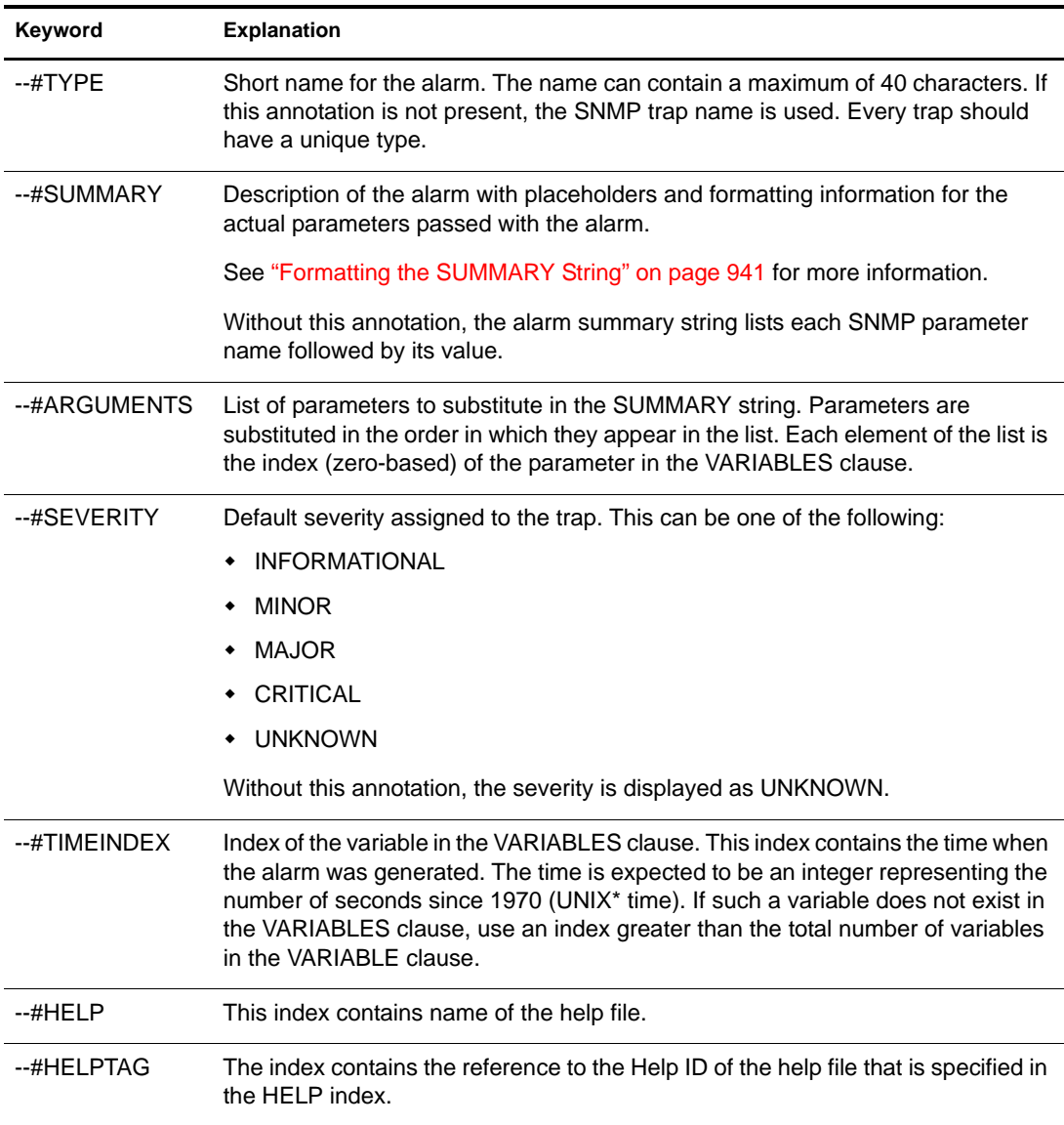

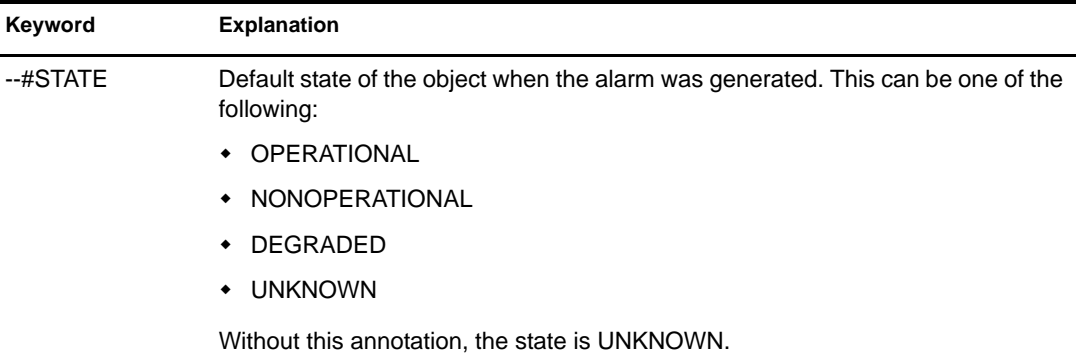

Note the following rules about adding trap annotations:

- Each annotation must be embedded in a comment. Everything from the double hyphen to the end of the line is treated as a comment.
- Each annotation must be on a separate line.
- Annotations must appear in the order in which they are discussed in ["Trap Definitions" on](#page-163-0)  [page 938](#page-163-0).
- All annotations must be inserted after the DESCRIPTION clause and before the ::= clause.
- STATE and SEVERITY values are written to the alarm database the first time the MIB is compiled. If you want to modify the STATE and SEVERITY values for the alarm templates, modify these values in the corresponding MIB files and recompile using the MIB compiler.

#### <span id="page-165-1"></span><span id="page-165-0"></span>**Example Trap Definitions**

The following sections explain a trap description in an SNMP trap before and after annotation:

- ["Example Trap Definition Before Annotation" on page 940](#page-165-1)
- ["Example Trap Definition After Annotation" on page 940](#page-165-2)

#### **Example Trap Definition Before Annotation**

dupIPXNetAddr TRAP-TYPE

ENTERPRISE Novell NetWare-GA-alert-mib

VARIABLES{osName, osLoc, tiTrapTime, tiEventValue, tiEventSeverity, tiServer}

DESCRIPTION"Two servers use the same IPX internetwork address."

::=8

#### <span id="page-165-2"></span>**Example Trap Definition After Annotation**

dupIPXNetAddr TRAP-TYPE

ENTERPRISE Novell NetWare-GA-alert-mib

VARIABLES{osName, osLoc, tiTrapTime, tiEventValue, tiEventSeverity, tiServer}

DESCRIPTION"Two servers use the same IPX internetwork address."

-- Trap annotations are as follows:

--#TYPE "Duplicate IPX address"

--#SUMMARY "%s at %s and %s are using the same IPX address"

--#ARGUMENTS {0,1,5}

--#SEVERITY CRITICAL

--#TIMEINDEX 2

--#HELP "MYHELP.HLP"

--#HELPTAG 60004

--#STATE DEGRADED

::=8

#### <span id="page-166-0"></span>**Displaying Annotated Traps in Novell ZENworks Server Management**

Assume that the dupIpxNetAddr trap shown in ["Keywords for Trap Definitions" on page 938](#page-163-1) was received by Novell ZENworks Server Management with the following variables:

- $\bullet$  osName = SJM-JACK
- $\bullet$  osLoc = JACK's CORNER
- $\bullet$  tiTrapTime = ~700000000
- $\triangleleft$  tiServer = SJM-TIM

To display a trap, use the Active Alarm, Alarm History, or Alarm Detail window. The following example shows the result:

Receive Time:03/04/99 09:15:45

Alarm Type: Duplicate IPX address

Summary: SJM-JACK at JACK's Corner and SJM-TIM are using the same IPX address

Severity: Severe

State: Degraded

#### <span id="page-166-1"></span>**Formatting the SUMMARY String**

The SUMMARY keyword in the trap annotation lets you provide the actual wording of the alarm summary. This wording is used by Novell ZENworks Server Management when the alarm occurs.

Placeholders within the string are replaced by actual parameters of the trap before the string is displayed by Novell ZENworks Server Management. Each placeholder format string begins with a percentage sign (%) and tells Novell ZENworks Server Management how to format the parameter that will be substituted for the placeholder in the final string.

The placeholder format strings are substituted, in order, by the parameters specified in the ARGUMENTS keyword. The ARGUMENTS keyword lists the (zero-based) index of each trap parameter as specified in the VARIABLES clause. The indexes are listed in the order in which you want them to be substituted in the SUMMARY string.

Novell ZENworks Server Management can display a maximum of 140 characters in the SUMMARY string. Use the characters to display the most relevant information about the alarm. If you have a long SUMMARY string and want to keep the line length of the MIB file reasonable, you can insert multiple, consecutive SUMMARY annotations and the strings will be concatenated. For example, the following annotations below yield the same string:

–#SUMMARY "%s at %s and %s are using the same"

–#SUMMARY "IPX address"

–#SUMMARY "%s at %s"

–#SUMMARY "and %s are"

–#SUMMARY "using the same IPX address"

The following table lists the format strings and parameter types.

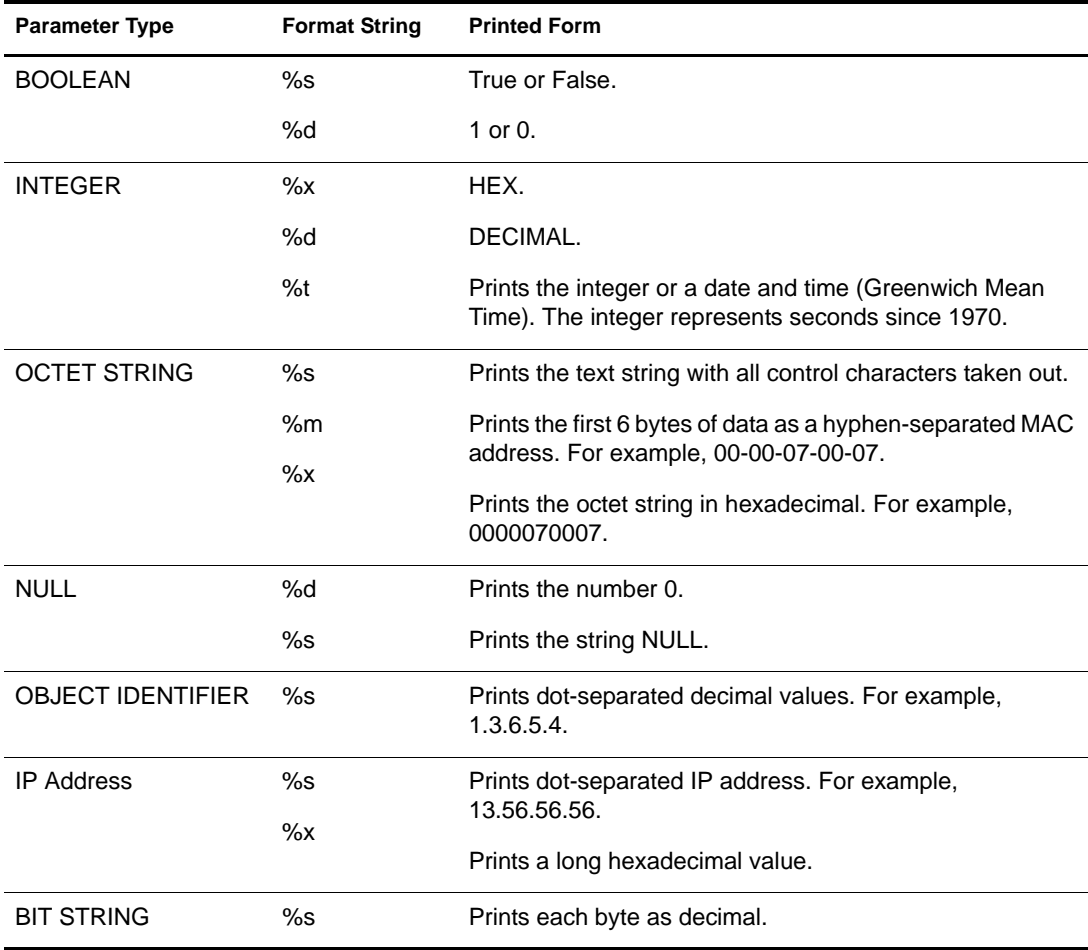

# <span id="page-167-0"></span>**Configuring MIBs and Setting Up MIB Tools**

This section describes the procedural tasks for configuring MIBs and setting up the community strings for SNMP operations on an individual node. After you complete these tasks, you can perform SNMP operations using MIB Tools.

This section covers the following topics:

 ["Annotating Third-Party MIBs for Integration with Novell ZENworks Server Management"](#page-168-0)  [on page 943](#page-168-0)

["Compiling MIBs for SNMP-Manageable Nodes" on page 944](#page-169-0)

# <span id="page-168-0"></span>**Annotating Third-Party MIBs for Integration with Novell ZENworks Server Management**

When you compile a MIB containing SNMP traps (alarms), information about those traps is added to the Novell ZENworks Server Management alarm database. This information can then be displayed in Novell ConsoleOne.

All Novell MIBs are annotated so that the alarm information displayed in Novell ConsoleOne is easily readable. This alarm information includes a summary describing the alarm, the alarm severity, and the state of the affected node. Third-party MIB files do not necessarily contain this same information. Therefore, the information about the traps in third-party MIBs is not as meaningful when displayed in Novell ConsoleOne.

You can add annotations to third-party MIB files for the trap definitions so that the alarm information displayed in Novell ZENworks Server Management for those traps is more readable than if you compile the MIB as is. Any annotations you add to a third-party MIB are added as comments to the trap definitions. This ensures that the MIB still compiles with third-party MIB compilers.

If you do not annotate the traps in third-party MIBs, Novell ZENworks Server Management will display the alarms. The MIB Compiler displays warnings in the status display about the missing annotations.

To add annotations to a third-party MIB:

- 1 Open the MIB in a text editor.
- 2 Add any of the annotations shown in ["Keywords for Trap Annotations" on page 939](#page-164-1), by following these rules:
	- ◆ Enter annotations only between the DESCRIPTION and the "::=" clause.
	- Each annotation must be on a separate line.
	- Annotations must be in the order shown in ["Keywords for Trap Annotations" on](#page-164-1)  [page 939](#page-164-1).
	- Embed each annotation as a comment. Precede each annotation with two hyphens and a pound sign (#).

For example: --#Type "*type\_description*"

For a full example, see ["Example Trap Definitions" on page 940](#page-165-0).

**3** When you finish annotating trap definitions, save your changes and exit the text file.

Compile the MIB, as described in ["Compiling MIBs for SNMP-Manageable Nodes" on](#page-169-0)  [page 944](#page-169-0).

Use Novell ConsoleOne Alarm Disposition table to view the values for the alarm severity level and alarm state from the default values in the SNMP MIBs. If you change the value for an alarm's severity or state after you compile the MIB, you must recompile the MIB for those changes to overwrite any changes made through the Alarm Disposition table.

# <span id="page-169-0"></span>**Compiling MIBs for SNMP-Manageable Nodes**

The MIB Compiler lets you manage the MIB Server Pool and also compile the .MIB files contained in the MIB Server Pool. The information in the compiled files is placed in the database on the Novell ZENworks Server Management server. The MIB Browser and the SNMP protocol decoder use this database.

The MIB Compiler also adds or updates any trap definitions to the alarm template database for use by the Novell ZENworks Server Management Alarm Management System.

The MIB Server Pool contains the list of MIB files. You can add or remove the MIB files from the MIB Server Pool.

To compile the MIBs:

- 1 In Novell ConsoleOne, click the Novell ZENworks Server Management server node.
- 2 Right-click the node then click Properties, and then click the MIB Pool tab.

The current MIB Pool lists the compiled MIB files present in the database.

- **3** Choose your options.
	- To add MIBs, click Add to locate the .MIB files and add them to the MIB Pool list.

The added MIBs are displayed in the adjacent list box.

When you add MIBs, you choose to integrate or exclude the trap information while compiling MIBs. If you do not integrate traps with the MIBs, only the MIB information is stored in the database on successful compilation of the MIBs. Click Advanced then select the Trap Integration check box to integrate the trap information with the MIBs.

- To remove files from the MIB Pool list, select the MIB from the list then click Remove.
- To compile the MIBs with less strict adherence to ASN.1 syntax, click Advanced then select the ASN.1 Syntax Relaxation option.
- 4 Click Compile.

The MIB Compiler compiles all files in the MIB Pool list with the .MIB extension and updates the database. The compilation process is begun by launching a Results dialog box. This dialog box displays the status information of the MIBs including the MIBs that were successfully compiled, MIBs that were not compiled and the corresponding error message, and the status of updating the database with the MIB compile information, and the status of updating the Alarm database.

IMPORTANT: You cannot closed the Results dialog box during compilation. The Close button in the Results dialog box is disabled during compilation. You can close this dialog box only after the compilation is successful or failed.

5 Click Close

**IMPORTANT:** If the SNMP MIB is not set up correctly, or an imported Request for Comments (RFC) is not available during compilation of the MIB, or any other .MIB file is not available, an error message is generated in the MIB Compiler window. Add the required RFC or the dependent MIB and compile.

# <span id="page-170-0"></span>**Using the MIB Browser**

This section acquaints you with using the MIB Browser to manage SNMP-manageable nodes.

This section includes the following topics:

- ["Browsing the MIB Tree" on page 945](#page-170-1)
- ["Viewing the Values of an Object and Its Child Nodes" on page 946](#page-171-0)
- ["Configuring a Node by Setting Object Values" on page 947](#page-172-0)
- ["Modifying SNMP Preferences" on page 948](#page-173-1)
- ["Modifying Instances of an SNMP Table" on page 948](#page-173-0)
- ["Forming Tables of Scalar Objects" on page 950](#page-175-0)
- ["Graphing SNMP Request Results" on page 951](#page-176-0)
- ["Using a Profile for Tables and Graphs" on page 953](#page-178-1)

# <span id="page-170-1"></span>**Browsing the MIB Tree**

The MIB Browser lets you select the objects you want to display, and it sends SNMP queries to the node to obtain the data objects that you requested. It also allows SNMP operations such as GET, GETNEXT, and SET requests on a particular object in the MIB of an SNMP-managed node.

The MIB Browser periodically polls the node and continually updates the display. You can view and modify scalar and tabular data objects.

#### **MIB Tree Browser**

Within the MIB browser, the MIB Tree Browser is a graphical display of management data that consists of numerous objects.

The MIB Browser displays a composite OID tree for all compiled MIBs. Analogous to a file system, the MIB Browser shows leaf objects, which are the SNMP data objects.

The MIB Browser spans the selected node with its subtree and leaf objects and displays the name of the objects in the MIB Tree Browser. You browse from the highest level of the tree and view the leaf object values.

The top pane of the MIB Tree Browser displays the tree with the selected object. Each object is displayed as a file folder icon, followed by its SNMP name with the SubId appended in parentheses. If the object is a non-leaf node, the MIB Tree Browser also displays its children.

The bottom pane describes the selected object. The description is derived from the compiled MIB file. The format of the description is as follows: textual description of the object, full numeric OID and object name, ASN.1 type, size, textual convention, access, Index clause taken from the Entry object, status, and description.

For example, for an internal node SYSTEM with child nodes, the child nodes describe the properties of the SYSTEM. The OID of SYSTEM is iso(1).org(3).dod(6).internet(1).mgmt(2).mib-2(1).system(1). Another equivalent representation of this OID is 1.3.6.1.2.1.1. Note that the parent node does not have information, and the child nodes contain the properties.

The child nodes of SYSTEM are sysDescr OID(1.3.6.1.2.1.1.1), sysObjectID OID(1.3.6.1.2.1.1.2), sysUpTime OID(1.3.6.1.2.1.1.3), sysContact OID(1.3.6.1.2.1.1.4), sysName OID(1.3.6.1.2.1.1.5), sysLocation OID(1.3.6.1.2.1.1.6), and sysServices OID(1.3.6.1.2.1.1.7).

The following figure shows the MIB Browser window:

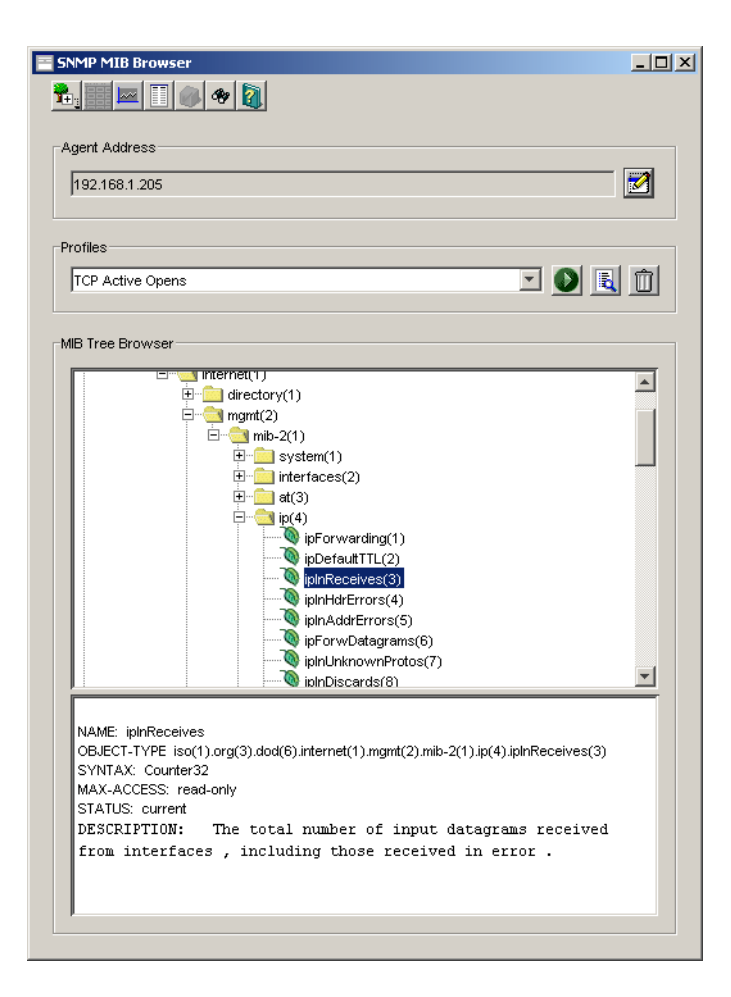

To browse the MIB objects:

- 1 In Novell ConsoleOne, click the target SNMP-manageable node.
- 2 Click File > Action > MIB Browser.
- 3 Click the object whose values you want to view from the MIB Tree Browser.
	- To select an object, click the name text or the icon in the MIB Browser tree.
	- To expand or collapse the next level in the tree display, double-click the object.

# <span id="page-171-0"></span>**Viewing the Values of an Object and Its Child Nodes**

The MIB Browser spans the selected node with its subtree and leaf objects and displays its values in the TreeWalk Query Results window. You can browse the OID values of scalar and tabular objects.

To view the values of the instances of a MIB object:

- 1 In Novell ConsoleOne, click the target SNMP-manageable node.
- 2 Click File > Action > MIB Browser.

3 Click the object, then Perform TreeWalk for the node button.

The following figure shows the TreeWalk Query Results window:

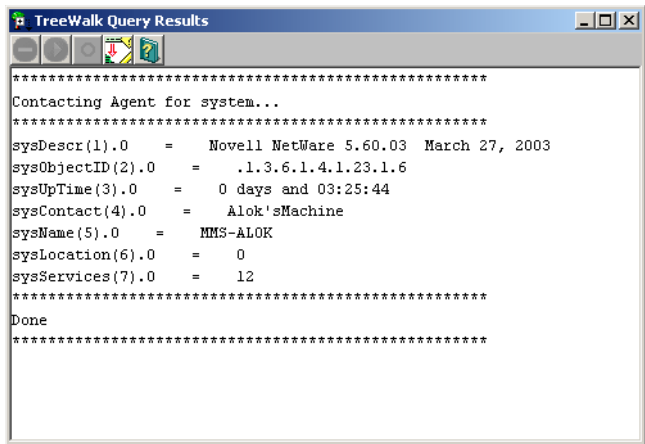

If you select a leaf object, you can view the values for each instance of this object. For non-leaf objects, this window will display all the values of the child node of this object. For example, if you want to view the values of the child nodes for the object *system*, click the parent object *system*.

The display process in the Treewalk Query Results window continues recursively for all the nonleaf objects of the selected object.You can pause and resume this display in the window.

#### **Customizing the Display of TreeWalk Query Results Window**

The TreeWalk Query Results window displays the number of lines based on the settings specified in the treewalk.properties file.

This file, located in \novell consoleone\*version*\bin\saved-views\generic directory, contains the following setting: **MaximumNumberofLine=***number\_of\_lines\_for\_display*

where *number\_of\_lines\_for\_display* is the number of lines that will be displayed at a time. The default setting is 10,000 lines.You can modify this setting. The settings will apply only if you restart Novell ConsoleOne and bring up the TreeWalk Query Results window.To clear the display in the TreeWalk Query Results window when the text buffer is full, click the Clear button. There may be some out of memory problems if you specify a large line setting in the treewalk.properties file.

## <span id="page-172-0"></span>**Configuring a Node by Setting Object Values**

Using the MIB Browser, you can issue an SNMP SET command to change information at an SNMP-manageable node if you have the appropriate privileges. You select a scalar object from the MIB Browser and set its value.

You can modify the values for an integer, enumerated integer, object identifier, string, and IP address object types.

To issue an SNMP SET command for a scalar object:

- 1 In Novell ConsoleOne, click the target SNMP-manageable node.
- 2 Click File > Action > MIB Browser.
- **3** Click a scalar object whose values you want to view, then click Display Data As a Scalar Table.
- 4 Specify the object value for the scalar object.
- 5 Click OK

To modify columnar values of an SNMP table, see ["Modifying Instances of an SNMP Table" on](#page-173-0)  [page 948](#page-173-0).

## <span id="page-173-1"></span>**Modifying SNMP Preferences**

SNMP parameters are used to communicate with the target device. The MIB Browser lets you change the SNMP community strings or specify the transport address of a new target device.

Any SNMP operation requires these values to be set. After starting an SNMP operation, such as polling a table, changing the SNMP preferences does not affect the operation.

You can modify the following parameters:

**Agent Address:** You can specify the IP or internal IPX address and the Domain Name System (DNS) name of the SNMP-manageable node to which you want to send an SNMP request. This node should have an SNMP agent.

**SET and GET Community Strings:** The community string that Novell ZENworks Server Management uses must match the one expected by the SNMP agent in the managed node or the SNMP operations will fail. If the SNMP agent on the node expects a community string for SET and GET operations that is different from public (the default), you can specify the expected community string to override the default community or those community strings you set previously. You can use Unicode\* or International characters for the community string.

To modify the SNMP preferences:

- 1 In Novell ConsoleOne, click the target SNMP-manageable node.
- 2 Click File > Action > SNMP MIB Browser.
- **3** Click Modify SNMP Preferences.
- 4 Specify the parameters, then click Close.

### <span id="page-173-0"></span>**Modifying Instances of an SNMP Table**

A table in an SNMP MIB is an SNMP construct derived from the structure of the MIB. Each row in the table corresponds to a row in the SNMP table.

The MIB Browser provides the Table Display window to display tabular objects you select. This window displays one or more rows from an SNMP table in a two-dimensional grid and follows the SNMP index order to display rows.

The table shows each column in the SNMP table as columns. Each column heading is derived from the SNMP table columns. The Table Display window displays the columns with their values as single or multiple rows for the MIB you selected.

SNMP allows operations on individual table entries only. The OID identifies the column and row.

From the MIB Browser, you can perform the following operations:

• Add rows to an SNMP table

For more information, see ["Adding Rows to an SNMP Table" on page 950.](#page-175-1)

Modify a row of an editable table

For more information about adding or modifying rows, see ["Adding Rows to an SNMP Table"](#page-175-1)  [on page 950](#page-175-1).

• Save the table as a profile

For more information about saving a table as a profile, see ["Using a Profile for Tables and](#page-178-1)  [Graphs" on page 953.](#page-178-1)

#### **Viewing the SNMP Table**

To view the SNMP table:

- 1 In Novell ConsoleOne, click the target SNMP-manageable node.
- 2 Click File > Action > SNMP MIB Browser.
- 3 Click a tabular object whose values you want to view, then Display Data As a Table.

From the Table Display window, you can add rows or modify the rows of the SNMP table and input values for each column. For more information about adding or modifying rows of an SNMP table, see ["Adding Rows to an SNMP Table" on page 950](#page-175-1).

The following figure shows the MIB Browser Table Display window.

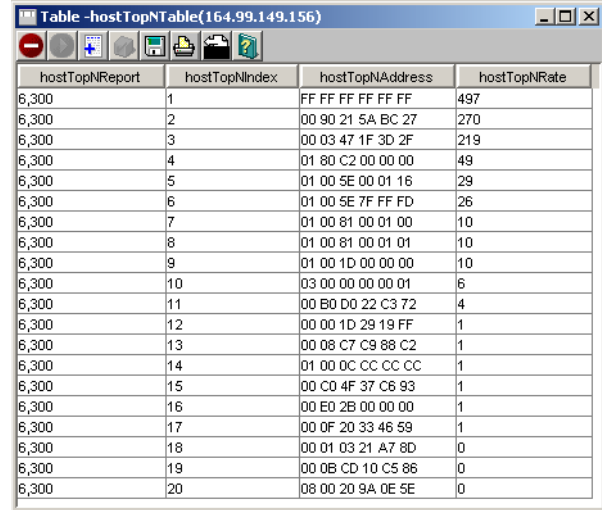

The MIB Browser periodically sends SNMP queries to the node to obtain the data objects you request. When you provide new values for writable objects, the MIB Browser writes these values to the node. The MIB Browser periodically polls the node and continually updates the display. You can change the polling interval by suspending the SNMP interaction or by canceling the SNMP interaction.

<span id="page-175-1"></span>When you add a new row to an SNMP Table, the MIB Browser generates the SNMP SET request.

Before generating the SNMP Set request, the MIB Browser sends a GET command to the node that you selected in the MIB Browser table and retrieves the value of the object. On adding rows with the specified values for the objects, the MIB Browser issues multiple SNMP SET commands to update the SNMP table.

To add a row to an SNMP table:

1 Click the table object from the MIB Browser window, then Add a New Row to the Table.

For more information about selecting the table object, see ["Modifying Instances of an SNMP](#page-173-0)  [Table" on page 948.](#page-173-0)

The following figure shows the Add Row to Table window.

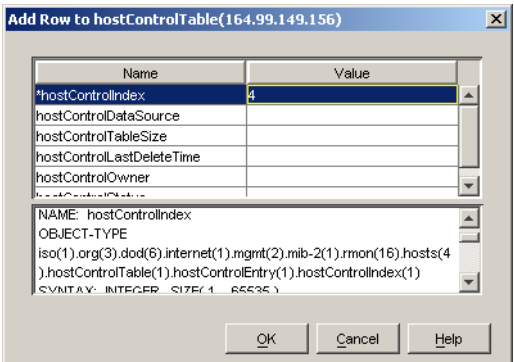

- 2 Double-click the row.
- 3 Modify the value then click OK, and then click OK.

To add rows in an SNMP table, you must input the values for all the index rows, which are denoted by asterisks.

To modify a row of an editable table:

- **1** Open the Table window.
- 2 Click the row whose values you want to modify then click Issue SNMP Set request for a column button.
- **3** Double-click the row.
- 4 Modify the value of the object then click OK, and then click OK.

## <span id="page-175-0"></span>**Forming Tables of Scalar Objects**

You can make a scalar table by combining the scalar objects from the MIB Browser. A scalar table is a two-column table with the name and value of the scalar object entries. To create a scalar table, you select a group node with scalar child nodes or a group of scalar objects. For example, you add one or more scalar objects such as ipInDelivers and SysUpTime to make a new scalar table labeled ipInDeliversTable.

If you want to view the scalar tables that you create, save the scalar table as a profile. You can load the scalar table profiles when required.

The following figure shows the Scalar Table window:

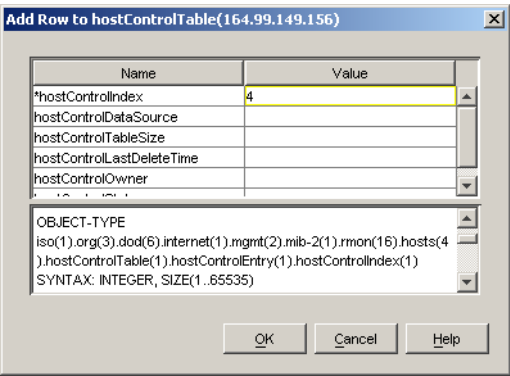

To combine scalar objects as a scalar table and view the table:

- 1 Create a new scalar table.
- 2 Add to or modify the existing table by adding scalar entries or by removing entries from the table.
- **3** Save the scalar table as a profile.
- 4 Launch the profile.

To create a new scalar table:

- 1 In Novell ConsoleOne, click the target SNMP-manageable node.
- 2 Click File > Action > SNMP MIB Browser.
- **3** Right-click a scalar group or a scalar object then click New, and then click Scalar Table.

To add or remove scalar entries to an existing table:

- 1 Open an existing scalar table.
- 2 Toggle to the MIB Browser window then click Add to, and then click *Scalar\_table\_name*.

Alternatively, click the scalar entry in the MIB Browser window, and from the Scalar Table window, click Add Node Selected from Browser Window.

To remove the scalar entry, click the scalar entry in the Scalar Table window, and click Remove the Node Selected in This Window.

# <span id="page-176-0"></span>**Graphing SNMP Request Results**

You can plot the SNMP request results in a graph that displays the polled data of the MIB objects. Only attributes of ASN.1 type Integer, Counter, Time Ticker, and Unsigned Integer are plotted as current absolute values.

You can plot more than one object in the same graph, add more objects, or remove the MIB objects from the existing graph. If you want to view the graphs that you create, save the graph as a profile. You can then load the graph profiles when required.

To graph SNMP request results of one or more nodes:

- 1 Click the target SNMP-manageable node from the console.
- 2 Click File > Action > SNMP MIB Browser.
- **3** Click the MIB object whose values you want to plot.
- 4 Right-click the object then click New, and then click Graph.

The MIB Browser plots the graph with the values of the selected object and its leaf object values dynamically in the Graph pane of the window.

The following figure shows the Graph window.

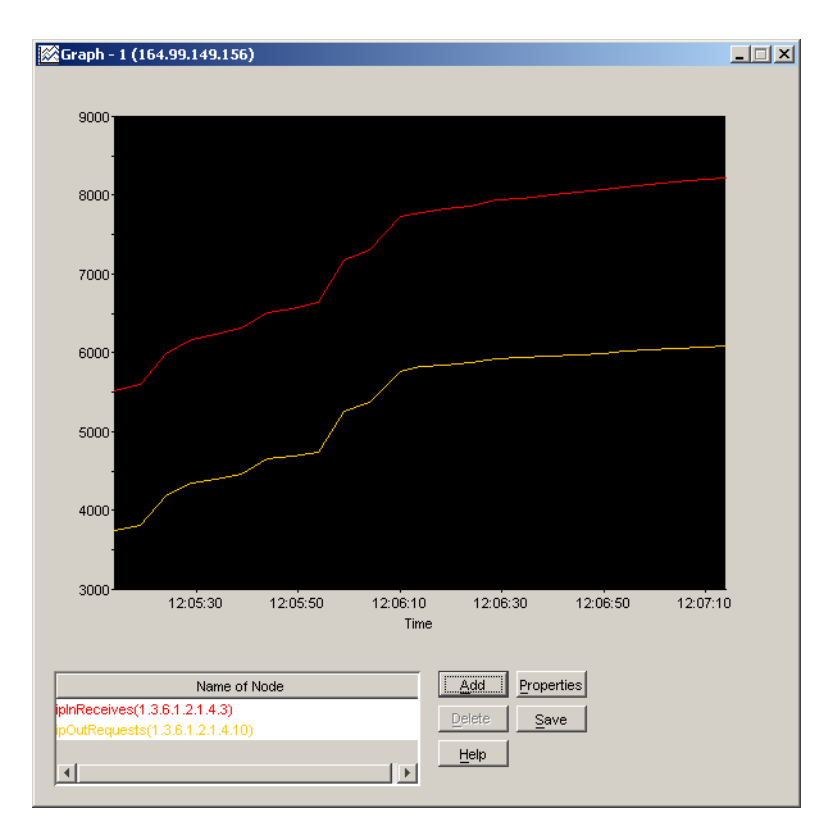

To graphically plot the values of more than one object:

- 1 Toggle to the MIB Browser window.
- 2 Click the MIB object you want to plot then click Add To, and then click the Graph.

You add these objects to any of the active graph windows you want.

Alternatively, you can click the MIB object from the MIB Browser window and then click the Add button in the MIB Browser Graph. Remove the objects from the list that you do not want by selecting the node from the list and clicking the Delete button.

From the Graph window, you can perform the following operations:

- Rescale the Y-axis of the graph
- Set the period to display
- Set the polling interval and refresh rate of the display

By default, the values plotted in the graph are absolute. If you want to view the rate of change of values per second with respect to sysUpTime, you must click the Rate option. For example, if you click ipInPackets and choose the Rate option, you can view the values per second.

# <span id="page-178-1"></span>**Using a Profile for Tables and Graphs**

A profile contains information about the properties of the graph, table, or scalar table. You use a profile to specify the information, such as the method of display (table or graph) and polling interval.

You create a profile by saving the properties of the table, scalar table, or graph as a profile. You open the profile to view a table, scalar table, or graph of different SNMP-manageable nodes on the segment with the same properties specified in the profile. You can modify or delete the profile.

To form a profile:

- 1 Save the properties of the display window.
- 2 Open the profile.
- 3 Modify the properties of the profile as required.

To save a profile:

- 1 Click the Save button from the Scalar table window, Graph window, or Table window.
- 2 Enter the details of the profile.

Specify the name, description, and properties of the objects.

3 Click OK.

To open a profile:

- 1 From the MIB Browser window, click the profile you want from the drop-down list.
- 2 Click Launch This Profile.

To modify the selected profile:

1 Click View/Edit Profile Contents for the selected profile in the MIB Browser window.

To delete a selected profile:

1 Click Delete This Profile.

# <span id="page-178-0"></span>**Maintaining MIBs**

Depending on your need to add MIBs for managing nodes, you must compile the MIBs.

To delete a particular MIB from Novell ZENworks Server Management, remove the appropriate MIB text file from the MIB Server Pool and rerun the MIB Compiler. If the MIB you delete contains traps, you must remove the alarm definitions before you rerun the MIB Compiler.

When you add MIBs, you choose to integrate or exclude the trap information while compiling MIBs. If you disallow trap integration with the MIBs, only the MIB information is stored in the database on successful compilation of the MIBs.

For more information about how to add or remove MIBs, refer to ["Compiling MIBs for SNMP-](#page-169-0)[Manageable Nodes" on page 944](#page-169-0).
# 27 **Monitoring Services**

Novell ZENworks® Server Management lets you test the connectivity and availability of a service on a network device. This test checks and measures the response by sending diagnostic packets, and also notifies the console whenever the status of the service changes.

This section provides an overview of the testing facility, lists the services that can be monitored on the nodes, and discusses the test options. See the following sections for more information:

- ["Understanding Monitoring Services" on page 955](#page-180-0)
- ["Monitoring Services on Target Nodes" on page 957](#page-182-0)

# <span id="page-180-0"></span>**Understanding Monitoring Services**

Using the Monitoring Services facility, you test connectivity of services on one or more critical network devices, such as servers or routers. For example, you can monitor services because you want to be alerted immediately if the connectivity between the console and critical nodes is disrupted.

This test facility enables testing of the following services:

- Domain Name System (DNS)
- Dynamic Host Configuration Protocol (DHCP)
- $\bullet$  Echo
- File Transfer Protocol (FTP)
- Hypertext Transfer Protocol (HTTP)
- Hypertext Transfer Protocol Secure (HTTPS)
- $\bullet$  Internet Packet Exchange<sup>TM</sup> (IPX<sup>TM</sup>)
- Internet Protocol (IP)
- Network File System (NFS)
- Network News Transfer Protocol (NNTP)
- Simple Mail Transfer Protocol (SMTP)
- Simple Network Management Protocol (SNMP)
- Time Service
- Trivial File Transfer Protocol (TFTP)
- WUser

The test facility uses the Novell ZENworks Server Management server as the remote ping server. When you select the service on the node for testing, the console interacts with the remote ping

server on the Novell ZENworks Server Management server and displays the results of the test on the console.

The following figure shows a graphical representation of Monitoring Services.

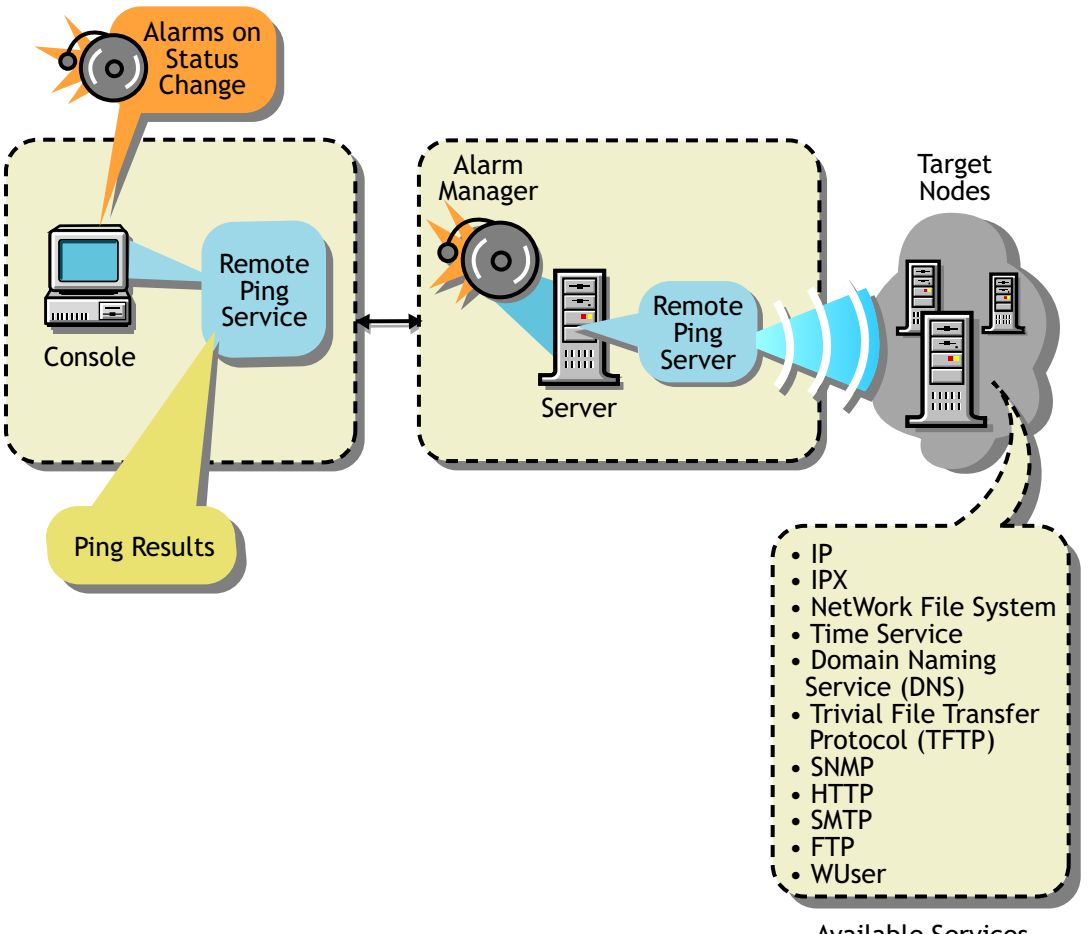

Available Services

To monitor nodes, you choose the nodes and enable the monitoring session for the duration you require.

From the console, you monitor the services in the following ways:

- Test connectivity of the services on a node one time only when you suspect a problem with the connectivity.
- Continuously monitor connectivity of the services on a critical node until you close the test facility.
- Continuously poll the services of the nodes on the segment (for example, connectivity testing of the services on the target nodes runs uninterrupted until you disable monitoring). If you do not disable monitoring, this test facility continues even after you close the console.

For testing connectivity of services on the target nodes you select, you set the following options:

• Specify the services on the selected target nodes.

If you need to test any TCP-based services, add the service to the existing list of services.

Define the test interval between two successive tests.

• Define the timeout value.

The timeout value determines the time duration that the remote ping server waits to receive the response from the target node.

You can view the status of the connectivity and measure diagnostics, such as round trip delays or number of packets sent and received from the console.

# **Role-Based Services for Using the Monitoring Services**

Role-based services (Role-based Services) defines the task for Monitoring Services as Enable Remote Ping. If this task is assigned to your role, you can use the Monitoring Services facility.

For general information about role-based traffic analysis tasks, creating Role-based Services role objects or specifying tasks that Role-based Services roles can perform, see ["Role-Based](#page-9-0)  [Administration" on page 784](#page-9-0).

# <span id="page-182-0"></span>**Monitoring Services on Target Nodes**

This section guides you through the tasks involved in using the Monitoring Services facility.

From the console, you can monitor critical nodes on the network and manage potential connectivity problems before they affect the network. You define the services to test on the selected nodes, then view the test results and other data for each listed target. To perform the testing, complete the following general steps:

1. Define the targets to be monitored.

See ["Defining the Targets for Monitoring Services" on page 957](#page-182-1) for information about specifying the services on the target nodes.

2. On a per-node basis or on multiple nodes, change the test interval or timeout value.

These tests use default values for the test interval between two successive tests on the target and to determine the time duration that the remote ping server waits to receive the response from the target node. You can change these values for the test.

See ["Changing the Test Options for a Node" on page 960](#page-185-0) for information about editing the test options.

3. View the test results.

The nodes are monitored continuously, at the defined test interval for the node. Depending on the Monitoring Services test that you choose, the corresponding test results are displayed.

See ["Displaying Test Results Data" on page 959](#page-184-0) for information about test results data.

# <span id="page-182-1"></span>**Defining the Targets for Monitoring Services**

Monitoring Services requires that you specify the targets for the tests. You can choose from the following test options:

- ["Test the Services on the Target Node One Time Only" on page 958](#page-183-0)
- ["Continuously Monitor the Services on the Target Nodes" on page 958](#page-183-1)
- ["Continuously Poll the Services of the Target Nodes on a Segment Until the Test Is Disabled"](#page-183-2)  [on page 958](#page-183-2)

NOTE: You can monitor approximately 50 critical services simultaneously on the servers. Monitoring more than 50 services may overload the server memory and result in performance degradation.

# <span id="page-183-0"></span>**Test the Services on the Target Node One Time Only**

If you suspect a problem with a node in the network, you can ping the node once for monitoring services. When you select the target node for testing the services and specify the IP or IPX address, this address will determine the service that will be tested at the node. For example, if you enter the IPX address, the default IPX service is tested on the target node.

The results of the test will display the status of the target node and details of the round trip delay in the Ping window.

To test the services on a node once:

- 1 In Novell ConsoleOne, right-click the selected node then click Ping.
- 2 Enter the ping target details.
- 3 Click OK.

### <span id="page-183-1"></span>**Continuously Monitor the Services on the Target Nodes**

To specify the services for continuous monitoring, add the targets and choose the services on the node and other options. The target node will be added to the list of targets in the Connectivity Test Results window and the test results data will be displayed. Monitoring of services continues until you close this window.

To define the targets for testing services on the node:

- 1 In Novell ConsoleOne, click Action, then select Connectivity Test.
- 2 Click Add.
- **3** Specify the details for the target nodes in the Add Ping Target dialog box.

Refer to ["Adding Services for Monitoring" on page 960](#page-185-1) for more information about adding services.

4 Click OK.

The target node will be added to the list of targets in the Connectivity Test Results window.

# <span id="page-183-2"></span>**Continuously Poll the Services of the Target Nodes on a Segment Until the Test Is Disabled**

For polling the services on the nodes of a segment, select the nodes on a segment with the list of services you want to test. Enable the test in the Monitor Tab Services window and view the results of the test in the Polling view.

If you do not disable the test, polling of the services continues after you close the console.

To define the services on the nodes for polling:

1 In Novell ConsoleOne, right-click the node of a segment then click Properties, and then click the Monitor Services tab.

The List of Segment dialog box displays the different addresses of the same node on different segments if the node is connected to more than one segment. Click the node on the segment that you want to add.

2 Specify the details for the target nodes in the Monitor Services Tab window.

Refer to ["Adding Services for Monitoring" on page 960](#page-185-1) for more information about adding services.

3 Click OK.

# <span id="page-184-0"></span>**Displaying Test Results Data**

After defining the services for testing on the target node, you can view the results from the console.

Depending on the test you choose, the test results are displayed in the corresponding window.

If you choose to test the services on the node one time only, the test results will be displayed in the Ping Status window of the Ping window. This target will not be tested in the Connectivity Test Results window.

If you choose to continuously monitor the services, the test continues until you close the window. You can view the results in the Connectivity Test window.

If you choose to continuously poll the services until you disable the test, you can view the test results in the Polling view.

The following test data is available when you monitor the services on the target nodes:

**Ping Target:** Name or address (IP or IPX) of the network device for which services are being tested.

**Service:** Monitored services that are being tested on the target.

**Port:** Port number that the service uses.

**Status of the Target:** Up Status means that the service is available on the node and can be reached from the remote ping server. Down Status means that the service is down and cannot be reached from the server.

**RoundTrip Delay:** Time interval (in milliseconds) between the instant the remote ping server sends the test packet to the target and the instant the response is received from the target.

**Packets Sent:** Number of packets sent from the remote ping server to the target node.

**Packets Received:** Number of packets received by the remote ping server from the target node.

**Packets Lost:** Number and percentage of packets lost during the testing of the target node.

**Interval:** Displays the test interval value, in seconds. This value determines the time duration between two successive tests on the target.

**Timeout:** Displays the timeout value, in milliseconds. This value determines the time duration that the remote ping server waits to receive the response from the target node.

To view the Connectivity Test Results window:

1 Click File > Action > Connectivity Test from the Console.

If you select one or more target nodes from the right pane of the console, the list of nodes that you want to test for connectivity will be shown in the Connectivity Test Results window.

To view the results of the polling:

1 From the console, click a segment then View > Polling. The result would also appear at the atlas level. Select any atlas, click View > Polling. You can use this option to view the status of all the nodes that you have added using the Monitor Services tab.

NOTE: To delete a target node from the list, from the Polling view, click the target node then click Delete.

# <span id="page-185-0"></span>**Changing the Test Options for a Node**

You can modify the test options, such as the test interval and timeout options, that you set earlier on an individual node or on multiple nodes. To modify multiple nodes, click more than one node from the Connectivity Test Results window; the test options apply to all selected target nodes.

To view the Connectivity Test Results window:

- 1 Click the target row from the Connectivity Test Results window then click the Edit button.
- 2 Enter values for the Ping Interval and Timeout.
- 3 Click OK.

If you want to roll back to the default setting, click Apply Defaults.

# <span id="page-185-1"></span>**Adding Services for Monitoring**

Monitoring Services lets you test services on the nodes. If you need to test any TCP-based service that is not listed in the default services list, you add the details of the service when you are adding the targets.

You specify the name of the service in the Add Service dialog box. Ensure that the service name you add is a unique name. Also, you must specify the port number for the service.

You can add the details of the service under the following circumstances:

- ["Continuously Monitor the Services on the Target Nodes" on page 958](#page-183-1)
- ["Continuously Poll the Services of the Target Nodes on a Segment Until the Test Is Disabled"](#page-183-2)  [on page 958](#page-183-2)

The services that you add are stored in a file on the server.

# 28 **Understanding Traffic Analysis**

Novell ZENworks® Server Management provides traffic analysis tools that monitor network traffic, capture data, and collect key statistics of monitored segments nodes, and devices, allowing you to obtain, review, and analyze vital information to effectively troubleshoot and manage your LAN and keep your network operating at peak performance.

This section contains the following topics:

- ["Understanding Traffic Analysis" on page 961](#page-186-0)
- ["Planning for Segment Monitoring" on page 975](#page-200-0)
- ["Preparing to Analyze Network Traffic" on page 977](#page-202-0)
- ["Analyzing Network Traffic" on page 979](#page-204-0)
- ["Optimizing Traffic Analysis" on page 1010](#page-235-0)
- ["Understanding the Traffic Analysis Agents" on page 1020](#page-245-0)
- ["Using the Traffic Analysis Agent for NetWare" on page 1022](#page-247-0)
- ["Using the Traffic Analysis Agent for Windows" on page 1036](#page-261-0)

# <span id="page-186-0"></span>**Understanding Traffic Analysis**

This section contains basic information to help you understand traffic analysis and describes the Novell ZENworks Server Management traffic analysis components.

- ["Traffic Analysis Components" on page 961](#page-186-1)
- ["Communication Between Traffic Analysis Components" on page 963](#page-188-0)
- ["Traffic Analysis Features" on page 963](#page-188-1)
- ["Traffic Analysis Fundamentals" on page 964](#page-189-0)

# <span id="page-186-1"></span>**Traffic Analysis Components**

The Novell ZENworks Server Management traffic analysis components include:

- ["Management Server" on page 962](#page-187-0)
- ["Management Console" on page 962](#page-187-1)
- ["Monitoring Agent Server" on page 962](#page-187-2)

### <span id="page-187-0"></span>**Management Server**

The management server comes with the robust and highly scalable Sybase\* Adaptive Server Anywhere that stores static information, such as the names and addresses of the nodes and devices in your network. The management server components include the NetExplorer™, management database, Consolidator, and Atlas Manager. NetExplorer discovers the objects in your network and stores them in the management server. The Consolidator takes the information about network objects discovered by NetExplorer and builds the management database. For details about the functionality of NetExplorer, see ["Understanding Network Discovery" on page 816.](#page-41-0)

The management database is comprised of the Common Information Model (CIM) schema that is used to establish the topology of the network. The CIM schema extension capabilities provide the ability to organize the information in the database and give this information the shape of a network map. The Atlas Manager obtains information from the management database and displays the network map on Novell ConsoleOne.

### <span id="page-187-1"></span>**Management Console**

Novell ConsoleOne<sup>®</sup>, the Novell<sup>®</sup> directory-enabled, Java\*-based network management and administration tool, is the management console component. Novell ZENworks Server Management snaps in to Novell ConsoleOne and expands Novell ConsoleOne's capabilities by adding menu options, property pages for existing NovellTM objects, and ways to browse and organize network resources. Novell ConsoleOne provides an intuitive, graphical user interface for Novell ZENworks Server Management traffic analysis. For details about the functionality of Novell ConsoleOne, see ["Managing the Atlas" on page 858](#page-83-0).

### <span id="page-187-2"></span>**Monitoring Agent Server**

Before you start analyzing segments or devices on your network, you need to ensure that they are monitored. To enable monitoring, make sure you have installed the network monitoring agent software either on the management server or on an independent server in your network. For more information, see "Management and Monitoring Services Installation" in the *Novell ZENworks 6.5 Server Management Installation Guide*. Network monitoring agents gather information or provide services that help you monitor your network.

An agent program using parameters you have provided searches all or part of your network, gathers information you query, and presents it to you when you require it. You can use the information gathered by the agent to analyze the traffic on your network. The agent also warns you of problems, such as duplicate IP addresses, by sending an alert to Novell ConsoleOne to help you solve problems before network performance is impacted. For details about managing alarms, see ["Managing the Alarm Management System" on page 871.](#page-96-0)

Network monitoring agents observe traffic and capture frames to build a database of network objects and information to help you detect network aberrations. With the network monitoring agent software installed on a server on each of your segments, you can use the traffic analysis tools to help you monitor the traffic on your network, identify the source of network problems, and maintain optimum performance. For details, see ["About Network Monitoring Agents" on](#page-190-0)  [page 965](#page-190-0). The traffic analysis agents for Novell NetWare® and Windows\* are part of Novell ZENworks Server Management that you can use to monitor Ethernet, FDDI, or token ring networks.

# <span id="page-188-0"></span>**Communication Between Traffic Analysis Components**

Novell ConsoleOne communicates with the management server using common object request broker architecture (CORBA) to procure dynamic and static information about the nodes and devices in your network. When Novell ConsoleOne requests static information from the management server, the management server communicates with the management database using Java Database Connectivity (JDBC), gathers the required static information from the database, and provides it to Novell ConsoleOne. When Novell ConsoleOne requests dynamic information from the management server, the management server communicates with the network monitoring agent using SNMP, gathers the required dynamic information, and provides it to Novell ConsoleOne.

The following diagram illustrates this communication:

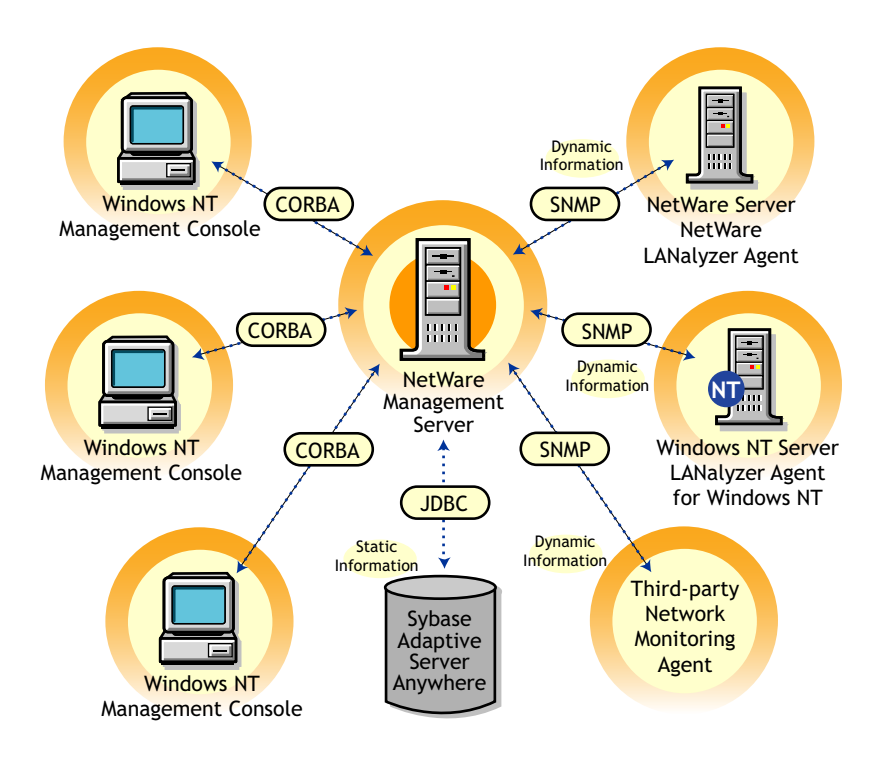

# <span id="page-188-1"></span>**Traffic Analysis Features**

The Novell ZENworks Server Management traffic analysis components provide the following features:

- ["Analyze Traffic Generated by Segments" on page 963](#page-188-2)
- ["Analyze Traffic Generated by Nodes Connected to Segments" on page 964](#page-189-1)
- ["Capture Packets, Decode Captured Packets, and Display Captured Information" on page 964](#page-189-2)
- ["Analyze Traffic Generated by Protocols" on page 964](#page-189-3)
- ["Analyze Traffic Generated by Switches" on page 964](#page-189-4)

# <span id="page-188-2"></span>**Analyze Traffic Generated by Segments**

You can use the traffic analysis tools to collect current and historical segment statistics that can be displayed in real time, stored for later display, or transferred to a database, spreadsheet, or management reporting system. For details, see ["Analyzing Traffic on Segments" on page 980](#page-205-0).

# <span id="page-189-1"></span>**Analyze Traffic Generated by Nodes Connected to Segments**

The traffic analysis tools allow you to obtain statistical information about nodes on monitored Ethernet, FDDI, or token ring segments, and determine the top nodes on a segment. You can monitor the status of nodes in your network so that you are alerted when a node becomes inactive. You can also view alarms that are generated when preset threshold parameters are exceeded. Alarms that require immediate attention can be forwarded via e-mail to remote users. For details, see ["Analyzing Traffic on Nodes Connected to a Segment" on page 988.](#page-213-0)

### <span id="page-189-2"></span>**Capture Packets, Decode Captured Packets, and Display Captured Information**

You can use the traffic analysis tools to capture packets between nodes on a monitored segment, and you can quickly define a capture filter based on which you want the packets to be captured. After packets are captured, protocols are decoded and displayed in color-coded summary, decode, and hex panes. The information obtained from the captured packets can be used to examine the traffic on the segment and to analyze it. By providing analysis capabilities and advanced protocol decodes, the traffic analysis tools allow you to identify network aberrations and resolve network performance problems. For details, see ["Capturing Packets" on page 995,](#page-220-0) ["Protocol Decodes Suite](#page-199-0)  [Supported by Novell ZENworks Server Management" on page 974](#page-199-0), and ["Displaying Captured](#page-223-0)  [Packets" on page 998.](#page-223-0)

### <span id="page-189-3"></span>**Analyze Traffic Generated by Protocols**

You can use the traffic analysis tools to determine the distribution of protocols in the network, transport, and application layer of your network, and obtain statistical information of protocols discovered by the network monitoring agent. For details, see ["Analyzing Traffic Generated by](#page-229-0)  [Protocols in Your Network" on page 1004.](#page-229-0)

# <span id="page-189-4"></span>**Analyze Traffic Generated by Switches**

You can analyze switch traffic by using the traffic analysis tools to determine port statistics of monitored switches. For details, see ["Analyzing Traffic on Switches" on page 1008](#page-233-0).

# <span id="page-189-0"></span>**Traffic Analysis Fundamentals**

Novell ZENworks Server Management provides tools to let you obtain statistical information about segments, nodes, and devices on your network. You can use this information to analyze and manage the performance of traffic on your network to help you keep the network operating smoothly. Novell ZENworks Server Management also provides tools to capture and decode packets between nodes. You can use the decoded information obtained from captured packets to analyze the traffic between nodes.

To be able to analyze the segments and nodes connected to a segment, you need to ensure that the segment is monitored by a network monitoring agent. You choose the agent based on the type of your network. The Novell ZENworks Server Management traffic analysis tools include the Traffic Analysis Agent for NetWare and Traffic Analysis Agent for Windows, which you can use to monitor segments in your network. NetWare 5*.x*, the management server for Novell ZENworks Server Management, includes Novell eDirectory, which is leveraged by Novell ConsoleOne, to enable role-based administration.

The following sections provide information that will help you understand the Novell ZENworks Server Management traffic analysis functionality:

- ["About Network Monitoring Agents" on page 965](#page-190-0)
- ["Role-Based Traffic Analysis Tasks" on page 973](#page-198-0)
- ["Protocol Decodes Suite Supported by Novell ZENworks Server Management" on page 974](#page-199-0)

# <span id="page-190-0"></span>**About Network Monitoring Agents**

Network monitoring agents provide the functionality to remotely monitor segments and devices on your network using SNMP. The agents collect and store statistical and trend information about nodes and devices on the network to provide real-time information about the status of your network. From your desktop, the agents let you troubleshoot and optimize Ethernet, FDDI, or token ring segments.

Based on the size and type of your network, you can use RMON, RMON Lite, RMON Plus, RMON2, or Bridge agents to monitor traffic. The following sections provide information to help you understand the functionality of agents:

- ["Functionality of RMON Agents" on page 965](#page-190-1)
- ["Functionality of RMON Lite Agents" on page 967](#page-192-0)
- ["Functionality of RMON Plus Agents" on page 967](#page-192-1)
- ["Functionality of RMON2 Agents" on page 969](#page-194-0)
- ["Functionality of Bridge Agents" on page 971](#page-196-0)
- ["Viewing the Summarized RMON Information" on page 972](#page-197-0)

# <span id="page-190-1"></span>**Functionality of RMON Agents**

RMON agents use a standard monitoring specification that allows various nodes and console systems on your network to exchange network data. This data can be used by a network administrator to monitor, analyze, and troubleshoot a group of distributed LANs from a central site. RMON is specified as part of the MIB in [RFC 1757](http://www.isi.edu/in-notes/rfc1757.txt) (http://www.isi.edu/in-notes/rfc1757.txt) as an extension of the SNMP.

RMON agents are ideally used for monitoring Ethernet, FDDI, or token ring segments.

RMON agents collect information in the following nine RMON groups of monitoring elements, each providing specific sets of data to meet network monitoring requirements. For details, see [RFC](http://www.isi.edu/in-notes/rfc1757.txt)  [1757](http://www.isi.edu/in-notes/rfc1757.txt) (http://www.isi.edu/in-notes/rfc1757.txt).

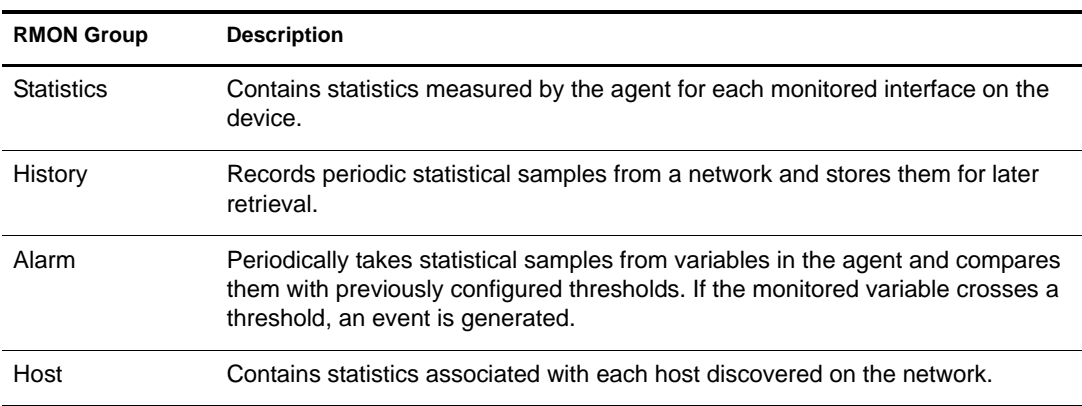

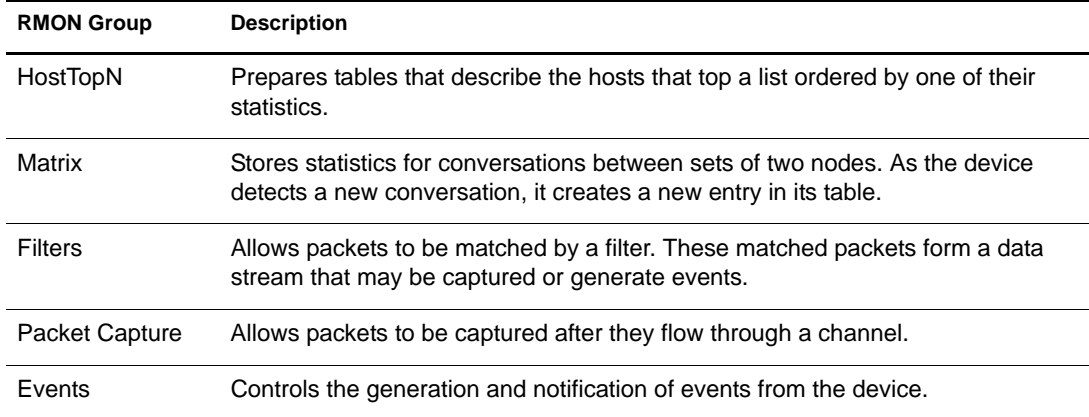

The following figure illustrates the Novell ZENworks Server Management views that you can display when you use an RMON agent to monitor the nodes and devices on your network.

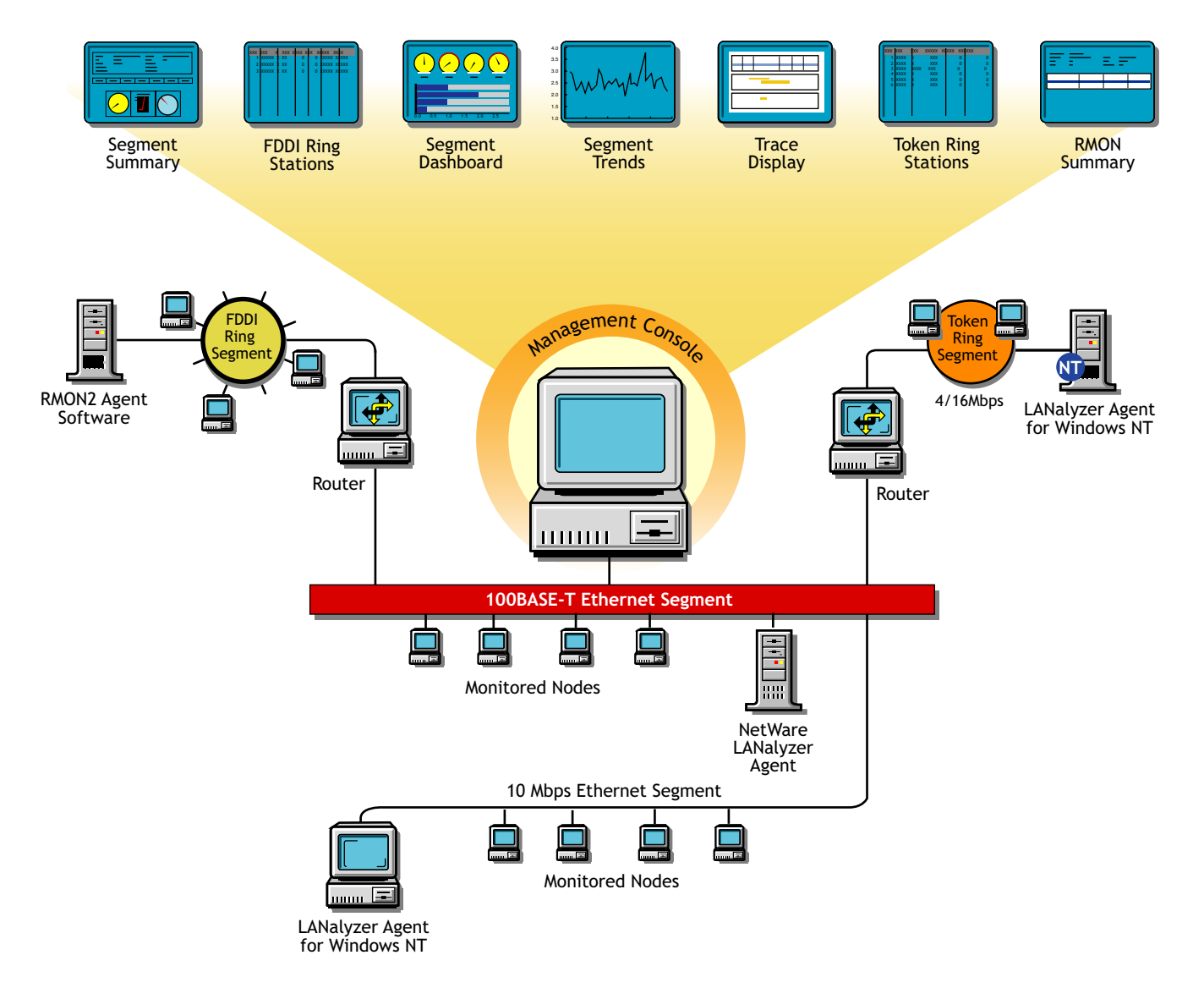

# <span id="page-192-0"></span>**Functionality of RMON Lite Agents**

RMON Lite agents are ideally used for monitoring devices not dedicated for network management. For example, RMON Lite agents can be used to monitor a switch in your network.

RMON Lite agents support the following four RMON groups:

- Statistics
- History
- Alarm
- Event

Refer to the table in ["Functionality of RMON Agents" on page 965](#page-190-1) for a brief description of each group.

The following figure illustrates the Novell ZENworks Server Management views that you can display when you use an RMON Lite agent to monitor the nodes and devices on your network.

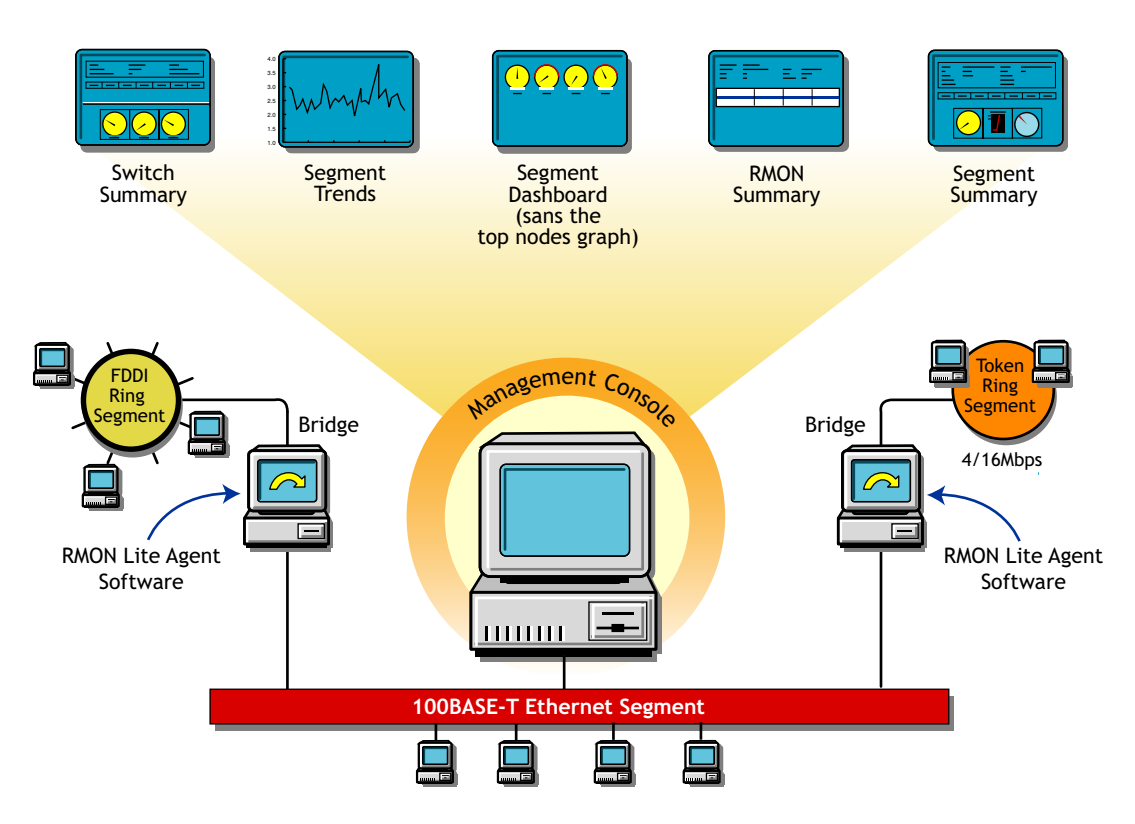

# <span id="page-192-1"></span>**Functionality of RMON Plus Agents**

RMON Plus agents are proprietary agents that extend the functionality of the RMON agent by providing data collected from the RMON groups, explained in ["Functionality of RMON Agents"](#page-190-1)  [on page 965](#page-190-1), and the groups explained in the following table.

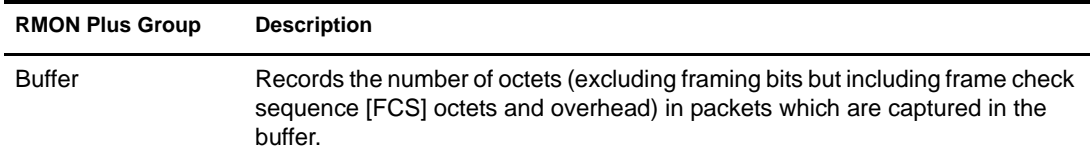

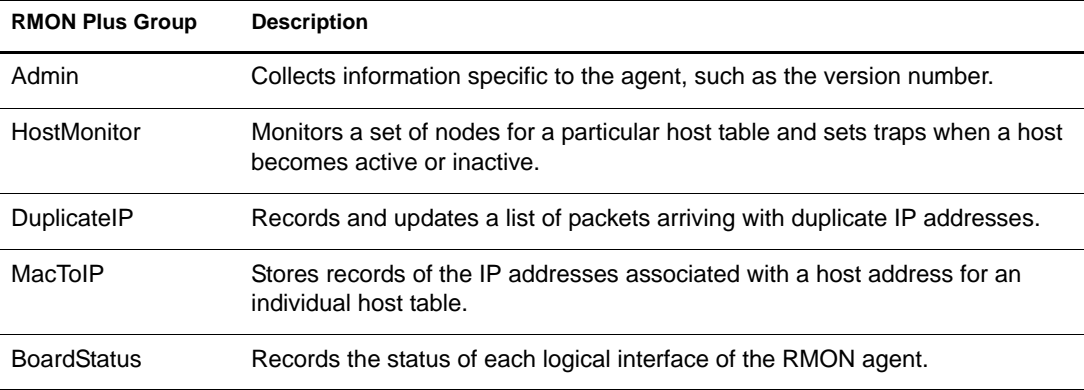

RMON Plus agents are ideally used for monitoring Ethernet, FDDI, or token ring segments. Data from different media types can be collected based on the version of the RMON Plus agent that is used to monitor traffic on your network. Refer to the following table to determine the media type support based on the version of the RMON Plus agent.

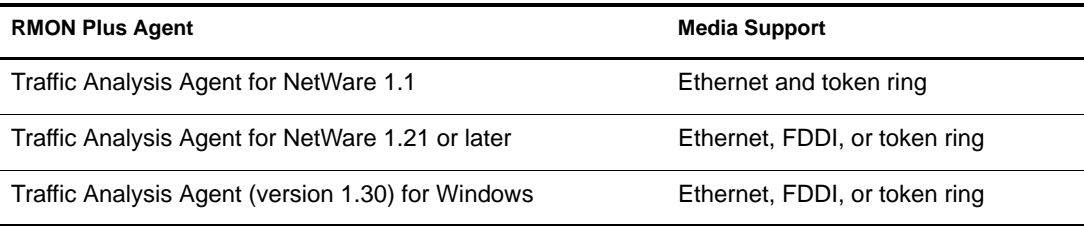

The following figure illustrates the Novell ZENworks Server Management views that you can display when you use an RMON Plus agent to monitor the nodes and devices on your network.

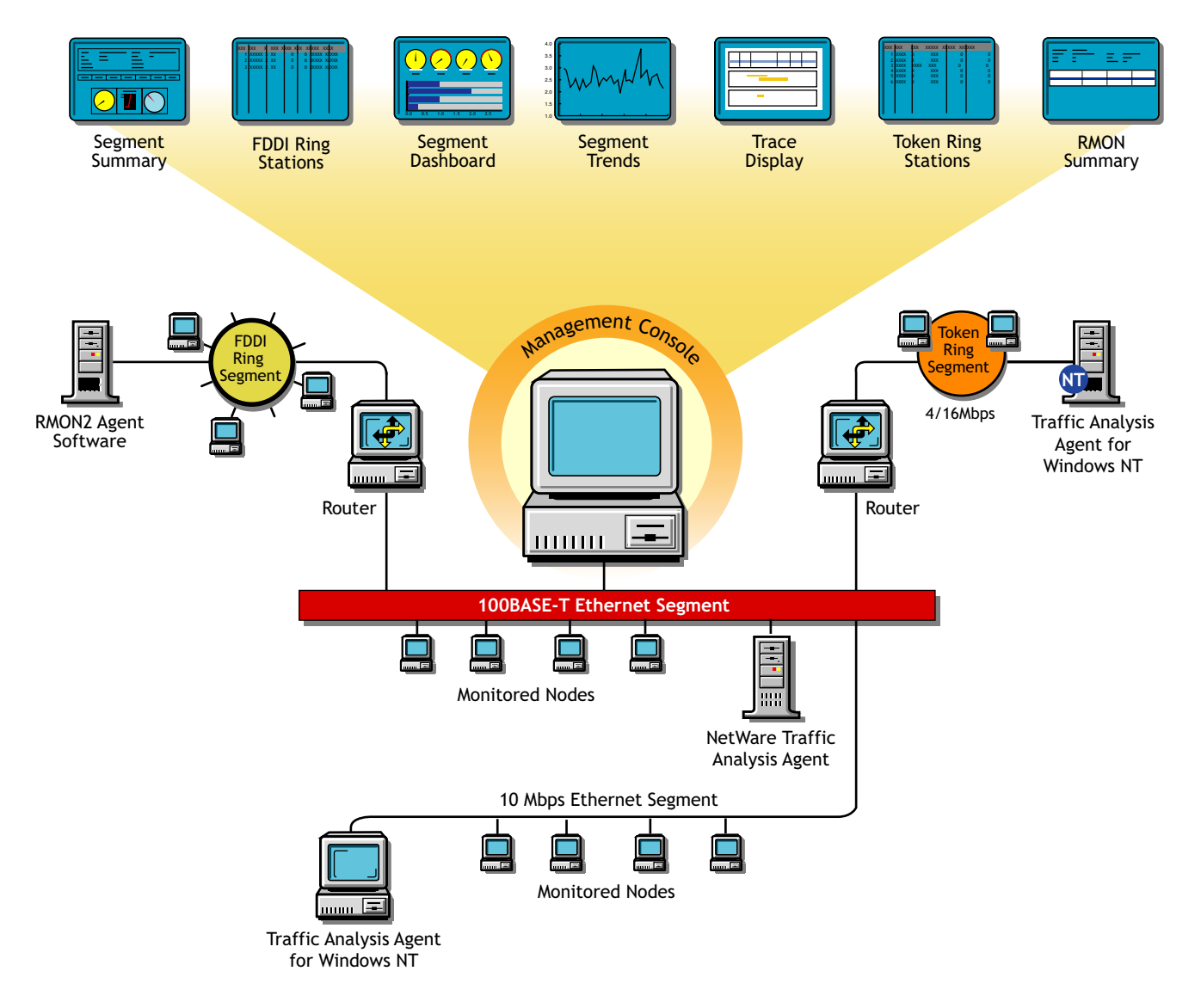

# <span id="page-194-0"></span>**Functionality of RMON2 Agents**

RMON agents can be used to collect data from nodes and devices in the physical and the data link layers and RMON2 agents can be used to collect data from nodes and devices in the network and application layers of your network. RMON2 agents can also determine network usage based on the protocol and application used by the nodes in your network. The following RMON2 groups make it possible to view traffic patterns above the data link layer. For details, see [RFC 2021](http://www.isi.edu/in-notes/rfc2021.txt) (http:/ /www.isi.edu/in-notes/rfc2021.txt).

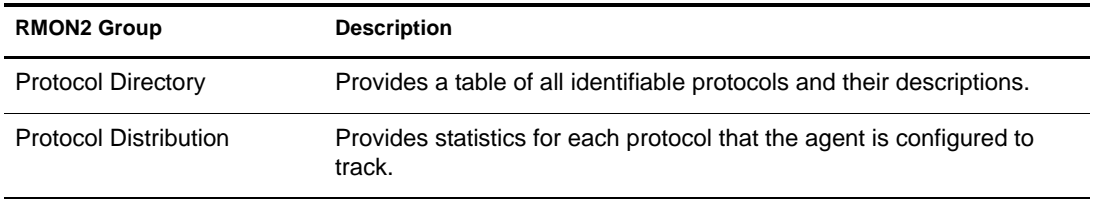

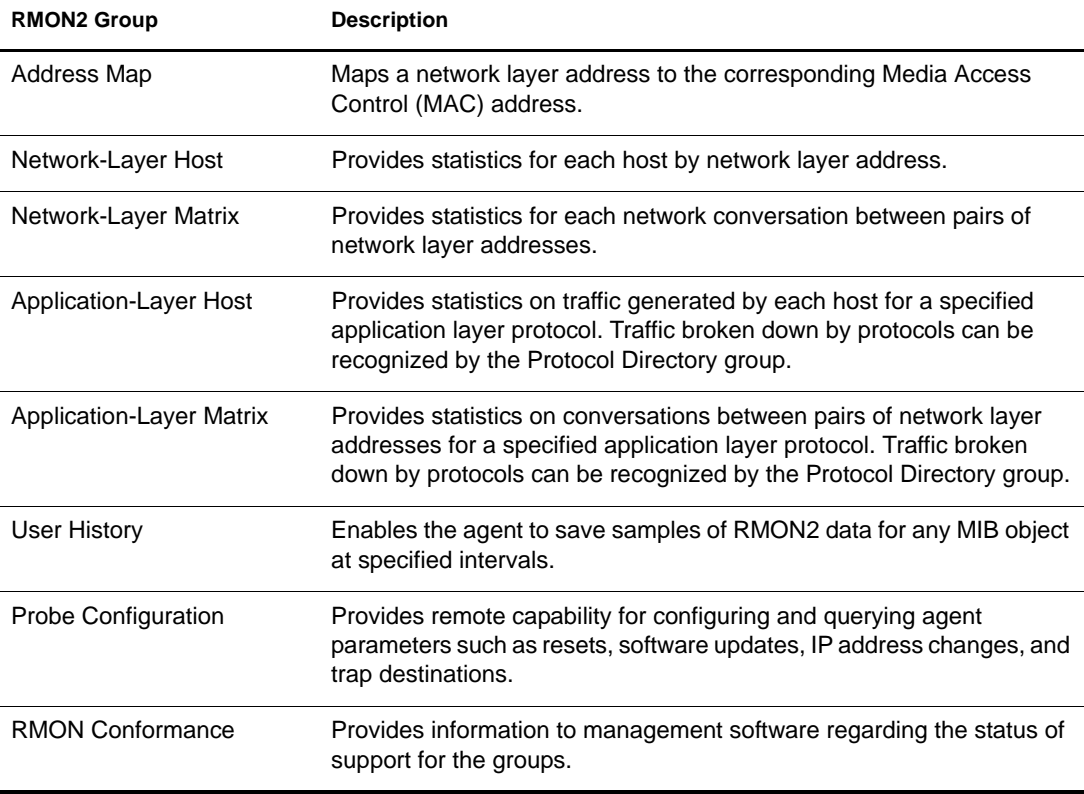

IMPORTANT: The Console supports only the Protocol Directory and Protocol Distribution groups.

The following figure illustrates the Novell ZENworks Server Management views that you can display when you use an RMON2 agent to monitor the nodes and devices on your network.

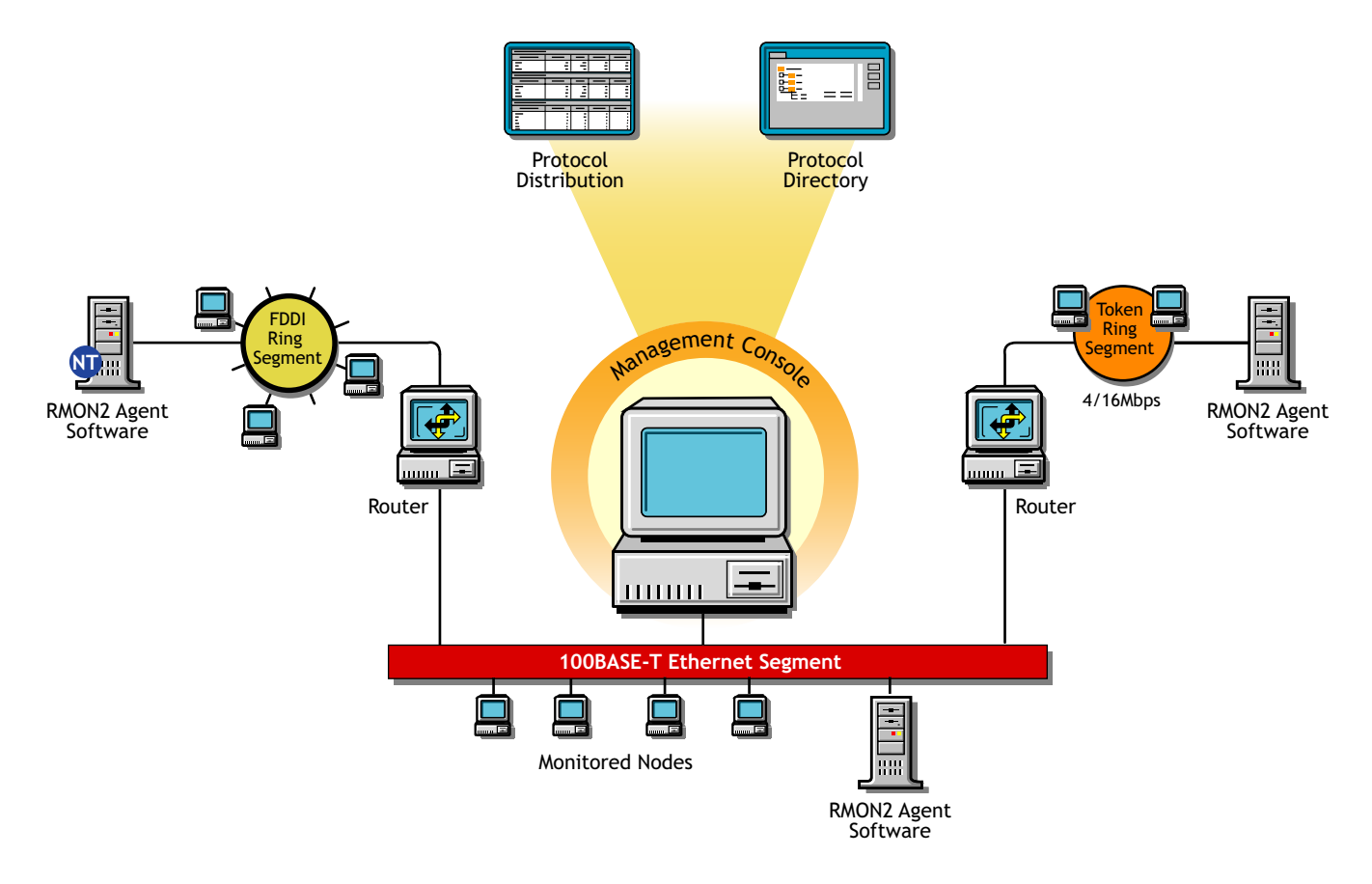

# <span id="page-196-0"></span>**Functionality of Bridge Agents**

Bridges are used to connect LAN segments below the network layer. A bridge connects two or more physical networks, forwarding packets between networks based on the information in the data link header.

Bridge agents collect information in the following five Bridge groups. You can use this information to monitor switched networks. For details, see [RFC 1493](http://www.isi.edu/in-notes/rfc1493.txt) (http://www.isi.edu/innotes/rfc1493.txt).

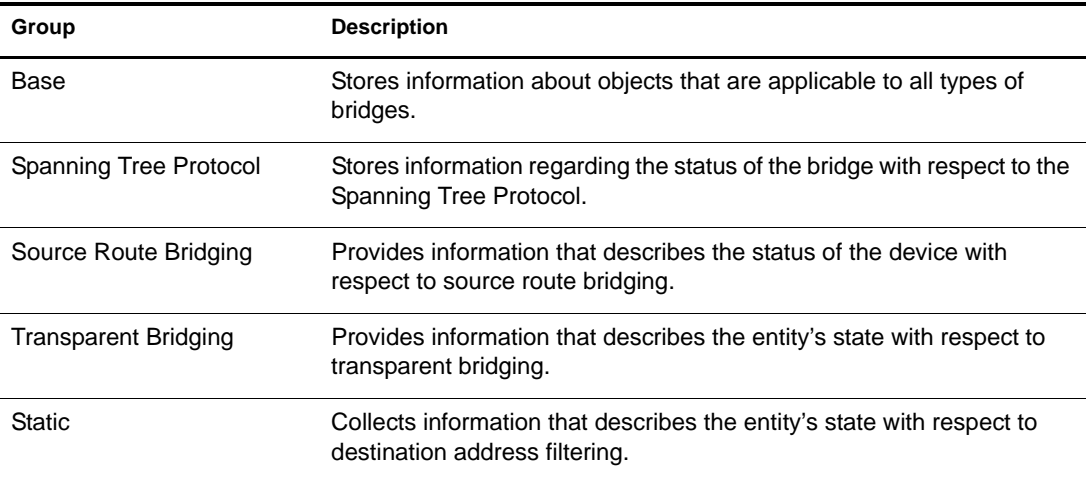

The following figure illustrates the Novell ZENworks Server Management views that you can display when you use a Bridge agent to monitor the nodes and devices on your network.

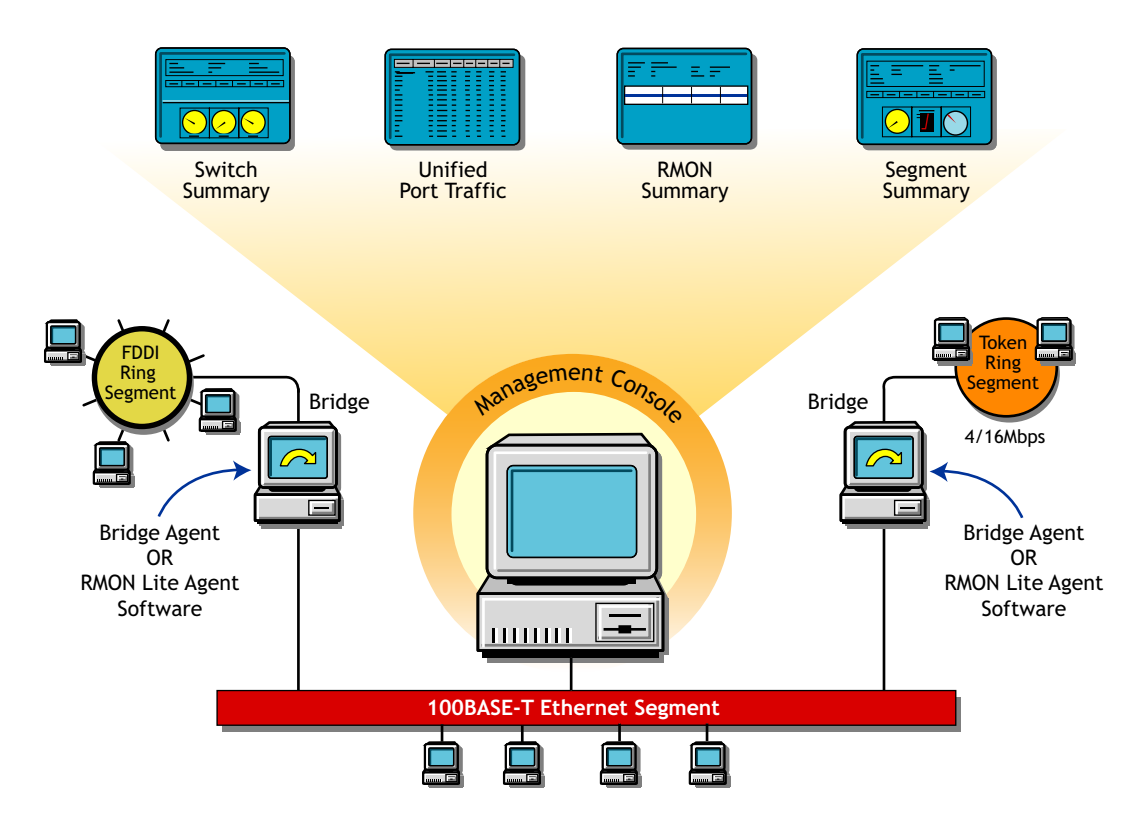

# <span id="page-197-0"></span>**Viewing the Summarized RMON Information**

The RMON Summary view provides brief information about RMON service on a selected node. It displays static information about the RMON agent and details of the resources requested by the user from the agent. The resource requests that are displayed in the RMON Summary view are Packet Capture and Host TopN requests.

To view the summarized RMON information:

- **1** Click RMON under Services within a node.
- 2 Click View > RMON Summary.

The following table describes the static information displayed in the RMON Summary view.

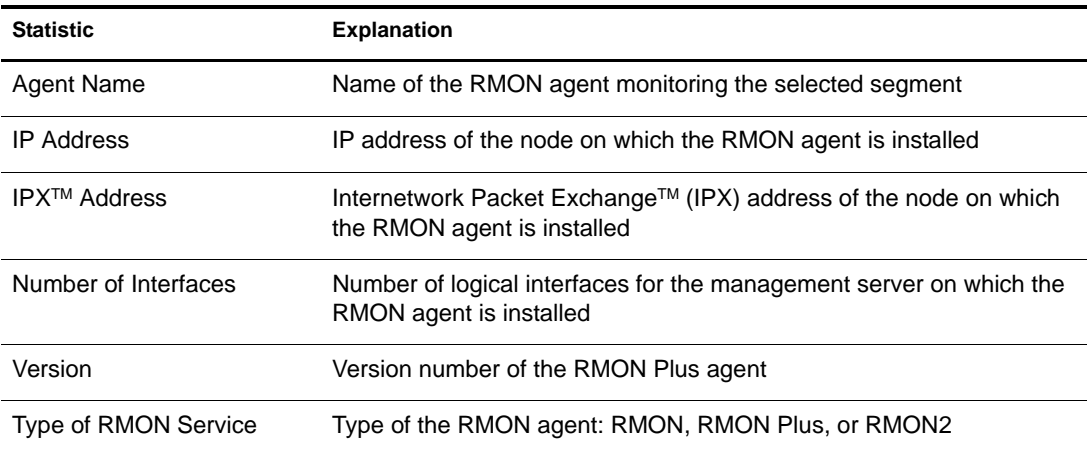

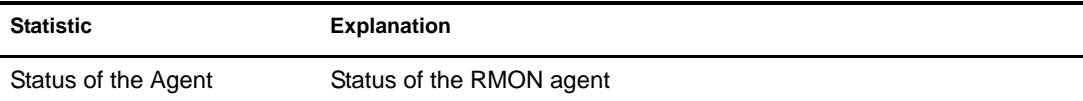

The RMON Summary view displays the resource information described in the following table.

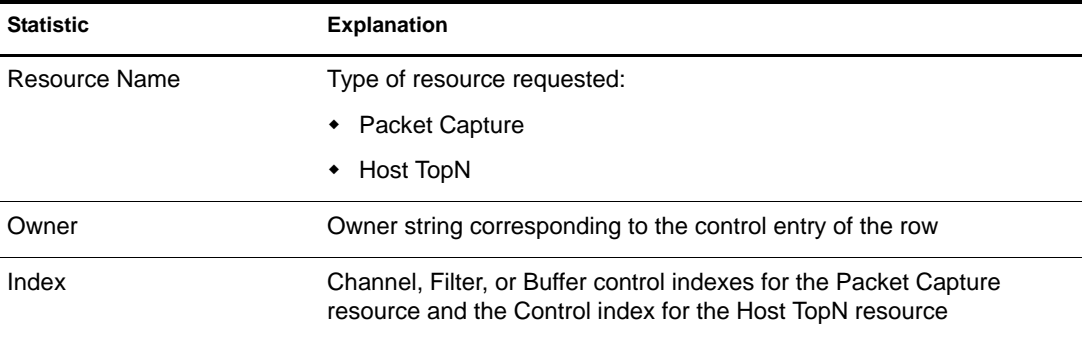

To delete a resource:

- 1 Select a row from the Resource table.
- 2 Click Delete.

When you delete a resource, the entry on the agent corresponding to the selected row is deleted.

# <span id="page-198-0"></span>**Role-Based Traffic Analysis Tasks**

Novell ZENworks Server Management lets you perform the following traffic monitoring tasks based on your role:

Add nodes to be monitored for inactivity.

For details, see ["Monitoring Nodes for Inactivity" on page 993.](#page-218-0)

Add protocols to the protocol directory tree.

For details, see ["Displaying a List of Protocols Used in Your Network" on page 1005.](#page-230-0)

Capture packets.

For details, see ["Capturing Packets" on page 995.](#page-220-0)

Disable nodes from being monitored for inactivity.

For details, see ["Monitoring Nodes for Inactivity" on page 993](#page-218-0).

Delete protocols from the protocol directory tree.

For details, see ["Displaying a List of Protocols Used in Your Network" on page 1005.](#page-230-0)

• Free agent resources.

For details, see ["Viewing the Summarized RMON Information" on page 972.](#page-197-0)

• Set segment alarms.

For details, see ["Configuring Alarm Options from the Set Alarm Dialog Box" on page 1017.](#page-242-0)

• View conversations.

For details, see ["Viewing Conversations \(Traffic\) Between Nodes" on page 992](#page-217-0).

View Traffic Analysis Agents.

For details, see ["Selecting the Preferred RMON Agent" on page 978.](#page-203-0)

- View the protocol directory. For details, see ["Determining the Distribution of Protocols in a Segment" on page 1007](#page-232-0).
- View the RMON summary.

For details, see ["Viewing the Summarized RMON Information" on page 972.](#page-197-0)

• View segment alarms.

For details, see ["Viewing Alarm Statistics for a Segment" on page 986](#page-211-0).

• View the segment dashboard.

For details, see ["Determining the Performance of Individual Segments" on page 981.](#page-206-0)

View segments monitored for inactivity.

For details, see ["Monitoring Nodes for Inactivity" on page 993](#page-218-0).

• View segment protocol distribution.

For details, see ["Determining the Distribution of Protocols in a Segment" on page 1007](#page-232-0).

• View segment stations.

For details, see ["Listing Statistics for Segments" on page 980.](#page-205-1)

• View the segment summary.

For details, see ["Viewing the Summarized Segment Information" on page 986.](#page-211-1)

• View segment trends.

For details, see ["Analyzing Traffic on Segments" on page 980.](#page-205-0)

• View switch or port traffic.

For details, see ["Viewing Statistics for Ports in a Switch" on page 1008](#page-233-1).

• View the switch summary.

For details, see ["Viewing the Summarized Switch Information" on page 1008.](#page-233-2)

For more information about role-based services, see ["Role-Based Administration" on page 784](#page-9-0).

# <span id="page-199-0"></span>**Protocol Decodes Suite Supported by Novell ZENworks Server Management**

Novell ZENworks Server Management decodes several protocol suites. Using Novell ZENworks Server Management, you can analyze and troubleshoot problems in the following protocol suites:

- Novell NetWare Protocol Suite
- NetWork File System Protocol Suite
- Systems Network Architecture Protocol Suite
- AppleTalk\* Protocol Suite
- TCP/IP Protocol Suite

You need to understand these protocols in order to set up packet capture and interpret the results in the Trace Display window. For more information about these protocol suites and decoding

support, see [Appendix 30, "Protocol Decodes Suites Supported by Novell ZENworks Server](#page-290-0)  [Management," on page 1065](#page-290-0)

Novell ZENworks Server Management also enables you to analyze and troubleshoot problems in the following media:

- Standard Ethernet
- $\cdot$  IEEE 802.3
- Token Ring
- FDDI

# <span id="page-200-0"></span>**Planning for Segment Monitoring**

A baseline defines the typical activity of your network. Keeping a baseline document of activity on a segment lets you determine when the activity is atypical. Atypical activity might be caused by a problem or network growth. To create a baseline activity, you should gather statistical information when the network is functioning typically.

The following sections provide information about creating and using a baseline:

- ["Creating a Baseline of Typical Segment Activity" on page 975](#page-200-1)
- ["Using the Baseline Document" on page 975](#page-200-2)
- ["Segment Baseline Document Tips" on page 976](#page-201-0)

# <span id="page-200-1"></span>**Creating a Baseline of Typical Segment Activity**

For segment statistics such as bandwidth utilization, you should create a trend graph that plots information over a period of time. Statistics sampling that gathers data over a short period of time can be misleading. If you have added one or more network components, it is useful to create another baseline against which you can compare future activity.

You can export the data you gather in Novell ZENworks Server Management into programs, such as spreadsheets, for further analysis and to maintain records over time.

# <span id="page-200-2"></span>**Using the Baseline Document**

You can use the baseline document for the following purposes:

- ["Using Baseline Documents to Set Alarm Thresholds Appropriately" on page 975](#page-200-3)
- ["Using Baseline Documents to Track Network Growth and Its Effect on Performance" on](#page-201-1)  [page 976](#page-201-1)
- ["Using Baseline Documents to Troubleshoot Atypical Segment Activity" on page 976](#page-201-2)

# <span id="page-200-3"></span>**Using Baseline Documents to Set Alarm Thresholds Appropriately**

Novell ZENworks Server Management lets you set alarm thresholds for statistics on segments monitored by the network monitoring agent software, so that if the threshold is exceeded, you are notified at Novell ConsoleOne. Setting alarm threshold values for statistics on a segment eliminates the need for you to constantly monitor segments for problems.

Novell ZENworks Server Management provides default values for thresholds of various alarms on Ethernet, FDDI, and token ring segments. Refer to the table in ["Configuring Alarm Options from](#page-242-0) 

[the Set Alarm Dialog Box" on page 1017](#page-242-0) for a list of alarm statistics tracked by Novell ZENworks Server Management. By creating a baseline of activity on the segment, you can determine whether the default values are appropriate for segments in your network. For example, after tracking segment utilization, you would set an alarm threshold for bandwidth utilization at about 5% to 10% higher than typical utilization. You are then alerted if utilization is greater than usual for that segment.

IMPORTANT: If you want to use this alarm notification feature, you must enable segment alarms.

### <span id="page-201-1"></span>**Using Baseline Documents to Track Network Growth and Its Effect on Performance**

By comparing current network performance against the performance recorded in your baseline document, you can determine how performance is affected by network changes. This comparison also helps you plan for network growth and justify network upgrades and expansion. You can view graphs of real-time trends for various Ethernet, FDDI, and token ring statistics. If an RMON2 agent is installed on a segment, you can also view historical trends for those statistics over hourly, daily, weekly, monthly, and yearly periods. Refer to ["Analyzing Trend Data for a Segment" on](#page-208-0)  [page 983](#page-208-0) for details about how to view a trend of segment performance. Refer to the table in ["Choosing Options to Display Stations on a Segment" on page 1010](#page-235-1) for a list of statistics based on which you can display a trend of segment performance.

# <span id="page-201-2"></span>**Using Baseline Documents to Troubleshoot Atypical Segment Activity**

By knowing what the typical network activity is, you can recognize atypical activity, which might help you isolate the cause of a problem.

# <span id="page-201-0"></span>**Segment Baseline Document Tips**

You should include the following key characteristics in each network baseline document:

- ["Bandwidth Utilization" on page 976](#page-201-3)
- ["Packets Per Second" on page 976](#page-201-4)
- ["Network Error Rates" on page 977](#page-202-1)
- ["Kilobytes Per Second" on page 977](#page-202-2)
- ["Most Active Servers on the Segment" on page 977](#page-202-3)

# <span id="page-201-3"></span>**Bandwidth Utilization**

The bandwidth utilization statistic indicates the percentage of network bandwidth used. Bandwidth utilization is likely to be higher at certain times during the day (for example, when users log in to the network in the morning), week, or month. Tracking bandwidth utilization helps you balance traffic loads among network segments, servers, and routers for a more efficient network. This information also helps you determine the effect of network growth on performance. As new workstations and applications are added to a network, bandwidth utilization typically increases.

# <span id="page-201-4"></span>**Packets Per Second**

Monitoring the number of packets on the wire provides information about the traffic on the segment. By looking at the change in the packets per second after a user launches a new application, you can calculate what the increase in packets per second will be when all the users you expect to use the application start using it. Packets per second differs from utilization. Utilization is based on the number of kilobytes on the segment per second, but packets can range in size. Therefore, utilization can increase as a result of an increase in the size or number of

packets. If the number of packets increases but utilization does not, it is likely that the number of small packets increased but the increase did not affect utilization.

# <span id="page-202-1"></span>**Network Error Rates**

By including error rates in your baseline, you can determine when error rates on the network are atypical. This is important because network errors can bring down the network. A higher error rate can result from a hardware problem or network growth. If errors increase but utilization does not, there might be a problem with a component, for example a faulty network board or transceiver.

### <span id="page-202-2"></span>**Kilobytes Per Second**

Tracking kilobytes per second lets you determine the throughput of your network. From this information, you can determine the percentage of the total possible bandwidth that is in use. For Ethernet networks, the maximum possible utilization is 10 Mbps. For token ring networks, the maximum possible utilization is 4 or 16 Mbps (depending on the hardware).

# <span id="page-202-3"></span>**Most Active Servers on the Segment**

Keeping track of the top three servers on the network helps you distribute the load among them as you add new users and applications. See ["Viewing Statistics of the Top 20 Nodes" on page 988](#page-213-1) for details about how to display a list of top nodes on a monitored segment. You should also monitor the number of Request Being Processed packets. A constantly increasing number of these packets indicates a server overload condition. You can monitor these packets by doing a packet capture and decode. See ["Capturing Packets" on page 995](#page-220-0) and ["Displaying Captured Packets" on page 998](#page-223-0) for details about how to capture and display decoded packets.

With the Segment Trends view, you can view many segment statistics and export that data into another application (such as a spreadsheet) for later analysis. The data is saved as a text file that stores statistical values of the trend you display. To export the trend data to a file, click the Export button in the toolbar of the Segment Trends view. For details, see ["Analyzing Trend Data for a](#page-208-0)  [Segment" on page 983](#page-208-0).

You can view current utilization for a segment through the Segment Dashboard view. To access this view, select a segment, click View > click Segment Dashboard. For details, see ["Determining](#page-206-0)  [the Performance of Individual Segments" on page 981](#page-206-0).

# <span id="page-202-0"></span>**Preparing to Analyze Network Traffic**

The Novell ZENworks Server Management software components include the Traffic Analysis Agent for NetWare and Traffic Analysis Agent for Windows. You can install the network monitoring agent on the management server or on an independent NetWare or Windows server. The agent monitors the traffic on the segment it is connected to, gathers information about the nodes and devices on that segment, and makes this information available to the management server, which provides it to Novell ConsoleOne. The agent also sends traps to the management server that are forwarded to Novell ConsoleOne. The management server and the monitoring agent communicate using SNMP. Novell ZENworks Server Management provides default values for SNMP parameters.

The following sections provide information about specifying a preferred agent for monitoring traffic on the segment and changing the default SNMP settings:

- ["Selecting the Preferred RMON Agent" on page 978](#page-203-0)
- ["Setting Up SNMP Parameters" on page 978](#page-203-1)

# <span id="page-203-0"></span>**Selecting the Preferred RMON Agent**

If more than one remote monitor (RMON) agent exists on a selected segment, you can choose which agent is to monitor the nodes on the segment from the RMON Agent property page. This page displays a list of servers on which the RMON Agent is installed. The agent installed on the server that you choose from this list becomes the preferred agent. The preferred agent is the primary agent that monitors the segment and sends information about segment activity to Novell ConsoleOne.

To display the RMON Agent property page:

- 1 Select a segment in Novell ConsoleOne.
- 2 Click File > Properties > the RMON Agent tab.

The following table describes the statistics displayed in the RMON Agent property page.

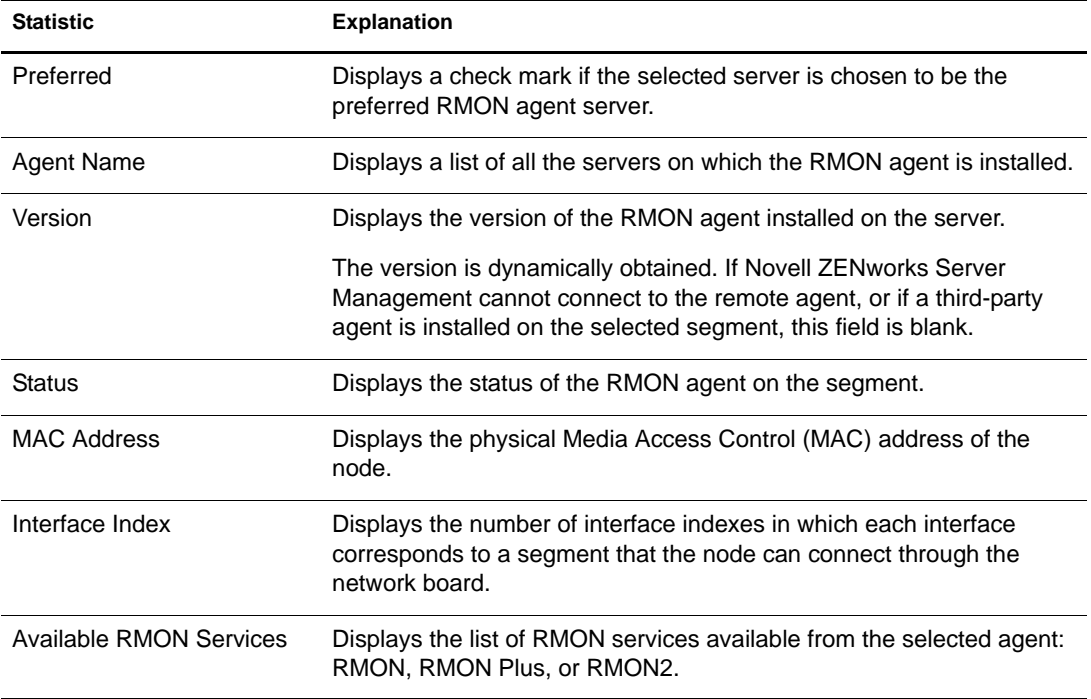

To choose an RMON agent as the preferred agent:

1 Choose a server or workstation name from the list of names displayed in the property page.

The server and workstation names displayed are those on which the RMON agent is installed.

2 Click Apply.

# <span id="page-203-1"></span>**Setting Up SNMP Parameters**

When you request dynamic information to be displayed in Novell ConsoleOne, it seeks the information from the management server. The management server communicates with the network monitoring agent using SNMP, obtains the required information from the agent, and provides it to Novell ConsoleOne. SNMP communications between the server and the agent are based on default SNMP settings provided by Novell ZENworks Server Management. You can change the default SNMP settings using the SNMP dialog box, which displays in Novell ConsoleOne if an error occurs when the management server is communicating with the monitoring agent.

You can use the SNMP dialog box to specify the community strings and security settings for SNMP communication. You can change the default time-out value for the server to connect with the agent. If the default time-out value is exceeded before the server can communicate with the agent or if the community string of the server does not match that of the agent, the SNMP dialog box displays in Novell ConsoleOne with the current settings. You can use the dialog box to change the current time-out value, the community string, and other SNMP parameters. The changed values are saved in the Novell ZENworks Server Management database and will be applied for all subsequent traffic management sessions.

To change the SNMP settings for all monitoring agents in your network:

1 In Novell ConsoleOne, right-click the Novell ZENworks Server Management domain, then click Global SNMP Parameters.

To change the SNMP settings for a specific agent:

1 In Novell ConsoleOne, right-click the node on which the agent is installed, then click Properties > SNMP Settings.

The following table describes the SNMP parameters displayed in the SNMP Settings property page.

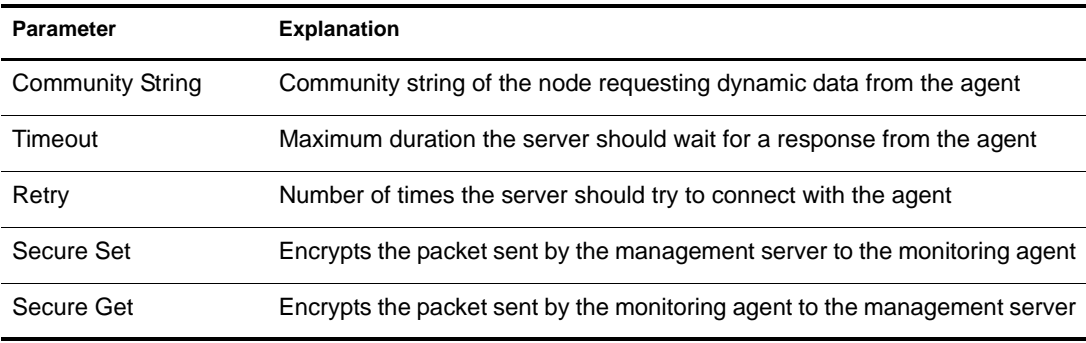

TIP: If the network monitoring agent is running on NetWare 4*.x* and your network is IPX enabled, use the SNMP dialog box to communicate with the agent using IPX. This will significantly improve the performance of Novell ZENworks Server Management traffic analysis components.

# <span id="page-204-0"></span>**Analyzing Network Traffic**

You can use Novell ZENworks Server Management to monitor your network and collect information such as a summary of real-time statistics to determine the performance of your network, or detailed real-time statistics to determine the performance of segments in your network.

Information about the activity of nodes and segments in your network is presented in views containing tables, dials, and graphs. You can use the information to perform various traffic management tasks such as establishing a baseline on your network to help you identify typical traffic loads and control network problems, and analyze real-time performance to help you balance traffic loads among network segments, servers, and routers. You can also collect node information to help you focus on specific entities that might be the source of problems.

The following sections provide detailed information about how you can use Novell ZENworks Server Management to manage your network monitoring activities:

- ["Analyzing Traffic on Segments" on page 980](#page-205-0)
- ["Analyzing Traffic on Nodes Connected to a Segment" on page 988](#page-213-0)
- ["Capturing Packets" on page 995](#page-220-0)
- ["Displaying Captured Packets" on page 998](#page-223-0)
- ["Analyzing Traffic Generated by Protocols in Your Network" on page 1004](#page-229-0)
- ["Analyzing Traffic on Switches" on page 1008](#page-233-0)

# <span id="page-205-0"></span>**Analyzing Traffic on Segments**

Monitoring the segments on your network helps you keep the network operating cost effectively, consistently, and smoothly. Based on the kind of information you want to obtain, you can choose the agent that will monitor the segments on your network. For details, see ["About Network](#page-190-0)  [Monitoring Agents" on page 965](#page-190-0). The agent monitoring the segments will collect traffic data and provide real-time or historical information to you when you require it.

Novell ZENworks Server Management provides various views you can use to obtain statistical information about monitored segments. You can choose to view statistical information for all segments in your network or for individual segments. You can view a trend of segment performance and a list of alarms generated on a segment. The Segment Summary view provides a summary of segment performance.

The following sections provide information to help you analyze the performance of segments in your network:

- ["Listing Statistics for Segments" on page 980](#page-205-1)
- ["Determining the Performance of Individual Segments" on page 981](#page-206-0)
- ["Analyzing Trend Data for a Segment" on page 983](#page-208-0)
- ["Viewing Alarm Statistics for a Segment" on page 986](#page-211-0)
- ["Viewing the Summarized Segment Information" on page 986](#page-211-1)

TIP: Servers running the remote monitor (RMON) agent can notify you when nodes you selected for monitoring become inactive. For details, see ["Monitoring Nodes for Inactivity" on page 993.](#page-218-0) Sometimes the RMON agent server must be taken off the network for maintenance. To prevent the segment from going unmonitored, you can choose a different RMON agent on the segment. For details, see ["Selecting the](#page-203-0)  [Preferred RMON Agent" on page 978.](#page-203-0)

### <span id="page-205-1"></span>**Listing Statistics for Segments**

The List Segments view displays a list of segments and statistical information for each segment on your network. Statistics are displayed in columns of the table in the view. The view displays a list of segments associated with the object or node you selected in Novell ConsoleOne.

See ["Analyzing Traffic on Nodes Connected to a Segment" on page 988](#page-213-0) for details about how to use Novell ZENworks Server Management to get information about nodes on individual segments.

To view statistical information of all segments:

1 In Novell ConsoleOne, select an Area or a node.

2 Click View > List Segments.

If you select an Area, the List Segments view displays statistics for all segments found within that Area. If you select a node, statistics for all segments connected to that node will be displayed.

The following table describes the statistics displayed for each segment. The sampling interval for updating statistics on segments is 15 seconds.

TIP: Statistics of segments are displayed in the List Segments view only if the segments are monitored by a Traffic Analysis Agent for NetWare or Traffic Analysis Agent for Windows.

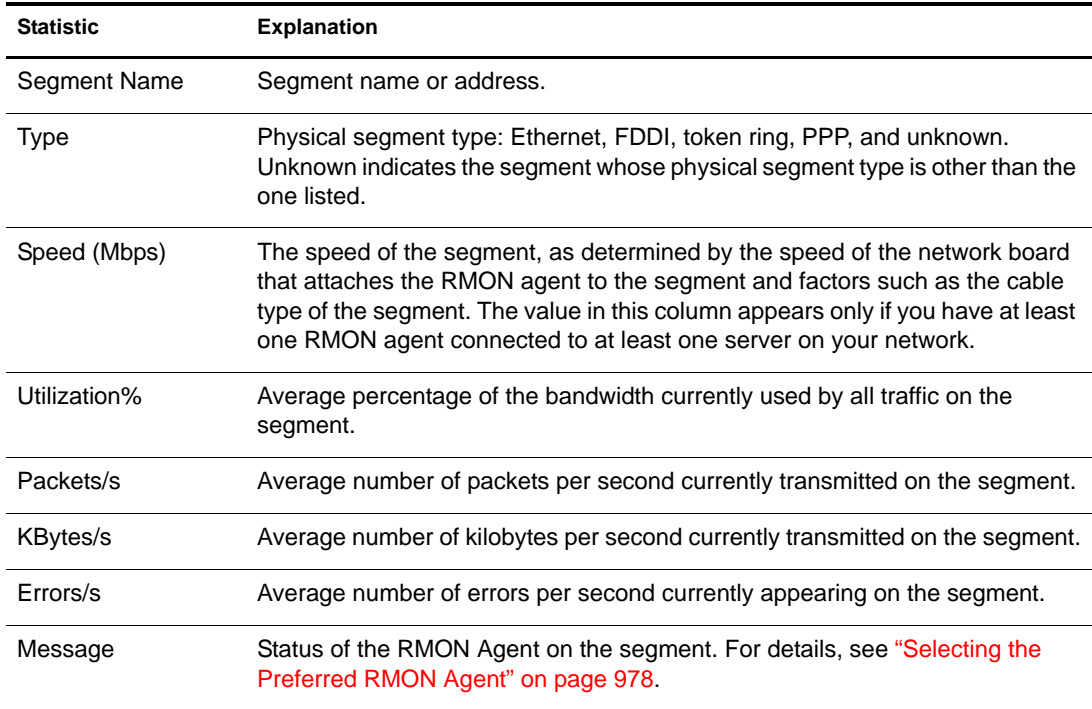

As Novell ZENworks Server Management polls segments, messages in the Messages column vary. These messages display the status of the preferred RMON agent on the segment.

The preferred RMON agent is the node you selected to send information about the segment to Novell ConsoleOne. You can make this selection from the RMON Agent property page. For details, see ["Selecting the Preferred RMON Agent" on page 978.](#page-203-0)

You can modify the view to show fields; format columns; sort and group items; change the font of text fields; or display grid lines in the table view by selecting the required option from View > Settings. For details, see [Chapter 23, "Understanding Network Discovery and Atlas](#page-40-0)  [Management," on page 815](#page-40-0).

# <span id="page-206-0"></span>**Determining the Performance of Individual Segments**

Novell ZENworks Server Management provides real-time statistical information about the monitored segment on your network. This information is displayed in the Segment Dashboard view. The information displayed in this view is useful if you want to troubleshoot a segment.

The Segment Dashboard view displays four gauges that display the real-time statistics for a monitored segment. The lower portion of the view displays a bar graph of the top eight nodes, based on the value selected from the drop-down list. By default, it is based on packets out per

second. See ["Viewing Statistics of the Top 20 Nodes" on page 988](#page-213-1) for details about how to display a list of the most active nodes on a monitored segment.

You can configure the Segment Dashboard view to display the top eight nodes based on a different statistic. You can also choose to display or disable the top nodes graph. For details, see "Choosing [Options to Display Stations on a Segment" on page 1010](#page-235-1).

You can set alarm threshold values on segment alarms for packets per second, broadcasts per second, and utilization percentage statistics displayed in the Segment Dashboard view. For details, see ["Defining Alarm Thresholds for Statistics Displayed in the Segment Dashboard View" on](#page-207-0)  [page 982](#page-207-0).

To view statistical information of an individual segment:

- 1 In Novell ConsoleOne, select a segment.
- 2 Click View > Segment Dashboard.

The Segment Dashboard view displays four gauges that display real-time statistics for a monitored segment. The peak value is indicated by a line on each bar in the graph. The following table describes the statistics displayed in the Segment Dashboard view.

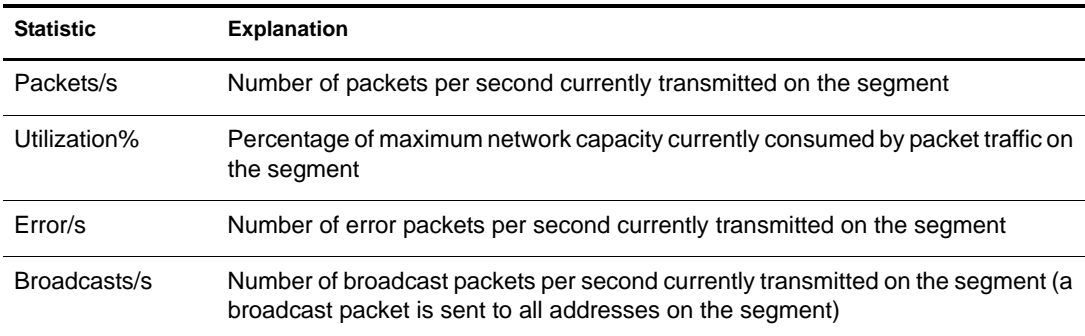

Statistics are updated every five seconds. The numeric value of each statistic is displayed in the gauge.

# <span id="page-207-0"></span>**Defining Alarm Thresholds for Statistics Displayed in the Segment Dashboard View**

To set alarm threshold values for statistics displayed in the Segment Dashboard view:

- 1 Click the black ring outlining the gauge.
- 2 Drag the ring to increase or decrease the default values.

As you drag the ring, the color of the ring changes to red.

3 Stop at the value you want to set as the threshold value for the statistic.

The color of the ring is displayed in red up to the selected threshold value.

If the statistic on the monitored segment exceeds the threshold value, the RMON agent sends a trap to the management server, which forwards it to Novell ConsoleOne and an alarm is generated.

# **Viewing the Graph of the Top Nodes on a Monitored Segment**

The lower portion of the Segment Dashboard view displays a bar graph of the top eight nodes on a monitored segment. The default statistic on which the graph is based is packets out per second. You can change the statistic on which the graph is based. For details, see ["Choosing the Statistic](#page-240-0)

[Based on Which Top Nodes Graph Is Displayed" on page 1015](#page-240-0). You can also choose to display or disable the top nodes graph. For details, see ["Choosing Options to Display the Top Nodes Graph"](#page-239-0)  [on page 1014.](#page-239-0)

Statistics for the graph are updated every five seconds. Every 60 seconds, the graph is re-sorted and the new top nodes are displayed. At this point, new nodes might be added and existing nodes might be discarded from the list.

# <span id="page-208-0"></span>**Analyzing Trend Data for a Segment**

Novell ZENworks Server Management allows you to determine trends of traffic patterns on the monitored segment. You can view the trend of segment performance from the Segment Trends view. You can use trend information to create a baseline of typical activity on segments. Having a baseline helps you set appropriate thresholds for segment alarms and plan maintenance activities and backups. Additionally, if problems occur on the segment, you can compare the typical traffic level against the atypical traffic level to help you discover the cause of the problem. For details, see ["Creating a Baseline of Typical Segment Activity" on page 975](#page-200-1).

The following topics will help you analyze trend data:

- ["Understanding the Trend Display" on page 983](#page-208-1)
- ["Viewing Trend Statistics" on page 984](#page-209-0)

# <span id="page-208-1"></span>**Understanding the Trend Display**

Segment trend data is displayed depending on the type and settings of the RMON agent monitoring the selected segment.

 If RMON Plus is the segment's preferred RMON agent, you can view current trends gathered every 30 seconds over the last hour and historical trends displayed over hourly, daily, weekly, monthly, or yearly periods.

IMPORTANT: If an RMON agent is installed on more than one node on a segment, the node you select in the RMON Agent property page as the node to send information about the segment to Novell ConsoleOne is the preferred RMON agent server. For more details, see ["Selecting the Preferred RMON](#page-203-0)  [Agent" on page 978.](#page-203-0)

- If RMON Plus is not selected as the preferred RMON agent for the segment, you can view only the current trends for the selected segment. Current trends are gathered every 30 seconds over the last hour. Select an RMON Plus agent as the preferred RMON agent for the segment to be able to view historical trends.
- If the preferred RMON agent is Traffic Analysis Agent for NetWare version earlier than 1.30, you can view current trends gathered over the past hour and trends for the past day.
- Real-time trends will not be displayed if memory usage is excessive or if configuration settings in the RMON agent are unacceptable.
- If the RMON agent is down or is experiencing problems, the trend for a monitored segment will be displayed as a broken graph.
- If the preferred RMON agent is a Novell Traffic Analysis Agent (version 1.30 or greater) or a third-party agent that implements the token ring Extensions to the Remote Network Monitoring MIB (RFC 1513), the segment bandwidth utilization graph displays slightly lower values than the actual utilization in the trend for the token ring segment view. This is because the MAC layer statistics are not taken into consideration for the utilization calculation.

# <span id="page-209-0"></span>**Viewing Trend Statistics**

To view the trend statistics for a segment:

- 1 In Novell ConsoleOne, select a segment.
- 2 Click View > Segment Trends.

Trend graphs are displayed for Ethernet, FDDI, and token ring segments. The default statistics, based on which graphs are displayed for the three types of segments, are as follows:

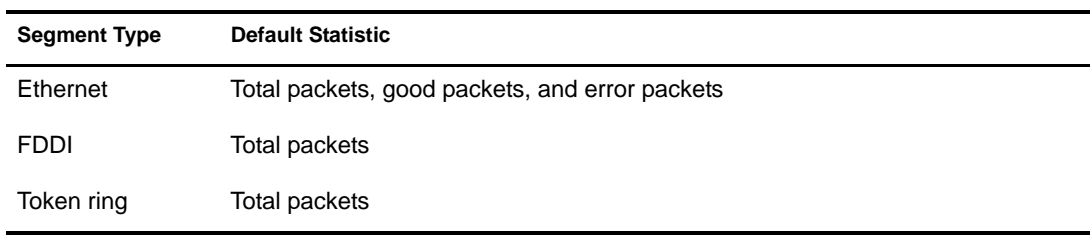

The toolbar options let you change the time span of the trend you view, select statistics based on which you want the graph to be displayed, and export data to a file.

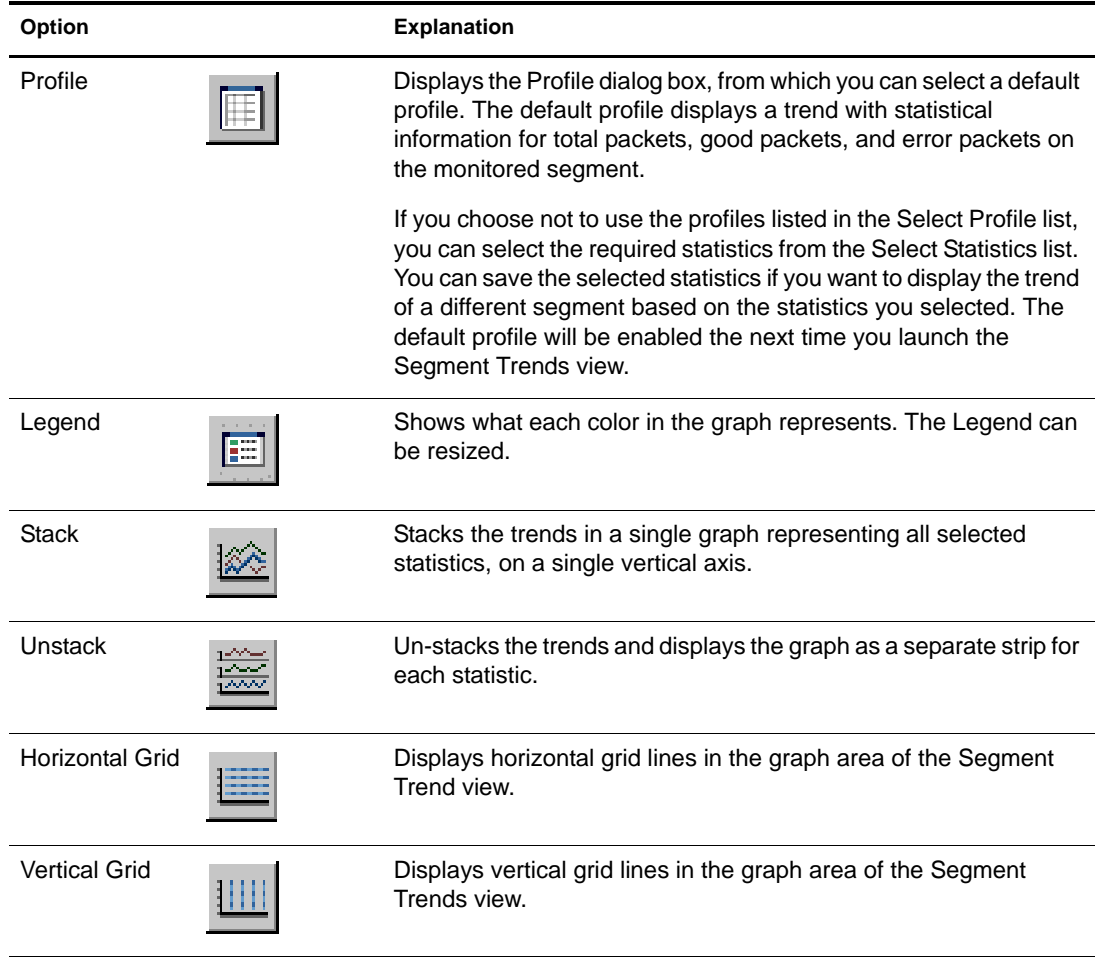

The following table describes the toolbar options in detail.

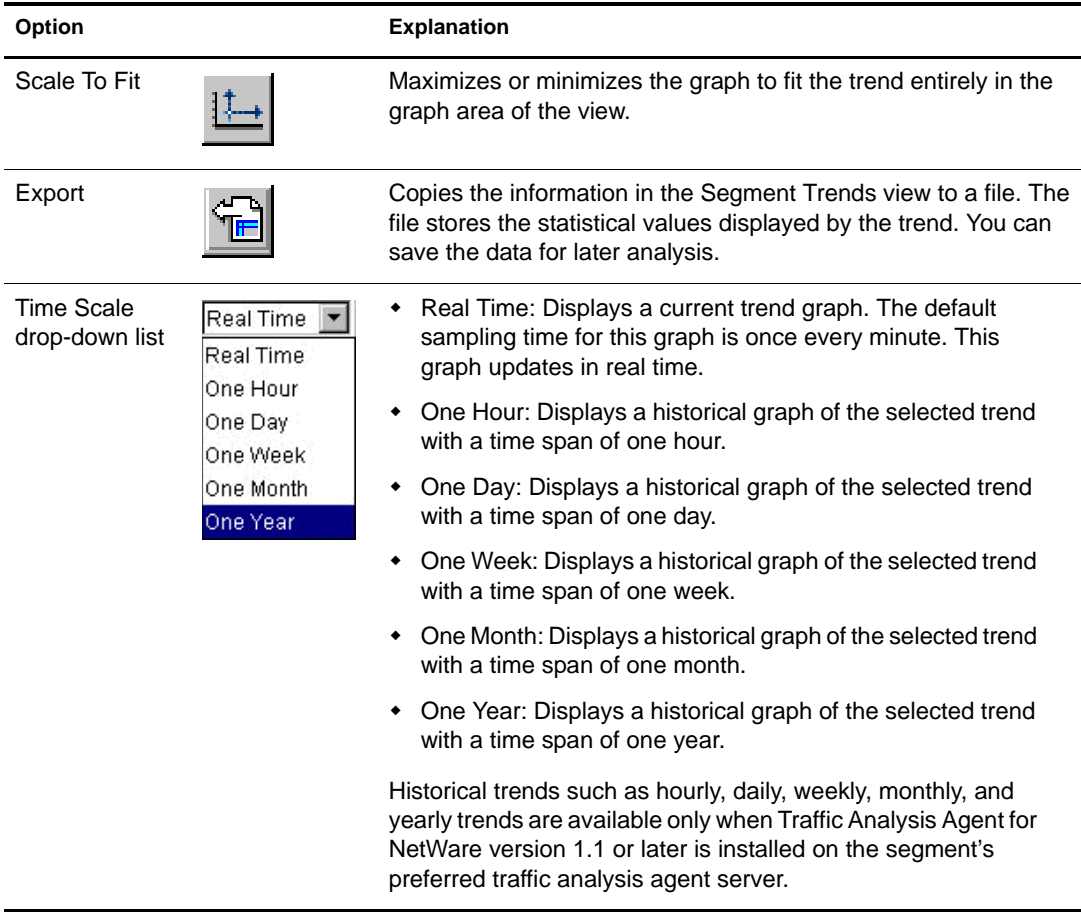

The File menu of the Segment Trends view can be used to print the statistical information of the current trend or to export the statistical information of a trend to a file and store the data in text format. You can later import the file into a spreadsheet for analysis.

You can view earlier or ensuing trends and change the size of the graph by using the options available in the graph area of the Segment Trends view, as shown in the following table.

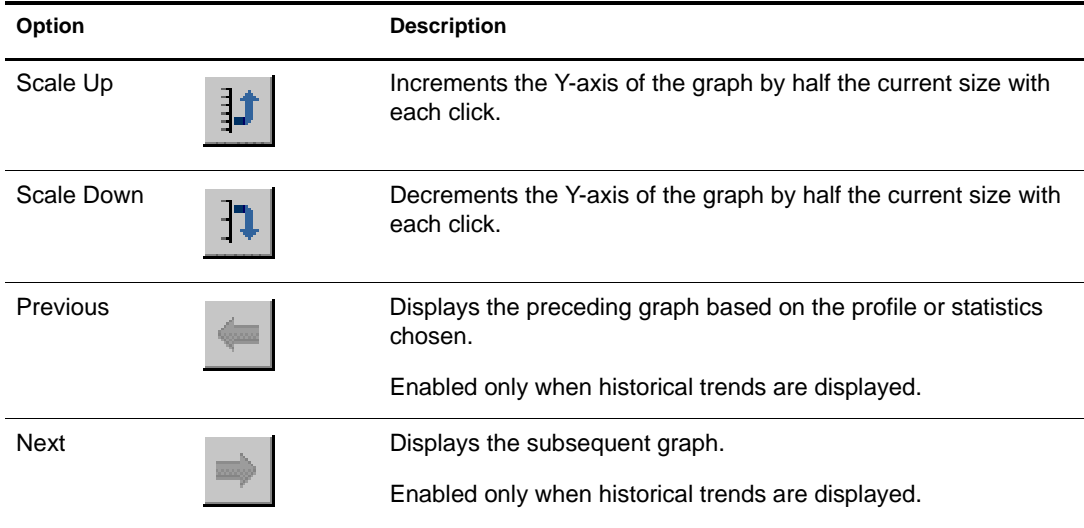

### <span id="page-211-0"></span>**Viewing Alarm Statistics for a Segment**

Novell ZENworks Server Management tracks alarm statistics for segments. Alarms are generated when threshold values for statistics on a segment are exceeded. You can view a list of all the alarms for the monitored segment in the Segment Alarms property page.

To view alarm statistics for a segment:

- 1 In Novell ConsoleOne, select a segment.
- 2 Click File > Properties > Segment Alarms tab.

Novell ZENworks Server Management provides default threshold values for various segment alarms. You can enable or disable the default values for a monitored segment. If you choose not to use the default values, you can set the threshold value using the Set Alarm dialog box. See ["Configuring Alarm Options from the Set Alarm Dialog Box" on page 1017](#page-242-0) for details about how to set segment alarms.

If a segment does not have an RMON agent connected to it, an error message is displayed.

### <span id="page-211-1"></span>**Viewing the Summarized Segment Information**

The Segment Summary view provides brief information about a monitored segment in your network. It displays static information about the monitored segment, whether the segment is monitored or not, and information about the alarms generated on the segment. At a glance, you can determine the utilization of network capacity by nodes on the monitored segment, view a trend based on packets transmitted by nodes on the segment, and see the distribution of protocols on the segment.

To view the summarized segment information:

- 1 In Novell ConsoleOne, select a segment.
- **2** Click View > Segment Summary.

The following table describes the static information displayed in the Segment Summary view.

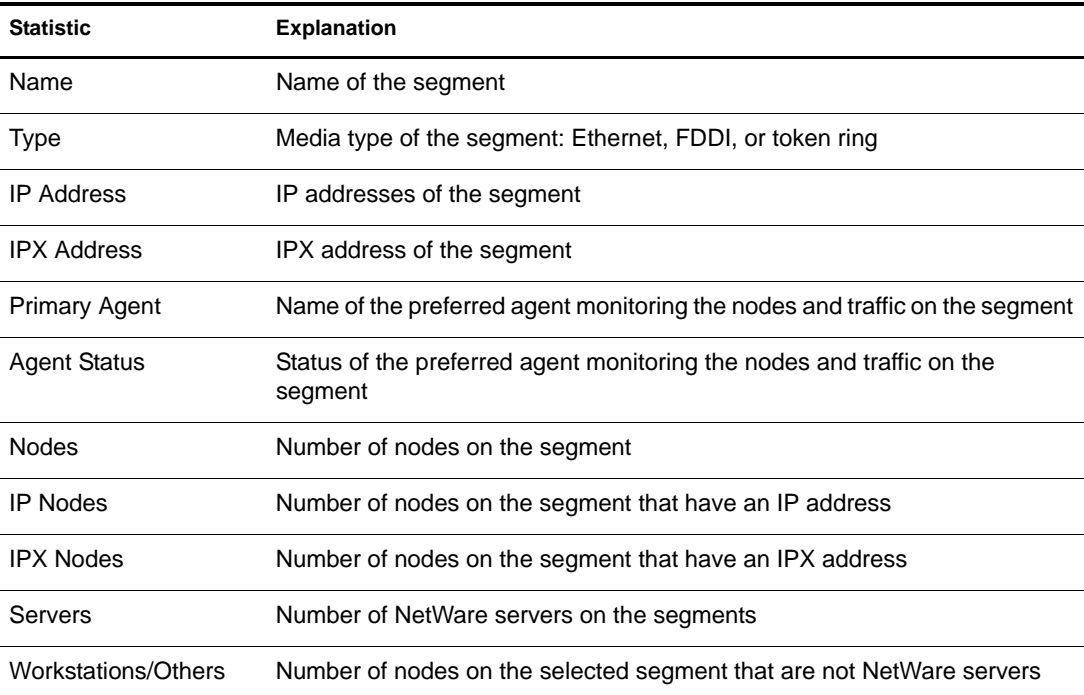

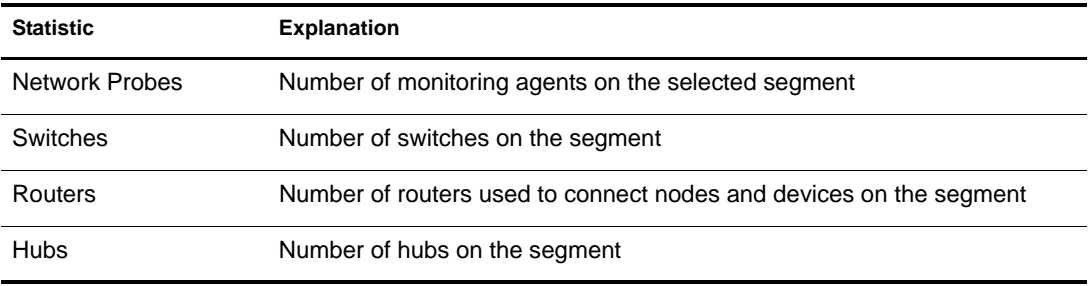

The Segment Summary view displays information about alarms generated on a monitored segment, as described in the following table.

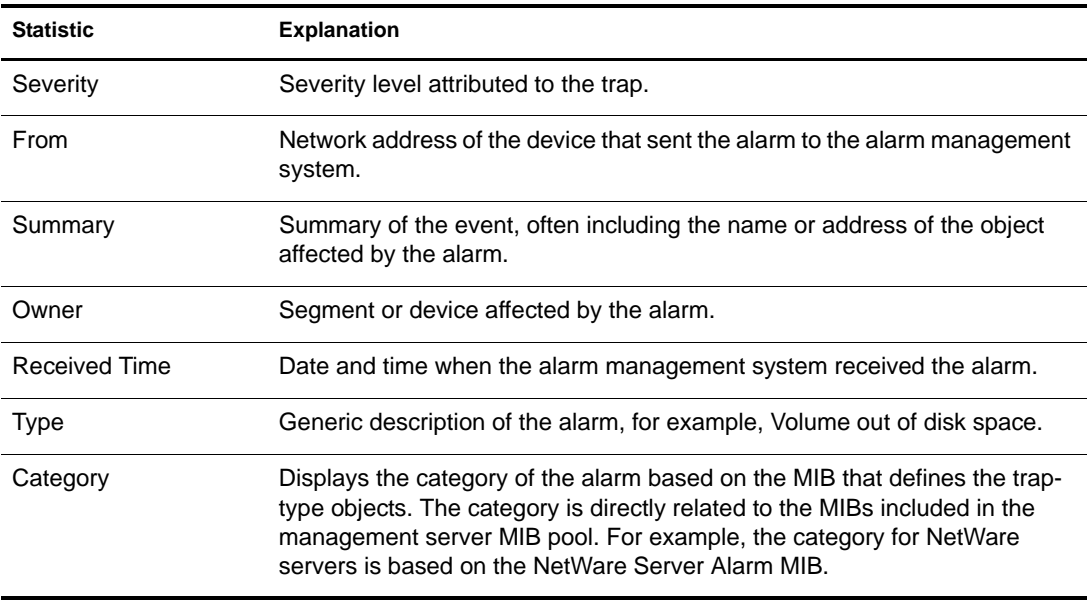

The Segment Summary view displays dynamic information about a monitored segment, as described in the following table.

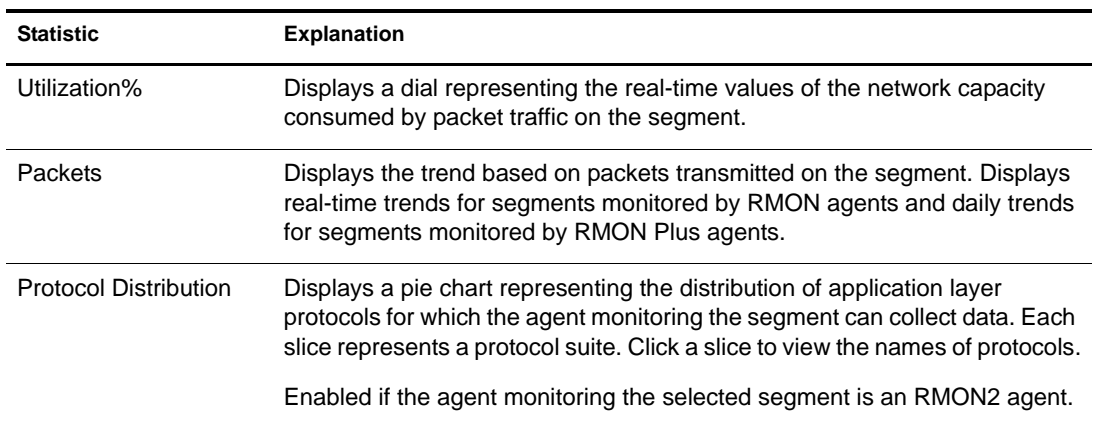

# <span id="page-213-0"></span>**Analyzing Traffic on Nodes Connected to a Segment**

Novell ZENworks Server Management provides various views you can use to obtain information about nodes connected to the monitored segments in your network.

The following sections provide information that will help you monitor the performance of nodes connected to the segments in your network:

- ["Viewing Statistics of the Top 20 Nodes" on page 988](#page-213-1)
- ["Viewing Statistics of Nodes on an FDDI Segment" on page 989](#page-214-0)
- ["Viewing Statistics of Nodes on a Token Ring Segment" on page 990](#page-215-0)
- ["Viewing Conversations \(Traffic\) Between Nodes" on page 992](#page-217-0)
- ["Monitoring Nodes for Inactivity" on page 993](#page-218-0)

# <span id="page-213-1"></span>**Viewing Statistics of the Top 20 Nodes**

You can use Novell ZENworks Server Management to determine the statistics of the most active nodes on a segment for a wide range of performance statistics. This is useful if you want to discover which node is generating the most traffic based on a particular statistic. For example, you can find the heaviest source of broadcast traffic.

The Stations view displays a list of all nodes on a monitored segment. You can use this view to determine the top 20 nodes on a monitored segment. The view lists the top 20 stations sorted by packets out per second. You can choose a different statistic based on which you want the top 20 nodes to display. For details, see ["Choosing a Statistic Based on Which Top 20 Nodes Are](#page-236-0)  [Displayed" on page 1011](#page-236-0). If there are fewer than 20 top nodes, only the available number of top nodes are listed.

To view the statistics of the top 20 nodes on a segment:

- 1 In Novell ConsoleOne, select a segment.
- 2 Click View > Stations.
- 3 From the Stations view, click View > Show Top N Stations.

The Stations view displays columns that provide statistical information for each station. The following table describes the statistics displayed in the Stations view.

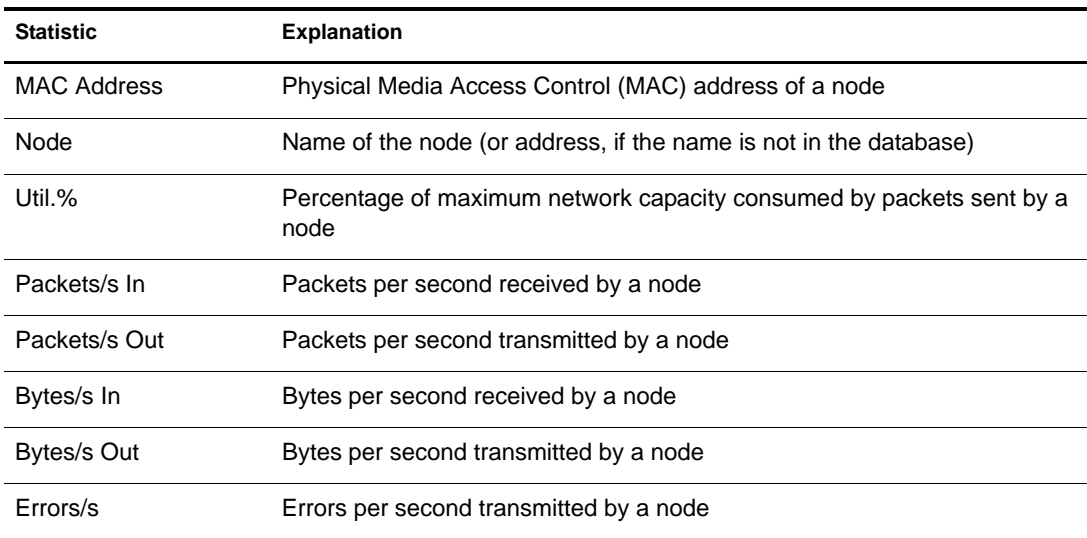

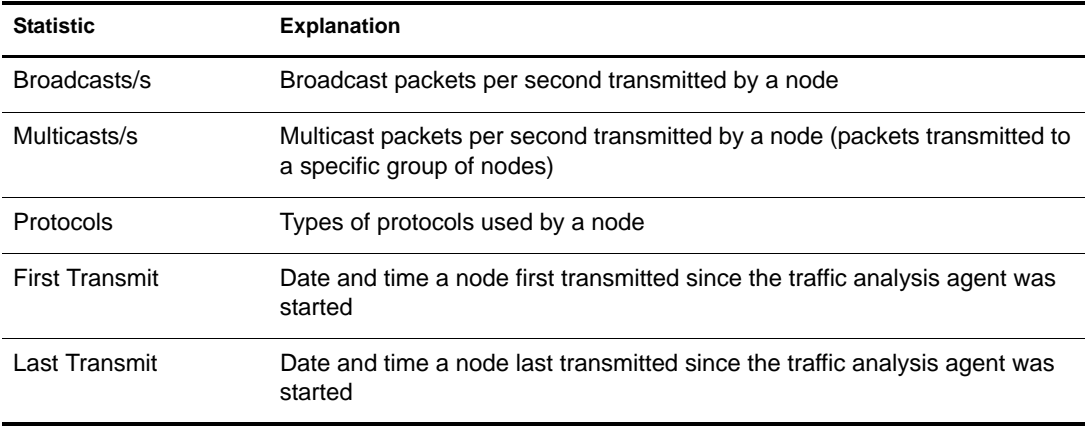

Stations statistics are updated periodically. Every 60 seconds, the table is resorted and new top nodes are displayed. At this point, new nodes might be added and existing nodes might be discarded from the list.

# <span id="page-214-0"></span>**Viewing Statistics of Nodes on an FDDI Segment**

Novell ZENworks Server Management lets you display data for nodes on monitored FDDI ring segments to help troubleshoot problems.

The FDDI Ring Stations view displays statistics for individual nodes on the monitored FDDI ring segment. The view lists the nodes on the segment and shows the order of each node on the ring and which node is the active monitor.

To view the statistics of nodes on an FDDI ring segment:

- 1 In Novell ConsoleOne, select an FDDI ring segment.
- 2 Click View > FDDI Stations.

The statistics shown for each node are cumulative since the Traffic Analysis Agent for NetWare was last started and are updated every ten seconds as described in the following table:

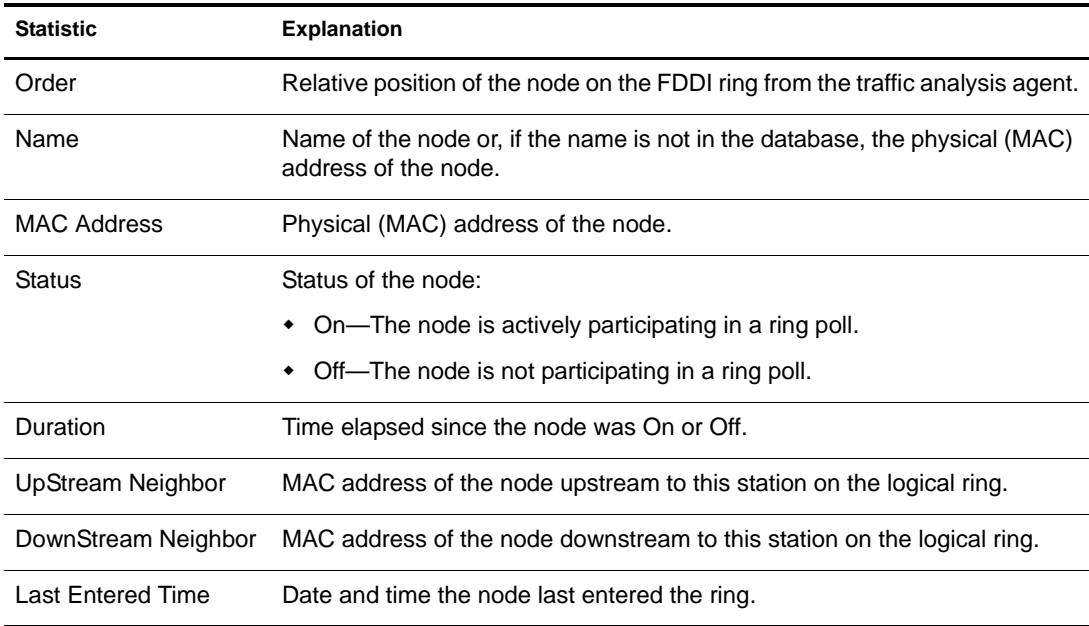

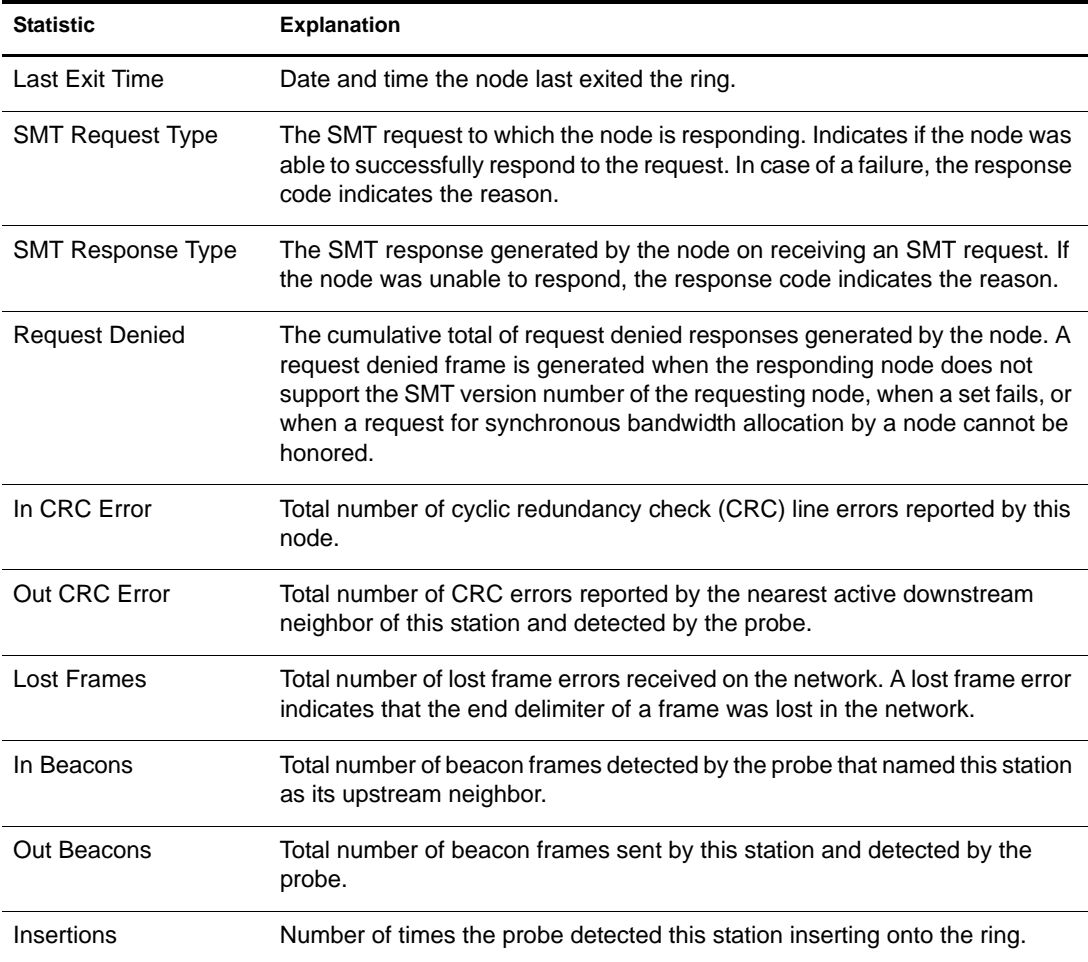

# <span id="page-215-0"></span>**Viewing Statistics of Nodes on a Token Ring Segment**

The Token Ring Stations view displays statistics for individual nodes on the monitored token ring segment. The view lists the nodes on the segment and shows the order of each node on the ring and which node is the active monitor.

To view the statistics of nodes on a token ring segment:

- 1 In Novell ConsoleOne, select a token ring segment.
- **2** Click View > Token Ring Stations.

The view displays statistical information as described in the following table. Statistics are cumulative since the RMON agent was started and are updated every ten seconds.

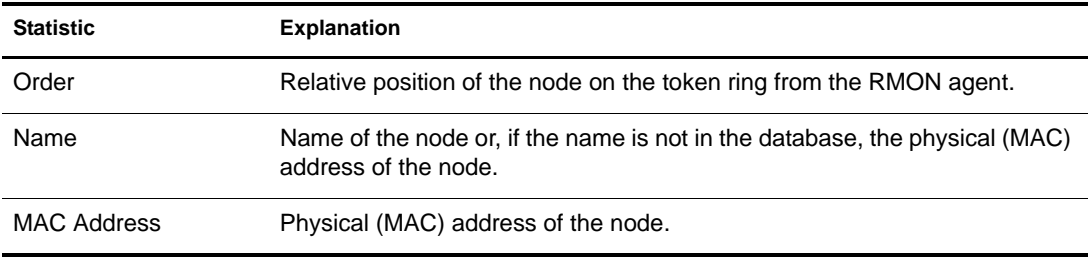
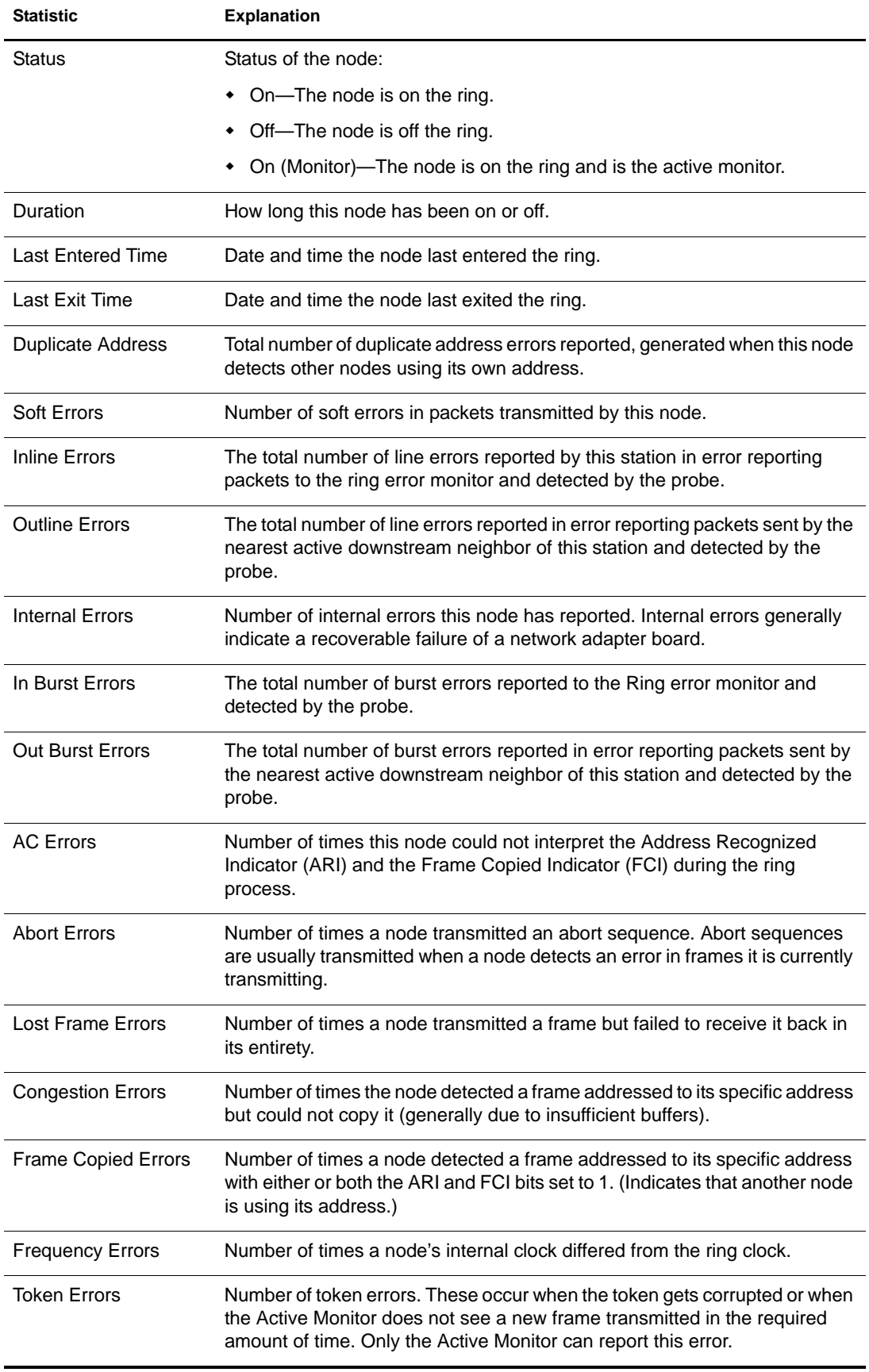

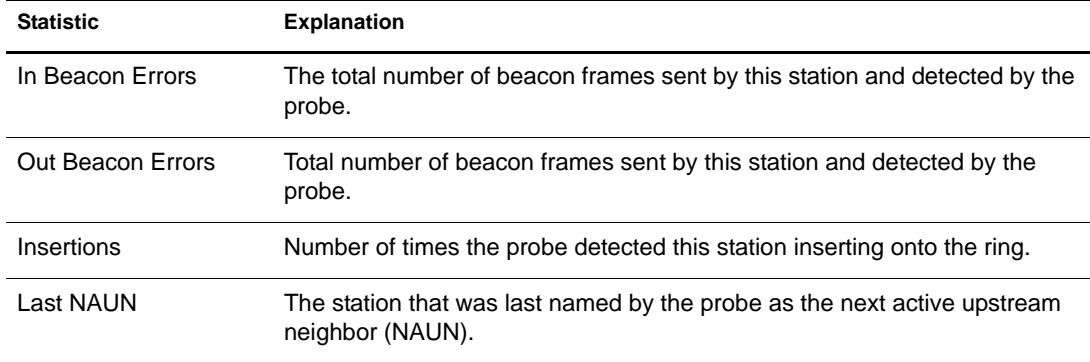

#### **Viewing Conversations (Traffic) Between Nodes**

Novell ZENworks Server Management provides real-time data about all the network traffic between a selected node and one or more other nodes on a segment. This data can be viewed from the Conversations view. You can use the data displayed in this view to determine specific information about node communication. For example, it can show which nodes communicate with a router or server, determine the load on a server, or examine the traffic flowing to or from a node that is reporting difficulties.

To view conversations between nodes:

- 1 In Novell ConsoleOne, select a node.
- 2 Click View > Conversations.

If the selected node is connected to more than one segment, the Select Segment dialog box displays.

**2a** Select the segment where the node you want to examine traffic is connected then click View, and then click Conversations.

The Conversations view lists the percentage of traffic that each destination node contributes to the load on the source node. However, due to sample skewing (samples not taking place at the same time) and rounding up of statistics, the numbers in the columns do not always add up to 100%.

The statistics displayed in the Conversations view are updated every 5 seconds. The following table describes the statistics displayed in the Conversations view.

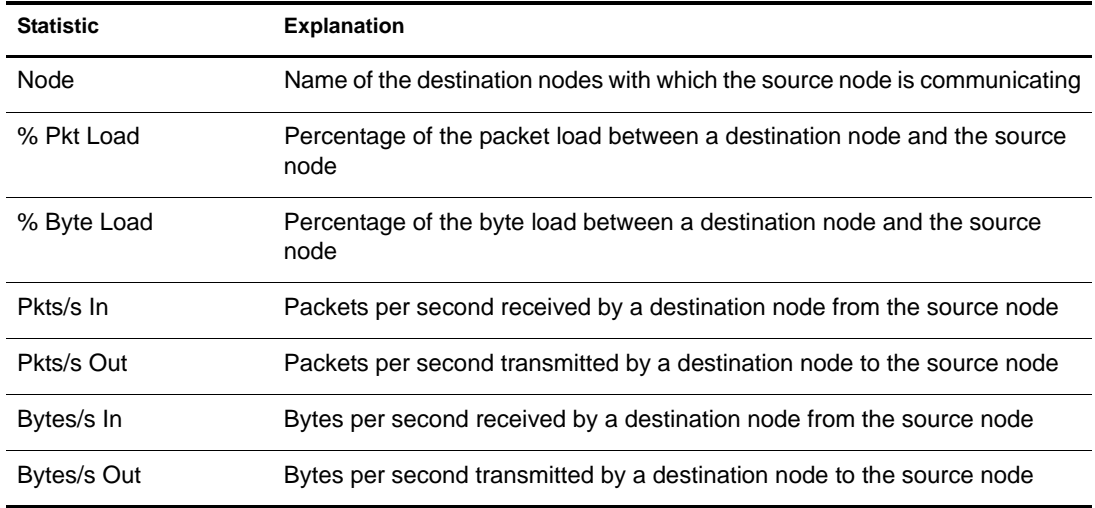

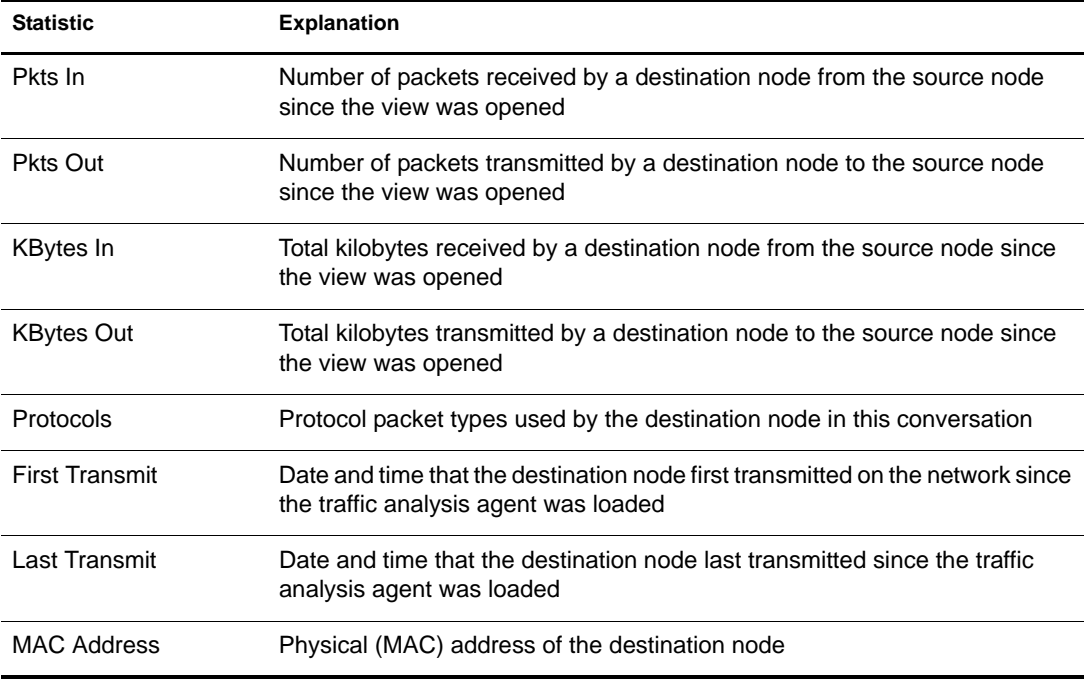

#### **Monitoring Nodes for Inactivity**

For segments on which at least one Traffic Analysis Agent for NetWare version 1.0 or later is installed, you can specify the nodes on the segment you want to monitor so that you are alerted if they become inactive. You can do this using the Monitor Nodes for Inactivity view.

Monitoring nodes for inactivity has the following advantages:

- You can monitor any node on the segment, regardless of the protocol the node uses.
- This feature does not impact network traffic because the traffic analysis agent does not poll the nodes to obtain their status.

To view a list of nodes monitored for inactivity:

- 1 In ConsoleOne, select a segment.
- 2 Click View > Monitor Nodes for Inactivity.

Another way to monitor connectivity is to specify the target in the Ping window and test the status of the specified node. The Connectivity Test window displays statistics that enable you to determine the status of the specified target. For details, see [Chapter 27, "Monitoring Services," on](#page-180-0)  [page 955](#page-180-0).

By default, the poll interval for refreshing the Monitor Nodes for Inactivity view is zero seconds. You can configure the poll interval based on how often you want the view to be refreshed. For details, see ["Specifying the Poll Interval for Refreshing the Monitor Nodes for Inactivity View"](#page-245-0)  [on page 1020.](#page-245-0) You can also change the duration for the agent to verify the node before declaring it inactive. For details, see ["Specifying the Duration for the Agent to Determine if a Node Is](#page-245-1)  [Inactive" on page 1020.](#page-245-1)

IMPORTANT: You do not need to keep the Monitor Nodes for Inactivity view open or Novell ConsoleOne for the nodes to be monitored because the RMON agent is doing the monitoring, not Novell ConsoleOne. The Alarm Manager must be running to record an inactive node in the Alarm Report. If Novell ConsoleOne is not running, check for alarms after you restart it.

To monitor a node for inactivity:

1 In ConsoleOne, right-click a node or from any view that displays a list of nodes, then click Monitor Nodes for Inactivity > Add.

To disable a node from being monitored for inactivity:

1 In ConsoleOne, right-click the node that is monitored for inactivity then click Monitor Nodes for Inactivity, and then click Delete.

IMPORTANT: After the addition of any inactive node, if the NIC card of the node is changed, you will be able to see the node in the Monitor Node for Inactivity view but will not be able to delete it because of the change of MAC address.

Statistics displayed in the Monitor Nodes for Inactivity view are described in the following table.

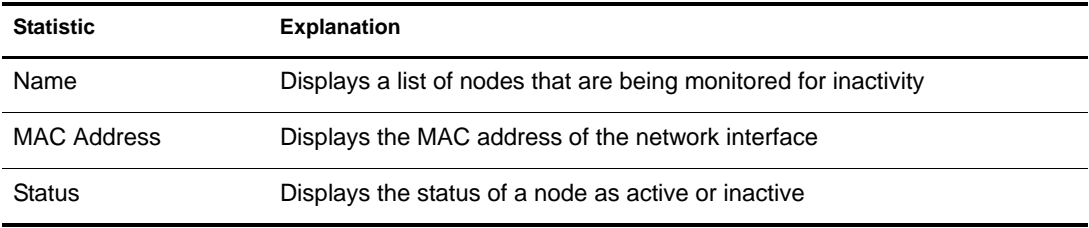

You can open the Monitor Nodes for Inactivity view to check the Status column any time Novell ConsoleOne is running. To do this, complete the following steps:

- 1 In ConsoleOne, select a segment.
- 2 Click View > Monitor Nodes for Inactivity.

The Status column displays if the selected node is active or inactive.

This Monitoring Nodes for Inactivity feature also allows you to add and monitor the nodes from the segments. To do this, follow these steps:

- 1 In ConsoleOne, right-click the segment, and select Monitor Nodes For Inactivity view.
- 2 Click  $\bigoplus$  or select File > Actions > Add Node(s).
- 3 In the Monitor Nodes for Inactivity Add Node dialog box, select the nodes you want to add.

The nodes you add will be displayed in the view.

The Monitor Nodes for Inactivity module now sends alarms if the node you are monitoring is in the Off state or Timeout state. You can also change the timeout value from the Monitor Nodes for Inactivity view.

1 Click  $\Box$  or select File > Actions > Edit Timeout.

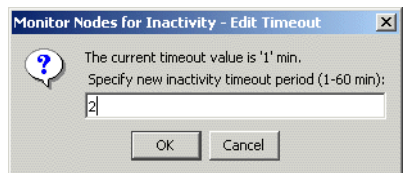

- 2 Specify the timeout period.
- 3 Click OK.

# **Capturing Packets**

Novell ZENworks Server Management provides packet capture and decoding tools that help you analyze your network activity and identify the source of network problems. Capturing and decoding packets can help you troubleshoot network problems by giving you detailed information about what is actually happening on a segment.

Novell ConsoleOne can request packet capture on any monitored segment. Each RMON agent captures packets on the segment it monitors and stores information in its local buffer.

The following sections contain detailed information about capturing packets:

- ["Defining a Capture Filter" on page 995](#page-220-0)
- ["Starting Packet Capture" on page 997](#page-222-0)
- ["Creating Simultaneous Packet Capture" on page 997](#page-222-1)
- ["Stopping Packet Capture" on page 997](#page-222-2)
- ["Restarting a Stopped Packet Capture" on page 998](#page-223-0)
- ["Saving and Viewing the Captured Packets" on page 998](#page-223-1)

#### <span id="page-220-0"></span>**Defining a Capture Filter**

Novell ZENworks Server Management provides a capture filter with default values you can use to capture packets using any Traffic Analysis agent. You can modify the values by defining a filter. For example, if you want to capture only NetWare packets sent by a certain node, you can define a filter to capture only those packets. As a result, the buffer has more space to store your selected packets. Once you define a filter setting it shall be saved for future uses.

When you specify a capture filter, you are specifying the packets to capture (include) in the buffer on the RMON agent, not the packets to exclude. When you specify both a node and a protocol, packets must meet both criteria to be captured. If you select more than one protocol family, packets can meet either protocol criteria to be captured.

To define a capture filter:

- 1 Click File > Actions > Capture Packets.
- 2 In the Capture Name text box, enter a name if you do not want to use the default name.

The capture name helps you keep track of multiple captures on the same segment.

- **3** In the Capture Using drop-down list, select the Traffic Analysis Agent that will be used to capture packets. Click Find In Atlas to select any Traffic Analysis Agent on the site. The Traffic Analysis Agent you have selected will be saved and used the next time.
- 4 Enter or select the source and destination nodes from the Stations box. You can also click the Find Node icon to select the node from the Find dialog box, an atlas component.

The Stations box displays a list of nodes on the segment from which the user can capture packets. You can select from Hardware, IP, or IPX stations.

If you choose ANY in both the source and destination node list, all packets sent by or received from any node are captured.

**5** Select the direction of traffic flow between the nodes.

Click an arrow option from the drop-down list to specify the direction of the traffic flow. The available node and traffic flow directions are shown in the following table.

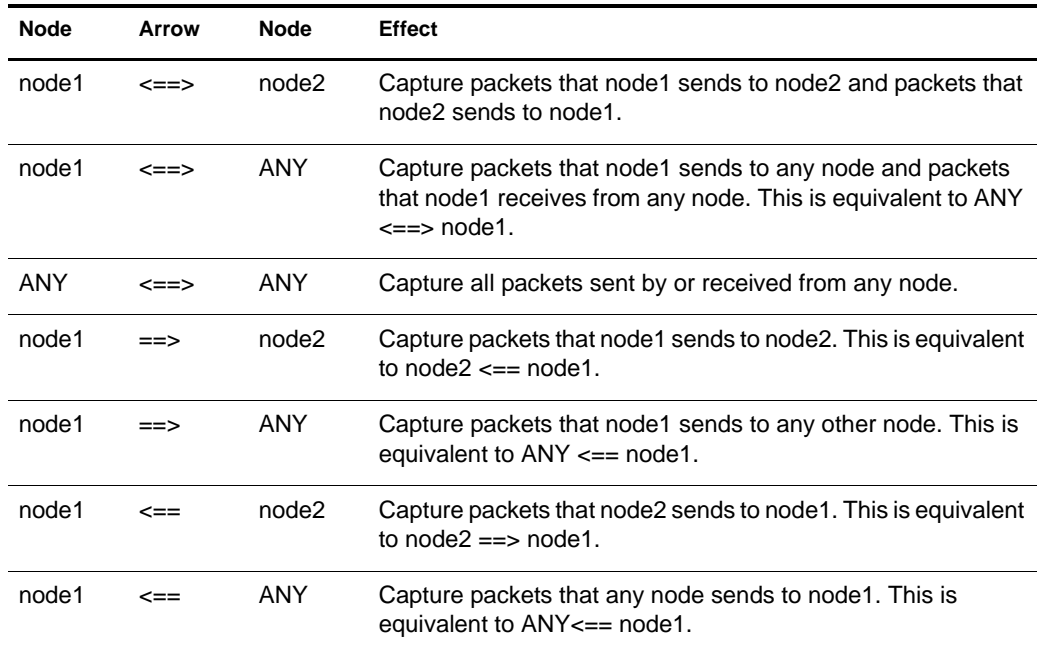

6 If you want to filter on protocols used, add the protocol suites you want to the Selected list box.

To add a protocol to the Selected list box, select it from the Available list box > click Add.

or

To delete a protocol from the Selected list box, select it then click Remove.

All protocols are selected by default when you first use Novell ZENworks Server Management. If no protocols are listed in the Selected list box, all protocols are captured.

See ["Protocol Decodes Suite Supported by Novell ZENworks Server Management" on](#page-199-0)  [page 974](#page-199-0) for details about the protocol decoding support that Novell ZENworks Server Management provides.

7 Specify what kind of packets to capture on Ethernet, FDDI, or token ring segments.

The default statistics for the segments are listed in the following table.

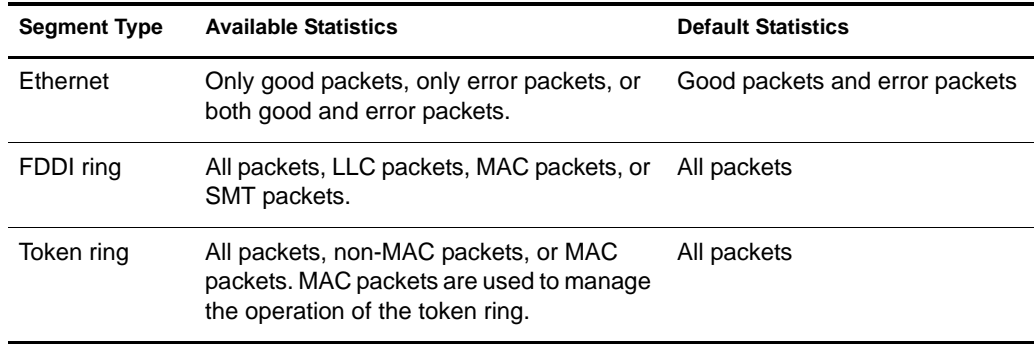

**8** Specify whether to stop packet capture or to overwrite the oldest packets in the buffer with newer ones when the buffer is full.

Continuing packet capture means that a stop criteria does not exist and new packets will overwrite those already captured. You will need to manually stop packet capture if you select to overwrite the oldest packets.

**9** Specify a buffer size.

Select a buffer size from the drop-down list or specify the size you want. The default buffer size is 128 KB.

The RMON agent will attempt to provide the buffer size requested. If not enough space is available in server memory for a large buffer, the RMON agent cannot create the requested size.

**10** Select a slice size.

A slice specifies the maximum number of bytes of each packet, counting from the packet header, to keep in the buffer. This helps maximize the number of packets you can store in your buffer space, as well as reduce the load on the RMON agent to process captured packets. If you want to decode protocol header information, you need only 100 to 150 bytes. The rest is typically data that you need only if you suspect a data corruption problem. However, on certain very large packets, slicing can cause incorrect decodes by truncating information.

Your capture filter is now set up. If you decide not to capture packets, click the Cancel button.

#### <span id="page-222-0"></span>**Starting Packet Capture**

To start packet capture:

- 1 Define a capture filter. See ["Defining a Capture Filter" on page 995](#page-220-0) for the procedure.
- 2 Click OK to apply the filter settings on the preferred RMON agent of the segment.
- 3 Click Start in the Capture Status dialog box.

When you start packet capture, the Start button in the Capture Status dialog box toggles to read Stop and the activity indicator reflects the capture buffer storage as it progresses. As packets that meet the filter criteria are captured, the capture buffer will begin to store the packet data, and a box below it will display the number of packets captured. The needle stops turning when the capture buffer is full.

#### <span id="page-222-1"></span>**Creating Simultaneous Packet Capture**

You can create simultaneous packet captures by repeating the procedure you followed to start the first capture. This lets you set up and run captures with different capture criteria.

You can run a maximum of 20 packet captures with different capture criteria.

#### <span id="page-222-2"></span>**Stopping Packet Capture**

When you set up a capture filter, you choose whether to stop packet capture when the capture buffer is full or to continue to capture packets but overwrite the oldest packets in the buffer.

By default, the packet capture will stop when the capture buffer is full. If you select to overwrite when the buffer is full, you must stop packet capture manually.

To stop packet capture manually, click the Close button in the Capture Status dialog box.

**IMPORTANT:** If you restart packet capture from the Packet Capture Setup window, the existing buffer is deleted and refreshed.

#### <span id="page-223-0"></span>**Restarting a Stopped Packet Capture**

When the Packet Capture Setup window is open, you can start and stop capturing packets using the Start/Stop toggle button in the Capture Status dialog box. If Novell ZENworks Server Management is capturing packets, the button is labeled Stop; if it is not capturing packets, the button is labeled Restart. The RMON agent buffer is cleared when you restart.

#### <span id="page-223-1"></span>**Saving and Viewing the Captured Packets**

You can save captured packets to a file and view as many files as you want, either while you are viewing a capture buffer or independently.

To view the saved packet capture files:

1 Click Tools > View Packet File.

The File Open dialog box is displayed.

2 Browse and select the packet capture file.

The .TR1 file extension will be appended automatically.

# **Displaying Captured Packets**

You can display and view decoded packets stored in the capture buffer from the Trace Display window by clicking the View button in the Capture Status dialog box. If you display this window while packets are being captured, capture automatically stops.

Novell ZENworks Server Management retrieves packet data from the RMON agent only as necessary for Novell ConsoleOne to decode and display the packets as you view them. This minimizes the amount of packet data transferred between the RMON agent and Novell ZENworks Server Management. If you prefer not to display all the packets you captured, you can create a display filter to display only a defined group of captured packets. For details, see ["Defining the](#page-226-0)  [Display Filter" on page 1001.](#page-226-0)

The following sections provide information on how you can view captured packets and perform trace display operations:

- ["Viewing Captured Packets" on page 999](#page-224-0)
- ["Filtering Packets for Display" on page 1000](#page-225-0)
- ["Defining the Display Filter" on page 1001](#page-226-0)
- ["Selecting and Decoding a Different Packet" on page 1003](#page-228-0)
- ["Highlighting Protocol Fields and Hexadecimal Bytes" on page 1003](#page-228-1)
- ["Saving Packet Files" on page 1003](#page-228-2)
- ["Opening Packet Files" on page 1004](#page-229-0)
- ["Printing Packets" on page 1004](#page-229-1)

Novell ZENworks Server Management provides default settings based on which captured packets are displayed in the Trace Display window. To change the default values provided for displaying captured packet, see ["Choosing Options to Display a Captured Packet" on page 1016](#page-241-0).

#### <span id="page-224-0"></span>**Viewing Captured Packets**

You can use the Trace Display view to view the decoded packet capture information, the packet data in hexadecimal format, and a summary of the captured packets:

To view a captured packet:

- 1 In Novell ConsoleOne, select a node or a segment.
- 2 Click File > Actions > Capture Packet.
- 3 Capture packets using the capture filter of your choice. See "Defining a Capture Filter" on [page 995](#page-220-0) for details.
- 4 Click the View button in the Capture Status dialog box.

The Trace Display window contains three panes that display captured and decoded packets, as described in the following sections:

- ["Viewing the Packet Decode" on page 999](#page-224-1)
- ["Viewing Packet Data in Hexadecimal Format" on page 999](#page-224-2)
- ["Viewing a Summary of Captured Packets" on page 1000](#page-225-1)

When you view packets initially, the first packet in the Summary pane is highlighted and selected. The contents of that packet are displayed in the Decode pane. If you select a different packet in the Summary pane, it is highlighted and the Decode pane displays its decoded contents.

You can change the size of the Trace Display panes by dragging the divider between windows.

#### <span id="page-224-1"></span>**Viewing the Packet Decode**

The Decode pane displays detailed information about the contents of a selected packet. The packet contents are interpreted (decoded) and displayed by protocol fields.

By default, the Decode pane displays fully decoded packet data. You can configure the Trace Display window to display the decoded packets either as full protocol decodes or by one line per protocol layer. See ["Choosing Options to Display a Captured Packet" on page 1016](#page-241-0) for details about how to change the default settings.

#### <span id="page-224-2"></span>**Viewing Packet Data in Hexadecimal Format**

The Hexadecimal pane shows uninterpreted packet data in hexadecimal format. The ASCII or EBCDIC portion of the Hexadecimal pane (to the right) displays a dot for every hexadecimal byte that has no ASCII or EBCDIC equivalent.

The first column in the pane indicates the offset in hexadecimal bytes. The offset is the number of bytes counting from the beginning of the header. For example, the first three lines have the following offset:

- Hexadecimal 0—indicates zero offset
- Hexadecimal 10—indicates decimal 16 offset (16 bytes precede this)
- Hexadecimal 20—indicates decimal 32 offset (32 bytes precede this)

Regardless of whether you choose to display one-line decoded or fully decoded packets in the Decode pane, entire packets are displayed in the Hexadecimal pane. The Hexadecimal pane and the highlighting tool are especially helpful with the full-decode display when you are trying to associate protocol fields with specific bytes in a packet. For details, see ["Highlighting Protocol](#page-228-1)  [Fields and Hexadecimal Bytes" on page 1003.](#page-228-1)

#### <span id="page-225-1"></span>**Viewing a Summary of Captured Packets**

The Summary pane gives you an overview of the conversation between the source and the destination nodes. You can select a packet in this pane for further decoding and display in the other panes. You can scroll the pane horizontally, and you can change the size and position of the columns in the pane.

Statistical information about the captured packets displayed by the Summary pane is described in the following table:

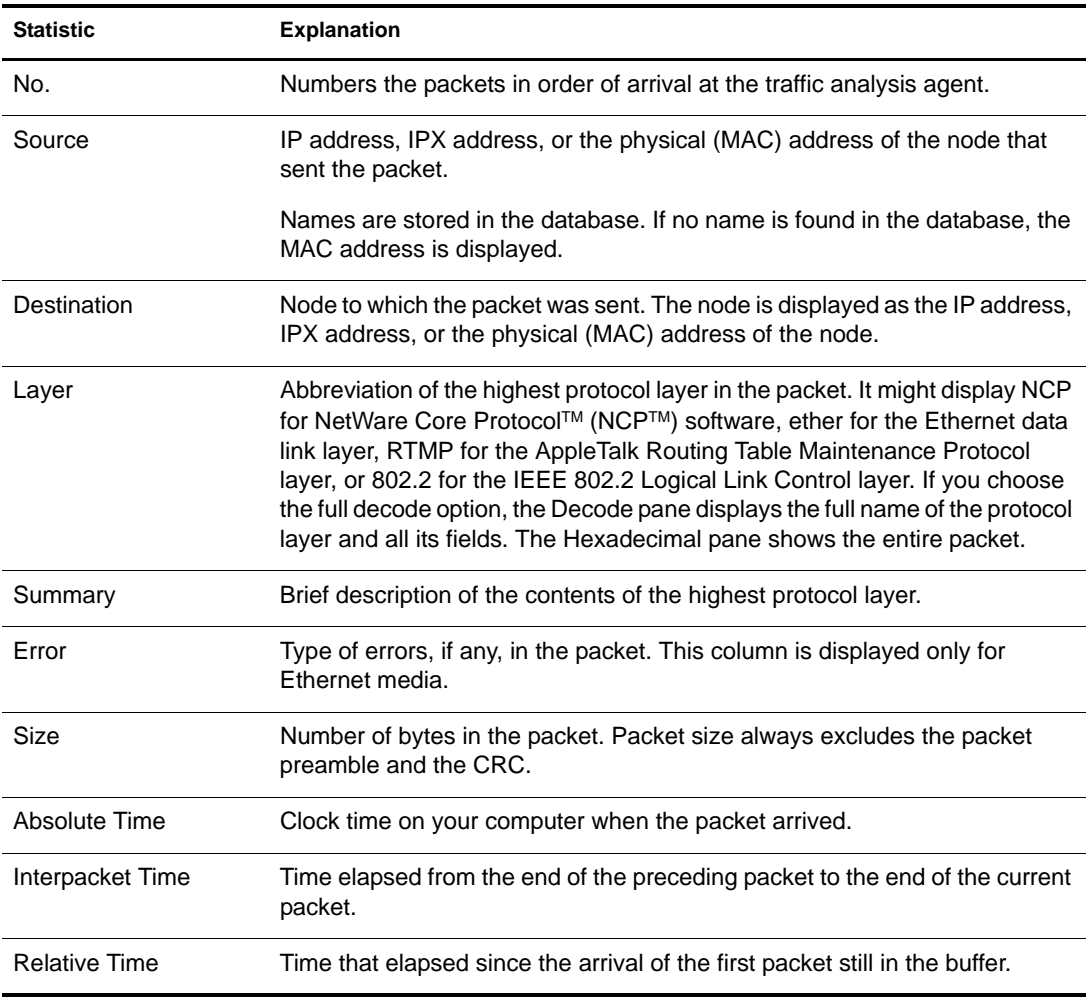

#### <span id="page-225-0"></span>**Filtering Packets for Display**

After you have captured packets, you can apply a display filter to the capture buffer and view only the packets that interest you. You can filter on node names or addresses, protocol families or protocol layers, or contents of a selected field. This is useful in situations when, after you have captured packets, you realize there is a problem with a specific workstation and you want to display only the packets it has sent or received.

Display filtering requires the transfer of a portion of every captured packet from the RMON agent to Novell ConsoleOne. For large captures, this consumes time and network bandwidth. We recommend that you define very specific capture filters rather than filtering during display. However, subsequent filtering of the same capture does not result in additional data transfer from the traffic analysis agent because the data is already transferred to Novell ConsoleOne. Therefore, it is much quicker to filter the same packet capture a second time.

Display filters affect only the display; they do not change the capture buffer. All captured packets remain in the capture buffer and are available for viewing with a different display filter or without any display filter.

You can define a display filter in either of two ways:

• From the Trace Display window, click View > Filter.

The Display Filter dialog box is displayed. For details, see ["Defining the Display Filter" on](#page-226-0)  [page 1001](#page-226-0).

 Double-click a packet in the Summary pane or double-click a selected protocol layer or field in the Decode or Hexadecimal pane.

A filter is set based on what you selected. You can also modify the filter information as needed. For details, see ["Point-and-Click Filtering" on page 1002](#page-227-0).

#### <span id="page-226-0"></span>**Defining the Display Filter**

Capture packets using the capture filter of your choice. See ["Defining a Capture Filter" on](#page-220-0)  [page 995](#page-220-0) for details. To define a display filter:

- 1 In Novell ConsoleOne, select a segment.
- 2 Click File > Actions > Packet Capture.
- **3** Click the View button in the Capture Status dialog box.
- 4 With the Trace Display window displayed and active, click View > Filter.
- 5 Select the nodes from the drop-down lists. You can select from IP, IPX or MAC address.

Alternatively, you can enter a node name or address in place of ANY in either or both of the drop-down list boxes.

- 6 Select the direction of the traffic flow from the arrow options available in the drop-down list.
- 7 To display all the packets of a specific protocol layer:
	- 7a Double-click a protocol suite name from the list of protocols to display a list of all the protocols in the suite.
	- 7b Scroll through the list to find the protocol you want.
	- 7c Select the protocol.
- 8 To display all the packets that have the same contents in a specific field:
	- 8a Enter the offset in hexadecimal bytes.

You can count the offset in the Hexadecimal pane when the packet is decoded, using the offset column for guidance. See ["Viewing Packet Data in Hexadecimal Format" on](#page-224-2)  [page 999](#page-224-2) for details.

8b Specify whether the offset is counted from the beginning of the packet or from the beginning of a protocol layer.

If you choose the protocol layer option, you must select a specific protocol in the Protocol box.

8c Enter the data that you want to include in the filter.

8d Specify the format in which you want the data to be displayed. Select from hexadecimal, ASCII, or EBCDIC format options.

You can also fill in the values using point-and-click filtering. See "Point-and-Click" [Filtering" on page 1002.](#page-227-0)

9 Click OK.

The dialog box closes and Novell ZENworks Server Management begins to select the required packets from the capture buffer.

If you have a large capture buffer, Novell ZENworks Server Management displays the initial packets that pass the filter. Novell ZENworks Server Management continues to filter in the background while you examine these packets.

The Summary pane shows the list of filtered packets that met the criteria in the display filter. You can view and decode them as described earlier in this section.

#### <span id="page-227-0"></span>**Point-and-Click Filtering**

You can define a display filter using the point-and-click method by double-clicking a field in the Trace Display window.

To define a display filter using the point-and-click method:

1 To display only packets in one conversation (for example, between a node and a server), double-click a packet in that conversation in the Summary pane.

The Display Filter dialog box displays the source and destination of the selected packet. You can also modify the addresses, if needed. For example, you can change the destination address to ANY, the broadcast address, or a specific node address.

or

To display all the packets containing a specific protocol layer, double-click the protocol line in the Decode pane.

The Display Filter dialog box displays the protocol you selected.

or

To display all packets with the same contents as a specific field, double-click the field in the Decode pane.

The Display Filter dialog box displays the field, data, and type of data for the selected field.

or

To display all packets with the same content as a specific offset, click the field in the Hexadecimal pane.

The Display Filter dialog box displays the offset and the type of data for the selected field.

2 Click OK.

The dialog box closes and Novell ZENworks Server Management begins to select the packets from the capture buffer.

The Summary pane displays the list of packets that met the display filter criteria.

#### <span id="page-228-0"></span>**Selecting and Decoding a Different Packet**

To select a different packet for decoding:

**1** Select View  $>$  Go To.

You can also use the arrow keys on your keyboard to highlight a different packet.

2 Enter the packet number.

If the packet number specified is more than the total number of captured packets, an error message displays. If a display filter is set and the specified packet number has not passed the filter, then a packet closest to the specified packet is displayed.

Packets are retrieved from the RMON agent as you select their headers in the Summary pane using the mouse or the arrow keys. Using the Go To dialog box avoids transferring unwanted packet data from the RMON agent. Similarly, scrolling the Summary pane with the scroll button retrieves only the packet header data when creating the decode summary, whereas using the arrow keys retrieves all packet data.

#### <span id="page-228-1"></span>**Highlighting Protocol Fields and Hexadecimal Bytes**

Novell ZENworks Server Management provides a highlighting tool that helps you associate protocol fields and hexadecimal bytes. Highlighting can be a useful training tool for new network managers who want to learn about protocol decoding.

You can use this tool in the following ways:

Highlight a protocol layer in the Decode pane.

All bytes are highlighted in the selected protocol layer of the Hexadecimal pane.

Click a field in any of the protocol layers in the Decode pane.

Associated bytes are highlighted in the Hexadecimal pane.

Click hexadecimal bytes in the Hexadecimal pane.

All hexadecimal and ASCII or EBCDIC bytes of this field in the Hexadecimal pane are highlighted, and the associated field is highlighted in the Decode pane.

Click ASCII or EBCDIC text in the Hexadecimal pane.

All hexadecimal and ASCII or EBCDIC bytes that belong to the field are highlighted in the Hexadecimal pane, and the associated field is highlighted in the Decode pane.

#### <span id="page-228-2"></span>**Saving Packet Files**

You can save captured packets to a file and open the file later to analyze or print. When you save packets to a file, Novell ZENworks Server Management creates a binary file with the name you specify. You might want to save packets to a file in the following situations:

- To transfer the packets to another system or to send them for analysis.
- To apply a display filter to decoded captured packets so you can view only the packets that interest you. After you apply the display filter, you can save the filtered packets to a file.
- To compare packets saved from your buffer with other packets. You can either save the other packets, or view them from the capture buffer. You can view only one active capture buffer at a time. However, after you have saved packets to a file, you can open as many files as you want, and simultaneously view a capture buffer, if desired.

Packet files are compatible with the Traffic Analysis Agent for Windows and earlier versions of ManageWise<sup>®</sup>. Hence, packets captured and saved using Traffic Analysis Agent for Windows can be viewed using Novell ZENworks Server Management.

To save captured packets to a file while viewing the capture buffer:

**1** Click File  $>$  Save As.

The Save Filtered Packets or Save Unfiltered Packets dialog box is displayed, depending on whether you filtered your packets.

2 Enter the name in the Filename text box.

The .TR1 file extension is appended automatically.

3 Click OK.

IMPORTANT: Filter out the captured packets you want to save. (See ["Filtering Packets for Display" on](#page-225-0)  [page 1000](#page-225-0).) When you save packets, you save only those that pass the display filter. If you did not filter the display, all packets are saved.

#### <span id="page-229-0"></span>**Opening Packet Files**

To open a packet file:

- 1 From the main menu of Novell ConsoleOne, click Tools > View Packet File.
- 2 Double-click the file you want to open.

#### <span id="page-229-1"></span>**Printing Packets**

To print packets:

- 1 Open a Trace Display window, either by capturing packets or by opening a packet file.
- 2 Click File > Print.
- **3** Select the print options you want.

You can select the destination, format, and the packets you want to print.

- Choose whether to print to your default printer or to a file. If you choose a file, enter its name and specify whether the current packet data should overwrite the file or be appended to it.
- Choose whether you want a summary of the packet information, only the hexadecimal information, a full decode, or a brief decode. These formats correspond to the three panes described in ["Viewing Captured Packets" on page 999](#page-224-0).
- Choose whether to print all packets, a range of packets, or only the filtered packets.
- 4 Click OK.

# **Analyzing Traffic Generated by Protocols in Your Network**

Novell ZENworks Server Management lets you determine the distribution of protocols in your network and provides statistical information of the protocols discovered by the RMON2 agent in the network, as well as transport and application layers. You can also add supported and custom protocols to your network. Supported protocols are those that the RMON2 agent is able to decode and count the number of packets transmitted in your network using the protocol. Custom protocols are not supported by the RMON2 agent but are used by nodes in your network.

The following sections explain how you can use Novell ZENworks Server Management to manage protocols in your network:

- ["Displaying a List of Protocols Used in Your Network" on page 1005](#page-230-0)
- ["Determining the Distribution of Protocols in a Segment" on page 1007](#page-232-0)

#### <span id="page-230-0"></span>**Displaying a List of Protocols Used in Your Network**

You can use the Protocol Directory property page to view a hierarchical representation of supported and custom protocols used in the network, transport, and application layers in your network. By default, the page displays the Protocol Directory Tree that displays a collapsed list of protocols. The protocols used in the data link layer are displayed at the top level. You can expand each protocol to display the list of supported and custom protocols under the selected protocol.

You can also use the Protocol Directory property page to add or delete the protocols supported by the RMON2 agent. For details, see ["Adding Supported Protocols to the Protocol Directory Tree"](#page-230-1)  [on page 1005.](#page-230-1) The custom protocols that are used by the nodes in your network but are not supported by the RMON2 agent can also be added using the limited extensibility feature of RMON2. For details, see ["Adding Custom Protocols to a Supported Protocol Tree" on page 1006](#page-231-0). For details about the limited extensibility feature, see [RFC 2021](http://www.isi.edu/in-notes/rfc2021.txt) (http://www.isi.edu/in-notes/ rfc2021.txt).

For a selected protocol, you can specify the RMON2 groups you want the RMON2 agent to support. This will let you obtain the RMON2 details of the groups that you specify the agent to support. While adding the protocol, you can enable the agent support for the Host group, Matrix group, and Address Map group. The Groups Supported box in the lower portion of the property page indicates whether the agent support for the Host and Matrix groups in the network layer and application layer, and support for the Address Map group are enabled, disabled, or not supported for the selected protocol. You can configure the values displayed in the Groups Supported box.

The Add and Remove buttons are enabled only when you select a protocol in the Protocol Directory tree.

IMPORTANT: The Traffic Analysis Agent for NetWare and Traffic Analysis Agent for Windows do not support enabling of the Address Map, Host, and Matrix groups for protocols in the Protocol Directory.

To open the Protocol Directory property page:

- 1 In Novell ConsoleOne, click RMON2 under Service within a node.
- 2 Click File > Properties > Protocol Directory tab.

Refer to the following sections:

- ["Adding Supported Protocols to the Protocol Directory Tree" on page 1005](#page-230-1)
- ["Adding Custom Protocols to a Supported Protocol Tree" on page 1006](#page-231-0)

#### <span id="page-230-1"></span>**Adding Supported Protocols to the Protocol Directory Tree**

Supported protocols are those that the RMON2 agent is able to decode and count the number of packets transmitted in your network using the protocol.

Default values are provided for the parameters of protocols supported by the RMON2 agent. When you enter the name of a protocol, the default values are displayed if the protocol is supported.

To add a protocol to the Protocol Directory tree:

- 1 Open the Protocol Directory property page.
- 2 Select a protocol from the Protocol Directory tree.
- 3 Click Add.

The following table describes the parameters for a selected protocol.

IMPORTANT: The Protocol Name parameter cannot be configured. If you configure the port number or protocol code of a selected protocol, all child protocols of the selected protocol will be deleted.

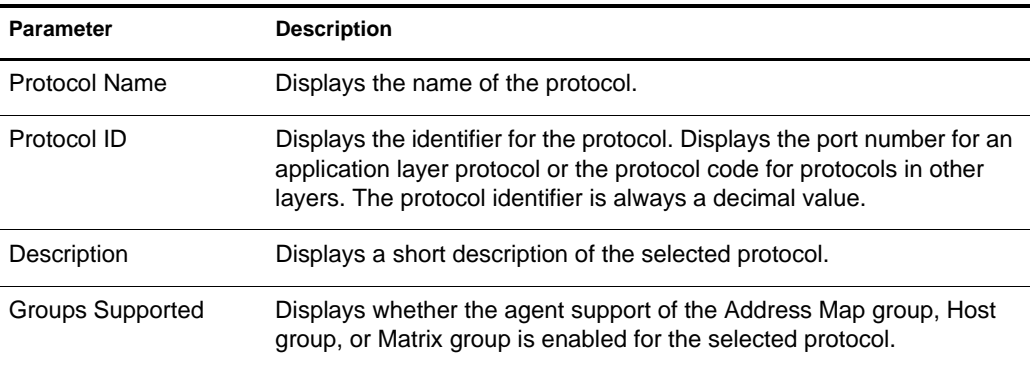

If the protocol name you enter or select from the Protocol Name list is supported by the RMON2 agent, the default parameters for the protocol are displayed in the appropriate fields of the Add Protocol dialog box. You cannot edit the parameters after you have added, if you do not want to use the default values.

4 Click OK.

The new protocol is added as a child protocol of the selected protocol. You cannot edit the parameters of the protocol you have added. You would need to delete the protocol and add the protocol again with different parameters.

#### <span id="page-231-0"></span>**Adding Custom Protocols to a Supported Protocol Tree**

Custom protocols are those that are not supported by the RMON2 agent but are used by nodes in your network. If the RMON2 agent supports the limited extensibility feature of RMON2 for a selected protocol, you can add custom protocols under the selected protocol. See [RFC 2021](http://www.isi.edu/in-notes/rfc2021.txt) (http:/ /www.isi.edu/in-notes/rfc2021.txt) for more information. If the RMON2 agent does not support the limited extensibility feature for a protocol, you cannot add custom protocols under that protocol. A custom protocol cannot have child protocols.

Because default values are not provided for custom protocols, you must enter the appropriate values if you are adding a protocol that is not supported by the RMON2 agent.

To add a custom protocol to the Protocol Directory tree:

- 1 Select a supported protocol from the Protocol Directory tree.
- 2 Click Add.
- 3 In the Protocol Name field, enter the name of the protocol.
- 4 In the Protocol ID field, enter the port number for an application layer protocol or a protocol code for protocols in other layers.

IMPORTANT: The port number or protocol code should be a decimal value.

5 From the Groups Supported box, select the groups you want the RMON2 agent to support for the protocol.

The custom protocol is added as a child protocol of the supported protocol.

To remove a protocol from the Protocol Directory tree:

- 1 Select a protocol from the Protocol Directory tree.
- 2 Click Remove.

IMPORTANT: If you remove a protocol that has child protocols, all the child protocols are also removed from the Protocol Directory tree.

#### <span id="page-232-0"></span>**Determining the Distribution of Protocols in a Segment**

Novell ZENworks Server Management lets you determine the distribution of protocols discovered by the RMON2 agent. You can use the information displayed in this view to analyze the traffic in your network and to troubleshoot network problems. Use the Protocol Directory property page to add, delete, or edit a protocol. See ["Adding Supported Protocols to the Protocol Directory Tree"](#page-230-1)  [on page 1005](#page-230-1) and ["Adding Custom Protocols to a Supported Protocol Tree" on page 1006](#page-231-0) for details.

The distribution of protocols discovered by the RMON2 agent is displayed in the Protocol Distribution view, based on the layer in which the protocols are discovered.

To view the distribution of protocols in the selected segment:

- 1 In Novell ConsoleOne, select a segment.
- 2 Click View > Protocol Distribution.

The view displays the following three tables that list the protocols discovered in the network:

- Network layer table
- Transport layer table
- Application layer table

The protocols discovered by the RMON2 agent are placed in the appropriate table in the Protocol Distribution view depending on the layer in which they were discovered. Each table displays protocol statistics that are updated every 15 seconds.

The following table describes the protocol statistics displayed in the Protocol Distribution view.

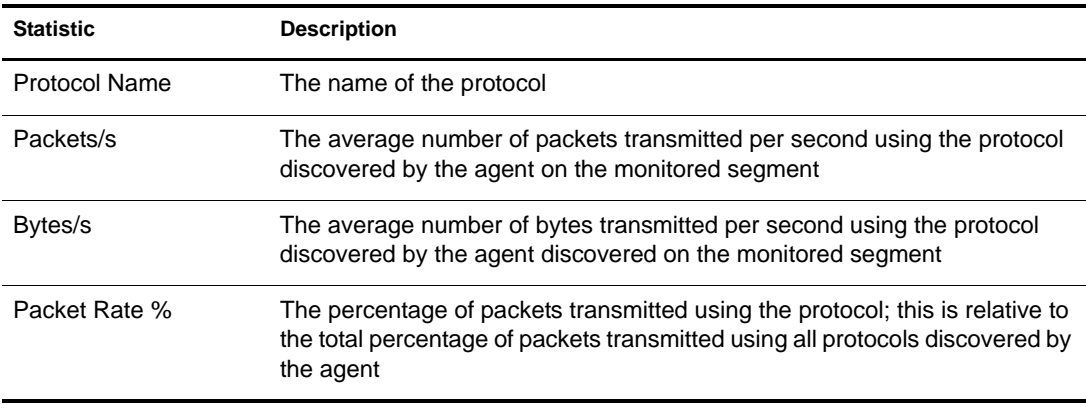

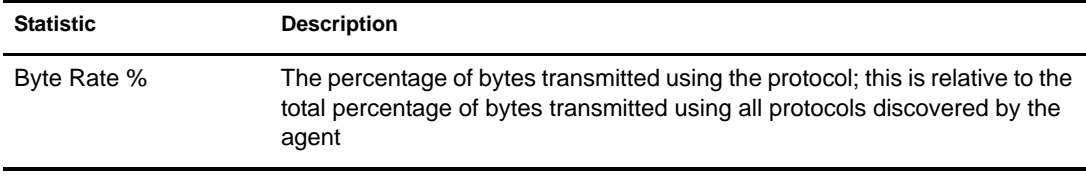

IMPORTANT: Only one entry of each protocol is displayed in the Protocol Distribution view. Consolidated statistics are displayed for a supported protocol in more than one protocol suite.

# **Analyzing Traffic on Switches**

Novell ZENworks Server Management provides statistical information about ports in a monitored switch and a list of nodes connected to each port in your switched network. This information is displayed in the Unified Port Traffic view. You can use the view to determine the load on the desktop and workgroup switches in your switched network. When only one node can be connected to each port in a switch, the switch is known as a desktop switch. When one port of a switch is connected to a connecting device to which more than one node is connected, the switch is called a Workgroup switch.

Ports and nodes connected to ports of a switch can be monitored using an embedded RMON agent or external RMON agent. An embedded RMON agent is installed on the port of a switch. An external RMON agent is installed on a node connected to a switch.

The following sections explain how you can obtain information about switch ports and nodes connected to ports in your switched network:

- ["Viewing Statistics for Ports in a Switch" on page 1008](#page-233-0)
- ["Viewing the Summarized Switch Information" on page 1008](#page-233-1)

#### <span id="page-233-0"></span>**Viewing Statistics for Ports in a Switch**

You can use the Unified Port Traffic view to obtain statistical information about every switch port in your network. The view also displays a drop-down list of nodes connected to each port. The information displayed in this view is useful if you want to troubleshoot a port.

The Unified Port Traffic view displays a list of nodes connected to ports on the switch and statistics for each port. You can view Ethernet specific statistics for Ethernet ports on a switch. Statistics specific to FDDI and token ring ports are not displayed with this version of Novell ZENworks Server Management, although general port statistics are displayed for all ports on a switch regardless of the media type. You can choose to display all statistics or configure the Unified Port Traffic view to display selected statistics. For details, see ["Choosing Statistics to Display in the](#page-240-0)  [Unified Port Traffic View" on page 1015.](#page-240-0)

To display the statistics of ports in a switch:

- 1 In Novell ConsoleOne, select Switch/Bridge under Services within a switch.
- 2 Click View > Port Traffic.

#### <span id="page-233-1"></span>**Viewing the Summarized Switch Information**

The Switch Summary view provides brief information about a selected switch. You can view static information about a selected switch and information about alarms generated on the switch. You can also determine the packets and broadcasts received by the switch per second.

To view the summarized switch information:

- 1 In Novell ConsoleOne, select Switch/Bridge under Services within a switch.
- 2 Click View > Switch Summary.

The Switch Summary view displays static information about a selected switch, as described in the following table.

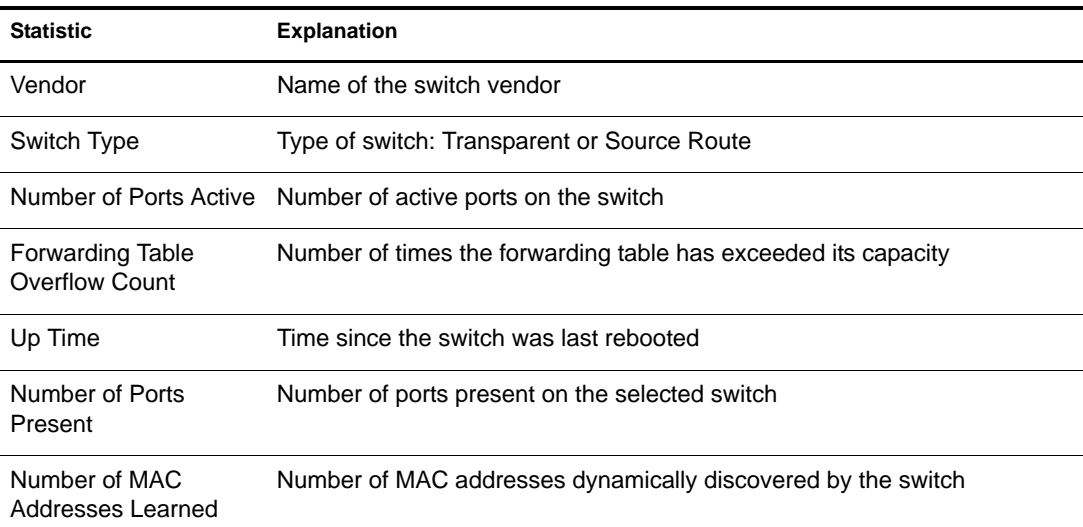

The Switch Summary view displays information about alarms generated on a selected switch, as described in the following table.

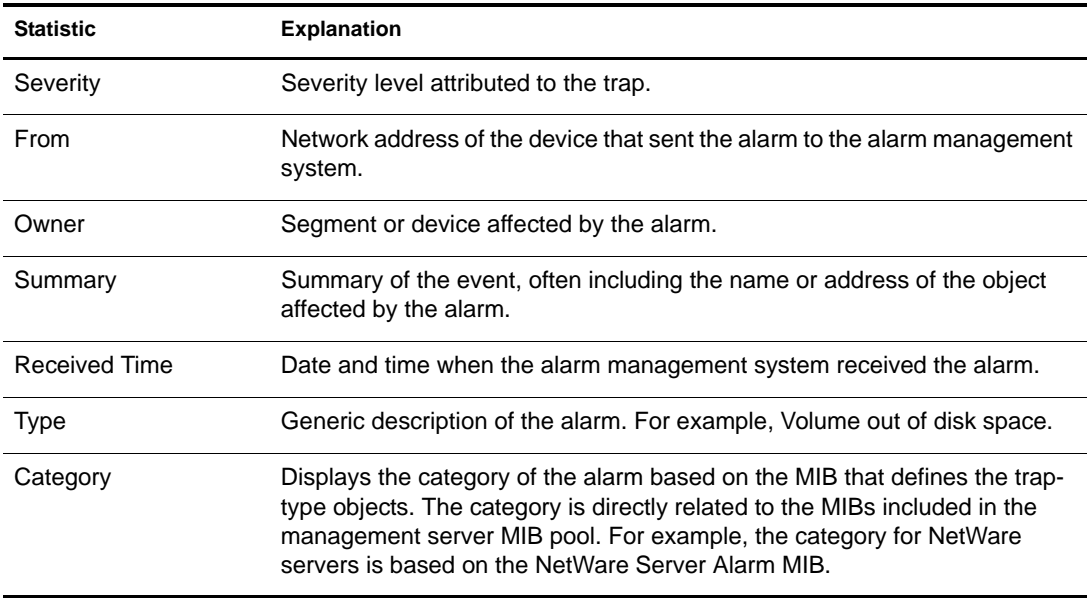

The Switch Summary view displays dynamic information about a selected switch, as described in the following table.

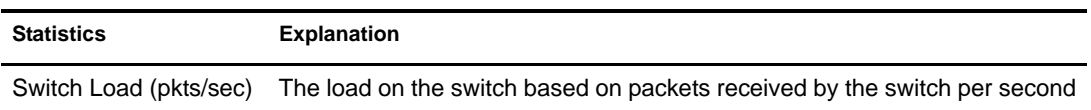

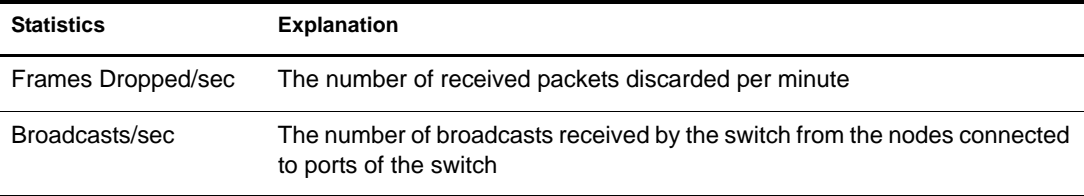

# **Optimizing Traffic Analysis**

The tools provided by Novell ZENworks Server Management to analyze your network performance have default settings. You can change the default settings of various views to display only the information you require.

The following sections provide information about how you can configure the Novell ZENworks Server Management tools to suit your networking environment:

- ["Choosing Options to Display Stations on a Segment" on page 1010](#page-235-0)
- ["Choosing Options to Display Trend Statistics" on page 1011](#page-236-0)
- ["Choosing Options to Display the Top Nodes Graph" on page 1014](#page-239-0)
- ["Choosing Statistics to Display in the Unified Port Traffic View" on page 1015](#page-240-0)
- ["Choosing Options to Display a Captured Packet" on page 1016](#page-241-0)
- ["Configuring Alarm Options from the Set Alarm Dialog Box" on page 1017](#page-242-0)
- ["Configuring the Monitor Nodes for Inactivity View" on page 1020](#page-245-2)

### <span id="page-235-0"></span>**Choosing Options to Display Stations on a Segment**

You can configure the Stations view to display only the top 20 nodes or all nodes on the monitored segment. You can also choose the statistic based on which you want to display the top 20 nodes.

The following configuring options are available:

- ["Displaying Statistics for All Nodes on a Segment" on page 1010](#page-235-1)
- ["Displaying Statistics for the Top 20 Nodes on a Segment" on page 1011](#page-236-1)
- ["Choosing a Statistic Based on Which Top 20 Nodes Are Displayed" on page 1011](#page-236-2)

#### <span id="page-235-1"></span>**Displaying Statistics for All Nodes on a Segment**

To display statistics for all nodes on a segment:

- 1 In Novell ConsoleOne, select a segment.
- 2 Click View > Stations.

To display all nodes on a segment, more time is required and more network traffic is generated.

3 From the Stations view, click View > Show All Stations.

#### <span id="page-236-1"></span>**Displaying Statistics for the Top 20 Nodes on a Segment**

To display statistics for the top 20 nodes on a segment:

- 1 In Novell ConsoleOne, select a segment.
- 2 Click View > Stations.
- 3 From the Stations view, click View > Show Top N Stations.

#### <span id="page-236-2"></span>**Choosing a Statistic Based on Which Top 20 Nodes Are Displayed**

Packets out per second is the default statistic based on which top 20 nodes are displayed in the Stations view. To choose a different statistic based on which you want the top 20 nodes to be displayed, do either of the following:

- From the Stations view, click View, select Show Top N Stations, then choose a statistic from the list of statistics displayed.
- Click the Top Nodes Statistics drop-down box in the toolbar of the Stations view, then choose a statistic from those displayed.

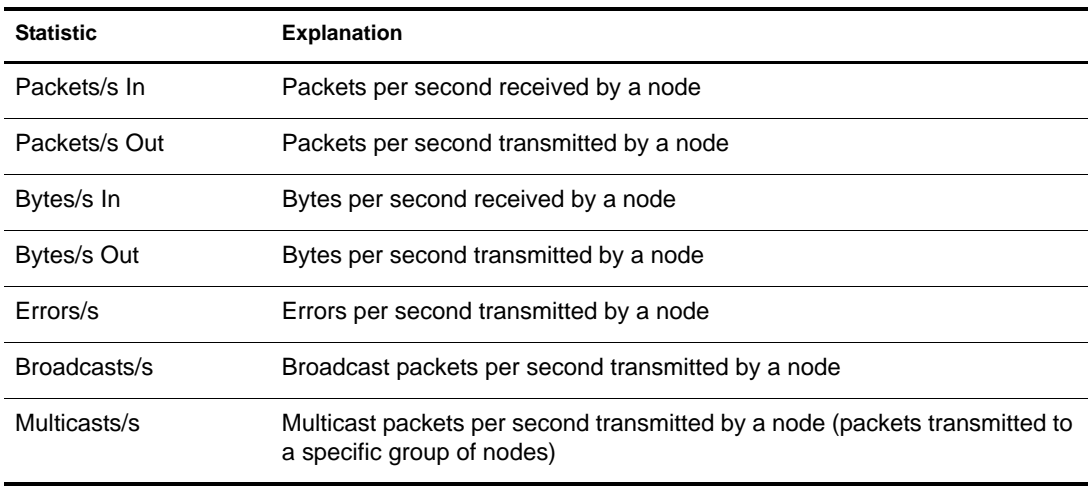

The available statistics are described in the following table.

If you close the Stations view after changing the default settings, you will be prompted to save the changes made to the default settings. If you want the Stations view to be displayed based on the statistic you chose, you can save the setting. The next time you open Novell ConsoleOne and launch the Stations view, you will be able to view the nodes on the monitored segment based on the statistic you specified.

### <span id="page-236-0"></span>**Choosing Options to Display Trend Statistics**

You can change the default settings based on which the segment performance trends are displayed in the Segment Trends view.

The following configuration options are available:

- ["Choosing Statistics Based on Which Trend is Displayed" on page 1012](#page-237-0)
- ["Setting the Time-Scale Options" on page 1014](#page-239-1)

#### <span id="page-237-0"></span>**Choosing Statistics Based on Which Trend is Displayed**

To change the statistics based on which segment performance trend is displayed:

- 1 Click the Profile button in the Segment Trends view.
- 2 Select a profile from the Select Profile list.

The default profile will display a trend with statistical information of total packets, good packets, and error packets on the monitored segment.

If you choose not to use the profiles listed in the Select Profile list, you can select the required statistics from the Select Statistics list.

The statistics list lets you examine the Ethernet, FDDI, and token ring statistics described in the following table.

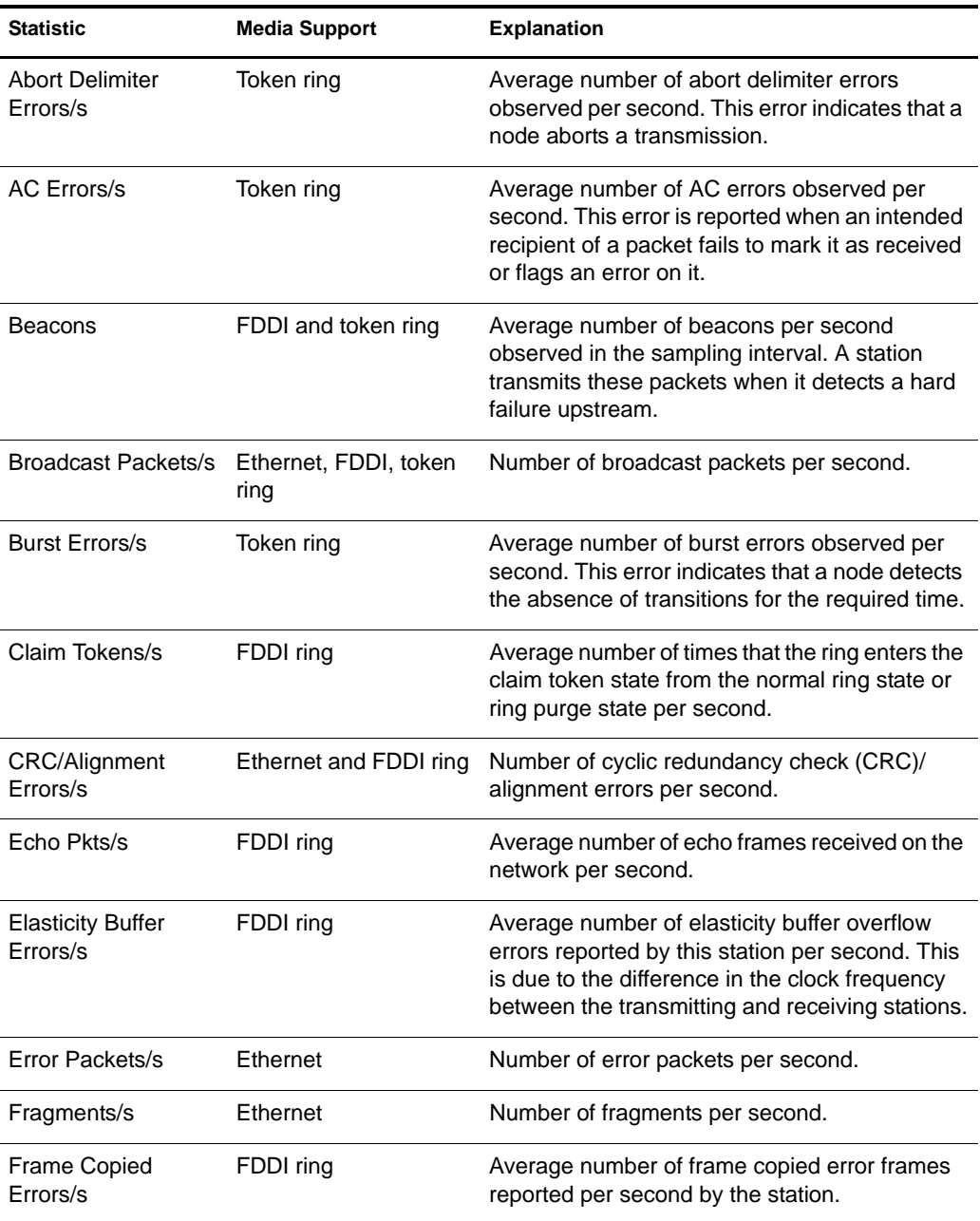

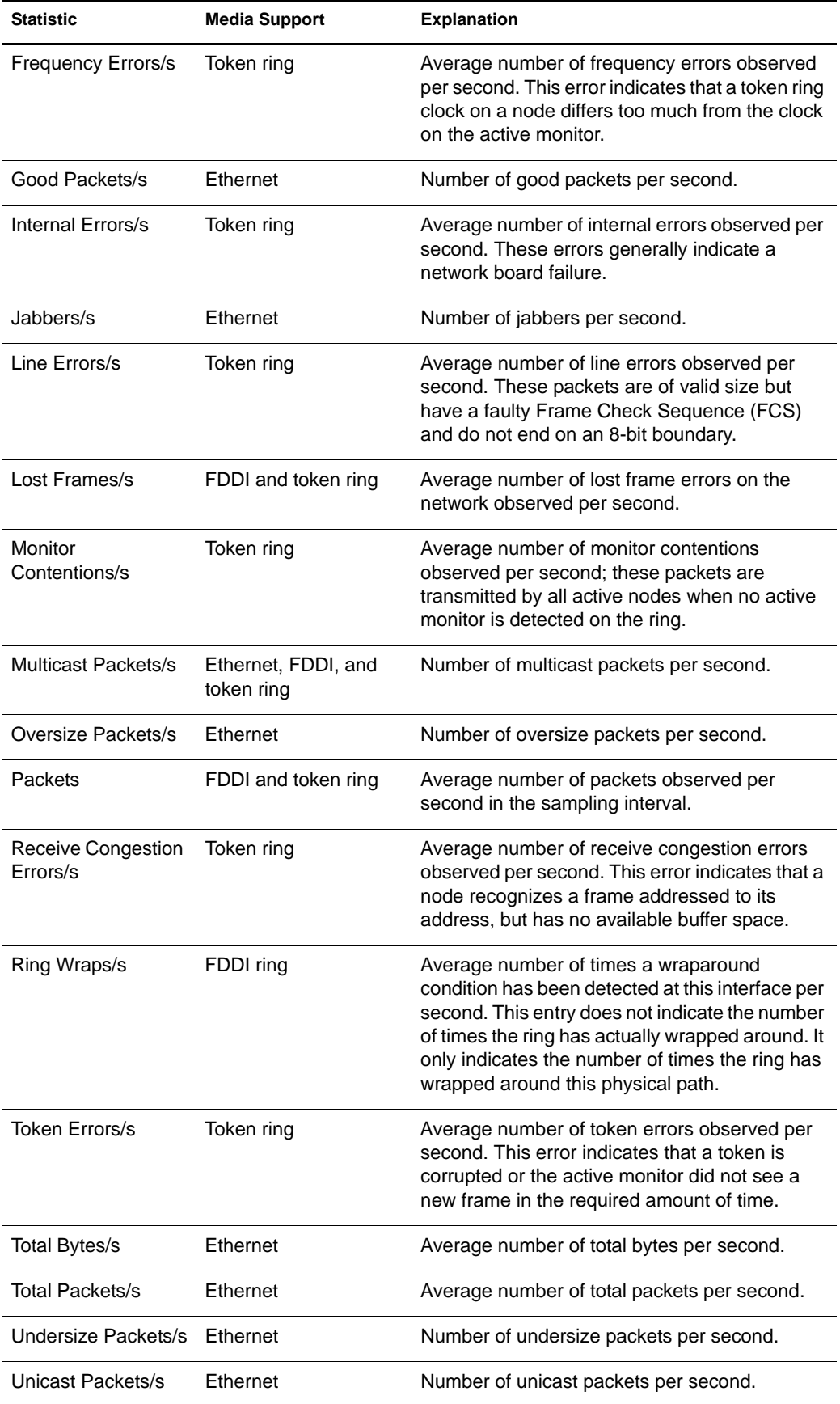

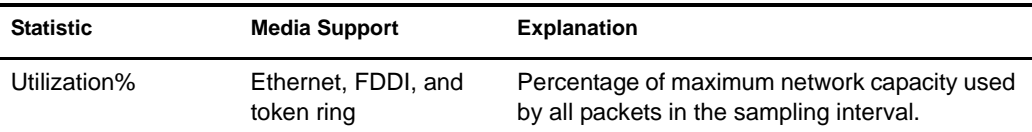

If you close the Segment Trends view after changing the default statistics based on which trend is displayed, you will be prompted to save the changes made to the default settings. If you want the segment performance trend to be displayed based on the profile or statistics you chose, you can save the settings that you define. The next time you open Novell ConsoleOne and launch the Segment Trends view, you will be able to view the trend based on the profile or statistics you defined.

#### <span id="page-239-1"></span>**Setting the Time-Scale Options**

The segment performance trend is updated once every minute. You can set a different time scale based on which you want to update a graph. Select from the following time-scale options:

- Real Time
- One Hour
- One Day
- One Week
- One Month
- One Year

TIP: If you close the Segment Trends view after changing the default time-scale option based on which trend is displayed, you will be prompted to save the changes made to the default settings. If you do not want the trend to be updated in real time, you can save the time-scale setting you choose. The next time you open Novell ConsoleOne and launch the Segment Trends view, the trend will be updated based on the time-scale option you selected.

### <span id="page-239-0"></span>**Choosing Options to Display the Top Nodes Graph**

You can configure the Segment Dashboard view to display or disable the top nodes graph. For details, see ["Viewing the Graph of the Top Nodes on a Monitored Segment" on page 982.](#page-207-0) The top nodes graph is displayed in the lower portion of the Segment Dashboard view. Packets out per second is the default statistic based on which the graph is displayed. You can choose a different statistic based on which you want the graph to be displayed.

The following configuring options are available:

- ["Displaying the Top Nodes Graph in the Segment Dashboard View" on page 1014](#page-239-2)
- ["Choosing the Statistic Based on Which Top Nodes Graph Is Displayed" on page 1015](#page-240-1)
- ["Disabling the Top Nodes Graph in the Segment Dashboard View" on page 1015](#page-240-2)

#### <span id="page-239-2"></span>**Displaying the Top Nodes Graph in the Segment Dashboard View**

To display the top nodes graph in the Segment Dashboard view:

1 From the Segment Dashboard view, click View > Show Top N Graph.

#### <span id="page-240-1"></span>**Choosing the Statistic Based on Which Top Nodes Graph Is Displayed**

To display the top nodes graph based on a different statistic, do either of the following from the Segment Dashboard view:

- Click View > Show Top N Graph, then choose a statistic.
- Click the Top Nodes Statistics drop-down box in the toolbar of the Segment Dashboard view > select a statistic.

The statistics are described in the following table.

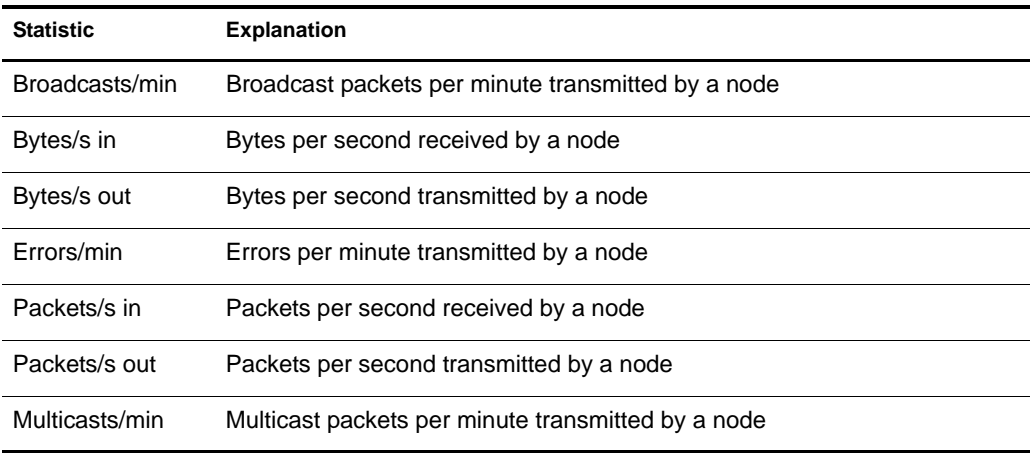

IMPORTANT: Errors per minute, broadcasts per minute, and multicasts per minute are updated every 60 seconds rather than every 5 seconds.

#### <span id="page-240-2"></span>**Disabling the Top Nodes Graph in the Segment Dashboard View**

To disable the top nodes graph in the Segment Dashboard view:

**1** From the Segment Dashboard view, click View > Disable Top N Graph.

### <span id="page-240-0"></span>**Choosing Statistics to Display in the Unified Port Traffic View**

Novell ZENworks Server Management provides statistics for each port on the switch. You can view port statistics and a list of nodes connected to each port using the Unified Port Traffic view. You can view Ethernet-specific statistics for Ethernet ports on a switch. Although statistics specific to FDDI and token ring ports will not be displayed with this version of Novell ZENworks Server Management, general port statistics are displayed for all ports on a switch regardless of the media type. For details, see ["Viewing Statistics for Ports in a Switch" on page 1008.](#page-233-0) You can choose to display only the selected statistics in the Unified Port Traffic view.

To select statistics to be displayed in the Unified Port Traffic view:

- 1 From the Unified Port Traffic view, click View > Settings.
- 2 Click the statistics from the Available Columns list > click Add.

The following table describes the general port statistics displayed for a port, regardless of the media type of the port.

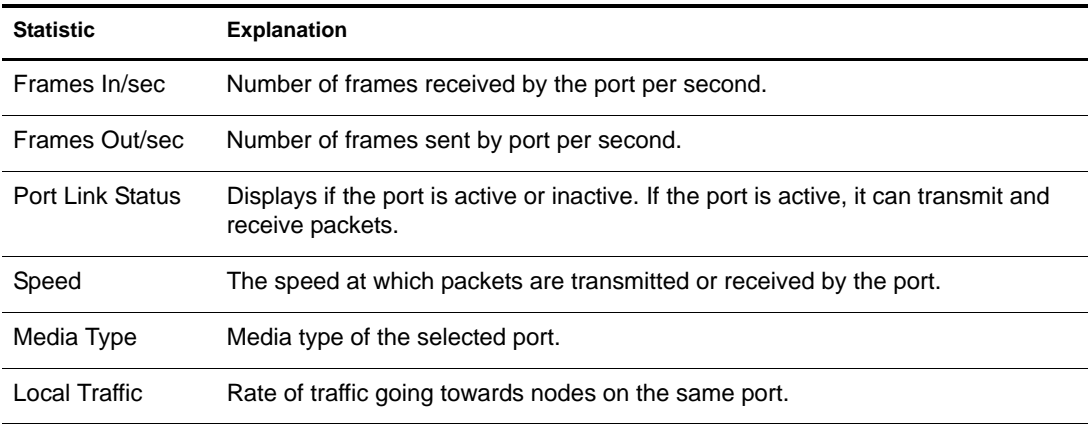

The following table describes the Ethernet-specific statistics displayed for an Ethernet port in addition to the general port statistics listed above.

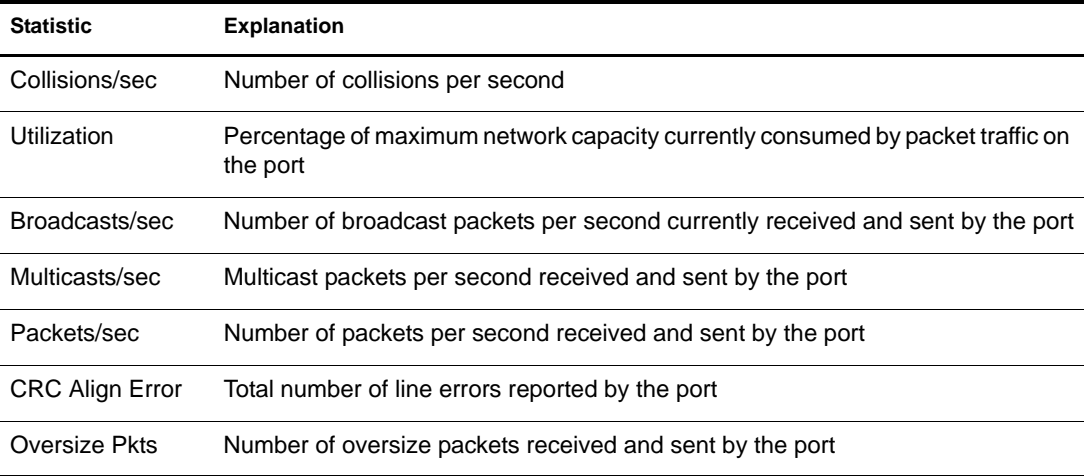

### <span id="page-241-0"></span>**Choosing Options to Display a Captured Packet**

Novell ZENworks Server Management provides default settings to display a captured packet in the Trace Display window.

To change the default settings and display the trace differently:

- 1 Open the Trace Display window.
- 2 From the Trace Display menu, click View > Options.
- **3** Select how you want to display the decoded packet.
	- Full Protocol Decode: Provides information about each field in each protocol layer in a selected packet. This is the default decoding.
	- One Line Per Protocol Layer: Provides a line of information for each protocol layer of a selected packet.
- 4 Select the level at which you want to display the initial highlight position.
	- At Highest Protocol Layer: Places the initial highlighting at the highest protocol layer in a packet. This is the default.
	- At Packet Header: Places the initial highlighting at the packet header.
- 5 Select the format in which you want to display the decoded packet.
	- ASCII: Displays the hex data in ASCII format. This is the default.
	- EBCDIC: Displays the hex data in EBCDIC format.

# <span id="page-242-0"></span>**Configuring Alarm Options from the Set Alarm Dialog Box**

Novell ZENworks Server Management provides default alarm threshold values for a segment. You can set threshold values for various error conditions on Ethernet, FDDI, and token ring segments to eliminate the need to constantly monitor the segments.

When a segment alarm is enabled, the RMON agent monitors the segment based on the alarm threshold settings. If the configured threshold value is exceeded, the RMON agent sends a trap to the management server, which forwards it to Novell ConsoleOne.

You should change the default values for alarm thresholds as appropriate for your organization. You can determine the appropriate value by observing average and peak traffic levels on your network using the Segment Trends view. For details, see ["Analyzing Trend Data for a Segment"](#page-208-0)  [on page 983](#page-208-0). You can do this as a part of creating a baseline of typical segment activity on your network.

To set an alarm threshold for a segment:

- 1 In Novell ConsoleOne, select a segment.
- 2 Click File > Properties > the Segment Alarms tab.
- **3** Select a segment statistic > click Edit.
- 4 Click Enable to enable the alarms set for the monitored segment.

When you click Enable, the text fields and the Default button will be enabled. However, if the default threshold values are not found, the Default button will not be enabled.

- **5** Enter the threshold value.
- 6 Specify the sampling time interval.

The RMON agent uses the sampling time interval to average the statistic to determine whether the alarm threshold was exceeded.

TIP: You can also use the Segment Dashboard view to define alarm threshold values for segment statistics. For details, see ["Defining Alarm Thresholds for Statistics Displayed in the Segment Dashboard View" on](#page-207-1)  [page 982](#page-207-1).

The following table describes the alarm statistics that Novell ZENworks Server Management tracks for Ethernet, FDDI, and token ring segments.

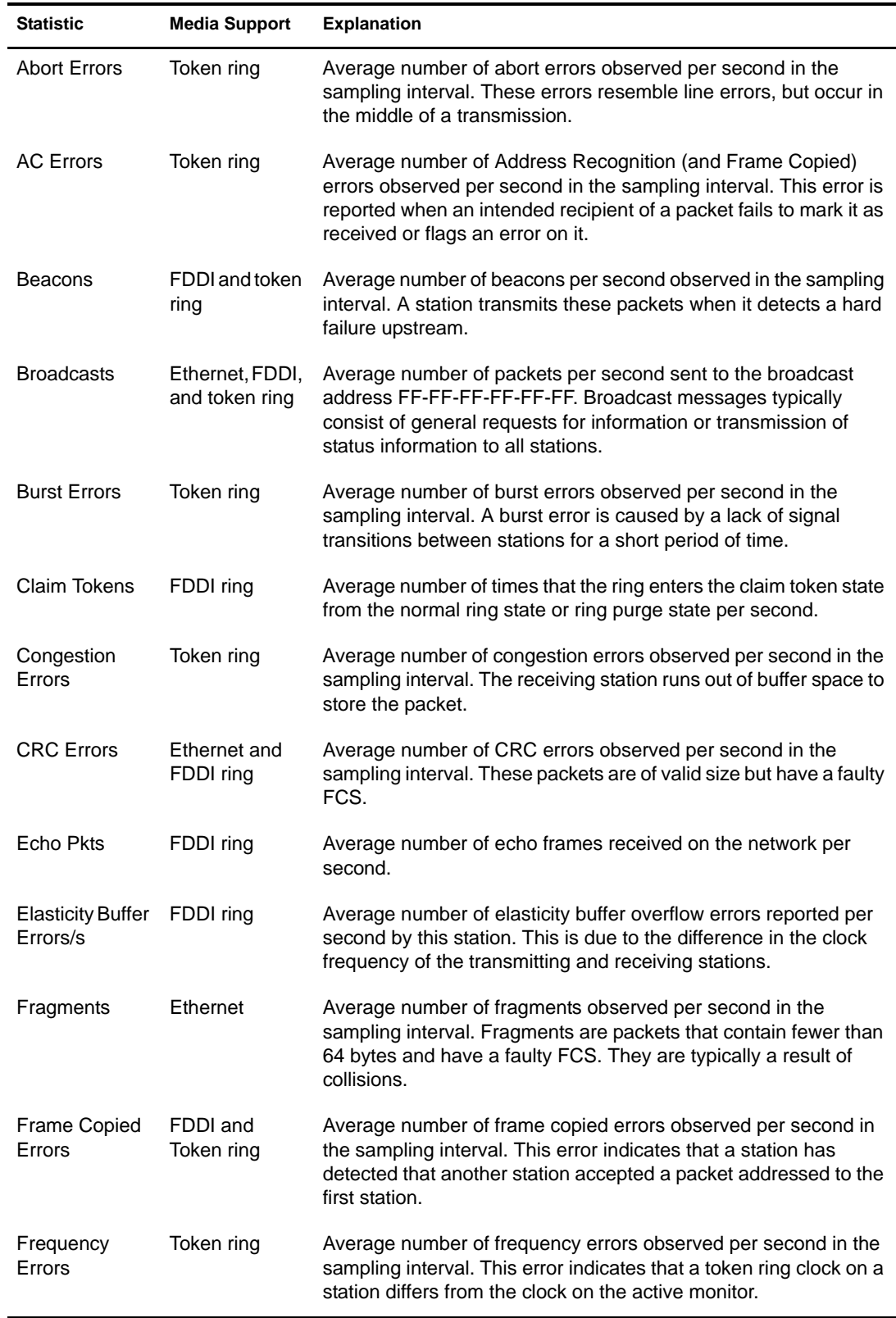

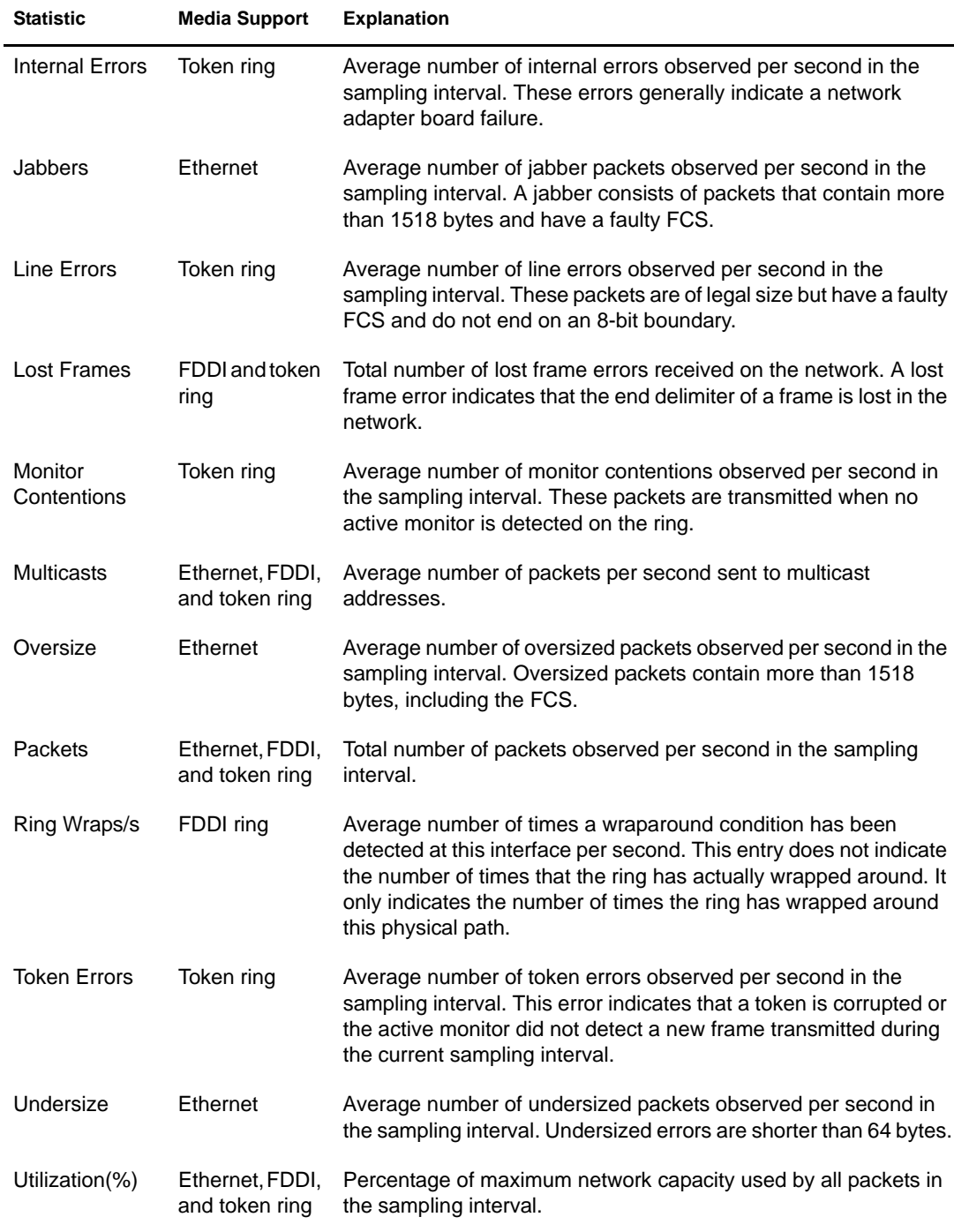

When you have set the appropriate threshold values for the segments in your network, you can use the Save As Default button on the Segment Alarms property page to save the values you defined as the default values. However, the default threshold values provided by Novell ZENworks Server Management will not be available after you apply the new values.

# <span id="page-245-2"></span>**Configuring the Monitor Nodes for Inactivity View**

By default, the poll interval for refreshing the Monitor Nodes for Inactivity view is zero seconds. You can configure the poll interval based on which you want the view to be refreshed. The agent monitoring nodes on a monitored segment declares a node as inactive after verifying it for a specified period of time. You can change the time duration for the agent to verify the node before declaring it inactive.

The following configuring options are available:

- ["Specifying the Poll Interval for Refreshing the Monitor Nodes for Inactivity View" on](#page-245-0)  [page 1020](#page-245-0)
- ["Specifying the Duration for the Agent to Determine if a Node Is Inactive" on page 1020](#page-245-1)

#### <span id="page-245-0"></span>**Specifying the Poll Interval for Refreshing the Monitor Nodes for Inactivity View**

You can modify the PollInterval parameter in the lsmparameters.properties file to specify the poll interval for refreshing the Monitor Nodes for Inactivity view.

To specify a poll interval for refreshing the Monitor Nodes for Inactivity view:

- 1 Open the lsmparameters.properties file located in the *operating\_system\_drive*\install\novell consoleone\bin directory.
- 2 Specify a value for the PollInterval parameter.

The PollInterval value should be a positive value, in seconds. The default value is zero (0) seconds.

#### <span id="page-245-1"></span>**Specifying the Duration for the Agent to Determine if a Node Is Inactive**

When a selected node becomes inactive, the agent monitoring the node verifies the state of the node for one minute before declaring it inactive. You can modify the HostTimeOut parameter in the lsmparameters.properties file to change the duration for the agent to verify the selected node before declaring it inactive. The agent verifies the inactive node for the specified period of time before declaring it inactive.

To change the duration for the agent to verify a node before declaring it inactive:

- 1 Open the lsmparameters.properties file located in the *operating\_system\_drive*\install\novell consoleone\bin directory.
- 2 Specify a value for the HostTimeOut parameter.

The HostTimeOut value should be a positive value, in minutes. The default value is one (1) minute.

# **Understanding the Traffic Analysis Agents**

Traffic Analysis agents enable you to monitor a heterogeneous LAN environment comprised of Ethernet, FDDI, and token ring segments from the easy-to-use Novell ZENworks Server Management interface.

Traffic Analysis agents are RMON agents that can run on a NetWare server, Windows server, or a Windows workstation. They implement a set of functionality defined by the RMON MIB [\(RFC](http://www.isi.edu/in-notes/rfc1757.txt)  [1757](http://www.isi.edu/in-notes/rfc1757.txt) (http://www.isi.edu/in-notes/rfc1757.txt)). These agents collect information about activity on your network and make it available to Novell ConsoleOne via SNMP.

The following functionality is provided by the Traffic Analysis Agents:

- Monitor the performance of segments and provide vital network statistical information to Novell ConsoleOne
- Make it easy to set alarm thresholds for proactive network management
- Capture all packets or selected packets to help you diagnose and resolve problems on the monitored networks
- Monitor multiple network segments including the Symmetric Multi-Processing (SMP) architecture
- Monitor network segments for problems, such as high network utilization and communication errors
- Track dynamic IP address assignments from the DHCP server to the nodes on the network
- Store data to display real-time trends (hourly) and historical trends (daily, weekly, monthly, and yearly) for statistics such as Total Bytes, Total Packets, Good Packets, Error Packets, and so forth
- Monitor nodes for inactivity, so that you are alerted if the monitored nodes becomes inactive

The following figure illustrates the functionality of traffic analysis agents.

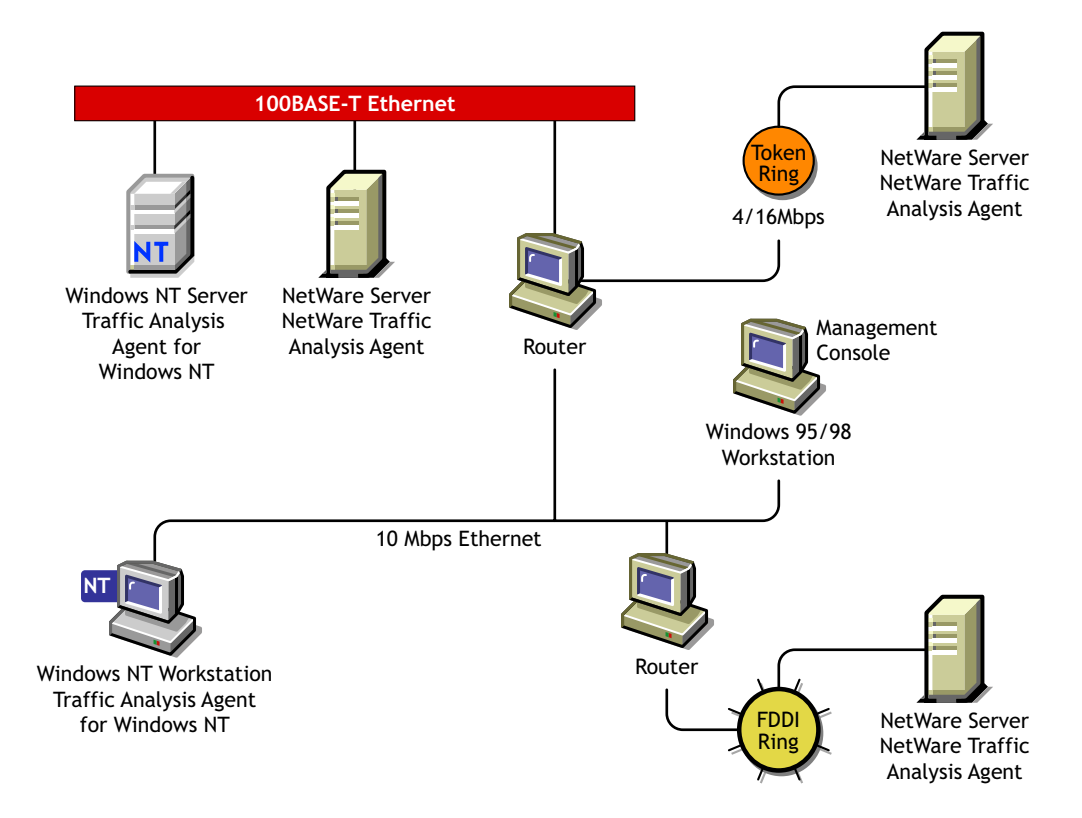

Novell ZENworks Server Management includes the following traffic analysis agents:

Traffic Analysis Agent for NetWare.

For details, see ["Using the Traffic Analysis Agent for NetWare" on page 1022](#page-247-0).

Traffic Analysis Agent for Windows.

For details, see ["Using the Traffic Analysis Agent for Windows" on page 1036](#page-261-0).

The Novell ZENworks Server Management traffic analysis agents are RMON Plus agents. For details, see ["Functionality of RMON Plus Agents" on page 967.](#page-192-0) These agents also implement the first two RMON2 groups. The first RMON2 group is the Protocol Directory group, which provides a table of protocols for which the agent will monitor and maintain statistics. The second RMON2 group is the Protocol Distribution group, which provides a table of statistics for each protocol in the directory. For details, see ["Functionality of RMON2 Agents" on page 969](#page-194-0).

# <span id="page-247-0"></span>**Using the Traffic Analysis Agent for NetWare**

The Traffic Analysis Agent for NetWare (NLA 1.30) runs on a NetWare server. It is a set of NLM programs that enable NetWare to monitor traffic on Ethernet, FDDI, or token ring segments.

The Traffic Analysis Agent for NetWare implements token ring extensions for the RMON MIB [\(RFC 1513](http://www.isi.edu/in-notes/rfc1513.txt) (http://www.isi.edu/in-notes/rfc1513.txt)) for token ring media, and a Novell proprietary MIB for FDDI media, in addition to implementing an RMON [\(RFC 1757](http://www.isi.edu/in-notes/rfc1757.txt) (http:// www.isi.edu/in-notes/rfc1757.txt)) for Ethernet media. The Traffic Analysis Agent for NetWare also implements the first two groups for RMON2 [\(RFC 2021](http://www.isi.edu/in-notes/rfc2021.txt) (http://www.isi.edu/in-notes/ rfc2021.txt)).

The following figure illustrates a functional view of the Traffic Analysis Agent for NetWare:

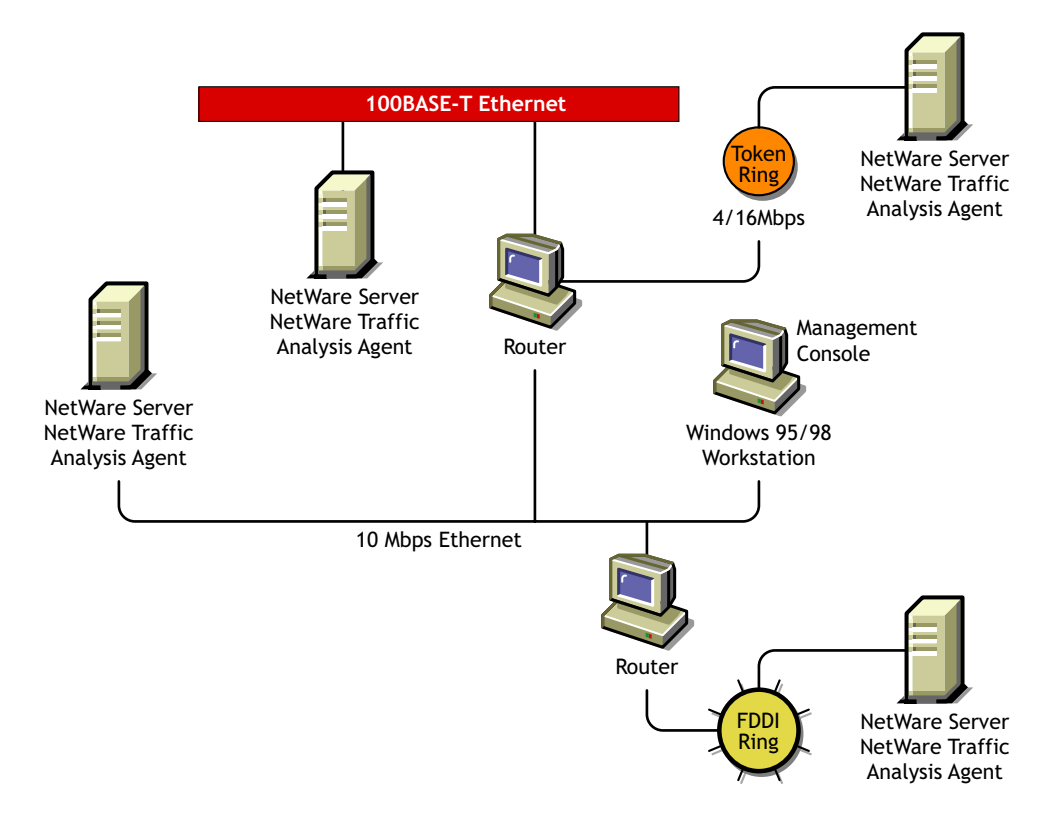

The following sections provide information about optimizing and using the Traffic Analysis Agent for NetWare:

- ["Planning to Install the Traffic Analysis Agent for NetWare" on page 1023](#page-248-0)
- ["Optimizing the Traffic Analysis Agent for NetWare Performance" on page 1023](#page-248-1)
- ["Using the Console Utility of the Traffic Analysis Agent for NetWare" on page 1030](#page-255-0)

### <span id="page-248-0"></span>**Planning to Install the Traffic Analysis Agent for NetWare**

To successfully install the Traffic Analysis Agent for NetWare on a NetWare server, the server must meet the system requirements specified in "Management and Monitoring Services Installation" in the *Novell ZENworks 6.5 Server Management Installation Guide*.

You should configure NetWare SNMP parameters as explained in [Chapter 33, "Using SNMP](#page-316-0)  [Community Strings," on page 1091](#page-316-0). This will ensure a smooth installation of the Traffic Analysis Agent for NetWare on the server.

NOTE: Although it is not required, it is recommended that you uninstall previous versions of the Traffic Analysis Agent (referred to as the Traffic Analysis Agent in Novell ZENworks Server Management). If you do not uninstall the previous version of the agent, you must verify that the upgraded NetWare servers run the new Traffic Analysis Agent.

# <span id="page-248-1"></span>**Optimizing the Traffic Analysis Agent for NetWare Performance**

The measures described in the following sections can improve the performance of your Traffic Analysis Agent for NetWare servers.

You can configure the Traffic Analysis Agent for NetWare functions described in the following sections by setting the parameters in the lanz.ncf file.

- ["Contents of the LANZ.NCF File" on page 1023](#page-248-2)
- ["Modifying the LANZ.NCF File" on page 1027](#page-252-0)

#### <span id="page-248-2"></span>**Contents of the LANZ.NCF File**

The lanz.ncf file loads all the NLM software required for the Traffic Analysis Agent for NetWare operation. The lanz.ncf file resides in the sys:\zfs\_agnt\lanz directory.

The following example displays the complete text of the default lanz.ncf file.

```
#
# Novell NetWare Traffic Analysis Agent
# Version 1.3
#
# - - - - - - - - - - - - - - - - - - - - - - - - - - - - - - 
# LANZ.NCF: Novell NetWare Traffic Analysis Agent Load File
#
# This NCF file is created by the Novell NetWare Traffic Analysis Agent 
install program.
# It is used to load the Novell NetWare Loadable Module files that make up 
Novell NetWare
# Traffic Analysis Agent.
# WARNING: You should not modify this file unless you need to change one of
# the configuration parameters documented below. Other changes to this
# file are not recommended. Should you damage this file, you must reinstall
# Novell NetWare Traffic Analysis Agent.
```
# # NOTE: To enable or disable the monitoring of network adapters by # Novell NetWare Traffic Analysis Agent, use the LANZCON utility as described in the # Novell NetWare Traffic Analysis Agent Installation and Administration guide. # # - - - - - - - - - - - - - - - - - - - - - - - - - - - - - # Load Parameter Descriptions # # load LANZSU debug=1 # # debug=1 Turns on the LANZ Control screen to see the transactional # messages from the Novell NetWare Traffic Analysis Agent. # # load LANZMEM bound=KB age=HHH # # bound=KB This is the upper limit on memory that can be allocated # dynamically by the Novell NetWare Traffic Analysis Agent. # # Increasing this number allows you to create larger packet # capture buffers and maintain data for inactive stations # for a longer period of time. # # Decreasing this value reduces the amount of memory that # can be used by Novell NetWare Traffic Analysis Agent. This leaves more # memory for the other server tasks. # # Novell NetWare Traffic Analysis Agent automatically purges data for # inactive stations as the memory boundary is approached. # This allows Novell NetWare Traffic Analysis Agent to adjust to # # the memory that is available to it dynamically. # # If the boundary is low, purging occurs frequently, saving # only data for stations that have been recently active on

# the network. If this happens, a message appears on the # system console indicating that not enough memory has been # allocated to Novell NetWare Traffic Analysis Agent. # # KB is the memory boundary in kilobytes. # # Initial value: Set by the installation program # based on memory usage # # Minimum recommended value: 512 # # Maximum recommended value: 75% of free server memory # when NLM files are loaded # # Default value: If bound=KB is not specified, # it defaults to 3072. # # age=HHH Novell NetWare Traffic Analysis Agent purges data for stations that have # not been active on the network recently. This parameter # controls how long data for inactive stations is maintained. # # Memory that is used by the station table is not available # for other uses, such as capturing packets. Reducing the # AGE value tends to increase the amount of memory # available for capturing packets. # # If you cannot allocate capture buffers that are large, # you may need to reduce the AGE value. # # HHH is the inactivity period, in hours, before station data # is purged. # # Minimum recommended value: 1 # # Default value: If age=HHH is not specified,

```
# it defaults to 168 (1 week)
#
# load LANZDI level=1
#
# level=1 It indicates that the LANZDI will stop receiving packets
# when CPU utilization gets high.
#
# Default is OFF. LANZDI will continue to receive packets even
# when CPU utilization gets high.
#
# load LANZSM topn=N
#
# topn=N The number of concurrent sorts of top N nodes that
#
# Novell NetWare Traffic Analysis Agent supports for each network adapter.
#
# Recommended value: 4
# Minimum value: 2
# Maximum value: 10
#
# load LANZTR poll = 1
#
# poll=1 Polls token ring source-routed bridges.
#
# load LANZCTL trapreg=1
#
# trapreg=1 Causes SNMP traps to be sent to management consoles
# advertising themselves on the network, as well as stations
# listed in SYS:\ETC\TRAPTARG.CFG. Omitting this parameter
# or setting it to 0 causes traps to be sent only to those
# stations listed in the SYS:\ETC\TRAPTARG.CFG file.
#
# - - - - - - - - - - - - - - - - - - - - - - - - - - - - - - 
load gtrend.nlm
load lanzsu.nlm
```
```
load lanzmem.nlm bound = 3072 AGE = 168
load lanzlib.nlm
load lanzdi.nlm
load lanzael.nlm
load lanzhis.nlm
load lanzfcb.nlm
load lanzsm.nlm topn = 4
load lanztr.nlm
load lanzfddi.nlm
load lanzctl.nlm trapreg = 1
```
## **Modifying the LANZ.NCF File**

The following sections describe how to modify the parameters of the commands in the lanz.ncf file to configure the Traffic Analysis Agent for NetWare functions:

- ["Turning On the LANZ Control Screen" on page 1027](#page-252-0)
- ["Disabling Packet Capture" on page 1028](#page-253-0)
- ["Disabling Generation of Duplicate IP Address Alarms" on page 1028](#page-253-1)
- ["Setting Packet Flow Control" on page 1028](#page-253-2)
- ["Setting the Upper Limit of Available Memory" on page 1028](#page-253-3)
- ["Purging Data from Server Memory" on page 1029](#page-254-0)
- ["Sorting Concurrent Top Stations" on page 1029](#page-254-1)
- ["Automatically Sending Alarms to the Management Site Server" on page 1029](#page-254-2)
- ["Polling Source Route Bridges" on page 1030](#page-255-0)
- ["Activating Changes in the LANZ.NCF File" on page 1030](#page-255-1)

To make changes in the lanz.ncf file and modify the configuration of the Traffic Analysis Agent for NetWare:

- 1 Open the lanz.ncf file with a text editor.
- 2 Insert or modify the appropriate parameter as shown and save the file.
- 3 Unload and reload the Traffic Analysis Agent for NetWare, as described in ["Activating](#page-255-1)  [Changes in the LANZ.NCF File" on page 1030.](#page-255-1)

#### <span id="page-252-0"></span>**Turning On the LANZ Control Screen**

The LANZ control screen reports significant events for the Traffic Analysis Agent for NetWare.

To turn on the LANZ control screen, insert the DEBUG parameter in the LOAD LANZSU.NLM statement, as shown below:

```
LOAD LANZSU.NLM DEBUG=1
```
The default is Off.

## <span id="page-253-0"></span>**Disabling Packet Capture**

You might want to disable packet capture to prevent others from observing sensitive data captured in the packets sent on the network segment.

To disable the packet capture, insert a comment mark (#) in the LOAD LANZFCB statement, as shown below:

LOAD LANZFCB.NLM

You can also control packet capture during high levels of traffic instead of disabling packet capture entirely. For details, see ["Setting Packet Flow Control" on page 1028](#page-253-2).

## <span id="page-253-1"></span>**Disabling Generation of Duplicate IP Address Alarms**

In the DHCP environment, the IP address is released to the DHCP server when a DHCP client is shut down. During the process of releasing the IP address to the DHCP server, the client sends a DHCPRELEASE packet. If this packet does not reach the agent, false duplicate IP address alarms will be generated.

To disable the generation of duplicate IP address alarms, specify zero (0) as the value for the DUPIP parameter, as shown below:

LOAD LANZSM DUPIP=0

If the DUPIP parameter contains a non-zero value or if the parameter is not specified, duplicate IP address alarms are generated.

## <span id="page-253-2"></span>**Setting Packet Flow Control**

The Traffic Analysis Agent for NetWare typically operates in promiscuous mode, receiving all packets on the network. However, if server utilization is high and performance becomes degraded, you can set the LEVEL parameter to 1, which configures the agent to pause when server traffic is high, and then automatically resume operation in promiscuous mode when the traffic level returns to normal.

The default is not to specify the LEVEL parameter at all, which allows continuous operation in promiscuous mode.

To set packet flow control, use the LEVEL parameter setting, as shown below:

LOAD LANZDI LEVEL=1

#### <span id="page-253-3"></span>**Setting the Upper Limit of Available Memory**

The BOUND parameter sets the upper limit of available memory that can be allocated dynamically to the Traffic Analysis Agent for NetWare.

The value of the BOUND parameter is measured in kilobytes (KB). The default value is 3072 KB. The minimum recommended value is 512 KB. The maximum recommended value is 75% of the memory that is available after all NLM files are loaded.

You might receive the message "Insufficient memory available for the Traffic Analysis Agent for NetWare" in the following situations:

- The server has too little memory
- The server has sufficient memory, but the memory is not available to the Traffic Analysis Agent for NetWare

 You requested a packet capture buffer that is too large, and the agent granted you less memory than requested

In each case, you should increase the value of the BOUND parameter and add more RAM to your NetWare server.

To change the upper limit of available memory, edit the BOUND parameter, with the appropriate value, as shown below:

LOAD LANZMEM BOUND=3072 AGE=168

## <span id="page-254-0"></span>**Purging Data from Server Memory**

The Traffic Analysis Agent for NetWare holds its data in server memory. You can control the amount of data held in memory by setting the value of the AGE parameter. When data reaches the age specified in the parameter, the data is purged from memory. The AGE parameter is particularly useful on large, bridged networks.

The value of the AGE parameter is measured in hours. The default value is 168, or one week. The minimum recommended value is one hour.

You should lower the AGE parameter if you receive the message "Insufficient memory available for the Traffic Analysis Agent for NetWare" and you have allocated sufficient memory for the agent.

Having insufficient memory is not harmful to the agent or the server. The Traffic Analysis Agent for NetWare can run indefinitely, even when the memory allocated to it is not sufficient.

To modify the amount of data held in server memory, change the value of the AGE parameter, as shown below:

LOAD LANZMEM BOUND=3072 AGE=168

## <span id="page-254-1"></span>**Sorting Concurrent Top Stations**

The Traffic Analysis Agent for NetWare sorts stations whenever the top eight graphs on the Segment Dashboard view, the Stations view, or both are displayed by Novell ConsoleOne. The sorts are independent of each other and can be computed on the basis of different statistics.

Because each of the sort computations uses server CPU cycles, you should limit the number of concurrent computations.

To set the number of concurrent sort computations per network adapter, set the TOPN parameter, as shown below:

LOAD LANZSM TOPN=*n*

The default value is 4. The minimum value is 2. The maximum value is 10.

#### <span id="page-254-2"></span>**Automatically Sending Alarms to the Management Site Server**

The Traffic Analysis Agent for NetWare can automatically send SNMP alarms (sometimes referred to as SNMP traps) to the Management Site Server or other nodes on the network in the following configurations:

- The Traffic Analysis Agent for NetWare receives the SAP packets sent by the Management Site Server.
- The Management Site Server or other node is listed in the server's TRAPTARG.CFG file. This file can be edited to add other trap targets.

The traptarg.cfg file is stored in the sys:\etc directory. The file provides instructions for its use. You can edit the file with any ASCII text editor.

To enable alarms to be sent automatically, add the TRAPREG parameter setting, as shown below:

LOAD LANZCTL TRAPREG=1

The default is 1. If you omit the TRAPREG parameter or set its value to zero (0), the agent sends alarms only to management consoles listed in the traptarg.cfg file.

## <span id="page-255-0"></span>**Polling Source Route Bridges**

To control source route bridge polling on token ring networks, use the POLL parameter, as shown below:

LOAD LANZTR POLL=1

 $1 = On$  and  $0 = Off$ .

Setting the POLL parameter to 1 polls source routed bridges once every second. You cannot change the polling rate. The default is On.

To turn off this function, set the POLL parameter to zero (0), as shown below:

LOAD LANZTR POLL=0

The default is to omit the POLL parameter. Also, the LOAD LANZTR statement is commented out on systems that do not have a token ring adapter installed.

## <span id="page-255-1"></span>**Activating Changes in the LANZ.NCF File**

To activate the changes you make in the lanz.ncf file:

- **1** Save the LANZNCF file.
- 2 Enter **ULANZ** at the server prompt to unload the agent.
- 3 Enter **LANZ** to reload the agent.

## **Using the Console Utility of the Traffic Analysis Agent for NetWare**

The Traffic Analysis Agent for NetWare 1.3 provides a console utility (lanzcon.nlm) that performs the following three tasks:

- Enables or disables network monitoring by the selected network adapters
- Provides a source of detailed troubleshooting information
- Resolves a residual entry (for example, a Host TopN entry created by a management console that terminated unexpectedly)

When you install the Traffic Analysis Agent for NetWare, lanzcon.nlm is installed automatically in the sys:\zfs\_agnt\lanz directory.

The following topics are discussed in greater detail in this section:

- ["Loading the Console Utility of the Traffic Analysis Agent for NetWare" on page 1031](#page-256-0)
- ["Enabling or Disabling Network Adapter Monitoring" on page 1031](#page-256-1)
- ["Viewing Network Adapter Information" on page 1031](#page-256-2)
- ["Viewing the Agent Item Status" on page 1032](#page-257-0)
- ["Accessing Detailed Information About Each Item" on page 1033](#page-258-0)
- ["Migrating Trend Files" on page 1035](#page-260-0)

## <span id="page-256-0"></span>**Loading the Console Utility of the Traffic Analysis Agent for NetWare**

To use lanzcon.nlm, enter the following command at the NetWare console prompt:

#### **LOAD LANZCON CONTROLCOMMUNITY =** *<control community string>*

IMPORTANT: If LANZCON is launched without any command line argument, then the default control community string is PUBLIC.

lanzcon.nlm is loaded and displays a list of network adapters, along with summary information about the network adapters currently installed on the server.

The following information is displayed for each network adapter:

- **Number (#):** The network adapter entry number in the network interface table.
- **Description:** A brief description of the network adapter.
- **Media Type:** The type of network connected to the network adapter: Ethernet, FDDI, or token ring.
- **Adapter Address:** The physical address of the network adapter.

## <span id="page-256-1"></span>**Enabling or Disabling Network Adapter Monitoring**

To enable or disable monitoring of a selected network adapter:

- 1 From the Network Adapters screen, select the appropriate adapter then press F3.
	- If the selected adapter is currently monitoring an Ethernet or token ring network, the console displays the Adapter Is Monitoring screen.
	- If the selected adapter is not monitoring an Ethernet or token ring network, the console displays the Adapter Is Not Monitoring screen.
- **2** Select Yes or No to enable or disable monitoring.

If you disable monitoring, all LAN analysis data for the selected adapter is deleted.

Using LANZCON, an FDDI adapter cannot be disabled. To disable an FDDI adapter:

- 1 Unload LANZCON, if loaded.
- 2 Unload LANZ, if loaded.
- 3 Open lanz.ncf from sys:\zfs\_agnt\lanz directory for editing.
- 4 Comment the statement LOAD lanzfddi.nlm by entering the # symbol at the beginning of this statement.
- **5** Save lanz.ncf and exit.
- 6 Reload LANZ.

#### <span id="page-256-2"></span>**Viewing Network Adapter Information**

To bring up detailed information for network adapter items:

- 1 From the Network Adapters screen, select an adapter then press Enter.
- 2 From the Select Information to View screen, select Show Adapter Items.

The LANZCON utility displays the Network Adapter Items screen that lists all the items related to the selected network adapter.

The screen for a token ring adapter includes the information from the Novell Token Ring RMON MIB. For details, see ["Viewing the Agent Item Status" on page 1032.](#page-257-0)

To return to the Select Information to View menu, press Esc.

The following information is provided for the selected adapter:

 **Item:** The types of items that are currently being monitored by the selected adapter. The Network Adapter Items screen shows a set of typical items consisting of token ring, Statistics, History, Host, Matrix, and Host TopN. The Traffic Analysis Agent for NetWare monitors these items by default. In the Network Adapter Items screen, the Host TopN item, indicating the list of the busiest nodes, has been added by a user. You can add other items to this display in Novell ConsoleOne, depending on your configuration.

You can select any item to view more information about each topic. To view the values for the selected item, select the desired item then press Enter. Refer to the following sections for more examples of the screens.

- **Index:** The entry number of the displayed item in the list of all the items of the same type. The related tables are identified by this index.
- **Description:** A textual description of the entry. This column indicates the software entity or user that created the item. The items automatically monitored by the Traffic Analysis Agent for NetWare are indicated by the monitor.

For a token ring network entry, this column shows the media speed and the local ring number.

#### <span id="page-257-0"></span>**Viewing the Agent Item Status**

When you click the Select Information to View menu > Show Agent Items, LANZCON displays all the items for each network adapter being monitored by the Traffic Analysis Agent for NetWare.

To view the agent item status for the selected agent:

- 1 From the Network Adapters screen, select an adapter then press Enter.
- 2 From the Select Information to View screen, select Show Agent Items.

The All Novell NetWare Traffic Analysis Agent Items screen shows all the items related to the agent monitoring the segment. For example, if you are using multiple adapters to monitor multiple network segments, the screen lists all the items being monitored by the agent.

To delete any entry (except the token ring network entry), select the entry then click Delete, and then click Yes.

To return to the Network Adapter Items screen, press Esc.

The following information is provided for the agent:

 **Item:** The types of items available. The All Novell NetWare Traffic Analysis Agent Items screen shows a set of typical items consisting of Statistics, History, Host, Matrix, and Host TopN. Additional items can be displayed, depending on your configuration.

You can select any item for more information about each topic. To view the values for an item, select the desired item then press Enter. See the following sections for more examples of the screens.

- **Index:** The entry number of the displayed item in the list of all items of the same type. The related tables are identified by this index.
- **Description:** A textual description of the entry. This column indicates the software entity or user that created the item table. The items automatically monitored by the Traffic Analysis Agent for NetWare are indicated by the monitor.

For a token ring network entry, this column shows the media speed and the local ring number.

## <span id="page-258-0"></span>**Accessing Detailed Information About Each Item**

This section describes the major categories of information available for both the selected network adapter and the Traffic Analysis Agent for NetWare. The following topics are covered:

- ["Viewing the Token Ring RMON MIB Information" on page 1033](#page-258-1)
- ["Viewing the FDDI Ring RMON MIB Information" on page 1033](#page-258-2)
- ["Viewing Statistics Information" on page 1033](#page-258-3)
- ["Viewing History Information" on page 1034](#page-259-0)
- ["Viewing Host Information" on page 1034](#page-259-1)
- ["Viewing Matrix Information" on page 1035](#page-260-1)

## <span id="page-258-1"></span>**Viewing the Token Ring RMON MIB Information**

To view the Token Ring RMON MIB information:

- 1 From the Network Adapter Items screen, select the token ring item then press Enter.
- 2 From the Select Information to View screen, select Show Adapter Items then press Enter.
- 3 Press Esc to exit this screen.

## <span id="page-258-2"></span>**Viewing the FDDI Ring RMON MIB Information**

To view the FDDI ring RMON MIB information:

- 1 From the Network Adapter Items screen, select the FDDI Ring item then press Enter.
- 2 From the Select Information to View screen, select Show Adapter Items then press Enter.

#### <span id="page-258-3"></span>**Viewing Statistics Information**

The statistics information presents the basic statistics for each monitored adapter per segment.

To view the statistics information:

- 1 From the Network Adapter Items screen, select Statistics.
- 2 Press Enter.

For an Ethernet network entry, the LANZCON utility displays the Statistics Information screen.

This screen displays the statistical values of the selected network adapter. The display is updated periodically with the latest values for each field.

3 To exit this screen, press Esc.

## <span id="page-259-0"></span>**Viewing History Information**

The history information defines sampling functions for the networks that are being monitored. The History Control table defines a set of samples at a particular sampling interval for a particular network adapter.

To view the history information:

- 1 From the Network Adapter Items screen, select History then press Enter.
- 2 To exit this screen, press Esc.

The field descriptions are as follows:

- **Index:** An integer that uniquely identifies a row in the History Control table.
- **Data Source:** Identifies the network adapter and the Ethernet, FDDI, or token ring segment that is the source of the data for entries defined by this object.
- **Buckets Requested:** The requested number of discrete sampling intervals over which data will be saved in the portion of the media-specific table associated with this entry.
- **Buckets Granted:** The actual number of discrete sampling intervals over which data will be saved.
- **Interval:** The interval, in seconds, over which data is sampled for each bucket. The interval can be set to any number between 1 and 3,600 (one hour). The default interval for past hour is 30 seconds per sample, and the default interval for past day is 30 minutes (or 1,800 seconds) per sample.

The sampling scheme is determined by the buckets granted and the control interval.

- **Owner:** The entity that created the item. "Monitor" indicates that the item was created by the Traffic Analysis Agent for NetWare.
- **Status:** A status of Valid indicates that the agent is operating normally under the instructions given by the table.

#### <span id="page-259-1"></span>**Viewing Host Information**

The host group gathers statistics about specific hosts or nodes on the LAN. The Traffic Analysis Agent for NetWare learns of new nodes on the LAN by observing the source and destination MAC addresses in good packets. For each node known to the agent, a set of statistics is maintained.

To view the host (node) information:

1 From the Network Adapter Items screen, select Host then press Enter.

The host group consists of three tables: two data tables and one control table. The two data tables are hostTable and hostTimeTable. The control table, hostControlTable, includes the following objects, which correspond to the fields displayed in the Host Information screen:

- **Index:** An integer that uniquely identifies a row in the hostControlTable. Each row in the control table refers to a unique network adapter, and thus, a unique segment.
- **Data Source:** Identifies the network adapter and the Ethernet, FDDI, or token ring segment that is the source of the data for the entries defined by this object.
- **Table Size:** The number of rows in the hostTable associated with this row.
- **Last Delete Time:** The value of the sysUpTime MIB object that corresponds to the last time an entry was deleted from the portion of the hostTable associated with this row. The value is zero (0) if no deletions occurred.
- **Owner:** Indicates the entity or user that created the item. "Monitor" indicates that the item was created by the Traffic Analysis Agent for NetWare.
- **Status:** A status of Valid indicates that the agent is operating normally under the instructions given by the table.

## <span id="page-260-1"></span>**Viewing Matrix Information**

The matrix group records information about the conversations between pairs of nodes on a network segment. The information is stored in the form of a matrix. This method of organization is useful to retrieve specific pairings of traffic information, such as finding out which nodes are making the most use of a server.

To view the matrix information:

1 From the Network Adapter Items screen, select Matrix then press Enter.

The matrix group consists of three tables: two data tables and one control table. The data tables are matrixSDTable and matrixDSTable. The control table, matrixControlTable, includes the following objects, which correspond to the fields displayed in the Matrix Information screen:

- **Index:** An integer that uniquely identifies a row in the matrixControlTable. Each row in the control table defines a function that discovers conversations on a particular network and places statistics about them in the two data tables.
- **Data Source:** Identifies the network adapter, and the Ethernet, FDDI, or token ring segment that are the source of the data for the entries defined by this object.
- **Table Size:** The number of rows in the matrixTable associated with this row.
- **Last Delete Time:** The value of the sysUpTime object that corresponds to the last time an entry was deleted from the portion of the matrixTable associated with this row. The value is zero (0) if no deletions occurred.
- **Owner:** Indicates the entity or user that created the item. "Monitor" indicates that the item was created by the Traffic Analysis Agent for NetWare.
- **Status:** A status of Valid indicates that the agent is operating normally under the instructions given by the table.

## <span id="page-260-0"></span>**Migrating Trend Files**

In Novell ConsoleOne, you can view trends of traffic patterns on the monitored Ethernet, FDDI, and token ring segments. You can use the trend data to analyze traffic on the segment. For details, see ["Analyzing Trend Data for a Segment" on page 983](#page-208-0).

Earlier versions of the Traffic Analysis Agent for NetWare (1.20 and 1.21) collected trend data that was sampled every one minute. The Traffic Analysis Agent for NetWare 1.30 that ships with Novell ZENworks Server Management collects trend data that are sampled every one minute, one hour, and one day. This functionality of version 1.30 of the Traffic Analysis Agent for NetWare ensures minimal communication between the agent and Novell ConsoleOne, to reduce network traffic.

You can use the migrating tool (gtrend.exe) to convert the trend data collected by earlier versions of the Traffic Analysis Agent for NetWare to trend data that can be used by version 1.30 of Traffic Analysis Agent for NetWare and Novell ConsoleOne.

To migrate trend files collected by versions 1.20 or 1.21 of the Traffic Analysis Agent for NetWare:

- **1** Copy gtrend.exe from the Installation CD to a TEMP folder on a 32-bit Windows machine.
- 2 Copy the trend data files collected by earlier versions of the Traffic Analysis Agent for NetWare to the TEMP folder.
- **3** Run gtrend.exe.

This will migrate the existing one-minute trend files to the corresponding one-hour and oneday trend files that can be used by version 1.30 of the Traffic Analysis Agent for NetWare.

4 Copy the migrated trend files to the sys:\gtrend\ folder on the NetWare server and run the version 1.30 of the Traffic Analysis Agent for NetWare on the same server.

NOTE: The migration tool will not migrate older token ring trend data collected by version 1.20 or 1.21 of the Traffic Analysis Agent for NetWare because the older agents implemented a proprietary Token Ring MIB that enabled the agent to collect trend data sampled every one minute. Version 1.3 of the Traffic Analysis Agent for NetWare implements the standard Token Ring MIB that supports historical trends (one minute, one hour and one day).

# **Using the Traffic Analysis Agent for Windows**

The Traffic Analysis Agent (version 1.30) for Windows runs on a Windows server or on a Windows workstation. The Traffic Analysis Agent for Windows monitors traffic on Ethernet, FDDI, or token ring segments.

The Traffic Analysis Agent for Windows is an RMON agent that implements functionality defined by the RMON MIB. It implements token ring extensions for RMON [\(RFC 1513](http://www.isi.edu/in-notes/rfc1513.txt) (http:// www.isi.edu/in-notes/rfc1513.txt)) for token ring media, and a Novell proprietary MIB for FDDI media, in addition to implementing an RMON ([RFC 1757](http://www.isi.edu/in-notes/rfc1757.txt) (http://www.isi.edu/in-notes/ rfc1757.txt)) for Ethernet media.

The agent collects information about activity on your network and makes it available to Novell ConsoleOne via SNMP. The Traffic Analysis Agent for Windows also implements the first two groups of RMON2 [\(RFC 2021](http://www.isi.edu/in-notes/rfc2021.txt) (http://www.isi.edu/in-notes/rfc2021.txt)).

The following figure illustrates a functional view of the Traffic Analysis Agent for Windows:

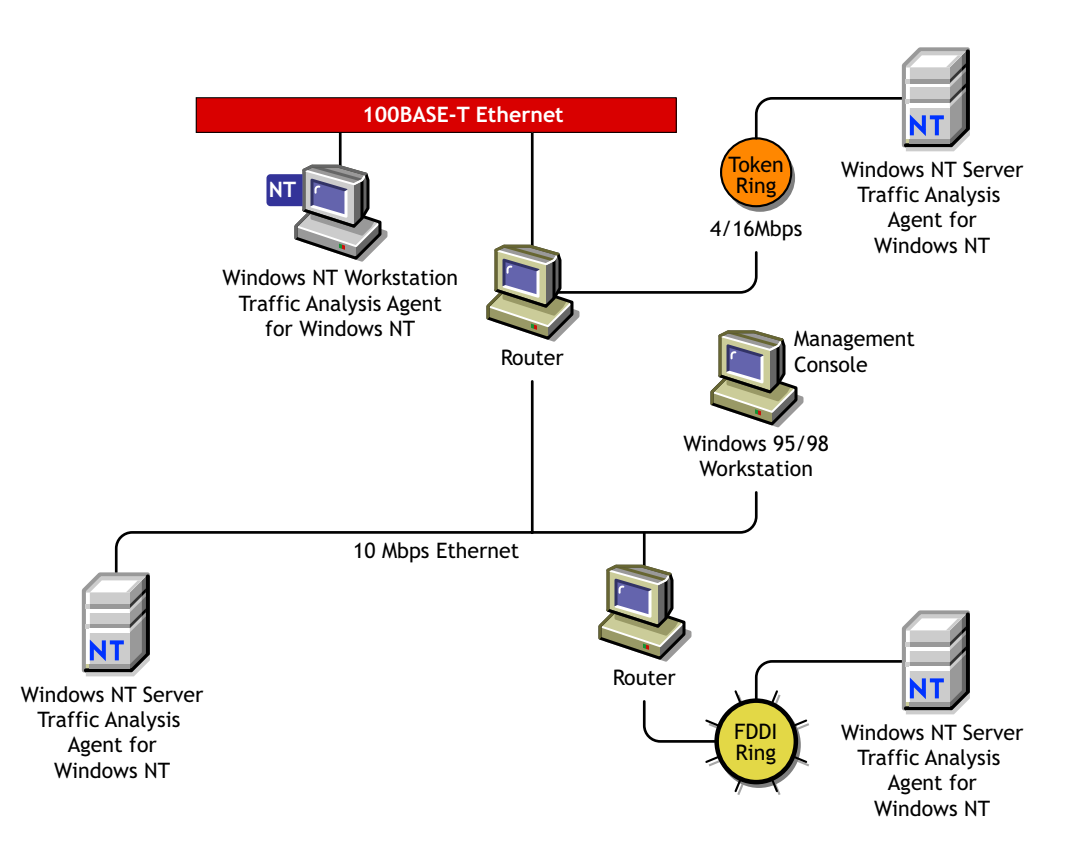

## **Changes Made During Installation**

When you install the Traffic Analysis Agent for Windows, the following files are copied to Windows:

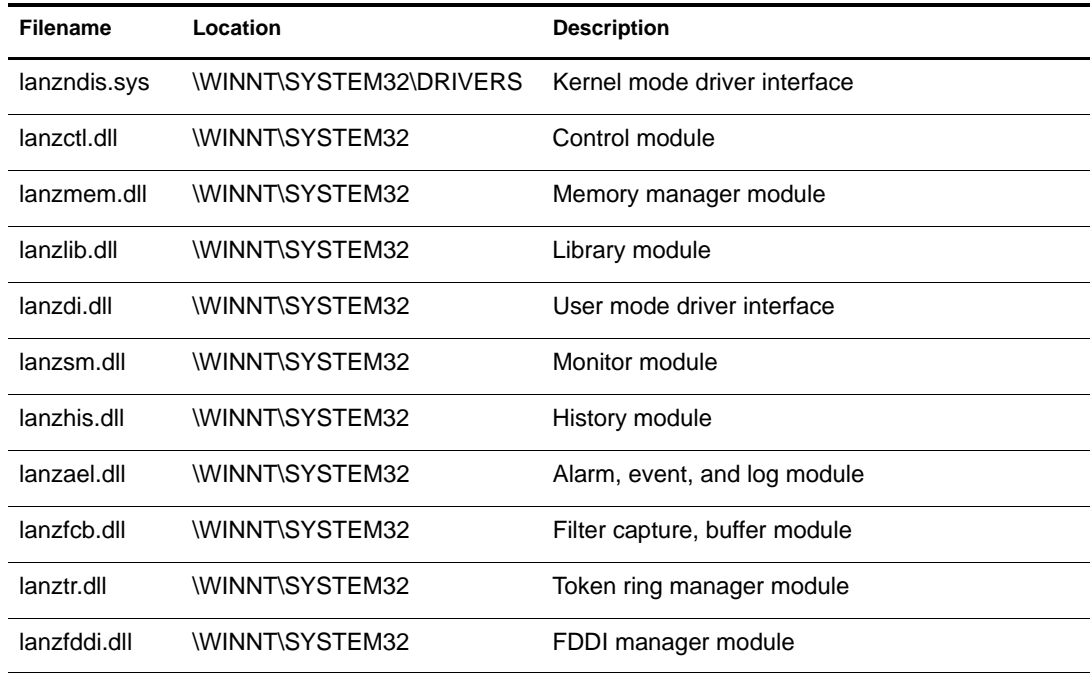

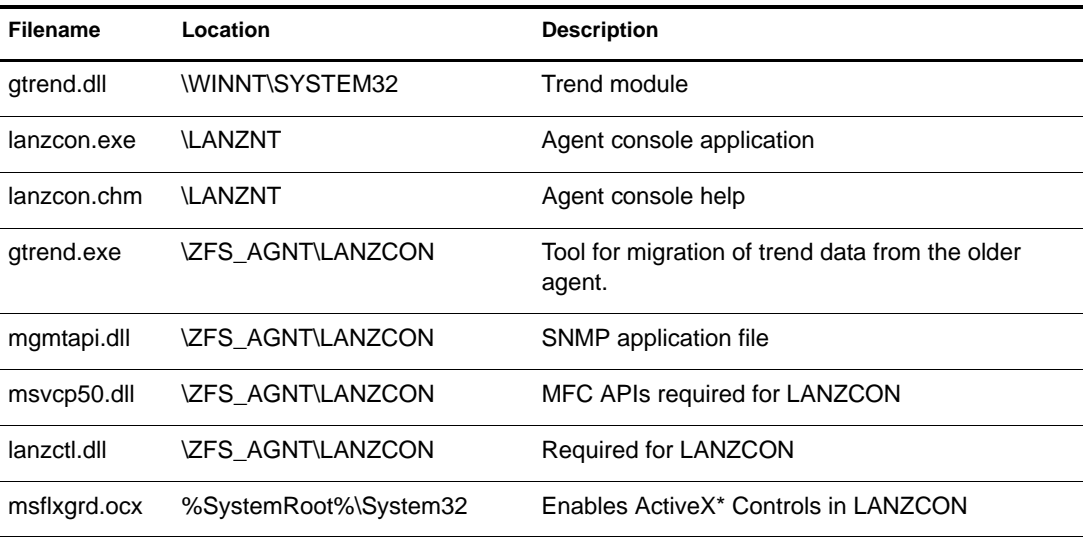

IMPORTANT: The default directory location for the LANZCON application is zfs\_agnt\lanzcon. You can change the location of LANZCON during installation.

The following sections provide information about optimizing and using the Traffic Analysis Agent for Windows:

- ["Planning to Install the Traffic Analysis Agent for Windows" on page 1038](#page-263-0)
- ["Optimizing the Traffic Analysis Agent for Windows" on page 1041](#page-266-0)
- ["Using LANZCON" on page 1043](#page-268-0)

## <span id="page-263-0"></span>**Planning to Install the Traffic Analysis Agent for Windows**

The Traffic Analysis Agent for Windows requires configuration of the Windows SNMP service before installing the agent.

## **Installing and Configuring the Windows SNMP Service**

Before installing the Novell ZENworks Server Management agent, you must install and configure the Windows SNMP service. This is required to enable communication with the management server.

To install and configure SNMP on Windows:

- **1** Install the SNMP service.
	- 1a In the Control Panel, select Network > Services > click Add.
	- **1b** Select SNMP Service from the Select Network Service dialog box.
	- 1c Click OK.
	- 1d Enter the full path to the Windows distribution files.
	- 1e Click Continue.
- 2 Configure SNMP to start automatically.
	- 2a In the Control Panel, double-click Services.
	- 2b Click SNMP > Startup.

**2c** In the Startup Type options, select Automatic.

- 3 Configure the SNMP Trap service to start automatically.
	- 3a In the Control Panel, double-click Services.
	- 3b Click SNMP Trap Service > Startup.
	- **3c** In the Startup Type options, select Automatic.
- 4 Specify the trap community name and trap destination address so that the agent sends traps to the management server.
	- **4a** In the Control Panel, double-click Network.
	- 4b Click the Services tab then select SNMP Service.
	- 4c Click Properties.
	- **4d** Click the Traps tab.
	- 4e Select a name from the Community Names box then click Add.

The Add button is disabled if there are no Community Names available.

- 4f If the public community name is not present, enter **public**.
- 4g Click Add.
- 4h Use the Trap Destinations box to add other DNS names and IP addresses in addition to the loopback IP address for the workstations or servers that should receive traps.
- 4i Click OK.
- 5 Set the SNMP security options trap community name so that SNMP packets from any host are accepted by the agent.
	- 5a In the Control Panel, double-click Network.
	- **5b** Click the Services tab then select SNMP Service.
	- **5c** Click Properties.
	- **5d** Click the Security tab.
	- **5e** In the Accepted Community Names box, click Add.
	- 5f In the Community Name box, enter **public**.

The Accepted Community Names list displays the community names from which Windows will accept requests.

- 5g Click Add.
- 5h Select Accept SNMP Packets from Any Host then click OK.

#### **Installing and Configuring the Windows 2000 SNMP Service**

Before installing the Novell ZENworks Server Management agent, you must install and configure the Windows 2000 SNMP service. This is required to enable communication with the management server.

To install and configure SNMP on Windows 2000:

- 1 Install the SNMP service.
	- **1a** In the Control Panel, select Administrative Tools then Configure Your Server.
- **1b** In the Application Server option, select Terminal Services.
- 1c Click Start.
- 1d In the Windows Components Wizard, double-click Management and Monitoring Tools.
- 1e Select Simple Network Management Protocol.
- 1f Click OK.
- 1g Click Next.

SNMP is started automatically after installation.

- 2 Configure the SNMP Trap service to start automatically.
	- 2a In the Control Panel, select Administrative Tools > Services.
	- 2b Click SNMP Trap Service > Startup.
	- **2c** In the Startup Type options, select Automatic.
- **3** Specify the trap community name and trap destination address so that the agent sends traps to the management server.
	- **3a** In the Control Panel, select Administrative Tools > Services
	- **3b** Double-click SNMP Service.
	- 3c Click Properties.
	- **3d** Click the Traps tab.
	- 3e Select a name from the Community Names box then click Add.

The Add button is disabled if there are no Community Names available.

- 3f If the public community name is not present, enter **public**.
- 3g Click Add.
- **3h** Use the Trap Destinations box to add other DNS names and IP addresses in addition to the loopback IP address for the workstations or servers that should receive traps.
- 3i Click OK.
- 4 Set the SNMP security options trap community name so that SNMP packets from any host are accepted by the agent.
	- 4a In the Control Panel, select Administrative Tools > Services.
	- 4b Double-click SNMP Service.
	- 4c Click Properties.
	- **4d** Click the Security tab.
	- 4e In the Accepted Community Names box, click Add.
	- 4f Select a name from the Community Name box.

The Accepted Community Names list displays the community names from which Windows 2000 will accept requests.

4g Click Add.

4h Select Accept SNMP Packets from Any Host > click OK.

IMPORTANT: After installing the SNMP services, you should re-install the service packs again.

## <span id="page-266-0"></span>**Optimizing the Traffic Analysis Agent for Windows**

The Traffic Analysis Agent for Windows parameters are configured for optimal performance on Windows. You can optimize the performance of the agent to suit your networking environment.

This section explains how to optimize the agent and monitor the functionality Traffic Analysis Agent for Windows using the agent console (LANZCON) for Windows. For details, see ["Using](#page-268-0)  [LANZCON" on page 1043.](#page-268-0)

The following sections explain the Traffic Analysis Agent for Windows configuration options:

- ["Configuring the Traffic Analysis Agent for Windows" on page 1041](#page-266-1)
- ["Configuring the Modules of the Traffic Analysis Agent for Windows" on page 1041](#page-266-2)
- ["Configuring the Parameters of the Traffic Analysis Agent for Windows" on page 1042](#page-267-0)
- ["Automatically Loading the Agent with the SNMP Service" on page 1043](#page-268-1)

#### <span id="page-266-1"></span>**Configuring the Traffic Analysis Agent for Windows**

The Traffic Analysis Agent for Windows provides default values for modules and parameters. You can change the default values to optimize the performance of the Traffic Analysis Agent for Windows.

You can configure the following modules of the Traffic Analysis Agent for Windows:

- Packet Capture
- Station Monitor
- Token Ring Manager
- FDDI Manager

For details, see ["Configuring the Modules of the Traffic Analysis Agent for Windows" on](#page-266-2)  [page 1041](#page-266-2).

You can configure the following parameters of the Traffic Analysis Agent for Windows:

- Memory Bound
- Memory Age
- Top N Station
- Generate Duplicate IP Address Alarms
- Trend Files Location

For details, see ["Configuring the Parameters of the Traffic Analysis Agent for Windows" on](#page-267-0)  [page 1042](#page-267-0).

## <span id="page-266-2"></span>**Configuring the Modules of the Traffic Analysis Agent for Windows**

By default, all agent modules are enabled to load. You can choose to disable the modules.

To disable the modules of the Traffic Analysis Agent for Windows:

- 1 From the LANZCON main menu, click Configure > Traffic Analysis Agent Modules > Disable.
- 2 Deselect the module you want the agent to monitor.
- 3 Click OK.

#### <span id="page-267-0"></span>**Configuring the Parameters of the Traffic Analysis Agent for Windows**

The Traffic Analysis Agent for Windows modules are loaded with default parameters. You can modify the parameters to optimize the performance of the agent.

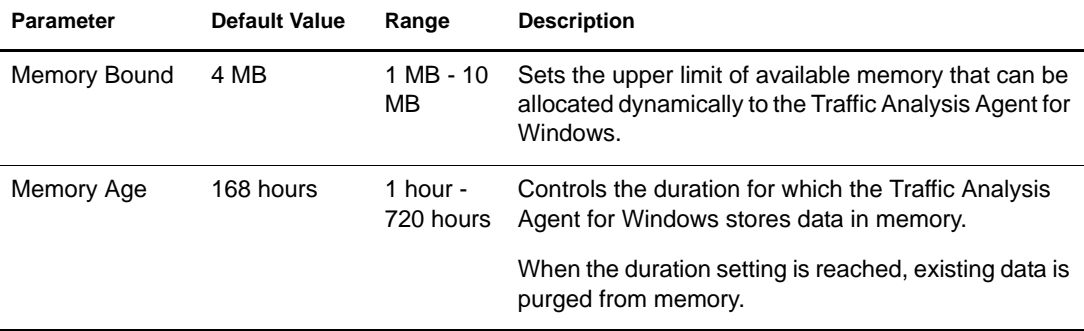

The following table describes the parameters of the Memory Manager module:

To modify the Memory Bound parameter:

- 1 From the LANZCON main menu, click Configure > Traffic Analysis Agent Parameters.
- **2** Click the Memory Manager tab.
- **3** Move the Memory Bound slider to the point you want to set as the memory bound value.

To modify the Memory Age parameter:

- 1 From the LANZCON main menu, click Configure > Traffic Analysis Agent Parameters.
- 2 Click the Memory Manager tab.
- 3 Move the Memory Age slider to the point you want to set as the memory age value.

IMPORTANT: Restart the Traffic Analysis Agent for Windows to ensure that the agent utilizes the changed parameter values. For details, see "Management and Monitoring Services Installation" in the *Novell ZENworks 6.5 Server Management Installation Guide*.

The following table describes the parameters of the Station Monitor module:

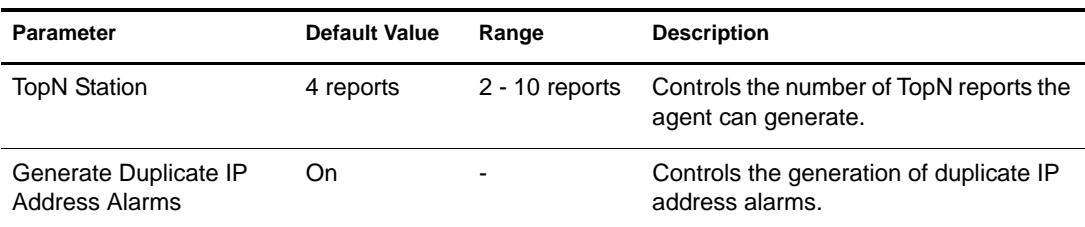

To specify the number of TopN reports you want the agent to generate:

- 1 From the LANZCON main menu, click Configure > Traffic Analysis Agent Parameters.
- 2 Click the Station Monitor tab.
- **3** Select the number of TopN reports.

To stop generation of duplicate IP address alarms:

- 1 From the LANZCON main menu, click Configure > Traffic Analysis Agent Parameters.
- 2 Click the Station Monitor tab.

**3** Deselect the Generate Duplicate IP Address Alarms check box.

The following table describes the Network Trend parameter:

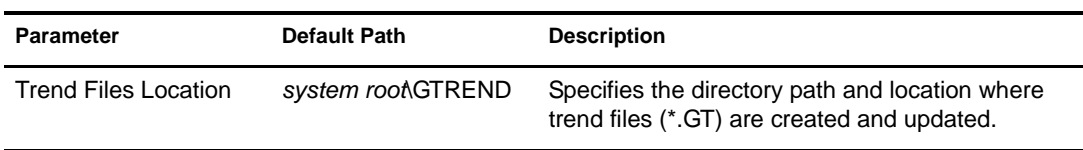

**IMPORTANT:** If you delete the \*.GT file. all the previous trend information will be lost.

To specify a path to a location for storing trend data:

- 1 From the LANZCON main menu, click Configure > Traffic Analysis Agent Parameters.
- 2 Click the Network Trends tab.
- **3** Enter or browse to select the directory path to the location where you want the Traffic Analysis Agent for Windows to store trend data.

#### <span id="page-268-1"></span>**Automatically Loading the Agent with the SNMP Service**

The Traffic Analysis Agent depends on the Microsoft\* SNMP service on Windows. When SNMP starts, it loads agent DLLs in its address space. After the agent is installed, it will be always loaded by the SNMP service, by default, whenever the service starts.

You can enable or disable loading of the agent DLLs with SNMP by checking the desired options in the Novell Traffic Analysis Agent Loading with SNMP dialog box. If you disable the agent, the SNMP service will start normally but the Traffic Analysis Agent will not work. The Traffic Analysis Agent will neither capture packets by placing the NIC cards into the promiscuous mode nor will respond to SNMP requests.

## <span id="page-268-0"></span>**Using LANZCON**

This section explains how you can use the LANZCON utility to configure and diagnose the Traffic Analysis Agent for Windows.

LANZCON for Windows is a graphical user interface provided by the Traffic Analysis Agent for Windows to configure the agent modules and parameters and to diagnose the agent. You can use LANZCON to obtain information about network segments monitored by the agent to help you troubleshoot problems.

To open the LANZCON utility, do one of the following:

- From the Windows Programs menu, click Traffic Analysis Agent for Windows > LANZCON.
- $\bullet$  Double-click the LANZCON icon  $\mathbb{R}$  on your desktop.

To use LANZCON utility with different SNMP community strings, do the following:

- 1 Go to the *\lanzcon directory*.
- 2 Enter the following at the command prompt:

**LANZCON <***community name***>**

IMPORTANT: If you launch LANZCON without using the command line argument, the default community string is PUBLIC.

You can perform the following tasks with LANZCON:

- ["Viewing Network Adapters" on page 1044](#page-269-0)
- ["Enabling or Disabling Network Adapter Monitoring" on page 1044](#page-269-1)
- ["Viewing the Agent Log" on page 1045](#page-270-0)
- ["Viewing the Agent Status" on page 1045](#page-270-1)
- ["Viewing RMON Tables" on page 1045](#page-270-2)
- ["Viewing SNMP Traps" on page 1046](#page-271-0)

#### <span id="page-269-0"></span>**Viewing Network Adapters**

On loading LANZCON, you will see the Network Adapters window. The Network Adapters window displays information about monitored adapters in two panes.

The following table describes the two panes in the Network Adapters window:

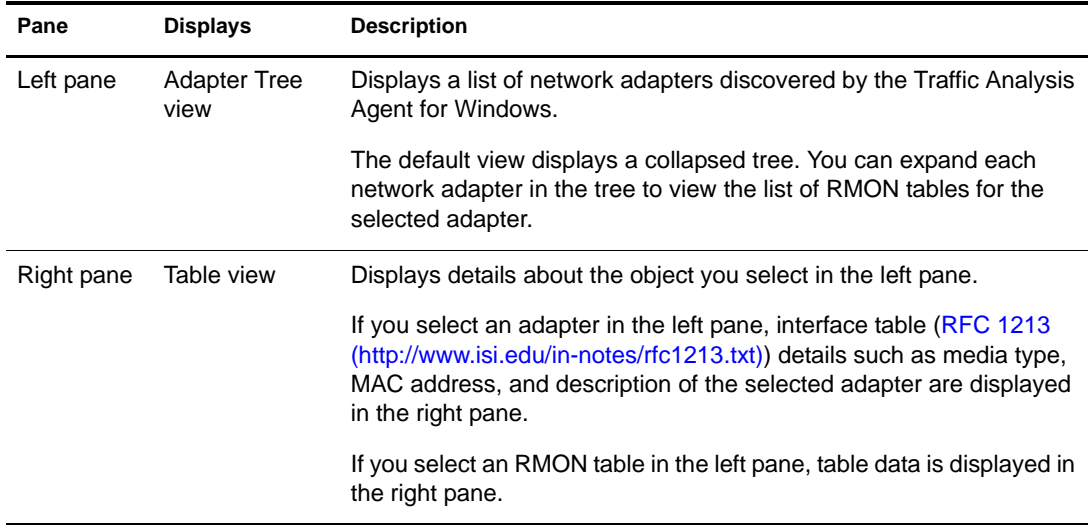

#### <span id="page-269-1"></span>**Enabling or Disabling Network Adapter Monitoring**

The Traffic Analysis Agent for Windows collects information about monitored adapters and displays it in the right pane of the Network Adapters window.

By default, adapter monitoring is enabled. LANZCON lets you disable adapter monitoring. If you disable adapter monitoring, the Traffic Analysis Agent for Windows will stop collecting data for the adapter and the RMON tables for the adapter will be deleted.

IMPORTANT: You cannot disable monitoring FDDI adapters through LANZCON.

To enable adapter monitoring:

- 1 Select an adapter in the left pane of the Network Adapters window.
- 2 Click View > NetWork Adapters > Enable.

To disable adapter monitoring:

- 1 Select an adapter in the left pane of the Network Adapters window.
- 2 Click View > NetWork Adapters > Disable.

## <span id="page-270-0"></span>**Viewing the Agent Log**

The Traffic Analysis Agent for Windows logs significant events and error messages that occurred during a session.

To view the agent log:

**1** From the LANZCON main menu, click View > Agent Log.

### <span id="page-270-1"></span>**Viewing the Agent Status**

You can view the status of the agent from the Traffic Analysis Agent Status window. The agent status window indicates whether the agent modules are loaded or not loaded.

To view the agent status:

1 From the LANZCON main menu, click View > Agent Status.

#### <span id="page-270-2"></span>**Viewing RMON Tables**

RMON tables are listed under each network adapter. You can view the RMON tables by selecting a table in the left pane of the Network Adapters window. RMON table data is displayed in the right pane.

The Network Adapter tree displays the following RMON tables:

- Statistics
- History Control
- History Data
- Host Control
- Host Entry
- Host TopN Control
- Host TopN Entry
- Matrix Control
- Matrix SD Entry
- Filter, Channel, and Buffer

The Alarm Information tree displays the following RMON tables:

- Alarm
- Event
- Log

#### <span id="page-271-0"></span>**Viewing SNMP Traps**

The Traffic Analysis Agent for Windows monitors network segments and sends traps to the management server. Novell ConsoleOne displays the alarm when it receives the trap from the management server.

Trap information is displayed in the SNMP Traps window. For each trap, the table shows trap data that can be obtained.

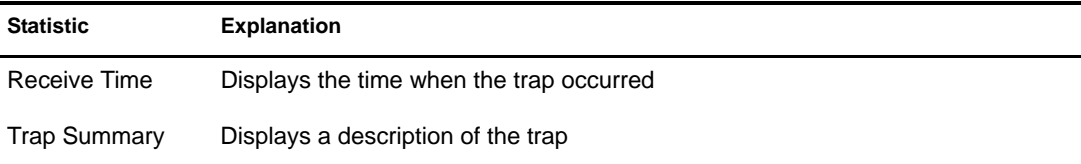

IMPORTANT: LANZCON will receive trap notifications if you have ensured that Windows SNMP has been configured to send traps to a loopback trap destination address. For details, see ["Planning to Install the Traffic](#page-263-0)  [Analysis Agent for Windows" on page 1038](#page-263-0).

To view SNMP traps from LANZCON main menu, click View > SNMP Traps.

# 29 **Customizing Agent Configuration**

The Novell® ZENworks® Server Management server management SNMP agents run on Novell NetWare<sup>®</sup> and Windows<sup>\*</sup> servers in your network. The agents monitor servers, collecting historical data and dynamic data in response to requests from Novell ConsoleOne<sup>®</sup>. An administrator at the Novell ZENworks Server Management Novell ConsoleOne can request data simply by clicking a representative icon for any device, operating system, or service discovered on a server.

After the Management Agent for NetWare and the Management Agent for Windows have been installed on your network NetWare and Windows servers, they are ready to operate with the default settings. In most cases, this configuration is sufficient; however, you can customize the agent settings to enhance management functionality.

This appendix contains the following sections:

- ["Agent Files" on page 1047](#page-272-0)
- ["Customizing the Management Agent for NetWare" on page 1050](#page-275-0)
- ["Customizing the Management Agent for Windows Server" on page 1052](#page-277-0)
- ["Third-Party Agent Configuration" on page 1053](#page-278-0)
- ["Advanced Trending Agent" on page 1054](#page-279-0)

# <span id="page-272-0"></span>**Agent Files**

The following sections describe the agent files that are installed on each managed server:

- ["Management Agent for NetWare Files" on page 1047](#page-272-1)
- ["Management Agent for Windows Server Files" on page 1049](#page-274-0)

## <span id="page-272-1"></span>**Management Agent for NetWare Files**

The following table describes the Management Agent for Novell NetWare NLMTM files installed on a NetWare server:

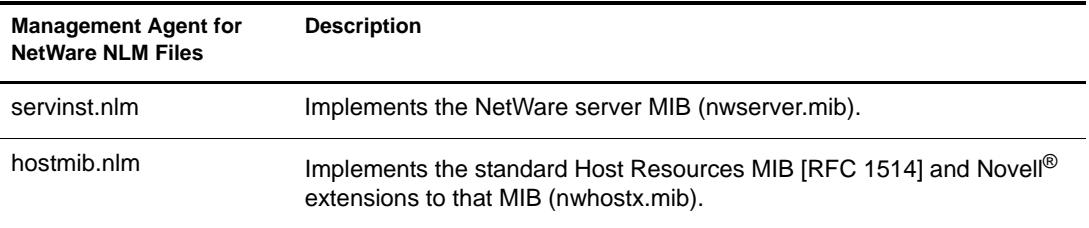

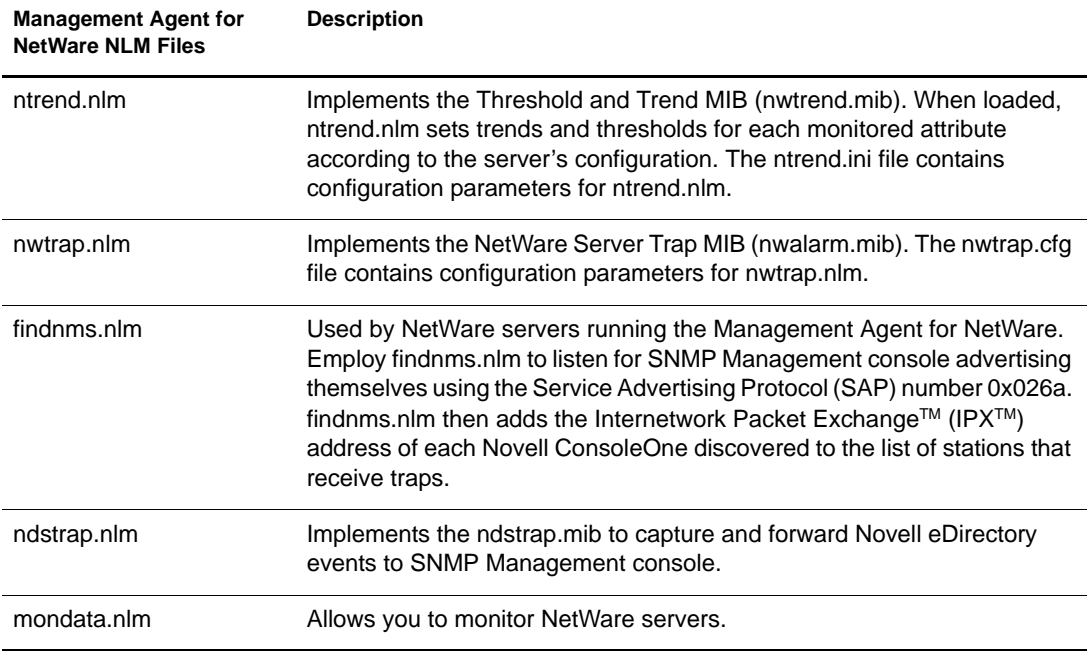

The following table provides a brief description of the enterprise MIBs associated with the Management Agent for NetWare:

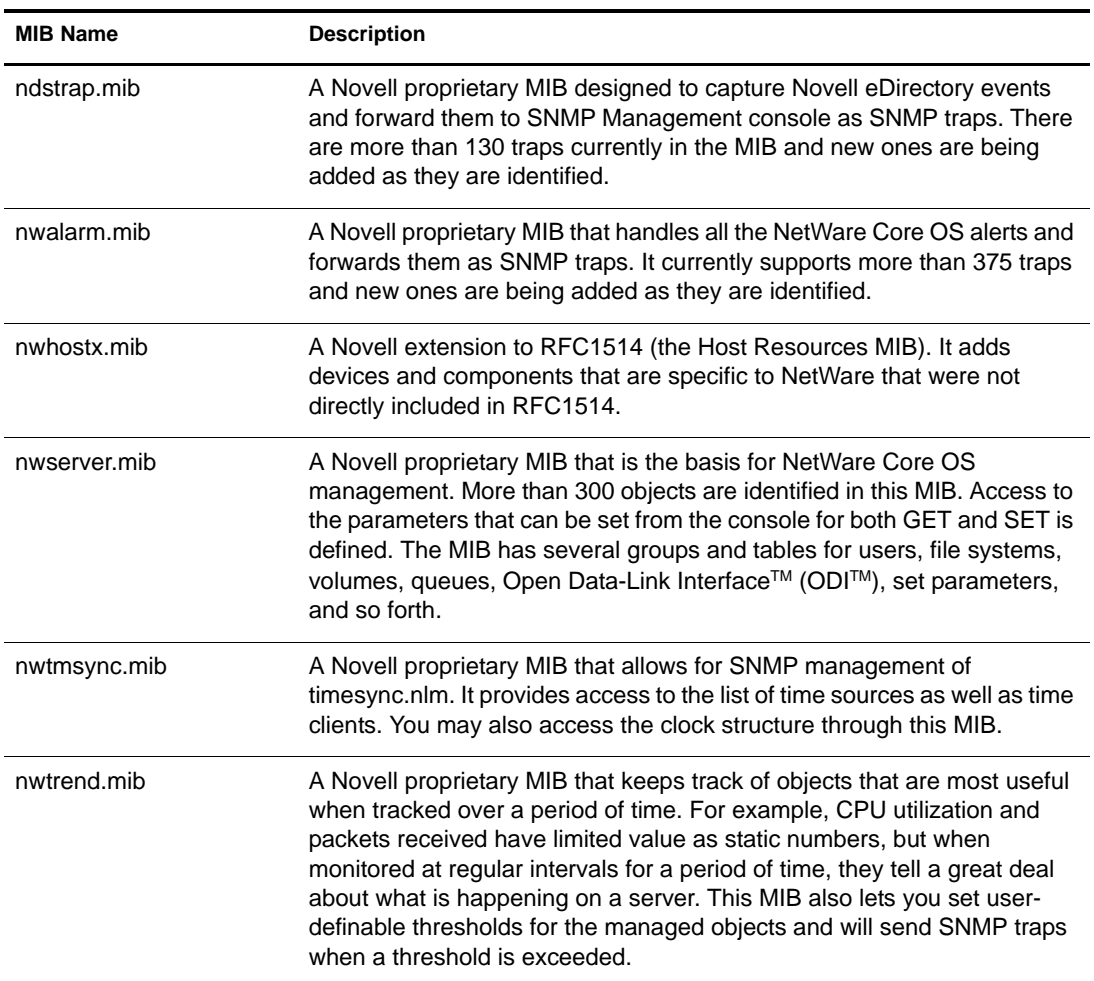

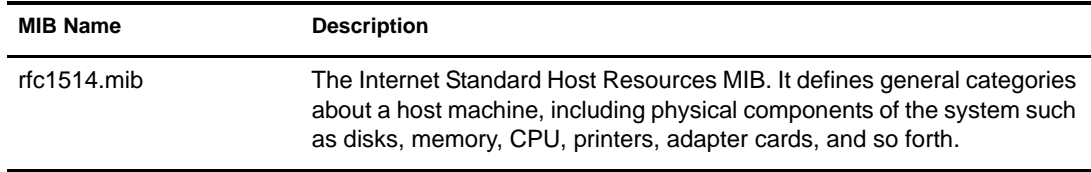

## <span id="page-274-0"></span>**Management Agent for Windows Server Files**

Following is a list of files that can be manually configured with a text editor to modify default results of the Management Agent for Windows:

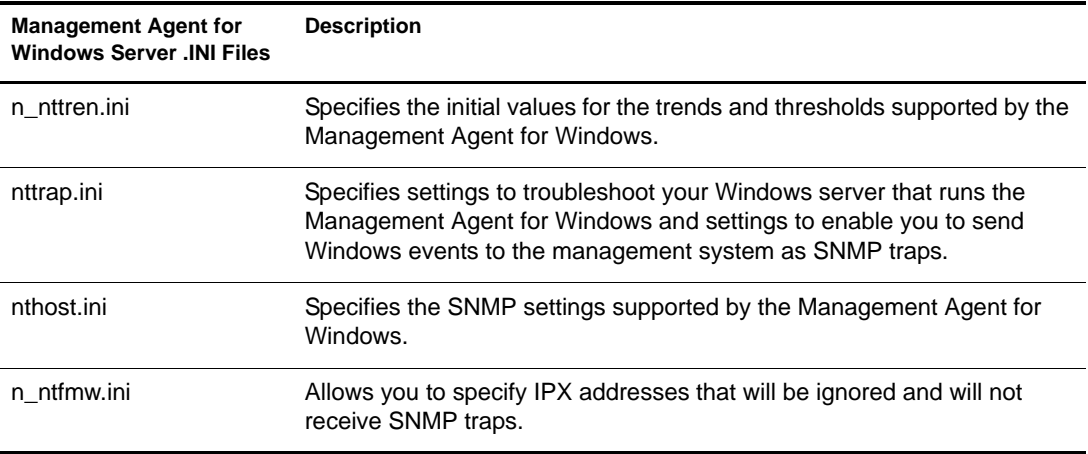

The following table provides a brief description of the enterprise MIBs associated with the Management Agent for Windows. In addition, the Management Agent for Windows converts all Windows system, security, and application events to SNMP traps.

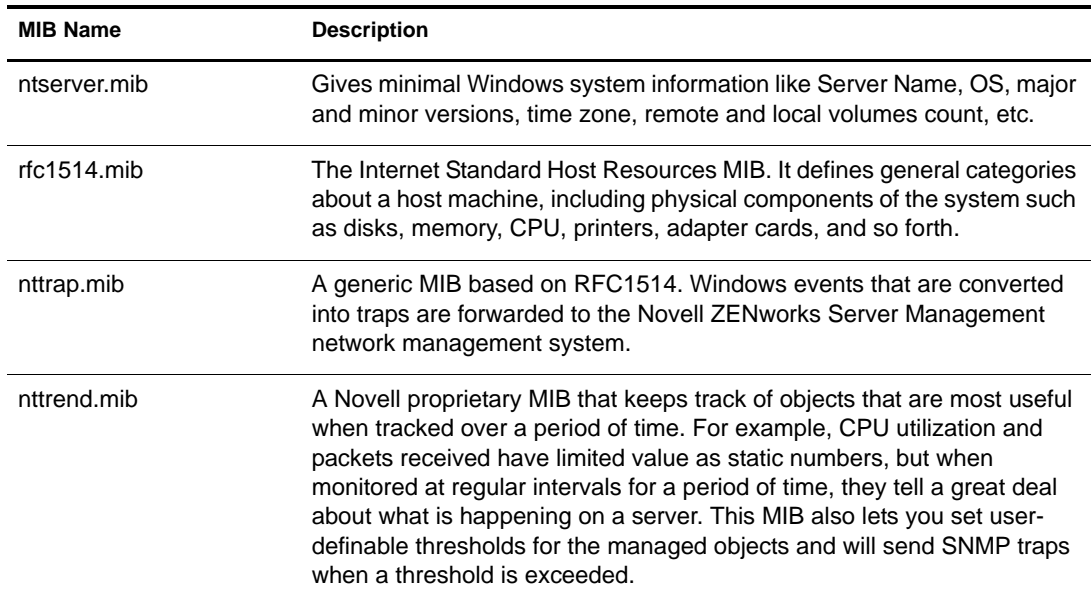

# <span id="page-275-0"></span>**Customizing the Management Agent for NetWare**

The Management Agent for NetWare installation process creates the nma2.ncf file (Novell NetWare 3.*x* and 4.*x* servers) or the nma5.ncf file (NetWare 5.*x* servers) in the sys: $\zeta$ zfs\_agnt $\eta$ nma directory. When the NetWare server is started, this file automatically loads all the NLM files required for the Management Agent for NetWare in a default configuration state. There are, however, several LOAD parameters that you can configure for each of the NLM files used with the agent.

You can configure your server to use these options by editing the nma2.ncf or nma5.ncf file on your server. Also, if your server is already running, you can unload any of these NLM files and then load them at the NetWare server console using any of the configuration parameters. You can configure these parameters at the NetWare server console or by using the NetWare remote console utility, RCONSOLEJ.

The sections that follow describe each of the command line parameters that you can configure for the Management Agent for NetWare.

- ["servinst.nlm Load Parameters" on page 1050](#page-275-1)
- ["hostmib.nlm Load Parameters" on page 1051](#page-276-0)
- ["ntrend.nlm Load Parameters" on page 1051](#page-276-1)

## <span id="page-275-1"></span>**servinst.nlm Load Parameters**

servinst.nlm implements the nwserver.mib NetWare Server MIB. You can load servinst.nlm at the command line with any or all of the following parameters:

LOAD SERVINST D, U=*n*, V, B=*n* H

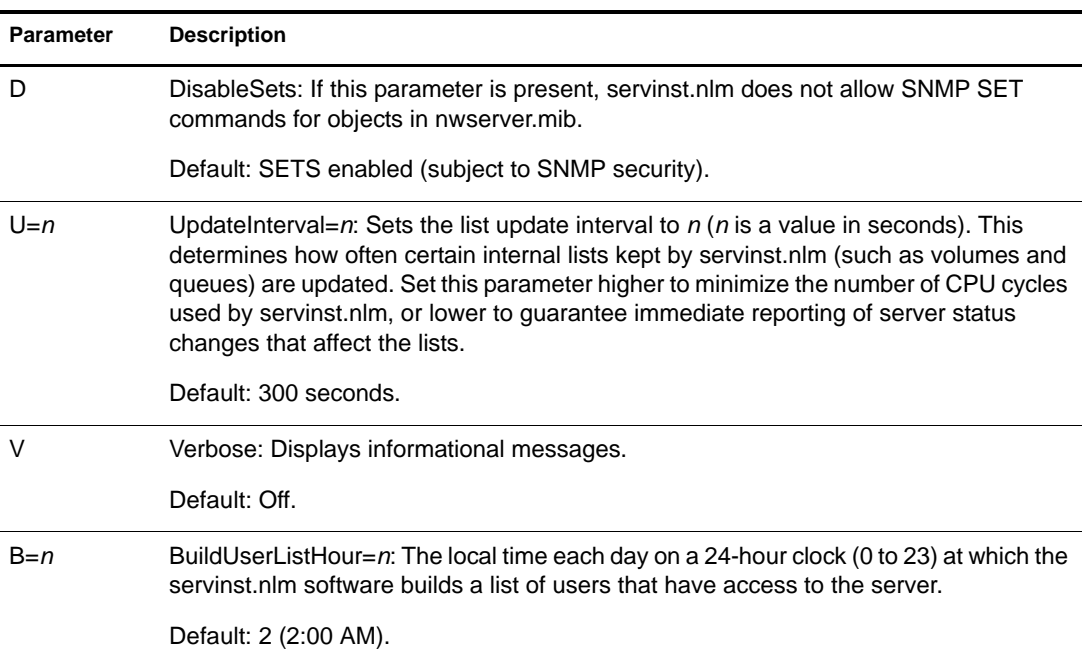

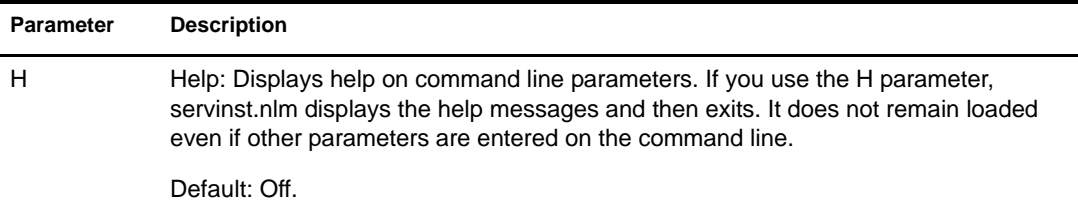

## <span id="page-276-0"></span>**hostmib.nlm Load Parameters**

hostmib.nlm implements both the standard Host Resources MIB (RFC 1514) and the Novell extensions to the Host Resources MIB (nwhostx.mib). You can load hostmib.nlm at the command line with any or all of the following parameters:

LOAD HOSTMIB.NLM D, U=*n*, V, H

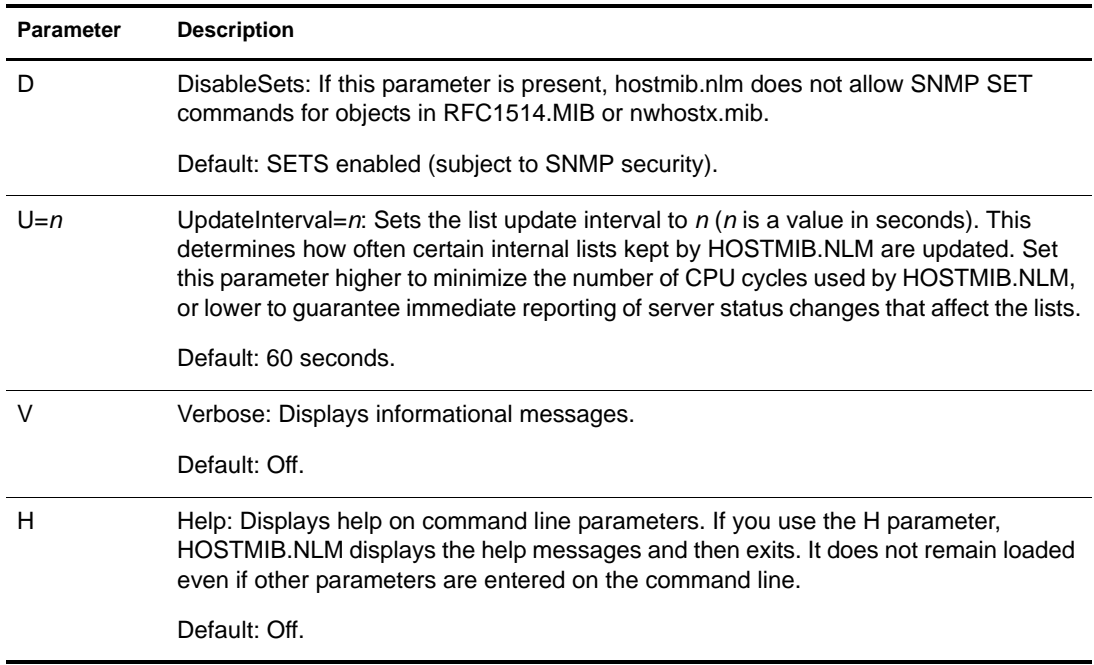

## <span id="page-276-1"></span>**ntrend.nlm Load Parameters**

ntrend.nlm implements the Threshold and Trend MIB (nwtrend.mib).

When first loaded, ntrend.nlm automatically sets trends and thresholds for each monitored attribute according to the server's configuration from values stored in the ntrend.ini file (located in the sys:\etc directory). You can edit this file as described in ["Setting Default Trends and](#page-122-0)  [Thresholds" on page 897](#page-122-0).

Thereafter, as configuration changes occur over time, ntrend.nlm adjusts to changes in the number and type of physical network interfaces, queues, volumes, and disks. Default thresholds are set only for important parameters. You can later use SNMP SET commands to set thresholds for parameters such as files read and packets in.

A trend file is created for each monitored attribute instance, even if trending is disabled for that object. The file header contains all the information from nwtControlTableEntry, and the rest of the file stores the sample history (if any). After a trend file is created, it exists until explicitly deleted by the operator, even if the monitored object (a queue, for example) no longer exists. When a monitored object no longer exists, the associated nwtControlStatus is recorded as invalid.

You can load ntrend.nlm at the command line with any or all of the following parameters:

LOAD NTREND D=*dir*, R, V, H

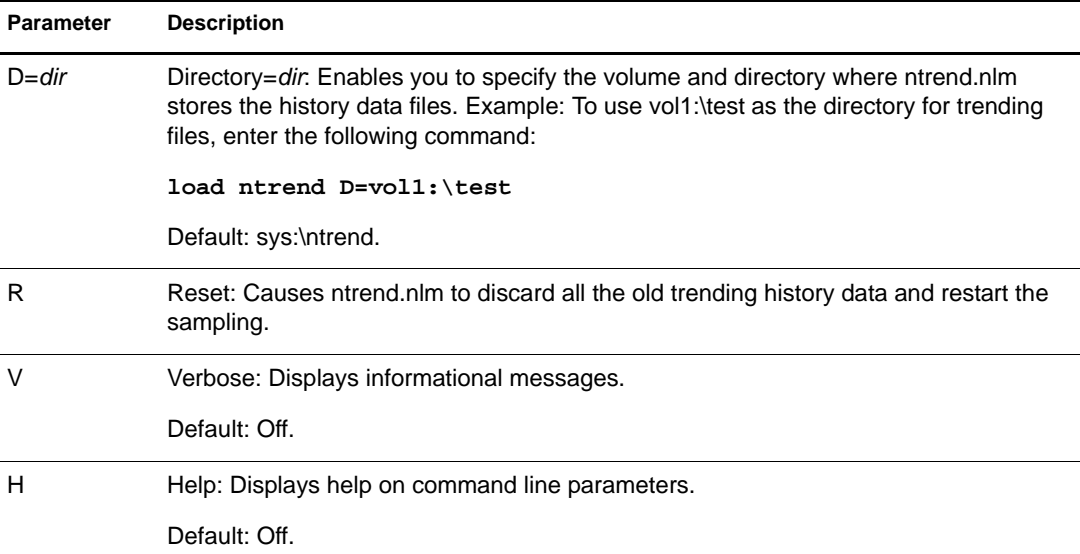

# <span id="page-277-0"></span>**Customizing the Management Agent for Windows Server**

You can manually edit the following files to modify the default Management Agent for Windows configuration on a managed Windows server.

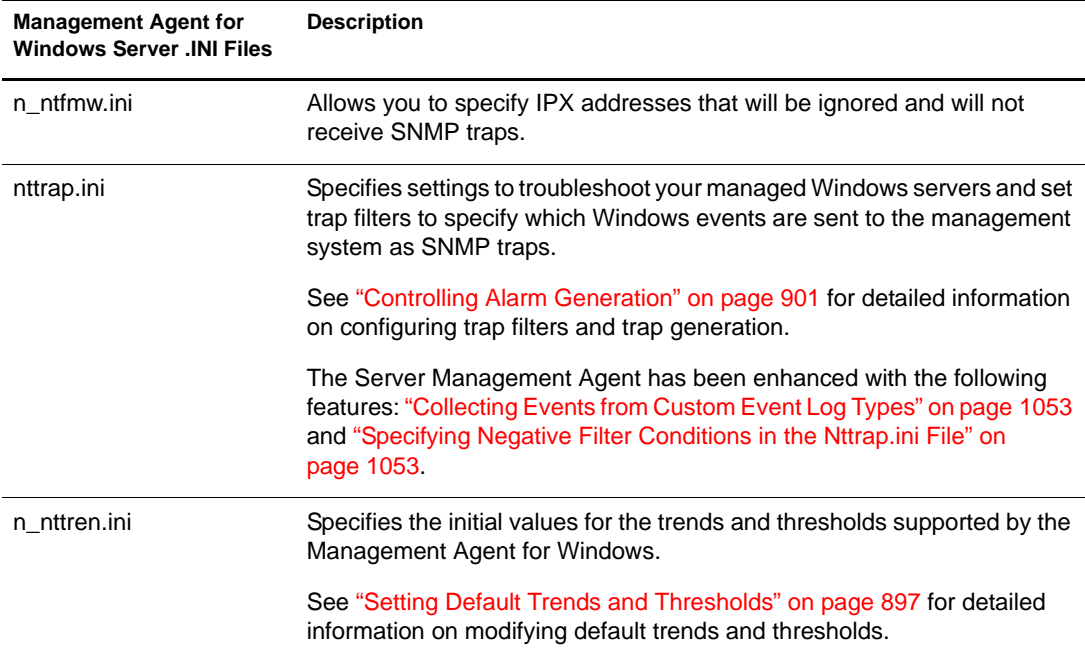

## **Configuring the Management Agent for Windows Server**

By default, the Management Agent for Windows sends traps to SNMP Management console on IPX networks broadcasting the 0x026 Service Advertising Protocol (SAP) ID. You can edit the n ntfmw.ini file to include the IPX addresses of SNMP Management console that you do not want to include as trap targets.

To add the IPX address of a SNMP Management console to omit as an automatic trap recipient:

- 1 Open the n\_ntfmw.ini file in a text editor.
- 2 Add the IPX address for omitted SNMP Management console using the following syntax:

*xxxxxxxx.yyyyyyyyyyyy*

where *xxxxxxxx* is the net address and *yyyyyyyyyyyy* is the node address, such as 01014044.00001B4DDAFD.

3 Save the file and restart the Management Agent for Windows.

## <span id="page-278-1"></span>**Collecting Events from Custom Event Log Types**

The Server Management Agent for Windows collects events from Windows Event Log and converts these events to traps. The traps are forwarded to the site server.

You can now use the Server Management Agent for Windows to specify custom event log types to collect traps from DNS server, directory service log, file replication service log, etc. using the nttrap.ini file.

- 1 Open the nttrap.ini file from the *installation\_path*\zfs\_agnt\ntagent\ini directory.
- 2 In the Monitor Settings section, enable the event for custom log types according to the instructions in the file.
- 3 Save the nttrap.ini file.

## <span id="page-278-2"></span>**Specifying Negative Filter Conditions in the Nttrap.ini File**

The Server Management Agent for Windows now enables you to specify conditions with negatives.

To specify negative filter conditions in the nttrap.ini file:

- 1 Open the nttrap.ini file from the *installation\_path*\zfs\_agnt\ntagent\ini directory.
- 2 In the Available Filters section, and specify the negative filter conditions. For example, Collect events except event with the ID as 500.
- 3 In the Actual Filters section, enable these filters.
- 4 Save the nttrap.ini file.

# <span id="page-278-0"></span>**Third-Party Agent Configuration**

Third-party SNMP agents require the following tasks to be completed before traps are received:

- ["Ensuring that Traps Are Received" on page 1054](#page-279-1)
- ["Integrating Vendor-Specific SNMP Traps" on page 1054](#page-279-2)

## <span id="page-279-1"></span>**Ensuring that Traps Are Received**

When configuring the SNMP agent or SNMP Remote Network Monitoring (RMON) agent on a network device, configure the agent's trap destination list (trap-target list) to include the Novell ZENworks Server Management management server station IP address or server name. Refer to the agent's documentation for information on configuring this. Novell ConsoleOne displays alarms for all devices that forward alarms to the management server.

If your network device is using the Management Agent for NetWare, Management Agent for Windows Server, NetWare Traffic Analysis  $^{\circledR}$  Agent<sup>TM</sup>, or the Traffic Analysis Agent for Windows, the agent's trap destination list is automatically configured for you. For information on configuring the trap destination list, see ["Setting Up Discovery" on page 847](#page-72-0) for configuration information and [Chapter 28, "Understanding Traffic Analysis," on page 961](#page-186-0) for information on configuring the RMON agents.

## <span id="page-279-2"></span>**Integrating Vendor-Specific SNMP Traps**

Before the Alarm Management System can process the alarm, you must include vendor-specific MIBs for the third-party SNMP agents in the management server MIB pool. You can further integrate third-party SNMP agents by annotating the trap definitions in the vendor MIB.

The Alarm Management System interprets ASN.1 annotations to trap definitions in a MIB to set the severity level and device status assigned to an alarm. The MIBs included with Novell ZENworks Server Management already include the proper annotations. The annotations provide detail on severity levels and device status to the Alarm Management System.

See [Chapter 26, "Using the MIB Tools," on page 933](#page-158-0) for information on adding a MIB to the management server's MIB pool and annotating third-party MIBs.

# <span id="page-279-0"></span>**Advanced Trending Agent**

This section contains the following information:

- ["What Is the Advanced Trending Agent?" on page 1054](#page-279-3)
- ["Configuring the Trend Variables" on page 1055](#page-280-0)
- ["Configuring the Advanced Trending Agent on Linux" on page 1056](#page-281-0)
- ["Configuring the Advanced Trending Agent on All Platforms" on page 1057](#page-282-0)
- ["Quick Reference Table" on page 1057](#page-282-1)
- ["Refreshing Configuration Settings" on page 1058](#page-283-0)
- ["Installing the Advanced Trending Agent" on page 1059](#page-284-0)

## <span id="page-279-3"></span>**What Is the Advanced Trending Agent?**

The Advanced Trending Agent is an application that gathers and stores the trend data (historic data) for any parameter instrumented by an SNMP agent, if it is defined by a MIB variable and not just pre-configured MIB variables.

The Advanced Trending Agent functionality is available on NetWare, Windows, and Linux platforms.

The Advanced Trending Agent periodically collects and stores the samples of the configured MIB variables. The collected data is exposed through an SNMP interface. This data can be used to view the long-term trend graphs of the parameters.

You can configure the Advanced Trending Agent using a configuration file or through SNMP interface. The Advanced Trending Agent includes a command line utility, which reads the configuration file for any updates. The utility also resets the data collected and starts collecting new data. You can also configure the Advanced Trending Agent with threshold values for the parameters and generate a trap when the value exceeds the threshold value.

## <span id="page-280-0"></span>**Configuring the Trend Variables**

The Advanced Trending Agent starts trending on MIB variables specified in a configuration file.

- **On NetWare:** *installation\_path*/advtrend/advtrend.ini file
- **On Windows:** *installation\_path*/advtrend/ini/advtrend.ini file
- **On Linux:** /etc/opt/novell/Novell ZENworks/zfs-mms-advtrend.conf file

You can modify the contents to add new parameters to trend upon or modify existing ones. The configuration file follows a standard INI format.

The section name can contain any value and is typically a meaningful name for the parameter being configured. All the section names in a given file must be distinct.

**IMPORTANT:** You cannot change the name of the section. If you do so, the data for the parameters is lost and new data is collected.

You cannot change the names of the keys. Each key represents a particular configuration that defines the trending activity for that parameter. There are certain mandatory keys that must be defined for any section. If these keys are not present, the Advanced Trending Agent ignores the entire section.

In a set of the configuration keys, some of the keys are treated as mandatory keys. That particular Configuration entry is read-only if the data for the Mandatory configuration keys is supplied or id the particular configuration entry is discarded.

A typical section looks like this:

```
[Interface In-Octets]
MIBVariable=1.3.6.1.2.1.2.2.1.10.1
MIBVariable Type=1
MIBVariableTrendingStatus=1
MIBVariableDisplayName=Interfaces
SampleInterval=5
SampleType=1
Buckets=80
ThresholdRising=100
ThresholdFalling=60
AlarmType=1
AlarmSeverity=4
ThresholdAlarmGenerationStatus=1
IdentifierOID={1.3.6.1.2.1.2.2.1.10.3}
Filters=2 
F1={I1=MS TCP Loopback interface}
F2={I1=3COM 3C920 Integrated Fast Ethernet Controller 3C905C-TX
```
Compatible) - Packet Scheduler Miniport} FilterType=1

You must specify the following mandatory keys:

MIBVariable (key 1) SampleInterval (key 5) ThresholdRising (key 8, only if ThersholdAlarmGenerationStatus=1) ThresholdFalling (key 9, only if ThersholdAlarmGenerationStatus=1) AlarmType1 (key 10, only if ThersholdAlarmGenerationStatus=1)

For more information, see ["Quick Reference Table" on page 1057](#page-282-1).

## <span id="page-281-0"></span>**Configuring the Advanced Trending Agent on Linux**

Before starting the Advanced Trending Agent on Linux, ensure that you have completed the following tasks:

- ["Enabling the SNMPv1/SNMPv2c Access for the Local Host" on page 1056](#page-281-1)
- ["Configuring the Trap Sink for Sending SNMP v1 Traps to the Site Server" on page 1056](#page-281-2)
- ["Changing the Default Community String Used by the Advanced Trending Agent" on](#page-281-3)  [page 1056](#page-281-3)

## <span id="page-281-1"></span>**Enabling the SNMPv1/SNMPv2c Access for the Local Host**

You must configure the snmpd master agent so that it allows SNMPv1/v2c read-only access to the Advanced Trending Agent.

- 1 Edit the snmpd.conf file that is used by the snmpd master agent.
- 2 Ensure that the access control settings allow SNMPv1/SNMPv2c access to the local host on the entire OID tree (starting with .1)

For more information, refer to the question, How do I configure access control in the [SNMP](http://www.net-snmp.org/FAQ.html)  [Frequently Asked Question](http://www.net-snmp.org/FAQ.html) (http://www.net-snmp.org/FAQ.html).

## <span id="page-281-2"></span>**Configuring the Trap Sink for Sending SNMP v1 Traps to the Site Server**

You must configure the snmpd master agent so that the traps generated by the Advanced Trending Agent are sent to the site server.

- 1 Edit the snmpd.conf file.
- 2 Add a line to configure a trap-sink pointing to the site server.

Refer to man snmpd.conf (5) man page for the specific syntax to configure a trap sink.

## <span id="page-281-3"></span>**Changing the Default Community String Used by the Advanced Trending Agent**

You must configure the Advanced Trending Agent to use the same community string you have used to allow access in the [Enabling the SNMPv1/SNMPv2c Access for the Local Host](#page-281-1) section.

- 1 Edit the /etc/opt/novell/Novell ZENworks/zfs-mms-advtrend.conf configuration file.
- 2 In the Agent Config section, set the value of the *ReadCommunity* key to the appropriate community string for which you have allowed SNMPv1/SNMPv2c access.

## <span id="page-282-0"></span>**Configuring the Advanced Trending Agent on All Platforms**

To configure the Advanced Trending Agent, you must change the default purge interval.

The Advanced Trending Agent automatically trends on certain available MIB variables or specific instances of some SNMP tables. If these instances become unavailable, you can clean up the resources associated with the trending. You must configure the purge interval the Advanced Trending Agent should wait before this occurs.

- 1 Edit the configuration file:
	- **On NetWare:** *installation\_path*/advtrend/advtrend.ini file
	- **On Windows:** *installation\_path*/advtrend/ini/advtrend.ini file
	- **On Linux:** /etc/opt/novell/Novell ZENworks/zfs-mms-advtrend.conf file
- 2 In the Agent Config section, set the value of PurgeInterval key to a value in seconds.

## <span id="page-282-1"></span>**Quick Reference Table**

This table provides you a quick reference to the values of the keys and the meaning:

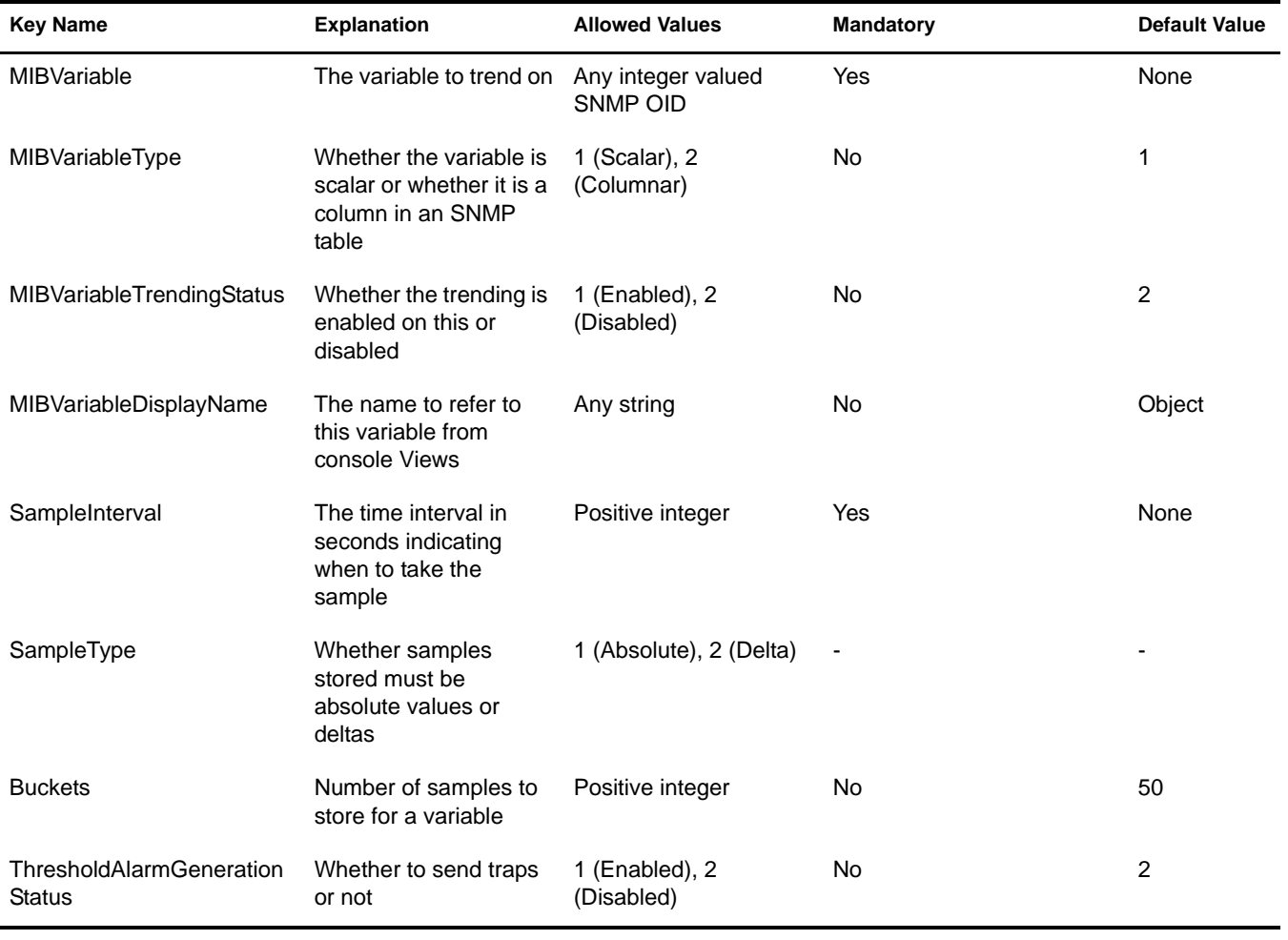

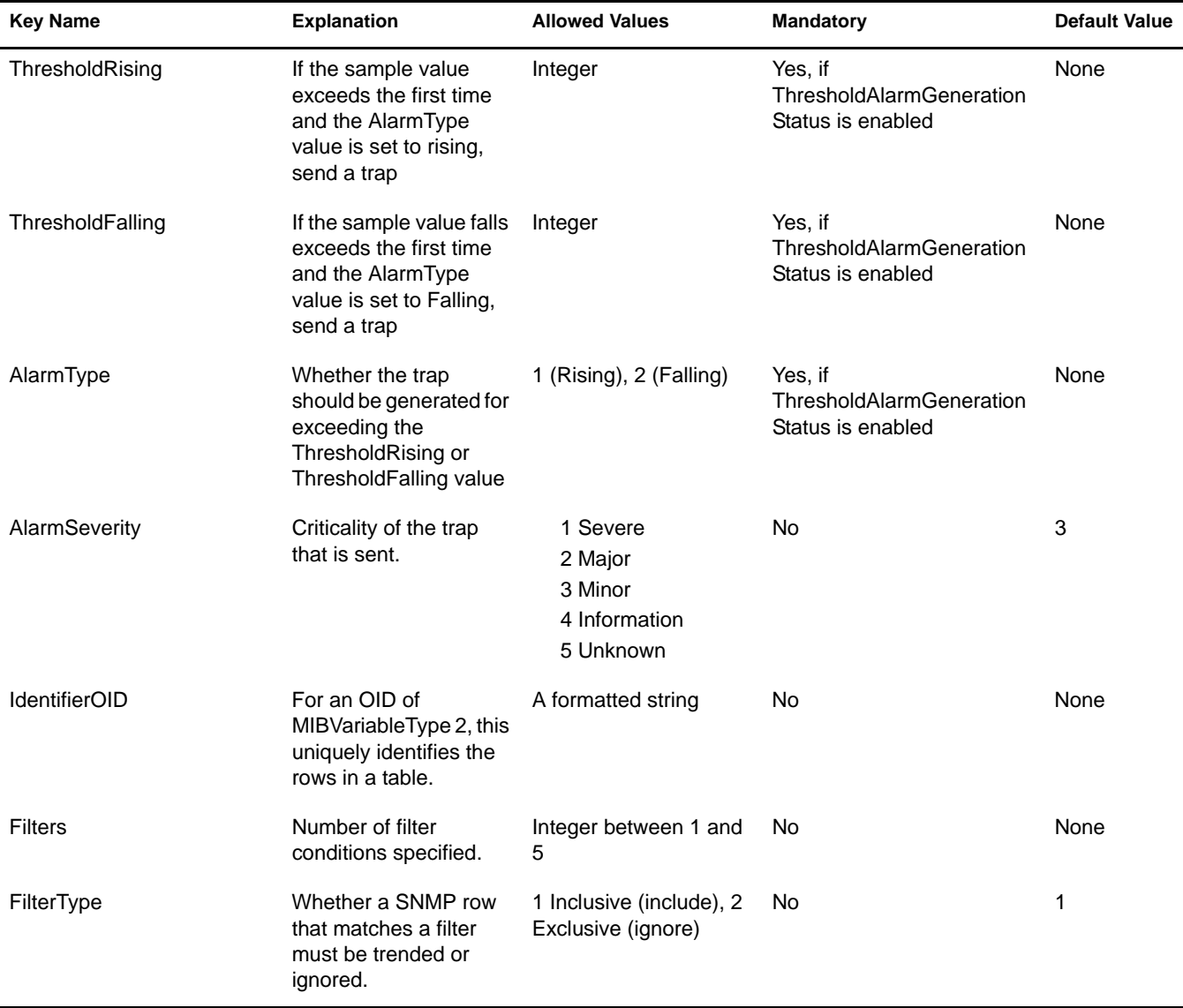

## <span id="page-283-0"></span>**Refreshing Configuration Settings**

The Advanced Trending Agent enables you to dynamically change the parameters of the trending activity for one or more MIB variables. You can add new entries or remove existing entries that are being trended in the configuration file.

After you make the changes, you must enter the advtrend command for the Advanced Trending Agent to retrieve the latest information. The advtrend command is available in the following locations:

- **On Windows:** *install\_directory*/zfs\_agnt
- **On Linux:** /opt/novell/Novell ZENworks/bin

Use the advtrend command to perform the following operations:

- ["Reset the Information" on page 1059](#page-284-1)
- ["Adding a New Parameter for Trending" on page 1059](#page-284-2)
- ["Removing an Existing Trended Parameter" on page 1059](#page-284-3)

["Modifying the Values of the Keys for an Existing Parameter" on page 1059](#page-284-4)

#### <span id="page-284-1"></span>**Reset the Information**

If you want to restart trending the parameters:

- 1 Make changes to the configuration file to add, modify, or delete any configuration sections.
- 2 At the server prompt, enter **advtrend reset**.

The new entries will replace existing entries according to the configuration settings. The trending will start from the beginning.

WARNING: Once you reset the information, the old data will be lost.

#### <span id="page-284-2"></span>**Adding a New Parameter for Trending**

- 1 Edit the configuration file to include a new section for your parameter.
- 2 Define the required keys in the new section.
- 3 At the server prompt on NetWare enter **advtrend reread**, and for Windows or Linux, enter **advtrend read\_cfg**.

The new entries to be trended are appended.

## <span id="page-284-3"></span>**Removing an Existing Trended Parameter**

- 1. Edit the configuration file to remove the section representing the parameter being trended.
- 2. At the server prompt on NetWare enter **advtrend reread**, and for Windows or Linux, enter **advtrend read\_cfg**.

The entries to be trended for this configuration section are removed.

#### <span id="page-284-4"></span>**Modifying the Values of the Keys for an Existing Parameter**

If you want to modify the values for the keys of an MIB variable being trended, do the following:

- 1 Edit the configuration file to change the values of the keys.
- 2 At the server prompt, on NetWare enter **advtrend reread**, and for Windows or Linux, enter **advtrend read\_cfg**.

The Advanced Trending Agent will now use the new parameters.

If you modify the following parameters, the previous data will be removed:

MIBVariable MIBVariableType SampleInterval SampleType IdentifierOID

## <span id="page-284-0"></span>**Installing the Advanced Trending Agent**

For more information, see the *Novell ZENworks Server Management Installation* Guide.

# **Management and Monitoring Services for Linux**

The Management and Monitoring Services component of Novell ZENworks Server Management for Linux now provides you with the ability to centrally manage and administer the Linux servers on your network.

You can view all the real time statistical information and the historical information as views from Novell ConsoleOne<sup>®</sup>. You can manage traps generated for important events, obtain historical information about the Linux servers and view all the information as views from Novell ConsoleOne and generate reports about the overall health of your Linux server.

The Linux Management Agent of Management and Monitoring Services allows you to manage and monitor all the information about your Linux servers.

## **Providing Real Time Statistical Information**

The Linux Management Agent is an SNMP agent that gathers and provides real time statistical information on some of the critical resources of the server.

The Linux Management Agent provides the following statistical information:

- ◆ Processor statistics
- System level memory usage
- Disk usage and statistics
- Partition usage statistics
- Init.d services statistics
- Process information
- User login statistics
- Kernel cache information
- Disk partition statistics
- System paging and swapping
- Interrupt Statistics on various processors

## **Customizing the Configuration File**

Using the zfs-mms-servinst.conf file, you can customize the Linux Management Agent to monitor the real-time statistics. You can change the list of services that are automatically monitored in the zfs-mms-servinst.conf file.

- 1 Open the zfs-mms-servinst.conf file in the /etc/opt/novell/Novell ZENworks/ directory.
- 2 In the Monitored Services section, add or remove the service name from list of services.
- 3 Save the zfs-mms-servinst.conf file.
- 4 Restart the snmpd.

## **Generating Traps for System Events**

The Linux Management Agent gathers important and critical events about the running server processes. Based on the criticality of the events, traps are generated and forwarded to the site server. The Linux Management Agent includes the novell-trapd service that monitor various categories of system logs for these events. Some of the categories of events gathered from the system logs include:

- User login
- Root login failures
- Service start/stop/restart
- Important kernel events logged

## **Customizing the Configuration File**

Using the zfs-mms-log2trap.conf file, you can customize the Linux Management Agent to monitor the events for which the traps are generated.

You can do the following methods:

## **Changing the list of hosts where the traps are forwarded**

- 1 Open the zfs-mms-log2trap.conf file in the /etc/opt/novell/Novell ZENworks/ directory.
- 2 In the TrapTargets section, add the IP addresses of the hosts where you would like the traps to be sent. In the same line, add the SNMP community string that is used to send the traps.
- 3 Save the zfs-mms-log2trap.conf file.
- 4 Restart the novell-trapd service.

#### **Preventing the trap generation for certain system log messages**

Using the zfs-mms-log2trap.conf file you can prevent the traps from being generated for certain system log messages. You must create sections within the configuration file and include the following keys:

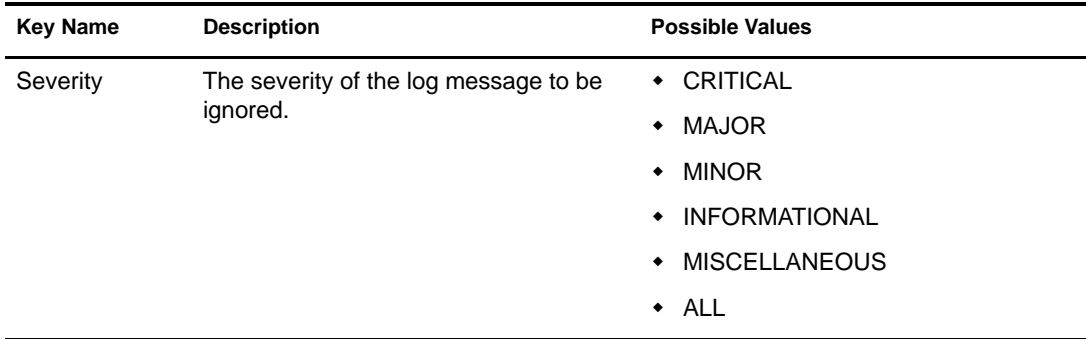

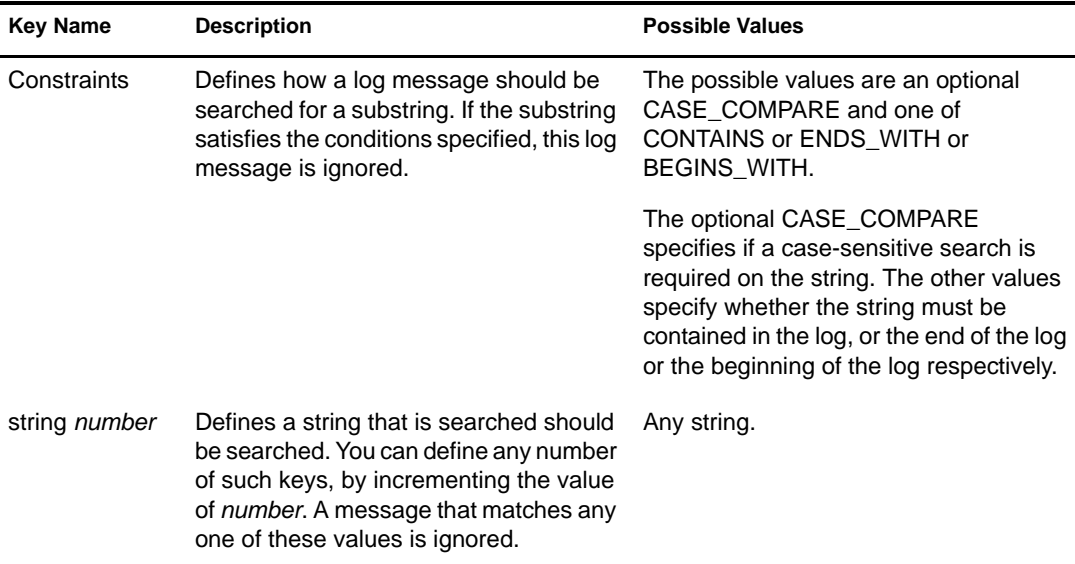

## **Example: Rejecting all log messages containing the string telnet**

- 1 Open the zfs-mms-log2trap.conf file in the /etc/opt/novell/Novell ZENworks/ directory.
- 2 Create a section in the configuration file. For example [Telnet Reject].
- **3** Add the following keys and values:

 $severity = ALL$ constraints = CASE\_COMPARE  $string1 = telnet$ 

- 4 Search for the section \_Reject Setting Names\_ and add the section name. For example, Telnet Reject.
- **5** Save the configuration file.
- 6 Restart the novell-trapd service.

## **Example: Rejecting all messages with severity value as Info containing the string 127.0.0.1 or localhost**

- 1 Open the zfs-mms-log2trap.conf file in the /etc/opt/novell/Novell ZENworks/ directory.
- 2 Create a section in the configuration file. For example [Localhost].
- **3** Add the following keys and values:

 $severity = INFO$ constraints = CASE\_COMPARE string $1 = 127.0.0.1$  $string2 = localhost$ 

- 4 Search for the section \_Reject Setting Names\_ and add the section name. For example, Localhost.
- **5** Save the configuration file.
- **6** Restart the novell-trapd service.
#### **Providing History Collection Information**

The Linux Management Agent implements the SNMP instrumentation for the Linux Operating System for additional information.Using the SNMP interface information the following attributes of the Linux Operating System can be obtained:

- CPU Utilization
- Used Memory and Used Swap Size
- Disk Free Space
- Network Interface Statistics (incoming and outgoing packet count)
- Disk Reads and Writes
- Logged in User Count

Using Advanced Trending agent you can configure and control periodic statistical sampling for any of the above parameters. Using the Advanced Trending Agent you can also set thresholds to generate traps for the above attributes.

For more information on the Advanced Trending Agent, see ["Advanced Trending Agent" on](#page-279-0)  [page 1054](#page-279-0).

#### **Linux Management Views**

Using the Unified View for Devices, you can list all the Linux devices on your network.

The following views are created in Linux to enable you to access more information about a Linux server:

- Node Summary
- Processor Statistics and Trend
- Storage Devices Summary and Trend
- Running Software
- Interrupt Summary Node
- Memory Statistics and Trend
- Network Interface Statistics and Trend
- Currently Logged-in Users and Trend
- Services Started by the Node

The Linux Management views are similar to the views on NetWare and Windows servers.

#### **Linux Server Health Reports**

A new profile called the Linux Server Profile is added to the list of profiles to enable you to generate reports. This reports enables you to obtain information about the overall health of your Linux server. You can use the Linux Server Health Report to generate reports daily, weekly, monthly.

Novell ZENworks 6.5 Server Management Administration Guide

## 30**Protocol Decodes Suites Supported by Novell ZENworks Server Management**

Novell ZENworks® Server Management provides packet capture and decoding tools that help you analyze the network activity and identify the source of network problems. Capturing and decoding packets can help you troubleshoot network problems by giving you detailed information about segment activity. For details, see ["Capturing Packets" on page 995](#page-220-0) and ["Displaying Captured](#page-223-0)  [Packets" on page 998.](#page-223-0)

This section provides information about decoding support provided by Novell ZENworks Server Management for the following protocol suites:

- ["Novell NetWare Protocol Suite" on page 1065](#page-290-0)
- ["Network File System Protocol Suite" on page 1067](#page-292-0)
- ["Systems Network Architecture Protocol Suite" on page 1068](#page-293-0)
- ["AppleTalk Protocol Suite" on page 1068](#page-293-1)
- ["TCP/IP Protocol Suite" on page 1069](#page-294-0)

## <span id="page-290-0"></span>**Novell NetWare Protocol Suite**

Novell NetWare® contains a group of protocols that perform various functions in a Novell NetWare network. Each protocol in the Novell NetWare protocol suite works with the IPX<sup>™</sup> protocol. Novell ZENworks Server Management supports the following protocols in the Novell NetWare suite of protocols:

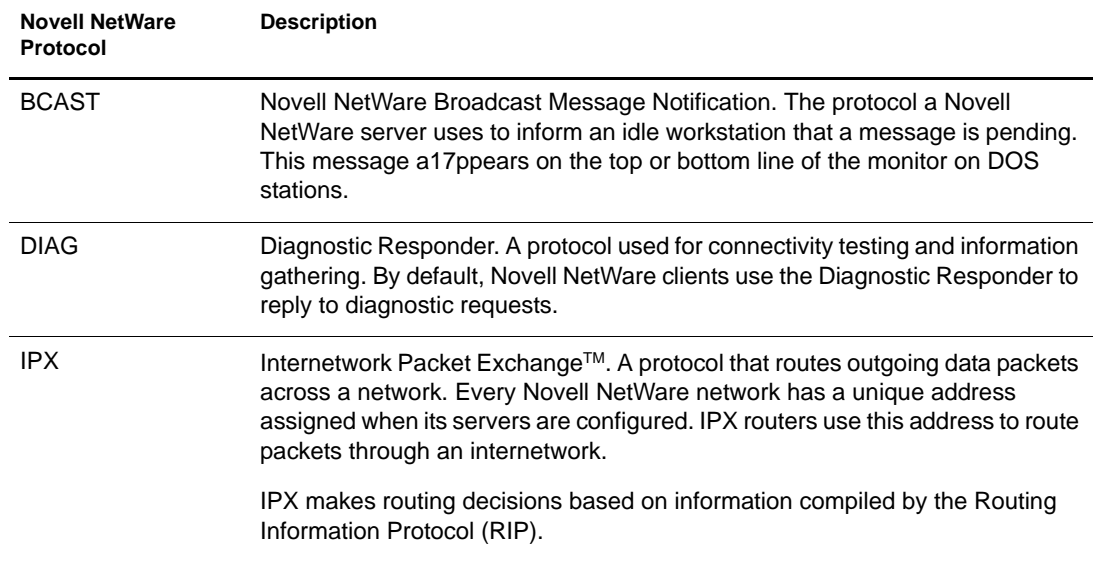

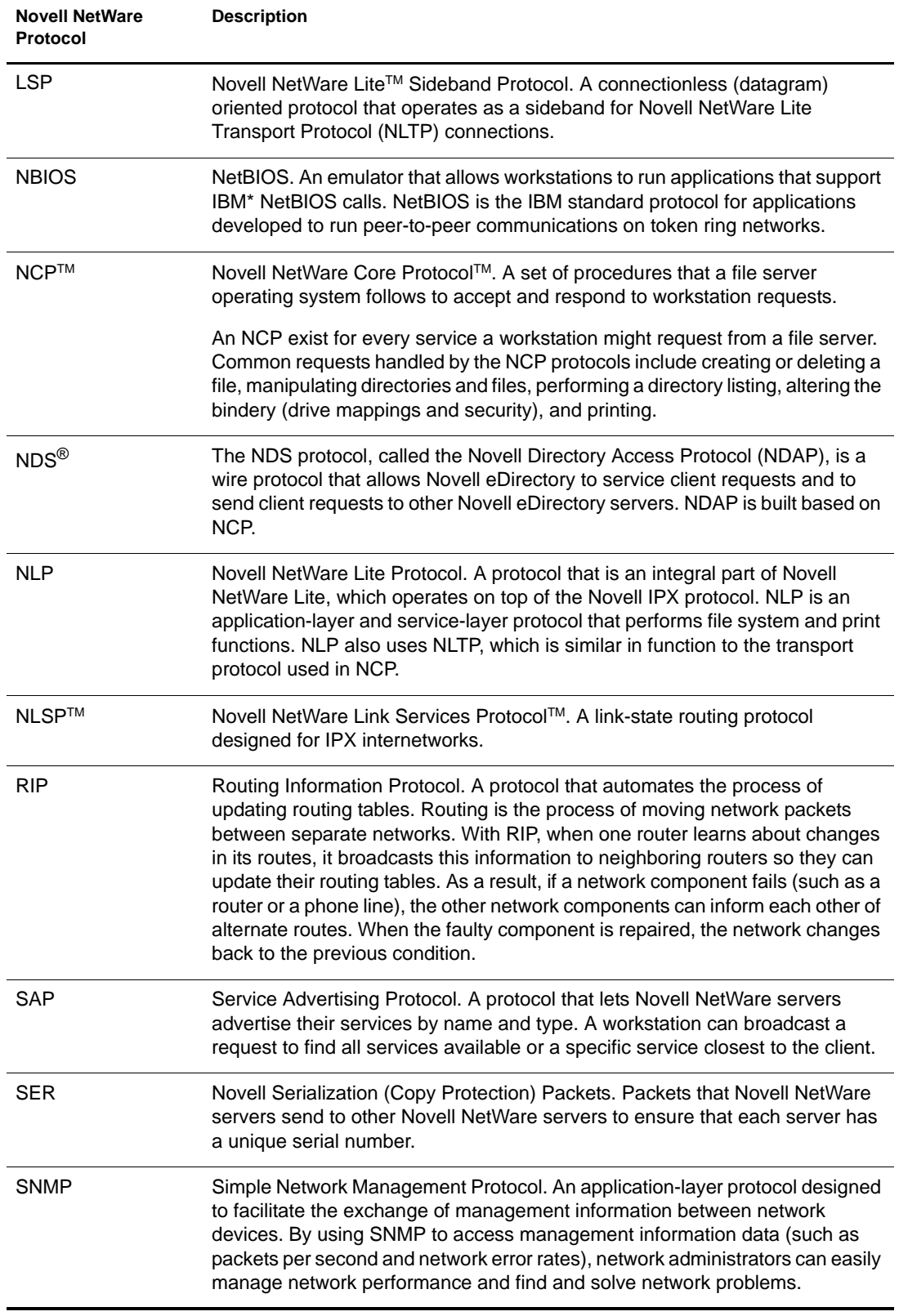

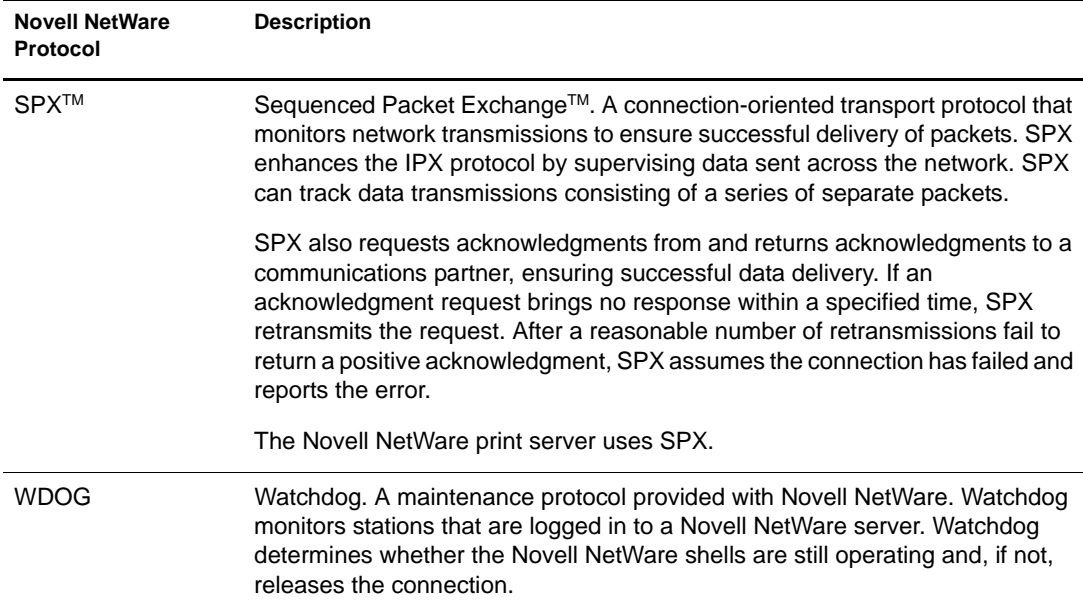

## <span id="page-292-0"></span>**Network File System Protocol Suite**

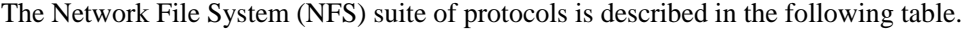

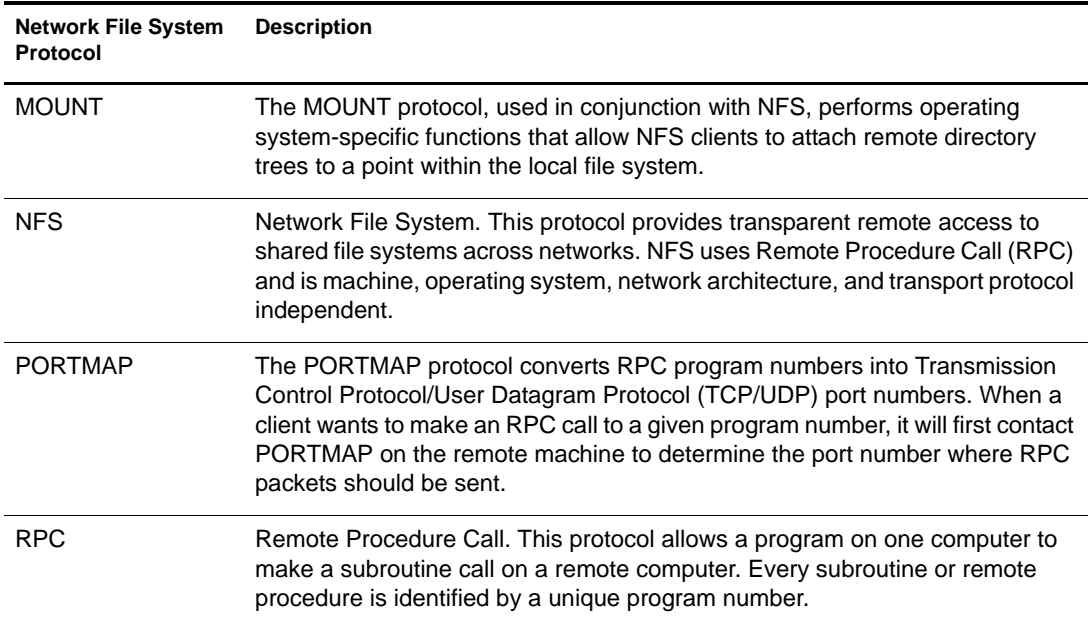

## <span id="page-293-0"></span>**Systems Network Architecture Protocol Suite**

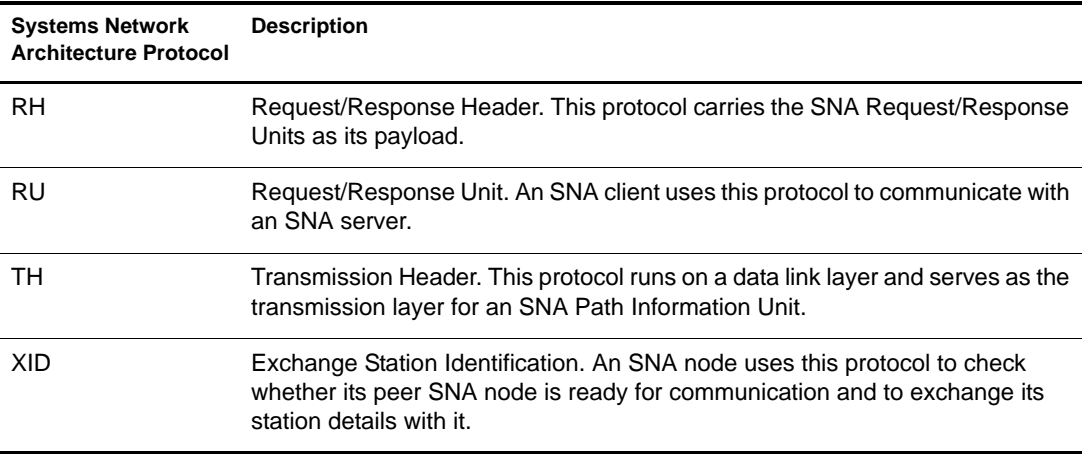

The Systems Network Architecture (SNA) suite of protocols is described in the following table.

## <span id="page-293-1"></span>**AppleTalk Protocol Suite**

The AppleTalk\* and AppleTalk-related suite of protocols is described in the following table.

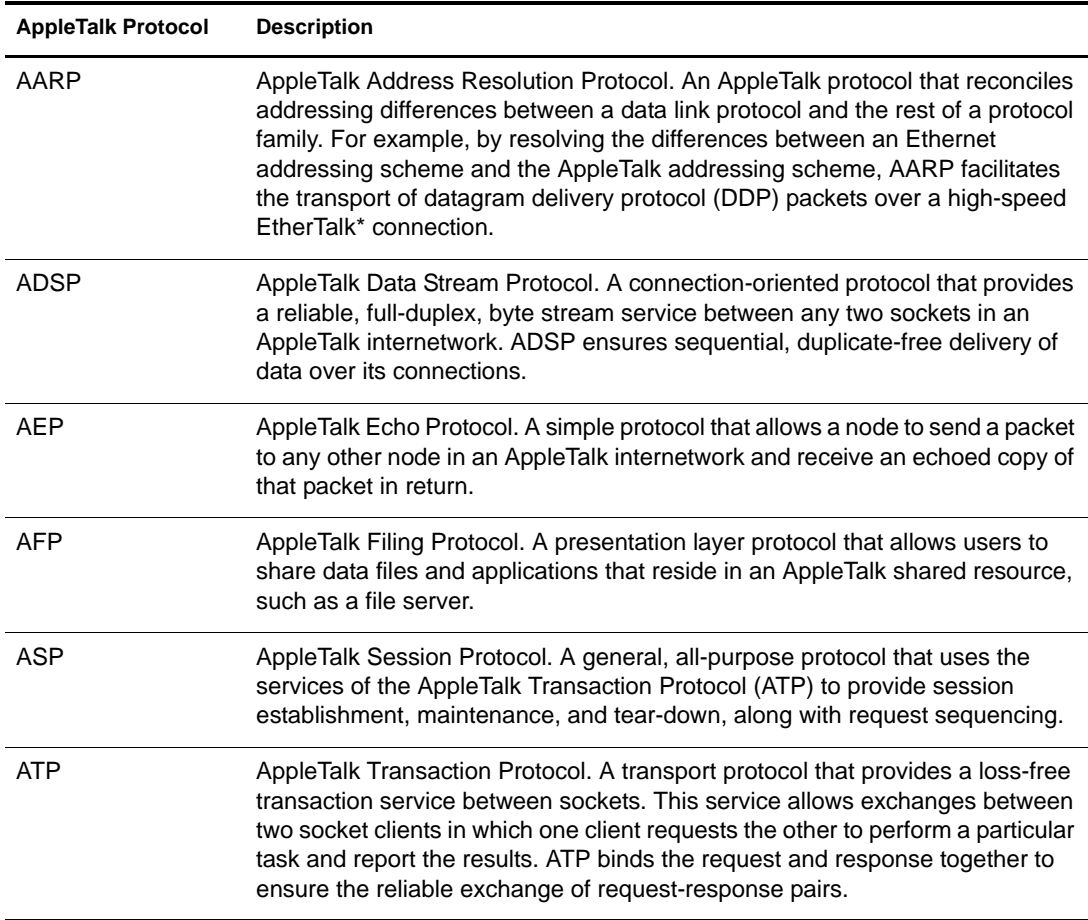

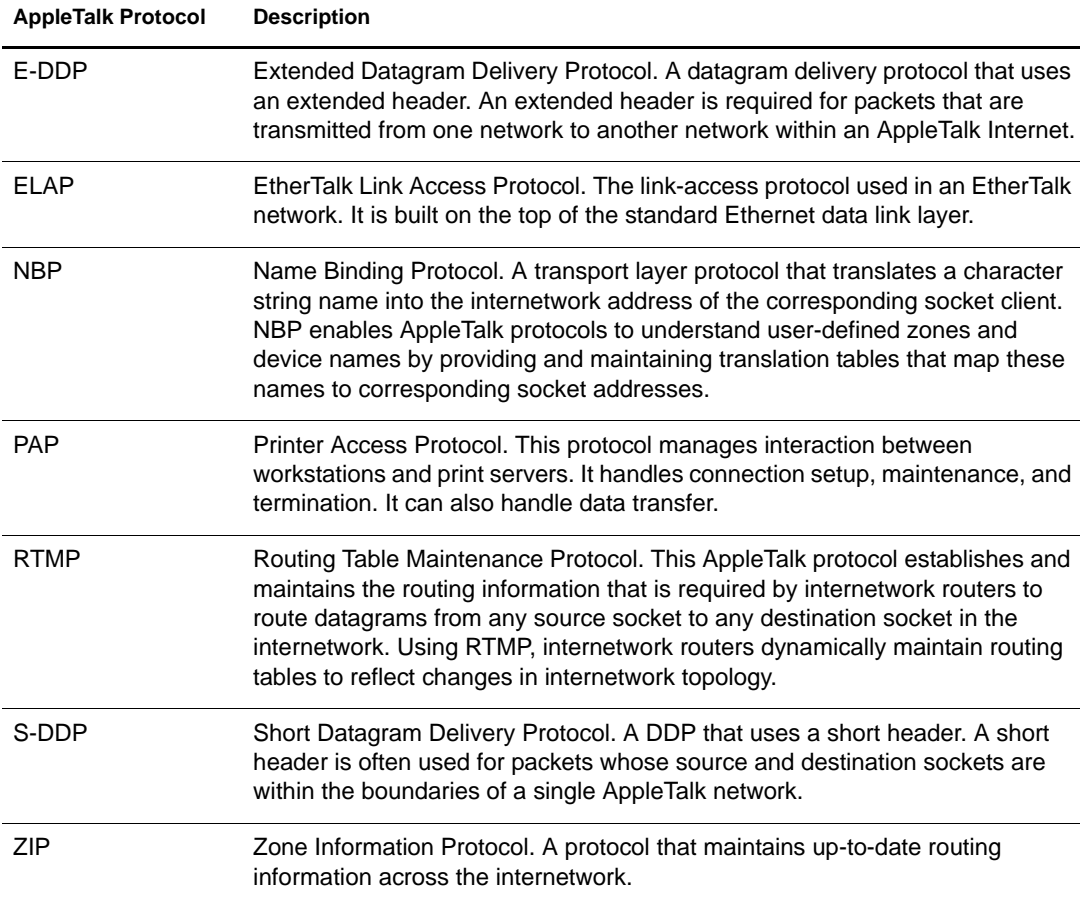

## <span id="page-294-0"></span>**TCP/IP Protocol Suite**

The TCP/IP suite of protocols is described in the following table.

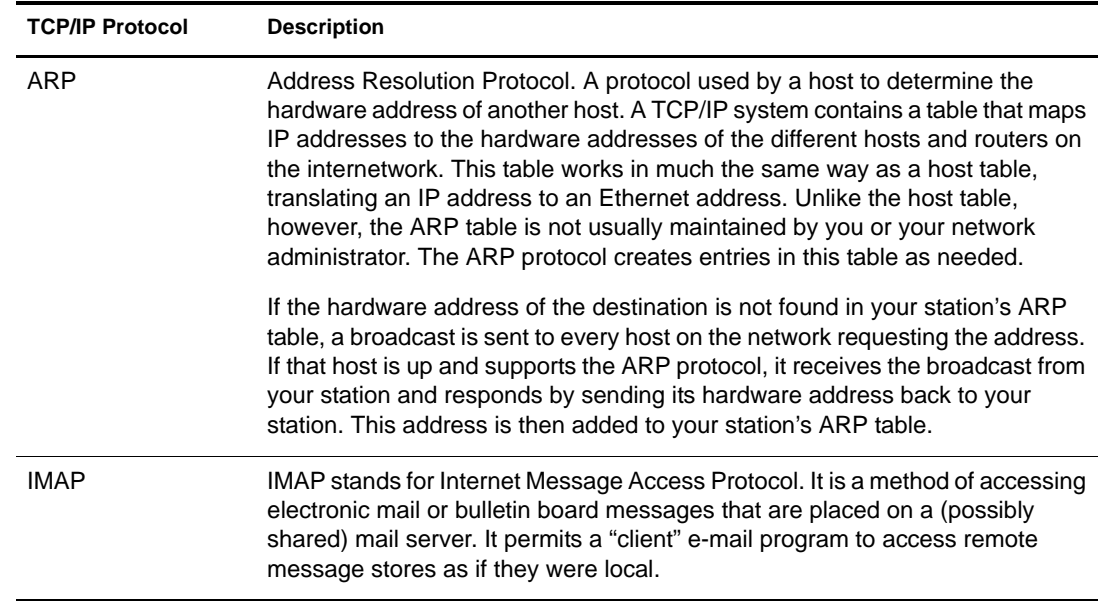

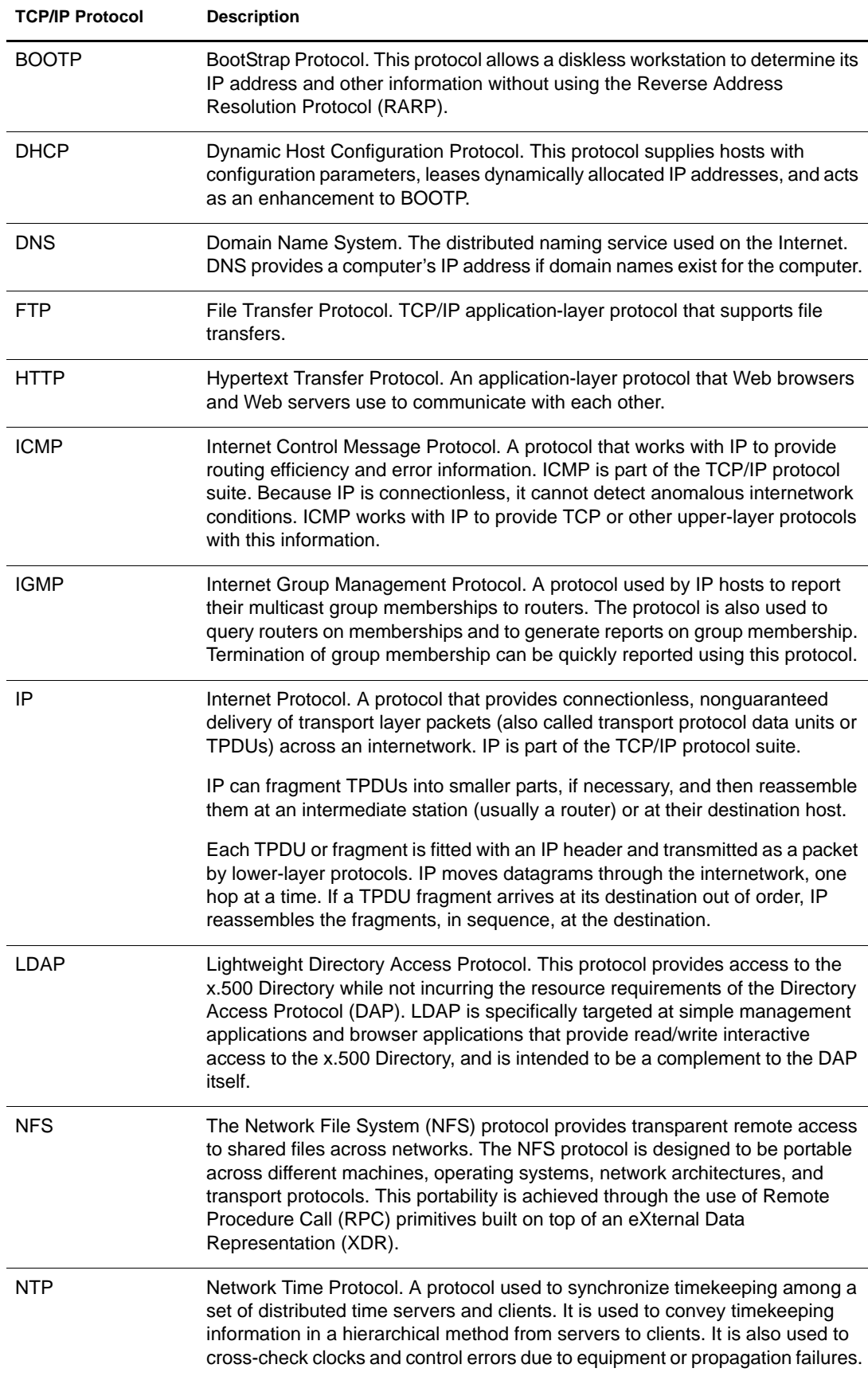

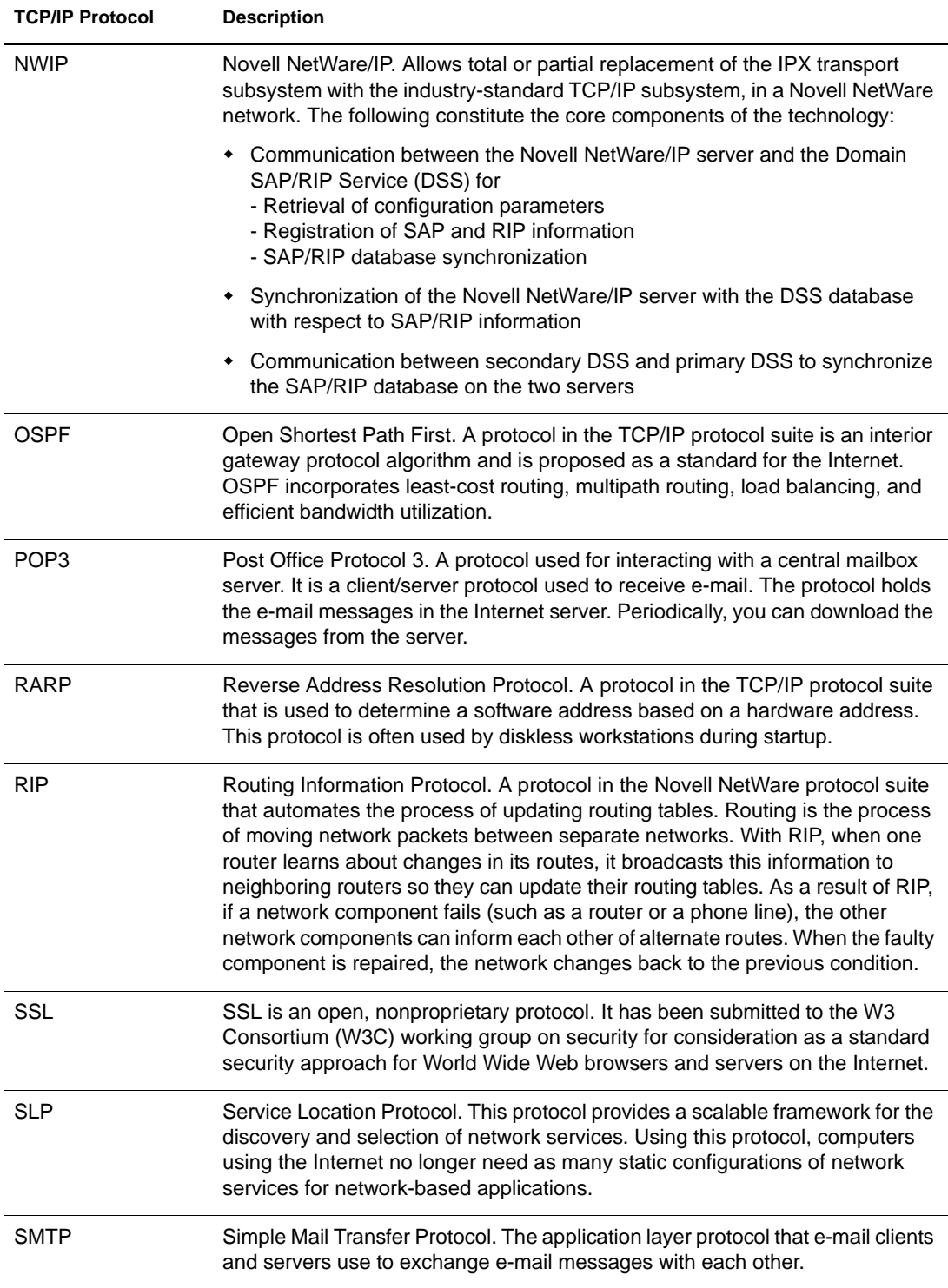

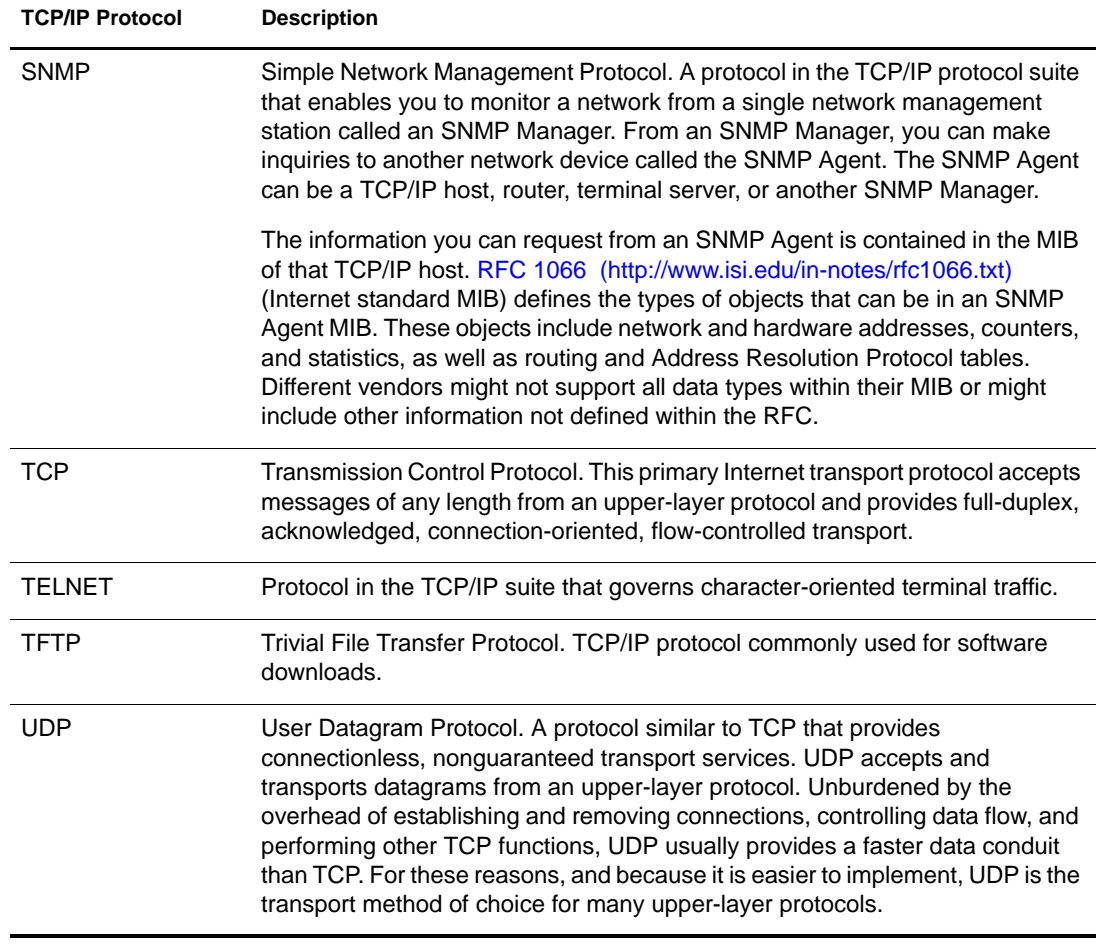

## 31 **Novell ZENworks Management and Monitoring Services Database**

Novell ZENworks® Server Management provides a centralized Common Information Model (CIM)-compliant Sybase\* database on the Management and Monitoring Services management server. The database serves as a repository for server and network data that can be displayed or formatted in various ways to provide you with exactly the information you need to manage your network.

The following sections provide information on understanding and using the Novell ZENworks database:

- ["Understanding the Novell ZENworks Server Management Database" on page 1073](#page-298-0)
- ["Backing Up the Database" on page 1074](#page-299-0)
- ["Changing Database Passwords" on page 1074](#page-299-1)

## <span id="page-298-0"></span>**Understanding the Novell ZENworks Server Management Database**

The Novell ZENworks Server Management database consists of files located in the \Novell ZENworks\MMS\DB directory on the management server. The Novell ZENworks Server Management data is stored in the following logical database:

- Topology/alarm database containing topology, alarms, and map information associated with the following files:
	- MW.DB
	- MW1.DB
	- MW2.DB
	- MW3.DB

The MW.LOG file in the \Novell ZENworks\MMS\DB subdirectory saves your transaction information with the database files.

#### **Running the Database**

The database is run using the mgmtdbs.ncf file (located in the \system directory on a server volume), which is executed from autoexec.ncf.

IMPORTANT: Ensure that the database is running as long as the Novell ZENworks Server Management services are running.

#### **Database Caching**

Increasing the database cache improves the database performance. The default database cache size is 48 MB. You can increase the cache size to an optimum level depending on the server memory. To increase the cache size, modify the **-c** option in sys:\system\mgmtdbs.ncf. For example, **-c 64M** sets the cache size to 64 MB. Reload the database after modifying the cache size.

## <span id="page-299-0"></span>**Backing Up the Database**

You should plan to regularly back up the Novell ZENworks Server Management database:

["Backing Up the Topology/Alarm Database" on page 1074](#page-299-2)

#### <span id="page-299-2"></span>**Backing Up the Topology/Alarm Database**

In Novell ConsoleOne, follow this procedure to back up the topology/alarm database:

- 1 Right-click the Site Server object > select Properties.
- 2 Select the Database Administration tab.
- 3 Enter the path of the directory to back up.

You can back up the database files to any volume on the management server only.

4 Click Apply.

Novell ZENworks Server Management sends a remote SQL command to store the file. The four MW\*.DB and mw.log files are copied to the backup directory.

## <span id="page-299-1"></span>**Changing Database Passwords**

Novell ZENworks Server Management allows you to access the topology/alarm database at three different levels: Administrator account, Updater account, and Reader account. You can set passwords for any of the three different user accounts.

In Novell ConsoleOne, follow this procedure to modify the database passwords:

- 1 Right-click the Site Server object > select Properties.
- 2 Select the Change Database Passwords tab.
- 3 Enter the new passwords and confirm.
- 4 Click Apply.

Novell ZENworks Server Management sends a remote SQL command to change the passwords of appropriate user objects in the database. The passwords are also stored in the Novell eDirectory

## **Emptying the Database**

Novell ZENworks Server Management enables you to empty the current database you are using and use a fresh database. The database files that you are using currently are located in the Novell ZENworks\mms\db directory. To emtpy the database:

- 1 Select all the files from the Novell ZENworks\mms\emptydb directory.
- 2 Copy all the files from the Novell ZENworks\mms\emptydb directory to Novell ZENworks\mms\db directory.

Novell ZENworks 6.5 Server Management Administration Guide

# 32 **Using Reports in Management and Monitoring Services**

The Novell ZENworks® Server Management and Monitoring Services provide the following predefined reports:

- Topology Reports
- Alarm Reports
- Health Reports

The following sections describe the available reports and provide procedures for customizing and generating the reports:

- ["Understanding Management and Monitoring Services Reports" on page 1077](#page-302-0)
- ["Managing Reporting" on page 1083](#page-308-0)

## <span id="page-302-0"></span>**Understanding Management and Monitoring Services Reports**

The following sections describe each predefined report available in Management and Monitoring Services:

- ["About the Topology Reports" on page 1077](#page-302-1)
- ["About the Alarm Reports" on page 1080](#page-305-0)
- ["About the Health Reports" on page 1081](#page-306-0)

#### <span id="page-302-1"></span>**About the Topology Reports**

The topology reports provide information about the topology of a selected Novell ZENworks Server Management Site, segment or custom atlas container. The site-level reports provide details about the discovered devices on each segment in the Novell ZENworks Server Management site. The segment-level reports provide information about the discovered devices on the selected network segment. The custom atlas container report provides information about the computer system in the select container.

Prior to generating the reports, you will need to perform a few operations. For more information see ["Prerequisites for Generating the Reports" on page 1078.](#page-303-0)

There are five predefined topology reports:

- ["Computer Systems by Segment Report" on page 1078](#page-303-1)
- ["NCP Servers Report" on page 1079](#page-304-0)
- ["Router Report" on page 1079](#page-304-1)
- ["Segment Report" on page 1079](#page-304-2)

#### ["Segment Topology Report" on page 1079](#page-304-3)

NOTE: The NCP Servers report is available only at the site level.

The Custom Atlas reports list information of nodes in the current container from which Reporting has been launched, and not of the nodes contained in the sub-level containers.

#### <span id="page-303-0"></span>**Prerequisites for Generating the Reports**

Because Crystal Reports is invoked by DLLs on the system, you need to install the Sybase ODBC driver. To check if the driver is installed:

1 From the desktop Start menu, click Settings > Control Panel > ODBC Data Source.

**1a** In the System Data Source Name (DSN) pane click Add.

- **1b** Select the Adaptive Server Anywhere driver. You must install Adaptive Server Anywhere if you do not have it on your system. You can install it from the SYBASE.ZIP file at companioncd\odbc\sybase\\*.\*
- 2 If you have an older version of Novell ZENworks Server Management, you will need to uninstall it and install the latest version of Novell ZENworks Server Management before you can run the reports.

To uninstall the previous version:

- 2a From the desktop Start menu, click Settings > Control Panel > Add/Remove Programs.
- **2b** Select Novell ConsoleOne from the list and remove it.

If you have already installed the latest version, then delete the zenSnapins.jar file from Novell ConsoleOne\LIB\ZEN.

**3** You will need at least MDAC 2.6 SP1 (Microsoft Data Access Component) for running Crystal Reports, particularly on a Windows machine. Check the version of MDAC on your box: select Control panel > ODBC Data sources > the About tab pane. The minimum version required is 3.520.7326.0. If the version you have does not match the minimum requirement, you need to upgrade the ODBC core components by downloading from [Microsoft site](http://microsoft.com/data/download.htm) (http:/ /microsoft.com/data/download.htm).

#### <span id="page-303-1"></span>**Computer Systems by Segment Report**

This report lists the number of computer systems on the selected segment. If the report is generated at the site level, the report lists the number of systems on each segment. For each segment, the report provides the following information about each connected computer system:

- Segment Name
- Segment Type
- Total nodes on a segment
- Node Name
- Node Address
- Services
- $\bullet$  MIRs

#### <span id="page-304-0"></span>**NCP Servers Report**

This report lists the following information for each server on the selected Novell ZENworks Server Management site:

- Server Name
- Total NCP servers on the site
- Server Label
- ◆ Server Address
- Labels (other names by which the server is known)
- MIBs

#### <span id="page-304-1"></span>**Router Report**

This report provides the following information for each router on the selected Novell ZENworks Server Management segment or site:

- Total number of routers on the segment or site
- ◆ IPX Address
- ◆ Bound Segments
- ◆ Services
- $\bullet$  MIBs
- IP Address
- MAC Address

#### <span id="page-304-2"></span>**Segment Report**

This report lists the number of computer systems on the selected segment (segment level) or on all segments in the Novell ZENworks Server Management site (site level). For each segment, the report provides the following information about the systems connected to the segment:

- Segment Name
- Segment Type
- Total segments on the site
- IP configuration
- IPX configuration
- Total nodes on the segment

#### <span id="page-304-3"></span>**Segment Topology Report**

This report provides information about the routers and bridges on a selected Novell ZENworks Server Management segment or site.

For each router, the report provides the following information:

- Router Name
- IP Address
- IPX Address
- ◆ MAC Address
- Bound Segment

For each bridge, the report provides the following information:

- Bridge Name
- Bridge Type
- Number of Ports
- Port: MAC Address and Bound Segment

#### <span id="page-305-0"></span>**About the Alarm Reports**

The alarm reports provide information about the alarms received by the Novell ZENworks Server Management server. There are two types of alarm reports you can generate: Alarm details report and Alarm summary report.

This section provides information on the following topics:

- ["Prerequisites for Generating the Reports" on page 1080](#page-305-1)
- ["Alarms Details Report" on page 1080](#page-305-2)
- ["Alarms Summary Report" on page 1081](#page-306-1)
- ["Available Trap Information Report on Site" on page 1081](#page-306-2)

NOTE: The Custom Atlas reports the alarm information from the nodes in the current container only on which Reporting has been launched, and not of the alarms from the nodes contained in the sub-level containers.

#### <span id="page-305-1"></span>**Prerequisites for Generating the Reports**

Because Crystal Reports is invoked by DLLs on the system, ensure that you have installed the Sybase ODBC driver. For more information, see "Installing the ODBC Drivers" in the *Novell ZENworks 6.5 Server Management Installation Guide*.

#### <span id="page-305-2"></span>**Alarms Details Report**

This report lists Information of the alarms on the site. The report is generated based on the customized settings. The report provides the following information about each connected computer system:

- Alarm Severity
- Affected object name
- Source address
- Alarm state
- Alarm category
- Alarm generator
- Alarm time
- Alarm owner
- Alarm type
- Alarm summary

#### <span id="page-306-1"></span>**Alarms Summary Report**

This report generates a brief summary of the alarms on the site. It provides a graphical representation of the distribution of alarms, for the selected number of days. The report provides the following information about each connected computer system:

- Alarm Severity
- Alarm Category
- Alarm Owner
- Alarm state
- Top alarm types
- Top affected objects
- Top source address

#### <span id="page-306-2"></span>**Available Trap Information Report on Site**

The Available Trap Information report lists the information of the SNMP traps currently available on the site server. The report is generated based on the MIBs compiled on the site server and provides the following information:

- Total traps
- Alarms category
- Alarm severity
- Alarm type
- ◆ Trap OID
- Trap description

#### <span id="page-306-0"></span>**About the Health Reports**

The Health Reports provide information about the overall health of a specified Novell ZENworks Server Management site or network segment. Each health report is based on a predefined health profile. The health profiles define the trend parameters that are used to calculate the overall health of the segment or site. There are five predefined health profiles:

- ["Novell NetWare Server Profile" on page 1082](#page-307-0)
- ["Microsoft Windows Profile" on page 1082](#page-307-1)
- ["Ethernet Network Profile" on page 1082](#page-307-2)
- ["Token Ring Network Profile" on page 1082](#page-307-3)
- ["FDDI Network Profile" on page 1083](#page-308-1)

In addition, you can modify any of the existing profiles or create your own health report profiles. See ["Customizing a Health Profile" on page 1084](#page-309-0) or ["Adding a New Health Profile" on](#page-309-1)  [page 1084](#page-309-1).

#### <span id="page-307-0"></span>**Novell NetWare Server Profile**

Reports generated using this profile provide graphs of the following trend parameters and use these parameters to calculate the overall health of the Novell NetWare servers in the selected atlas, segment, or page:

- Cache Buffers
- Cache Hits
- CPU Utilization
- Volume Free Space

#### <span id="page-307-1"></span>**Microsoft Windows Profile**

Reports generated using this profile use the following trend parameters to calculate health:

- Cache Hits
- CPU Utilization
- Disk Free Space
- Available Memory

In addition, reports generated using this profile contain trend graphs for the following parameter:

Logged in Users

#### <span id="page-307-2"></span>**Ethernet Network Profile**

Reports generated using this profile use the following trend parameters to calculate overall health:

- Total Errors
- Network Utilization

In addition, reports generated using this profile contain trend graphs for the following parameters:

- CRC error packets
- Undersized packets
- Oversized packets
- Fragmented packets
- Jabbers

#### <span id="page-307-3"></span>**Token Ring Network Profile**

Reports generated using this profile use the following trend parameters to calculate overall health. In addition, reports generated using this profile contain also contain trend graphs for the following parameters:

- Network Utilization
- Total Errors

#### <span id="page-308-1"></span>**FDDI Network Profile**

Reports generated using this profile use the following trend parameters to calculate overall health:

- Total Errors
- Network Utilization

In addition, reports generated using this profile contain trend graphs for the following parameters:

- CRC error packets
- Undersized packets
- Oversized packets
- Lost frame errors

## <span id="page-308-0"></span>**Managing Reporting**

The following sections provide procedures for customizing, generating, printing, and exporting the Novell ZENworks Server Management reports:

- ["Managing the Topology Reports" on page 1083](#page-308-2)
- ["Managing the Server Management Health Reports" on page 1083](#page-308-3)

#### <span id="page-308-2"></span>**Managing the Topology Reports**

You can generate two types of topology reports: site-level reports and segment-level reports. The site-level reports provide details about the discovered devices on each segment in the Novell ZENworks Server Management site. The segment-level reports provide information about the managed devices on the selected network segment. Note that the NCP Servers report is available only at the site level.

The following section describes how to generate, print, and export a topology report.

#### **Generating a Topology Report**

To generate a topology report:

- 1 Select the Novell ZENworks Server Management site object, a network segment object, or a Custom Atlas container object.
- 2 Click Tools > Reports.
- **3** Select the report you want to generate, then click Run Selected Report.
- **4** To print the report, click  $\mathbf{\oplus}$
- **5** To export the report, click  $\mathbb{B}$ .

#### <span id="page-308-3"></span>**Managing the Server Management Health Reports**

The server management component provides five standard profiles that you can use to generate health reports. You can set up reports based on these standard profiles or you can customize these profiles or create your own profiles on which to base your reports. For information about the standard health profiles, see ["About the Health Reports" on page 1081.](#page-306-0)

This section contains the following tasks:

- ["Customizing a Health Profile" on page 1084](#page-309-0)
- ["Adding a New Health Profile" on page 1084](#page-309-1)
- ["Creating and Scheduling Health Reports" on page 1085](#page-310-0)
- ["Viewing and Printing a Health Report" on page 1086](#page-311-0)
- ["Running a Health Report" on page 1087](#page-312-0)
- ["Calculating the Overall Health" on page 1087](#page-312-1)

#### <span id="page-309-0"></span>**Customizing a Health Profile**

To customize a health profile:

- 1 Right-click the Novell ZENworks Server Management site object, then click Properties.
- 2 Select the Health Profiles tab.
- 3 Select the health profile you want to customize, then click Edit.

The Edit Profile dialog box is displayed. This dialog box contains a list of the parameters that can be used to calculate the overall health of the device or segment to which the profile is applied.

4 Specify the directory location to which reports generated using this profile should be published by entering a value in the Publish Directory field.

To browse for a directory, click the Browse button (...).

- 5 Modify the parameters that are used to calculate health by checking or unchecking the In Health Calculation check box next to each parameter. For more information on the parameters that are used in health calculation see, ["About the Health Reports" on page 1081](#page-306-0).
- 6 Rank the importance of each trend parameter in calculating health by entering a number in the Weight field for each parameter you checked to include in the health calculation.

You can enter any whole number in the Weight field. The system will use the weights to determine how important the parameter is in calculating overall health. The larger the number, the more weight the parameter is given in calculating health.

- **7** Modify which parameters to render graphically in the health report by checking or unchecking the Show Trend on Report check box next to each parameter.
- 8 To save your changes, click OK.

#### <span id="page-309-1"></span>**Adding a New Health Profile**

To add a new health profile:

- 1 Right-click the Novell ZENworks Server Management site object then click Properties.
- 2 Select the Health Profiles tab.
- 3 Click New.

The New Profile dialog box is displayed.

4 Enter a name for the new profile in the Name field.

**5** Select the type of device or segment to which the profile applies from the Type drop-down list then click OK.

The Edit Profile dialog box is displayed.

6 Specify the directory location to which reports generated using this profile should be published by entering a value in the Publish Directory field.

To browse for a directory, click the Browse button (...).

- **7** Select the parameters you want to use to calculate health for reports generated using this profile by clicking the In Health Calculation check box next to the appropriate parameters. For more information on the parameters that are used in health calculation see, ["About the Health](#page-306-0)  [Reports" on page 1081](#page-306-0).
- 8 For each parameter you selected to include in the health calculation, indicate how important the parameter is in calculating overall health by entering a value in the Weight column.

You can enter any whole number in the Weight field. The system will use the weights to determine how important the parameter is in calculating overall health. The larger the number, the more weight the parameter is given in calculating health.

- 9 For each parameter that you want to be represented graphically in associated health reports, click the Show Trend on Report check box.
- 10 Click OK.

#### <span id="page-310-0"></span>**Creating and Scheduling Health Reports**

To create and schedule a health report:

- 1 Right-click the container object then click Properties.
- 2 Select the Health Reports tab.
- 3 Click New.

The Edit Report dialog box is displayed.

- 4 Enter a name for the report in the Name field.
- **5** Select the profile to use when generating the report by selecting a value from the Profile dropdown list.
- 6 Indicate how often you want to generate the reports by selecting a value from the Period dropdown list.

You can choose to generate reports daily, weekly, or monthly.

**7** Set the time and date you want the reports generated by selecting or entering the appropriate values in the Start Time, Day of the Week, and/or Day of the Month fields.

The available fields will depend on the period you selected.

8 Click OK.

The report will be generated at the date and time you entered and stored in the directory specified in the associated report profile. For information on viewing the reports, see ["Viewing and Printing a Health Report" on page 1086](#page-311-0).

#### **Editing, Scheduling, and Deleting Health Reports**

To edit and schedule a health report:

- 1 Right-click the atlas, page, or segment then click Properties.
- 2 Select the Health Reports tab.
- 3 Click Edit.

The Edit Report dialog box is displayed. Edit the required information

4 Click OK.

**IMPORTANT:** If you want to edit the schedule time of the report, it is recommended that you create a new report with the changed schedule time or delete the report.

To delete a health report:

- 1 Right-click the atlas, segment, or page then click Properties.
- 2 Select the Health Reports tab.
- 3 Click Delete.
- 4 Click OK.

#### <span id="page-311-0"></span>**Viewing and Printing a Health Report**

After you create a health report, the report will be automatically generated on the day and time you specified. You can view the reports using a Web browser to open the INDEX.HTM file in the directory that is designated as the publish directory in the associated report profile.

IMPORTANT: Before you can view the health reports you must install Java\* plug-in 1.3.1\_01. You can get this plug-in from Sun Microsystems, Inc.

To view a health report:

- **1** Browse to the directory where the health reports for the associated profile are stored.
- 2 Use your browser to open the index.htm file.

The index.htm file is a Java file containing all reports that are stored in the directory. The left column of the index.htm file lists report hierarchy.

**3** Click the plus sign next to the profile that is associated with the reports you want to view.

The profile object expands to display a list of container objects.

4 Click the plus sign next to the container object associated with the reports you want to view.

The object expands to display a list of report names associated with the object.

5 Click the plus sign next to the report you want to view.

The object expands to display a list of individual report instances. For example, a report that is scheduled to run daily will have a report instance for each day. The reports are named by date and time. For example, 2000.09.09\_11.15.10\_PDT is the name assigned to a report generated on September 9, 2000 at 11:15:10 Pacific daylight time.

6 Click the plus sign next to the report name to display a list of individual report pages.

The number of individual report pages depends on what report profile you selected and the object where you generated the report. For example, if you generated a report at the segment level using the Ethernet Network profile, there will only be one report page for the segment. If you generated a report at the site level using the Ethernet Network profile, there will be a

report page for each Ethernet segment within the site. If you generated a report at the segment level using the Novell NetWare Server profile, there will be a separate report page for each Novell NetWare server on the segment.

7 Click an individual report page to display the health report in the right frame.

The top of the report displays statistical information about the segment or server and provides a calculation of overall health. The parameters used to determine overall health are defined in the associated health report profile. The bottom of the profile displays trend graphs depicting the overall performance of the server or segment. See ["About the Health Reports" on](#page-306-0)  [page 1081](#page-306-0) for a list of the parameters tracked and graphed in each of the standard profiles.

8 To print the report, click the Print Report button at the bottom of the left frame.

#### <span id="page-312-0"></span>**Running a Health Report**

Although Health Reports are usually scheduled to run at a specified time of the day, week, or month, you may occasionally want to generate a Health Report on demand. To generate a Health Report on demand:

- 1 Right-click the atlas, segment, or page then click Properties.
- 2 Select the Health Reports tab.
- **3** Select the report you want to generate then click Now.

The report is saved to the directory specified in the report profile. See ["Viewing and Printing](#page-311-0)  [a Health Report" on page 1086](#page-311-0).

#### <span id="page-312-1"></span>**Calculating the Overall Health**

Overall health is calculated using the following parameters:

- Attributes selected for health calculation.
- Associated weights assigned to each attribute.

You can only associate weights, which are used for health calculations.

• Values for each attribute

Yellow threshold (YT), Red threshold (RT), and maximum value (maxValue).

Global threshold values

Global Green threshold (GG) is 100, Global Yellow threshold (GY) is 66, and Global Red threshold (GR) is 33.

#### **Health Calculation**

For each of the attribute used in overall health calculation, sample values based on the schedule specified while generating the reports are collected. These sample values are normalized using global thresholds and attribute thresholds, where Global Green is 100, Global Yellow is 66, and Global Red is 33. The global Green range = global Green - global Yellow; the global Yellow range = global Yellow - global Red; and the global Red range = global Red.

#### **Normalization Formula**

Normalized Value = Global Threshold - ((value - attribute Threshold))/(attribute Threshold Range) \* (Global Range)

if (value > attribute's RED threshold)

global Threshold = global Red

attribute threshold = attribute Red threshold

attribute threshold range = attribute maxValue - attribute Red threshold

global Range = global Red range

if (value > attribute's Yellow threshold)

global threshold = global Yellow

attribute threshold = attribute Yellow threshold

attribute threshold range = attribute Red - attribute Yellow

global range = global Yellow range

if (value  $> 0$ )

global threshold - ((value)) / (attribute threshold range) \* (global range)

global threshold = global Green

attribute threshold Range = attribute Yellow threshold

global range = global Green range

Each of these may have an associated weight attached to it, which is configured in the respective profiles. Each of these attribute samples is then multiplied by the corresponding weights using the formula:

value = value  $*$  attributeWeight / TotalWeight;

where — value is the particular sample after normalization, attribute Weight is the weight associated with the attribute and the TotalWeight is the total weight of all the attributes used in health calculation.

The other values displayed in Health Reports are based on the following calculations:

- $\bullet$  Minimum Value = minimum of all the values in a given sample
- $\bullet$  Maximum Value = Maximum value of all the values in a given sample
- $\triangleleft$  Average Value = Sum of all the Values / no of Samples
- Trend is calculated based on the Slope:

Slope =  $(n * \Sigma x * y - \Sigma x * \Sigma y) / (n * \Sigma x * x - \Sigma x * \Sigma x)$ where:  $n =$  number of samples  $x =$  time at which these samples were captured  $y =$  trend values if Slope  $> 0$ , then the trend is increasing if Slope  $< 0$ , then the trend is decreasing if  $Slope = 0$ , then the trend is steady

- Intercept =  $(\Sigma y Slope * \Sigma x)/n$
- Next Week Projection or Next Month Projection Value = Slope \* time + Intercept where time = Report Schedule Time (time when the report was scheduled) +  $7 * 24 * 60 *$ 60 \* 1000 for weekly Projection
- Report Schedule Time (time when the report was scheduled) + 30  $*$  24  $*$  60  $*$  60  $*$  1000 for Monthly Projection.

WARNING: Exporting data in CSV (Comma Separated Value), Character Separated Value, and Tab SeparatedValue(TSV), does not export the complete data. As a workaround the you need to first export data in MS Excel format and then save it in the desired format.

If you export the generated reports in formats other than HTML or DHTML, the correct page numbers are not displayed. The page number is displayed incorrectly as Page -1 of 1, for all pages.

Novell ZENworks 6.5 Server Management Administration Guide

# 33 **Using SNMP Community Strings**

This chapter is referenced from the other sections. This section provides you information on SNMP, the SNMP community strings and how to configure SNMP community strings.

This section contains the following information:

- ["About SNMP Community Strings" on page 1091](#page-316-0)
- ["Setting the SNMP Community Strings" on page 1092](#page-317-0)

## <span id="page-316-0"></span>**About SNMP Community Strings**

SNMP is a protocol that offers network management services within the Internet suite of protocols.

SNMP uses a lightweight security mechanism whereby each protocol data unit (PDU) contains a community string. The SET community string is used in an SNMP Control operation and the GET community string is used in an SNMP Monitor operation.

SNMP community strings provide only a rudimentary form of security because they are transmitted in clear text in each SNMP request. Therefore, the community strings are exposed to any stations capable of monitoring an IP or Internetwork Packet Exchange<sup>TM</sup> (IPX<sup>TM</sup>) network

Because Management Agent for Novell NetWare and Management Agent for Windows are based on SNMP, all actions that are directed from network Novell ConsoleOne to a server involve SNMP SET and GET requests from the manager to the agent. Novell ConsoleOne<sup>®</sup> requests data from a managed server by issuing an SNMP GET request. An SNMP SET command is required to set server alarm thresholds or configuration parameters. In most cases, you are unaware of the underlying SNMP commands required to carry out requests you make in Novell ConsoleOne, unless you are issuing requests on an SNMP-enabled device through the MIB Browser.

### **SNMP Security**

Conducting management operations from Novell ConsoleOne raises the issue of ensuring security. In particular, if unauthorized users configuration parameters on a server, performance problems or even sabotage network operations are encountered.

For these reasons, you should establish a scheme for changing the default community string PUBLIC to a proprietary community string used for communication between the management system and your SNMP agents.

Use the community keyword to define the community string to be used in the generated traps. The length of the community string is restricted to 32 bytes and cannot contain a space (except between quotes), tab, square bracket, equals sign, colon, semicolon, or number sign (#) characters. You can use Unicode\* or International characters for the community string.

The default community string for Monitor operations is PUBLIC and for Control operations is null.

## <span id="page-317-0"></span>**Setting the SNMP Community Strings**

This section provides the following information:

- ["Setting the SNMP Community String: Novell NetWare Server" on page 1092](#page-317-1)
- ["Setting the SNMP Community String: Novell ConsoleOne" on page 1094](#page-319-0)
- ["Setting Community Strings for an Individual Node" on page 1094](#page-319-1)
- ["Setting the SNMP Community String: Windows" on page 1095](#page-320-0)

#### <span id="page-317-1"></span>**Setting the SNMP Community String: Novell NetWare Server**

You configure security access for SNMP communications using either SNMP LOAD command line parameters (Novell NetWare 3.*x*/4.*x*/5.*x/6* servers) or through INETCFG (Novell NetWare 4.*x*/ 5.*x*/6 servers, or servers with Novell NetWare MultiProtocol Router™ software installed).

The following sections contain additional information to help you configure your Novell NetWare servers:

- ["Configuring Community String Options Using INETCFG" on page 1092](#page-317-2)
- ["Configuring Community String Options Using SNMP LOAD Commands" on page 1093](#page-318-0)

#### <span id="page-317-2"></span>**Configuring Community String Options Using INETCFG**

To configure the community string options using INETCFG:

1 At the server prompt, enter **LOAD INETCFG**.

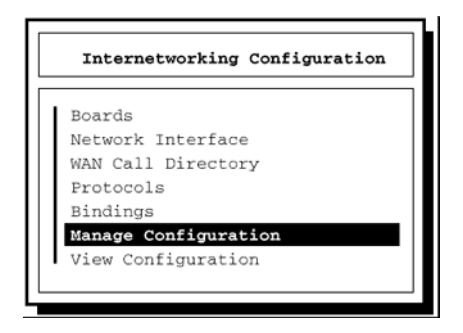

2 From the Internetworking Configuration menu, click Manage Configuration > Configure SNMP Parameters > Monitor State.

**3** Select one of the following options:

These options let you indicate how SNMP handles SNMP read operations coming from outside this server.

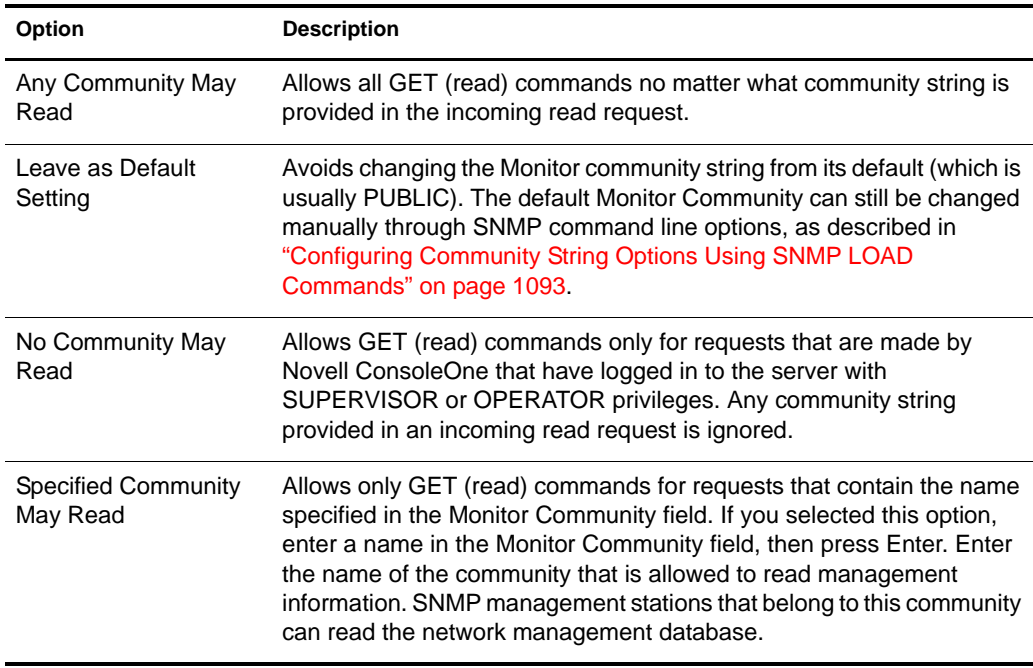

#### 4 Press Enter.

To change the Control community options, repeat Step 1 to Step 4 and choose the appropriate options for the community strings.

- 5 When you are finished, press Esc. If prompted, click Yes to save changes to the SNMP parameters then press Enter.
- 6 To return to the Internetworking Configuration menu, press Esc.
- **7** To exit INETCFG, press Esc.
- 8 Re-initialize the system.

To re-initialize, at the server prompt, enter **reinitialize system**.

#### <span id="page-318-0"></span>**Configuring Community String Options Using SNMP LOAD Commands**

The LOAD command accepts the following SNMP option parameters:

 **MonitorCommunity:** Sets the community string for read-only (GET) access. The default value is PUBLIC. The syntax is as follows:

LOAD SNMP MonitorCommunity=*community\_name*

 **ControlCommunity:** Sets the community string for read and write (GET and SET) access. By default, this community string is disabled.

The syntax is as follows:

```
LOAD SNMP ControlCommunity=community_name
```
These options set the community string for the indicated community. The following table shows examples of available settings:

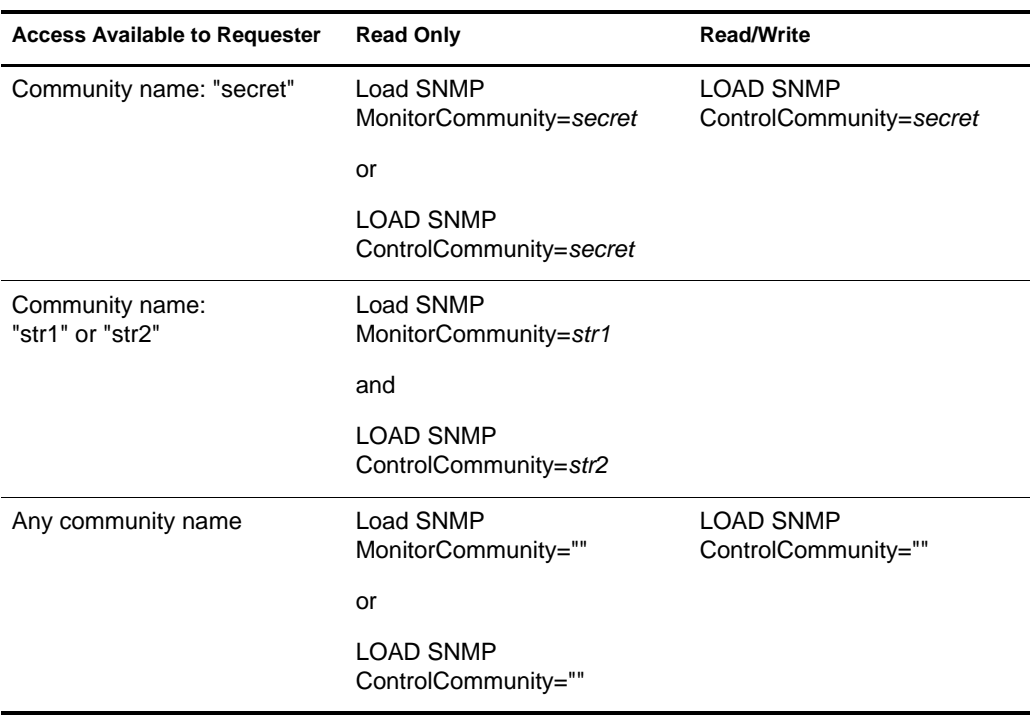

IMPORTANT: Community strings are case sensitive.

#### <span id="page-319-0"></span>**Setting the SNMP Community String: Novell ConsoleOne**

You set global community and trap target information using the SNMP property page associated with the site-level object. You can also customize the setting for a specific device using the SNMP property page of the device itself.

#### <span id="page-319-1"></span>**Setting Community Strings for an Individual Node**

This section describes the procedure to set up the community strings for SNMP SET and GET operations on an individual node.

Typically, community strings are configured to be identical over all nodes in a network, or at least over a portion of the network. The default value for both SET and GET is public. The community strings are case sensitive.

By default, Novell ZENworks Server Management uses the public community string for SNMP GET and SET operations. You can configure a community string other than public on a node-bynode basis, or you can configure a community string globally on all SNMP-managed nodes. The community string that Novell ZENworks Server Management uses must match the string expected by the SNMP agent in the managed node; otherwise, the operation will fail.

To set up the community strings for SET and GET operations for an individual node:

- 1 In Novell ConsoleOne, click the target SNMP-manageable node.
- 2 Right click the node then SNMP Settings.

3 Enter the community string.

Novell ZENworks Server Management uses this community string for SET and GET operations when communicating with the device.

4 Click OK.

#### <span id="page-320-0"></span>**Setting the SNMP Community String: Windows**

You configure security access for SNMP communications on Windows servers using the Network applet in the Windows Control Panel. For detailed information, refer to your Windows documentation or online help.

You must load the Microsoft\* SNMP Service on your Windows servers. The SNMP community string setting must be the same as the SNMP community string setting on your Novell ConsoleOne.

Novell ZENworks 6.5 Server Management Administration Guide

## 34 **Understanding the View Builder**

The View Builder provides a mechanism through which you can create a view to display information from the agents that have instrumented SNMP MIBs and traps sent by the agent to the Management Site Server. You can use the View Builder to create views in addition to those available in Novell ConsoleOne. These views are displayed as text, tables and graphs.

You can associate the views to specific nodes and manage them.

To launch the View Builder dialog box:

1 In Novell ConsoleOne, select Tools > View Builder.

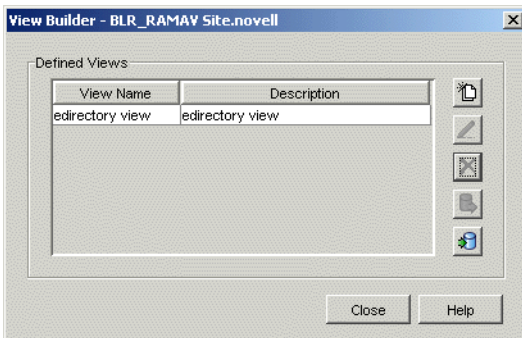

- **Defined Views:** Lists the views created.
- **View Name:** The name of the view.
- **Description:** The description of the view.
- **Add:** Click  $\mathbb{D}$ . Launches the Basic Configuration dialog box. You can create the view components in this dialog box.
- $\bullet$  **Edit:** Click  $\neq$  to edit the view details.
- $\bullet$  **Delete:** Click  $\mathsf{X}$  to delete the view.
- **Export:** Click  $\bullet$  to export a view to a file.
- **Import:** Click  $\bullet$  to import a view from a file.
- **2** In the View Builder dialog box, click  $\mathbb{D}$ .

The View Builder - Basic Configuration dialog box is displayed.

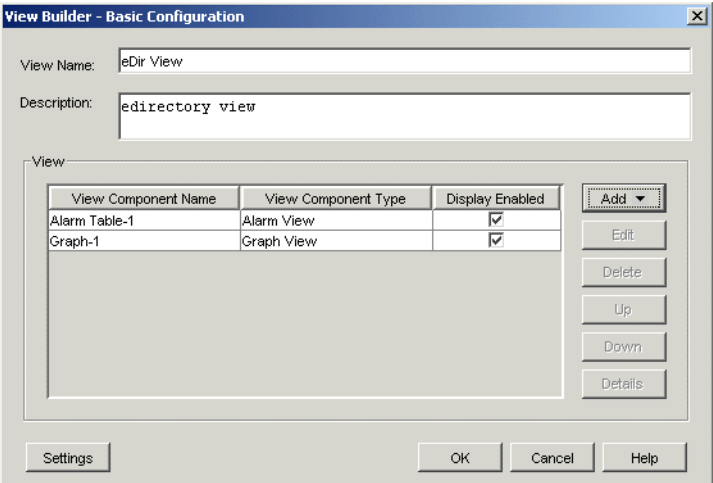

A view can contain view components or a combination of view components. The view components you can create are: Name-Value Pairs view, Alarm View, Table View, and Graph View.

- 3 Perform any of the following operations:
	- ["Creating a Name-Value Pairs View Component" on page 1098](#page-323-0)
	- ["Creating an Alarm View Component" on page 1100](#page-325-0)
	- ["Creating a Table View Component" on page 1101](#page-326-0)
	- ["Creating a Graph View Component" on page 1102](#page-327-0)
	- ["Setting the Criteria for the View to Appear" on page 1103](#page-328-0)
- 4 Click OK.

## <span id="page-323-0"></span>**Creating a Name-Value Pairs View Component**

The Name-Value Pairs view component can consist of multiple name-value pairs.

1 In the View Builder - Basic Configuration dialog box, click Add > Name-Value Pairs View.

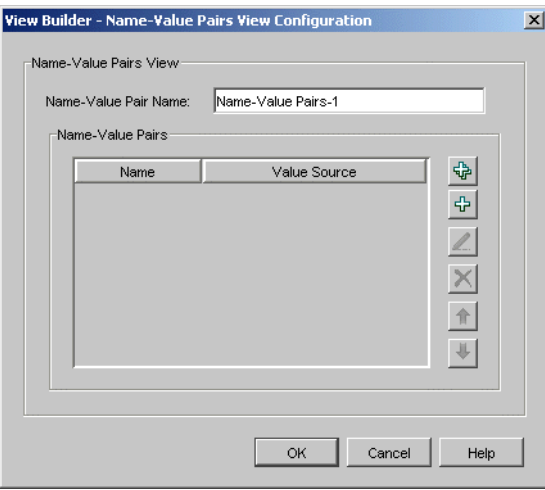
2 Specify the Name-Value Pairs View name.

The Name-Value Pairs box contains a tabular list of all the view components you have created. The Name and the Value Source of the view component you created are displayed.

- 3 Perform any of the following operations:
	- **Add Multiple:** To add multiple name-value pairs, click  $\vec{\mathbf{\Psi}}$ .
	- **Add:** To add a name-value pair, click  $\mathbf{\Phi}$ .
	- **Edit:** To modify the information, select the name-value pair you want to edit from the Name-Value Pairs list, then click  $\mathbb Z$ .
	- **Delete:** To delete a name-value pair, select it from the Name-Value Pairs list, then click  $\times$
	- **Arrange Order:** Use  $\hat{\mathbf{T}}$  or  $\hat{\mathbf{V}}$  to change the order of display.

## **Adding a Name-Value Pair**

**1** In the Name-Value Pairs View Configuration dialog box, click  $\Phi$ .

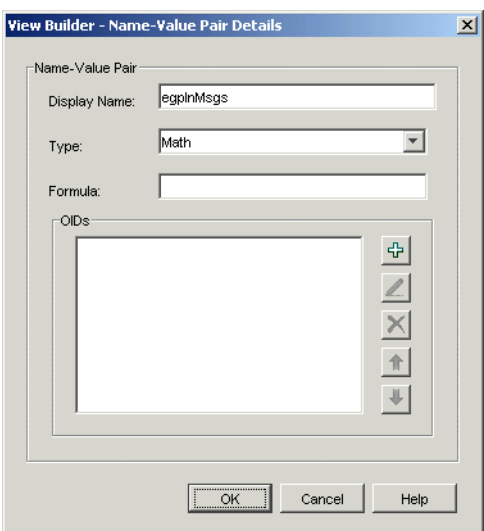

- 2 Specify the display name of the name-value pairs component.
- 3 From the drop-down list, select the type of the name-value pair.

You can select the Name-Value Pair type as Simple, Rate, or Math. If you select the type as Rate, you must specify OIDs of types GAUGE or COUNTER. If you select the type as Math, you must specify a formula.

**Specifying a Formula:** The OIDs listed in the table are numbered from 0,1,2 and so on. They are preceded by the data identifiers v, the current value of the OID; and h, indicating the previous value of the OID. You can use  $+, \cdot, \prime, *, \land, ()$  operands when you specify your formula. You can also use constants in your formula.

For example: Select the OIDs snmpInPkts (1.3.6.1.2.1.11.1) and snmpOutPkts  $(1.3.6.1.2.1.11.2)$ . The formula can be v $0+vt$ . The result will be the total number of SNMP packets handled by the transport service.

4 Click OK.

The name-value pair you created is displayed in Name-Value Pairs Configuration dialog box. Use the same procedure to add multiple name-value pairs, then Click OK. The Name-Value Pair view component is displayed in the Basic Configuration dialog box.

## **Editing the Name-Value Pairs View Component**

- 1 In the Basic Configuration dialog box, select the name-value pairs view component you want to modify, then click Edit.
- 2 Modify the name-value pairs component details, then click OK.

### **Deleting the Name-Value Pairs View**

- 1 In the Basic Configuration dialog box, select the name-value pairs view component you want to delete.
- 2 Click Delete.

# **Creating an Alarm View Component**

1 In the View Builder - Basic Configuration dialog box, click Add > Alarms View.

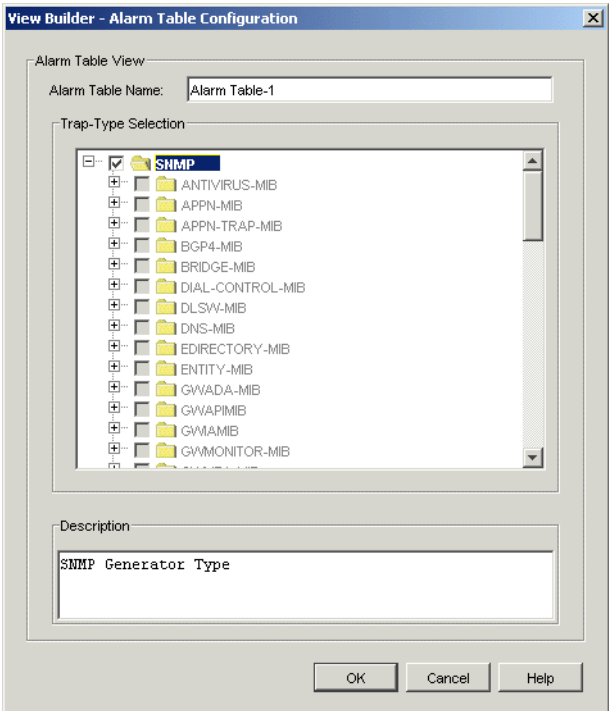

- 2 Specify the Alarm Table name.
- 3 Select a trap type.

You can select the trap type based on three hierarchies. You can select all the traps from the node, a particular category, or a specific trap type within a category.

4 Click OK.

The alarm view component you created is displayed in the Basic Configuration dialog box.

## **Editing the Alarms View Component**

- 1 In the Basic Configuration dialog box, select the alarm view component you want to modify, then click Edit.
- 2 Modify the alarm view component details, then click OK.

## **Deleting the Alarm View Component**

- 1 In the Basic Configuration dialog box, select the alarm view component you want to delete.
- 2 Click Delete.

# **Creating a Table View Component**

1 In the View Builder - Basic Configuration dialog box, click Add > Table View.

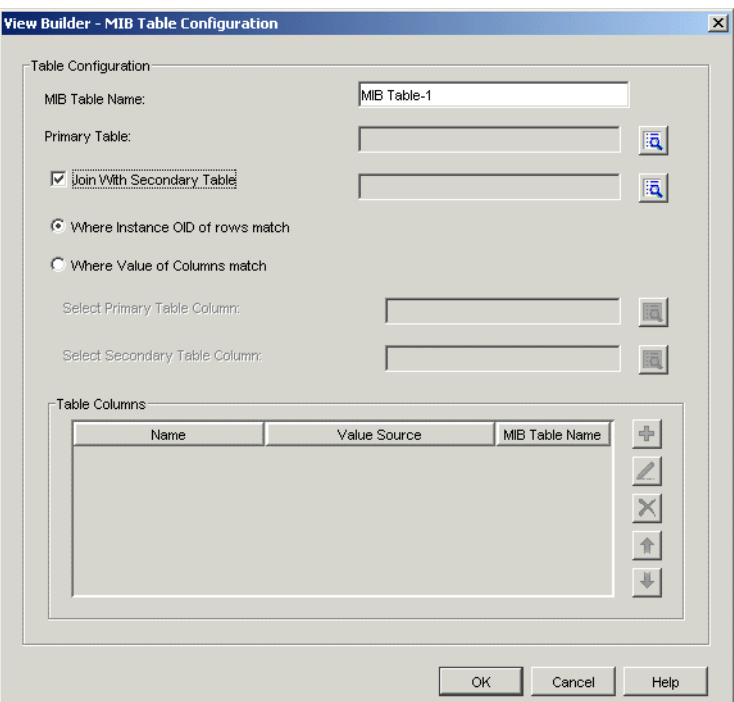

- 2 Specify the MIB Table name.
- 3 Click **to** select the MIB table that will be your primary table. Go to [Step 7.](#page-327-0)
- 4 Join the primary table with the secondary table.
- 5 Check the Join With Secondary table option if you want to join the primary and secondary table. Click  $\|\bar{\mathbf{q}}\|$  to select the secondary table.
- 6 Set the conditions to join the primary and secondary table

**Where Instance OID of Rows Match:** Joins the primary and the secondary table based on matching instance OIDs.

Often extension tables are created for standard tables. The extended table does not have an explicit index and uses the index of the standard table. For example, you can join the tables hrSWRunTable(1.3.6.1.2.1.25.4.2) and hrSWRunPerfTable (1.3.6.1.2.1.25.5.1).

**Where Values of Columns Match:** Joins the primary and the secondary table based on matching columns OIDs. You must select the primary table column and the secondary table column to meet this condition. Click  $\overline{a}$  to select the Primary table column and the second table column.

For example, you can join the ifTable(1.3.6.1.2.1.2.2) and ipAddrTable(1.3.6.1.2.1.4.20) with the matching columns being ifIndex:1.3.6.1.2.1.2.2.1.1 from primary table and ipAdEntIfIndex 1.3.6.1.2.1.4.20.1.2 from the secondary table.

- <span id="page-327-0"></span>7 Under Table Columns perform any of the following operations:
	- Add: To add a table column, click  $\Phi$ .
	- $\bullet$  **Edit:** To change the table column, click  $\mathbb{Z}$ .
	- **Delete:** To delete the table column, click  $\times$
	- **Arrange Order:** Use  $\hat{\mathbf{T}}$  or  $\hat{\mathbf{V}}$  to change the order of display.
- 8 Click OK.

The table view component you created is displayed in the Basic Configuration View dialog box.

## **Editing an Table View**

- 1 In the Basic Configuration dialog box, select the table view component you want to modify, then click Edit.
- 2 Modify the table view details, then click OK.

## **Deleting a Table View**

1 In the Basic Configuration dialog box, select the table view component you want to delete, then click Delete.

## **Creating a Graph View Component**

The graphs you want to add to the graph view are displayed based on the trend data collected by the Advanced Trending Agent running on a particular node. Use the following procedure to create graphs:

1 In the View Builder - Basic Configuration dialog box, click Add, then click Graph View.

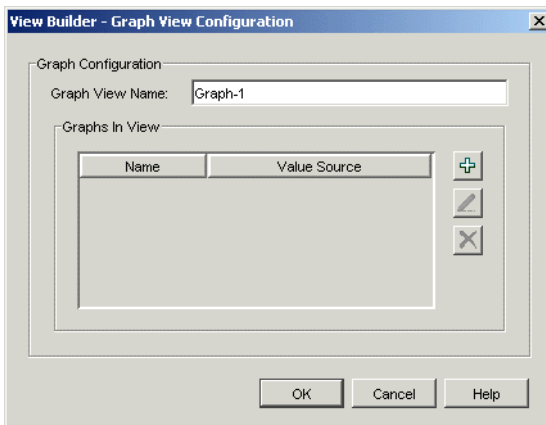

2 Specify the graph view name.

## **Adding Graph Details**

**1** In the Graph View Configuration dialog box, click  $\Phi$ .

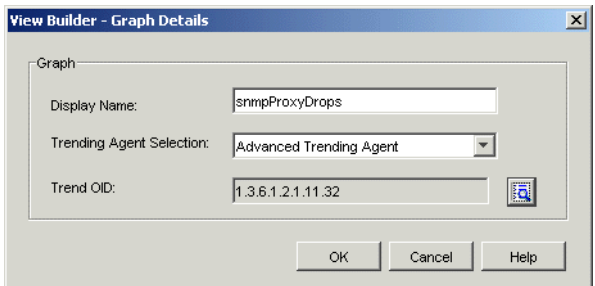

- 2 Specify the display name of the graph.
- **3** The Advanced Trending Agent is selected because this is the trending agent the graph display is based on.
- 4 Click  $\overline{a}$  to select the trend OID.

IMPORTANT: The OID you select must be trended by the Advanced Trending Agent.

5 Click OK

The graph you created will be displayed in the Graph View Configuration dialog box. Use the above procedure to add multiple graphs, then Click OK. The Graph view component is displayed in the Basic Configuration dialog box.

## **Editing the Graph View Component**

- 1 In the Basic Configuration dialog box, select the graph view component you want to modify, then click Edit.
- 2 Modify the graph details, then click OK.

#### **Deleting the Graph View Component.**

- 1 In the Basic Configuration dialog box, select the graph view component you want to delete.
- 2 Click Delete.

# **Setting the Criteria for the View to Appear**

You can set a criterion for the view to appear on selected levels. The setting includes the location of the view and the condition for the view to appear.

To set the criterion for the view to appear:

1 In the Basic Configuration dialog box, click Settings.

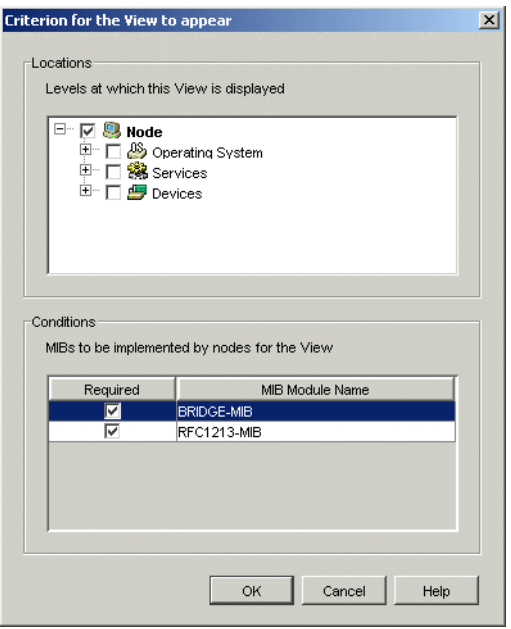

2 Specify the location where you want the view to appear.

By default, the view you created appears at the node level.

3 Specify the condition for the view to appear.

The MIBs implemented by the node and the MIB Module name of the node where you want the view to be displayed are displayed in this list. By default, all the MIB modules are deselected for implementing on the node. If it is necessary for the MIB module to be implemented on a node, select the MIB module. The MIBs listed here will be automatically discovered by Discovery.

4 Click OK.

# N **Documentation Updates**

This section contains information on documentation content changes that have been made in the *Administration* guide for Management and Monitoring Services since the initial release of Novell®  $ZENworks<sup>®</sup>$  6.5 Server Management. The information will help you to keep current on updates to the documentation.

All changes that are noted in this section were also made in the documentation. The documentation is provided on the Web in two formats: HTML and PDF. The HTML and PDF documentation are both kept up-to-date with the documentation changes listed in this section.

The documentation update information is grouped according to the date the changes were published. Within a dated section, the changes are alphabetically listed by the names of the main table of contents sections for Management and Monitoring Services.

The documentation was updated on the following dates:

- ["September 2, 2004" on page 1105](#page-330-1)
- ["July 28, 2004" on page 1105](#page-330-0)

## <span id="page-330-1"></span>**September 2, 2004**

Throughout the guide, graphics have been updated with font changes and newer icons. No notable content changes were made to any graphics.

# <span id="page-330-0"></span>**July 28, 2004**

Updates were made to the following section.

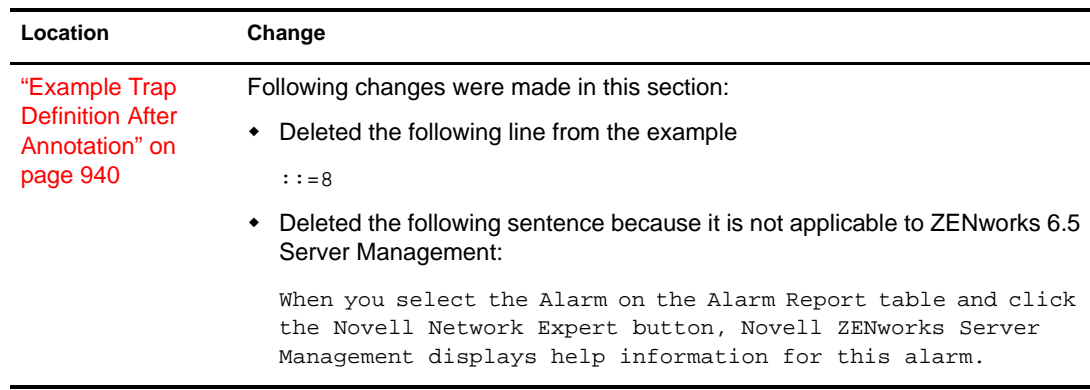

Novell ZENworks 6.5 Server Management Administration Guide